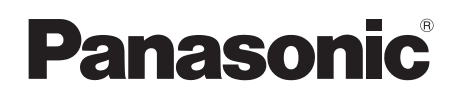

# **Operating Instructions**

## **3D SDI Output Board**

# Model No. AV-HS04M7D

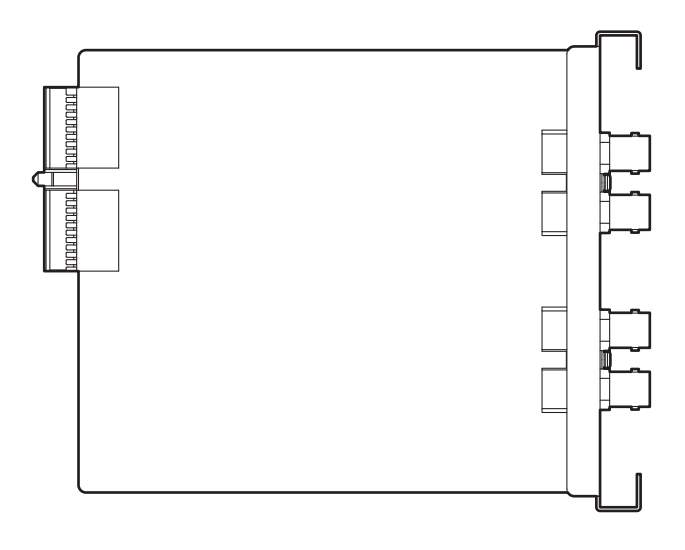

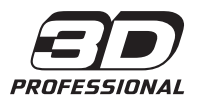

Before operating this product, please read the instructions carefully and save this manual for future use.

# **ENGLISH VERSION**

# *Read this first!*

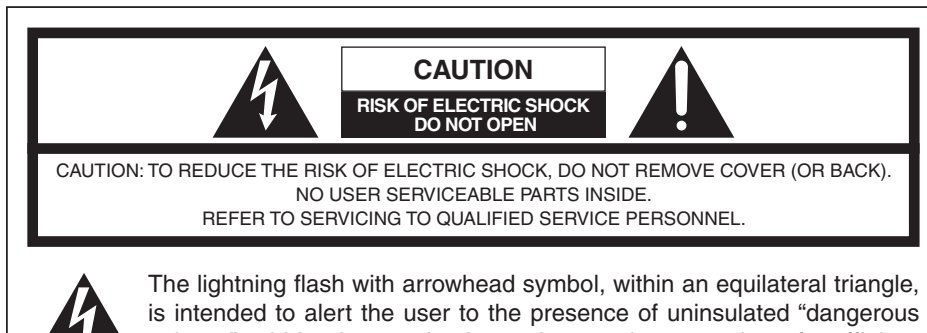

voltage" within the product's enclosure that may be of sufficient magnitude to constitute a risk of electric shock to persons.

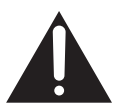

The exclamation point within an equilateral triangle is intended to alert the user to the presence of important operating and maintenance (service) instructions in the literature accompanying the appliance.

## **WARNING:**

- **TO REDUCE THE RISK OF FIRE OR ELECTRIC SHOCK, DO NOT EXPOSE THIS APPARATUS TO RAIN OR MOISTURE.**
- **THE APPARATUS SHALL NOT BE EXPOSED TO DRIPPING OR SPLASHING AND THAT NO OBJECTS FILLED WITH LIQUIDS, SUCH AS VASES, SHALL BE PLACED ON THE APPARATUS.**

## **CAUTION:**

**TO REDUCE THE RISK OF FIRE OR SHOCK HAZARD AND ANNOYING INTERFERENCE, USE THE RECOMMENDED ACCESSORIES ONLY.**

## **CAUTION:**

**TO REDUCE THE RISK OF FIRE OR SHOCK HAZARD, REFER CHANGES OF SWITCH SETTINGS INSIDE THE UNIT TO QUALIFIED SERVICE PERSONNEL.**

# *Read this first!*

#### For CANADA

**This class A digital apparatus complies with Canadian ICES-003. Cet appareil numérique de la classe A est conforme à la norme NMB-003 du Canada.**

#### **FCC Note:**

This equipment has been tested and found to comply with the limits for a class A digital device, pursuant to Part 15 of the FCC Rules. These limits are designed to provide reasonable protection against harmful interference when the equipment is operated in a commercial environment. This equipment generates, uses, and can radiate radio frequency energy, and if not installed and used in accordance with the instruction manual, may cause harmful interference to radio communications. Operation of this equipment in a residential area is likely to cause harmful interference in which case the user will be required to correct the interference at his own expense.

#### **Warning:**

To assure continued FCC emission limit compliance, the user must use only shielded interface cables when connecting to external units. Also, any unauthorized changes or modifications to this equipment could void the user's authority to operate it.

 $\equiv$  indicates safety information.

 $\equiv$  indicates safety information.

# **IMPORTANT SAFETY INSTRUCTIONS**

Read these operating instructions carefully before using the unit. Follow the safety instructions on the unit and the applicable safety instructions listed below. Keep these operating instructions handy for future reference.

- 1) Read these instructions.
- 2) Keep these instructions.
- 3) Heed all warnings.
- 4) Follow all instructions.
- 5) Do not use this apparatus near water.
- 6) Clean only with dry cloth.
- 7) Do not block any ventilation openings. Install in accordance with the manufacturer's instructions.
- 8) Do not install near any heat sources such as radiators, heat registers, stoves, or other apparatus (including amplifiers) that produce heat.
- 9) Do not defeat the safety purpose of the polarized or grounding-type plug. A polarized plug has two blades with one wider than the other. A grounding-type plug has two blades and a third grounding prong. The wide blade or the third prong are provided for your safety. If the provided plug does not fit into your outlet, consult an electrician for replacement of the obsolete outlet.
- 10) Protect the power cord form being walked on or pinched particularly at plugs, convenience receptacles, and the point where they exit from the apparatus.
- 11) Only use attachments/accessories specified by the manufacturer.
- 12) Use only with the cart,

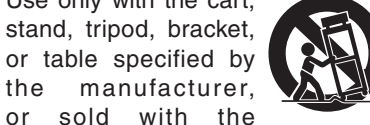

apparatus. When a cart is used, use caution when moving the cart/ apparatus combination to avoid injury from tip-over.

- 13) Unplug this apparatus during lightning storms or when unused for long periods of time.
- 14) Refer all servicing to qualified service personnel. Servicing is required when the apparatus has been damaged in any way, such as power-supply cord or plug is damaged, liquid has been spilled or objects have fallen into the apparatus, the apparatus has been exposed to rain or moisture, does not operate normally, or has been dropped.

# *Read this first!*

#### **Information on Disposal for Users of Waste Electrical & Electronic Equipment (private households)**

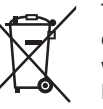

This symbol on the products and/or accompanying documents means that used electrical and electronic products should not be mixed with general household waste.

For proper treatment, recovery and recycling, please take these products to designated collection points, where they will be accepted on a free of charge basis. Alternatively, in some countries you may be able to return your products to

your local retailer upon the purchase of an equivalent new product.

Disposing of this product correctly will help to save valuable resources and prevent any potential negative effects on human health and the environment which could otherwise arise from inappropriate waste handling.

Please contact your local authority for further details of your nearest designated collection point.

Penalties may be applicable for incorrect disposal of this waste, in accordance with national legislation.

#### **For business users in the European Union**

If you wish to discard electrical and electronic equipment, please contact your dealer or supplier for further information.

#### **Information on Disposal in other Countries outside the European Union**

This symbol is only valid in the European Union.

If you wish to discard this product, please contact your local authorities or dealer and ask for the correct method of disposal.

# *Concerning these Operating Instructions*

- For the purposes of these instructions, both AV-HS450N and AV-HS450E are referred to as the "AV-HS450".
- For details of the basic operations of the AV-HS450, refer to the Operating Instructions of the AV-HS450.

Importer's name and address of pursuant to EU rules: Panasonic Testing Centre Panasonic Marketing Europe GmbH Winsbergring 15, 22525 Hamburg, Germany

 $\equiv$  indicates safety information.

# *Precautions for use*

#### **Handle carefully.**

Do not drop the product, or subject it to strong shock or vibration.

 **Use the product in an ambient temperature of 0 °C to 40 °C (32 °F to 104 °F).**

Avoid using the product at a cold place below 0 °C (32 °F) or at a hot place above 40 °C (104 °F) because extremely low or high temperature will adversely affect the parts inside.

## **Power off before connecting or disconnecting cables.**

Before plugging or unplugging the cables, be sure to switch power off.

#### **Avoid humidity and dust.**

Avoid using the product at a humid, dusty place because much humidity and dust will cause damage to the parts inside.

#### **When the product is to be discarded.**

When the product is to be discarded at the end of its service life, ask a specialized contractor to dispose of it properly in order to protect the environment.

## **Precautions for 3D image production**

Mounting this board in the AV-HS450 enables 3D images to be produced.

- 3D images whose left and right images have been reversed may give you eye strain and may make you feel queasy when you view the images. Connect the cables used for video applications correctly.
- Viewing the following kinds of 3D images may give you eye strain and may make you feel queasy. Bear this in mind when working on productions.
	- $\bullet$  Images to which too much parallax has been provided
	- Images with a significant difference in sizes and/or vertical positions between the left and right
	- Images with a significant difference in colors and/or brightness levels between the left and right
- Continuing to view 3D images for prolonged periods of time or in other ways which are not recommended may give you eye strain and may make you feel queasy. View 3D images correctly and safely as instructed in the operating instructions of the monitor or other display device used for viewing the images.

# *Precautions for use*

## **Trademarks and Registered Trademarks**

- Adobe and Reader are either registered trademarks or trademarks of Adobe Systems Incorporated in the United States and/or other countries.
- Other names of companies and products contained in these Operating Instructions may be trademarks or registered trademarks of their respective owners.

**ENGLISH**

## **Disclaimer of Warranty**

IN NO EVENT SHALL Panasonic Corporation BE LIABLE TO ANY PARTY OR ANY PERSON, EXCEPT FOR REPLACEMENT OR REASONABLE MAINTENANCE OF THE PRODUCT, FOR THE CASES, INCLUDING BUT NOT LIMITED TO BELOW:

- ANY DAMAGE AND LOSS, INCLUDING WITHOUT LIMITATION, DIRECT OR INDIRECT, SPECIAL, CONSEQUENTIAL OR EXEMPLARY, ARISING OUT OF OR RELATING TO THE PRODUCT;
- 2 PERSONAL INJURY OR ANY DAMAGE CAUSED BY INAPPROPRIATE USE OR NEGLIGENT OPERATION OF THE USER;
- UNAUTHORIZED DISASSEMBLE, REPAIR OR MODIFICATION OF THE PRODUCT BY THE USER;
- INCONVENIENCE OR ANY LOSS ARISING WHEN IMAGES ARE NOT DISPLAYED, DUE TO ANY REASON OR CAUSE INCLUDING ANY FAILURE OR PROBLEM OF THE PRODUCT;
- $\circledS$  ANY PROBLEM, CONSEQUENTIAL INCONVENIENCE, OR LOSS OR DAMAGE, ARISING OUT OF THE SYSTEM COMBINED BY THE DEVICES OF THIRD PARTY;
- INCONVENIENCE, DAMAGE, OR LOSS RESULTING FROM ACCIDENTS CAUSED BY AN INADEQUATE INSTALLATION METHOD OR ANYTHING OTHER THAN A DEFECT IN THE PRODUCT;
- LOSS OF REGISTERED DATA CAUSED BY ANY FAILURE.
- ANY DAMAGE OR CLAIMS DUE TO LOSS OR LEAKAGE OF IMAGE DATA OR SETTING DATA SAVED ON THIS UNIT OR ON A SD MEMORY CARD OR PC.

## **About copyright and licence**

Distributing, copying, disassembling, reverse compiling, reverse engineering, and also exporting in violation of export laws of the software provided with this unit are expressly prohibited.

# *Contents*

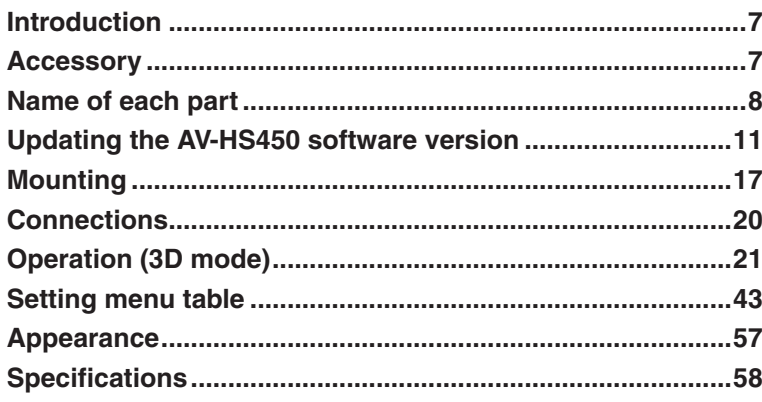

# *Introduction*

When this board is mounted in the AV-HS450 multi-format live switcher, it enables the switcher to handle 3D images.

It also enables the switcher to have two extra SDI output systems.

A down-converter function, which is used to convert the HD format signals into SD format signals, is incorporated in each of the SDI output systems.

# *Accessory*

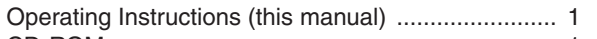

CD-ROM .................................................................. 1

- Operating Instructions (including instructions for 3D mode operations)
- Version Up Software

# *Name of each part*

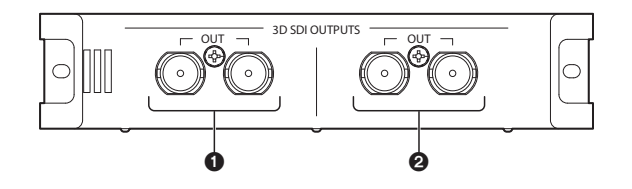

**O** SDI output connectors [3D SDI OUTPUTS OUT]

Option output connector: OUTPUT B1

#### **@SDI output connectors [3D SDI OUTPUTS OUT]**

Option output connector: OUTPUT B2

**Note**

This board must be mounted in **SLOT B** of the AV-HS450 (main frame). It will not work if it is mounted in SLOT A.

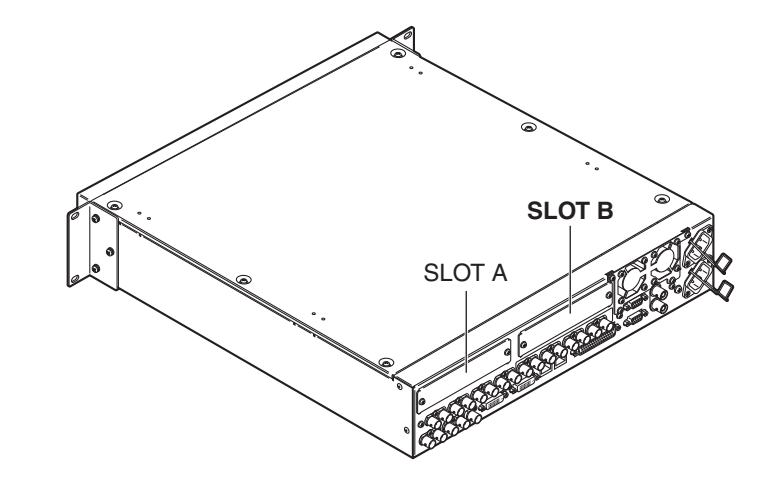

# *Name of each part*

#### **Setting switches**

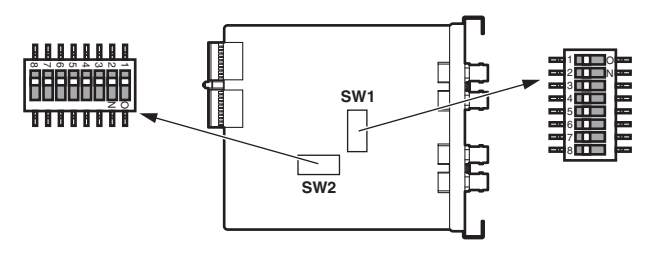

#### **<Setting switch table>**

#### **SW1**

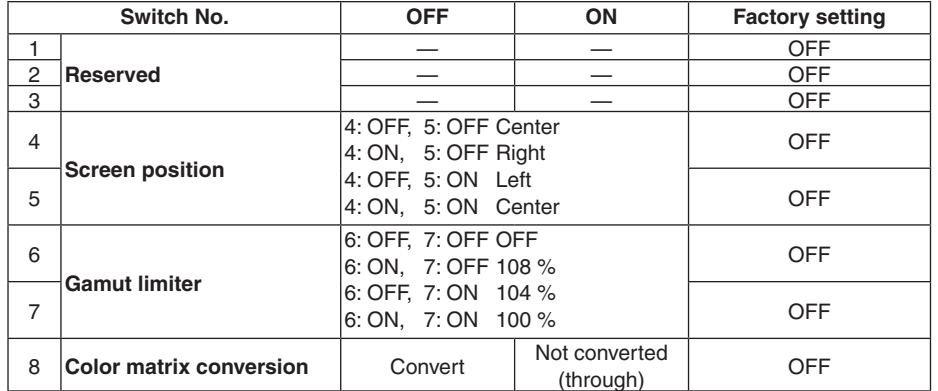

#### **Reserve:**

Use in the OFF position (factory default).

#### **Screen position setting:**

Select between center, right and left for the screen position in EC (Edge Crop) mode.

#### **Gamut limiter setting:**

Set whether to limit the incoming image signal to a 100 %, 104 % or 108 % level (black at 0 %) in the RGB range or to not place a limit on it (OFF).

#### **Color matrix conversion:**

Set whether or not to perform color conversion on ITU-R BT.709 image signals to convert them to ITU-R BT.601 image signals.

# *Name of each part*

#### **SW2**

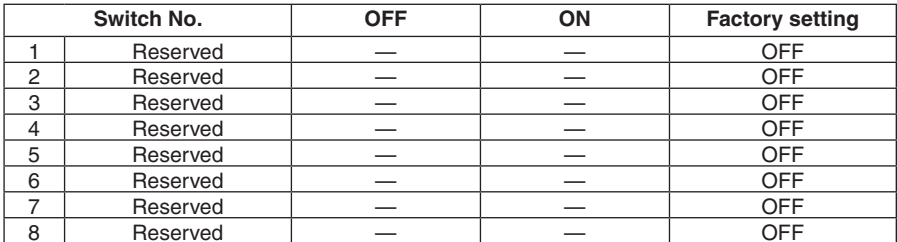

Use switches No. 1 to 8 at the "OFF" (factory setting) position.

# *Updating the AV-HS450 software version*

This board will not work if the software version of the AV-HS450 is below "2.00.00".If it is, be absolutely sure to update the version.

- **An SD memory card is required for updating the AV-HS450 software version.**
- **Be absolutely sure to ask your dealer to do the job of updating the AV-HS450 software version for you.**

The steps to take to update the AV-HS450 software version are described below.

#### **Have the following available when you are ready to update the version:**

- A personal computer
- A CD-ROM drive (if the PC does not have one)
- An SD memory card reader (if the PC does not have one)
- An SD memory card

#### **Concerning the recommended SD memory cards and SDHC memory cards**

Use of the following SD memory cards and SDHC memory cards made by Panasonic is recommended:

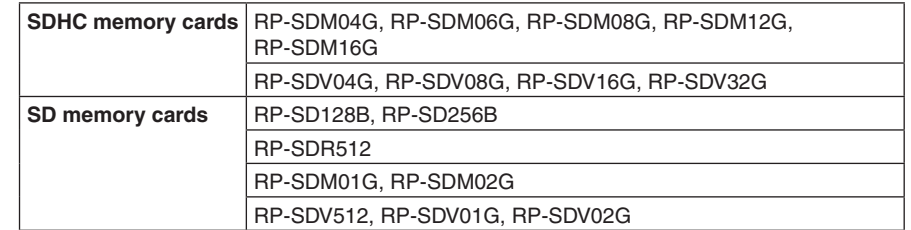

#### **SD memory card handling precautions**

- Do NOT eject the SD memory card while the SD memory card access LED is lighted.
- When an SD memory card is ejected while the SD memory card access LED is lighted, the data stored on the SD memory card may be lost. In addition, the software version will not be updated correctly, and the switcher may fail to operate.
- When an SD memory card is initialized, all the data stored on it will be erased. Make sure that you first save any valuable data on a personal computer or other device before initializing the SD memory card.

# *Updating the AV-HS450 software version*

## **1. Checking the AV-HS450 software version**

Check whether you need to update the AV-HS450 software version.

Press the [SYSTEM] button to light its indicator, and display the SYSTEM menu.

#### Turn [F1] to display the MainVer sub menu.

#### **<Menu display>**

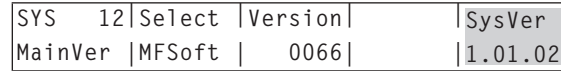

**Note**

Proceed to update the AV-HS450 software version only when a version below "2.00.00" is displayed for the SysVer item.

If "2.00.00" or a higher version is displayed for the SysVer item, do not update the version.

## **2. Initializing the SD memory card**

Have ready an SD memory card onto which the version up software is to be copied. In order to use the SD memory card, be absolutely sure to initialize it using the AV-HS450. When the SD memory card is initialized, it is formatted (in conformity with the SD standard), and dedicated folders are created.

#### **Notes**

- When the SD memory card is initialized, all the data stored on it will be erased. Make sure that you first save any valuable data on a personal computer or other device before initializing the card.
- Operation may not be performed properly if you use an SD memory card which has not been initialized using the AV-HS450.

# **ENGLISH**

# *Updating the AV-HS450 software version*

Insert the SD memory card into the SD memory card slot of the AV-HS450.

Press the [SDCard] button to light its indicator, and display the SDCard menu.

Turn [F1] to display the File sub menu.

If the SD memory card has not been inserted, "No Card" will be displayed for the Mode item.

Turn [F2] to select "Init" for the Mode item, and press the [F2] switch.

#### **<Menu display>**

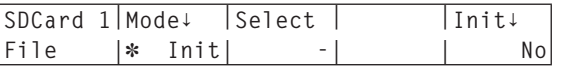

When the [F5] switch is pressed, the "Init**↓**" item changes to "Init?".

Turn [F5] to select "Yes", and press the [F5] switch. This causes initializing to start.

#### **<Menu display>**

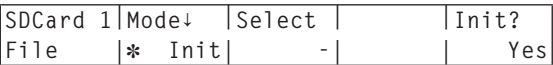

When initializing is completed, the following folders are created on the SD memory card.

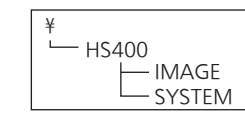

# *Updating the AV-HS450 software version*

## **3. Copying the version up software to the SD memory card**

Copy the version up software from the CD-ROM to the SD memory card.

Eject the initialized SD memory card from the AV-HS450, and insert it into the SD memory slot of the personal computer.

(In the example given here, insert the SD memory card into the D: drive.)

Insert the CD-ROM provided with the board into the CD-ROM drive of the personal computer.

(In the example given here, insert the CD-ROM into the E: drive.)

Copy the two files in the "E:\VersionUpSoftware" folder on the CD-ROM into the "D:\HS400\**SYSTEM**" folder on the SD memory card.

Two files to be copied v1tov2.45d: Step-up file • v2\*\*\*\*.45d: Version update file (Where v2\*\*\*\* indicates the version)

After the files have been copied, eject the SD memory card from the personal computer.

## **4. Loading the copied files into the AV-HS450**

Load the version up software copied onto the SD memory card into the AV-HS450.

#### **1. Loading the step-up file**

- Insert the SD memory card containing the copied files into the SD memory card slot of the AV-HS450 again.
- Press the [SDCard] button to light its indicator, and display the SDCard menu.
- Turn [F1] to display the File sub menu.
- Turn [F2] to select "Load" for the Mode item, and press the [F2] switch.

#### **<Menu display>**

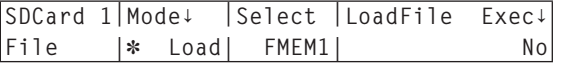

# *Updating the AV-HS450 software version*

- When the [F3] switch is held down, the filename is displayed for the "LoadFile Exec**↓**" item.
- Turn [F4] to select "V1TOV2.45D".

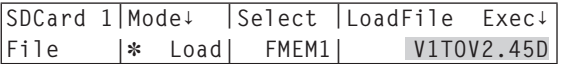

All the letters in the filename are displayed in upper-case.

When the [F5] switch is pressed, the AV-HS450 starts loading the data.

#### **Note**

It takes several minutes for all the data to be loaded.

While the data is being loaded, do not turn off the power of the AV-HS450. Also, while the data is being loaded, do not eject the SD memory card.

- When the data has been loaded, the "Upgrade Completed" message appears.
- Turn off the power of the AV-HS450 (both its control panel and main frame), and then turn it back on again.

#### **2. Loading the version update file**

Press the [SYSTEM] button to light its indicator, and display the SYSTEM menu.

Turn [F1] to display the MainVer sub menu.

#### **<Menu display>**

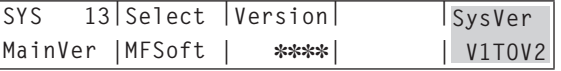

Check that "V1TOV2" is displayed for the SysVer item.

Press the [SDCard] button to light its indicator, and display the SDCard menu.

Turn [F1] to display the File sub menu.

Turn [F2] to select "Load" for the Mode item, and press the [F2] switch.

#### **<Menu display>**

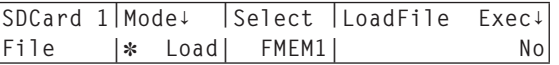

# *Updating the AV-HS450 software version*

- When the [F3] switch is held down, the filename is displayed for the "LoadFile Exec**↓**" item.
- Turn [F4] to select "V2.45D".

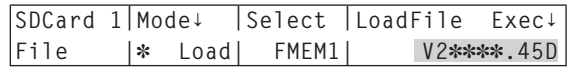

- All the letters in the filename are displayed in upper-case.
- When the [F5] switch is pressed, the AV-HS450 starts loading the data.

#### **Note**

It will take several minutes for all the data to be loaded.While the data is being loaded, do not turn off the power of the AV-HS450. Also, while the data is being loaded, do not eject the SD memory card.

- When the data has been loaded, the "Upgrade Completed" message appears.
- Turn off the power of the AV-HS450 (both control panel and main frame), and then turn it back on again.

## **5. Checking the AV-HS450 version upgrade**

Take the steps described in "1. Checking the AV-HS450 software version" above, and check that the AV-HS450 software version is "2.00.00" or higher.

# *Mounting*

**Mount the board in the AV-HS450 main frame.**

**Notes**

- This board will not work if the software version of the AV-HS450 is below "2.00.00". Before mounting the board, refer to "Updating the AV-HS450 software version".
- Be sure to ask the dealer where you purchased the product for assistance with mounting and removal.
- Turn off the power and unplug the power connector before mounting and removal.
- Before making any physical contact with the board, touch your hand to metal that has been grounded to discharge static electricity from your body. An anti-static wrist strap is recommended for safety. Failures may be caused if you touch this board while you are still charged with static electricity.
- Avoid damage to this board by not dropping it or subjecting it to strong shocks or vibrations.
- Be sure to mount the blank panel installed, after removing this board.
- When installing or removing this board, take care not to hurt yourself on the edges and metal parts of the boards.
- Turn off the power of the AV-HS450, and unplug the power cord.
- Loosen the two screws of **SLOT B** at the rear of the AV-HS450, and remove the blank panel.

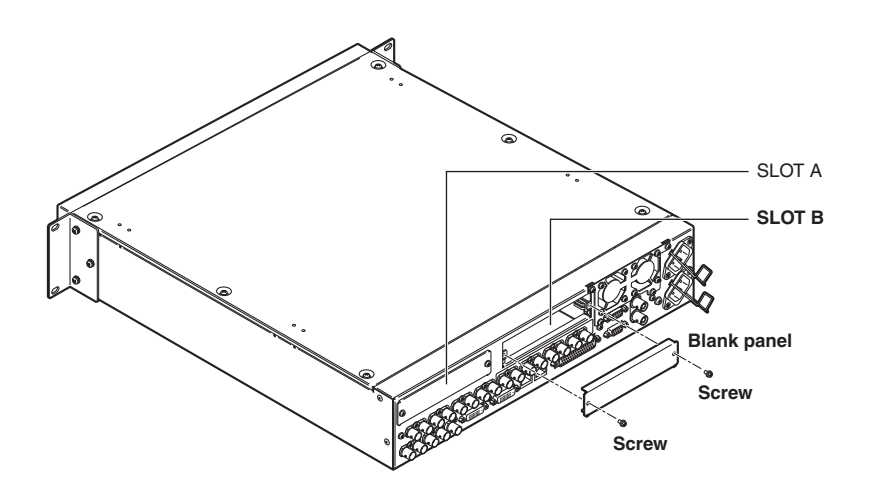

# *Mounting*

- Align the board with the guide rails, and insert it slowly. Insert it all the way in. Take care not to use force to insert the board because the connector inside the AV-HS450 may be damaged in the process.
- Attach the board using the two screws. **Clamping torque:** 0.7 N•m

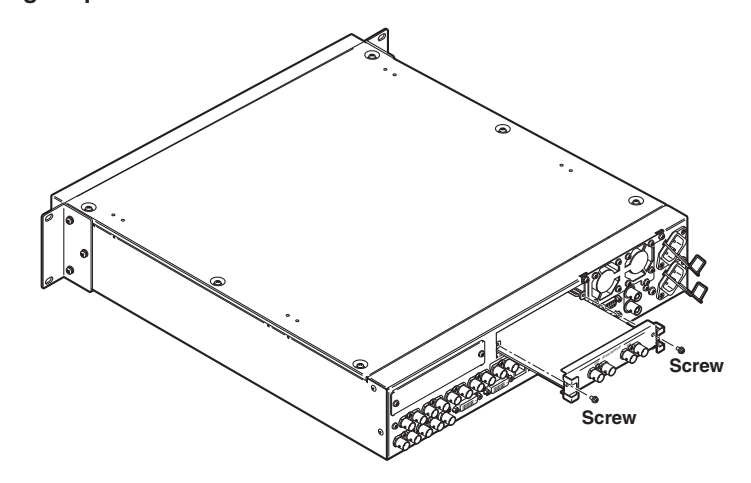

After connecting the necessary cables, plug in the power cord, and turn on the power.

#### **Note**

This board must be mounted in **SLOT B** of the AV-HS450 (main frame). It will not work if it is mounted in SLOT A.

## **Checking that the board has been mounted correctly**

Turn on the power of the AV-HS450 (to both the control panel and mainframe), and use the menu for displaying the statuses of the option boards to check that the board has been mounted correctly.

Press the [SYSTEM] button to light its indicator, and display the SYSTEM menu.

Turn [F1] to display the OptVer sub menu.

#### **<Menu display>**

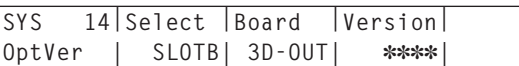

Turn [F2] to select the "SLOTB" using the Select item.

If the board has been mounted correctly, "3D-OUT" will appear at the Board item. If the board has not been mounted correctly or if the AV-HS450 software is a version below "2.00.00", "None" will appear for the Board item (or the Board item display may go blank).

## **Removal procedure**

Remove this board by following the procedures for mounting it in reverse.

 When attaching the blank panel, position the panel so that the part with the protrusion is facing down, and then attach it.

# *Connections*

**Connections when not implementing gen-lock (frame synchronizer ON)**

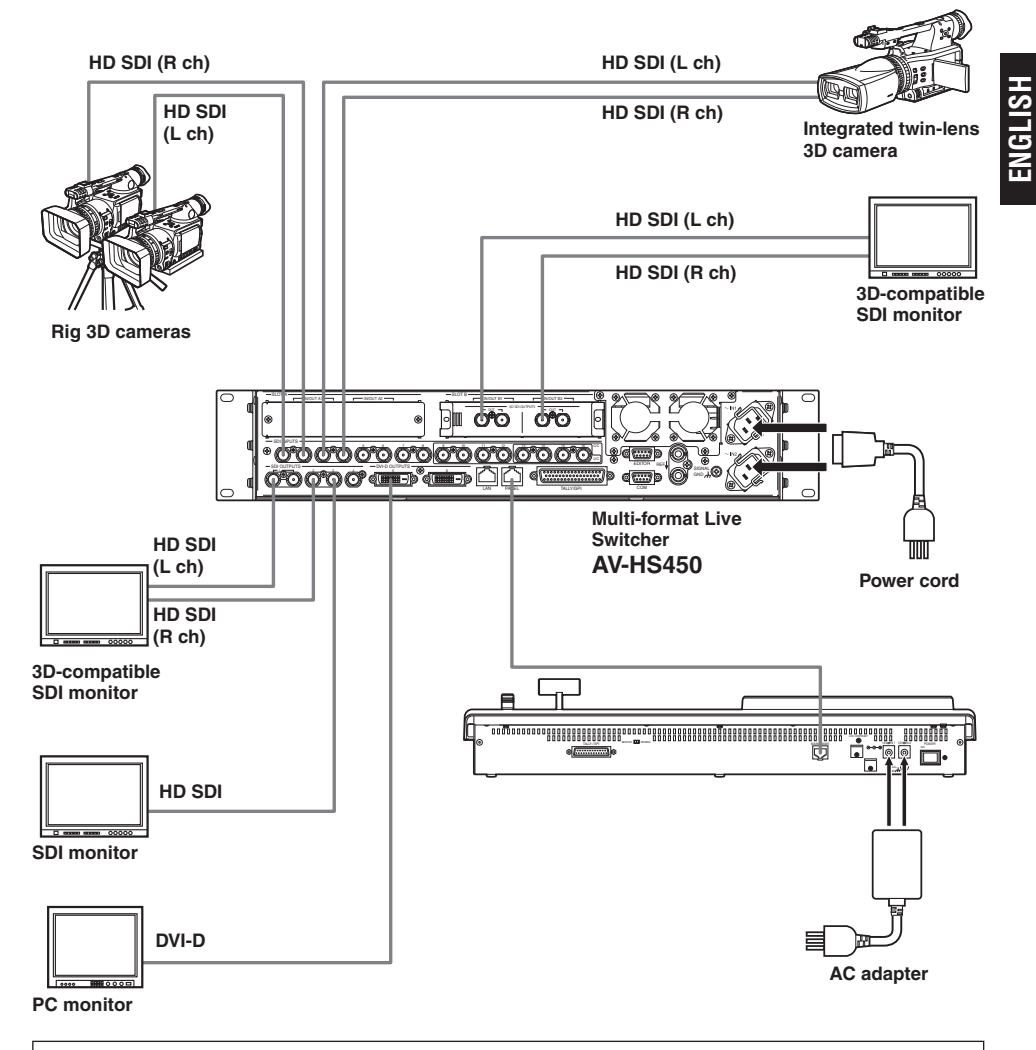

- Make the connection with this board while the power is off.
- For details on connecting individual devices, refer to the respective Operating **Instructions**
- For details on operating individual devices, refer to the respective Operating Instructions.

The operations which are performed when the 3D mode has been selected are described in this chapter. For details on the basic operations of the AV-HS450 and on the operations which are performed when the 2D mode has been selected, refer to the Operating Instructions of the AV-HS450.

## **Introduction**

The 3D video signals consist of two video signals, the left-eye video signal and the right-eye video signal. For the purposes of these instructions, the left-eye video signal will be referred to as "Lch" and the right-eye video signal as "Rch".

Similarly, the camera which outputs the two video signals of Lch and Rch (integrated twin-lens 3D camera or rig 3D camera) will be referred to as the "3D camera", and the camera which outputs one video signal will be referred to as the "2D camera".

In the 3D mode, the processes (such as background transition, key and PinP) are performed in parallel for the input Lch and Rch signals: This means that there is a set of buses (including the PGM buses, PST buses, key fill buses, key source buses) and output signals (such as PGM, PVW and MV) for Lch and Rch respectively inside the AV-HS450.

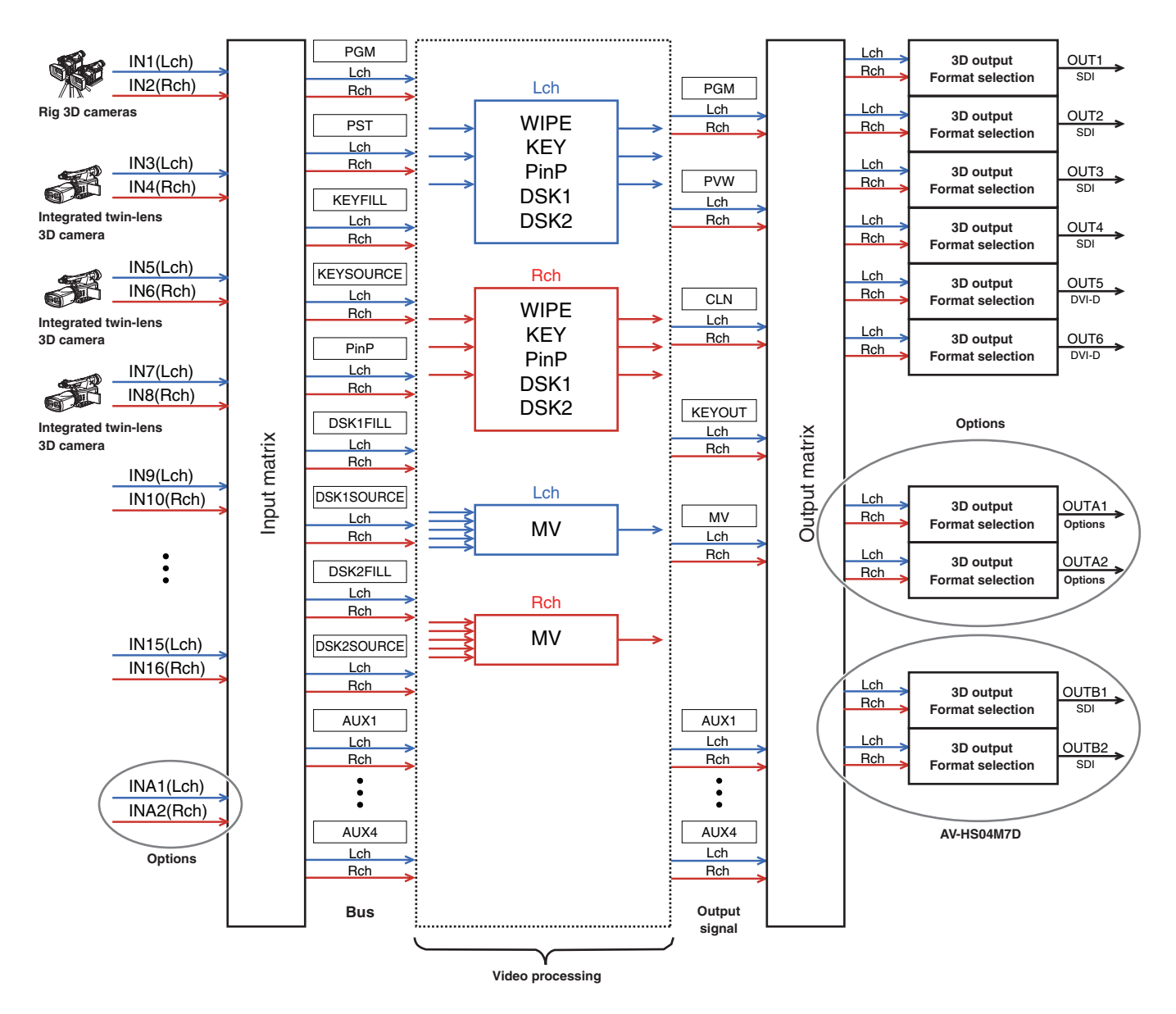

## **3D mode overview**

#### **Adjusting the 3D video input**

Refer to "Setting the input signals".

- The input video signals can be reversed or moved horizontally or vertically. (Only standard SDI input signals INPUT1 to 16 are supported.)
- When the keystone function is enabled, the size of the input video signals can be adjusted and the signals can be rotated in addition to moving them horizontally and vertically.

(One set of inputs for the Lch and Rch signals each is supported. When the keystone function has been enabled, PinP composition cannot be performed.)

#### **Selecting the 3D video signals**

- Refer to "Setting the crosspoints".
- The Lch and Rch signals can be assigned to one XPT button and selected at the same time.

#### **Six 3D video output formats available**

- Refer to "Setting the output signals".
- Any of the following 3D output formats can be selected: Simul (L, R)
	- Side by side Line by line
	- LR mixed (2 types)
	- LR difference display
	- LR check display

#### **3D video signal status monitor displays**

- Refer to "3D video signal status monitor displays".
- On the sub picture of the multi-view display, histograms of the Lch and Rch signal components (luminance, R, G and B) can be displayed or the amount of parallax in the 3D images can be displayed as histograms. It is also possible to display a grid for visually checking the amount of parallax.

## **Switching between the 2D mode and 3D mode**

The 2D mode or 3D mode can be selected using the SYSTEM menu.

#### **Notes**

- The 3D mode cannot be selected unless the board has been mounted in the AV-HS450.
- The 2D mode setup data and 3D mode setup data are not interchangeable.
- When switching between the 2D mode and 3D mode, all the settings stored in the AV-HS450 will be initialized. Before switching the mode, save the setup data on an SD memory card.

Refer to "3-12-2. Saving data on SD memory cards" in the operating instructions of the AV-HS450.

- Press the [SYSTEM] button to light its indicator, and display the SYSTEM menu.
	- Refer to "2-1-5. LCD menu area" in the operating instructions of the AV-HS450.
- Turn [F1] to display the 3DFormat sub menu.

#### **<Menu display>**

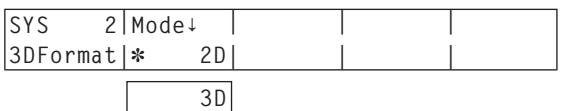

An asterisk  $(*)$  appears on the left of the currently selected mode.

- Turn [F2] to select the video mode (2D or 3D) for the Mode item, and press the [F2] switch.
- Turn off the power of the AV-HS450 (both its control panel and main frame), and then turn it back on again.

## **Setting the input signals**

### **Camera connections**

In the 3D mode, the signals of the odd-numbered input connectors are handled as the Lch signals, and the signals of the even-numbered input connectors are handled as the Rch signals.

When a 3D camera is to be connected to the AV-HS450, connect its Lch output to an odd-numbered input connector and its Rch output to an even-numbered connector.

A 2D camera can be connected even in the 3D mode.

Connect it to an odd-numbered input connector.

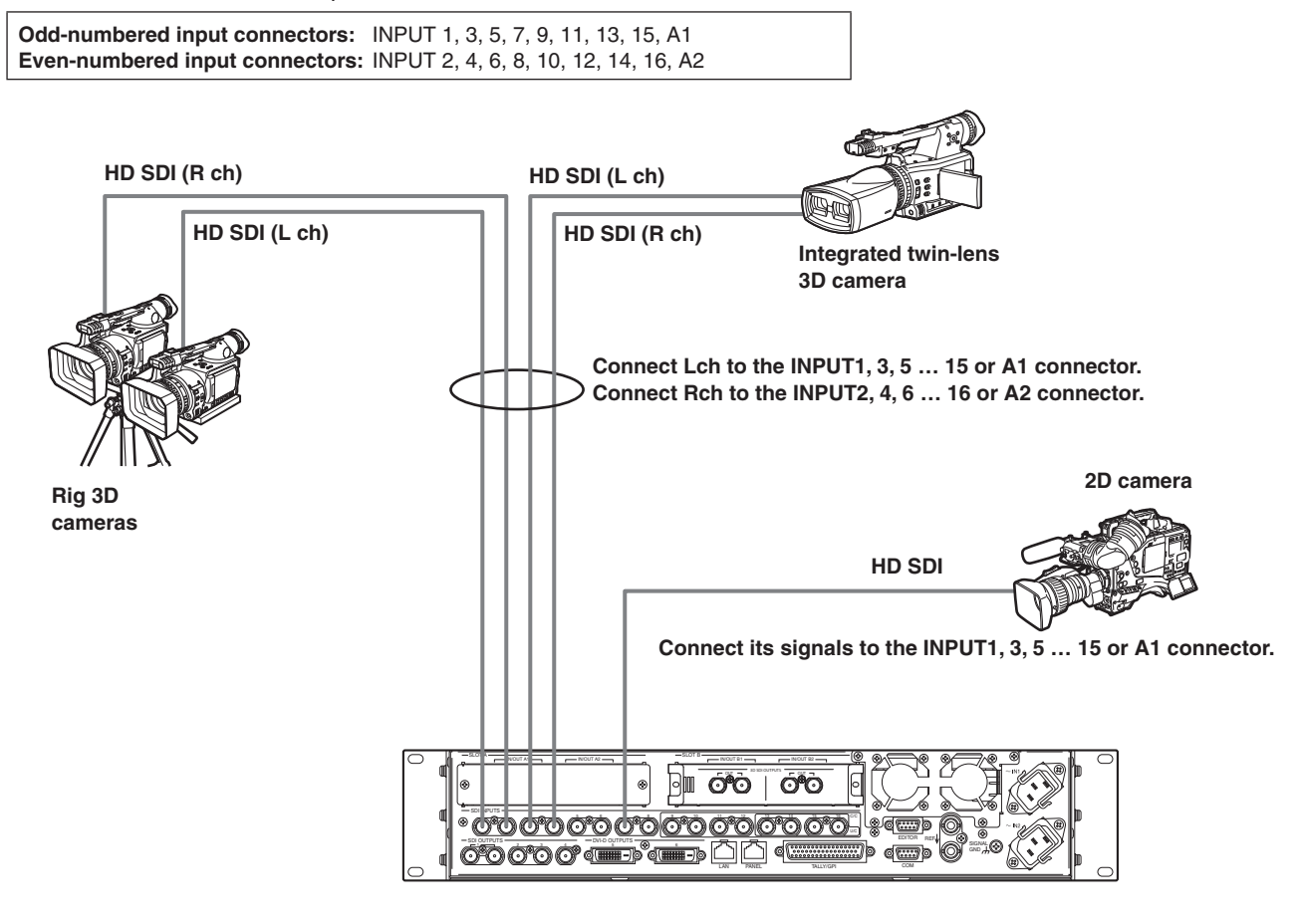

## **Selecting the input signals (2D or 3D)**

- Press the [INPUT] button to light its indicator, and display the INPUT menu. Refer to "2-1-5. LCD menu area" in the Operating Instructions of the AV-HS450.
- Turn [F1] to display the INPUT XX sub menu. For X (X: IN1 to IN16, A1 or A2), select the input whose camera signals are to be selected.
- Turn [F2] to display the SrcType third menu.

#### **<Menu display>**

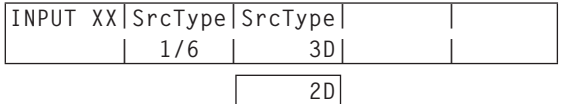

- Turn [F3] to select the camera signals for the SrcType menu.
	- **3D:** Select this when connecting a 3D camera.
	- **2D:** Select this when connecting a 2D camera.

#### **Note**

When "2D" is selected as the SrcType setting for an odd-numbered input connector, the same signals will also be input internally to the even-numbered input connector in the same pair of connectors. Even when the camera has been connected to that even-numbered input connector, its signals will not be recognized. **Example:** 

When the INPUT1 connector is set to "2D", the signals input the INPUT1 connector will also be input to the INPUT2 connector.

## **Adjusting the input signals**

The input video signals can be reversed or moved horizontally or vertically.

- The input signal adjustments are supported by only the INPUT1 to 16 input connectors.
- The input connectors on the option board are not supported. The frame synchronizer (FS) function must be set to ON without fail for those input connectors whose adjustment of the
	- input signals has been enabled. A 1-frame delay is added to the input signals.
- When the input signal adjustment is enabled, the ancillary data (H, V) is deleted from the signals which have been input to the connectors concerned.
- When adjustment is enabled for an odd-numbered input connector, it will also be enabled for the even-numbered input connector in the same pair of connectors.

Conversely, when adjustment is enabled for an even-numbered input connector, it will also be enabled for the odd-numbered input connector in the same pair of connectors.

#### **Examples:**

- When adjustment is enabled for the INPUT1 input signals, the adjustment is enabled and the FS (frame synchronizer) function is set to ON for the INPUT2 input signals.
- When adjustment is enabled for the INPUT2 input signals, the adjustment is enabled and the FS (frame synchronizer) function is set to ON for the INPUT1 input signals.
- When this function is used, the parallax in the 3D images can be increased. Take care not to increase the parallax too much.
- When this function is enabled, the images are disturbed for an instant when adjustments have been made to them.

**Examples of video signal adjustments**

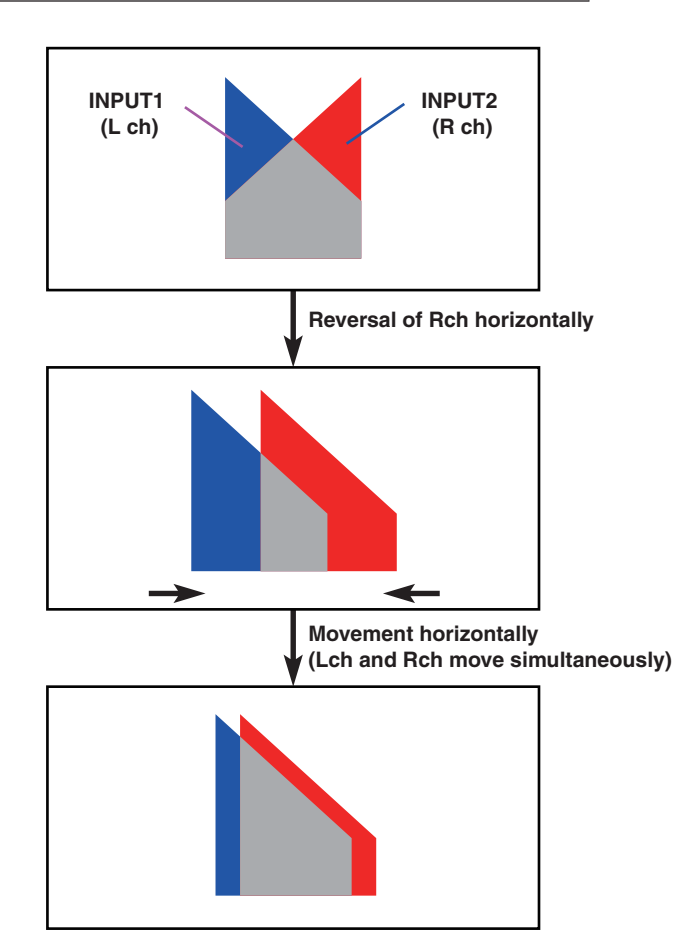

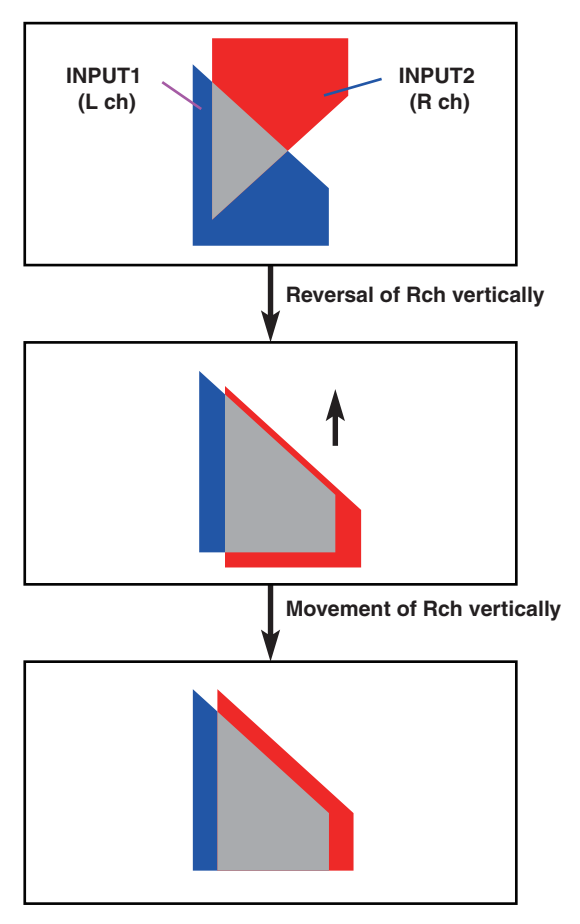

- When images are moved horizontally, black bands will appear on both sides of the screen.
- When images are moved vertically, black bands will appear at the top or bottom of the screen.

#### **Enabling the video signal adjustment function**

- Press the [INPUT] button to light its indicator, and display the INPUT menu.
	- Refer to "2-1-5. LCD menu area" in the Operating Instructions of the AV-HS450.
- Turn [F1] to display the INPUT XX sub menu. For X (X: IN1 to IN16), select the input for which adjustment is to be enabled.
- Turn [F2] to display the FS third menu.

#### **<Menu display>**

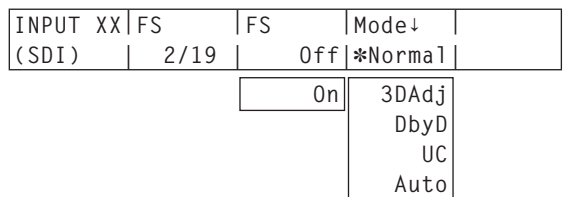

An asterisk  $(*)$  appears on the left of the currently selected mode.

Turn [F4] to select "3DAdj" for the Mode item, and press the [F4] switch.

An asterisk (\*) appears on the left of "3DAdj", and the FS item is automatically set to "On".

- When "3DAdj" has been selected, "Off" cannot be selected as the FS item setting.
- For all other modes (Normal, DbyD, UC and Auto), refer to the Operating Instructions of the AV-HS450.

#### **Reversing the images**

- Press the [INPUT] button to light its indicator, and display the INPUT menu.
	- Refer to "2-1-5. LCD menu area" in the Operating Instructions of the AV-HS450.
- Turn [F1] to display the INPUT XX sub menu. For X (X: IN1 to IN16), select the input whose images are to be reversed.
- Turn [F2] to display the 3DAdj1 third menu.

#### **<Menu display>**

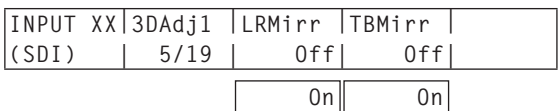

- Turn [F3] to select On or Off for the LRMirr item. **On:** The images are reversed horizontally. **Off:** The images are not reversed.
- Turn [F4] to select On or Off for the TBMirr item. **On:** The images are reversed vertically. **Off:** The images are not reversed.

#### **Adjusting the positions of the images**

- Press the [INPUT] button to light its indicator, and display the INPUT menu.
	- Refer to "2-1-5. LCD menu area" in the Operating Instructions of the AV-HS450.
- Turn [F1] to display the INPUT XX sub menu. For X (X: IN1 to IN16), select the input whose image position is to be adjusted.
- Turn [F2] to display the 3DAdj2 third menu.

#### **<Menu display>**

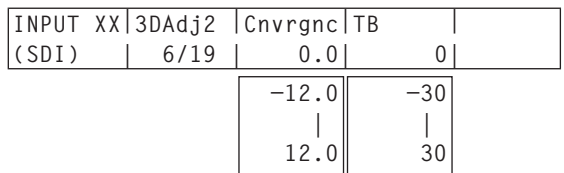

Turn [F3] to adjust the position in the horizontal direction for the Cnvrgnc item.

#### **When [F3] is turned clockwise:**

The value changes in the "+" direction. The image of the odd-numbered input connector (Lch) moves to the right and, conversely, the image of the even-numbered input connector (Rch) moves to the left.

#### **When [F3] is turned counterclockwise:**

The value changes in the "–" direction. The image of the odd-numbered input connector (Lch) moves to the left and, conversely, the image of the even-numbered input connector (Rch) moves to the right.

- The value which is displayed indicates a percentage of the picture width.
- When an odd-numbered input connector is selected and its signals are adjusted, the adjustment will also be performed for the even-numbered input connector in the same pair of connectors.

Conversely, when an even-numbered input connector is selected and its signals are adjusted, the adjustment will also be performed for the odd-numbered input connector in the same pair of connectors.

#### **Examples:**

- When INPUT1 is selected and "4.0" is set for the Cnvrgnc item, the Cnvrgnc item of INPUT2 will also be set to "4.0".
- When INPUT2 is selected and "–5.0" is set for the Cnvrgnc item, the Cnvrgnc item of INPUT1 will also be set to "–5.0".

#### Turn [F4] to adjust the vertical position for the TB item.

#### **When [F4] is turned clockwise:**

The value changes in the "+" direction, and the image moves down.

#### **When [F4] is turned counterclockwise:**

- The value changes in the "–" direction, and the image moves up.
- The value displayed indicates the number of screen lines.

## **Keystone function**

 The images of the input video signals can be moved horizontally or vertically, their size can be adjusted, and rotation effects (X, Y and Z) can be added.

- The keystone function can be enabled only for one set of inputs consisting of a combination of the Lch and Rch signals.
- When the function has been enabled, PinP composition cannot be performed. Even if the PinP1 ON button is pressed, PinP composition will not be performed.
- (The PinP1 ON button does not light.)
- A 1-frame delay is added to the input signals (Lch and Rch) for which this function has been enabled.
- The ancillary data (H, V) is deleted for the input signals for which this function has been enabled.
- When this function is used, the parallax in the 3D images can be increased.
- Take care not to increase the parallax too much.
- When this function is enabled, the images are disturbed for an instant when adjustments have been made to them.

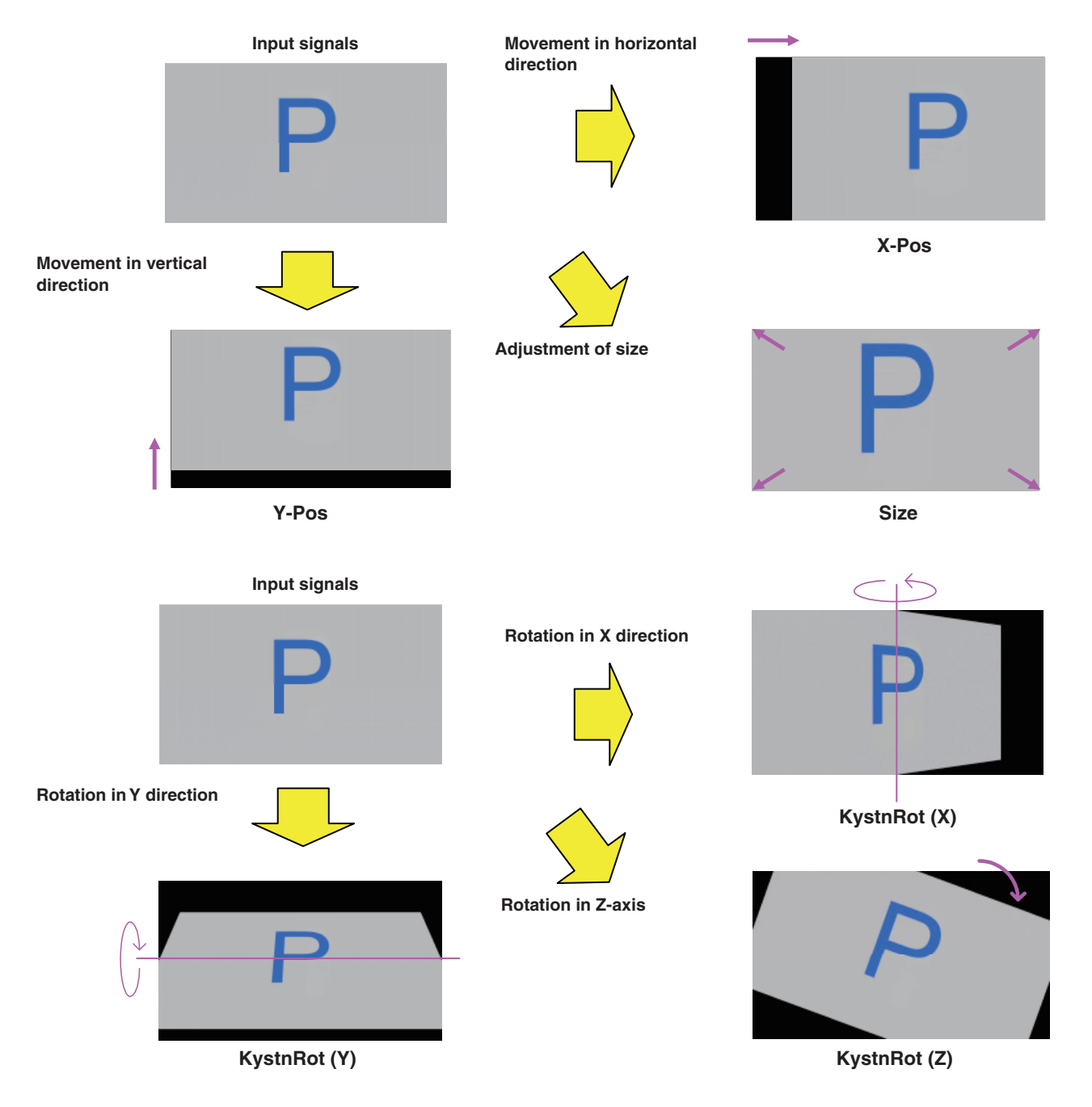

#### **Enabling the keystone function**

- Press the [CONFIG] button to light its indicator, and display the CONFIG menu.
- Turn [F1] to display the Keystone sub menu.

#### **<Menu display>**

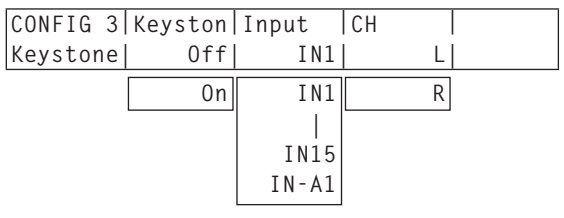

- Turn [F2] to select On or Off for the Keyston item. **On:** The keystone function is enabled. **Off:** The keystone function is disabled.
- Turn [F3] to select the input whose keystone function will be enabled for the Input item.
	- Select an odd-numbered input connector. The keystone function is applied to both the input of this connector (Lch) and the input of the even-numbered input connector (Rch) in the same pair of connectors.
- Turn [F4] to select the image to be adjusted for the CH item.
	- **L:** The input image (Lch) selected for the Input item is adiusted.
	- **R:** The input image (Rch) of the even-numbered input connector in the same pair of connectors is adiusted.

#### **Moving the images and adjusting their size**

- Press the [CONFIG] button to light its indicator, and display the CONFIG menu.
- Turn [F1] to display the KystnPos sub menu.

#### **<Menu display>**

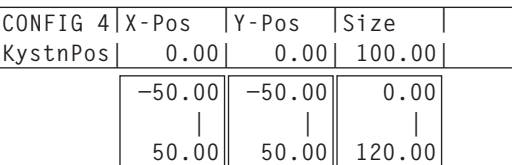

- Turn [F2], [F3] and [F4] to adjust the X coordinate, Y coordinate and size of the image.
	- **When [F2], [F3] and [F4] are turned clockwise:** The value changes in the "+" direction. **When [F2], [F3] and [F4] are turned counterclockwise:**
		- The value changes in the "–" direction.
	- These adjustments can also be performed by operating the positioners (X coordinate and Y coordinate) and rotary encoder [Z] (size).

#### **Applying the rotation effects to the images**

- Press the [CONFIG] button to light its indicator, and display the CONFIG menu.
- Turn [F1] to display the KystnRot sub menu.

#### **<Menu display>**

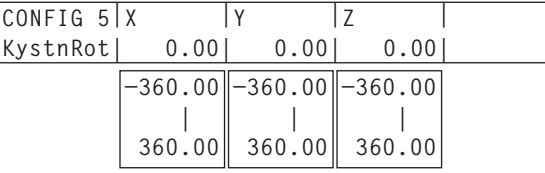

Turn [F2], [F3] and [F4] to adjust the angle (X direction, Y direction and Z axis) at which the image is to be rotated.

#### **When [F2], [F3] and [F4] are turned clockwise:** The value changes in the "+" direction.

#### **When [F2], [F3] and [F4] are turned counterclockwise:**

- The value changes in the "–" direction.
- These adjustments can also be performed by operating the positioners (X direction and Y direction) and rotary encoder [Z] (Z axis).

## **Setting the crosspoints**

 External input signals and internally generated signals can be assigned to the bus crosspoint buttons 1 to 32 of the AV-HS450. The Lch and Rch signals are both assigned to each button.

- Press the [XPT] button to light its indicator and display the XPT menu.
	- Refer to "2-1-5. LCD menu area" in the Operating Instructions of the AV-HS450.
- Turn [F1] to display the XPTAsign sub menu.
- Turn [F2], select the crosspoint button using the XPT item, turn [F3] and select the input signal using the Signal item. Changing the current assignment of the signals selected by the crosspoint buttons will cause the positions of the lighted crosspoint buttons to change to correspond with the assignment change. The images output at this time will remain unchanged.

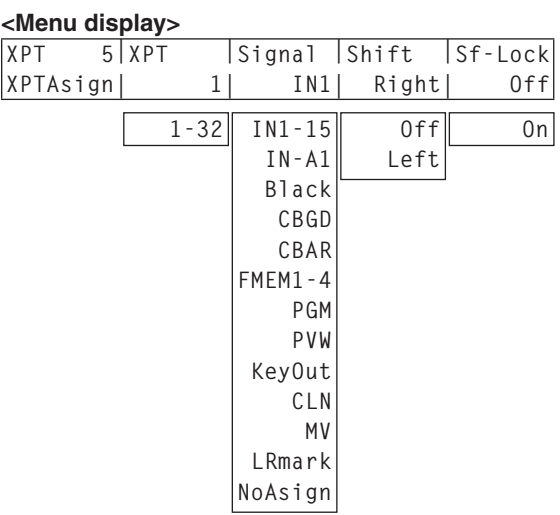

The table below lists the materials which can be assigned.

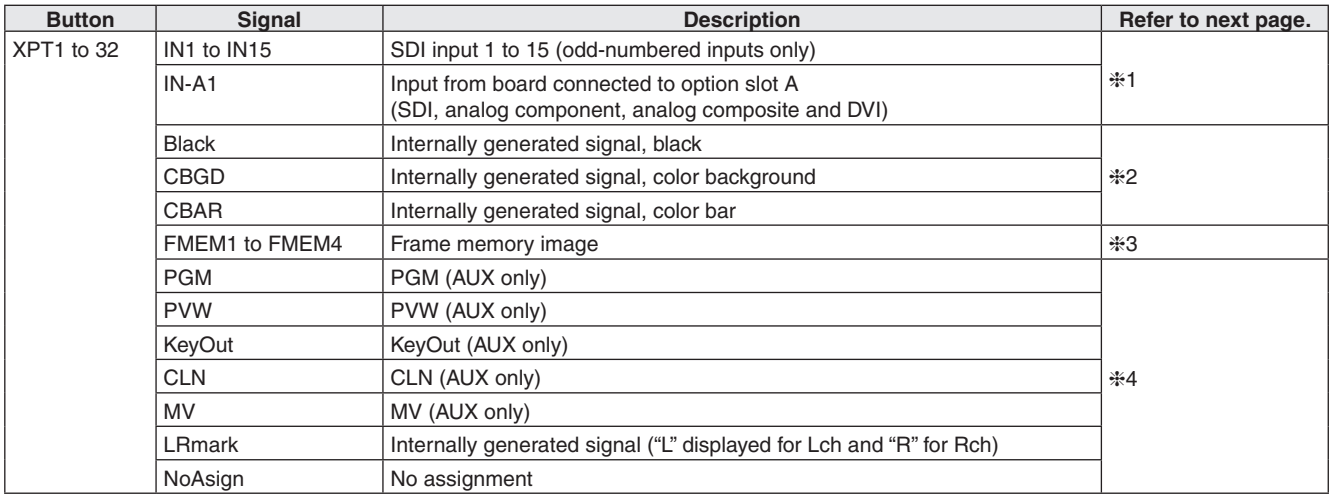

The image will not be changed by pressing any button to which "NoAsign" is assigned.

 If the multi view display output (MV) is selected as the AUX bus (AUX2, AUX3, AUX4) output signal when the AUX2 to AUX4 output signals have been assigned for the multi view display output (MV), a black image will be displayed as the image of the AUX bus that appears on the subscreen of the multi view display.

• The table below lists the default settings.

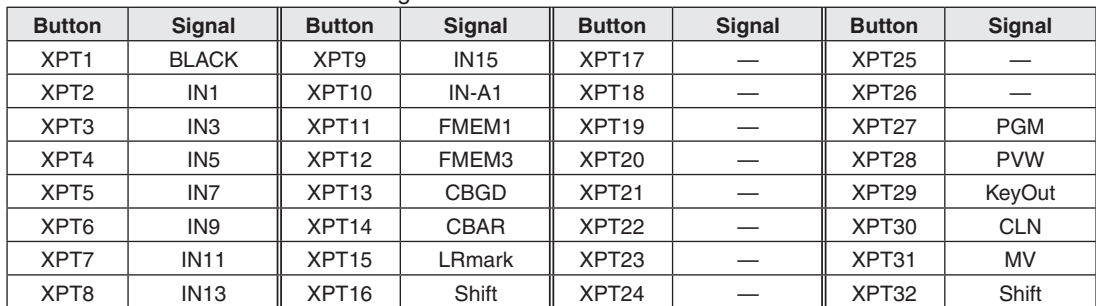

#### **1:**

To the crosspoint button where an odd-numbered input (Lch) has been assigned, the input of the even-numbered input connector (Rch) in the same pair of connectors is also assigned.

#### **Example:**

If, when IN1 has been assigned to crosspoint 1, the crosspoint 1 button for the PGM bus is pressed and its light turned on, the INPUT1 signal is selected for PGM bus Lch and the INPUT2 signal is selected for PGM bus Rch.

#### **2:**

The Lch and Rch signals are the same when one of the following signals has been assigned to a crosspoint button:

Black, CBGD, CBAR

#### **3:**

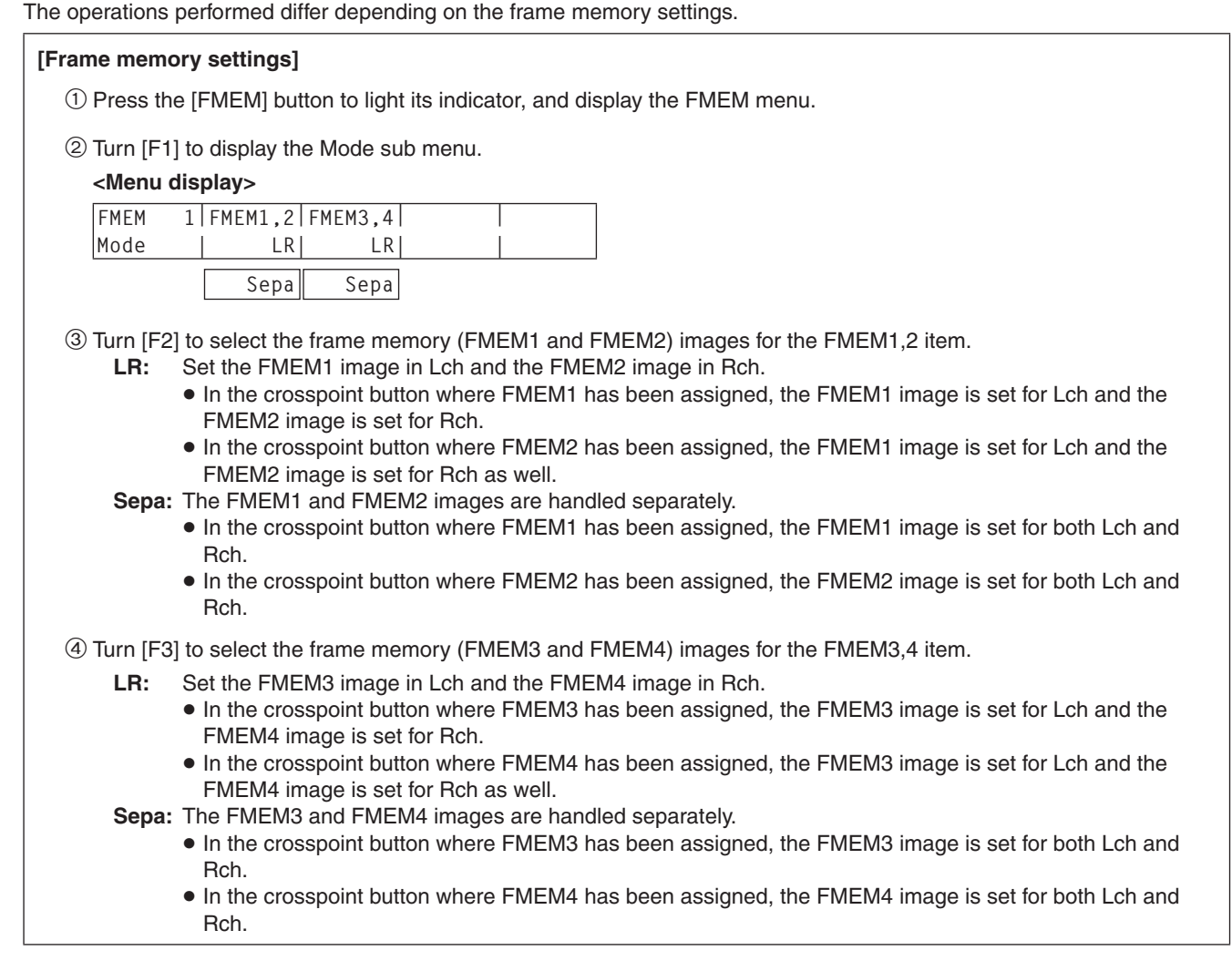

#### **4:**

In the crosspoint button where LRmark has been assigned, images with "L" indicated are set for Lch and images with "R" indicated are set for Rch.

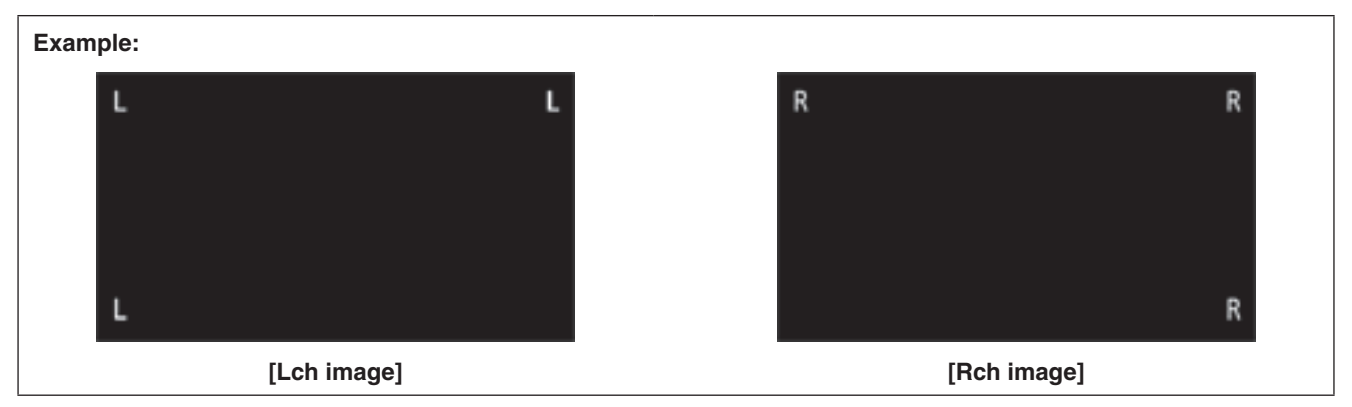

## **Setting the output signals**

- Press the [OUTPUT] button to light its indicator and display the OUTPUT menu.
	- Refer to "2-1-5. LCD menu area" in the Operating Instructions of the AV-HS450.
- Turn [F1] to display the OUTPUTYY sub menu. (Y: OUT1 to OUT6, A1, A2, B1 or B2) The output used to assign the output signal is selected for Y.
- Turn [F2] to display the Asign sub menu.

#### **<Menu display>**

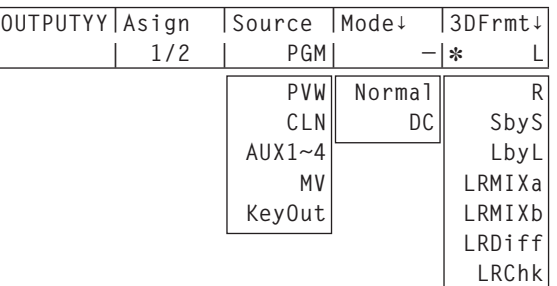

- Turn [F3] to set the type of output signal using the Source item.
	- $\bullet$  In the 3D mode, Lch and Rch are present in each of the output signals listed below.

#### **PGM:**

 An image provided with the wipe, mix, key, downstream key or other effect is output at the switcher's main line output.

#### **PVW:**

 This is the preview output that enables the next operation to be checked before it is executed.

#### **AUX1 to 4:**

 The signals selected by the AUX bus in lines 1 to 4 are output.

#### **CLN:**

 The clean signal (the image resulting when the key, downstream key or other effect has been removed from the PGM signal) is output.

#### **MV:**

This is the multi view display output.

 Multiple input signals and output signals are reduced in size and output to one screen.

#### **KeyOut:**

The key signal is output.

When output of the SDI output board (option: AV-HS04M7/AV-HS04M7D) has been selected, turn [F4] to set the output mode using the Mode item, and press the [F4] switch to enter the setting. An asterisk  $(*)$  appears on the left of the currently selected output mode.

#### **Normal:**

 The same signals as the system format signals are output.

#### **DC (down-converter):**

 When the system format is 1080/59.94i or 720/59.94p, the signals are output in the 480/59.94i format.

When the system format is 1080/50i or 720/50p, the signals are output in the 576/50i format.

#### **Note**

DC cannot be selected if "LbyL" has been selected as the 3DFrmt item setting.

- The term "system format" used here refers to the video format which has been selected on the SYSTEM menu of the AV-HS450.
	- Refer to "5-1. Setting the video format" in the Operating Instructions of the AV-HS450.
- Turn [F5] to set the 3D output format for the 3DFrmt item, and press the [F5] switch to enter the setting. An asterisk  $(*)$  appears on the left of the currently selected format.
	- **L:** The Lch image is output.
	- **R:** The Rch image is output.

#### **SbyS (side by side):**

 The size of the Lch and Rch images is reduced by 50 % in the horizontal direction, and the images are placed side by side and output to the monitor. The Lch and Rch images can be checked at the same time on a 2D monitor.

 When SbyS has been selected, a 1H delay is added to the output signals compared with when other 3D output formats have been selected.

#### **LbyL (line by line):**

 The Lch and Rch images are arranged alternatively line by line, and output.

#### **LRMIXa (LR mix a):**

 The Lch and Rch images are mixed, and the mixed images are output.

#### **LRMIXb (LR mix b):**

 Magenta is mixed within the Lch LRMIXa image and green is mixed within the Rch LRMIXa image, and the images are output.

#### **LRDiff (LR difference display):**

 The luminance components of the Lch and Rch images are compared, and the difference between them is displayed using a gray scale.

 Using the Rch image as the reference, the parts of the Lch image with a higher luminance are displayed brightly while the parts of the same image with a lower luminance are displayed dimly. Parts where the luminance of the Lch and Rch

images is identical are displayed using 50 % gray. **LRChk (LR check display):**

 The Lch and Rch images are arranged in the form of a grid, and output.

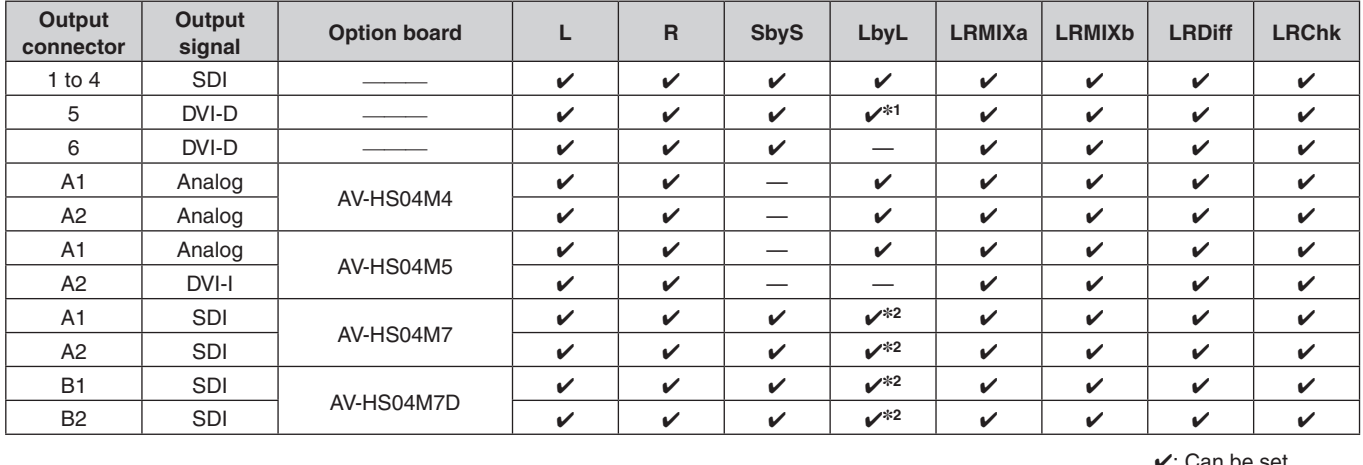

The following restrictions may apply depending on the output connectors and the option board which has been connected.

 $\mathcal{V}$ : Can be set.

—: Cannot be set.

**1:** When "LbyL" is selected for OUTPUT5 (DVI-D output), the OUTPUT6 output signal becomes the same as the OUTPUT5 signal. (The Source, Movdet, 3DFrmt, Size and Scale settings are made the same.)

**2:** When the down-converter has been selected for the SDI output, "LbyL" cannot be selected.

# *Operation (3D mode)*

#### **Format output examples**

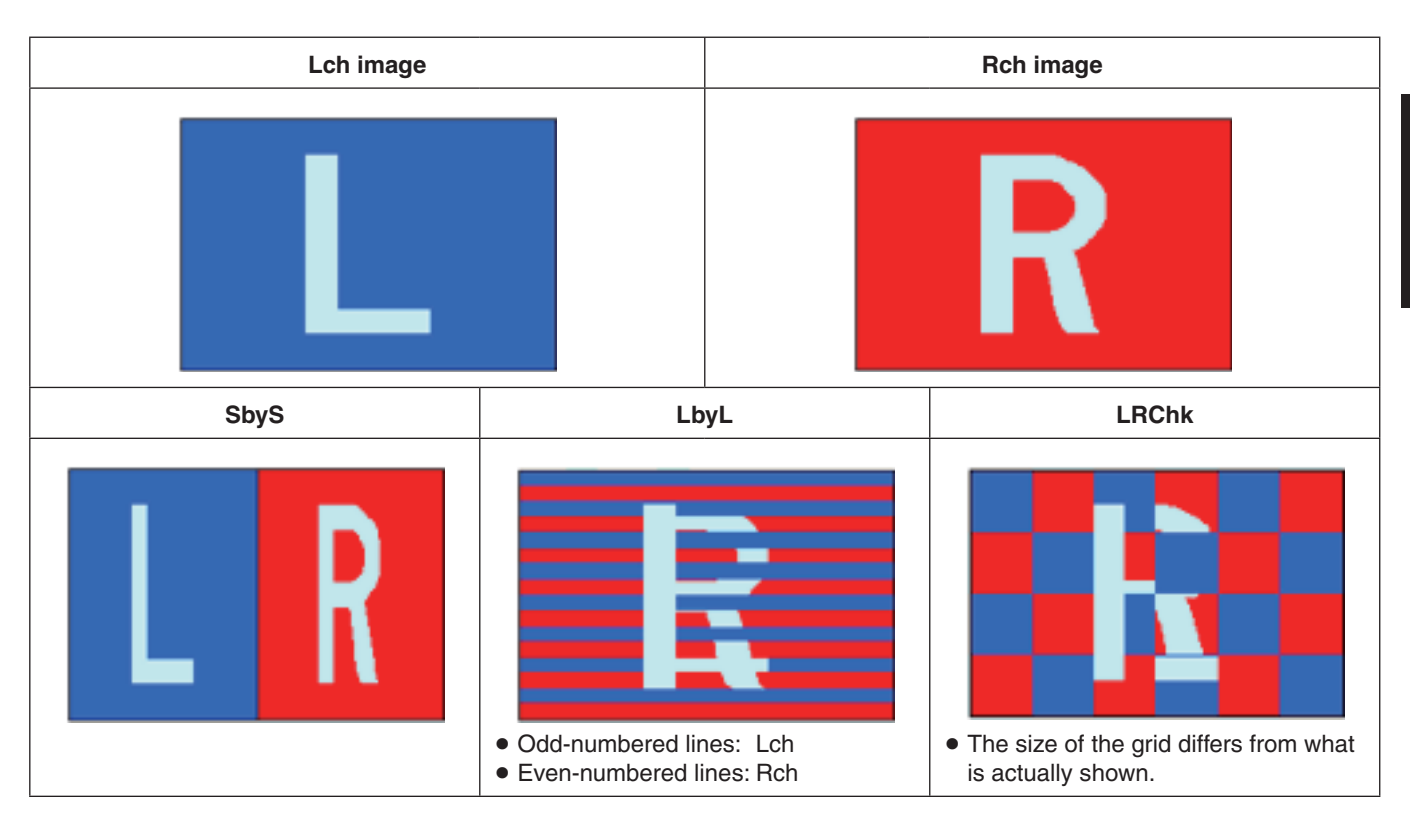

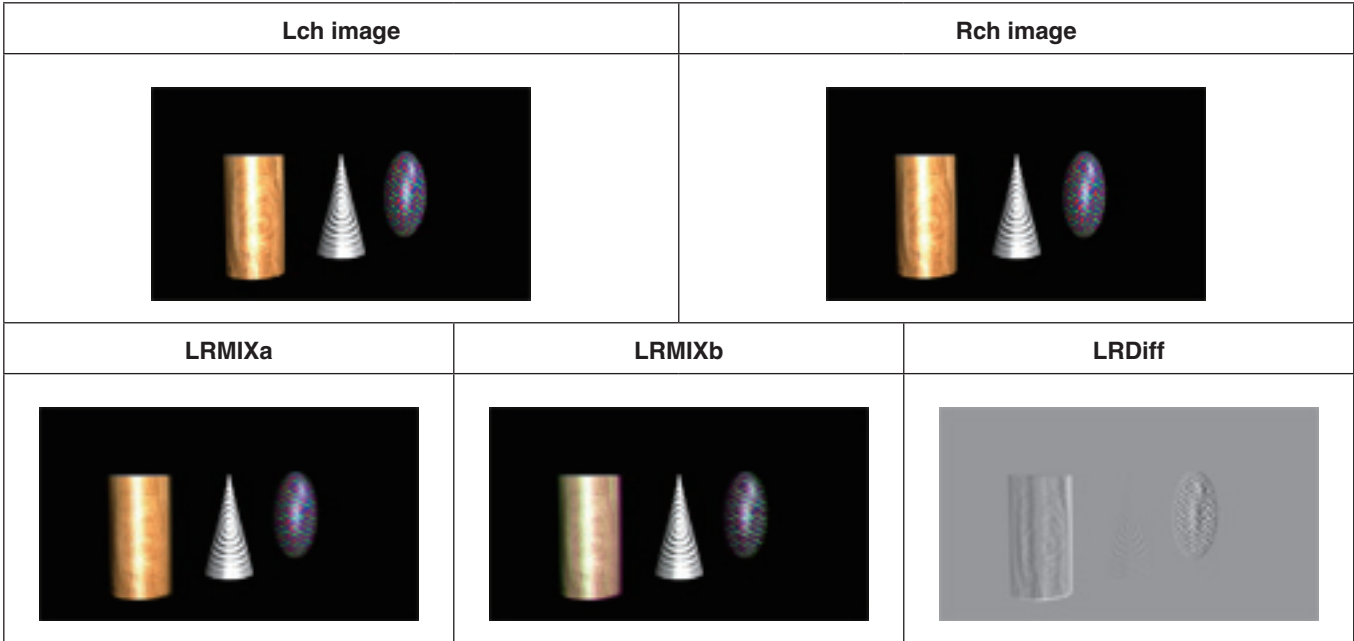

## **3D video signal status monitor displays**

3D images and the displays listed below can be superimposed onto each other and displayed on the sub pictures (1/4 size only) of the multi view display (MV) or in the preview output.

- Distribution of Lch and Rch signal components (luminance, R, G and B) (displayed as histograms)
- Distribution of amount of parallax in 3D images (displayed as histograms)
- Grid for checking amount of parallax in 3D images

For the purposes of these instructions, the histograms and grids are referred to as the "3D status monitor".

#### **Note**

The "3D status monitor" is not meant to give an accurate display of the signal component distribution or the amount of parallax distribution. Depending on the video signals which have been input, there may be errors in the "3D status monitor" display.

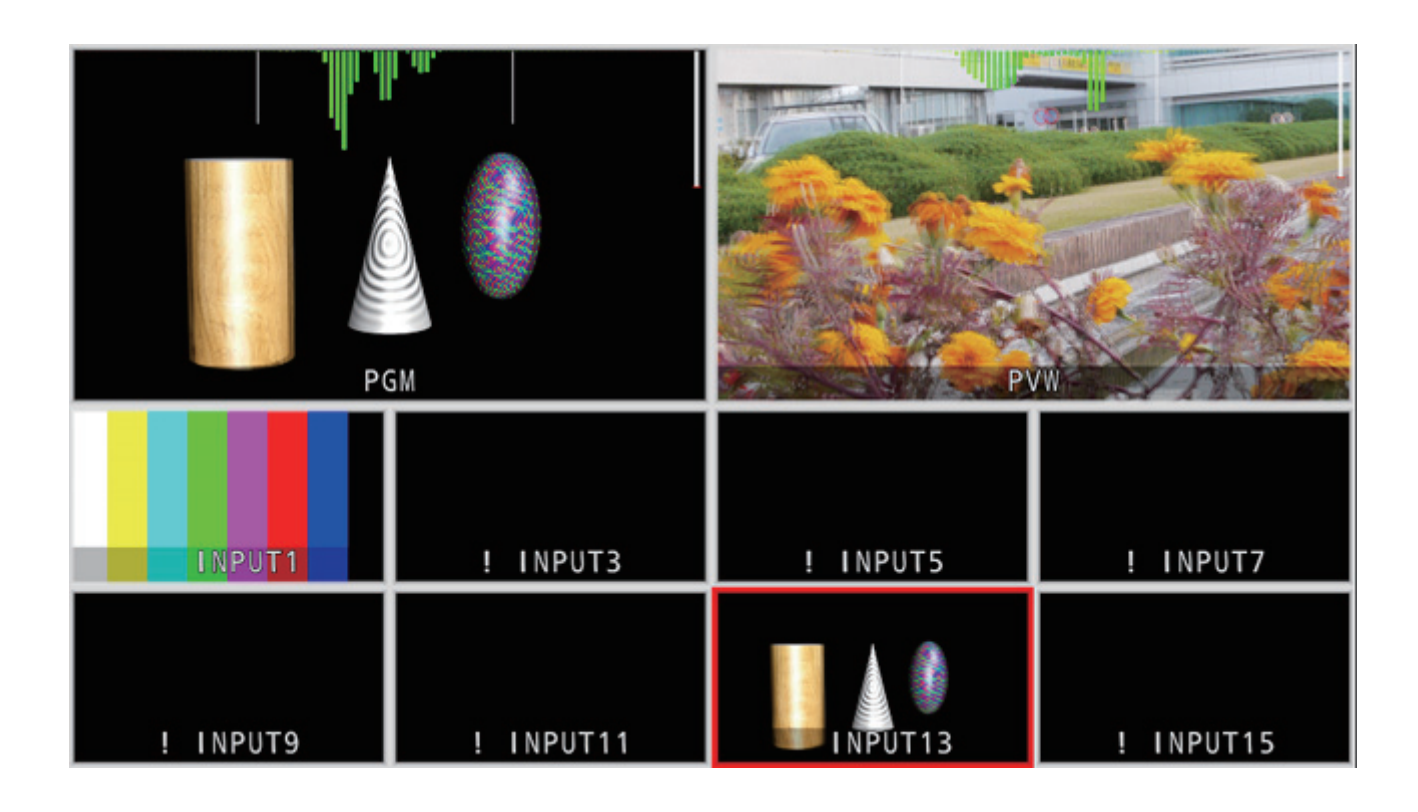

## ■ Concerning the amount of parallax

The point where the optical axes of the two cameras used to shoot the left-eye image (Lch) and right-eye image (Rch) converge is called the **"convergence point"**.

When shooting 3D images, the surface where this convergence point is positioned serves as the reference.

For the purposes of these instructions, this reference surface is referred to as the **"virtual screen"**.

When a subject at the "virtual screen" position is shot, it will be at the same position in both the Lch and Rch images.

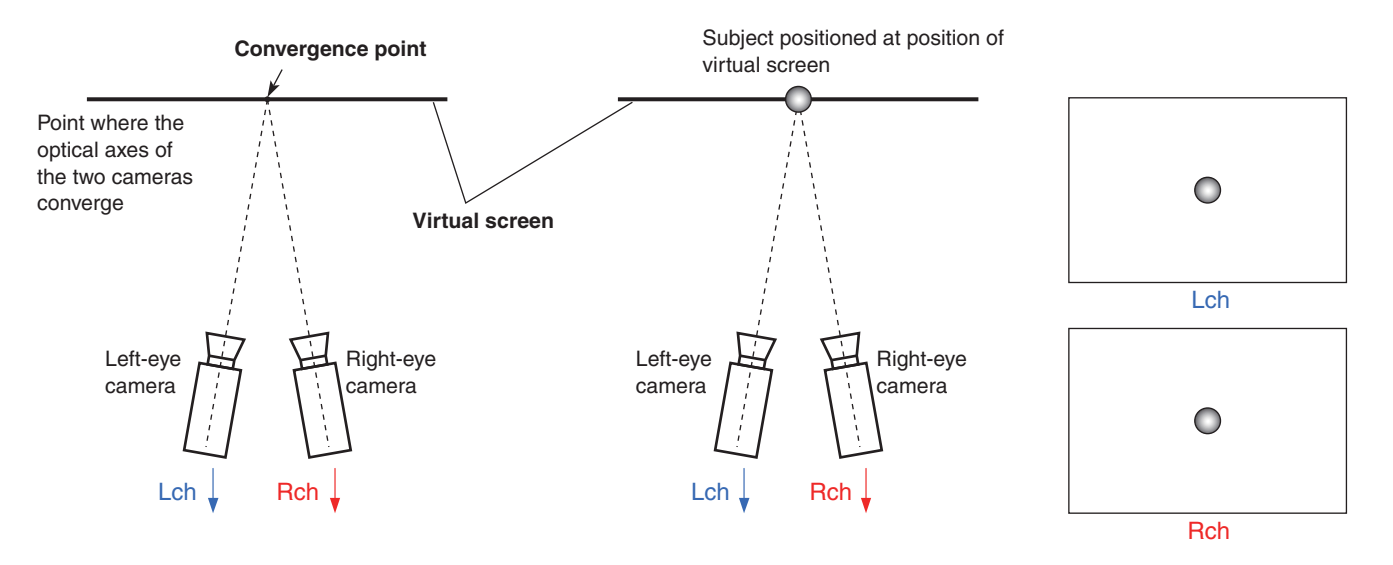

When a subject in front of (jutting out direction) the virtual screen is shot, it will be positioned on the right side in the Lch image and on the left side in the Rch image.

Conversely, when a subject behind (recessed direction) the virtual screen is shot, it will be positioned on the left side in the Lch image and on the right side in the Rch image.

For the purposes of these instructions, the difference (area **P** in the figures below) between the positions of the subject formed when the two images (Lch and Rch) are superimposed is referred to as the **"amount of parallax"**, and it is indicated as a percentage of the picture width.

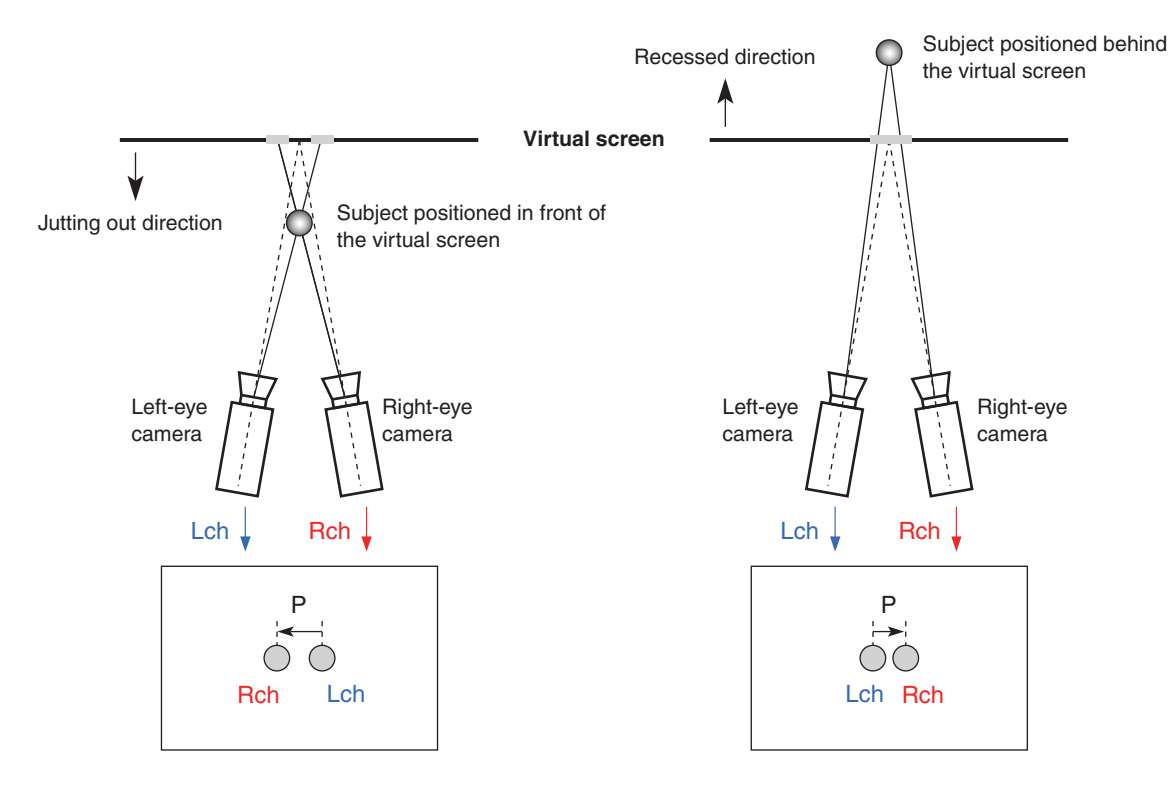

Furthermore, the amount of parallax when the subject is positioned in the jutting out direction is expressed as a minus ("-") value and, conversely, the amount of parallax when the subject is positioned in the recessed direction is expressed as a plus  $($ "+") value.

As shown in Fig. 1, when shooting subjects positioned in three locations with the virtual screen acting as a boundary, the histogram of the amount of parallax will be as shown in Fig. 2.

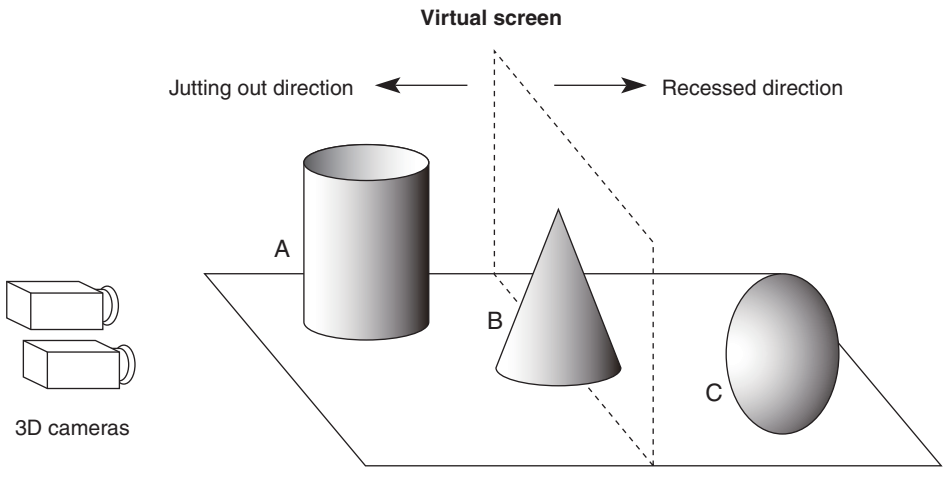

**[Fig. 1]** 

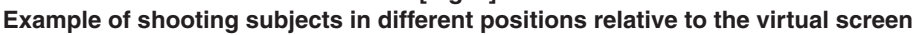

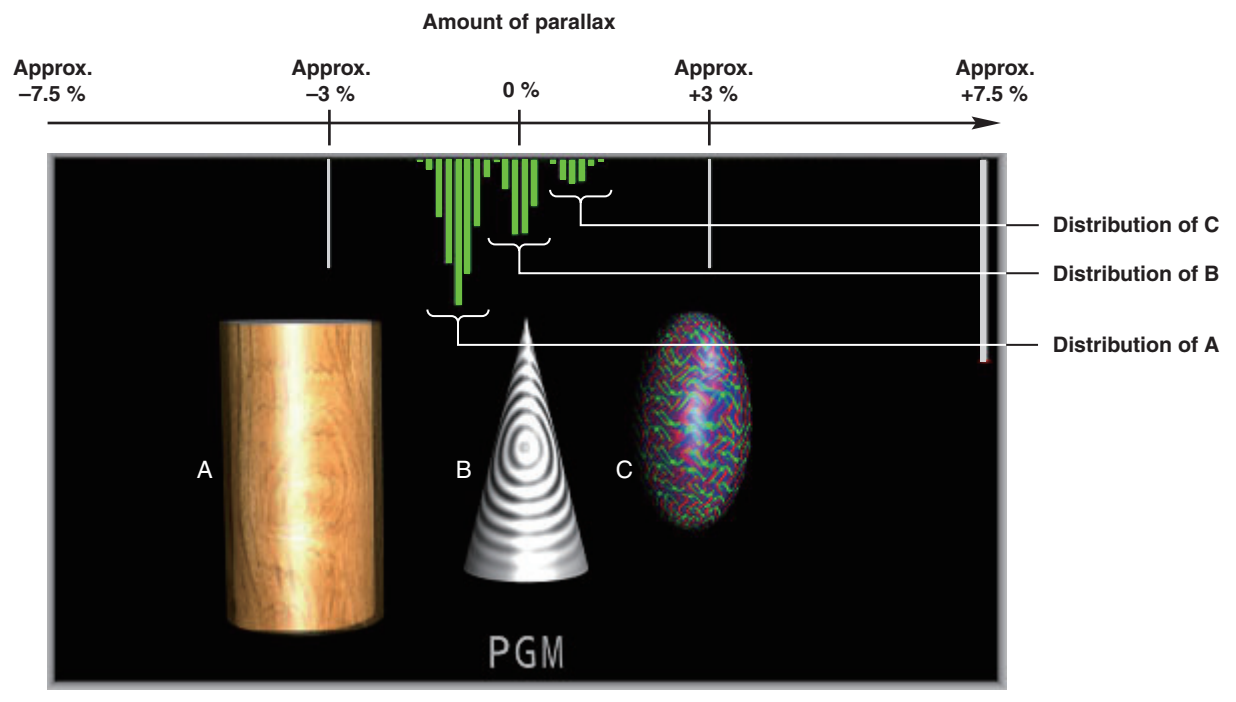

**[Fig. 2] Example of histogram showing amount of parallax**

- Press the [MV] button to light its indicator, and display the MV menu.
	- Refer to "2-1-5. LCD menu area" in the Operating Instructions of the AV-HS450.
- Turn [F1] to display the 3D Moni sub menu.

#### **<Menu display>**

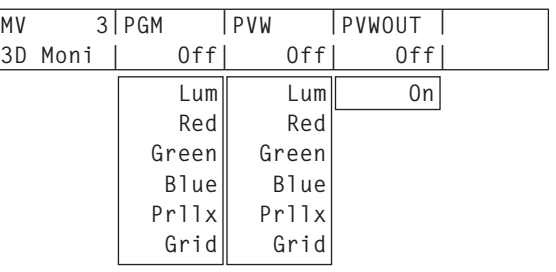

Turn [F2] to select the type of "3D status monitor" to be superimposed onto the program image for the PGM item.

When a setting other than "Off" is selected, the "3D status monitor" is displayed on the program image appearing on the multi view display.

Turn [F3] to select the type of "3D status monitor" to be superimposed onto the preview image for the PVW item.

When a setting other than "Off" is selected, the "3D status monitor" is displayed on the preview image appearing on the multi view display.

#### **Types of "3D status monitor"**

- **Lum:** The luminance component is turned into a histogram with Lch and Rch superimposed, and displayed.
- **Red:** The red component is turned into a histogram with Lch and Rch superimposed, and displayed.
- **Green:** The green component is turned into a histogram with Lch and Rch superimposed, and displayed.
- **Blue:** The blue component is turned into a histogram with Lch and Rch superimposed, and displayed.
- **Prllx:** The amount of parallax between Lch and Rch is turned into a histogram, and displayed at the top of the screen. In addition, a bar which compensates for deviation in the vertical direction of the input signals (Lch and Rch) is displayed at the right side of the screen. **Grid:** A grid is displayed at intervals of about 3 %
- along the width of the screen. **Off:** The "3D status monitor" is not displayed.
- 
- Turn [F4] to select On or Off for the PVWOUT item.
	- **On:** The "3D status monitor" is displayed in the preview output.
	- **Off:** The "3D status monitor" is not displayed in the preview output.

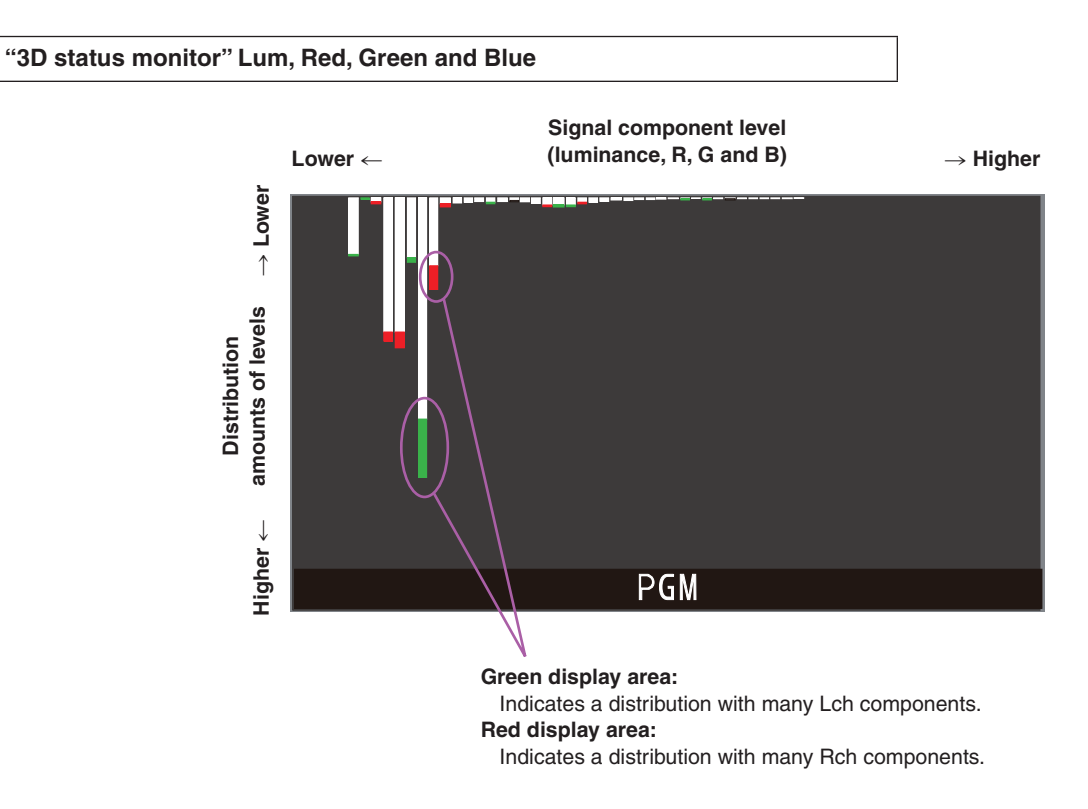

- Those areas with a difference in the distribution amount between Lch and Rch are indicated in red or green.
- Adjust the camera so that the difference in the components between Lch and Rch is minimized.

#### **"3D status monitor" Prllx**

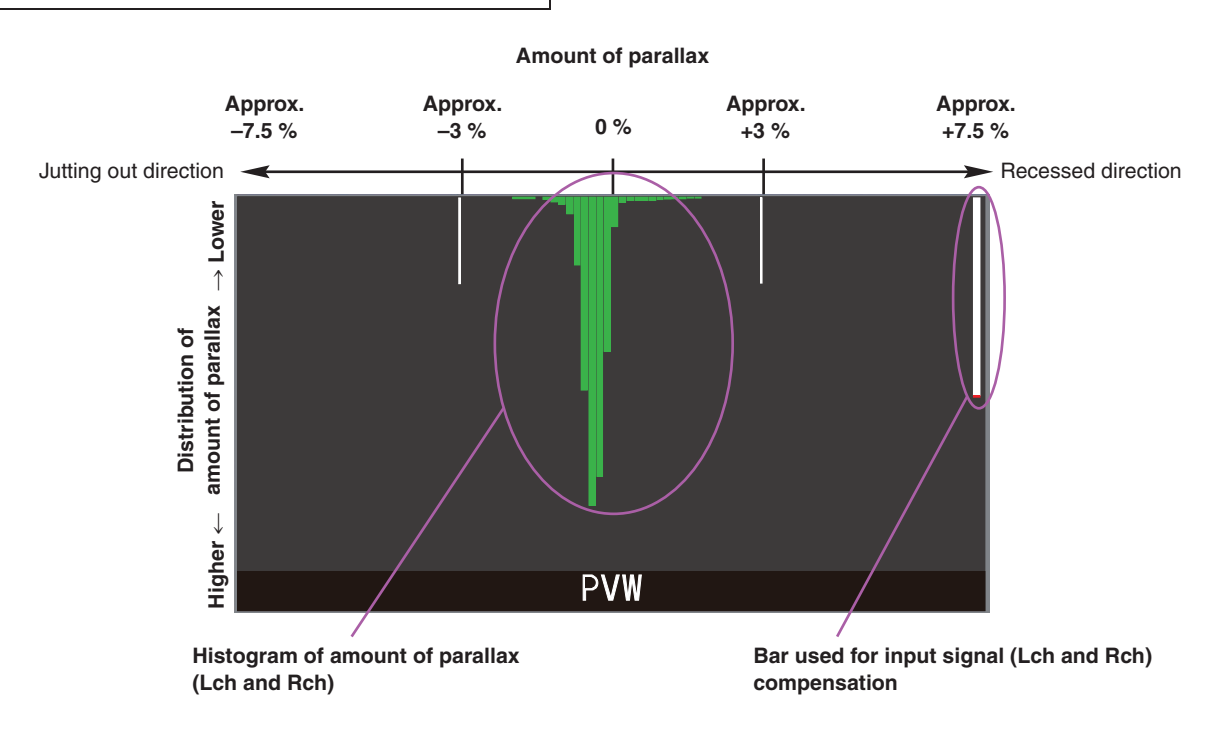

- Shoot in such a way that the distribution of the amount of parallax between Lch and Rch is brought within about 3 % of the screen width.
- Under the conditions where a stationary subject has been shot, adjust the vertical positions of the cameras (Lch and Rch) so that the bar used for input signal (Lch and Rch) compensation is made as long as possible.

#### **Note**

The amount of parallax may not be displayed correctly for images containing the kinds of subjects listed below.

- Subjects with a low luminance
- Subjects which change cyclically in the horizontal direction
- Subjects with minimal changes in the horizontal direction
- Subjects whose amount of parallax exceeds 7.5 %

**"3D status monitor" Grid**

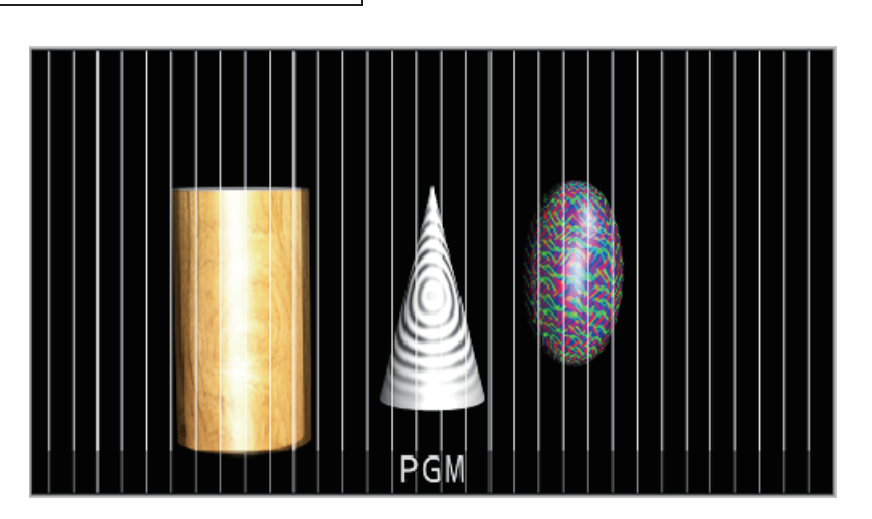

- A grid is displayed at intervals of about 3 % along the width of the screen.
- Select LRMIXa or LRMIXb as the 3D output format, and shoot so that the amount of parallax between Lch and Rch come within the grid width. **Fig. 7** Refer to "Setting the output signals".

# **3D mode checkpoints**

When the 3D mode has been selected, restrictions on some functions may apply, and there may be some difference from when the 2D mode has been selected.

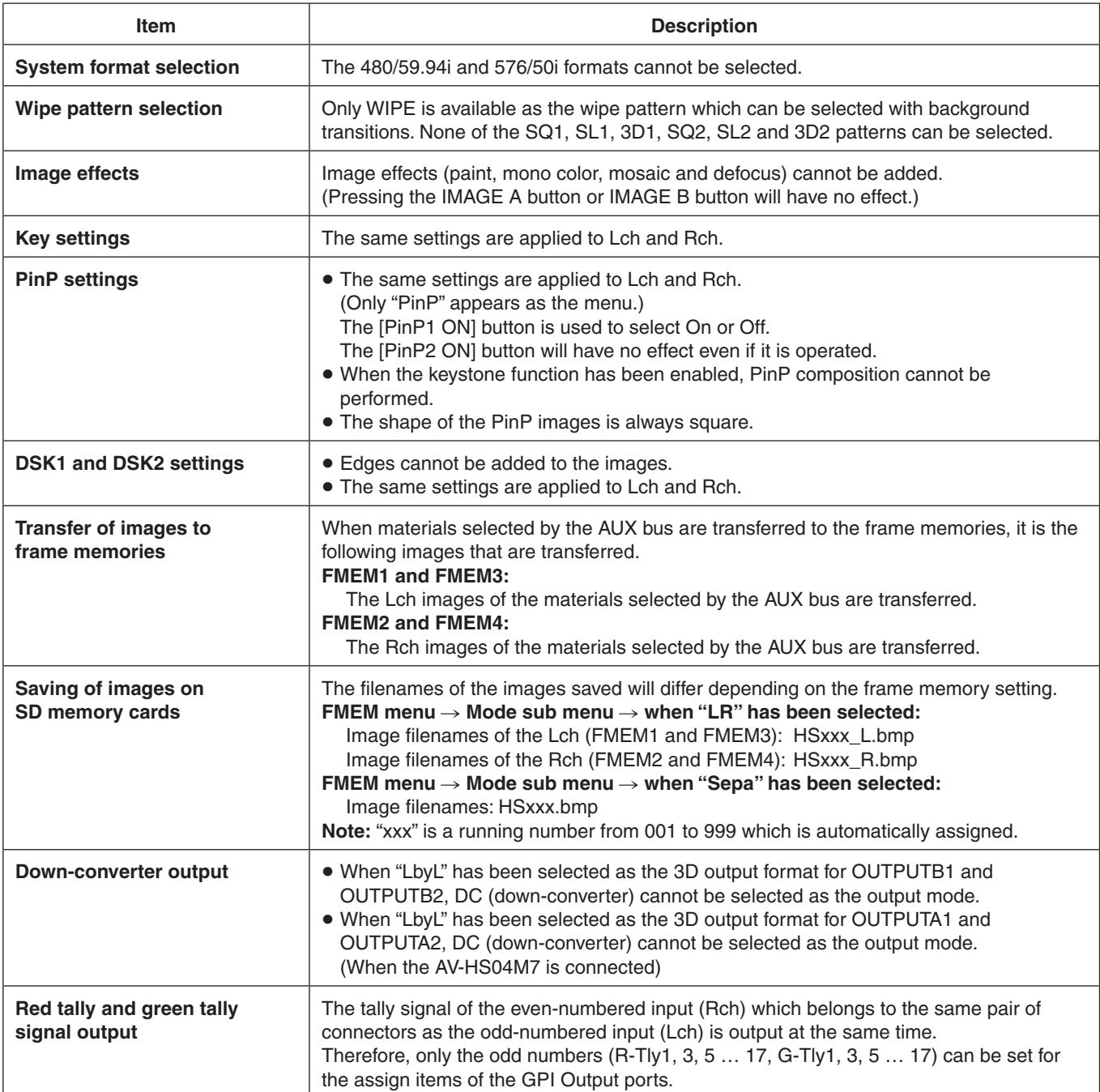

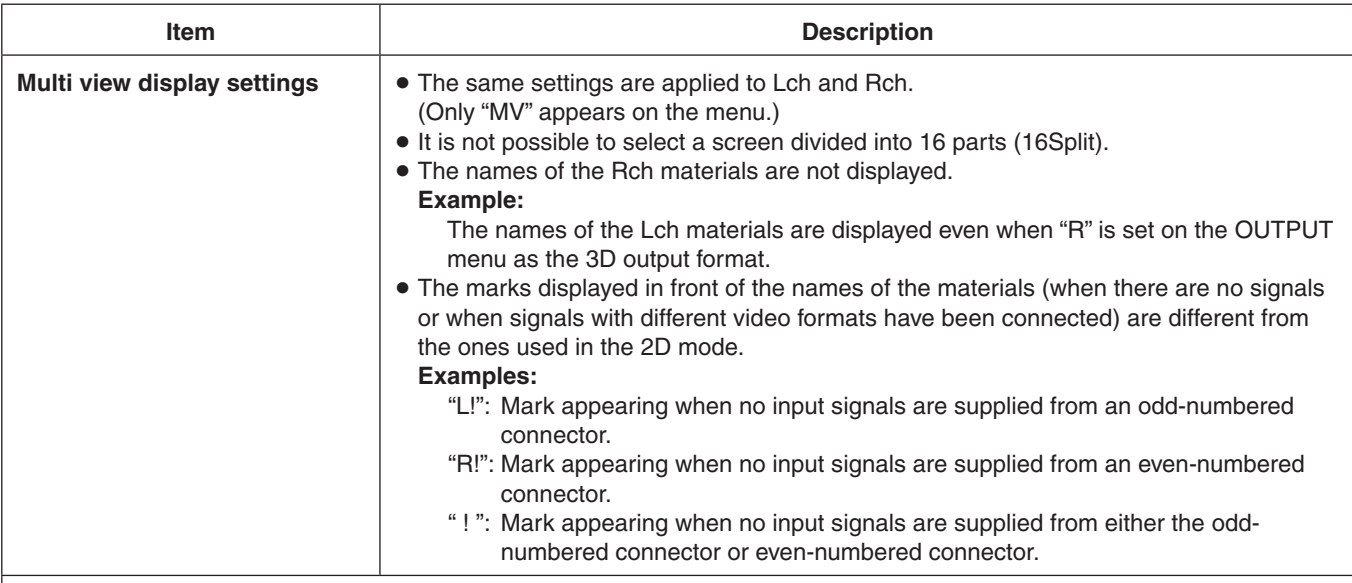

#### **[Examples of multi view displays]**

When "SbyS" has been selected as the 3D output format:

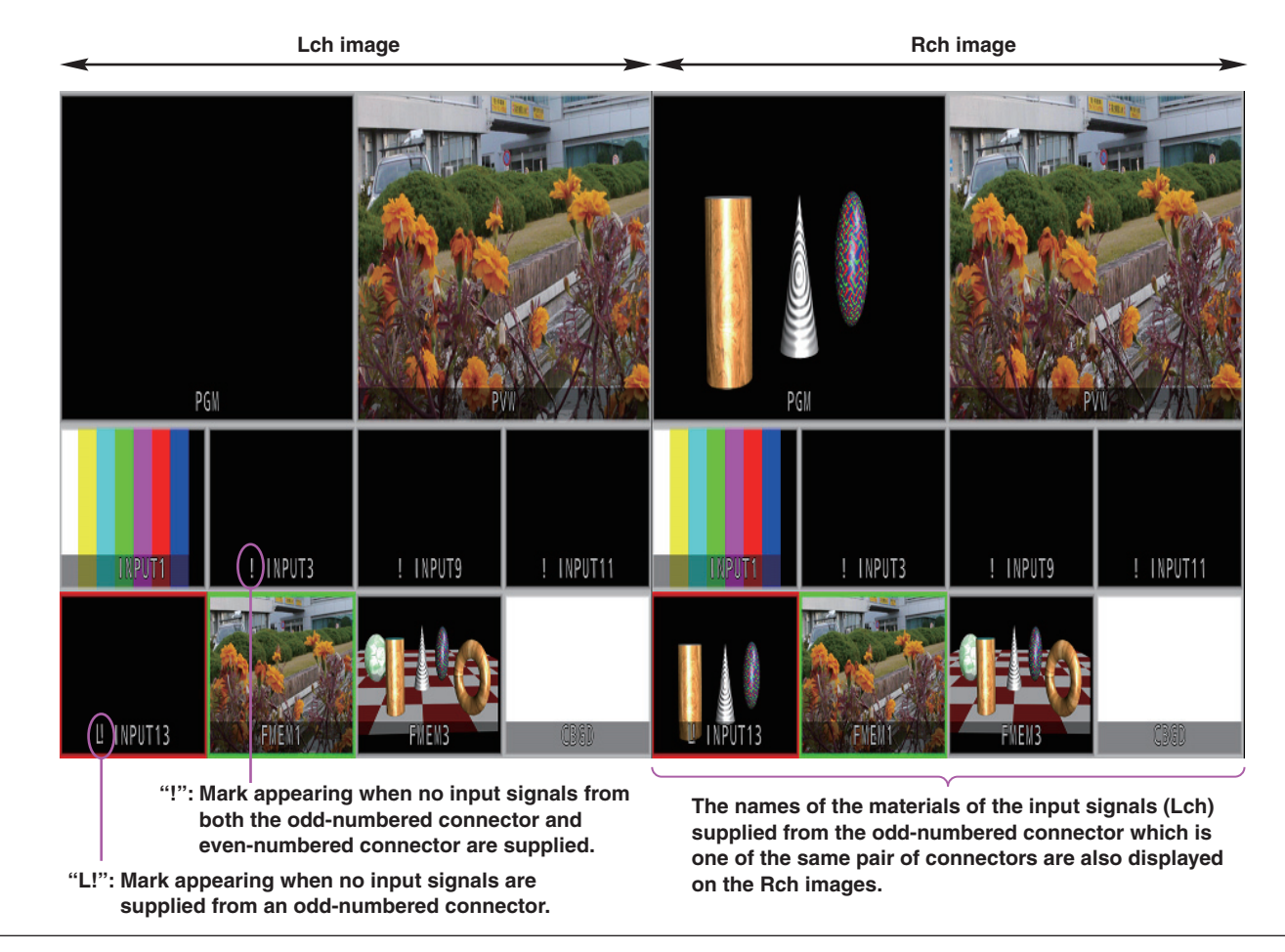

 The menu configuration for the 2D mode is different from the one for the 3D mode. For details on the menu configuration in the 2D mode, refer to the Operating Instructions of the AV-HS450.

 A setting is entered when an item displayed (**↓**) is selected and then the [F1], [F2], [F3], [F4] or [F5] switch is pressed. (It will not be entered unless the switch is pressed.)

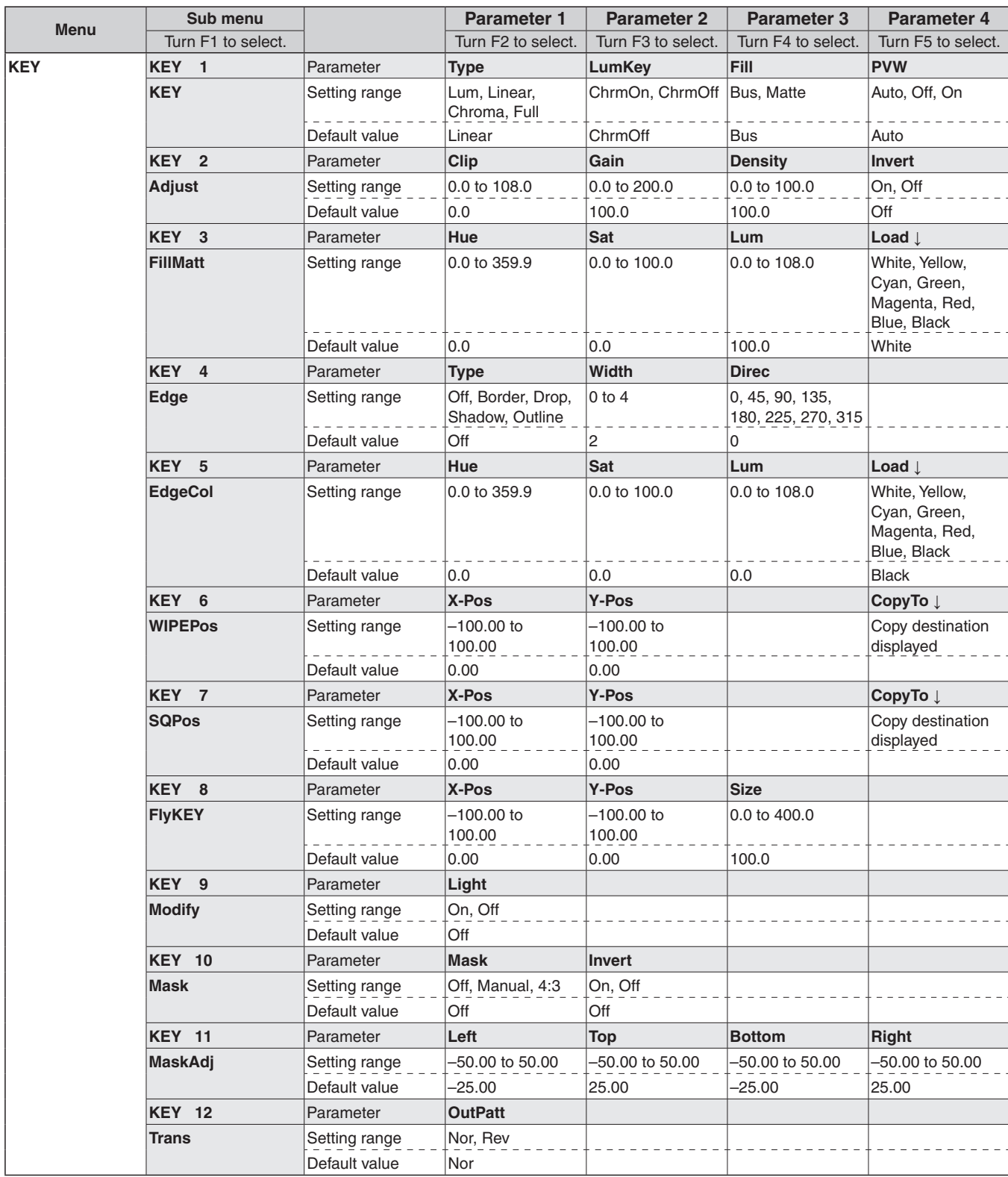

# *Setting menu table*

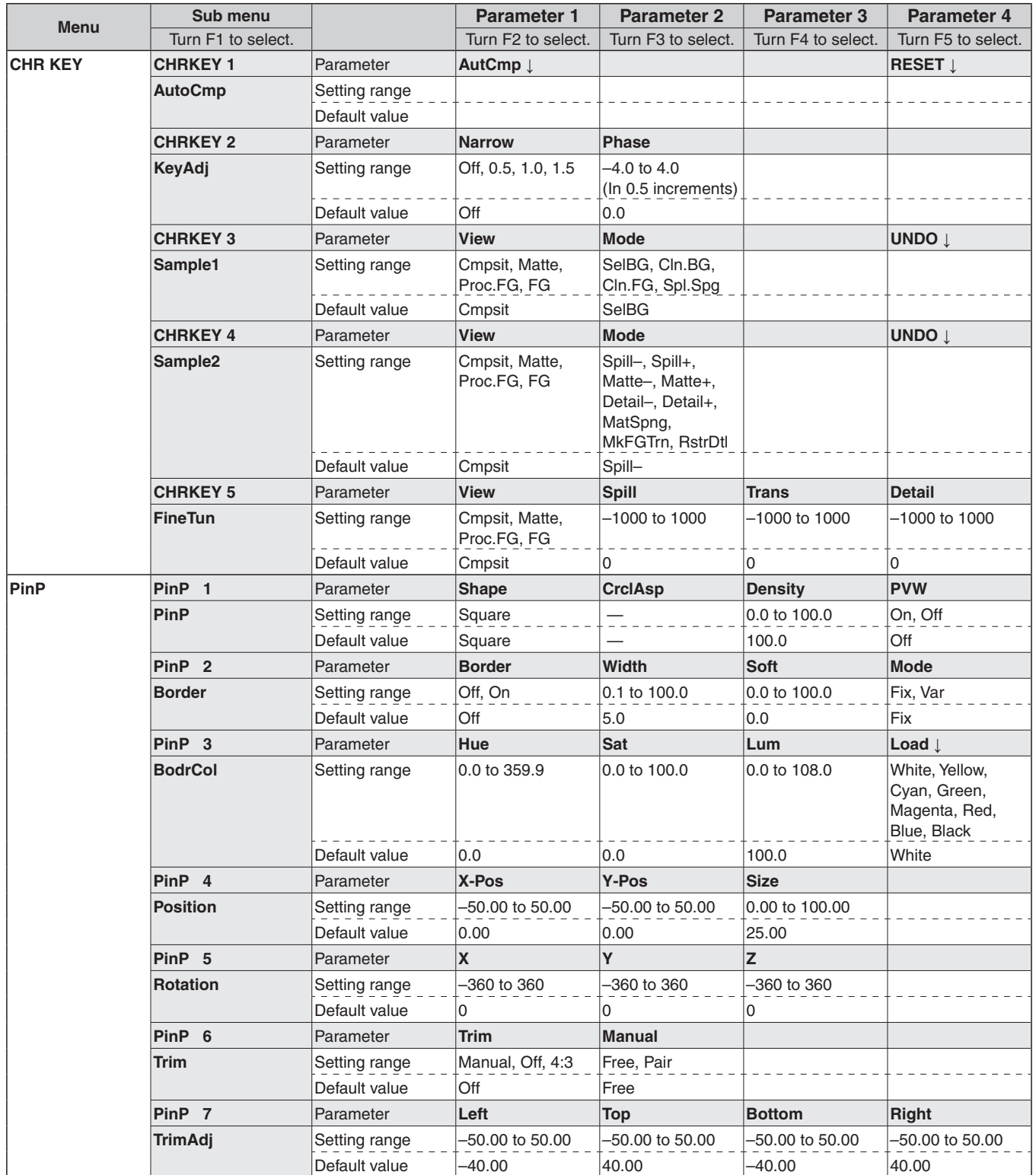

# *Setting menu table*

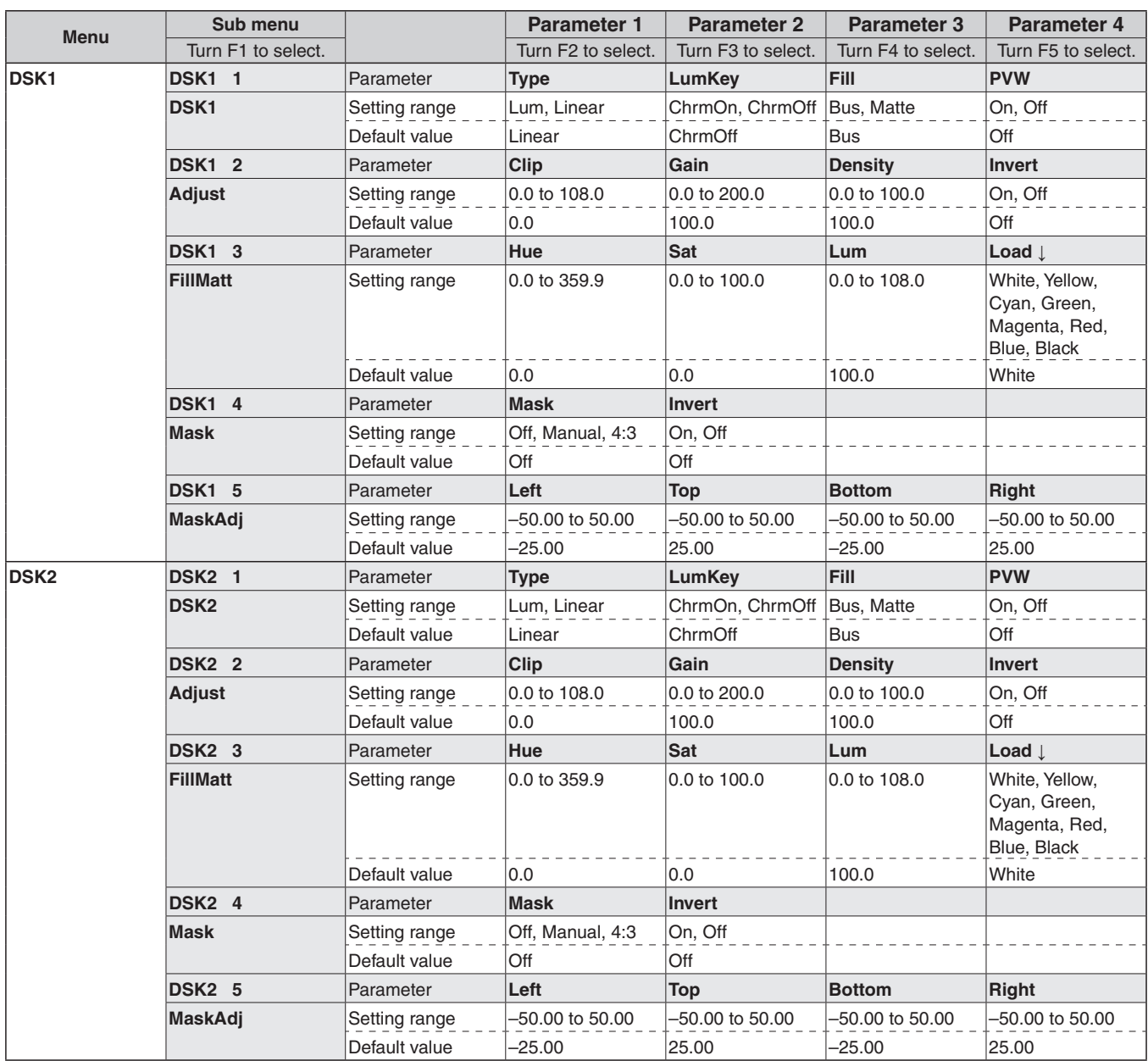
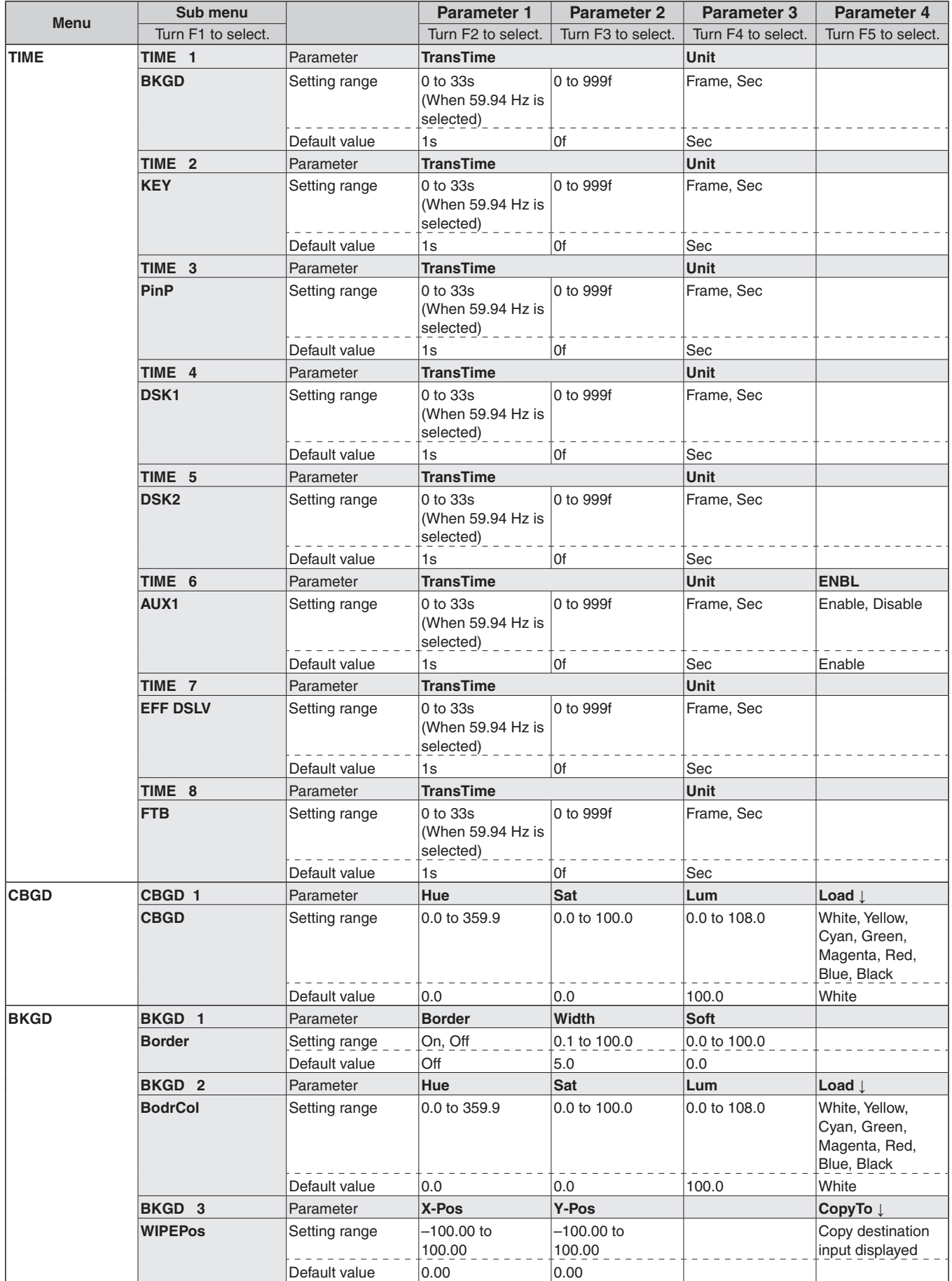

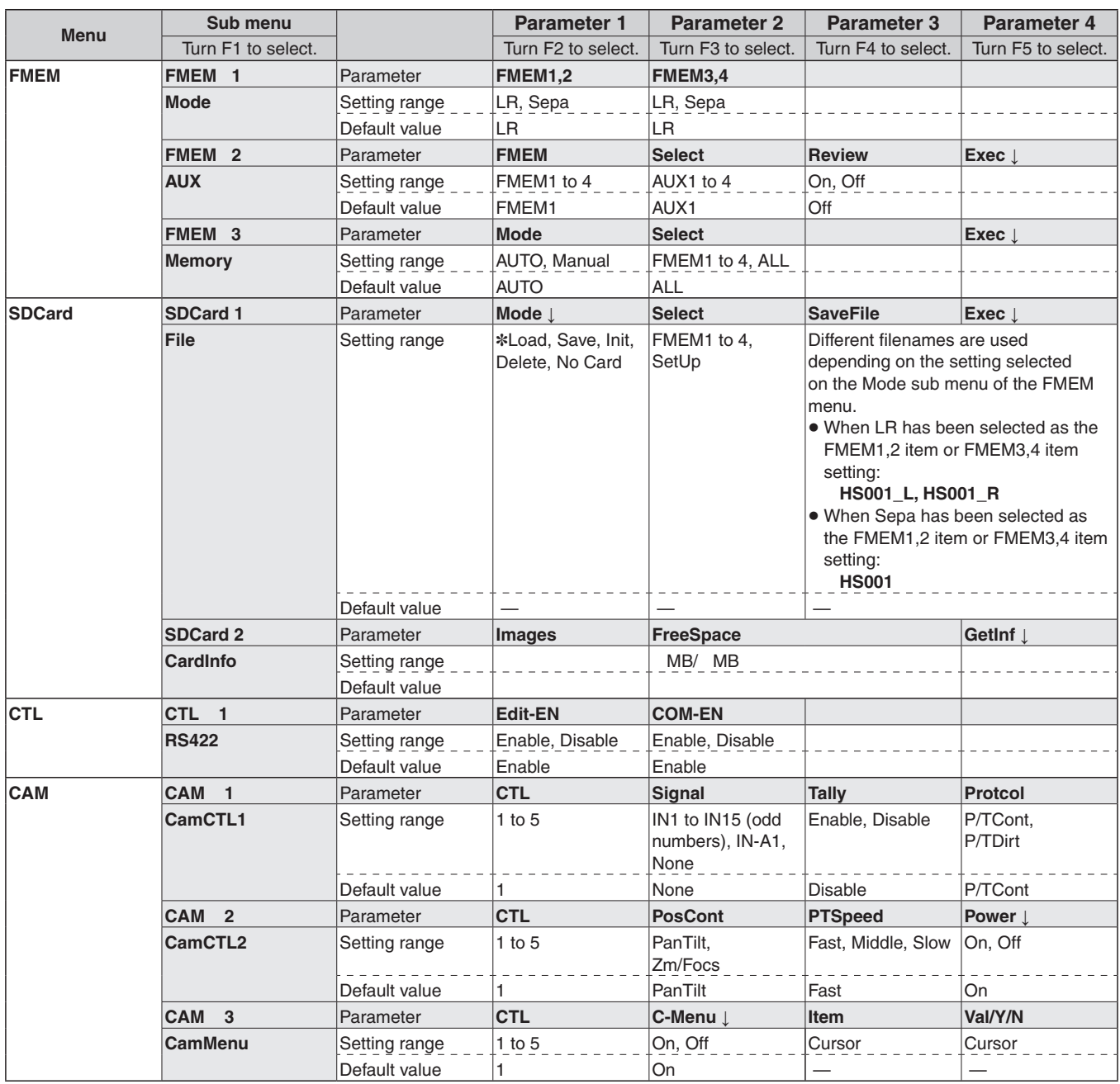

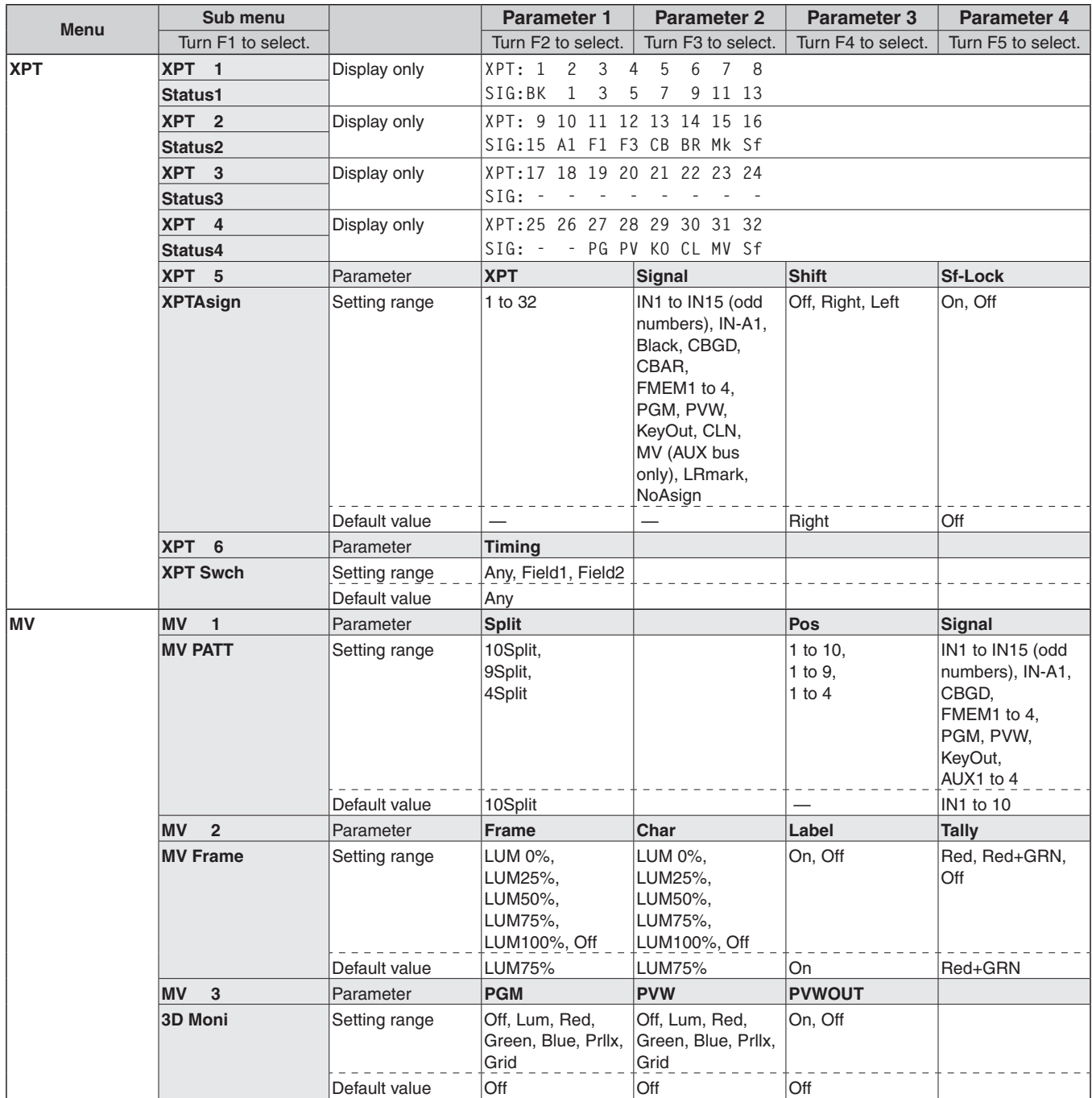

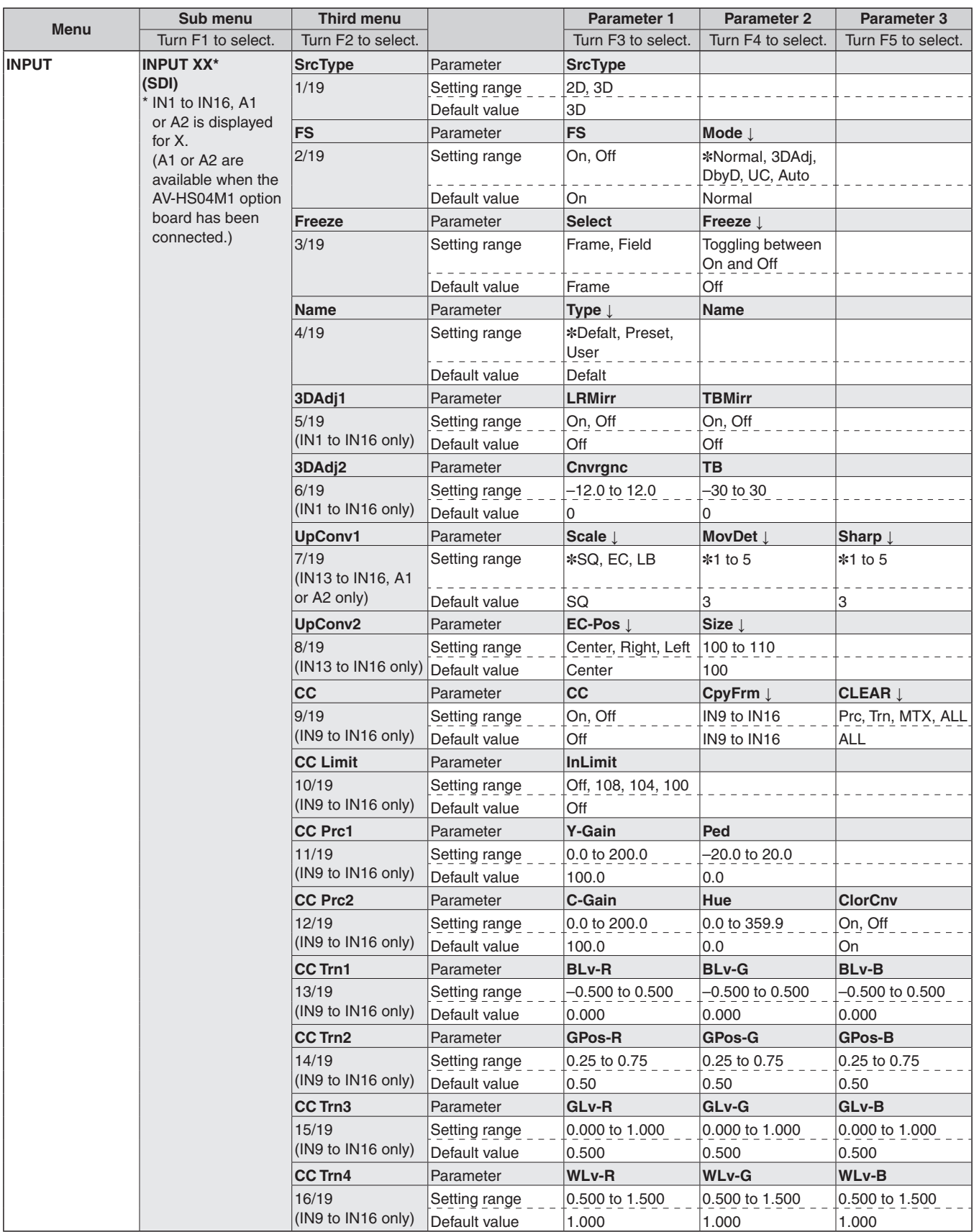

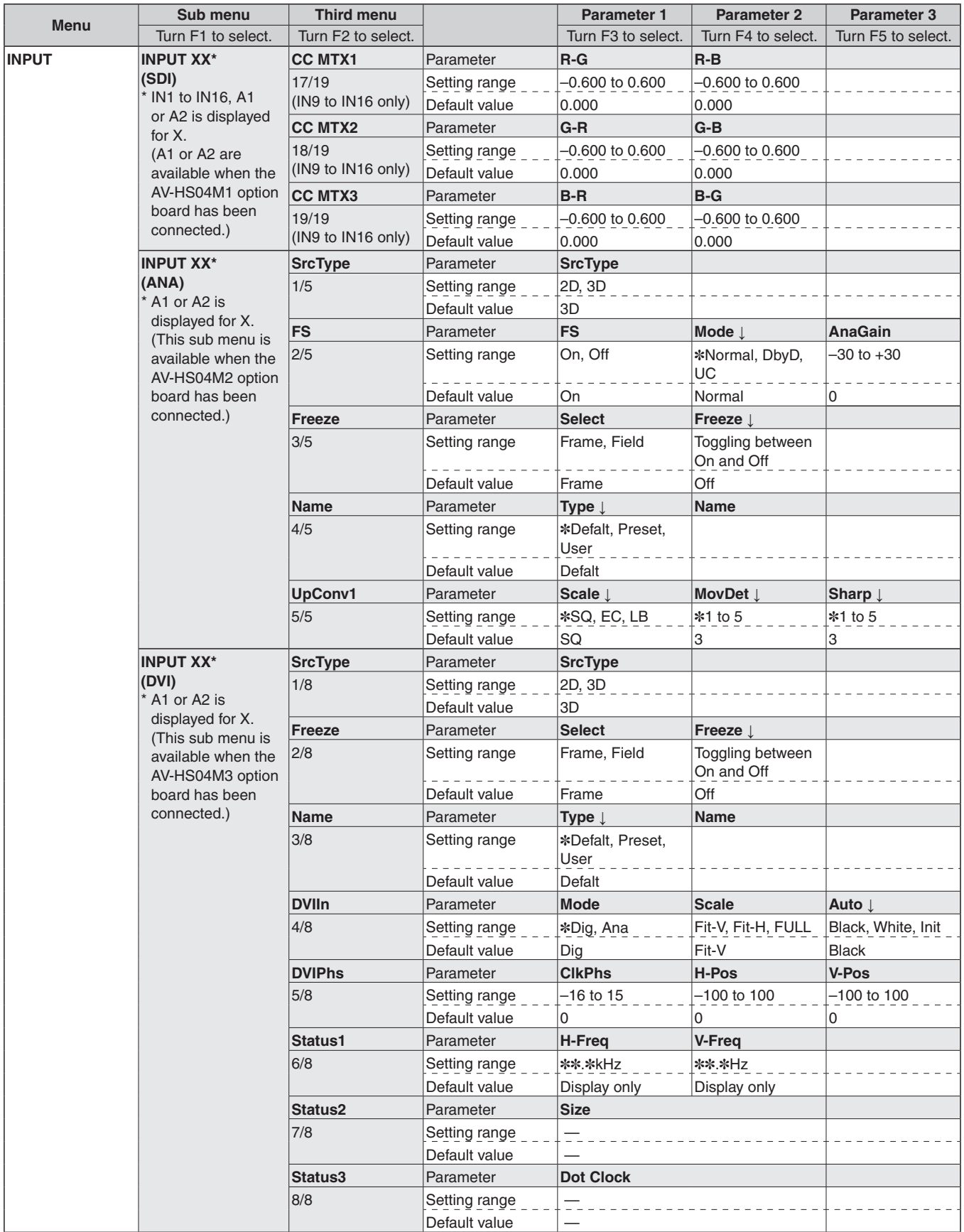

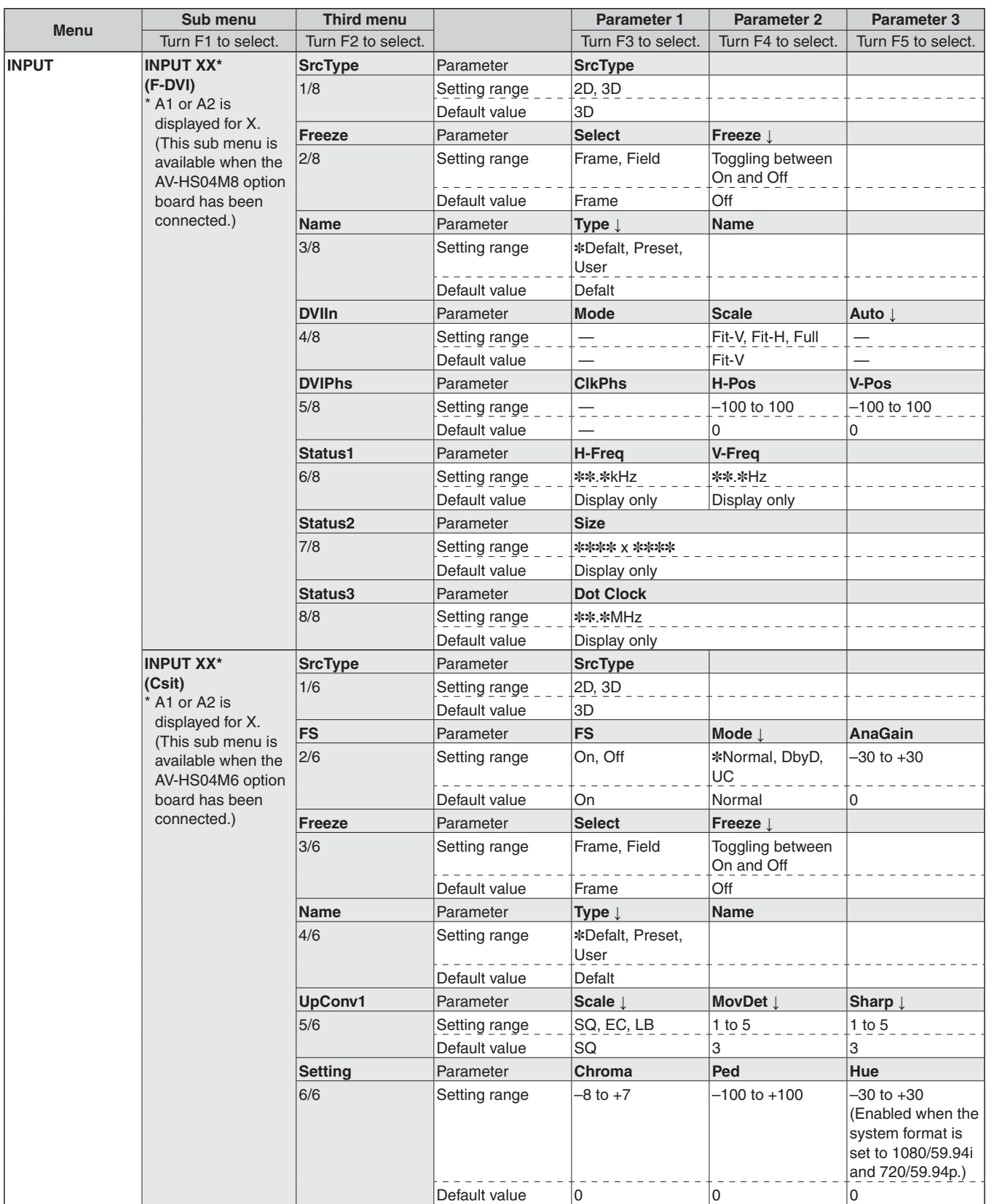

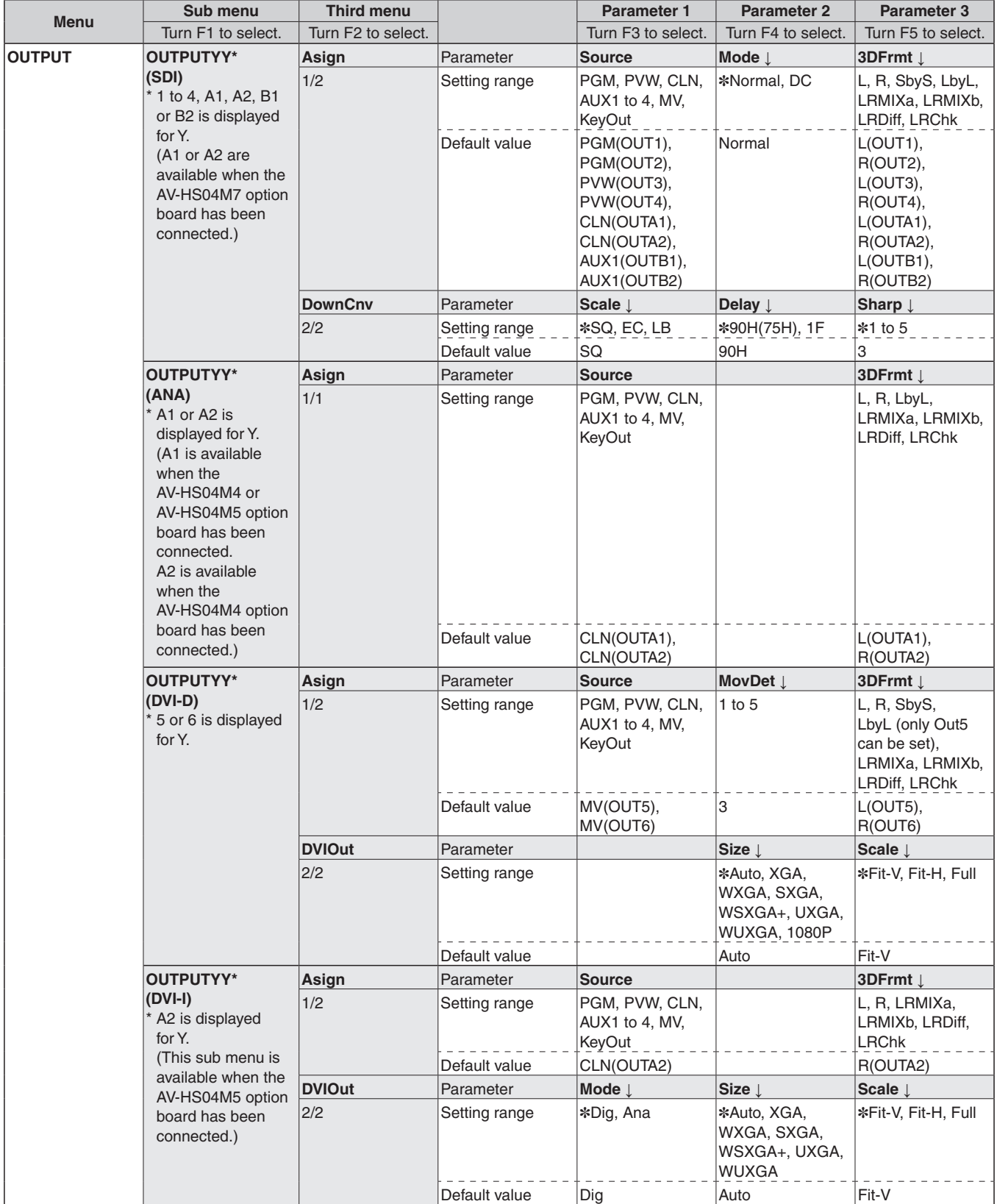

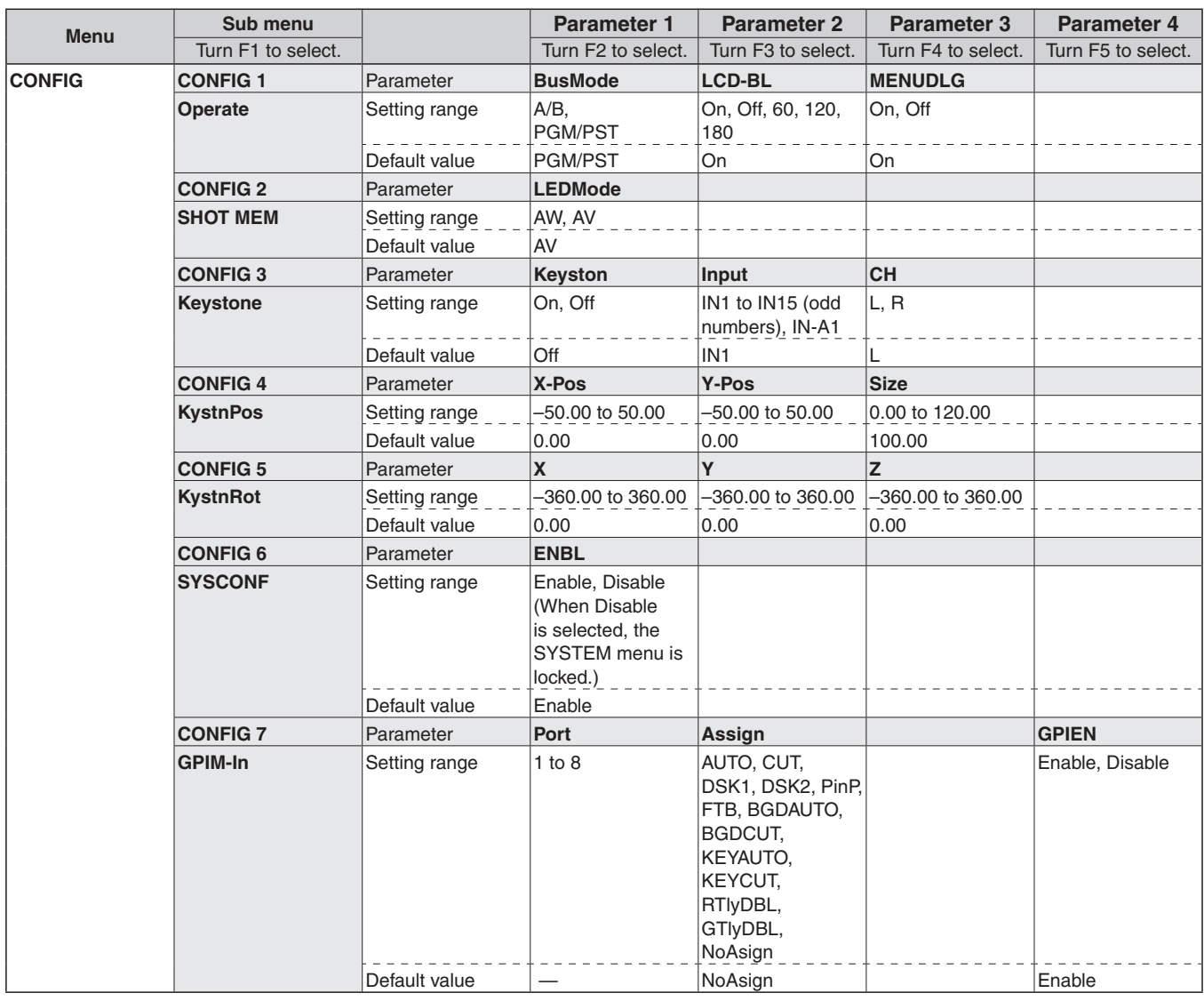

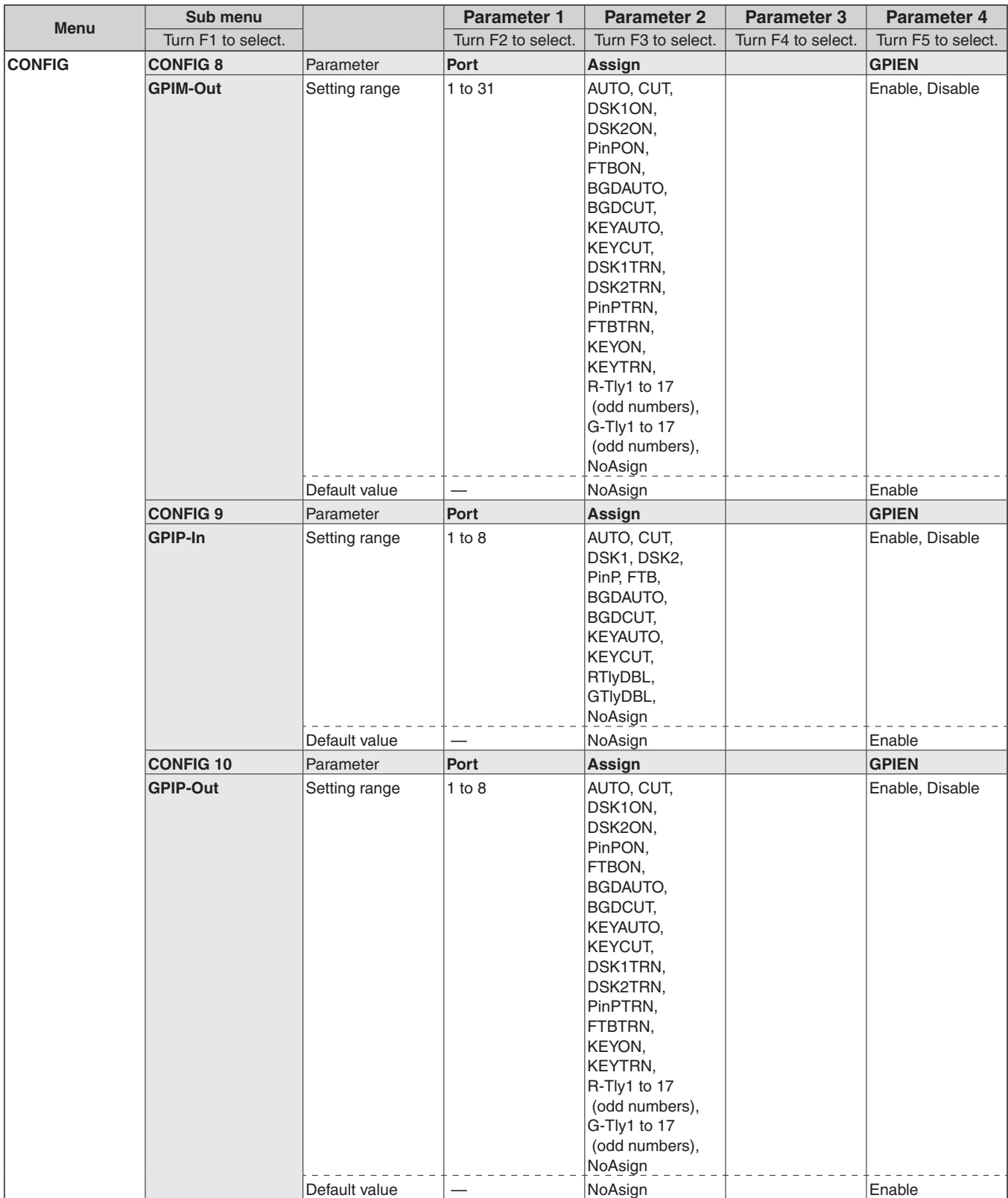

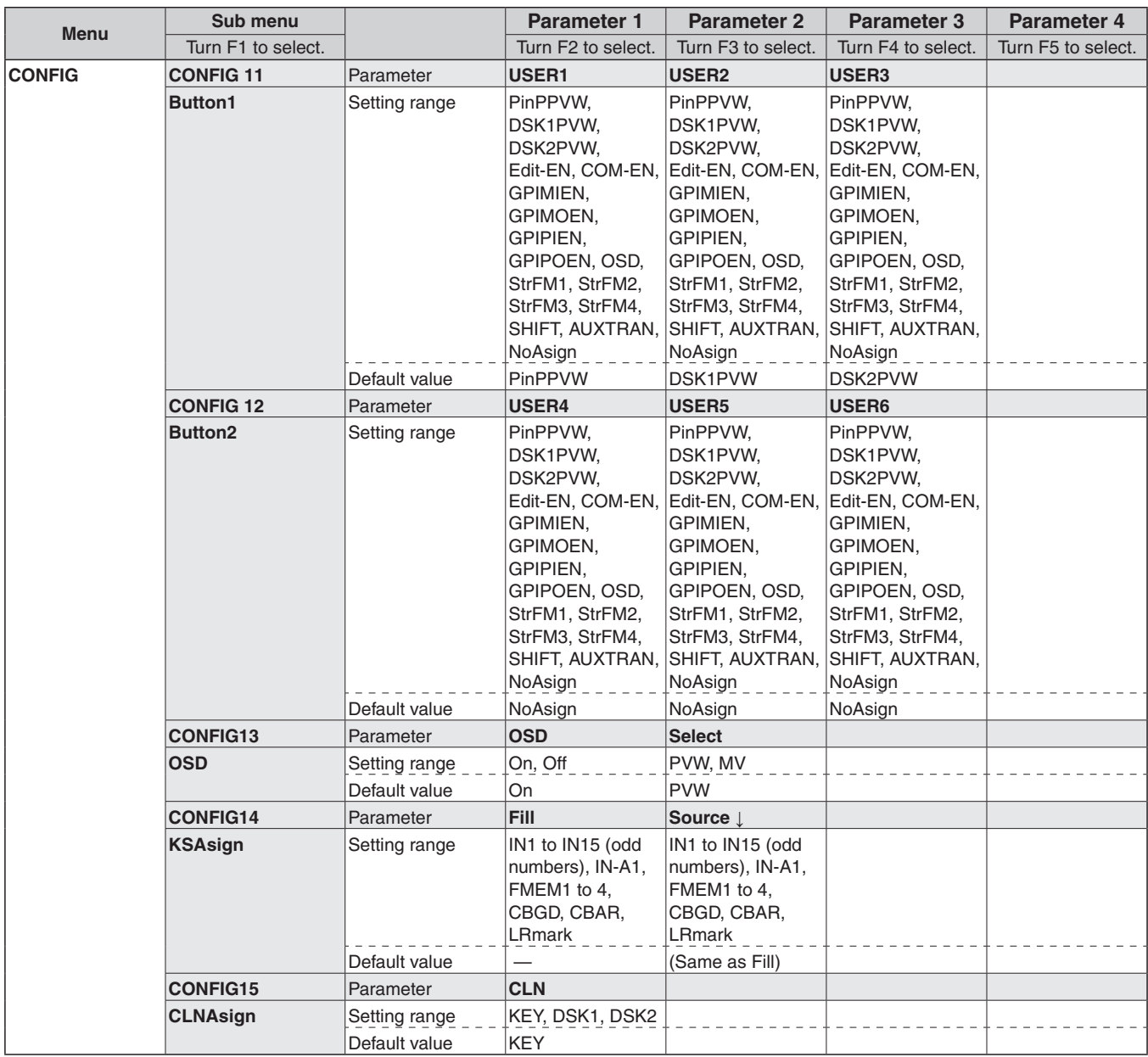

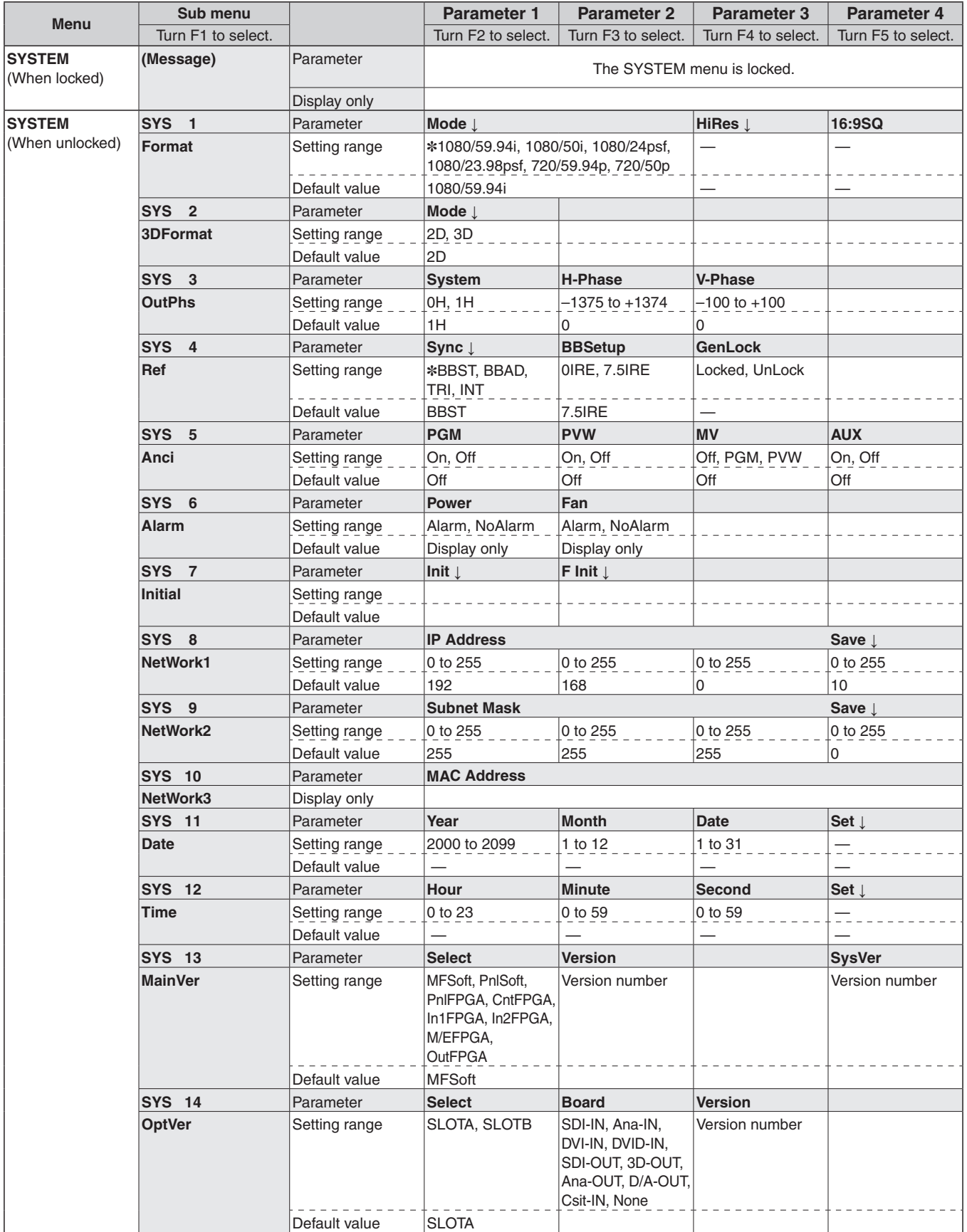

# *Appearance*

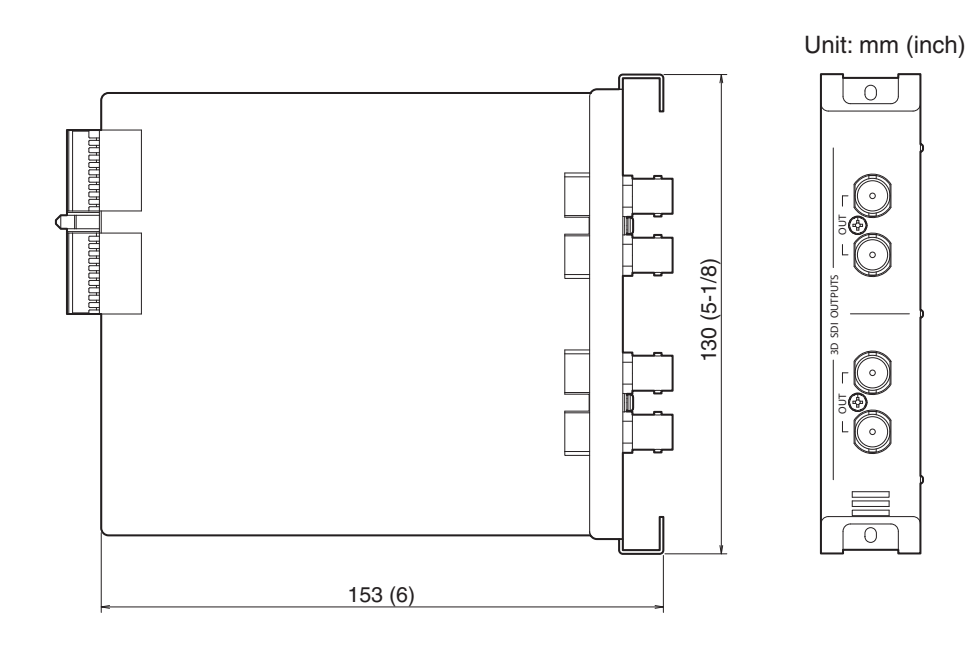

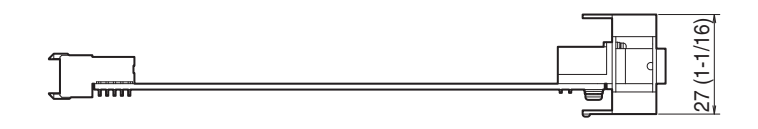

# *Specifications*

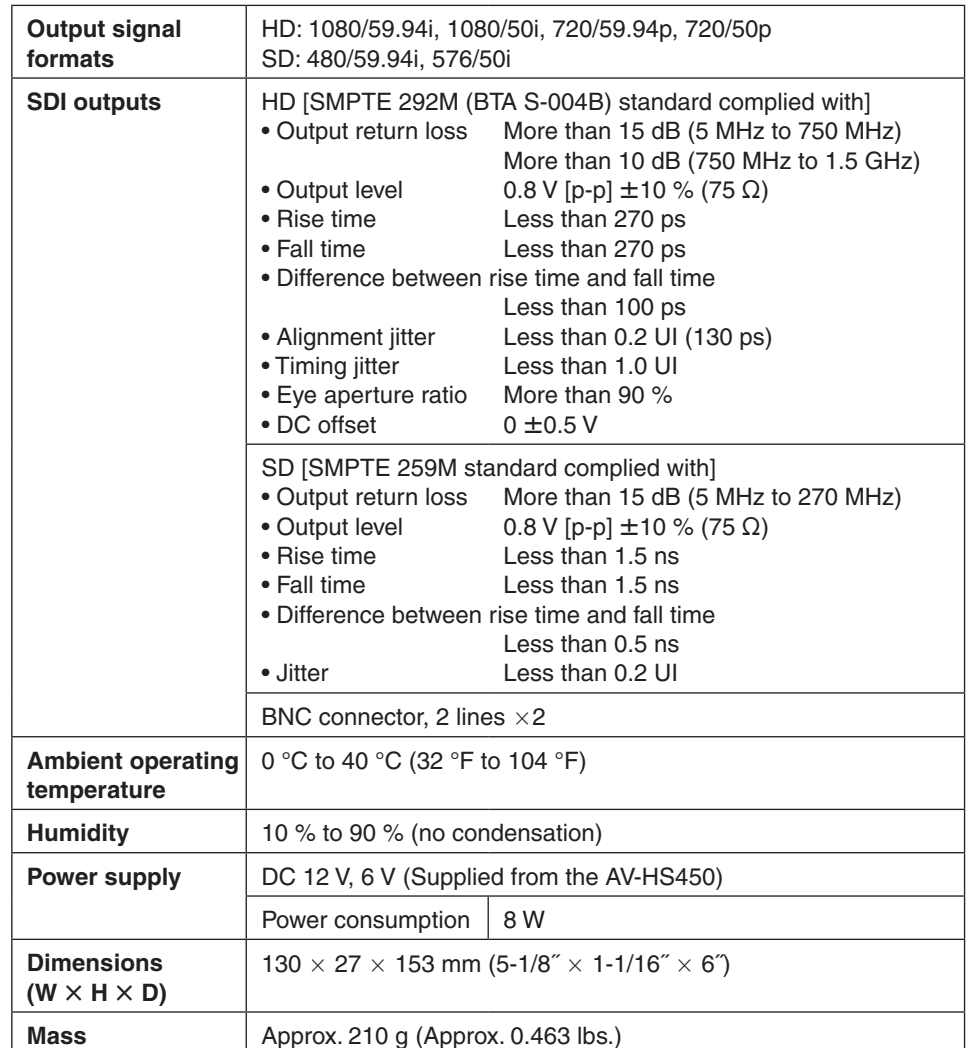

# **DEUTSCHE AUSGABE**

(GERMAN VERSION)

# *Bitte lesen Sie zuerst diesen Hinweis!*

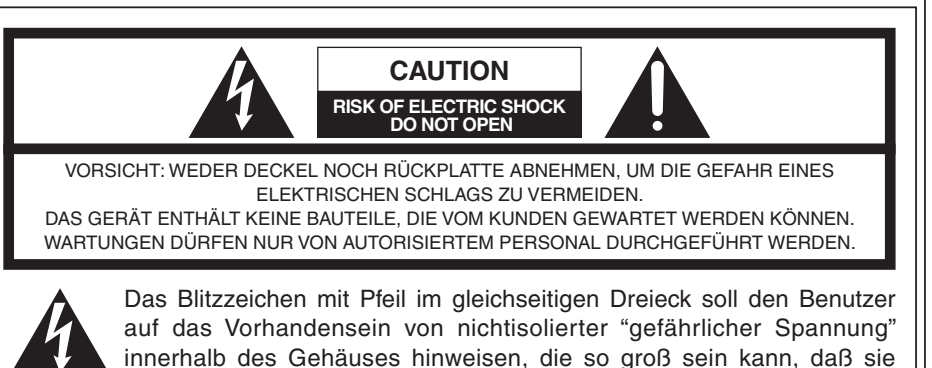

Gefahr eines elektrischen Schlags darstellt.

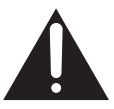

Das Ausrufezeichen im gleichseitigen Dreieck soll den Benutzer auf wichtige Bedienungs- und Wartungsanweisungen in den Unterlagen hinweisen, die dem Gerät beiliegen.

# **WARNUNG:**

- **UM BRAND- ODER STROMSCHLAGGEFAHR ZU REDUZIEREN, DARF DIESES GERÄT WEDER REGEN NOCH NÄSSE AUSGESETZT WERDEN.**
- **SETZEN SIE DAS GERÄT KEINEM TROPF- ODER SPRITZWASSER AUS, UND STELLEN SIE KEINE MIT FLÜSSIGKEITEN GEFÜLLTE GEGENSTÄNDE, WIE Z.B. VASEN, AUF DAS GERÄT.**

# **VORSICHT:**

**NUR DAS EMPFOHLENE ZUBEHÖR VERWENDEN, UM DIE GEFAHR VON FEUER UND ELEKTRISCHEM SCHLAG SOWIE STÖRUNGEN AUSZUSCHALTEN.**

# **VORSICHT:**

 $\equiv$ l ist die Sicherheitsinformation.

**UM DIE GEFAHR VON FEUER UND ELEKTRISCHEM SCHLAG AUSZUSCHALTEN, SIND ÄNDERUNGEN VON SCHALTEREINSTELLUNGEN IM GERÄTEINNEREN AUSSCHLIESSLICH AUTORISIERTEM KUNDENDIENST-PERSONAL ZU ÜBERLASSEN.**

# *Bitte lesen Sie zuerst diesen Hinweis!*

## **Benutzerinformationen zur Entsorgung von elektrischen und elektronischen Geräten (private Haushalte)**

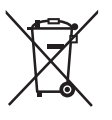

Dieses Symbol auf Produkten und/oder begleitenden Dokumenten bedeutet, dass verbrauchte elektrische und elektronische Produkte nicht mit gewöhnlichem Haushaltsabfall vermischt werden sollen.

Bringen Sie zur ordnungsgemäßen Behandlung, Rückgewinnung und Recycling diese Produkte zu den entsprechenden Sammelstellen, wo sie ohne Gebühren entgegengenommen werden. In einigen Ländern kann es auch möglich

sein, diese Produkte beim Kauf eines entsprechenden neuen Produkts bei Ihrem örtlichen Einzelhändler abzugeben.

Die ordnungsgemäße Entsorgung dieses Produkts dient dem Umweltschutz und verhindert mögliche schädliche Auswirkungen auf Mensch und Umgebung, die aus einer unsachgemäßen Handhabung von Abfall entstehen können.

Genauere Informationen zur nächstgelegenen Sammelstelle erhalten Sie bei Ihrer Gemeindeverwaltung.

In Übereinstimmung mit der Landesgesetzgebung können für die unsachgemäße Entsorgung dieser Art von Abfall Strafgebühren erhoben werden.

# **Für Geschäftskunden in der Europäischen Union**

Bitte treten Sie mit Ihrem Händler oder Lieferanten in Kontakt, wenn Sie elektrische und elektronische Geräte entsorgen möchten. Er hält weitere Informationen für sie bereit.

## **Informationen zur Entsorgung in anderen Ländern außerhalb der Europäischen Union**

Dieses Symbol ist nur in der Europäischen Union gültig.

Bitte treten Sie mit Ihrer Gemeindeverwaltung oder Ihrem Händler in Kontakt, wenn Sie dieses Produkt entsorgen möchten, und fragen Sie nach einer Entsorgungsmöglichkeit.

# *Bezüglich dieser Bedienungsanleitung*

- Für die Zwecke dieser Anleitung werden die Modelle AV-HS450N und AV-HS450E der Einfachheit halber mit "AV-HS450" bezeichnet.
- Einzelheiten zu den grundlegenden Bedienungsvorgängen des Modells AV-HS450 entnehmen Sie bitte der Bedienungsanleitung des Modells AV-HS450.

Name und Adresse des Importeurs gemäß EU-Bestimmungen: Panasonic Testing Centre Panasonic Marketing Europe GmbH Winsbergring 15, 22525 Hamburg, Deutschland

# **Vorsichtig handhaben.**

Das Produkt nicht fallen lassen oder starken Stößen bzw.

 **Benutzen Sie das Produkt bei einer Umgebungstemperatur von 0 °C bis 40 °C.**

Vermeiden Sie eine Verwendung dieses Produkts an einem sehr kalten (unter 0 °C) oder sehr warmen (über 40 °C) Ort, da extrem niedrige oder hohe Temperaturen die internen Teile negativ beeinflussen.

 **Stromversorgung ausschalten, bevor Kabel angeschlossen oder abgetrennt werden.**

Vor dem Anstecken oder Abziehen der Kabel, unbedingt die Stromversorgung ausschalten.

# **Feuchtigkeit und Staub vermeiden.**

Vermeiden Sie die Verwendung dieses Produkts an einem feuchten oder staubigen Ort, da übermäßige Feuchtigkeit oder Staub zu einer Beschädigung der internen Teile führen kann.

# **Wenn das Produkt ausrangiert werden soll.**

Wenn das Produkt am Ende seiner Lebensdauer ausrangiert werden soll, beauftragen Sie einen Fachbetrieb mit seiner sachgerechten Entsorgung, um die Umwelt zu schützen.

# **Vorsichtsmaßnahmen für 3D-Bilderzeugung**

Der Einbau dieser Karte in das Modell AV-HS450 ermöglicht die Erzeugung von 3D-Bildern.

 3D-Bilder, deren linkes und rechtes Teilbild vertauscht worden sind, können die Augen belasten und Übelkeit beim Betrachten der Bilder hervorrufen.

Schließen Sie die für Videoanwendungen verwendeten Kabel korrekt an.

- Die Betrachtung der folgenden Arten von 3D-Bildern kann Augenbelastung und Übelkeit hervorrufen. Beachten Sie dies bei der Arbeit an Produktionen.
	- Bilder, die mit einer zu großen Parallaxe versehen sind
	- Bilder mit beträchtlichem Unterschied der Größe und/oder der vertikalen Position zwischen der linken und rechten Seite
	- Bilder mit beträchtlichem Unterschied der Farben und/oder der Helligkeitspegel zwischen der linken und rechten Seite
- Fortwährende Betrachtung von 3D-Bildern über längere Zeiträume oder auf andere, nicht empfohlene Weisen kann Augenbelastung und Übelkeit verursachen. Betrachten Sie 3D-Bilder auf korrekte und sichere Weise gemäß den Anweisungen in der Bedienungsanleitung des Monitors oder eines anderen zur Bildbetrachtung verwendeten Displaygerätes.

# *Vorsichtsmaßnahmen zum Gebrauch*

# **Warenzeichen und eingetragene Warenzeichen**

- Adobe und Reader sind eingetragene Warenzeichen oder Warenzeichen von Adobe Systems Incorporated in den U.S.A. und/oder anderen Ländern.
- Andere in dieser Bedienungsanleitung enthaltene Firmennamen und Produkte können Warenzeichen oder eingetragene Warenzeichen des jeweiligen Eigentümers darstellen.

# **Haftungsausschluss**

Panasonic Corporation IST UNTER ANDEREM IN KEINEM DER UNTEN AUFGEFÜHRTEN FÄLLE GEGENÜBER JURISTISCHEN PERSONEN ODER PERSONEN HAFTBAR, ES SEI DENN ES HANDELT SICH UM DEN ERSATZ ODER DIE ZUMUTBARE WARTUNG DES PRODUKTS:

- SCHADENSANSPRÜCHE JEGLICHER ART, EINSCHLIESSLICH UND OHNE EINSCHRÄNKUNGEN UNMITTELBARER, MITTELBARER, ZUSÄTZLICHER, FOLGE- ODER ÜBER DEN VERURSACHTEN SCHADEN HINAUSGEHENDER SCHADENSANSPRÜCHE;
- **22 KÖRPERVERLETZUNGEN ODER SONSTIGE SCHÄDEN, DIE AUF DEN** UNSACHGEMÄSSEN GEBRAUCH ODER DEN FAHRLÄSSIGEN BETRIEB DURCH DEN BENUTZER ZURÜCKZUFÜHREN SIND;
- UNZULÄSSIGES ZERLEGEN, REPARIEREN ODER VERÄNDERN DES PRODUKTS DURCH DEN BENUTZER;
- UNANNEHMLICHKEITEN ODER VERLUSTE, WENN BILDER AUS IRGENDWELCHEN GRÜNDEN ODER URSACHEN NICHT ANGEZEIGT WERDEN, EINSCHLIESSLICH EINES AUSFALLS ODER PROBLEMS DES GERÄTS;
- JEGLICHE STÖRUNGEN, MITTELBARE UNANNEHMLICHKEITEN, ODER VERLUSTE ODER SCHÄDEN, DIE SICH AUS DEM ZUSAMMENSCHALTEN DES SYSTEMS MIT GERÄTEN VON FREMDHERSTELLERN ERGEBEN;
- UNANNEHMLICHKEIT, BESCHÄDIGUNG ODER VERLUST DURCH UNFÄLLE, DIE AUF UNANGEMESSENE INSTALLATIONSMETHODEN ODER ETWAS ANDERES ALS EIN DEFEKT DES PRODUKTS ZURÜCKZUFÜHREN SIND;
- VERLUST AUFGEZEICHNETER DATEN AUFGRUND EINES AUSFALLS.
- BESCHÄDIGUNGEN ODER SCHÄDEN, DIE AUF VERLUST ODER SCHWUND VON BILDDATEN ODER EINSTELLUNGSDATEN ZURÜCKZUFÜHREN SIND, WELCHE AUF DIESEM GERÄT, EINER SD-SPEICHERKARTEN ODER EINEM PC GESPEICHERT WURDEN.

# **Copyright und Lizenz**

Verteilen, Kopieren, Zerlegen, Nacherstellen und Nachbauen der mit dem Gerät gelieferten Software, sowie auch deren Export unter Verletzung der Exportgesetze ist ausdrücklich verboten.

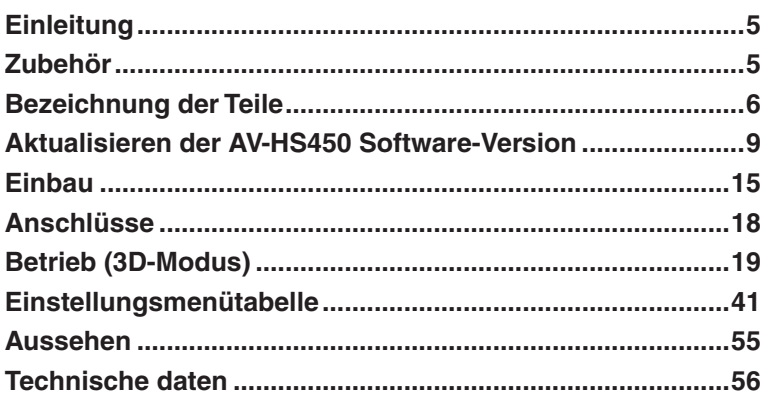

# *Einleitung*

Der Einbau dieser Karte in den Multi-Format-Live-Mischer AV-HS450 versetzt den Mischer in die Lage, 3D-Bilder zu verarbeiten.

Außerdem werden dem Mischer zwei zusätzliche SDI-Ausgabesysteme hinzugefügt. Eine Abwärtswandlerfunktion, die dazu dient, HD-Format-Signale in SD-Format-Signale umzuwandeln, ist in jedes der SDI-Ausgabesysteme eingebaut.

# *Zubehör*

Bedienungsanleitung (vorliegende Anleitung) .......... 1

CD-ROM .................................................................. 1

- Bedienungsanleitung (einschließlich Anweisungen für Bedienungsverfahren im 3D-Modus)
- Versionsaktualisierungs-Software

# *Bezeichnung der Teile*

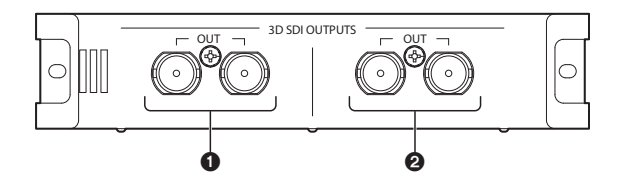

**OSDI-Ausgangsbuchsen [3D SDI OUTPUTS OUT]** 

Optionsausgang: OUTPUT B1

# **@SDI-Ausgangsbuchsen [3D SDI OUTPUTS OUT]**

Optionsausgang: OUTPUT B2

## **Hinweis**

Diese Karte muss in **SLOT B** des Modells AV-HS450 (Hauptgerät) installiert werden.

Sie funktioniert nicht, wenn sie in SLOT A installiert wird.

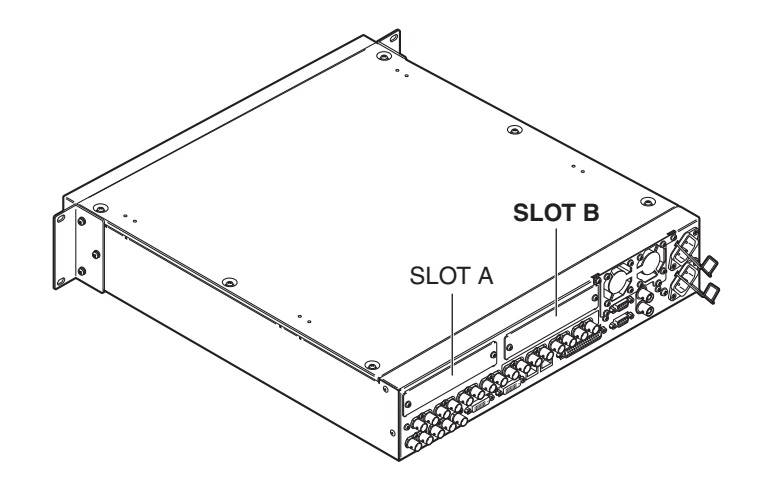

# **Einstellschalter**

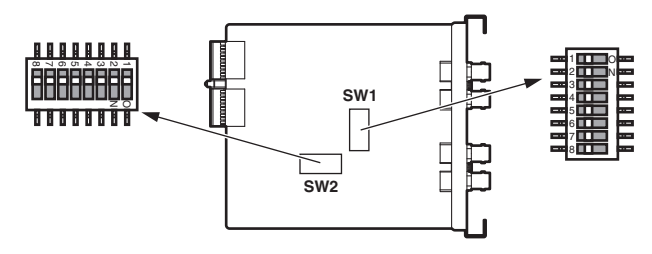

#### **<Tabelle der Einstellschalter>**

#### **SW1**

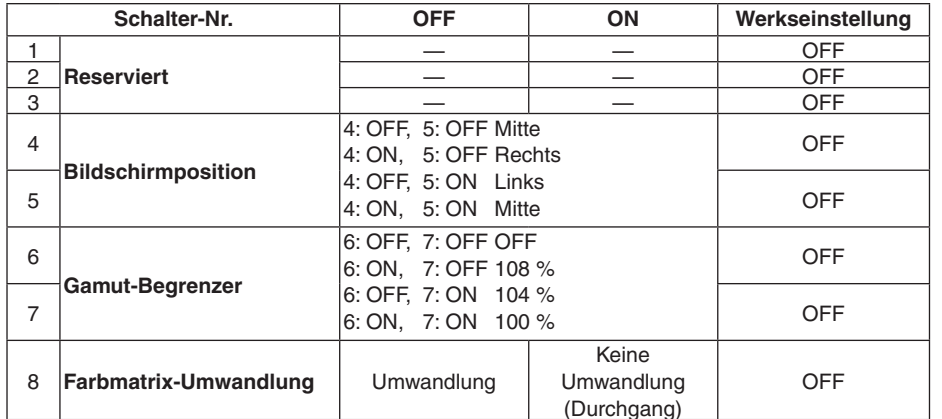

#### **Reserve:**

In der Position OFF (Werksvorgabe) verwenden.

## **Einstellung der Bildschirmposition:**

Wählen Sie zwischen Mitte, rechts und links für die Bildschirmposition im Modus EC (Edge Crop = Kantenbeschnitt).

# **Einstellung des Gamut-Begrenzers:**

Damit legen Sie fest, ob das ankommende Bildsignal auf einen Pegel von 100 %, 104 % oder 108 % (Schwarz bei 0 %) im RGB-Bereich begrenzt wird oder nicht (OFF).

# **Farbmatrix-Umwandlung:**

Damit legen Sie fest, ob eine Farbumwandlung von ITU-R BT.709 Bildsignalen auf ITU-R BT.601 Bildsignale erfolgt oder nicht.

# *Bezeichnung der Teile*

#### **SW2**

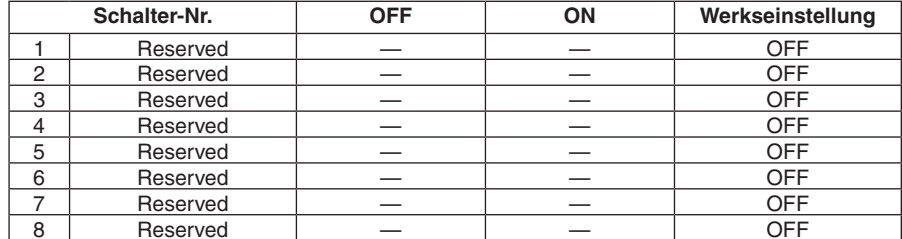

Stellen Sie die Schalter Nr. 1 bis 8 auf die Position "OFF" (Werkseinstellung).

# *Aktualisieren der AV-HS450 Software-Version*

Diese Karte funktioniert nicht, wenn die Software-Version des AV-HS450 älter als "2.00.00" ist.

Wenn das der Fall ist, muss die Version aktualisiert werden.

- **Eine SD-Speicherkarte wird für die Aktualisierung der AV-HS450 Software-Version benötigt.**
- **Überlassen Sie die Aktualisierung der AV-HS450 Software-Version unbedingt Ihrem Händler.**

Im Folgenden werden die zur Aktualisierung der AV-HS450 Software-Version notwendigen Schritte beschrieben.

**Sie benötigen die folgenden Geräte und Teile, um mit der Versionsaktualisierung zu beginnen:**

- Einen PC
- Ein CD-ROM-Laufwerk (falls der PC keines besitzt)
- Einen SD-Speicherkartenleser (falls der PC keinen besitzt)
- Eine SD-Speicherkarte

#### **Bezüglich der empfohlenen SD-Speicherkarten und SDHC-Speicherkarten**

Die Verwendung der folgenden SD-Speicherkarten und SDHC-Speicherkarten von Panasonic wird empfohlen:

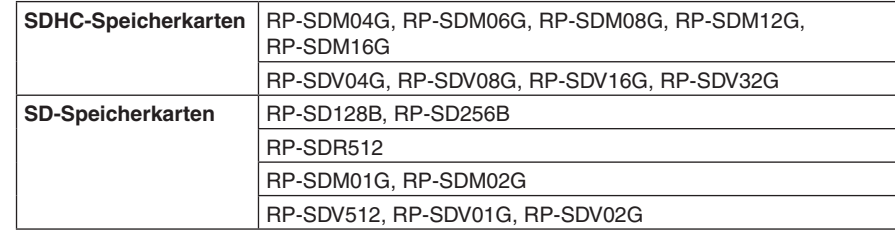

#### **Vorsichtsmaßnahmen zur Handhabung von SD-Speicherkarten**

- Die SD-Speicherkarte darf NICHT ausgeworfen werden, während die SD-Speicherkarten-Zugriffs-LED leuchtet.
- Wenn die SD-Speicherkarte ausgeworfen wird, während die SD-Speicherkarten-Zugriffs-LED leuchtet, können die auf der SD-Speicherkarte gespeicherten Daten verloren gehen. Außerdem besteht die Gefahr, dass die Software-Version nicht korrekt aktualisiert wird und der Mischer u. U. nicht funktioniert.
- Wenn eine SD-Speicherkarte initialisiert wird, werden alle darin gespeicherten Daten gelöscht. Sichern Sie zuerst alle wichtigen Daten auf einem PC oder einem anderen Gerät, bevor Sie die SD-Speicherkarte initialisieren.

# *Aktualisieren der AV-HS450 Software-Version*

# **1. Überprüfen der AV-HS450 Software-Version**

Prüfen Sie, ob eine Aktualisierung der AV-HS450 Software-Version notwendig ist.

- Drücken Sie die Taste [SYSTEM], so dass ihre Lampe aufleuchtet, um das Menü "SYSTEM" anzuzeigen.
- Drehen Sie [F1], um das Untermenü "MainVer" aufzurufen.

## **<Menüanzeige>**

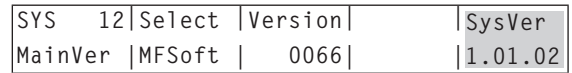

## **Hinweis**

Fahren Sie nur dann mit der Aktualisierung der AV-HS450 Software-Version fort, wenn eine ältere Version als "2.00.00" für den Posten "SysVer" angezeigt wird. Wenn "2.00.00" oder eine neuere Version für den Posten "SysVer" angezeigt wird, brechen Sie die Versionsaktualisierung ab.

# **2. Initialisieren der SD-Speicherkarte**

Halten Sie eine SD-Speicherkarte bereit, auf die die Versionsaktualisierungs-Software kopiert werden soll.

Um die SD-Speicherkarte zu benutzen, muss sie mit dem AV-HS450 initialisiert werden. Bei der Initialisierung wird die SD-Speicherkarte formatiert (im Einklang mit dem SD-Standard), und dedizierte Ordner werden erzeugt.

## **Hinweise**

 Während der Initialisierung der SD-Speicherkarte werden alle darin gespeicherten Daten gelöscht.

Sichern Sie zuerst alle wichtigen Daten auf einem PC oder einem anderen Gerät, bevor Sie die SD-Speicherkarte initialisieren.

 Der Vorgang wird möglicherweise nicht korrekt durchgeführt, falls Sie eine SD-Speicherkarte benutzen, die nicht mit dem AV-HS450 initialisiert worden ist.

# **DEUTSCH**

# *Aktualisieren der AV-HS450 Software-Version*

- Führen Sie die SD-Speicherkarte in den SD-Speicherkartenschlitz des AV-HS450 ein.
- Drücken Sie die Taste [SD Card], so dass ihre Lampe aufleuchtet, um das Menü "SD Card" anzuzeigen.
- Drehen Sie [F1], um das Untermenü "File" aufzurufen. Wenn keine SD-Speicherkarte eingeschoben worden ist, erscheint "No Card" für den Posten "Mode".
- Drehen Sie [F2], um "Init" für den Posten "Mode" auszuwählen, und drücken Sie dann den Knopf [F2].

## **<Menüanzeige>**

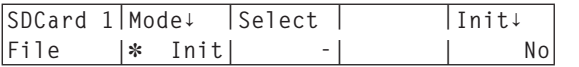

- Wenn der Knopf [F5] gedrückt wird, wechselt der Posten "Init**↓**" zu "Init?".
- Drehen Sie [F5] zur Wahl von "Yes", und drücken Sie den Knopf [F5]. Dadurch wird die Initialisierung gestartet.

## **<Menüanzeige>**

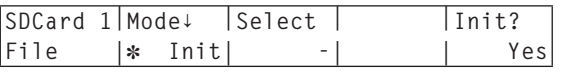

Wenn die Initialisierung beendet ist, werden die folgenden Ordner auf der SD-Speicherkarte erzeugt.

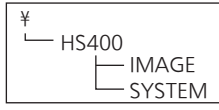

# *Aktualisieren der AV-HS450 Software-Version*

# **3. Kopieren der Versionsaktualisierungs-Software zur SD-Speicherkarte**

Kopieren Sie die Versionsaktualisierungs-Software von der CD-ROM zur SD-Speicherkarte.

- Werfen Sie die initialisierte SD-Speicherkarte aus dem AV-HS450 aus, und setzen Sie sie in den SD-Speicherkartenschlitz des PC ein. (Im vorliegenden Beispiel wird die SD-Speicherkarte in Laufwerk D: eingesetzt.)
- Legen Sie die mit der Karte gelieferte CD-ROM in das CD-ROM-Laufwerk des PC ein.

(Im vorliegenden Beispiel wird die CD-ROM in Laufwerk E: eingelegt.)

Kopieren Sie die zwei Dateien im Ordner "E:\VersionUpSoftware" der CD-ROM in den Ordner "D:\HS400\**SYSTEM**" auf der SD-Speicherkarte.

Zwei zu kopierende Dateien

- v1tov2.45d: Step-up-Datei
- v2\*\*\*\*.45d: Versionsaktualisierungsdatei
- (wobei v2\*\*\*\* die Version angibt)
- Nachdem die Dateien kopiert worden sind, werfen Sie die SD-Speicherkarte aus dem PC aus.

# **4. Laden der kopierten Dateien in den AV-HS450**

Laden Sie die auf die SD-Speicherkarte kopierte Versionsaktualisierungs-Software in den AV-HS450.

**1. Laden der Step-up-Datei**

- Führen Sie die SD-Speicherkarte mit den kopierten Dateien erneut in den SD-Speicherkartenschlitz des AV-HS450 ein.
- Drücken Sie die Taste [SD Card], so dass ihre Lampe aufleuchtet, um das Menü "SD Card" anzuzeigen.
- Drehen Sie [F1], um das Untermenü "File" aufzurufen.
- Drehen Sie [F2], um "Load" für den Posten "Mode" auszuwählen, und drücken Sie dann den Knopf [F2].

## **<Menüanzeige>**

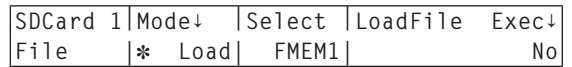

# **DEUTSCH**

# *Aktualisieren der AV-HS450 Software-Version*

- Wenn der Knopf [F3] gedrückt gehalten wird, wird der Dateiname für den Posten "LoadFile Exec**↓**" angezeigt.
- Drehen Sie [F4], um "V1TOV2.45D" zu wählen.

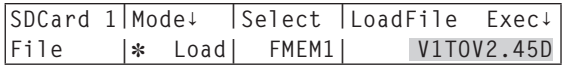

- Alle Buchstaben im Dateinamen werden als Großbuchstaben angezeigt.
- Wenn der Knopf [F5] gedrückt wird, beginnt der AV-HS450 mit dem Laden der Daten.

## **Hinweis**

Es dauert mehrere Minuten, bis alle Daten geladen worden sind. Schalten Sie den AV-HS450 nicht aus, während die Daten geladen werden. Werfen Sie auch nicht die SD-Speicherkarte aus, während die Daten geladen werden.

- Wenn die Daten geladen worden sind, erscheint die Meldung "Upgrade Completed".
- Schalten Sie die Stromversorgung des AV-HS450 (Steuerpult und Hauptgerät) aus und wieder ein.

# **2. Laden der Versionsaktualisierungsdatei**

- Drücken Sie die Taste [SYSTEM], so dass ihre Lampe aufleuchtet, um das Menü "SYSTEM" anzuzeigen.
- Drehen Sie [F1], um das Untermenü "MainVer" aufzurufen.

## **<Menüanzeige>**

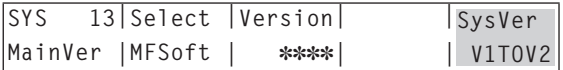

- Prüfen Sie, ob "V1TOV2" für den Posten "SysVer" angezeigt wird.
- Drücken Sie die Taste [SD Card], so dass ihre Lampe aufleuchtet, um das Menü "SD Card" anzuzeigen.
- Drehen Sie [F1], um das Untermenü "File" aufzurufen.
- Drehen Sie [F2], um "Load" für den Posten "Mode" auszuwählen, und drücken Sie dann den Knopf [F2].

## **<Menüanzeige>**

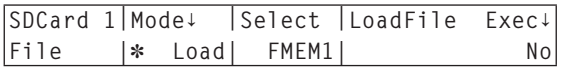

# *Aktualisieren der AV-HS450 Software-Version*

- Wenn der Knopf [F3] gedrückt gehalten wird, wird der Dateiname für den Posten "LoadFile Exec**↓**" angezeigt.
- Drehen Sie [F4], um "V2.45D" zu wählen.

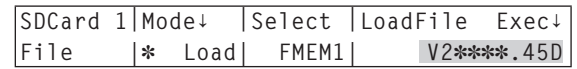

- Alle Buchstaben im Dateinamen werden als Großbuchstaben angezeigt.
- Wenn der Knopf [F5] gedrückt wird, beginnt der AV-HS450 mit dem Laden der Daten.

# **Hinweis**

Es dauert mehrere Minuten, bis alle Daten geladen worden sind. Schalten Sie den AV-HS450 nicht aus, während die Daten geladen werden. Werfen Sie auch nicht die SD-Speicherkarte aus, während die Daten geladen werden.

- Wenn die Daten geladen worden sind, erscheint die Meldung "Upgrade Completed".
- Schalten Sie die Stromversorgung des AV-HS450 (Steuerpult und Hauptgerät) aus und wieder ein.

# **5. Überprüfen der AV-HS450 Versionsaktualisierung**

Führen Sie die oben unter "1. Überprüfen der AV-HS450 Software-Version" beschriebenen Schritte aus, und prüfen Sie, ob die AV-HS450 Software-Version "2.00.00" oder höher ist.

**Installieren Sie die Karte in das AV-HS450 Hauptgerät.**

## **Hinweise**

 Diese Karte funktioniert nicht, wenn die Software-Version des AV-HS450 älter als "2.00.00" ist.

Bevor Sie die Karte installieren, nehmen Sie auf "Aktualisieren der AV-HS450 Software-Version" Bezug.

- Bitten Sie den Händler, bei dem Sie das Produkt gekauft haben, um Hilfe beim Ein- und Ausbau.
- Schalten Sie die Stromversorgung aus, und ziehen Sie den Netzstecker ab, bevor Sie mit dem Ein- und Ausbau beginnen.
- Berühren Sie mit Ihrer Hand Metall, das geerdet ist, um statische Elektrizität aus Ihrem Körper abzuleiten, bevor Sie physikalischen Kontakt mit der Karte herstellen.

Zur Sicherheit wird das Anlegen eines Antistatik-Armbands empfohlen. Ausfälle können verursacht werden, wenn Sie diese Karte berühren, ohne dass die statische Elektrizität abgeleitet worden ist.

- Lassen Sie zur Verhütung von Beschädigung die Karte nicht fallen und setzen Sie sie nicht starken Stößen oder Vibrationen aus.
- **Bringen Sie unbedingt die Deckplatte an, nachdem Sie diese Karte ausgebaut** haben.
- Achten Sie beim Ein- oder Ausbauen dieser Karte darauf, dass Sie sich nicht an den Kanten und Metallteilen der Karte verletzen.

Schalten Sie das AV-HS450 aus, und ziehen Sie das Netzkabel ab.

 Lösen Sie die zwei Schrauben von **SLOT B** auf der Rückseite des AV-HS450, und entfernen Sie die Deckplatte.

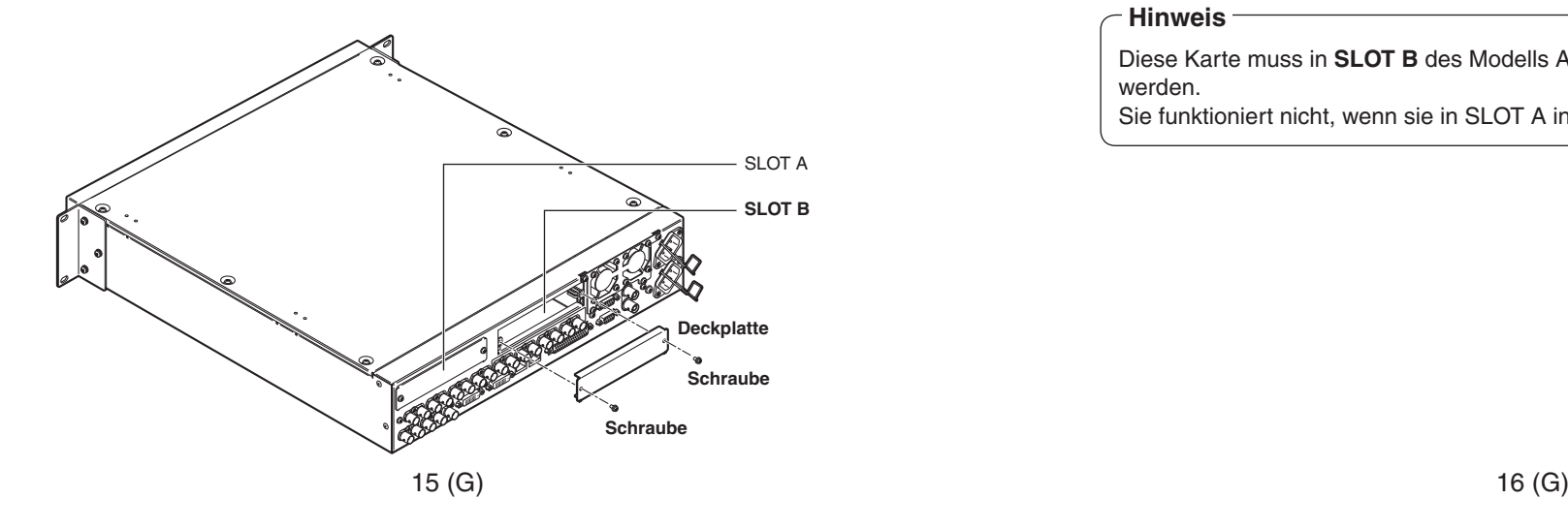

# *Einbau*

 Richten Sie die Karte auf die Führungsschienen aus, und schieben Sie sie vorsichtig ein.

Schieben Sie die Karte bis zum Anschlag ein. Wenden Sie beim Einschieben der Karte keine Gewalt an, weil sonst der Steckverbinder im Inneren des AV-HS450 beschädigt werden kann.

 Befestigen Sie die Karte mit den zwei Schrauben. **Anzugsmoment:** 0.7 N•m

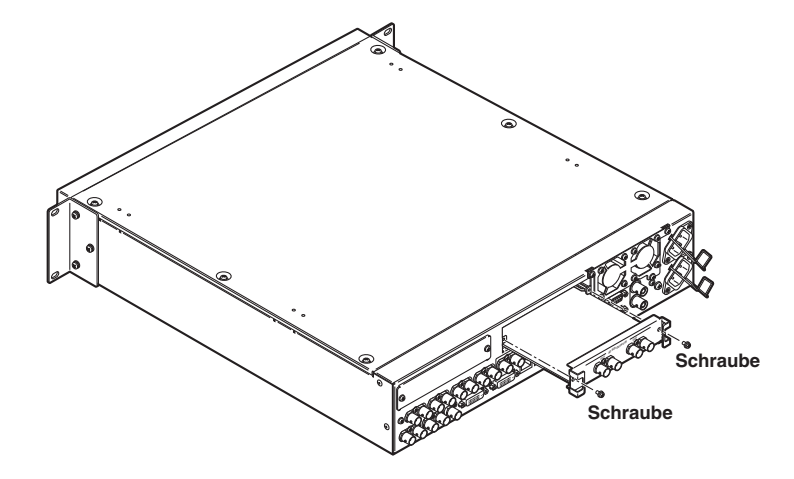

 Stellen Sie die Stromzufuhr durch Anschließen des Netzkabels und Einschalten des Gerätes erst her, nachdem Sie die notwendigen Kabel angeschlossen haben.

#### **Hinweis**

Diese Karte muss in **SLOT B** des Modells AV-HS450 (Hauptgerät) installiert werden.

Sie funktioniert nicht, wenn sie in SLOT A installiert wird.

# **Überprüfen der Karte auf korrekten Einbau**

Schalten Sie die Stromversorgung des AV-HS450 ein (sowohl des Steuerpults als auch des Hauptgeräts), und prüfen Sie anhand des Menüs für die Anzeige des Zustands der Zusatzkarten, ob die Karte korrekt installiert worden ist.

- Drücken Sie die Taste [SYSTEM], so dass ihre Lampe aufleuchtet, um das Menü "SYSTEM" anzuzeigen.
- Drehen Sie [F1], um das Untermenü "OptVer" aufzurufen.

## **<Menüanzeige>**

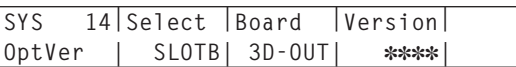

Drehen Sie [F2], um "SLOT B" mit dem Posten "Select" auszuwählen.

Wenn die Karte korrekt installiert worden ist, erscheint "3D-OUT" am Posten "Board".

Falls die Karte nicht korrekt installiert wurde oder die Version der AV-HS450 Software älter als "2.00.00" ist, erscheint "None" für den Posten "Board" (oder die Anzeige des Postens "Board" bleibt leer).

# **Ausbauverfahren**

Entfernen Sie diese Karte, indem Sie das Einbauverfahren umgekehrt anwenden.

**Bringen Sie die Deckplatte so an, dass der Teil mit dem Vorsprung unten liegt, und** befestigen Sie die Deckplatte.

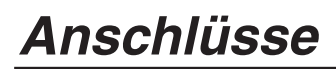

**Anschlüsse ohne Durchführung von Genlock (Frame Synchronizer EIN)**

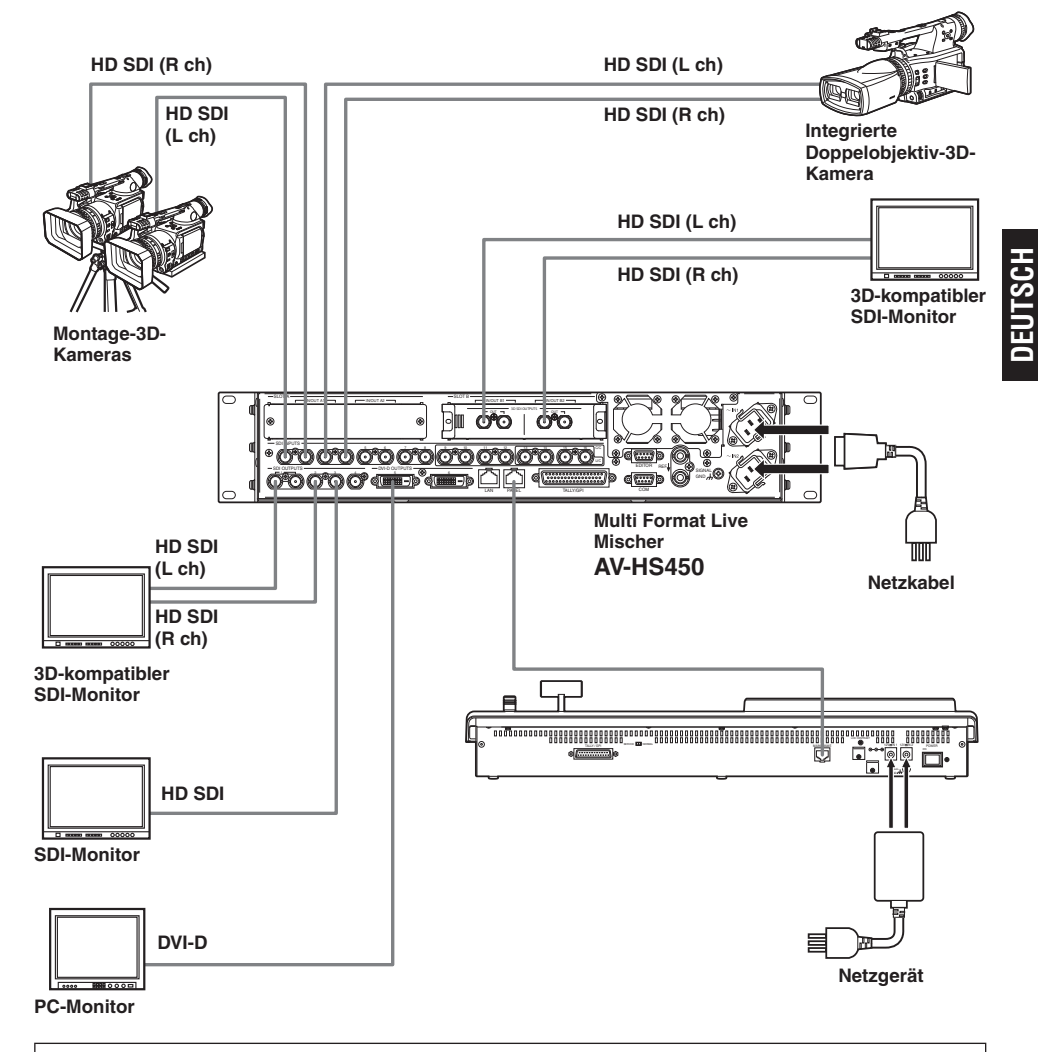

- Stellen Sie die Verbindung mit der Karte bei ausgeschalteter Stromversorgung her.
- Einzelheiten zum Anschluss der einzelnen Geräte entnehmen Sie bitte der jeweiligen Bedienungsanleitung.
- Einzelheiten zur Bedienung der einzelnen Geräte entnehmen Sie bitte der jeweiligen Bedienungsanleitung.

Dieses Kapitel beschreibt die Bedienungsverfahren, wenn der 3D-Modus gewählt worden ist.

Einzelheiten zu den grundlegenden Bedienungsverfahren des AV-HS450 und zu den Bedienungsverfahren bei Wahl des 2D-Modus entnehmen Sie bitte der Bedienungsanleitung des AV-HS450.

# **Einleitung**

Die 3D-Videosignale setzen sich aus zwei Videosignalen zusammen, dem Videosignal für das linke Auge und dem Videosignal für das rechte Auge.

Für die Zwecke dieser Anleitung wird das Videosignal für das linke Auge mit "Lch" und das Videosignal für das rechte Auge mit "Rch" bezeichnet.

Gleichermaßen wird die Kamera, welche die zwei Videosignale "Lch" und "Rch" ausgibt (integrierte Doppelobjektiv-3D-Kamera oder Montage-3D-Kamera) mit "3D-Kamera" bezeichnet, während die Kamera, die ein Videosignal ausgibt, mit "2D-Kamera" bezeichnet wird.

Im 3D-Modus werden die Prozesse (z. B. Hintergrundübergang, Key und PinP) für die eingegebenen Lch- und Rch-Signale parallel durchgeführt: Dies bedeutet, dass ein Satz von Bussen (einschließlich PGM-Busse, PST-Busse, Key-Füllungsbusse, Key-Quellensignalbusse) und Ausgangssignalen (z. B. PGM, PVW und MV) jeweils für Lch und Rch im AV-HS450 vorhanden ist.

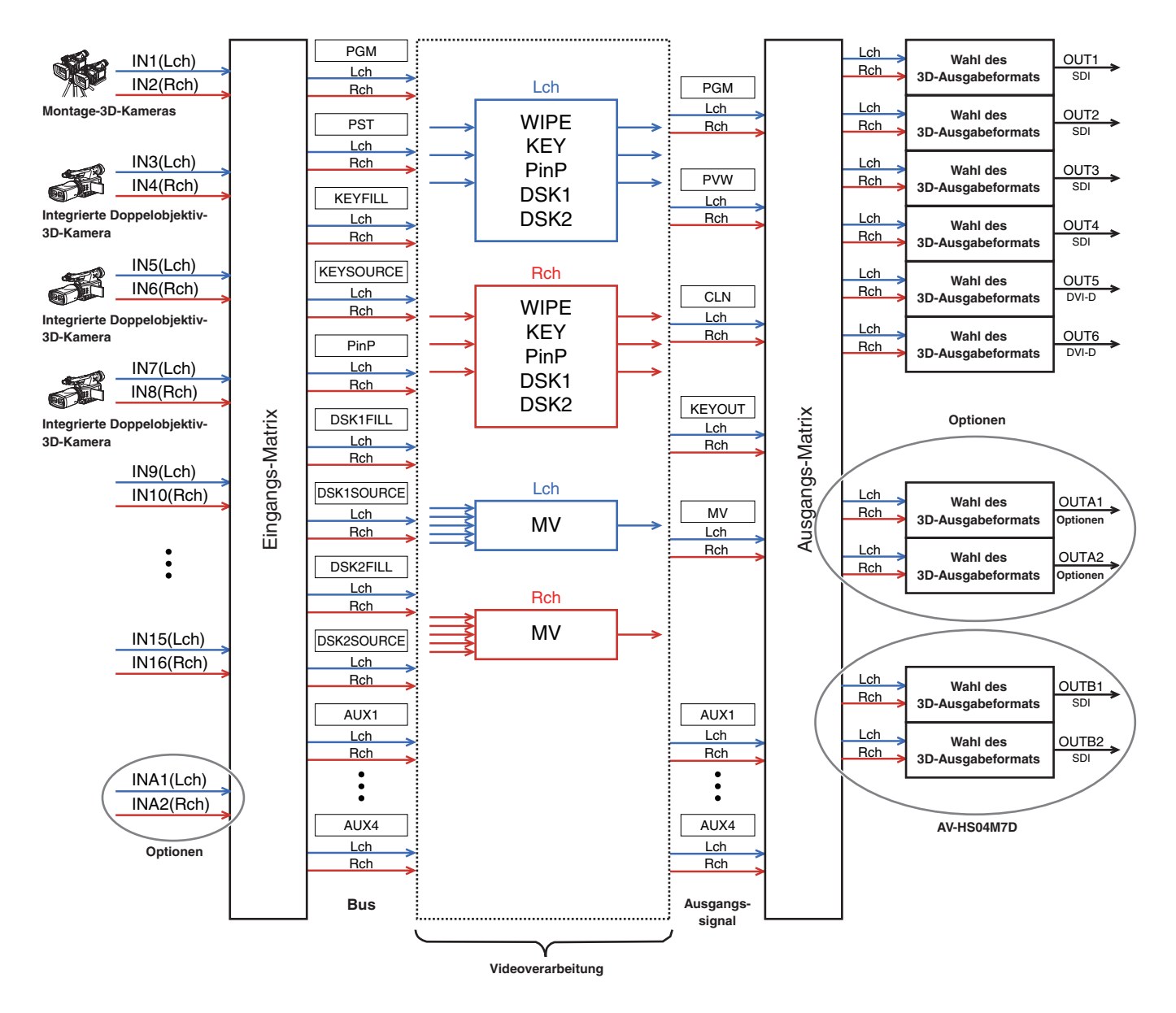

# **3D-Modus-Übersicht**

# **Einstellen des 3D-Video-Eingangs**

- **Siehe "Festlegen der Eingangssignale".**
- Die eingegebenen Videosignale können umgekehrt bzw. horizontal oder vertikal verschoben werden. (Nur standardmäßige SDI-Eingangssignale INPUT 1 bis 16 werden unterstützt.)
- Wenn die Trapezfunktion aktiviert ist, kann die Größe der eingegebenen Videosignale eingestellt werden, und die Signale können zusätzlich zur horizontalen und vertikalen Verschiebung gedreht werden. (Je ein Satz von Eingängen für die Lch- und Rch-Signale wird unterstützt. Wenn die Trapezfunktion aktiviert worden ist, kann keine PinP-Komposition durchgeführt werden.)

# **Wählen der 3D-Videosignale**

- Siehe "Einstellen der Kreuzpunkte".
- Die Lch- und Rch-Signale können einer XPT-Taste zugewiesen und gleichzeitig gewählt werden.

# **Sechs 3D-Video-Ausgabeformate verfügbar**

- **Siehe "Einstellen der Ausgangssignale".**
- Jedes der folgenden 3D-Ausgabeformate kann gewählt werden:
	- Gleichzeitig (L, R) Nebeneinander Zeile für Zeile LR gemischt (2 Typen) LR Differenzanzeige LR Prüfanzeige

# **3D-Videosignalstatus-Monitoranzeigen**

- Siehe "3D-Videosignalstatus-Monitoranzeigen".
- Auf dem Nebenbild der Mehrfeldanzeige können Histogramme der Lch- und Rch-Signalkomponenten (Luminanz, R, G und B) angezeigt werden, oder der Parallaxenbetrag in den 3D-Bildern kann in Form von Histogrammen angezeigt werden.

Es ist auch möglich, ein Gitter für die visuelle Überprüfung des Parallaxenbetrags anzuzeigen.

# **Umschalten zwischen 2D- und 3D-Modus**

Der 2D- oder 3D-Modus kann mithilfe des Menüs "SYSTEM" gewählt werden.

# **Hinweise**

- Der 3D-Modus kann nur gewählt werden, wenn die Karte in den AV-HS450 installiert worden ist.
- Die Setup-Daten für 2D-Modus und 3D-Modus sind nicht austauschbar.
- Bei der Umschaltung zwischen dem 2D- und 3D-Modus werden alle im AV-HS450 gespeicherten Einstellungen initialisiert.

Bevor Sie den Modus umschalten, speichern Sie die Setup-Daten auf einer SD-Speicherkarte.

- Siehe "3-12-2. Speichern von Daten auf einer SD-Speicherkarte" in der Bedienungsanleitung des AV-HS450.
- Drücken Sie die Taste [SYSTEM], so dass ihre Lampe aufleuchtet, um das Menü "SYSTEM" anzuzeigen.
	- Siehe "2-1-5. LCD-Menübereich" in der Bedienungsanleitung des AV-HS450.
- Drehen Sie [F1], um das Untermenü "3D Format" aufzurufen.

# **<Menüanzeige>**

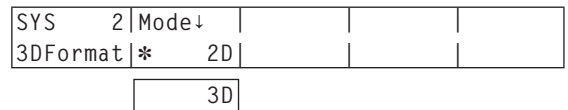

Ein Sternchen (\*) erscheint links vom gegenwärtig gewählten Modus.

- Drehen Sie [F2], um den Videomodus (2D oder 3D) für den Posten "Mode" auszuwählen, und drücken Sie dann den Knopf [F2].
- Schalten Sie die Stromversorgung des AV-HS450 (Steuerpult und Hauptgerät) aus und wieder ein.

# **Festlegen der Eingangssignale**

# **Kamera-Anschlüsse**

Im 3D-Modus werden die Signale der ungeradzahligen Eingangsbuchsen als Lch-Signale, und die Signale der geradzahligen Eingangsbuchsen als Rch-Signale behandelt.

Wenn eine 3D-Kamera an den AV-HS450 angeschlossen werden soll, verbinden Sie ihren Lch-Ausgang mit einer ungeradzahligen Eingangsbuchse und ihren Rch-Ausgang mit einer geradzahligen Eingangsbuchse. Eine 2D-Kamera kann auch im 3D-Modus angeschlossen werden. Schließen Sie diese an eine ungeradzahlige Eingangsbuchse an.

**Ungeradzahlige Eingangsbuchsen:** INPUT 1, 3, 5, 7, 9, 11, 13, 15, A1 **Geradzahlige Eingangsbuchsen:** INPUT 2, 4, 6, 8, 10, 12, 14, 16, A2

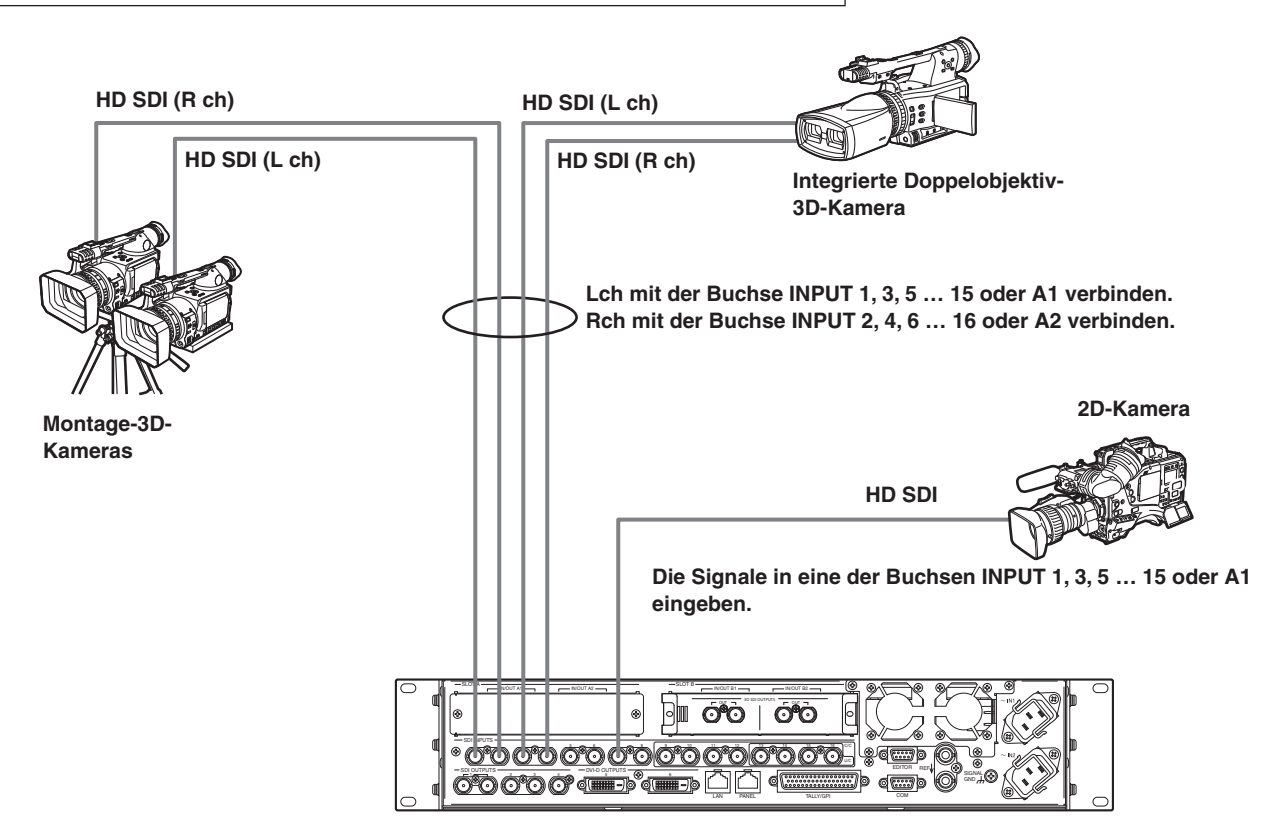

# **Wahl der Eingangssignale (2D oder 3D)**

- Drücken Sie die Taste [INPUT], so dass ihre Lampe aufleuchtet, um das Menü "INPUT" anzuzeigen. Siehe "2-1-5. LCD-Menübereich" in der Bedienungsanleitung des AV-HS450.
- Drehen Sie [F1], um das Untermenü "INPUT XX" anzuzeigen. Wählen Sie für X (X: IN1 bis IN16, A1 oder A2) den Eingang, dessen Kamerasignale eingegeben werden sollen.
- Drehen Sie [F2], um das dritte Menü von "SrcType" anzuzeigen.

# **<Menüanzeige>**

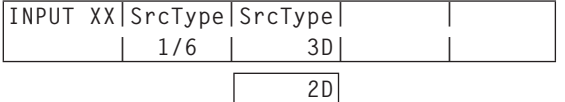

- Drehen Sie [F3], um die Kamerasignale für das Menü "SrcType" zu wählen.
	- **3D:** Wählen Sie diese Option, wenn Sie eine 3D-Kamera anschließen.
	- **2D:** Wählen Sie diese Option, wenn Sie eine 2D-Kamera anschließen.

# **Hinweis**

Wenn "2D" als Einstellung des Postens "SrcType" für eine ungeradzahlige Eingangsbuchse gewählt wird, werden dieselben Signale auch intern in die geradzahlige Eingangsbuchse desselben Buchsenpaares eingegeben. Selbst wenn die Kamera an die betreffende geradzahlige Eingangsbuchse angeschlossen worden ist, werden ihre Signale nicht erkannt.

# **Beispiel:**

Wenn die Buchse INPUT 1 auf "2D" eingestellt wird, werden die in die Buchse INPUT 1 eingegebenen Signale auch in die Buchse INPUT 2 eingegeben.

# **Einstellen der Eingangssignale**

Die eingegebenen Videosignale können umgekehrt bzw. horizontal oder vertikal verschoben werden.

- Eingangssignal-Einstellungen sind nur für die Eingangsbuchsen INPUT 1 bis 16 möglich.
- Die Eingangsbuchsen an der Zusatzkarte werden nicht unterstützt.
- Die Frame-Synchronizer-(FS)-Funktion muss für jene Eingangsbuchsen, deren Eingangssignal-Einstellung ermöglicht worden ist, auf ON gesetzt werden.
- Die Eingangssignale werden mit einer 1-Frame-Verzögerung beaufschlagt.
- Wenn die Eingangssignal-Einstellung aktiviert ist, werden die Hilfsdaten (H, V) von den in die betreffenden Buchsen eingegebenen Signalen gelöscht.
- Wenn die Einstellung für eine ungeradzahlige Eingangsbuchse aktiviert wird, wird sie auch für die geradzahlige Eingangsbuchse desselben Buchsenpaares aktiviert. Wenn umgekehrt die Einstellung für eine geradzahlige Eingangsbuchse aktiviert wird, wird sie auch für die ungeradzahlige Eingangsbuchse desselben Buchsenpaares aktiviert.

## **Beispiele:**

- Wenn die Einstellung für die Eingangssignale INPUT 1 aktiviert wird, wird die Einstellung auch für die Eingangssignale INPUT 2 aktiviert, und die FS-(Frame Synchronizer)-Funktion wird auf ON gesetzt.
- Wenn die Einstellung für die Eingangssignale INPUT 2 aktiviert wird, wird die Einstellung auch für die Eingangssignale INPUT 1 aktiviert, und die FS-(Frame Synchronizer)-Funktion wird auf ON gesetzt.
- Wenn diese Funktion benutzt wird, kann die Parallaxe der 3D-Bilder vergrößert werden. Achten Sie jedoch darauf, die Parallaxe nicht zu sehr zu vergrößern.
- Wenn diese Funktion aktiviert ist, tritt eine momentane Bildstörung auf, wenn Einstellungen an den Bildern vorgenommen worden sind.

**Beispiele von Videosignal-Einstellungen**

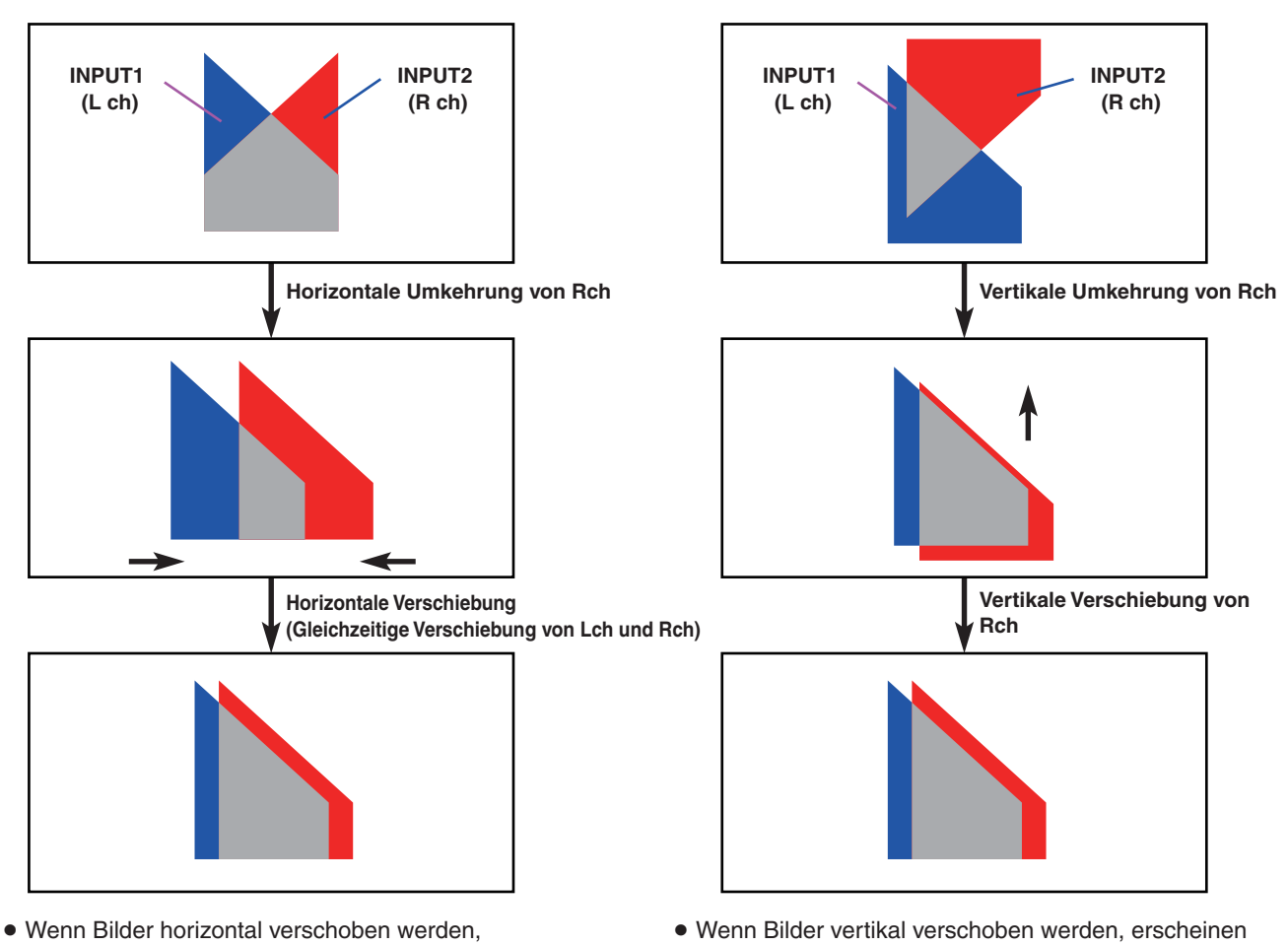

- erscheinen schwarze Streifen auf beiden Seiten des Bildschirms.
- schwarze Streifen am oberen und unteren Bildschirmrand.

# **Aktivieren der Videosignal-Einstellfunktion**

- Drücken Sie die Taste [INPUT], so dass ihre Lampe aufleuchtet, um das Menü "INPUT" anzuzeigen.
	- Siehe "2-1-5. LCD-Menübereich" in der Bedienungsanleitung des AV-HS450.
- Drehen Sie [F1], um das Untermenü "INPUT XX" anzuzeigen.

Wählen Sie für X (X: IN1 bis IN16) den Eingang, für den die Einstellung aktiviert werden soll.

Drehen Sie [F2], um das dritte Menü von "FS" anzuzeigen.

#### **<Menüanzeige>**

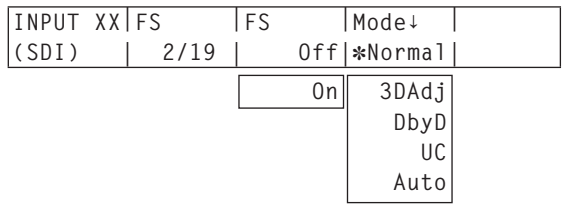

Ein Sternchen (\*) erscheint links vom gegenwärtig gewählten Modus.

- Drehen Sie [F4], um "3DAdj" für den Posten "Mode" auszuwählen, und drücken Sie dann den Knopf [F4]. Ein Sternchen (\*) erscheint links von "3DAdj", und der Posten "FS" wird automatisch auf "On" gesetzt.
	- Wenn "3DAdj" gewählt worden ist, kann "Off" nicht als Einstellung des Postens "FS" gewählt werden.
	- Angaben zu allen übrigen Modi ("Normal", "DbyD", "UC" und "Auto") entnehmen Sie bitte der Bedienungsanleitung des AV-HS450.

#### **Umkehren der Bilder**

- Drücken Sie die Taste [INPUT], so dass ihre Lampe aufleuchtet, um das Menü "INPUT" anzuzeigen.
	- Siehe "2-1-5. LCD-Menübereich" in der Bedienungsanleitung des AV-HS450.
- Drehen Sie [F1], um das Untermenü "INPUT XX" anzuzeigen.

Wählen Sie für X (X: IN1 bis IN16) den Eingang, dessen Bilder umgekehrt werden sollen.

Drehen Sie [F2], um das dritte Menü von "3DAdj1" anzuzeigen.

#### **<Menüanzeige>**

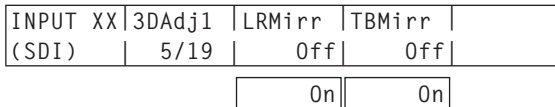

Drehen Sie [F3], um "On" oder "Off" für den Posten "LRMirr" zu wählen.

**On:** Die Bilder werden horizontal umgekehrt. **Off:** Die Bilder werden nicht umgekehrt.

Drehen Sie [F4], um "On" oder "Off" für den Posten "TBMirr" zu wählen.

**On:** Die Bilder werden vertikal umgekehrt. **Off:** Die Bilder werden nicht umgekehrt.

## **Einstellen der Bildpositionen**

- Drücken Sie die Taste [INPUT], so dass ihre Lampe aufleuchtet, um das Menü "INPUT" anzuzeigen.
	- Siehe "2-1-5. LCD-Menübereich" in der Bedienungsanleitung des AV-HS450.
- Drehen Sie [F1], um das Untermenü "INPUT XX" anzuzeigen.

Wählen Sie für X (X: IN1 bis IN16) den Eingang, dessen Bildposition eingestellt werden soll.

Drehen Sie [F2], um das dritte Menü von "3DAdj2" anzuzeigen.

#### **<Menüanzeige>**

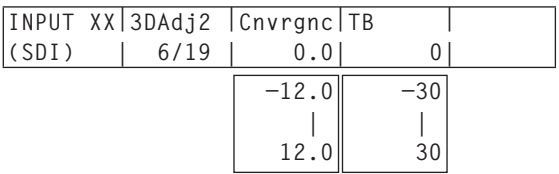

- Drehen Sie [F3], um die Position in horizontaler Richtung für den Posten "Cnvrgnc" einzustellen.
	- **Wenn [F3] im Uhrzeigersinn gedreht wird:** Der Wert ändert sich in Richtung "+". Das Bild der ungeradzahligen Eingangsbuchse (Lch) bewegt sich nach rechts, und umgekehrt

bewegt sich das Bild der geradzahligen Eingangsbuchse (Rch) nach links.

## **Wenn [F3] entgegen dem Uhrzeigersinn gedreht wird:**

Der Wert ändert sich in Richtung "–". Das Bild der ungeradzahligen Eingangsbuchse (Lch) bewegt sich nach links, und umgekehrt bewegt sich das Bild der geradzahligen Eingangsbuchse (Rch) nach rechts.

- Der angezeigte Wert gibt eine Prozentzahl der Bildbreite an.
- Wenn eine ungeradzahlige Eingangsbuchse gewählt wird und ihre Signale eingestellt werden, erfolgt die Einstellung auch für die geradzahlige Eingangsbuchse desselben Buchsenpaares. Wenn umgekehrt eine geradzahlige Eingangsbuchse gewählt wird und ihre Signale eingestellt werden, erfolgt die Einstellung auch für die ungeradzahlige Eingangsbuchse desselben Buchsenpaares.

#### **Beispiele:**

- Wenn INPUT 1 gewählt und "4.0" für den Posten "Cnvrgnc" eingestellt wird, wird der Posten "Cnvrgnc" von INPUT 2 ebenfalls auf "4.0" eingestellt.
- Wenn INPUT 2 gewählt und "–5,0" für den Posten "Cnvrgnc" eingestellt wird, wird der Posten "Cnvrgnc" von INPUT 1 ebenfalls auf "–5,0" eingestellt.

Drehen Sie [F4], um die vertikale Position für den Posten "TB" einzustellen.

#### **Wenn [F4] im Uhrzeigersinn gedreht wird:**

Der Wert ändert sich in Richtung "+", und das Bild bewegt sich nach unten.

# **Wenn [F4] entgegen dem Uhrzeigersinn gedreht wird:**

Der Wert ändert sich in Richtung "–", und das Bild bewegt sich nach oben.

 Der angezeigte Wert gibt die Anzahl der Bildschirmzeilen an.

# **Trapezfunktion**

worden sind.

Die Bilder der eingegebenen Videosignale können horizontal oder vertikal verschoben werden, ihre Größe kann eingestellt werden, und Dreheffekte (X, Y und Z) können hinzugefügt werden.

- Die Trapezfunktion kann nur für einen Satz von Eingängen bestehend aus einer Kombination der Lch- und Rch-Signale aktiviert werden.
- Wenn die Funktion aktiviert worden ist, kann keine PinP-Komposition durchgeführt werden. Selbst wenn die Taste [PinP1 ON] gedrückt wird, wird keine PinP-Komposition durchgeführt. (Die Taste [PinP1 ON] leuchtet nicht.)
- Die Eingangssignale (Lch und Rch), für die diese Funktion aktiviert worden ist, werden mit einer 1-Frame-Verzögerung beaufschlagt.
- Die Hilfsdaten (H, V) werden für die Eingangssignale, für die diese Funktion aktiviert worden ist, gelöscht.
- Wenn diese Funktion benutzt wird, kann die Parallaxe der 3D-Bilder vergrößert werden.
- Achten Sie jedoch darauf, die Parallaxe nicht zu sehr zu vergrößern. Wenn diese Funktion aktiviert ist, tritt eine momentane Bildstörung auf, wenn Einstellungen an den Bildern vorgenommen
- **Y-Pos X-Pos Size KystnRot (Y) KystnRot (X) KystnRot (Z) Eingangssignale Verschiebung in vertikaler Richtung Einstellung der Größe Verschiebung in horizontaler Richtung Drehung in X-Richtung Drehung in Y-Richtung Drehung um die Z-Achse Eingangssignale**

# **Aktivieren der Trapezfunktion**

- Drücken Sie die Taste [CONFIG], so dass ihre Lampe aufleuchtet, um das Menü "CONFIG" anzuzeigen.
- Drehen Sie [F1], um das Untermenü "Keystone" aufzurufen.

## **<Menüanzeige>**

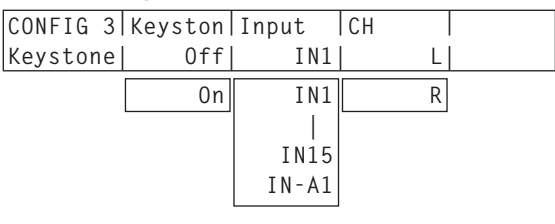

Drehen Sie [F2], um "On" oder "Off" für den Posten "Keystone" zu wählen.

**On:** Die Trapezfunktion ist aktiviert.

**Off:** Die Trapezfunktion ist deaktiviert.

- Drehen Sie [F3], um den Eingang zu wählen, dessen Trapezfunktion für den Posten "Input" aktiviert werden soll.
	- Wählen Sie eine ungeradzahlige Eingangsbuchse. Die Trapezfunktion wird sowohl für diese Buchse (Lch) als auch die geradzahlige Eingangsbuchse (Rch) desselben Buchsenpaares angewandt.
- Drehen Sie [F4], um das für den Posten "CH" einzustellende Bild auszuwählen.
	- **L:** Das für den Posten "Input" gewählte Eingangsbild (Lch) wird eingestellt.
	- **R:** Das Eingangsbild (Rch) der geradzahligen Eingangsbuchse desselben Buchsenpaares wird eingestellt.

## **Verschieben der Bilder und Einstellen ihrer Größe**

- Drücken Sie die Taste [CONFIG], so dass ihre Lampe aufleuchtet, um das Menü "CONFIG" anzuzeigen.
- Drehen Sie [F1], um das Untermenü "KystnPos" aufzurufen.

# **<Menüanzeige>**

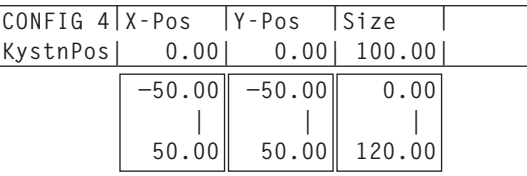

Drehen Sie [F2], [F3] und [F4], um die X-Koordinate, die Y-Koordinate und die Größe des Bildes einzustellen. **Wenn [F2], [F3] und [F4] im Uhrzeigersinn gedreht werden:**

# Der Wert ändert sich in Richtung "+". **Wenn [F2], [F3] und [F4] entgegen dem Uhrzeigersinn gedreht werden:**

Der Wert ändert sich in Richtung "–". Diese Einstellungen können auch durch Betätigen der Positionierer (X-Koordinate und Y-Koordinate) und des Drehgebers [Z] (Größe) durchgeführt werden.

#### **Anwenden der Dreheffekte auf die Bilder**

- Drücken Sie die Taste [CONFIG], so dass ihre Lampe aufleuchtet, um das Menü "CONFIG" anzuzeigen.
- Drehen Sie [F1], um das Untermenü "KystnRot" aufzurufen.

#### **<Menüanzeige>**

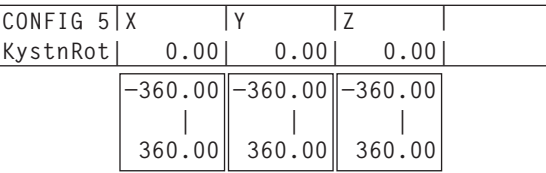

Drehen Sie [F2], [F3] und [F4], um den Winkel (X-Richtung, Y-Richtung und Z-Achse) einzustellen, mit dem das Bild gedreht werden soll.

# **Wenn [F2], [F3] und [F4] im Uhrzeigersinn gedreht werden:**

Der Wert ändert sich in Richtung "+". **Wenn [F2], [F3] und [F4] entgegen dem Uhrzeigersinn gedreht werden:** Der Wert ändert sich in Richtung "–".

 Diese Einstellungen können auch durch Betätigen der Positionierer (X-Richtung und Y-Richtung) und des Drehgebers [Z] (Z-Achse) durchgeführt werden.

# **Einstellen der Kreuzpunkte**

Externe Eingangssignale und intern erzeugte Signale können den Bus-Kreuzpunkttasten 1 bis 32 des AV-HS450 zugewiesen werden.

Die Lch- und Rch-Signale werden beide der jeweiligen Taste zugewiesen.

- Drücken Sie die Taste [XPT], so dass ihre Lampe aufleuchtet, um das Menü "XPT" anzuzeigen.
	- Siehe "2-1-5. LCD-Menübereich" in der Bedienungsanleitung des AV-HS450.
- Drehen Sie [F1], um das Untermenü XPTAsign anzuzeigen.
- Drehen Sie [F2], um die Kreuzpunkttaste für den Posten XPT auszuwählen, und dann [F3], um das Eingangssignal für den Posten Signal auszuwählen.

Wird die aktuelle Zuordnung der mit den Kreuzpunkttasten gewählten Signale geändert, ändern sich die Positionen der leuchtenden Kreuzpunkttasten in Übereinstimmung mit der Zuordnungsänderung. Die zu diesem Zeitpunkt ausgegebenen Bilder bleiben unverändert.

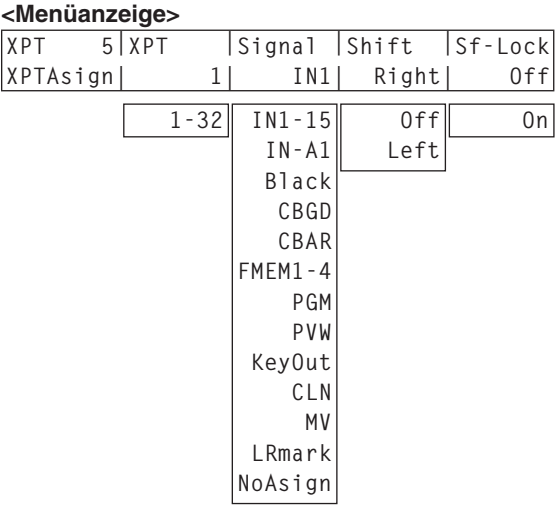

Die nachstehende Tabelle listet die zuweisbaren Signale auf.

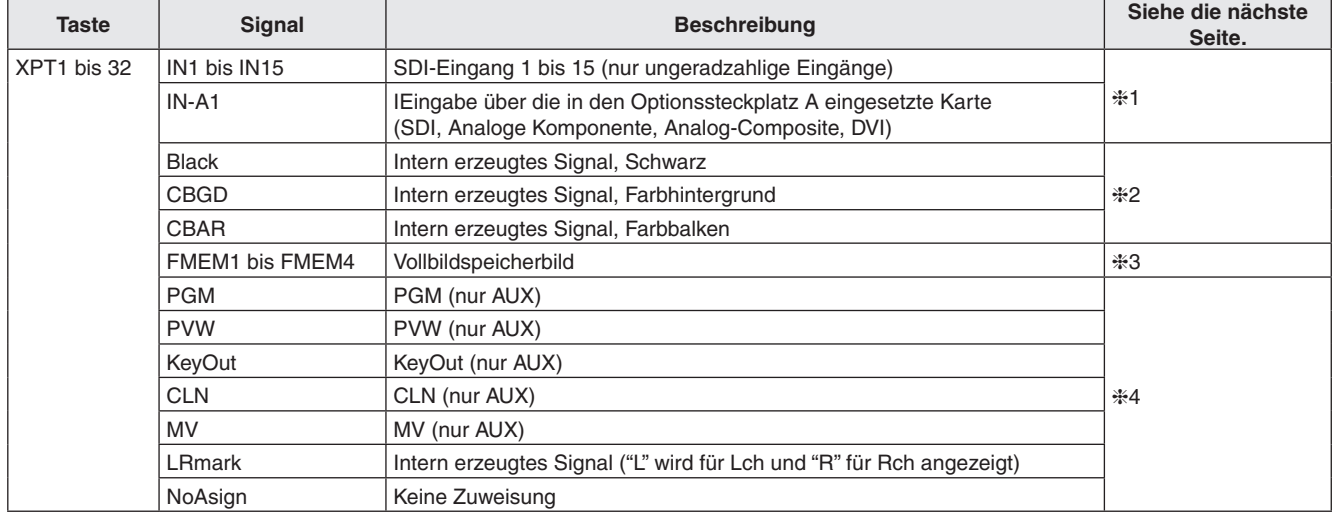

Durch Drücken einer Taste, der "NoAsign" zugewiesen ist, wird das Bild nicht geändert.

- Falls der Mehrfeldanzeige-Ausgang (MV) als AUX-Bus-Ausgangssignal (AUX2, AUX3, AUX4) gewählt wird, wenn die Ausgangssignale AUX2 bis AUX4 dem Mehrfeldanzeige-Ausgang (MV) zugewiesen worden sind, wird ein schwarzes Bild als AUX-Bus-Bild angezeigt, das auf dem Unterbildschirm der Mehrfeldanzeige erscheint.
- Die nachstehende Tabelle listet die Standardeinstellungen auf.

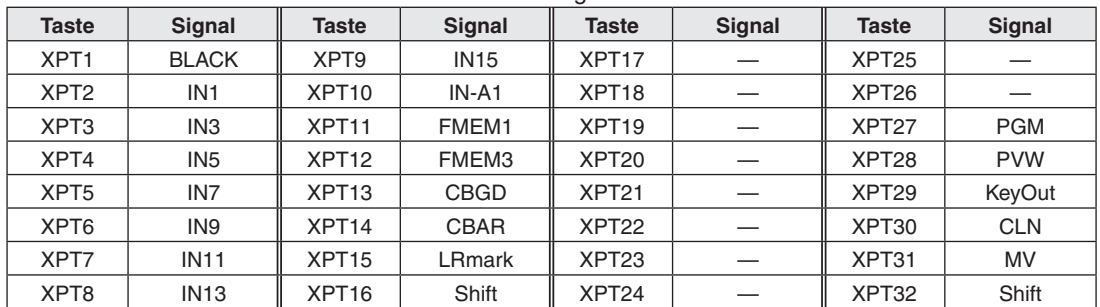

## **1:**

Der Kreuzpunkttaste, der eine ungeradzahlige Eingangsbuchse (Lch) zugewiesen wurde, wird auch das Eingangssignal der geradzahligen Eingangsbuchse (Rch) desselben Buchsenpaares zugewiesen.

#### **Beispiel:**

Wenn das Signal IN1 dem Kreuzpunkt 1 zugewiesen wurde und die Kreuzpunkttaste 1 für den PGM-Bus gedrückt wird und ihre Lampe aufleuchtet, wird das Signal INPUT 1 für den linken Kanal (Lch) des PGM-Busses und das Signal INPUT 2 für den rechten Kanal (Rch) des PGM-Busses gewählt.

## **2:**

Die Lch- und Rch-Signale sind identisch, wenn eines der folgenden Signale einer Kreuzpunkttaste zugewiesen worden ist:

Black, CBGD, CBAR

#### **3:**

Die durchgeführten Vorgänge sind je nach den Einzelbildspeicher-Einstellungen unterschiedlich.

# **[Einzelbildspeicher-Einstellungen]**

Drücken Sie die Taste [FMEM], so dass ihre Lampe aufleuchtet, um das Menü "FMEM" anzuzeigen.

Drehen Sie [F1], um das Untermenü "Mode" aufzurufen.

#### **<Menüanzeige>**

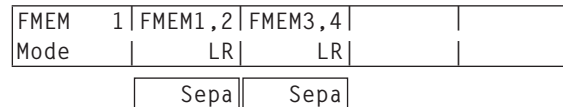

Drehen Sie [F2], um die Bilder der Einzelbildspeicher (FMEM1 und FMEM2) für den Posten "FMEM1, 2" auszuwählen.

**LR:** Das FMEM1-Bild wird für Lch, und das FMEM2-Bild für Rch festgelegt.

- In der Kreuzpunkttaste, der FMEM1 zugewiesen wurde, wird das FMEM1-Bild für Lch und das FMEM2- Bild für Rch festgelegt.
- In der Kreuzpunkttaste, der FMEM2 zugewiesen wurde, wird das FMEM1-Bild ebenfalls für Lch und das FMEM2-Bild für Rch festgelegt.
- **Sepa:** Die Bilder FMEM1 und FMEM2 werden getrennt behandelt.
	- In der Kreuzpunkttaste, der FMEM1 zugewiesen wurde, wird das FMEM1-Bild sowohl für Lch als auch Rch festgelegt.
	- In der Kreuzpunkttaste, der FMEM2 zugewiesen wurde, wird das FMEM2-Bild sowohl für Lch als auch Rch festgelegt.
- Drehen Sie [F3], um die Bilder der Einzelbildspeicher (FMEM3 und FMEM4) für den Posten "FMEM3, 4" auszuwählen.
	- **LR:** Das FMEM3-Bild wird für Lch, und das FMEM4-Bild für Rch festgelegt.
		- In der Kreuzpunkttaste, der FMEM3 zugewiesen wurde, wird das FMEM3-Bild für Lch und das FMEM4- Bild für Rch festgelegt.
		- In der Kreuzpunkttaste, der FMEM4 zugewiesen wurde, wird das FMEM3-Bild ebenfalls für Lch und das FMEM4-Bild für Rch festgelegt.
	- **Sepa:** Die Bilder FMEM3 und FMEM4 werden getrennt behandelt.
		- In der Kreuzpunkttaste, der FMEM3 zugewiesen wurde, wird das FMEM3-Bild sowohl für Lch als auch Rch festgelegt.
		- In der Kreuzpunkttaste, der FMEM4 zugewiesen wurde, wird das FMEM4-Bild sowohl für Lch als auch Rch festgelegt.

# **4:**

In der Kreuzpunkttaste, der "LRmark" zugewiesen wurde, werden mit "L" markierte Bilder für Lch, und mit "R" markierte Bilder für Rch festgelegt.

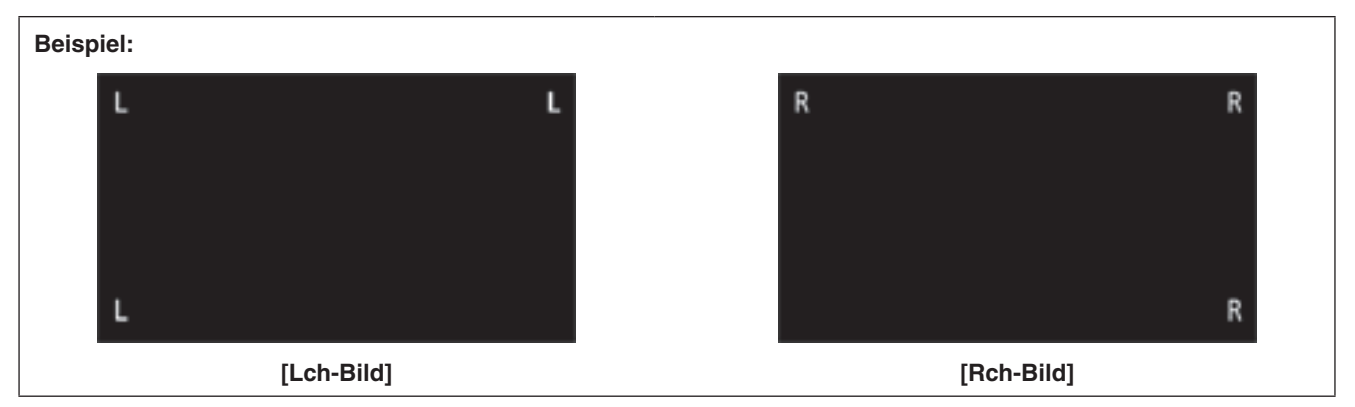

# **Einstellen der Ausgangssignale**

- Drücken Sie die Taste [OUTPUT], so dass ihre Lampe aufleuchtet, um das Menü "OUTPUT" anzuzeigen.
	- Siehe "2-1-5. LCD-Menübereich" in der Bedienungsanleitung des AV-HS450.
- Drehen Sie [F1], um das Untermenü "OUTPUTYY" aufzurufen. (Y: OUT1 bis OUT6, A1, A2, B1 oder B2)

Der für die Zuweisung des Ausgangssignals verwendete Ausgang wird für Y gewählt.

Drehen Sie [F2], um das Untermenü "Asign" aufzurufen.  **<Menüanzeige>**

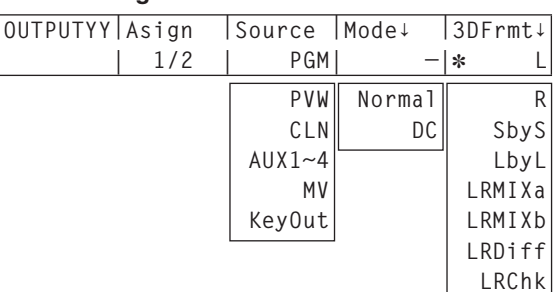

- Drehen Sie [F3], um den Typ des Ausgangssignals mit dem Posten "Source" festzulegen.
	- Im 3D-Modus sind Lch und Rch in jedem der unten aufgelisteten Ausgangssignale vorhanden.

# **PGM:**

 Ein mit dem Effekt "Wipe", "Mix", "Key", "Downstream Key" oder einem anderen Effekt versehenes Bild wird am Hauptleitungsausgang des Bildmischpults ausgegeben.

#### **PVW:**

 Dies ist der Vorschau-Ausgang, der eine Überprüfung der nächsten Operation ermöglicht, bevor sie ausgeführt wird.

# **AUX1 bis 4:**

 Die vom AUX-Bus gewählten Signale auf den Leitungen 1 bis 4 werden ausgegeben.

# **CLN:**

 Das Reinsignal (das Bild, das resultiert, wenn der Effekt "Key", "Downstream Key" oder ein anderer Effekt vom PGM-Signal entfernt worden ist) wird ausgegeben.

#### **MV:**

 Dies ist der Mehrfeldanzeige-Ausgang. Mehrere Ein- und Ausgangssignale werden verkleinert und zu einem Bildschirm ausgegeben.

# **KeyOut:**

Das Key-Signal wird ausgegeben.

Wenn der Ausgang der SDI-Ausgangskarte (Option: AV-HS04M7/AV-HS04M7D) gewählt worden ist, drehen Sie [F4], um den Ausgangsmodus mit dem Posten "Mode" einzustellen, und drücken Sie dann den Knopf [F4], um die Einstellung einzugeben.

Ein Sternchen (\*) erscheint links vom gegenwärtig gewählten Ausgangsmodus.

# **Normal:**

 Dieselben Signale wie die Systemformatsignale werden ausgegeben.

# **DC (Abwärtswandler):**

 Wenn das Systemformat 1080/59.94i oder 720/59.94p gewählt wurde, werden die Signale im Format 480/59.94i ausgegeben.

Wenn das Systemformat 1080/50i oder 720/50p gewählt wurde, werden die Signale im Format 576/50 ausgegeben.

# **Hinweis**

"DC" kann nicht gewählt werden, wenn "LbyL" als Einstellung des Postens "3DFrmt" gewählt worden ist.

- Der hier verwendete Begriff "Systemformat" bezieht sich auf das Videoformat, das im Menü "SYSTEM" des AV-HS450 gewählt worden ist.
	- Siehe "5-1. Einstellen des Videoformats" in der Bedienungsanleitung des AV-HS450.
- Drehen Sie [F5], um das 3D-Ausgabeformat für den Posten "3DFrmt" einzustellen, und drücken Sie dann den Knopf [F5], um die Einstellung einzugeben. Ein Sternchen (\*) erscheint links vom gegenwärtig gewählten Format.
	- **L:** Das Lch-Bild wird ausgegeben.
	- **R:** Das Rch-Bild wird ausgegeben.

#### **SbyS (Nebeneinander):**

 Die Größe der Lch- und Rch-Bilder wird in horizontaler Richtung um 50 % verkleinert, worauf die Bilder nebeneinander platziert und zum Monitor ausgegeben werden.

 Die Lch- und Rch-Bilder können gleichzeitig auf einem 2D-Monitor überprüft werden.

 Wenn "SbyS" gewählt worden ist, werden die Ausgangssignale mit einer 1H-Verzögerung beaufschlagt, verglichen mit dem Fall, wenn andere 3D-Ausgabeformate gewählt worden sind.

#### **LbyL (Zeile für Zeile):**

 Die Lch- und Rch-Bilder werden abwechselnd Zeile für Zeile angeordnet und ausgegeben.

#### **LRMIXa (LR gemischt a):**

 Die Lch- und Rch-Bilder werden gemischt, und die gemischten Bilder werden ausgegeben.

#### **LRMIXb (LR gemischt b):**

 Magenta wird mit dem Lch LRMIXa-Bild vermischt, und Grün wird mit dem Rch LRMIXa-Bild vermischt, und die Bilder werden ausgegeben.

#### **LRDiff (LR Differenzanzeige):**

 Die Luminanzkomponenten der Lch- und Rch-Bilder werden verglichen, und die Differenz zwischen ihnen wird mithilfe einer Grauskala angezeigt.

 Unter Verwendung des Rch-Bilds als Referenz werden die Teile des Lch-Bilds mit höherer Luminanz hell angezeigt, während die Teile desselben Bilds mit niedrigerer Luminanz dunkel angezeigt werden. Teile, bei denen die Luminanz der Lch- und Rch-

Bilder identisch ist, werden mit 50 % Grau angezeigt. **LRChk (LR Prüfanzeige):**

 Die Lch- und Rch-Bilder werden in Form eines Gitters angeordnet und ausgegeben.

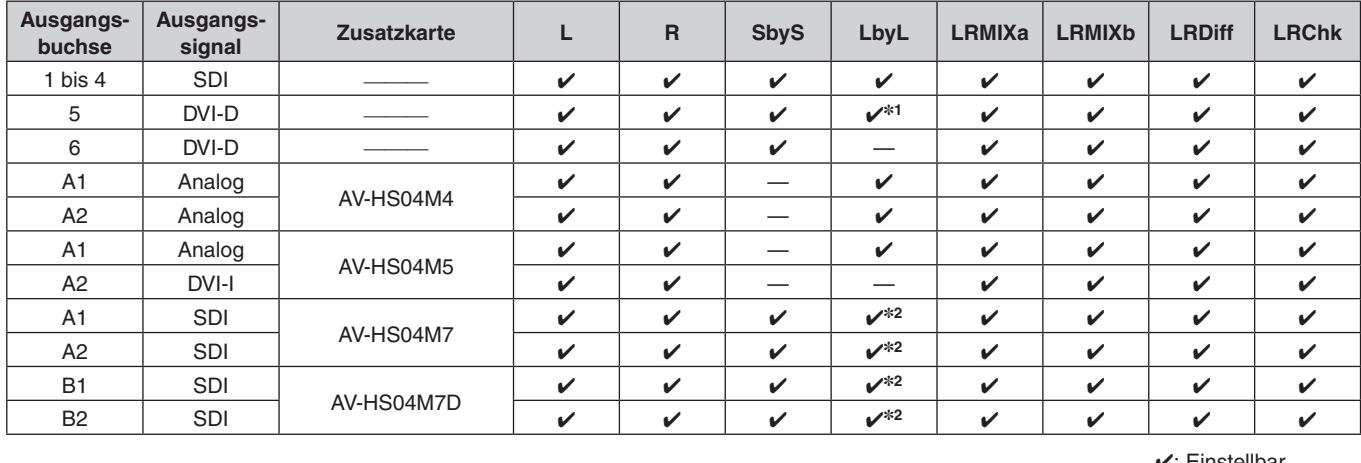

Die folgenden Einschränkungen können je nach den Ausgangsbuchsen und der angeschlossenen Zusatzkarte zutreffen.

 $\mathcal{V}$ : Einstellbar

—: Nicht einstellbar.

**1:** Wenn "LbyL" für OUTPUT 5 (DVI-D-Ausgang) gewählt wird, wird das Ausgangssignal von OUTPUT 6 mit dem von OUTPUT 5 identisch. (Die Einstellungen für "Source", "Movdet", "3DFrmt", "Size" und "Scale" werden angeglichen.) **2:** Wenn der Abwärtswandler für den SDI-Ausgang gewählt worden ist, kann "LbyL" nicht gewählt werden.

# *Betrieb (3D-Modus)*

# **Format-Ausgabebeispiele**

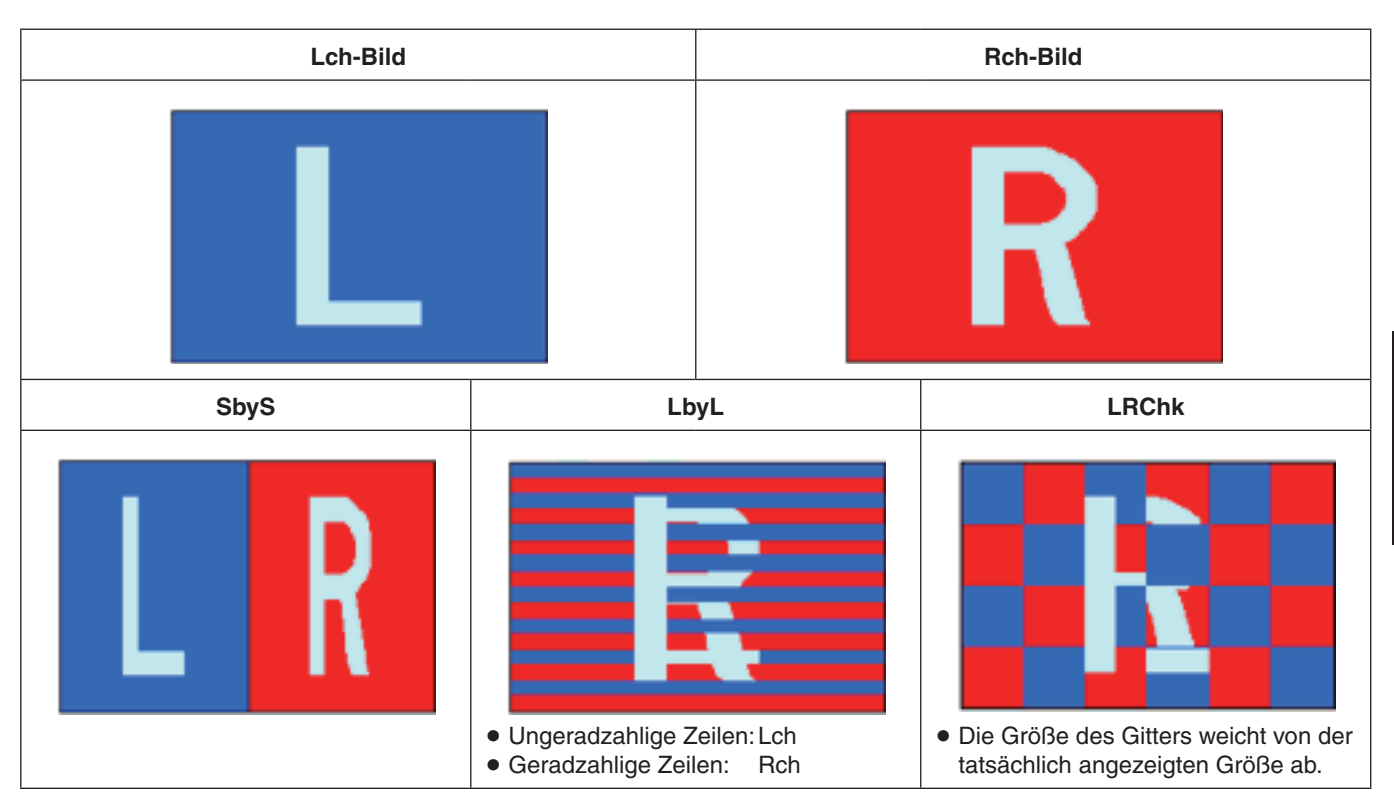

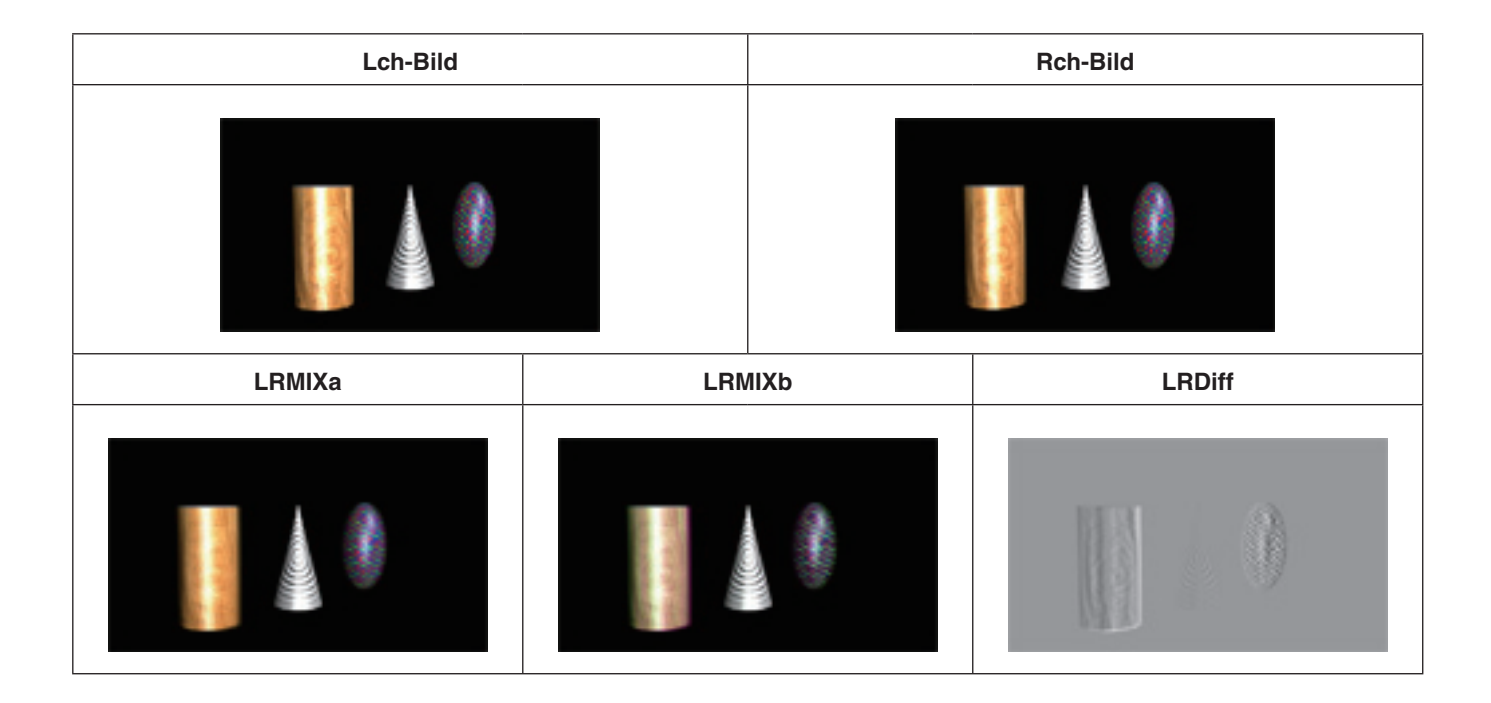

# **3D-Videosignalstatus-Monitoranzeigen**

3D-Bilder und die unten aufgelisteten Anzeigen können ineinander eingeblendet und auf den Nebenbildern (nur 1/4 Größe) der Mehrfeldanzeige (MV) oder in der Vorschau-Ausgabe angezeigt werden.

- Verteilung der Lch- und Rch-Signalkomponenten (Luminanz, R, G und B) (als Histogramme angezeigt)
- Verteilung des Parallaxenbetrags in 3D-Bildern (als Histogramme angezeigt)
- Gitter zur Überprüfung des Parallaxenbetrags in 3D-Bildern

Für die Zwecke dieser Anleitung werden die Histogramme und Gitter mit "3D-Statusmonitor" bezeichnet.

## **Hinweis**

Der "3D-Statusmonitor" ist nicht dafür vorgesehen, eine genaue Anzeige der Signalkomponentenverteilung oder der Parallaxenverteilung zu bieten. Je nach den eingegebenen Videosignalen können Fehler in der "3D-Statusmonitor"-Anzeige auftreten.

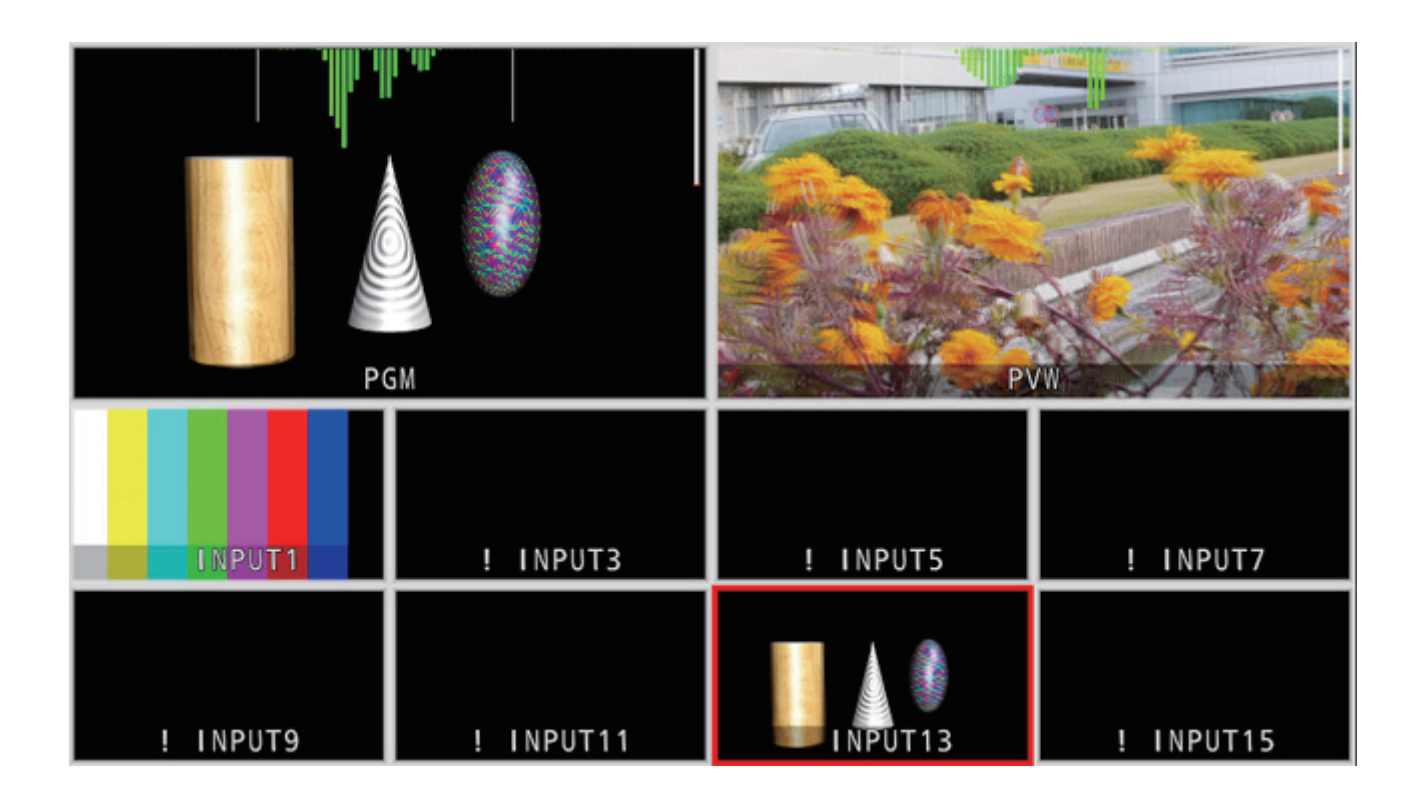
### **Bezüglich des Parallaxenbetrags**

Der Punkt, an dem die optischen Achsen der beiden Kameras, die jeweils das Bild des linken (Lch) und rechten Auges (Rch) aufnehmen, aufeinander treffen, wird **"Konvergenzpunkt"** genannt.

Bei der Aufnahme von 3D-Bildern dient die Fläche, auf der sich dieser Konvergenzpunkt befindet, als Referenz.

Für die Zwecke dieser Anleitung wird diese Referenzfläche mit **"virtueller Bildschirm"** bezeichnet.

Wenn ein Motiv an der Position des "virtuellen Bildschirms" aufgenommen wird, befindet es sich sowohl im Lch-Bild als auch im Rch-Bild an der gleichen Position.

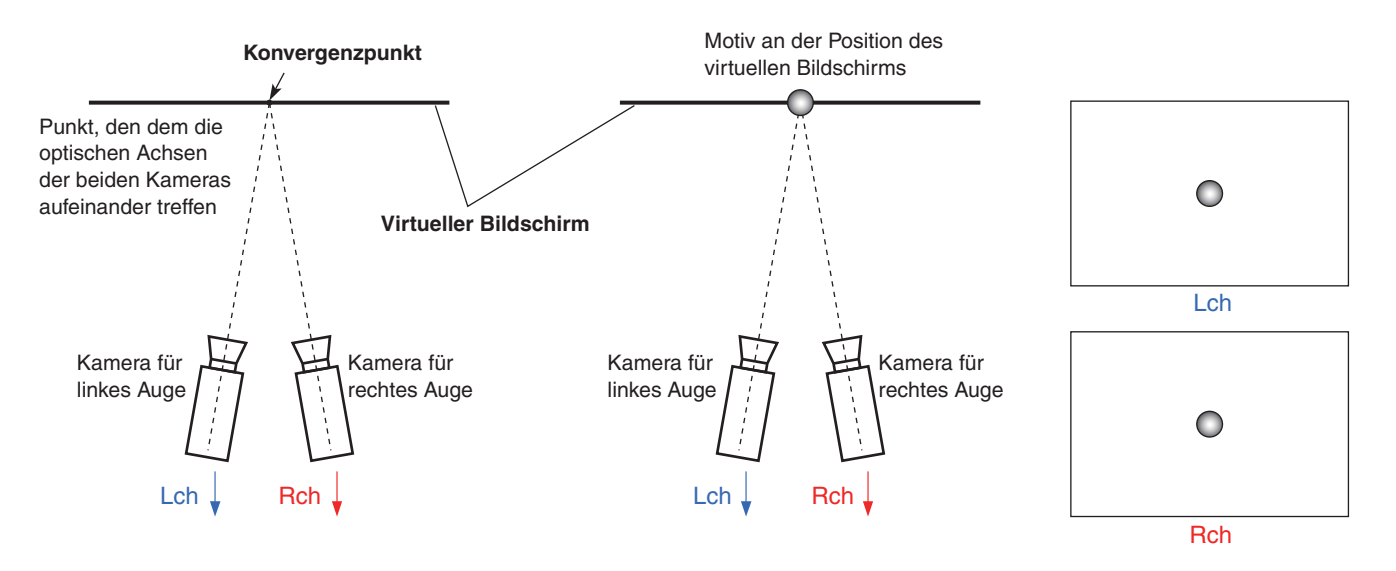

Wenn ein Motiv vor dem virtuellen Bildschirm (Vorsprungrichtung) aufgenommen wird, erscheint es auf der rechten Seite im Lch-Bild und auf der linken Seite im Rch-Bild.

Wenn umgekehrt ein Motiv hinter dem virtuellen Bildschirm (Rücksprungrichtung) aufgenommen wird, erscheint es auf der linken Seite im Lch-Bild und auf der rechten Seite im Rch-Bild.

Für die Zwecke dieser Anleitung wird die Differenz (Bereich **P** in den nachstehenden Abbildungen) zwischen den Positionen des Motivs, die entsteht, wenn die beiden Bilder (Lch und Rch) überlagert werden, mit **"Parallaxenbetrag"** bezeichnet und als Prozentzahl der Bildbreite angezeigt.

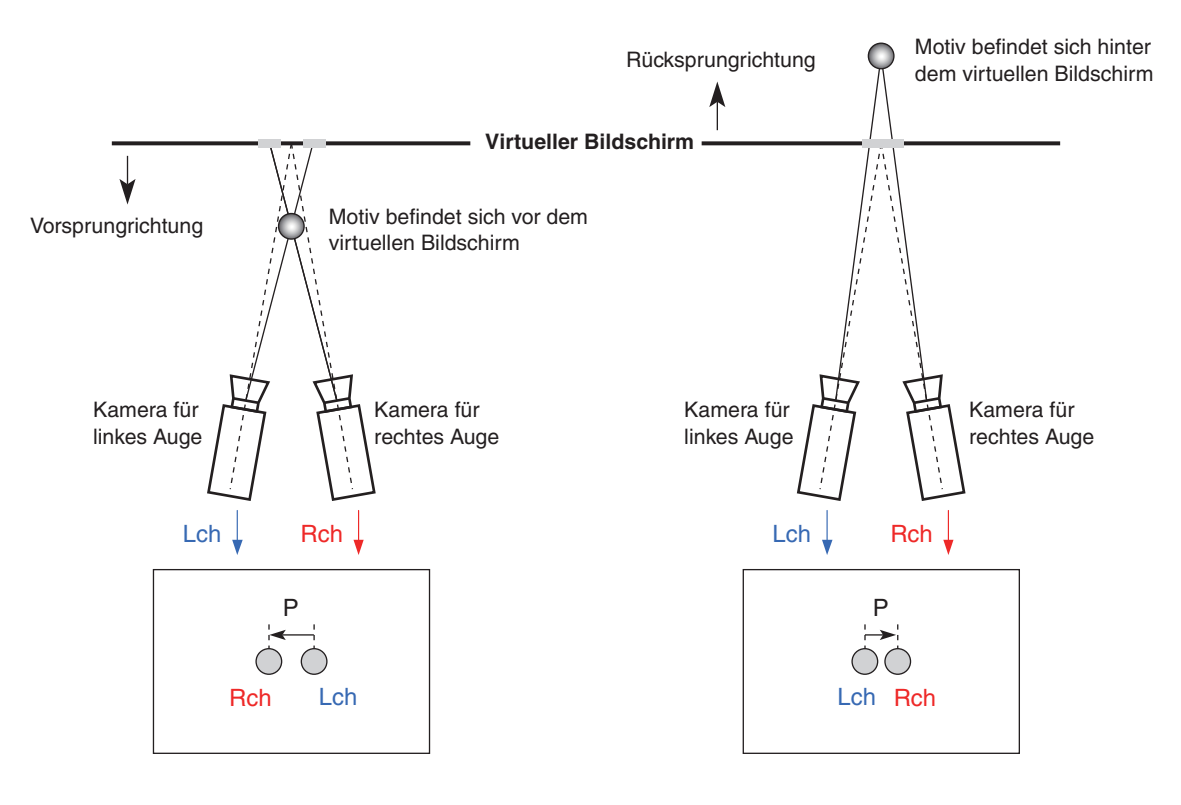

Darüber hinaus wird der Parallaxenbetrag bei Positionierung des Motivs in Vorsprungrichtung als Minuswert ("–") und bei Positionierung des Motivs in Rücksprungrichtung als Pluswert ("+") ausgedrückt.

Wenn Sie Motive aufnehmen, die sich an den in Abb. 1 gezeigten drei Positionen befinden, wobei der virtuelle Bildschirm als Grenze fungiert, ergibt sich das in Abb. 2 gezeigte Histogramm des Parallaxenbetrags.

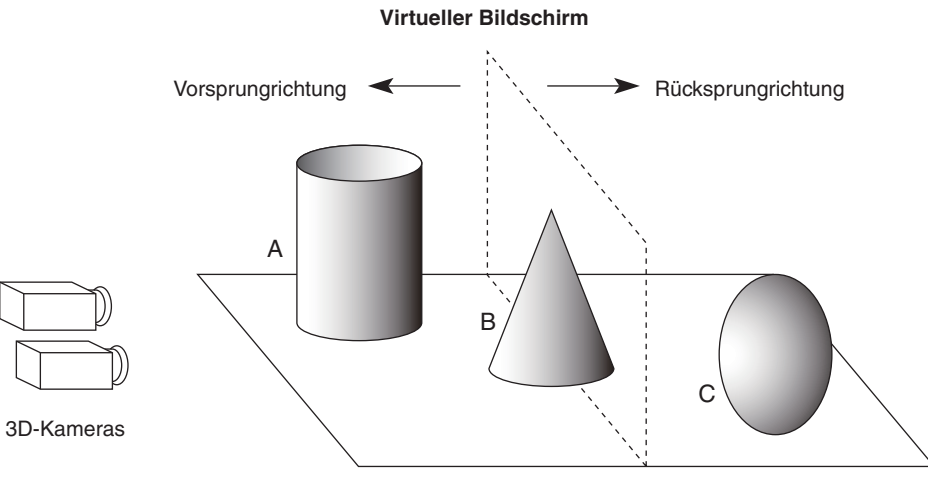

**[Abb. 1]** 

**Beispiel der Aufnahme von Motiven in drei verschiedenen Positionen relativ zum virtuellen Bildschirm**

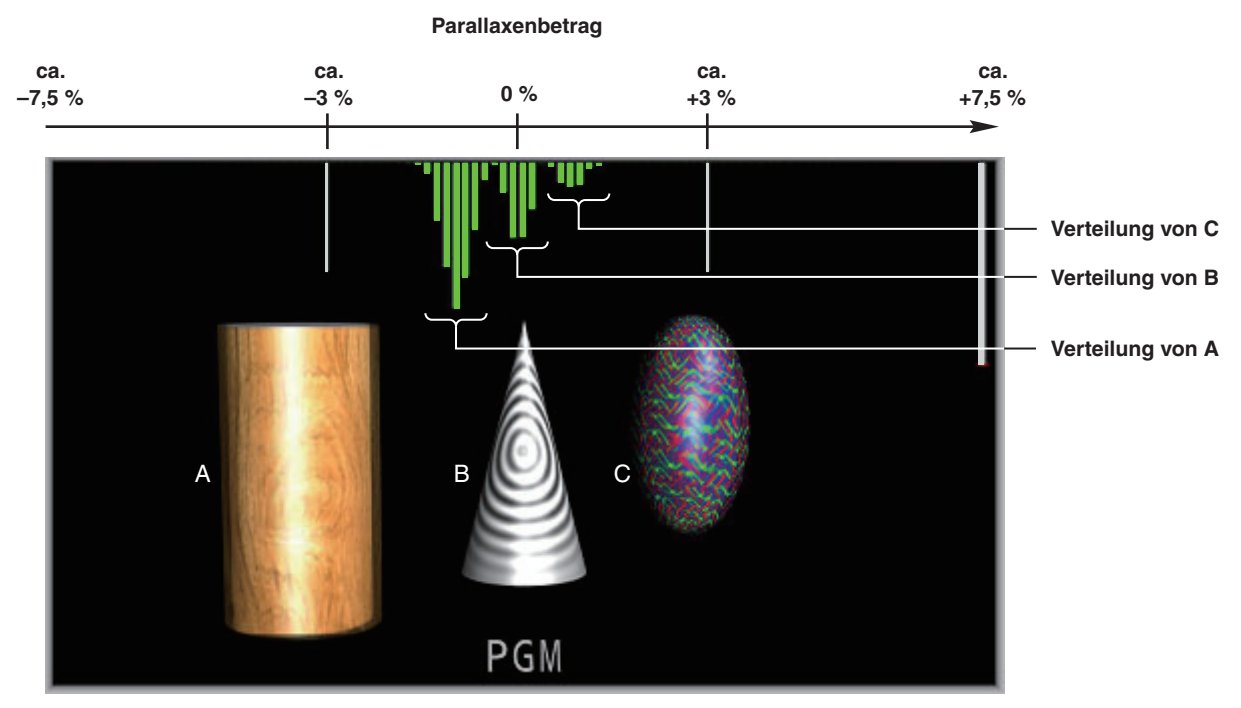

**[Abb. 2] Beispiel eines Histogramms, das den Parallaxenbetrag angibt**

- Drücken Sie die Taste [MV], so dass ihre Lampe aufleuchtet, um das Menü "MV" anzuzeigen. Siehe "2-1-5. LCD-Menübereich" in der
	- Bedienungsanleitung des AV-HS450.
- Drehen Sie [F1], um das Untermenü "3D Moni" aufzurufen.

#### **<Menüanzeige>**

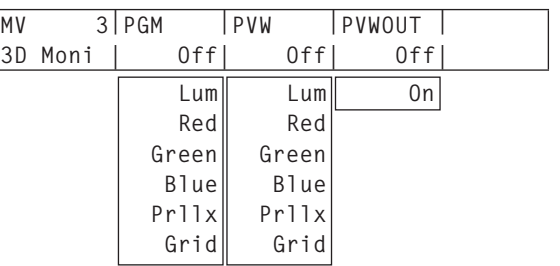

Drehen Sie [F2], um den Typ des in das Programmbild einzublendenden "3D-Statusmonitors" für den Posten "PGM" auszuwählen.

Wenn eine andere Einstellung als "Off" gewählt wird, wird der "3D-Statusmonitor" auf dem Programmbild angezeigt, das auf der Mehrfeldanzeige erscheint.

Drehen Sie [F3], um den Typ des in das Vorschaubild einzublendenden "3D-Statusmonitors" für den Posten "PVW" auszuwählen.

Wenn eine andere Einstellung als "Off" gewählt wird, wird der "3D-Statusmonitor" auf dem Vorschaubild angezeigt, das auf der Mehrfeldanzeige erscheint.

#### **"3D-Statusmonitor"-Typen**

- **Lum:** Die Luminanzkomponente wird in ein Histogramm mit Einblendung von Lch und Rch verwandelt und angezeigt.
- **Red:** Die Rot-Komponente wird in ein Histogramm mit Einblendung von Lch und Rch verwandelt und angezeigt.
- **Green:** Die Grün-Komponente wird in ein Histogramm mit Einblendung von Lch und Rch verwandelt und angezeigt.
- **Blue:** Die Blau-Komponente wird in ein Histogramm mit Einblendung von Lch und Rch verwandelt und angezeigt.
- **Prllx:** Der Parallaxenbetrag zwischen Lch und Rch wird in ein Histogramm verwandelt und oben auf dem Bildschirm angezeigt. Zusätzlich wird ein Balken, der die Abweichung in Vertikalrichtung der eingegebenen Signale (Lch und Rch) kompensiert, auf der rechten Seite des Bildschirms angezeigt. **Grid:** Ein Gitter wird mit Intervallen von etwa
- 3 % entlang der Breite des Bildschirms angezeigt.
- **Off:** Der "3D-Statusmonitor" wird nicht angezeigt.
- Drehen Sie [F4], um "On" oder "Off" für den Posten "PVWOUT" zu wählen.
	- **On:** Der "3D-Statusmonitor" wird in der Vorschau-Ausgabe angezeigt.
	- **Off:** Der "3D-Statusmonitor" wird nicht in der Vorschau-Ausgabe angezeigt.

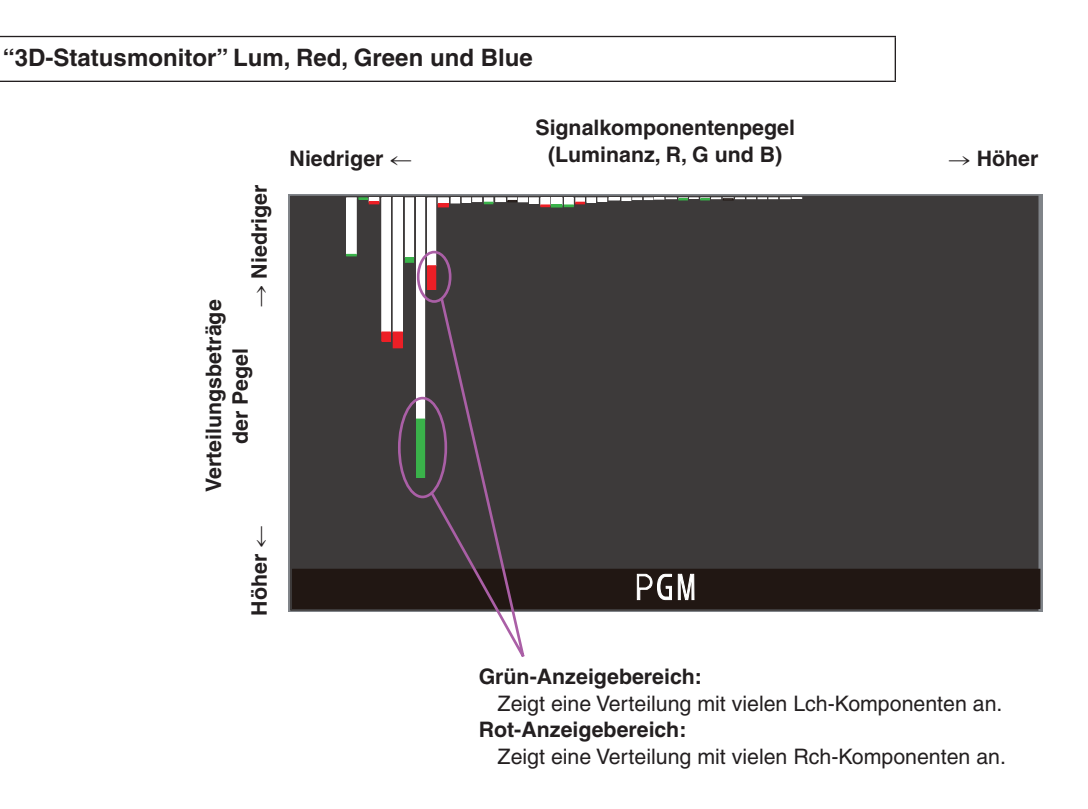

- Bereiche mit einer Differenz im Verteilungsbetrag zwischen Lch und Rch werden in Rot oder Grün angezeigt.
- Stellen Sie die Kamera so ein, dass die Differenz in den Komponenten zwischen Lch und Rch minimiert wird.

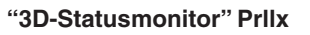

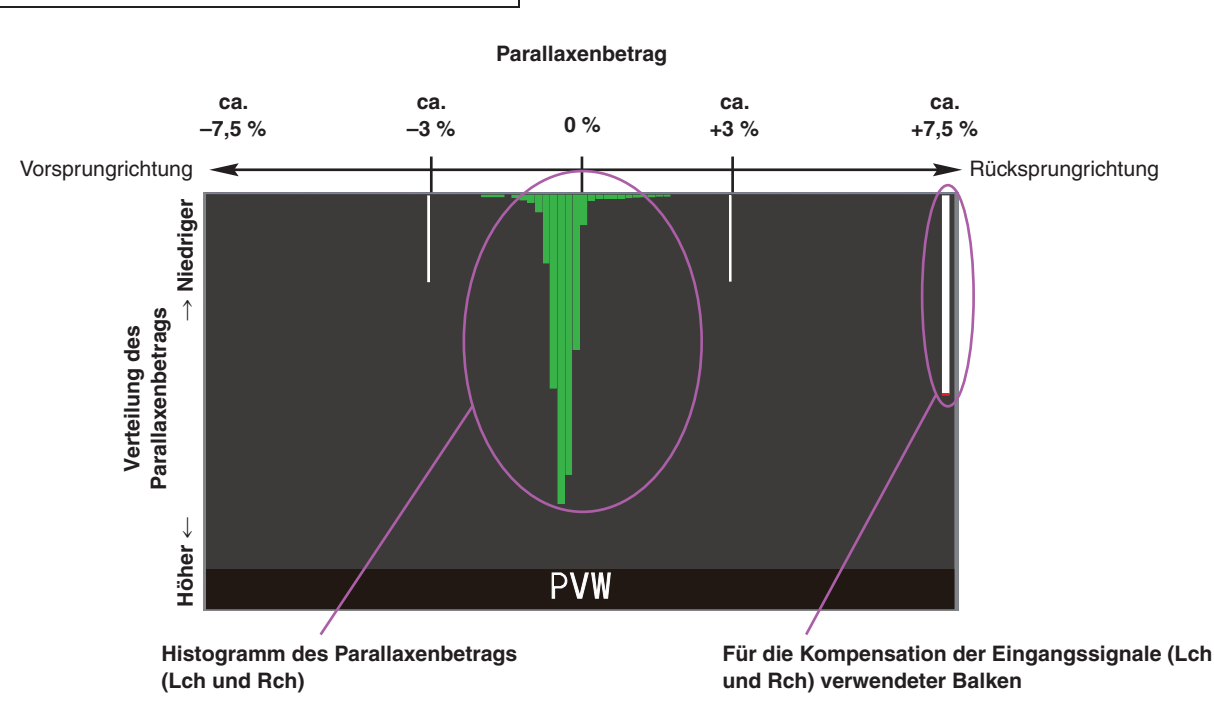

- Nehmen Sie so auf, dass die Verteilung des Parallaxenbetrags zwischen Lch und Rch auf einen Wert innerhalb von etwa 3 % der Bildschirmbreite gebracht wird.
- Unter der Bedingung, dass ein stationäres Motiv aufgenommen worden ist, die Vertikalpositionen der Kameras (Lch und Rch) so einstellen, dass der für die Kompensation der Eingangssignale (Lch und Rch) verwendete Balken so lang wie möglich gemacht wird.

#### **Hinweis**

Für Bilder, welche die unten aufgelisteten Motivtypen enthalten, wird der Parallaxenbetrag u. U. nicht korrekt angezeigt.

- Motive mit niedriger Luminanz
- Motive, die sich in horizontaler Richtung zyklisch
- verändern
- Motive mit minimalen Veränderungen in horizontaler Richtung
- Motive, deren Parallaxenbetrag 7,5 % überschreitet

**"3D-Statusmonitor" Grid**

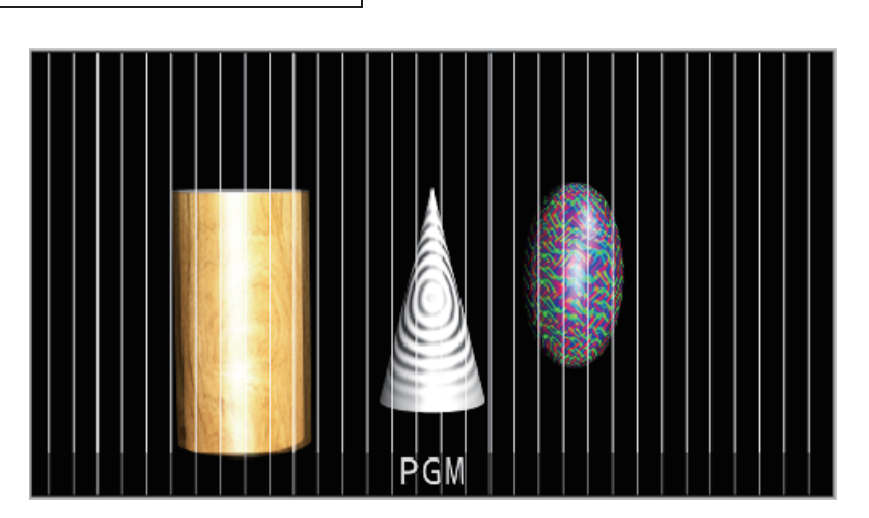

- Ein Gitter wird mit Intervallen von etwa 3 % entlang der Breite des Bildschirms angezeigt.
- Wählen Sie "LRMIXa" oder "LRMIXb" als 3D-Ausgabeformat, und nehmen Sie so auf, dass der Parallaxenbetrag zwischen Lch und Rch innerhalb der Gitterbreite liegt. 
<sub>Siehe</sub> "Einstellen der Ausgangssignale".

## **3D-Modus-Prüfpunkte**

Wenn der 3D-Modus gewählt worden ist, können Einschränkungen für manche Funktionen zutreffen, und es kann ein gewisser Unterschied zu der Situation bei Wahl des 2D-Modus auftreten.

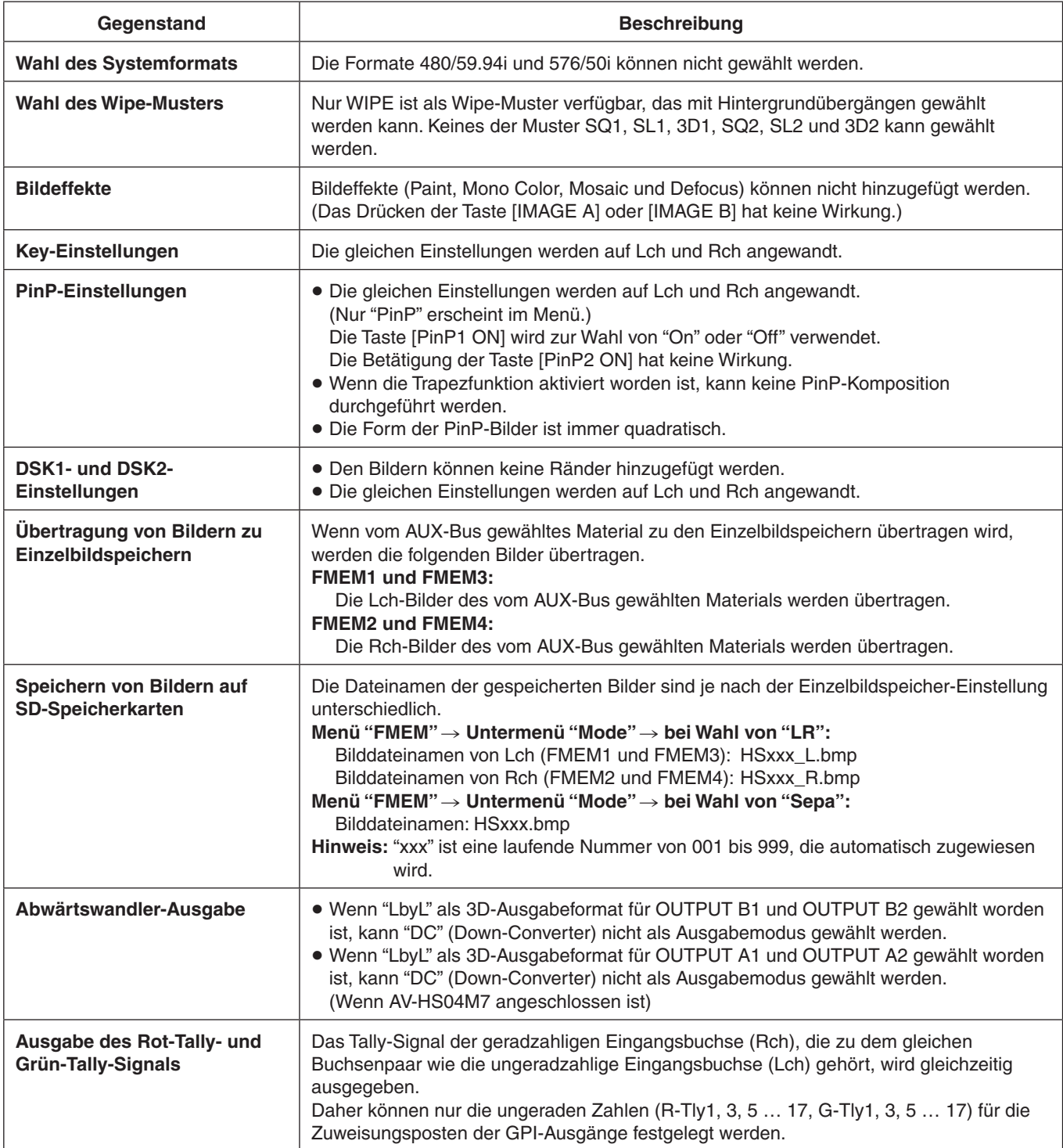

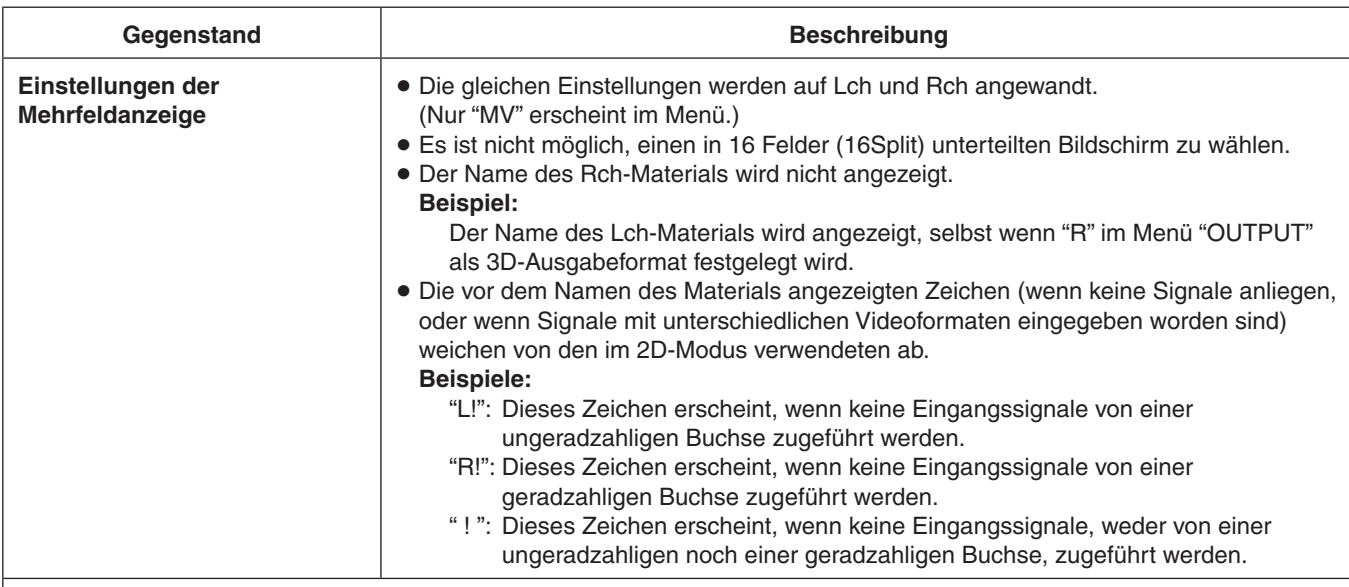

### **[Beispiele von Mehrfeldanzeigen]**

Wenn "SbyS" als 3D-Ausgabeformat gewählt worden ist:

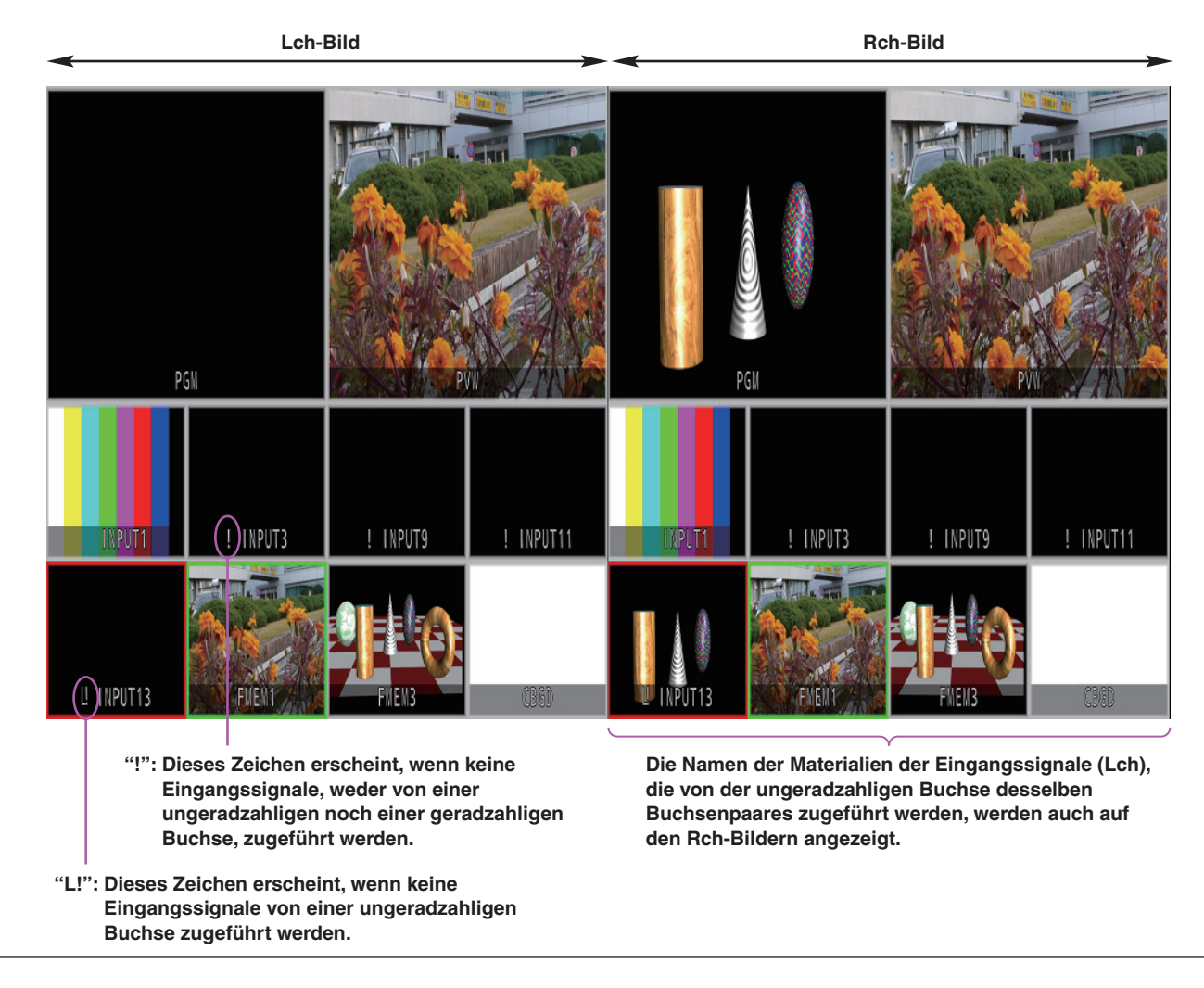

Die Menükonfiguration für den 2D-Modus weicht von derjenigen für den 3D-Modus ab.

Einzelheiten zur Menükonfiguration im 2D-Modus entnehmen Sie bitte der Bedienungsanleitung des AV-HS450. Eine Einstellung wird eingegeben, indem Sie den angezeigten (**↓**) Posten auswählen und dann den Knopf [F1], [F2], [F3], [F4] oder [F5] drücken.

(Die Eingabe erfolgt nur, wenn der Knopf gedrückt wird.)

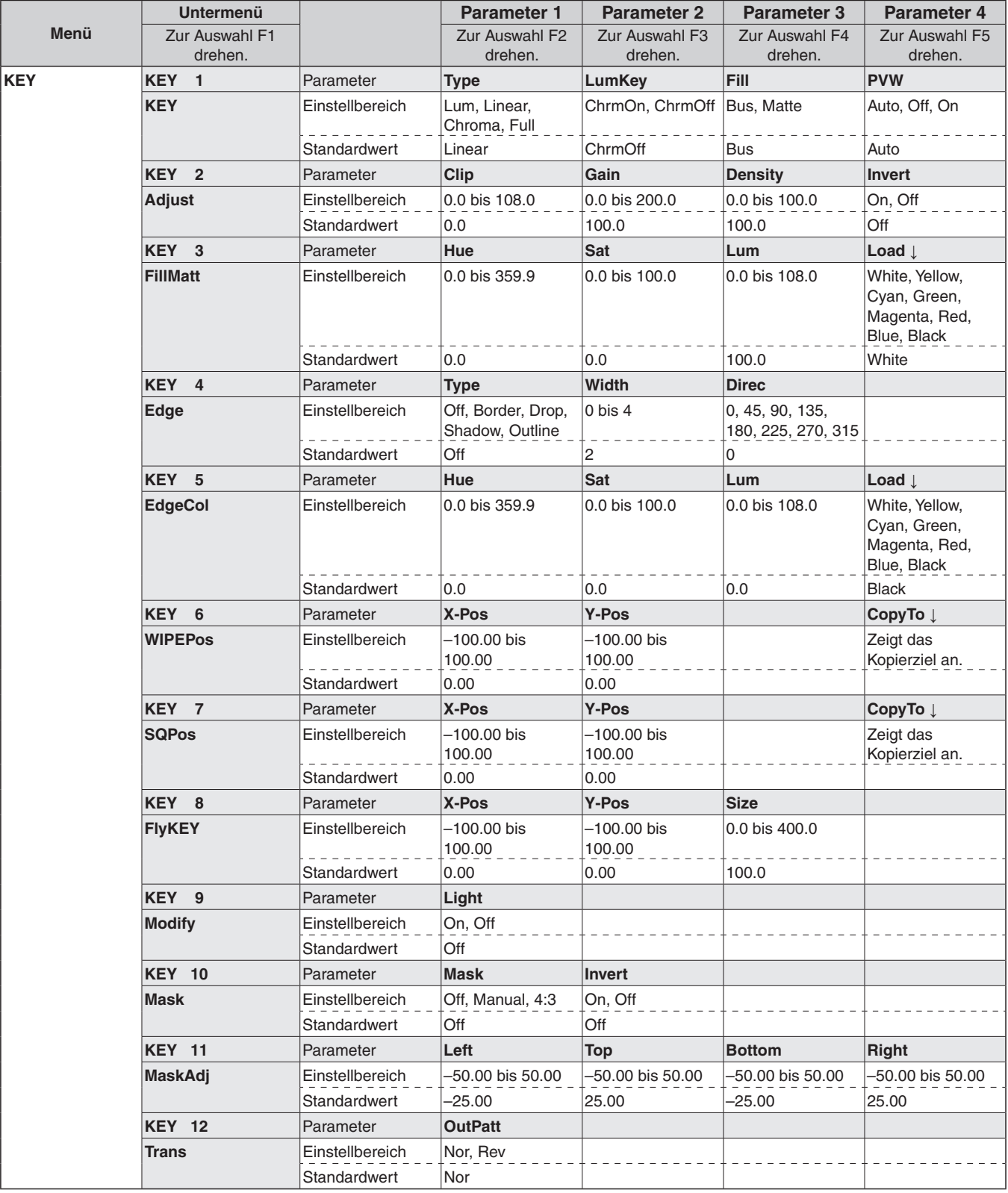

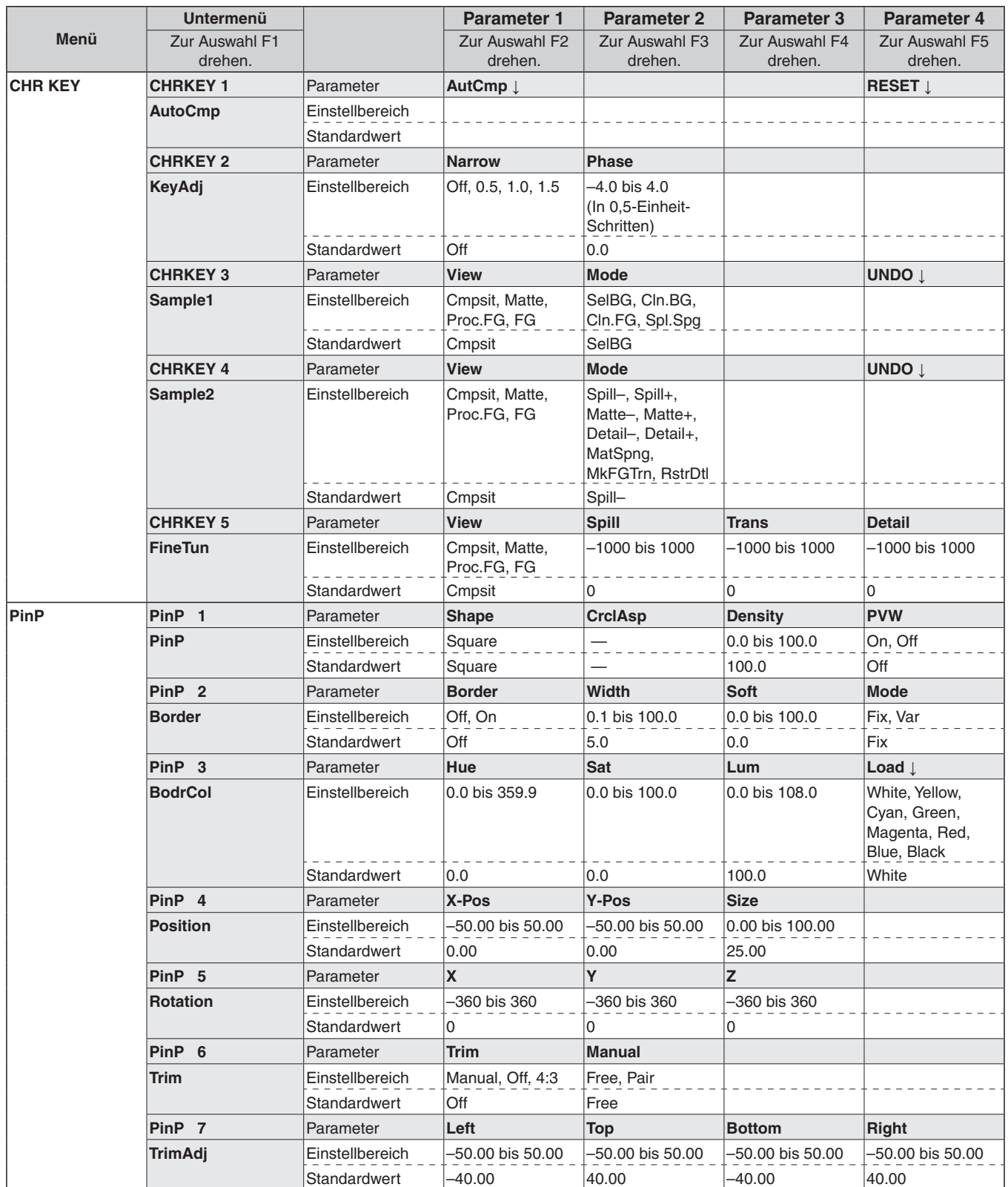

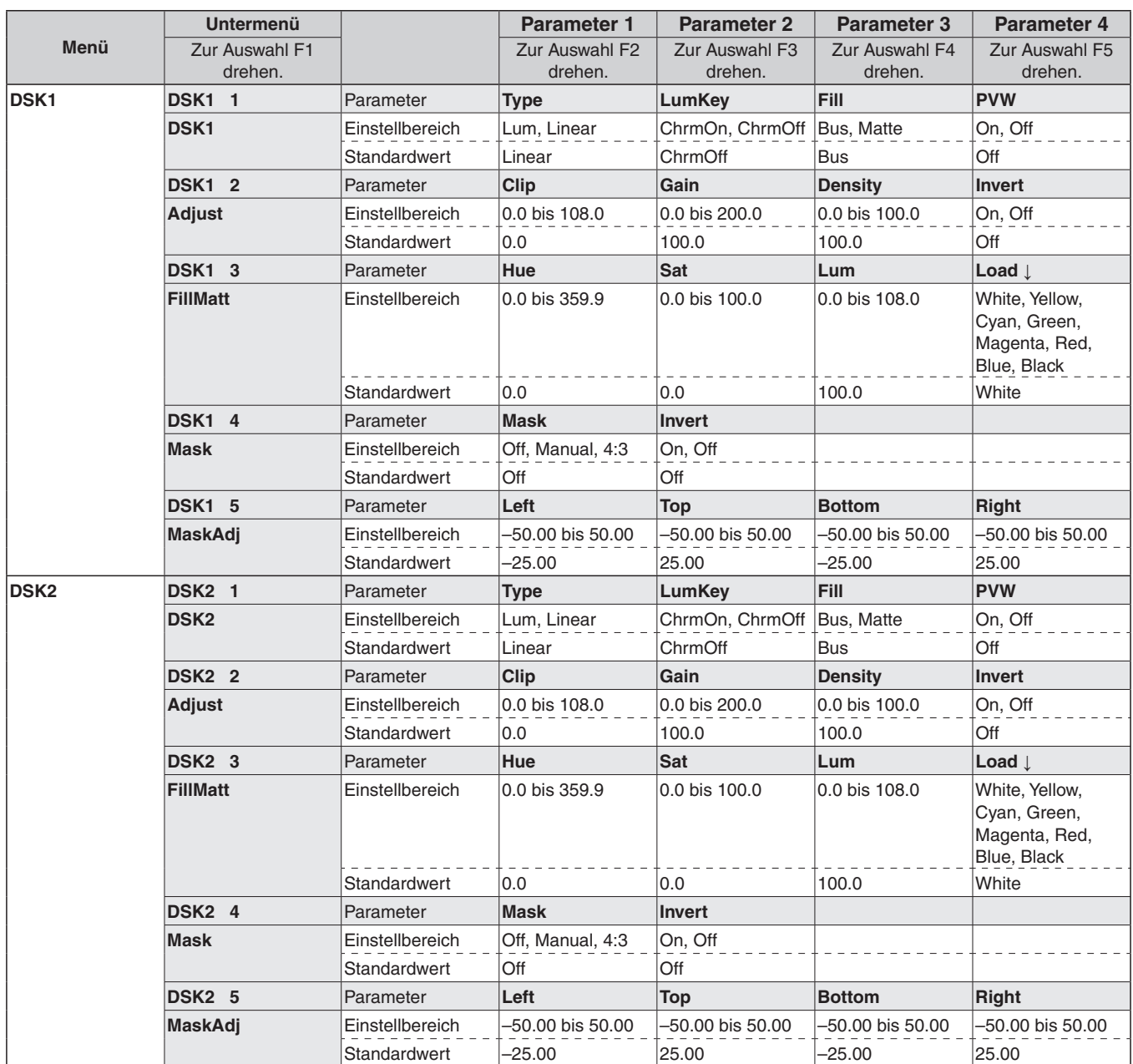

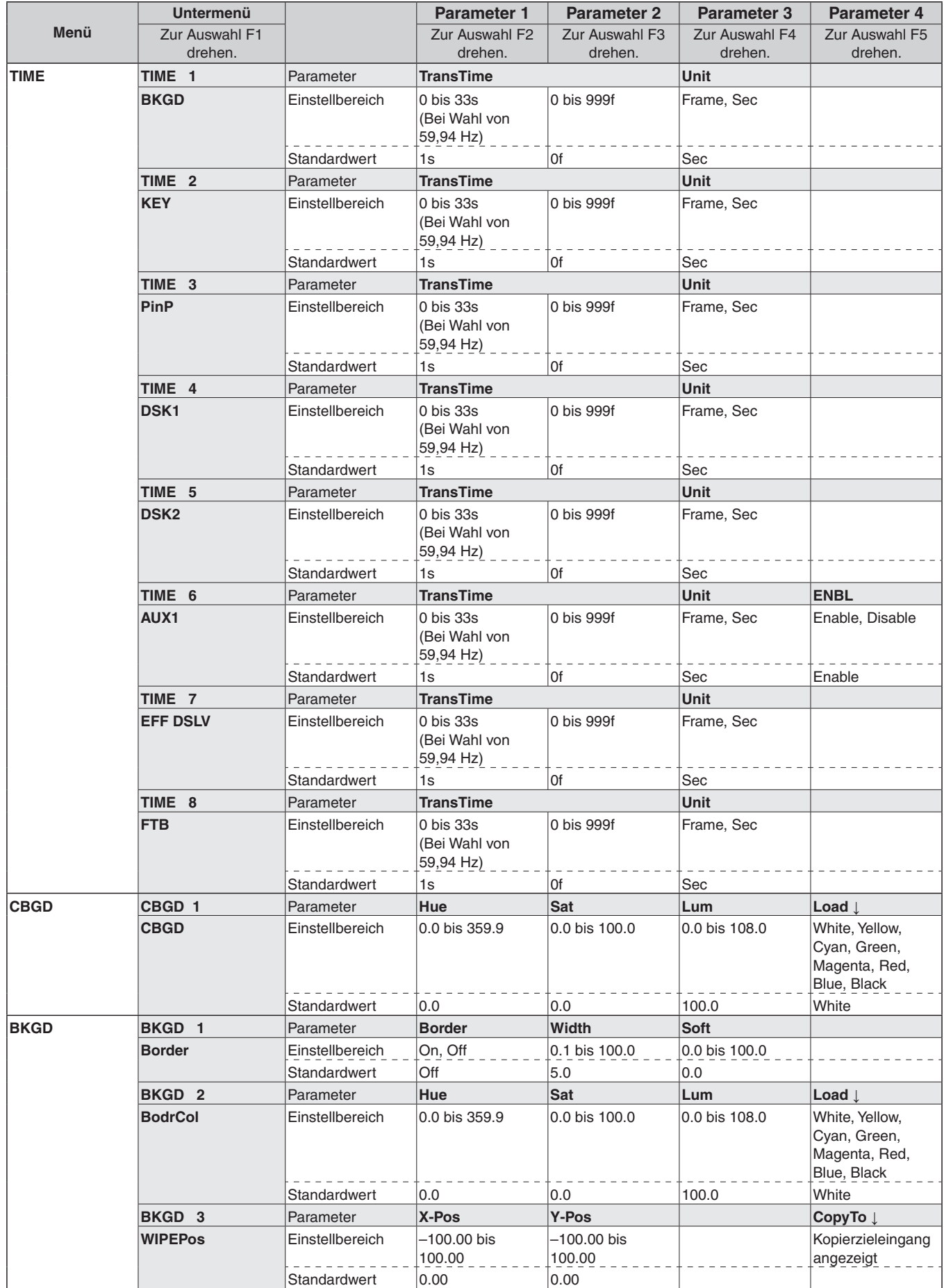

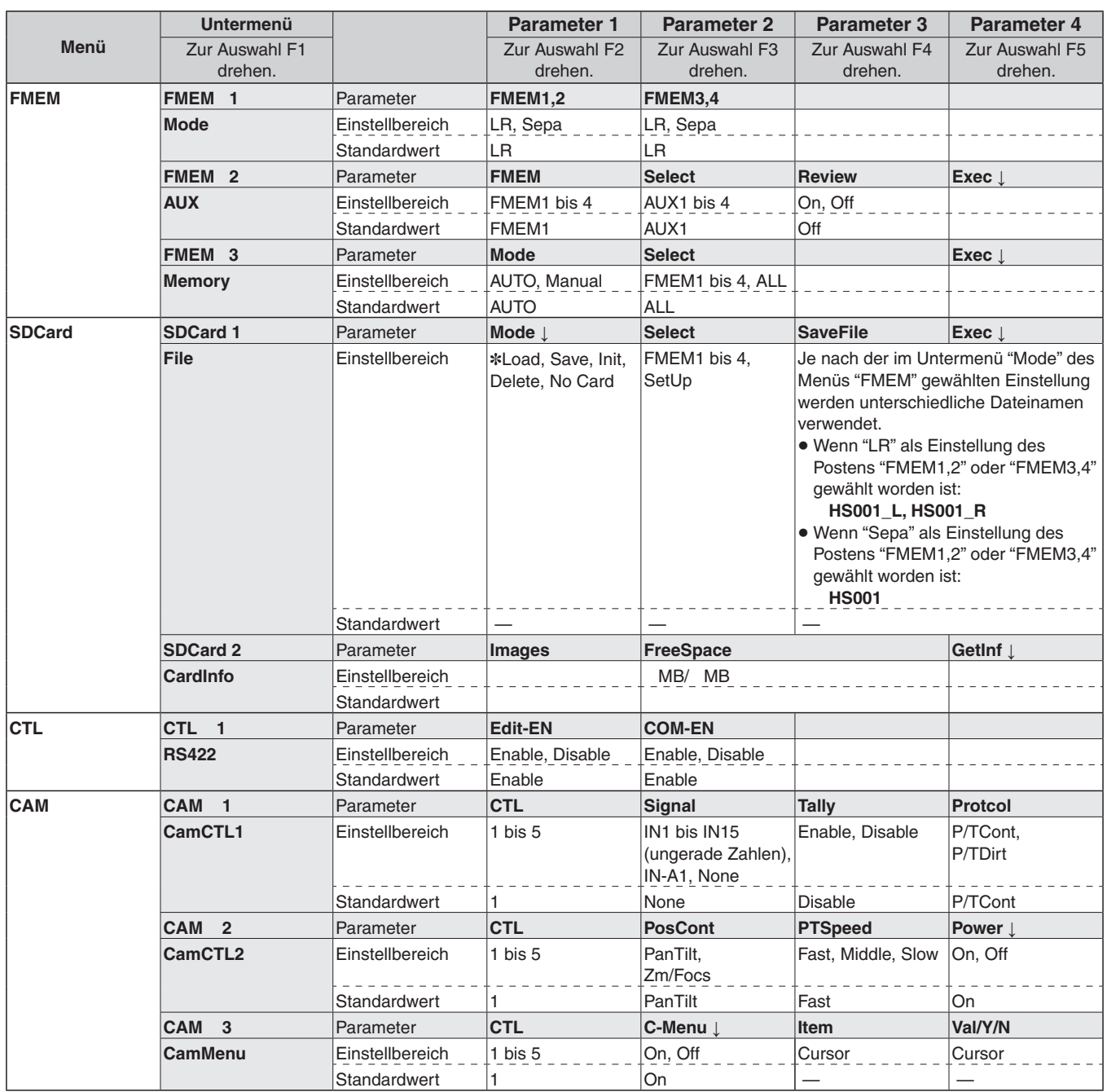

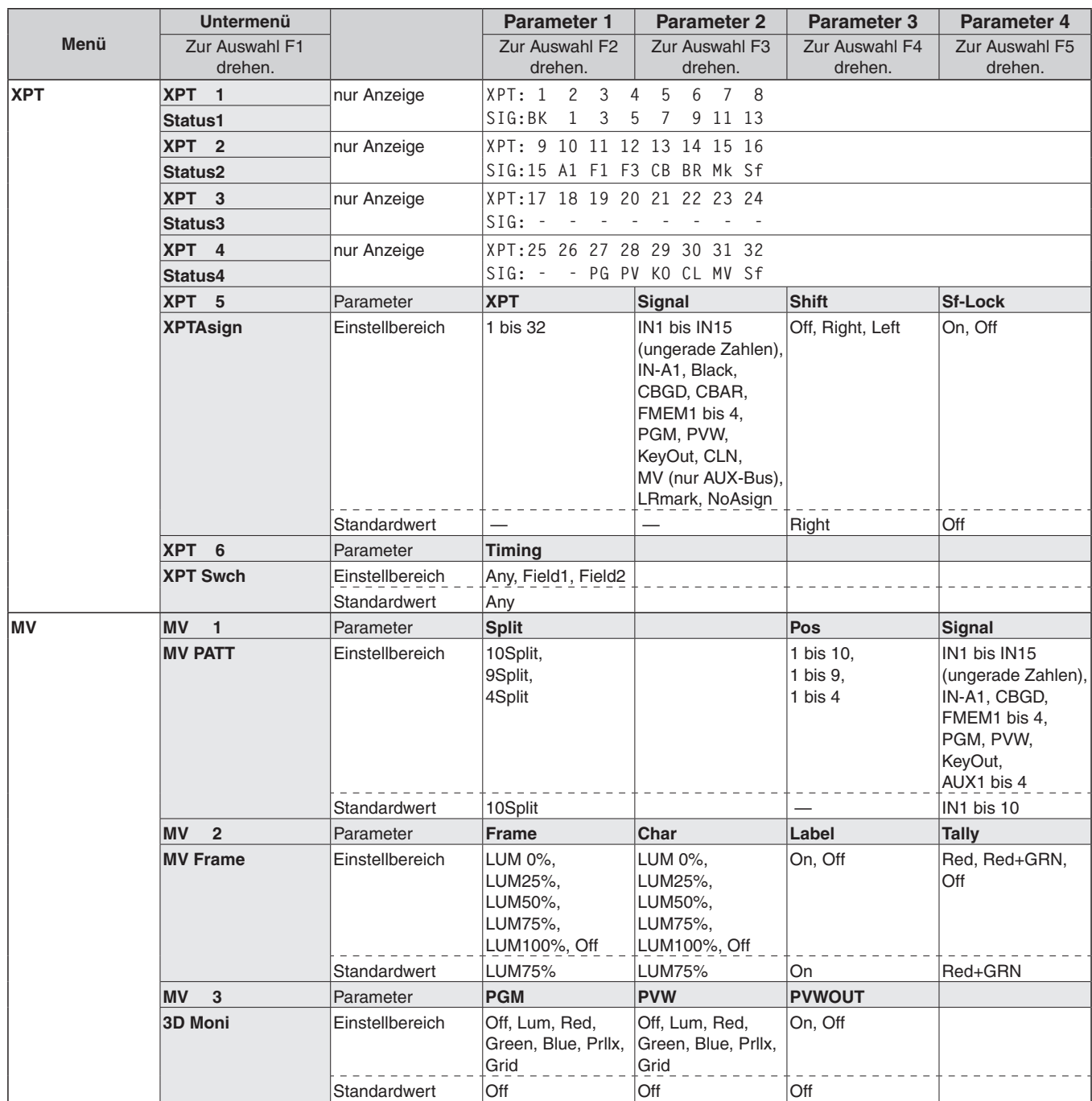

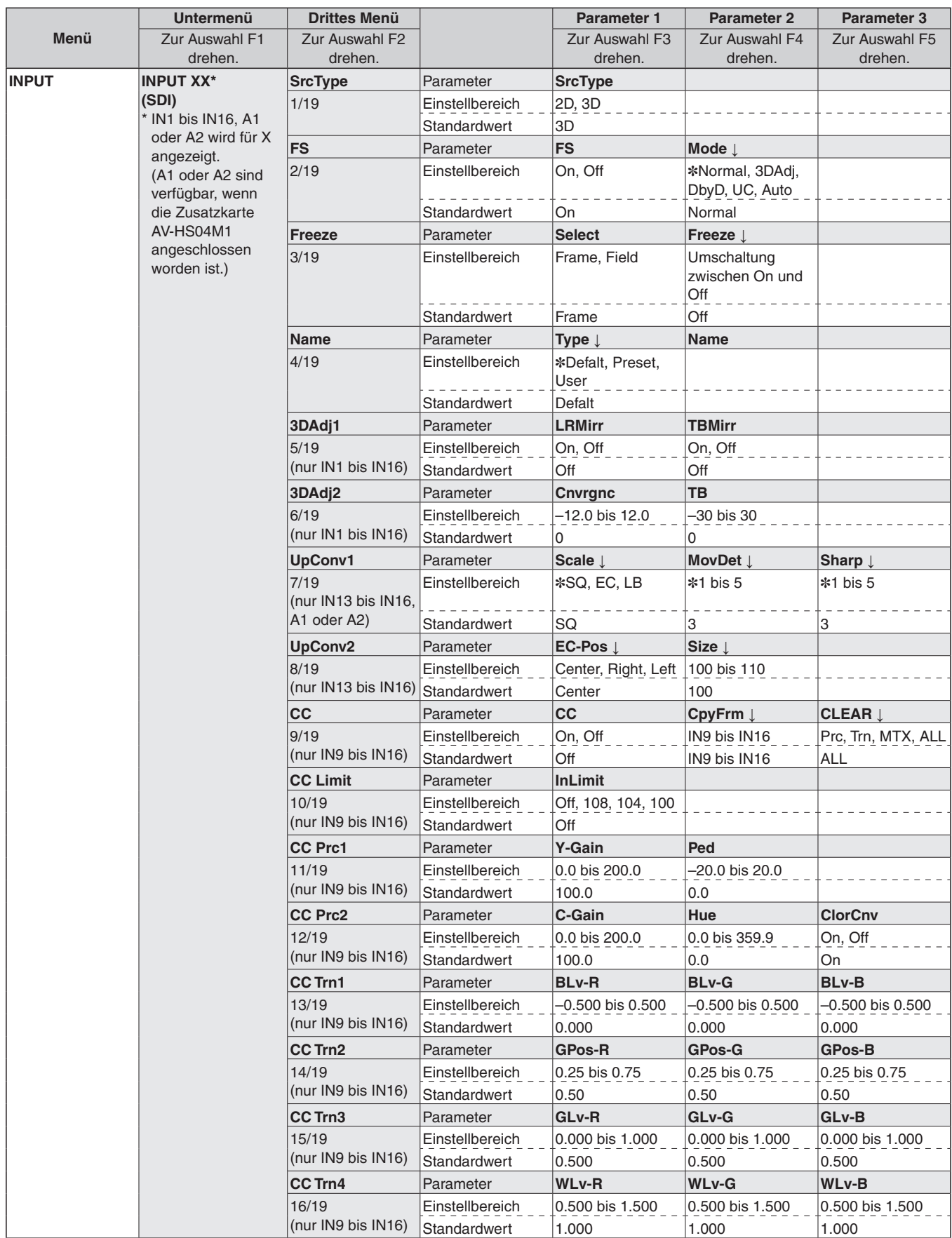

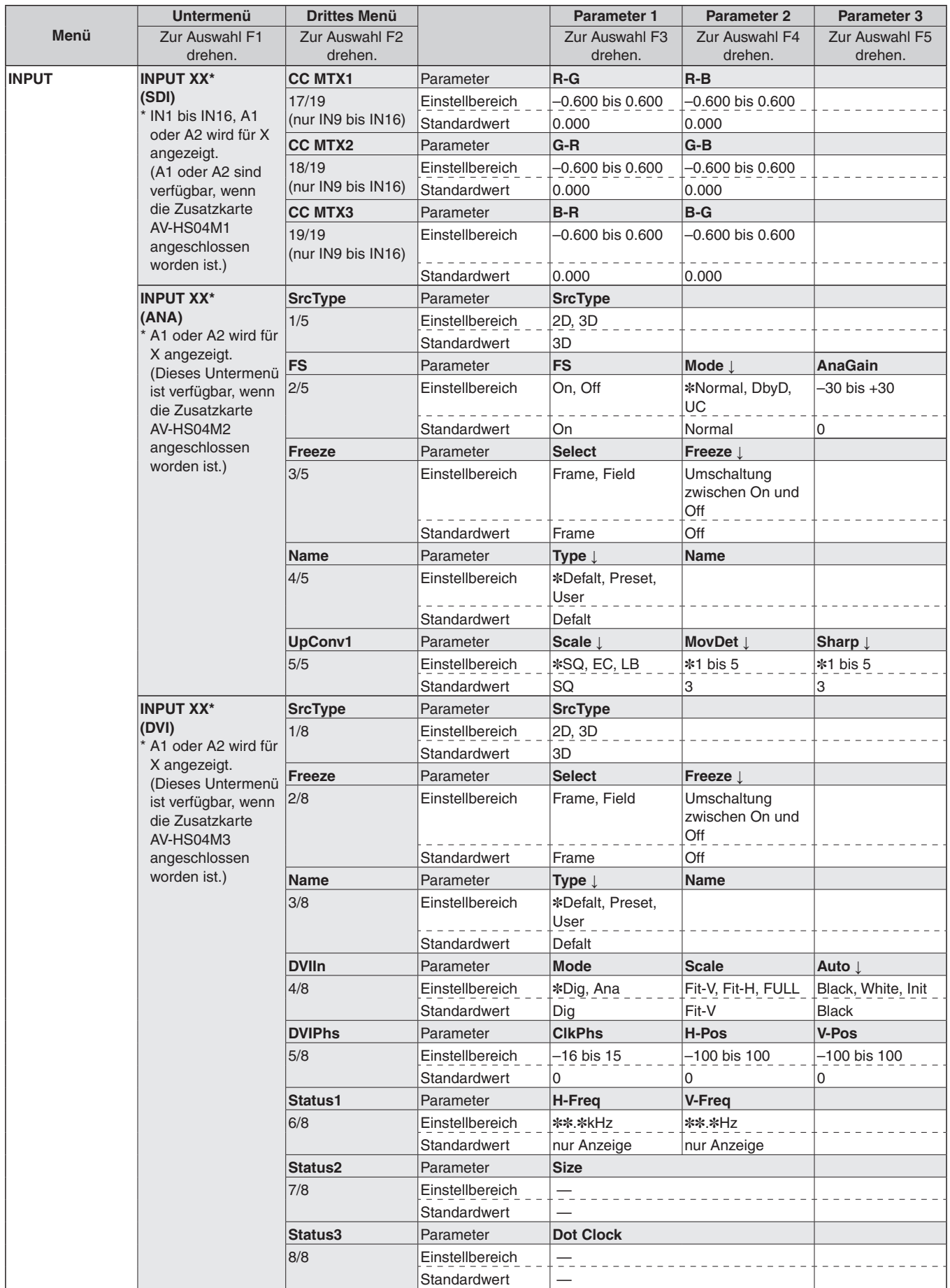

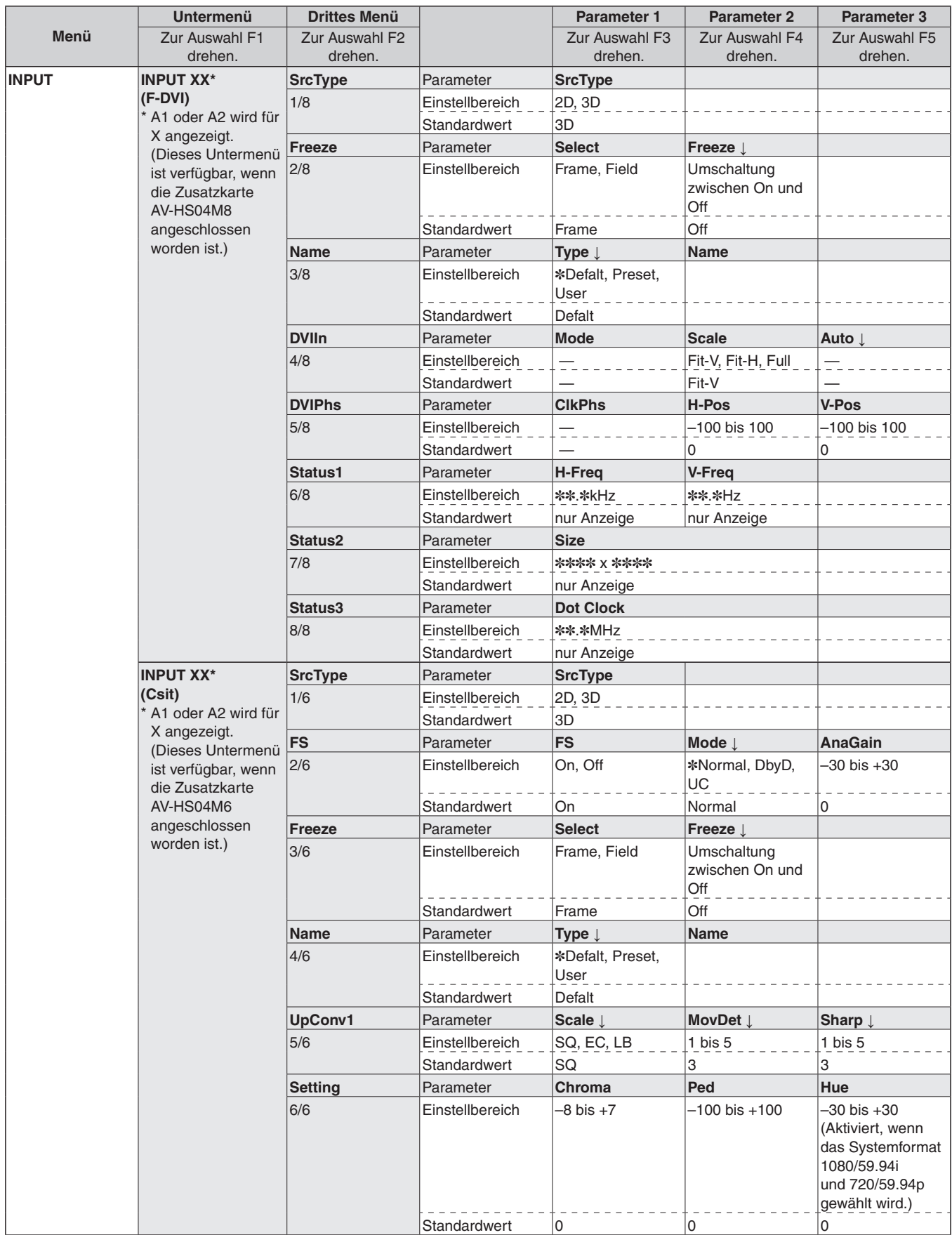

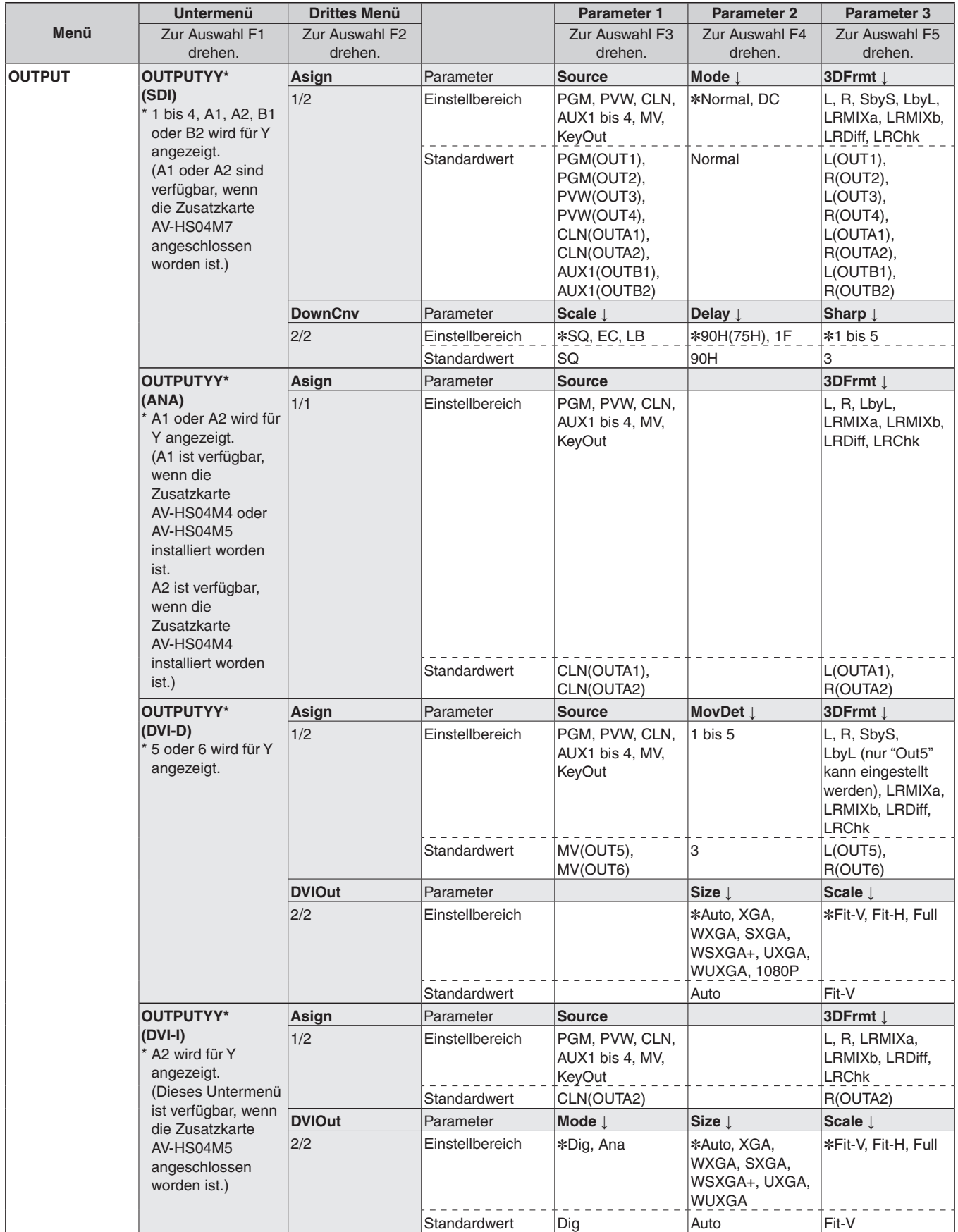

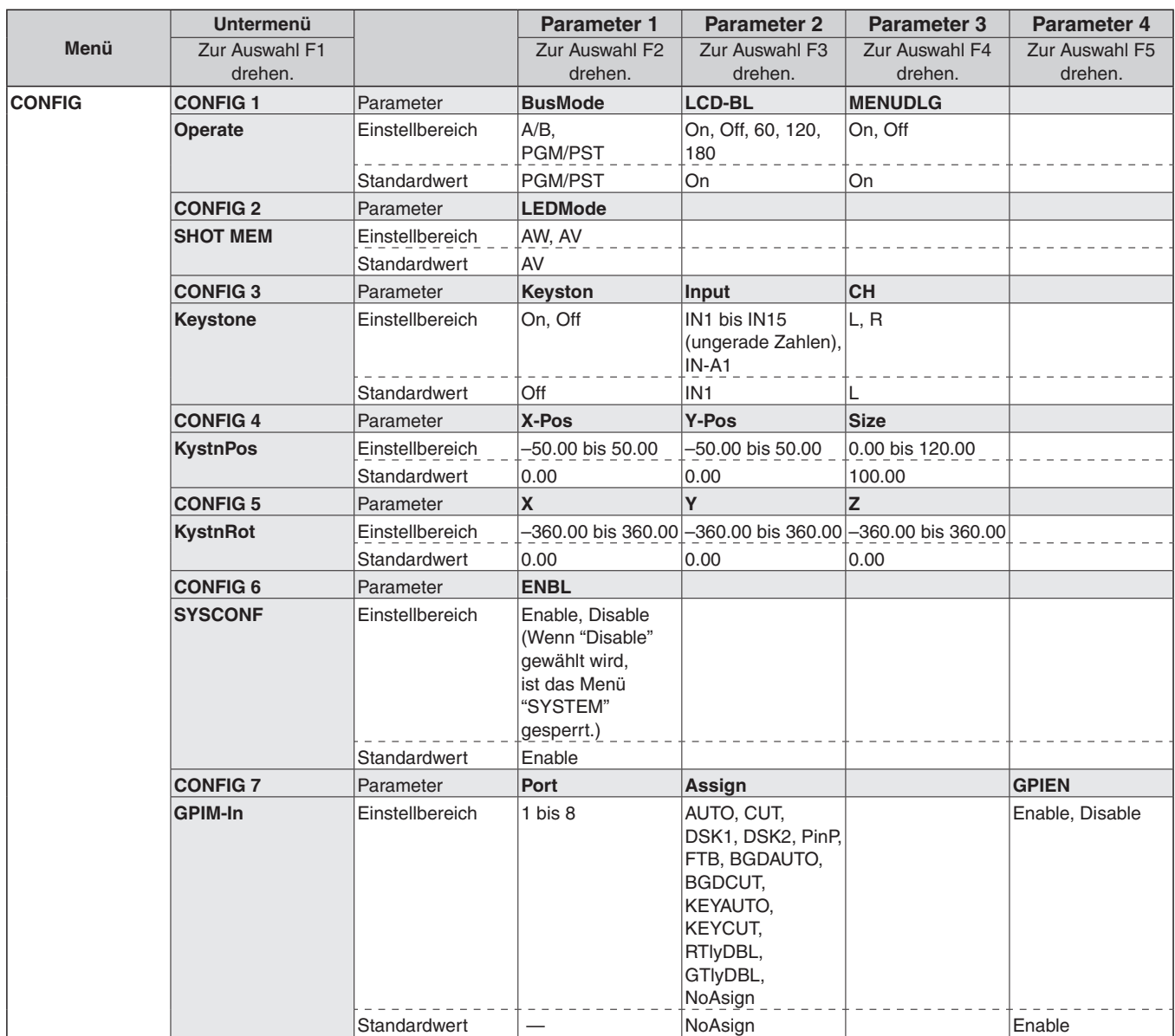

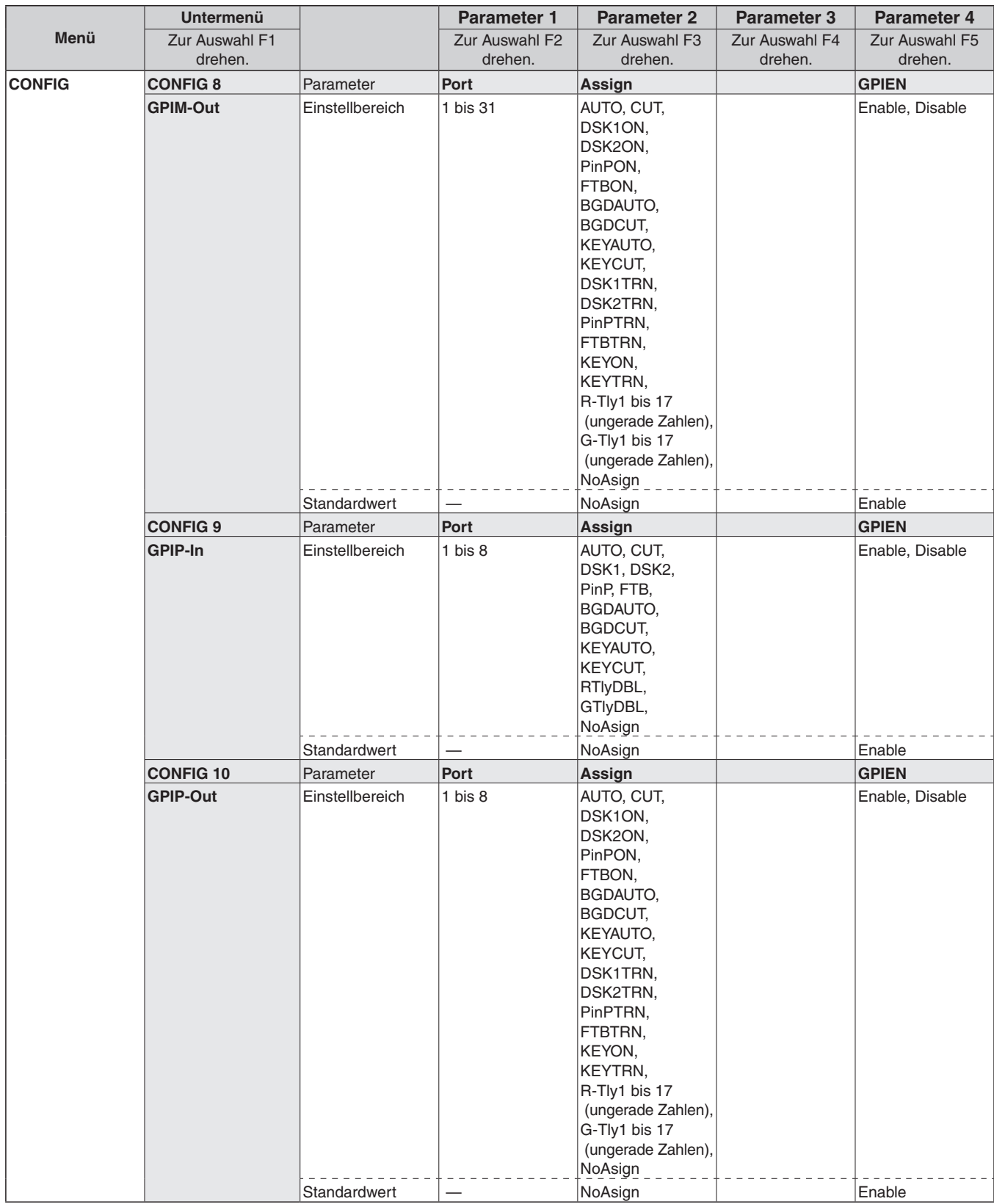

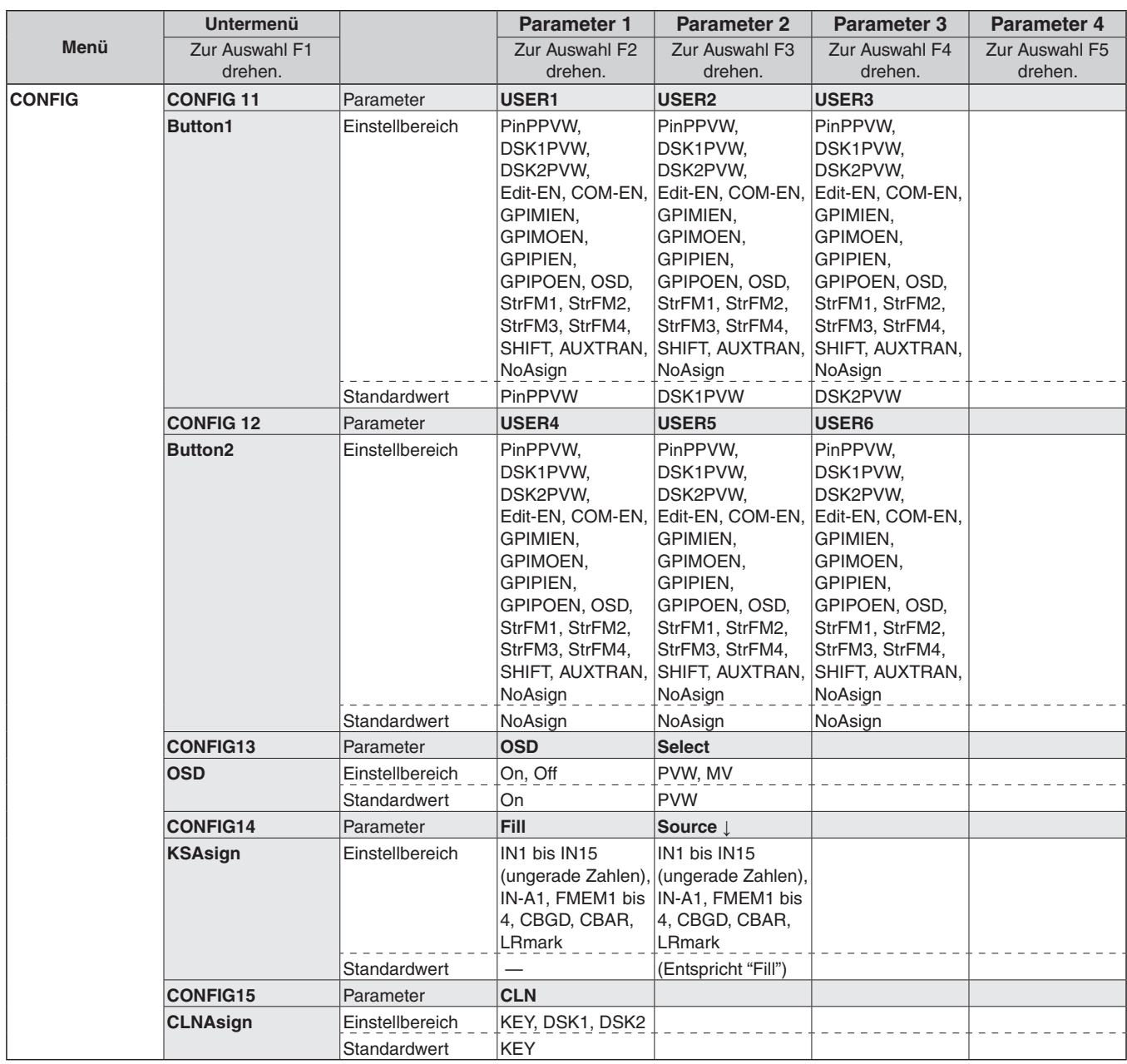

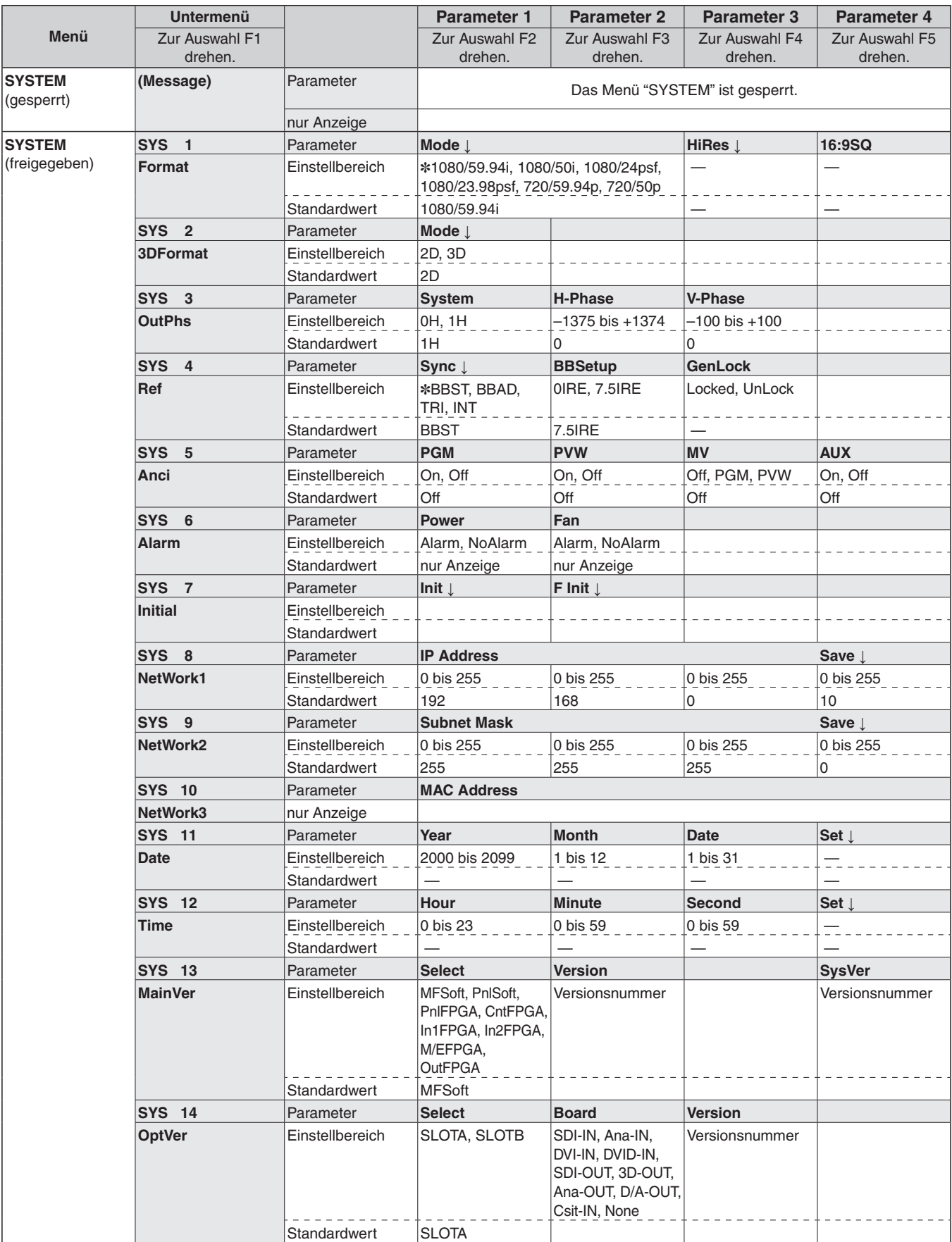

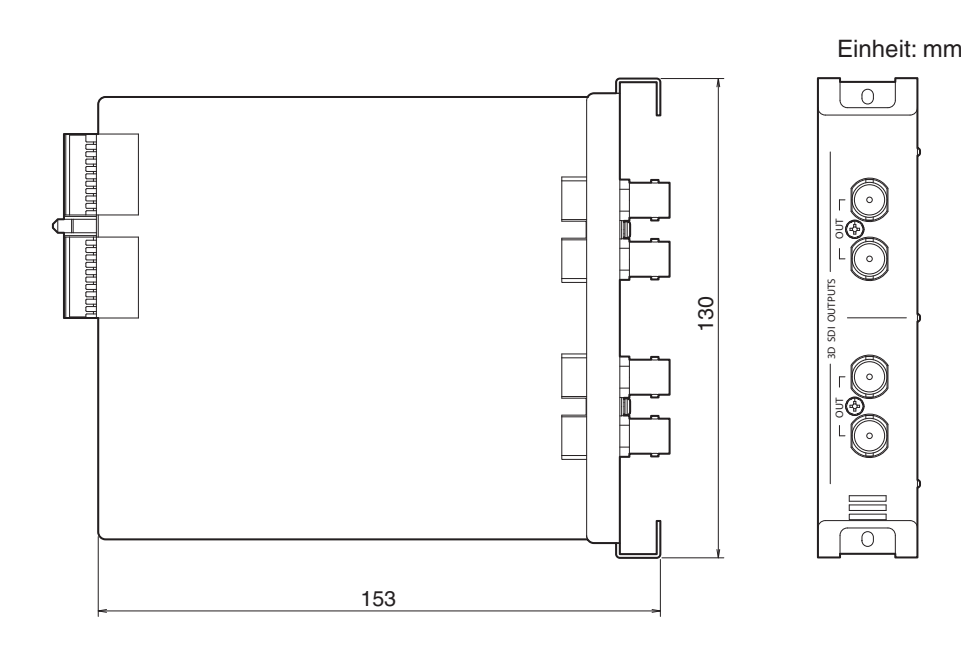

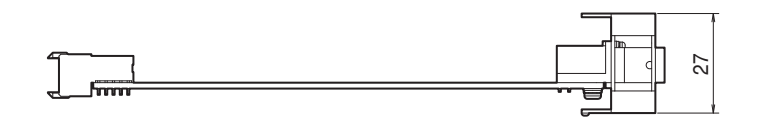

## *Technische daten*

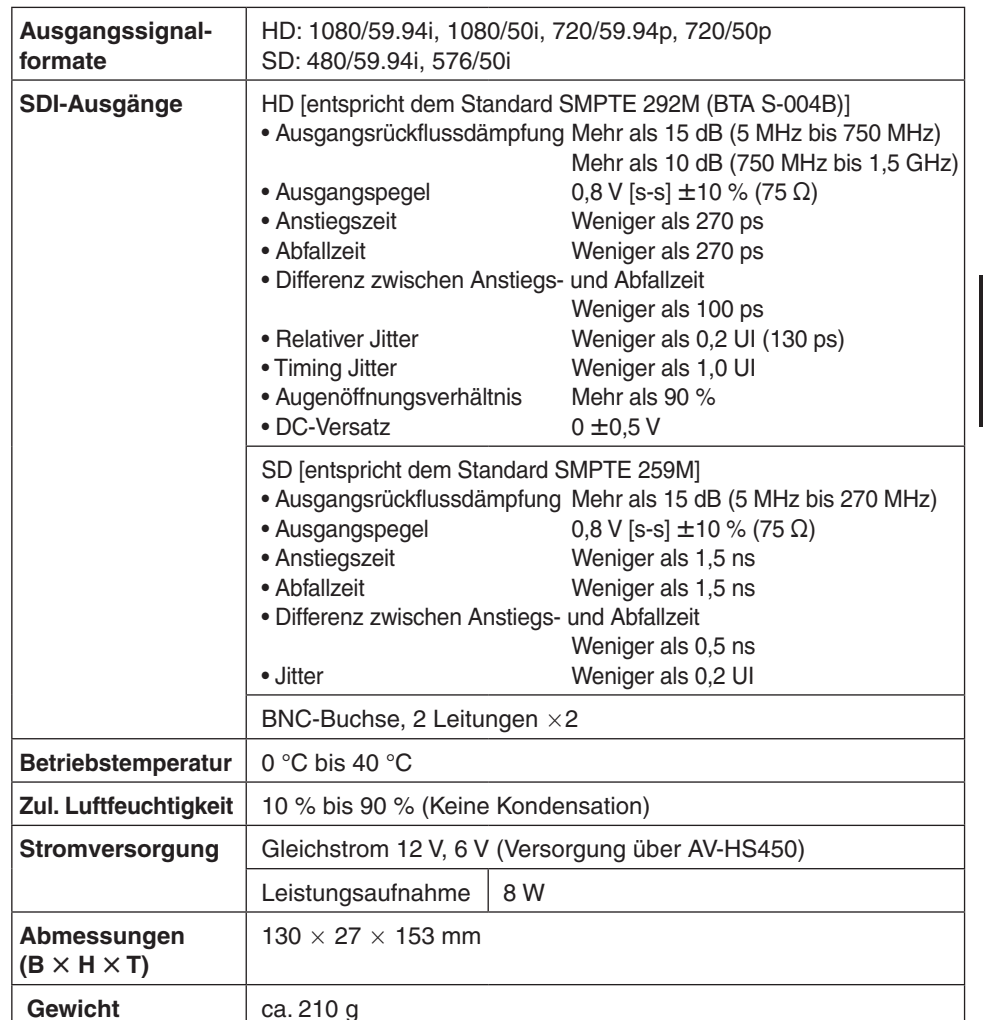

## **VERSION FRANÇAISE**

(FRENCH VERSION)

# *Lire ces informations en premier !*

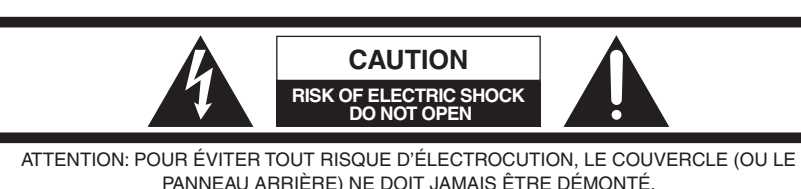

AUCUNE PIÈCE DESTINÉE À L'UTILISATEUR NE SE TROUVE À L'INTÉRIEUR DE L'APPAREIL. CONFIER LES RÉGLAGES ET LES RÉPARATIONS À UN DEPAN-NEUR PROFESSIONNEL.

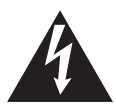

L'éclair à extrémité fléchée placé dans un triangle équilatéral est destiné à attirer l'attention de l'utilisateur sur la présence d'une "tension potentiellement dangereuse" et non isolée se trouvant dans les limites du coffret de l'appareil dont la puissance est suffisante pour constituer un risque important d'électrocution.

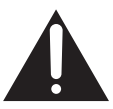

Le point d'exclamation placé dans un triangle équilatéral sert à attirer l'attention de l'utilisateur sur des instructions de fonctionnement et d'entretien (de dépannage) à caractère important dans la brochure qui accompagne l'appareil.

## **AVERTISSEMENT:**

- **POUR RÉDUIRE LES RISQUES D'INCENDIE OU D'ÉLECTROCUTION, NE PAS EXPOSER CET APPAREIL À LA PLUIE OU À L'HUMIDITÉ.**
- **CET APPAREIL NE DOIT PAS ÊTRE EXPOSÉ À DES SUINTEMENTS OU DES ÉCLABOUSSURES, ET AUCUN OBJET REMPLI DE LIQUIDE, COMME UN VASE, NE DOIT ÊTRE POSÉ DESSUS.**

## **ATTENTION:**

**POUR ÉVITER TOUT RISQUE D'INCENDIE, DE CHOCS ÉLECTRIQUES OU D'INTERFÉRENCES, N'UTILISER QUE LES ACCESSOIRES RECOMMANDÉS.**

## **ATTENTION:**

**POUR ÉVITER TOUT RISQUE DE FEU OU DE CHOC ÉLECTRIQUE, CONFIER LE RÉGLAGE DU COMMUTATEUR À L'INTÉRIEUR DE L'APPAREIL À UN PERSONNEL D'ENTRETIEN QUALIFIÉ.**

## *Lire ces informations en premier !*

#### **Informations relatives à l'évacuation des déchets, destinées aux utilisateurs d'appareils électriques et électroniques (appareils ménagers domestiques)**

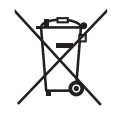

Lorsque ce symbole figure sur les produits et/ou les documents qui les accompagnent, cela signifie que les appareils électriques et électroniques ne doivent pas être jetés avec les ordures ménagères.

Pour que ces produits subissent un traitement, une récupération et un recyclage appropriés, envoyez-les dans les points de pré-collecte désignés, où ils peuvent être déposés gratuitement. Dans certains pays, il est possible de renvoyer les

produits au revendeur local en cas d'achat d'un produit équivalent.

En éliminant correctement ce produit, vous contriburez à la conservation des ressources vitales et à la prévention des éventuels effets négatifs sur l'environnement et la santé humaine, pouvant être dus à la manipulation inappropriée des déchets.

Veuillez contacter les autorités locales pour connaître le point de pré-collecte le plus proche. Des sanctions peuvent être appliquées en cas d'élimination incorrecte de ces déchets, conformément à la législation nationale.

#### **Utilisateurs professionnels de l'Union européenne**

Pour en savoir plus sur l'élimination des appareils électriques et électroniques, contactez votre revendeur ou fournisseur.

#### **Informations sur l'évacuation des déchets dans les pays ne faisant pas partie de l'Union européenne**

Ce symbole n'est reconnu que dans l'Union européenne.

Pour supprimer ce produit, contactez les autorités locales ou votre revendeur afin de connaître la procédure d'élimination à suivre.

## *Précisions concernant ce mode d'emploi*

- Pour faciliter la lecture de ce mode d'emploi, les deux modèles AV-HS450N et AV-HS450E sont appelés "AV-HS450".
- Pour en savoir plus sur le fonctionnement de l'AV-HS450, veuillez vous reporter à son mode d'emploi.

Nom et adresse de l'importateur en accord avec les règlements de l'Union Européenne : Panasonic Testing Centre Panasonic Marketing Europe GmbH Winsbergring 15, 22525 Hamburg, Allemagne

## *Précautions d'utilisation*

### **Manipuler délicatement.**

Ne jamais faire tomber l'appareil ni lui subir des chocs violents ou le soumettre à des vibrations.

### **L'appareil doit être utilisée à une température ambiante située entre 0 °C et 40 °C.**

Éviter la mise en service de l'appareil dans un local à basse température et notamment inférieure à 0 °C ou un endroit à haute température, température supérieure à 40 °C, parce que les températures extrêmes, haute et basse, ont un effet nocif sur les organes internes de l'appareil.

### **Couper l'alimentation avant de faire de brancher ou de débrancher les câbles.**

Ne pas oublier de couper l'alimentation avant de brancher ou de débrancher les câble.

### **Éviter l'humidité et la poussière.**

Éviter de mettre l'appareil en service dans un local humide ou poussiéreux parce que l'humidité et la poussière finissent par endommager les organes internes.

#### **Mise au rebut du produit.**

Quand le produit atteint la fin de sa durée de vie, veuillez vous adresser à une entreprise spécialisée qui pourra le mettre au rebut correctement en protégeant l'environnement.

## **Précautions pour la production d'images 3D**

Cette carte, quand elle est montée dans l'AV-HS450, permet de produire des images 3D.

 Des images 3D dont les images gauche et droite ont été inversées peuvent provoquer une fatigue visuelle et donner la nausée lors du visionnement.

Raccorder correctement les câbles utilisés pour les applications vidéo.

- Le visionnement des types d'images 3D suivants peut provoquer une fatigue visuelle et donner la nausée. Veuillez en tenir compte pendant le travail de production.
	- Des images qui présentent une parallaxe trop importante
	- Des images avec des différences importantes de taille et/ou de position verticale entre la gauche et la droite
	- Des images avec des différences importantes de couleur et/ou de luminosité entre la gauche et la droite
- Le fait de regarder des images 3D en continu pendant des périodes prolongées ou d'une manière non recommandée peut provoquer une fatigue visuelle et donner la nausée. Prière de visionner des images 3D correctement et prudemment comme indiqué dans le mode d'emploi du moniteur ou autre dispositif de visualisation utilisé pour visionner les images.

## *Précautions d'utilisation*

### **Marques commerciales et marques commerciales déposées**

- Adobe et Reader sont soit des marques commerciales déposées soit des marques commerciales de la firme Adobe Systems Incorporated aux États-Unis d'Amérique et/ ou dans d'autres pays.
- Les autres noms de compagnies et de produits contenus dans ce mode d'emploi peuvent être marques commerciales ou des marques commerciales déposées de leurs propriétaires respectifs.

## **Déni de la garantie**

EN AUCUN CAS Panasonic Corporation NE SERA TENU POUR RESPONSABLE POUR TOUTE PARTIE OU TOUTE PERSONNE, À L'EXCEPTION DU REMPLACEMENT OU D'UNE MAINTENANCE RAISONNABLE DE CE PRODUIT POUR LES CAS CITÉS, INCLUS MAIS NON LIMITÉS À CE QUI SUIT:

- TOUT DÉGÂT ET PERTE, Y COMPRIS SANS LIMITATION, DIRECT OU INDIRECT, SPÉCIAL, IMPORTANT OU EXEMPLAIRE, SURVENANT OU CONCERNANT LE PRODUIT;
- BLESSURE PERSONNELLE OU TOUT DÉGÂT CAUSÉS PAR UN USAGE NON APPROPRIÉ OU UNE UTILISATION NÉGLIGENTE DE L'UTILISATEUR;
- DÉMONTAGE, RÉPARATION OU MODIFICATION NON AUTORISÉS DU PRODUIT EFFECTUÉS PAR L'UTILISATEUR;
- INCOMMODITÉ OU TOUTE PERTE SURVENANT LORSQUE LES IMAGES NE SONT PAS AFFICHÉES DÛ À TOUTE RAISON OU CAUSE Y COMPRIS TOUTE PANNE OU PROBLÈME DU PRODUIT;
- TOUT PROBLÈME, INCOMMODITÉ IMPORTANTE OU PERTE OU ENDOMMAGEMENT, SURVENANT DU SYSTÈME COMBINÉ PAR LES APPAREILS DE TIERS;
- INCOMMODITÉ, DÉGÂT OU PERTE SURVENANT À LA SUITE D'UN ACCIDENT DÛ À UNE MÉTHODE D'INSTALLATION INADÉQUATE OU DÛ À UNE RAISON AUTRE QU'UN DÉFAUT DU PRODUIT;
- PERTES DE DONNÉES ENREGISTRÉES PROVOQUÉES PAR UNE PANNE.
- TOUT DÉGÂT OU TOUTE PLAINTE À LA SUITE D'UNE PERTE OU D'UNE FUITE DE DONNÉES D'IMAGES OU DE DONNÉES DE RÉGLAGE SAUVEGARDÉES DANS CET APPAREIL, SUR UNE CARTE MÉMOIRE SD OU SUR UN PC.

### **Au sujet du droit d'auteur et de la licence**

La distribution, la copie, le démontage, l'inversion en conformité, l'inversion d'ingénierie et également l'exportation en violation aux lois de l'exportation du logiciel fourni avec cet appareil sont formellement interdits.

## *Table des matières*

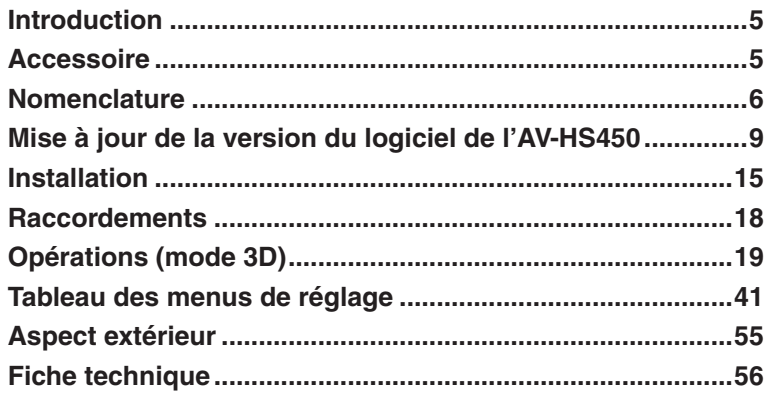

Quand cette carte est montée dans le mélangeur compact multi-formats AV-HS450, elle permet au mélangeur de traiter des images 3D.

Elle permet également au mélangeur d'avoir deux systèmes de sortie SDI supplémentaires.

Une fonction de conversion vers le bas, qui sert à convertir les signaux au format HD en signaux au format SD, est intégrée dans chacun des systèmes de sortie SDI.

## *Accessoire*

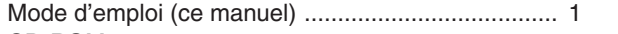

- CD-ROM .................................................................. 1
- Mode d'emploi (y compris le mode d'emploi pour le fonctionnement en mode 3D)
- Logiciel de mise à jour

## *Nomenclature*

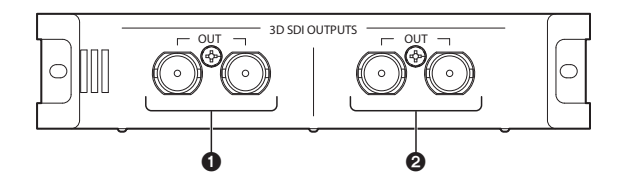

**Connecteurs de sortie SDI [3D SDI OUTPUTS OUT]**

Connecteur de sortie optionnelle: OUTPUT B1

#### **Connecteurs de sortie SDI [3D SDI OUTPUTS OUT]**

Connecteur de sortie optionnelle: OUTPUT B2

#### **Remarque**

**FILE DESCRIPTION AND RESERVED AND RESERVED AND RESERVED AND RESERVED AND RESERVED AND RESERVED AND RESERVED AND RESERVED AND RESERVED AND RESERVED AND RESERVED AND RESERVED AND RESERVED AND RESERVED AND RESERVED AND RESER** Cette carte doit être montée dans **SLOT B** de l'AV-HS450 (unité centrale). Elle ne fonctionnera pas si elle est montée dans SLOT A.

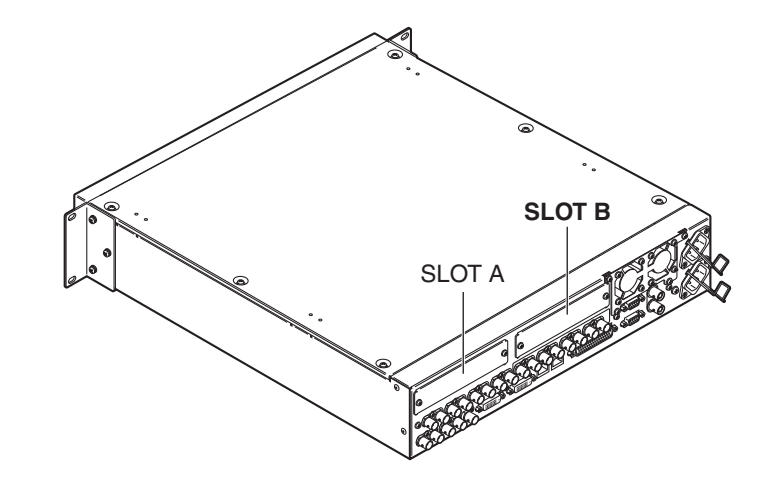

## *Nomenclature*

### **Commutateurs de réglage**

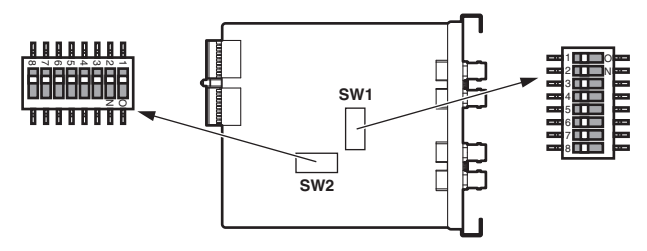

#### **<Tableau des commutateurs de réglage>**

#### **SW1**

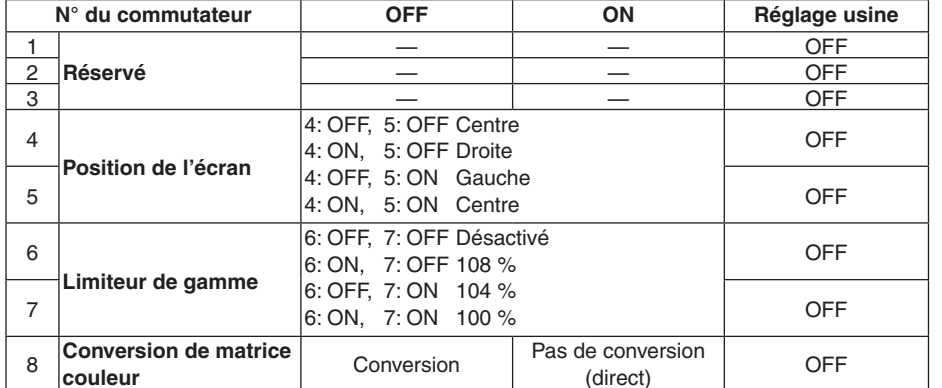

#### **Réservé:**

Utiliser dans la position OFF (défaut usine).

#### **Réglage de la position de l'écran:**

Choisir entre centre, droite et gauche pour positionner l'écran en mode EC (Edge Crop).

#### **Réglage du limiteur de gamme:**

Choisir de limiter le signal d'image entrant au niveau 100 %, 104 % ou 108 % (noir à 0 %) dans la plage RVB ou de ne poser aucune limite (désactivé).

#### **Conversion de matrice couleur:**

Choisir d'effectuer ou non une conversion de couleur des signaux d'image ITU-R BT.709 en signaux d'image ITU-R BT.601.

## *Nomenclature*

#### **SW2**

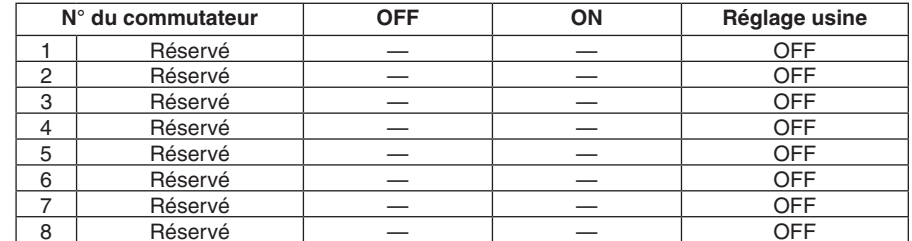

Utiliser les commutateurs n° 1 à 8 sur la position "OFF" (réglage usine).

## *Mise à jour de la version du logiciel de l'AV-HS450*

Cette carte ne peut pas fonctionner si la version du logiciel de l'AV-HS450 est inférieure à "2.00.00". Si c'est le cas, la version doit impérativement être mise à jour.

- **Une carte mémoire SD est nécessaire pour mettre la version du logiciel de l'AV-HS450 à jour.**
- **Veuillez vous adresser sans faute à votre revendeur, qui doit effectuer la mise à jour de la version du logiciel de l'AV-HS450 pour vous.**

La marche à suivre pour mettre à jour la version du logiciel de l'AV-HS450 est décrite ci-dessous.

#### **Vous devez avoir les éléments suivants sous la main pour pouvoir mettre la version à jour:**

- Un ordinateur personnel
- Un lecteur de CD-ROM (si le PC n'en a pas)
- Un lecteur de carte mémoire SD (si le PC n'en a pas)
- Une carte mémoire SD

#### **Cartes mémoire SD et cartes mémoire SDHC recommandées**

Les cartes mémoire SD et les cartes mémoire SDHC suivantes, fabriquées par Panasonic, sont recommandées:

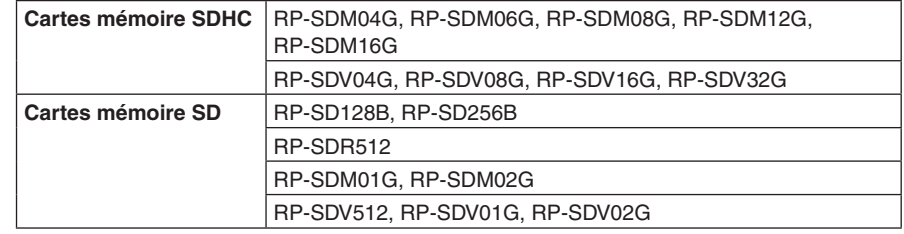

#### **Précautions d'utilisation de la carte mémoire SD**

- Ne PAS éjecter la carte mémoire SD pendant que la diode d'accès de la carte mémoire SD est allumée.
- Si une carte mémoire SD est éjectée pendant que la diode d'accès de la carte mémoire SD est allumée, les données sauvegardées sur la carte mémoire SD risquent d'être perdues. Qui plus est, la version du logiciel ne sera pas mise à jour correctement et le mélangeur risque de mal fonctionner.
- Quand une carte mémoire SD est initialisée, toutes les données qui se trouvent dessus sont effacées.

Prendre soin de sauvegarder préalablement toutes les données importantes sur un ordinateur personnel ou autre dispositif avant d'initialiser la carte mémoire SD.

## *Mise à jour de la version du logiciel de l'AV-HS450*

### **1. Vérification de la version du logiciel de l'AV-HS450**

Vérifier si la version du logiciel de l'AV-HS450 a besoin d'être mise à jour.

- Appuyer sur la touche [SYSTEM] de manière à allumer son témoin, et afficher le menu SYSTEM.
- Tourner [F1] pour afficher le menu secondaire MainVer

#### **<Affichage du menu>**

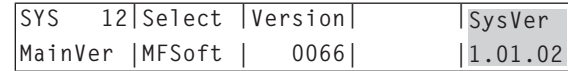

#### **Remarque**

Procéder à la mise à jour de la version du logiciel de l'AV-HS450 uniquement si une version inférieure à "2.00.00" est affichée à l'option SysVer. Si "2.00.00" ou une version supérieure est affichée à l'option SysVer, ne pas mettre

la version à jour.

### **2. Initialisation de la carte mémoire SD**

Préparer une carte mémoire SD sur laquelle le logiciel de mise à jour doit être copié. Pour qu'une carte mémoire SD puisse être utilisée, elle doit impérativement être initialisée avec l'AV-HS450. Quand une carte mémoire SD est initialisée, elle est formatée (conformément à la norme SD) et des répertoires dédiés sont créés.

#### **Remarques**

 Quand une carte mémoire SD est initialisée, toutes les données qui se trouvent dessus sont effacées.

Prendre soin de sauvegarder préalablement toutes les données importantes sur un ordinateur personnel ou autre dispositif avant d'initialiser la carte mémoire SD.

 L'opération risque de ne pas s'effectuer correctement si la carte mémoire SD utilisée n'a pas été initialisée par l'AV-HS450.

## *Mise à jour de la version du logiciel de l'AV-HS450*

- Insérer la carte mémoire SD dans la fente de carte mémoire SD de l'AV-HS450.
- Appuyer sur la touche [SDCard] de manière à allumer son témoin, et afficher le menu SDCard.
- Tourner [F1] pour afficher le menu secondaire File. Si la carte mémoire SD n'est pas insérée, "No Card" apparaît à l'option Mode.
- Tourner [F2] à l'option Mode pour sélectionner "Init", et appuyer sur le commutateur [F2].

#### **<Affichage du menu>**

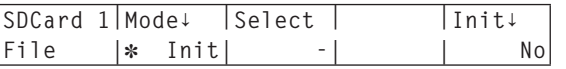

- Quand le commutateur [F5] est enfoncée, l'option "Init**↓**" passe à "Init?".
- Tourner [F5] pour sélectionner "Yes", et appuyer sur le commutateur [F5]. L'initialisation commence.

#### **<Affichage du menu>**

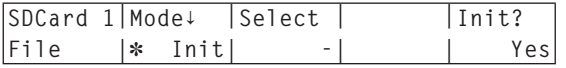

 $\oslash$  Quand l'initialisation est terminée, les répertoires suivants sont créés sur la carte mémoire SD.

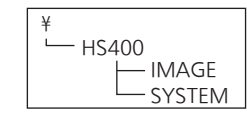

## *Mise à jour de la version du logiciel de l'AV-HS450*

### **3. Copie du logiciel de mise à jour sur la carte mémoire SD**

Copier le logiciel de mise à jour sur la carte mémoire SD depuis le CD-ROM.

- Éjecter de l'AV-HS450 la carte mémoire SD initialisée, et l'insérer dans la fente de carte mémoire SD de l'ordinateur personnel. (Dans l'exemple donné ici, la carte mémoire SD est insérée dans l'unité D:.)
- <sup>(2)</sup> Insérer le CD-ROM fourni avec la carte optionnelle dans l'unité de CD-ROM de l'ordinateur personnel. (Dans l'exemple donné ici, le CD-ROM est inséré dans l'unité E:.)
- Copier les deux fichiers du répertoire "E:\VersionUpSoftware" du CD-ROM vers le répertoire "D:\HS400\**SYSTEM**" de la carte mémoire SD.

Deux fichiers à copier v1tov2.45d: Fichier de préparation v2.45d: Fichier de mise à jour de la version

(v2\*\*\*\* indique la version)

Quand la copie des fichiers est terminée, éjecter la carte mémoire SD de l'ordinateur personnel.

### **4. Chargement des fichiers copiés sur l'AV-HS450**

Charger le logiciel de mise à jour se trouvant sur la carte mémoire SD dans l'AV-HS450.

**1. Chargement du fichier de préparation**

- Insérer à nouveau la carte mémoire SD contenant les fichiers copiés dans la fente de carte mémoire SD de l'AV-HS450.
- Appuyer sur la touche [SDCard] de manière à allumer son témoin, et afficher le menu SDCard.
- Tourner [F1] pour afficher le menu secondaire File.
- Tourner [F2] à l'option Mode pour sélectionner "Load", et appuyer sur le commutateur [F2].

#### **<Affichage du menu>**

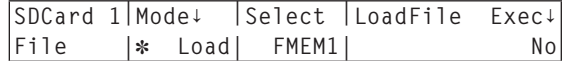

## *Mise à jour de la version du logiciel de l'AV-HS450*

- Quand le commutateur [F3] est tenu enfoncé, le nom de fichier est affiché à l'option "LoadFile Exec**↓**".
- Tourner [F4] pour sélectionner "V1TOV2.45D".

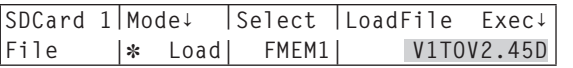

- Toutes les lettres du nom du fichier sont affichées en majuscules.
- Quand le commutateur [F5] est enfoncé, l'AV-HS450 commence à charger les données.

#### **Remarque**

Le chargement de toutes les données dure plusieurs minutes. Pendant le chargement des données, ne pas mettre l'AV-HS450 hors tension. Aussi, pendant le chargement des données, ne pas éjecter la carte mémoire SD.

- Quand le chargement des données est terminé, le message "Upgrade Completed" apparaît.
- Mettre l'AV-HS450 hors tension (le panneau de commande et l'unité centrale), puis à nouveau sous tension.

#### **2. Chargement du fichier de mise à jour de la version**

- Appuyer sur la touche [SYSTEM] de manière à allumer son témoin, et afficher le menu SYSTEM.
- Tourner [F1] pour afficher le menu secondaire MainVer.

#### **<Affichage du menu>**

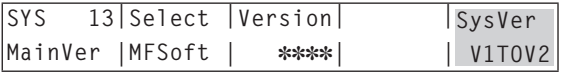

- Vérifier que "V1TOV2" est affiché à l'option SysVer.
- Appuyer sur la touche [SDCard] de manière à allumer son témoin, et afficher le menu SDCard.
- Tourner [F1] pour afficher le menu secondaire File.
- Tourner [F2] à l'option Mode pour sélectionner "Load", et appuyer sur le commutateur [F2].

#### **<Affichage du menu>**

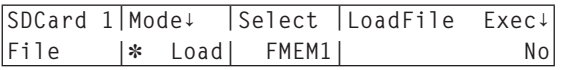

## *Mise à jour de la version du logiciel de l'AV-HS450*

- Quand le commutateur [F3] est tenu enfoncé, le nom de fichier est affiché à l'option "LoadFile Exec**↓**".
- Tourner [F4] pour sélectionner "V2.45D".

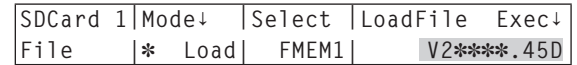

- Toutes les lettres du nom du fichier sont affichées en majuscules.
- Quand le commutateur [F5] est enfoncé, l'AV-HS450 commence le chargement des données.

#### **Remarque**

Le chargement des données dure plusieurs minutes.

Pendant le chargement des données, ne pas mettre l'AV-HS450 hors tension. Aussi, pendant le chargement des données, ne pas éjecter la carte mémoire SD.

 Quand le chargement des données est terminé, le message "Upgrade Completed" apparaît.

 Mettre l'AV-HS450 hors tension (le panneau de commande et l'unité centrale), puis à nouveau sous tension.

### **5. Vérification de la mise à jour de la version de l'AV-HS450**

Suivre les instructions de "1. Vérification de la version du logiciel de l'AV-HS450" plus haut, et vérifier que la version du logiciel de l'AV-HS450 est "2.00.00" ou plus.

## *Installation*

**Monter la carte optionnelle dans l'unité centrale de l'AV-HS450.**

#### **Remarques**

 Cette carte ne fonctionnera pas si la version du logiciel de l'AV-HS450 est inférieure à "2.00.00".

Avant de monter la carte, se reporter à "Mise à jour de la version du logiciel de l'AV-HS450".

- Le montage et la dépose de la carte doivent absolument être confiés au revendeur de ce produit.
- Mettre l'appareil hors tension et débrancher le connecteur d'alimentation avant le montage et la dépose.
- Avant tout contact physique avec la carte, prenez soin de décharger l'électricité statique de votre corps en passant la main sur du métal relié à la terre. Par sécurité, nous vous recommandons de porter un bracelet anti-statique. La carte risque d'être endommagée si vous la touchez alors que vous êtes chargé d'électricité statique.
- Eviter de soumettre la carte à des chutes, des chocs intenses ou des vibrations fortes, qui pourraient l'endommager.
- Lors de la dépose de cette carte, prenez soin de remettre en place le panneau aveugle qui était installé à l'origine.
- Pendant l'installation ou la dépose de cette carte, faites attention à ne pas vous blesser sur les bords et les pièces métalliques de la carte.

Mettre l'AV-HS450 hors tension et débrancher le cordon d'alimentation.

 Desserrer les deux vis de **SLOT B** à l'arrière de l'AV-HS450, et déposer le panneau aveugle.

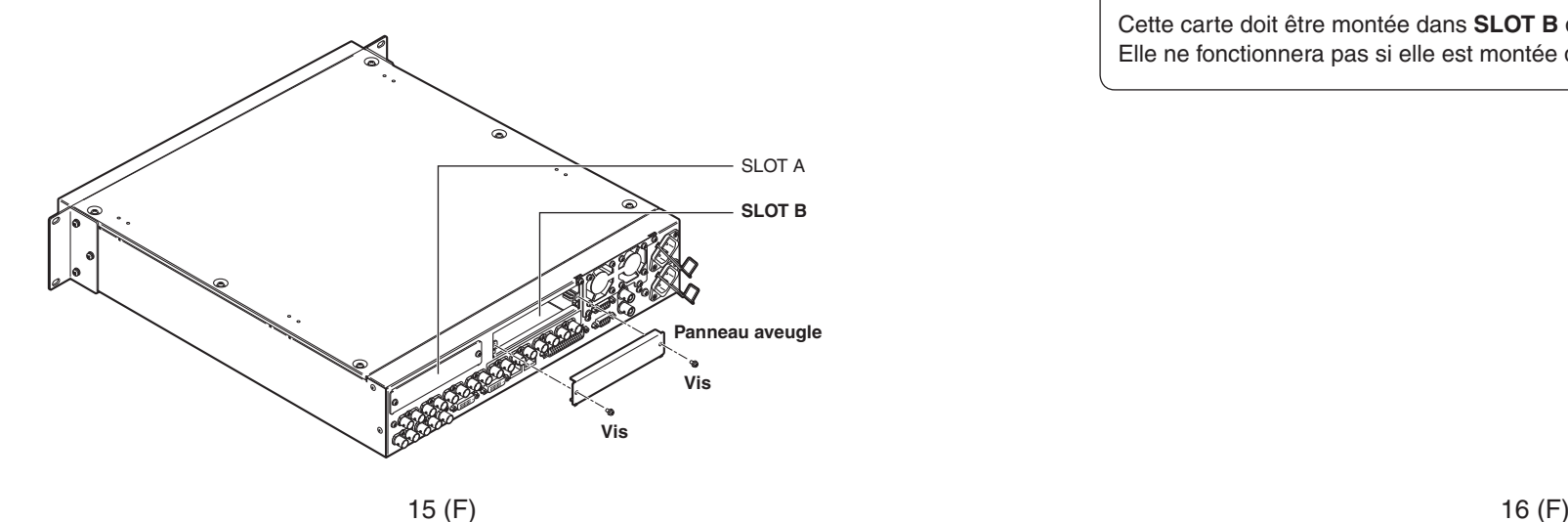

## *Installation*

Aligner la carte avec les glissières et l'insérer doucement.

Insérer la carte à fond. Faire attention à ne pas forcer lors de l'insertion de la carte car cela risquerait d'endommager le connecteur à l'intérieur de l'AV-HS450.

 Fixer la carte à l'aide des deux vis. **Couple de serrage:** 0.7 N•m

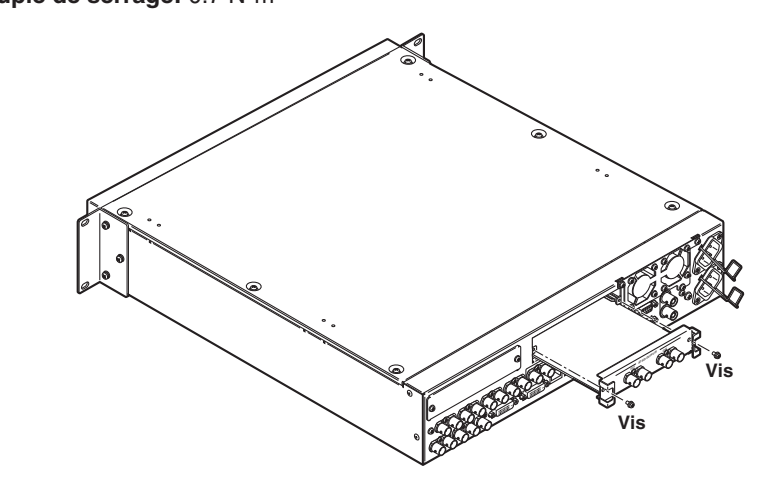

 Après avoir raccordé les câbles nécessaires, brancher le cordon d'alimentation et mettre l'appareil sous tension.

#### **Remarque**

Cette carte doit être montée dans **SLOT B** de l'AV-HS450 (unité centrale). Elle ne fonctionnera pas si elle est montée dans SLOT A.

## **Vérification de l'installation correcte de la carte**

Mettre l'AV-HS450 (le panneau de commande et l'unité centrale) sous tension et afficher l'état des cartes optionnelles sur le menu pour vérifier que la carte a été montée correctement.

- Appuyer sur la touche [SYSTEM] de manière à allumer son témoin, et afficher le menu SYSTEM.
- Tourner [F1] pour afficher le menu secondaire OptVer.

#### **<Affichage du menu>**

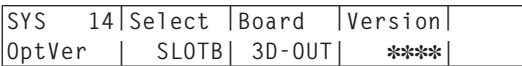

Tourner [F2] à l'option Select pour sélectionner "SLOTB".

Si la carte a été montée correctement, "3D-OUT" apparaît à l'option Board. Si la carte n'a pas été montée correctement, ou si la version du logiciel de l'AV-HS450 est inférieure à "2.00.00", "None" apparaît à l'option Board (ou rien n'est affiché à l'option Board).

## **Procédure de dépose**

Déposer cette carte en suivant la procédure de montage à l'envers.

 Lors de la mise en place du panneau aveugle, positionner le panneau de manière que la partie saillante soit tournée vers le bas, puis fixer le panneau.

## *Raccordements*

**Connexions avec le gen-lock hors service (synchroniseur d'image en service)**

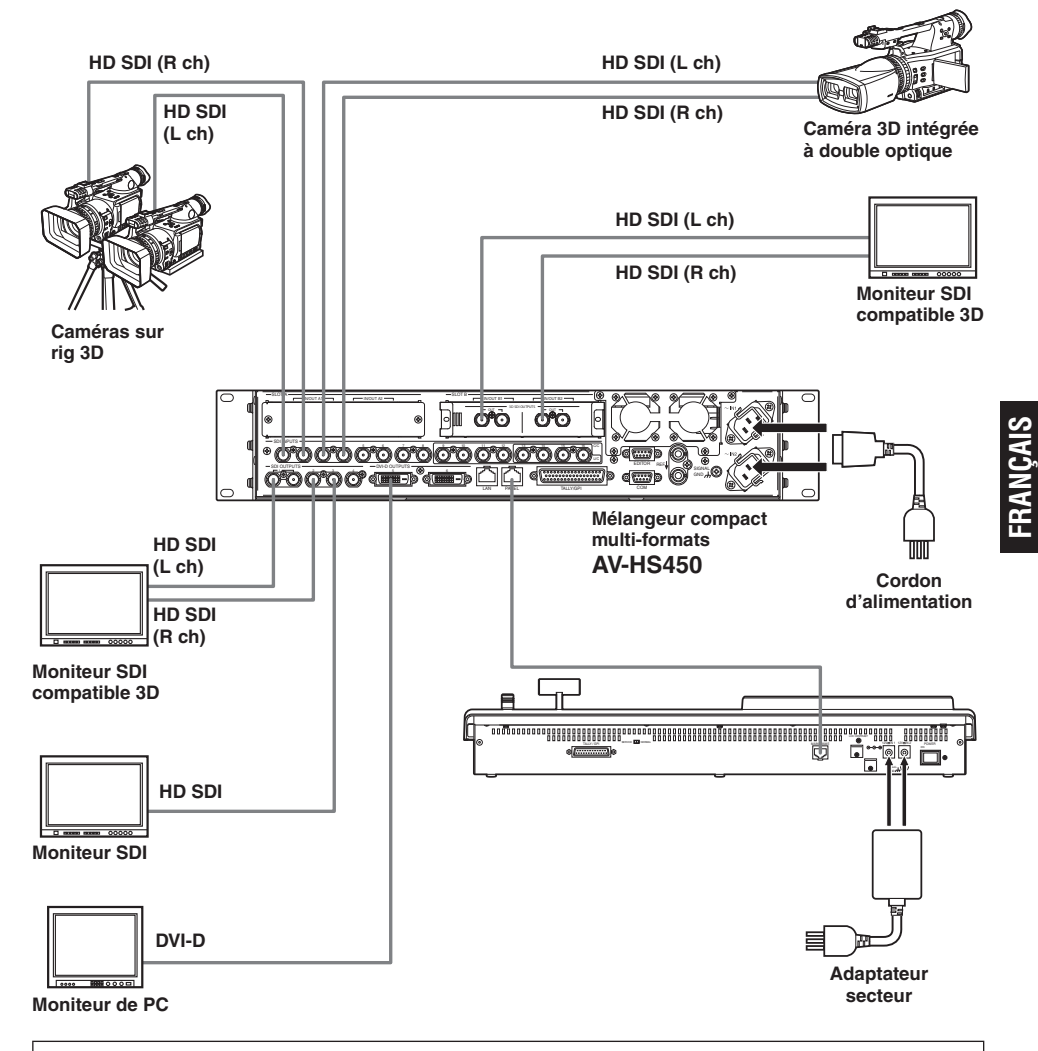

- Effectuer les connexions sur la carte quand l'appareil est hors tension.
- Pour en savoir plus sur la manière de raccorder chaque dispositif individuel, se reporter au mode d'emploi correspondant.
- Pour en savoir plus sur le fonctionnement de chaque dispositif individuel, se reporter au mode d'emploi correspondant.

Les opérations pouvant être réalisées quand le mode 3D est sélectionné sont décrites dans ce chapitre. Pour en savoir plus sur les opérations de base de l'AV-HS450 et sur les opérations pouvant être réalisées quand le mode 2D est sélectionné, se reporter au mode d'emploi de l'AV-HS450.

### **Introduction**

Les signaux vidéo 3D sont constitués de deux signaux vidéo, le signal vidéo pour l'œil gauche et le signal vidéo pour l'œil droit. Pour faciliter la lecture de ce mode d'emploi, le signal vidéo pour l'œil gauche est appelé "Lch" (L pour "left"), et le signal vidéo pour l'œil droit est appelé "Rch" (R pour "right").

De la même manière, une caméra qui produit les deux signaux vidéo Lch et Rch (caméra 3D intégrée à double optique ou caméras sur rig 3D) est appelée "caméra 3D", et une caméra qui produit un signal vidéo est appelée "caméra 2D".

En mode 3D, les processus (tels que transitions de fond, incrustations et PinP) sont effectués en parallèle pour les signaux d'entrée Lch et Rch: Cela signifie qu'il y a un ensemble de bus (y compris bus PGM, bus PST, bus de remplissage d'incrustation, bus de source d'incrustation) et de signaux de sortie (tels que PGM, PVW et MV) chacun pour Lch et Rch à l'intérieur de l'AV-HS450.

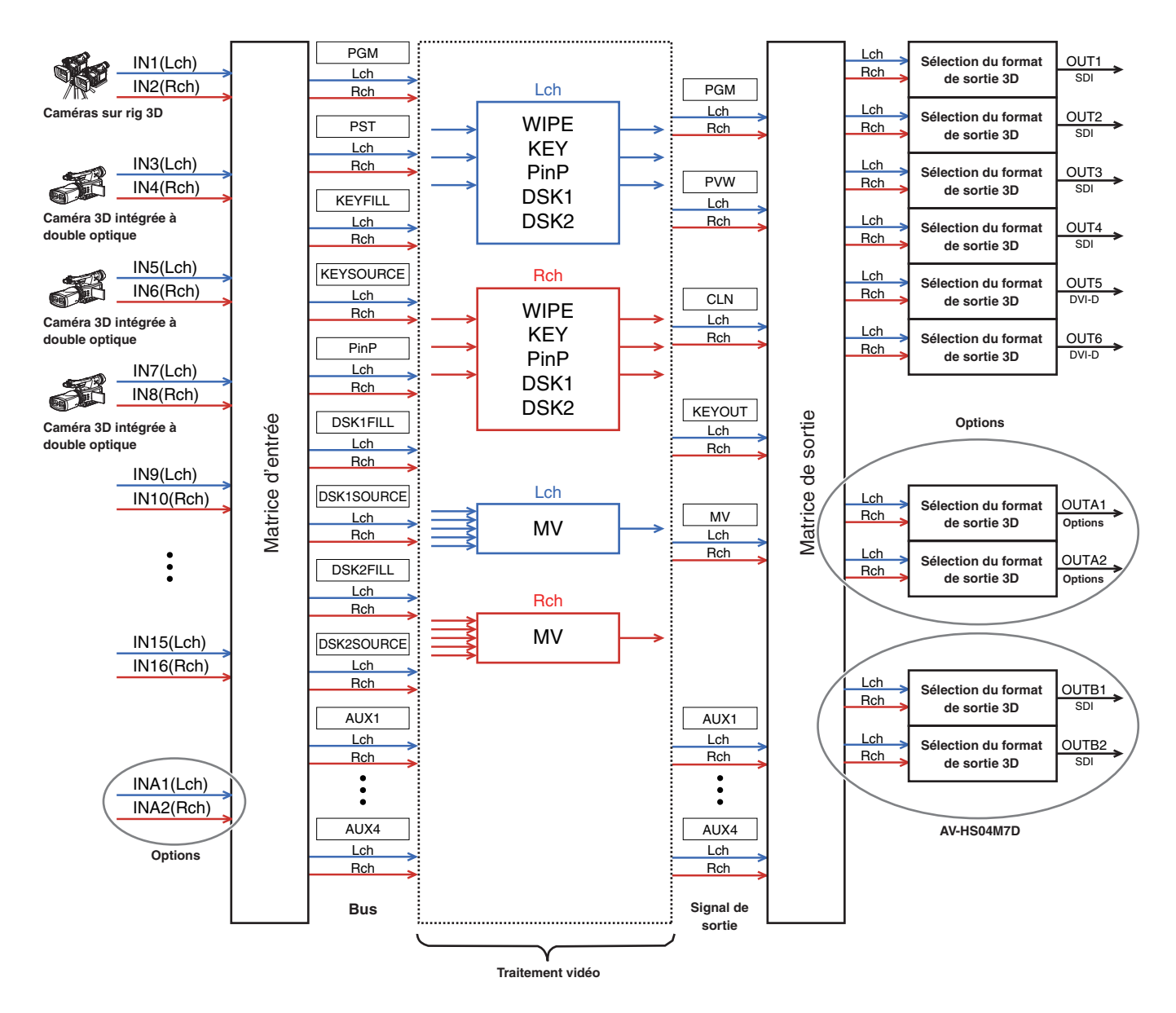

## **Aperçu du mode 3D**

#### **Réglage de l'entrée vidéo 3D**

Se reporter à "Réglage des signaux d'entrée".

- Les signaux vidéo d'entrée peuvent être inversés ou déplacés horizontalement ou verticalement. (Seuls les signaux d'entrée INPUT1 à 16 à la norme SDI sont acceptés.)
- Quand la correction de trapèze (Keystone) est activée, la taille des signaux vidéo d'entrée peut être ajustée, et les signaux peuvent être déplacés horizontalement et verticalement et également pivotés. (Un seul jeu d'entrées chacun est accepté pour les signaux Lch et Rch. Quand la correction de trapèze (Keystone) est activée, la composition PinP ne peut pas être réalisée.)

#### **Sélection des signaux vidéo 3D**

- Se reporter à "Définition des points de connexion".
- Les signaux Lch et Rch peuvent être attribués à une touche XPT et sélectionnés en même temps.

#### **Six formats de sortie vidéo 3D disponibles**

- Se reporter à "Sélection des signaux de sortie".
- N'importe quel format de sortie 3D de la liste suivante peut être sélectionné:

 Simultanée (L, R) Side by side (côte à côte)

Line by line (ligne par ligne)

LR mixed (2 types)

 LR difference display (affichage de la différence LR) LR check display (affichage de vérification LR)

#### **Affichages du moniteur d'état du signal vidéo 3D**

- Se reporter à "Affichages sur le moniteur d'état du signal vidéo 3D".
- Des histogrammes des composants de signal Lch et Rch (luminance, R, V et B) peuvent être affichés, ou encore la quantité de parallaxe dans les images 3D peut être affichée en tant qu'histogrammes sur l'image secondaire de l'affichage multi-vues.

Il est également possible d'afficher une grille pour vérifier visuellement la quantité de parallaxe.

## **Commutation entre le mode 2D et le mode 3D**

Le menu SYSTEM permet de sélectionner le mode 2D ou le mode 3D.

#### **Remarques**

- Le mode 3D ne peut être sélectionné que si la carte est montée dans l'AV-HS450.
- Les données de réglage pour le mode 2D et les données de réglage pour le mode 3D ne sont pas interchangeables.
- Lors de la commutation entre le mode 2D et le mode 3D, tous les réglages mémorisés dans l'AV-HS450 sont initialisés.

Avant de commuter le mode, sauvegarder les données de réglage sur une carte mémoire SD.

- Se reporter à "3-12-2. Sauvegarde de données sur une carte mémoire SD" dans le mode d'emploi de l'AV-HS450.
- Appuyer sur la touche [SYSTEM] de manière à allumer son témoin, et afficher le menu SYSTEM.
	- Se reporter à "2-1-5. Zone du menu LCD" dans le mode d'emploi de l'AV-HS450.
- Tourner [F1] pour afficher le menu secondaire 3DFormat.

#### **<Affichage du menu>**

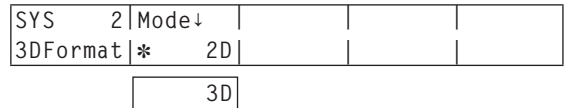

Un astérisque (\*) apparaît à gauche du mode actuellement sélectionné.

- Tourner [F2] à l'option Mode pour sélectionner le mode vidéo (2D ou 3D), et appuyer sur le commutateur [F2].
- Mettre l'AV-HS450 hors tension (le panneau de commande et l'unité centrale), puis à nouveau sous tension.

## **Réglage des signaux d'entrée**

### **Connexions de la caméra**

En mode 3D, les signaux des connecteurs d'entrée à numéro impair sont traités en tant que signaux Lch, et les signaux des connecteurs d'entrée à numéro pair sont traités en tant que signaux Rch.

Quand une caméra 3D doit être raccordée à l'AV-HS450, raccorder sa sortie Lch à un connecteur d'entrée à numéro impair et sa sortie Rch à un connecteur d'entrée à numéro pair.

Une caméra 2D peut être raccordée même en mode 3D.

Elle doit être raccordée à un connecteur d'entrée à numéro impair.

**Connecteurs d'entrée à numéro impair:** INPUT 1, 3, 5, 7, 9, 11, 13, 15, A1 **Connecteurs d'entrée à numéro pair:** INPUT 2, 4, 6, 8, 10, 12, 14, 16, A2

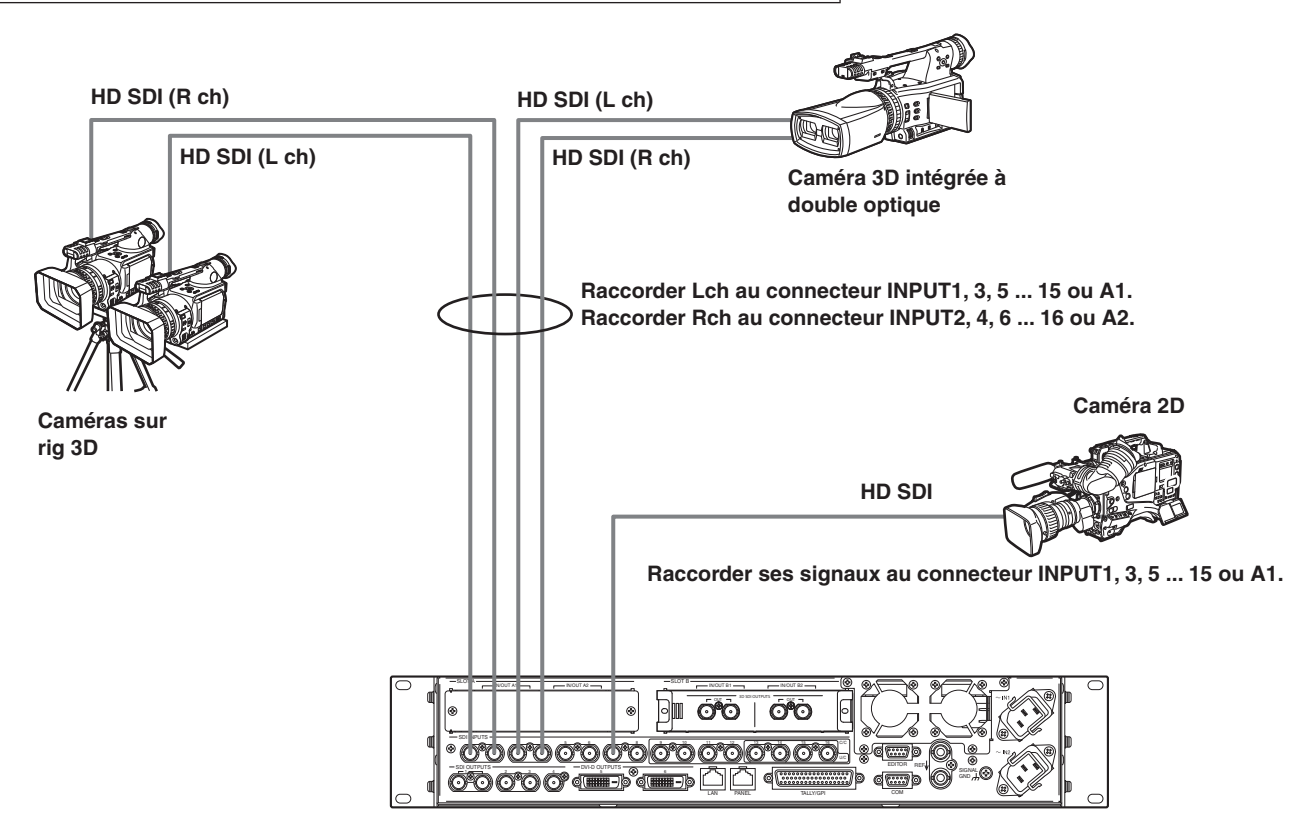

### **Sélection des signaux d'entrée (2D ou 3D)**

- Appuyer sur la touche [INPUT] de manière à allumer son témoin, et afficher le menu INPUT. Se reporter à "2-1-5. Zone du menu LCD" dans le mode d'emploi de l'AV-HS450.
- Tourner [F1] pour afficher le menu secondaire INPUT XX. Pour X (X: IN1 à IN16, A1 ou A2), sélectionner l'entrée dont les signaux de caméra doivent être sélectionnés.
- Tourner [F2] pour afficher le troisième menu SrcType.

#### **<Affichage du menu>**

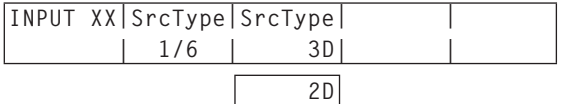

- Tourner [F3] pour sélectionner les signaux de caméra au menu SrcType.
	- **3D:** Sélectionner quand une caméra 3D est raccordée.

**2D:** Sélectionner quand une caméra 2D est raccordée.

#### **Remarque**

Quand "2D" est sélectionné à SrcType pour un connecteur d'entrée à numéro impair, les mêmes signaux seront également entrés en interne au connecteur d'entrée à numéro pair correspondant dans la même paire de connecteurs. Même si la caméra a été raccordée à ce connecteur d'entrée à numéro pair, ses signaux ne seront pas reconnus.

#### **Exemple:**

Si le connecteur INPUT1 est réglé sur "2D", les signaux entrés au connecteur INPUT1 sont également entrés au connecteur INPUT2.

### **Réglage des signaux d'entrée**

Les signaux vidéo d'entrée peuvent être inversés ou déplacés horizontalement ou verticalement.

- Les réglages des signaux d'entrée ne sont supportés que par les connecteurs d'entrée INPUT1 à 16.
- Les connecteurs d'entrée sur la carte optionnelle ne sont pas supportés.
- La fonction synchroniseur d'image (FS) doit impérativement être réglée sur ON pour ces connecteurs d'entrée dont le réglage des signaux d'entrée a été validé.
- Un retard d'une image complète est ajouté aux signaux d'entrée.
- Quand le réglage des signaux d'entrée est validé, les données auxiliaires (H, V) sont effacées des signaux qui ont été entrés aux connecteurs concernés.
- Quand un réglage est validé pour un connecteur d'entrée à numéro impair, il est également validé pour le connecteur d'entrée à numéro pair correspondant dans la même paire de connecteurs. Inversement, quand un réglage est validé pour un connecteur d'entrée à numéro pair, il est également validé pour le connecteur d'entrée à numéro impair correspondant dans la même paire de connecteurs.

#### **Exemples:**

- Quand un réglage est validé pour les signaux d'entrée INPUT1, le réglage est validé et la fonction FS (synchroniseur d'image) est réglée sur ON pour les signaux d'entrée INPUT2.
- Quand un réglage est validé pour les signaux d'entrée INPUT2, le réglage est validé et la fonction FS (synchroniseur d'image) est réglée sur ON pour les signaux d'entrée INPUT1.
- Quand cette fonction est utilisée, la parallaxe dans les images 3D peut être augmentée. Prendre soin de ne pas trop augmenter la parallaxe.
- Quand cette fonction est activée, les images sont perturbées pendant un instant quand des réglages leur sont appliqués.

**Exemples de réglages de signal vidéo**

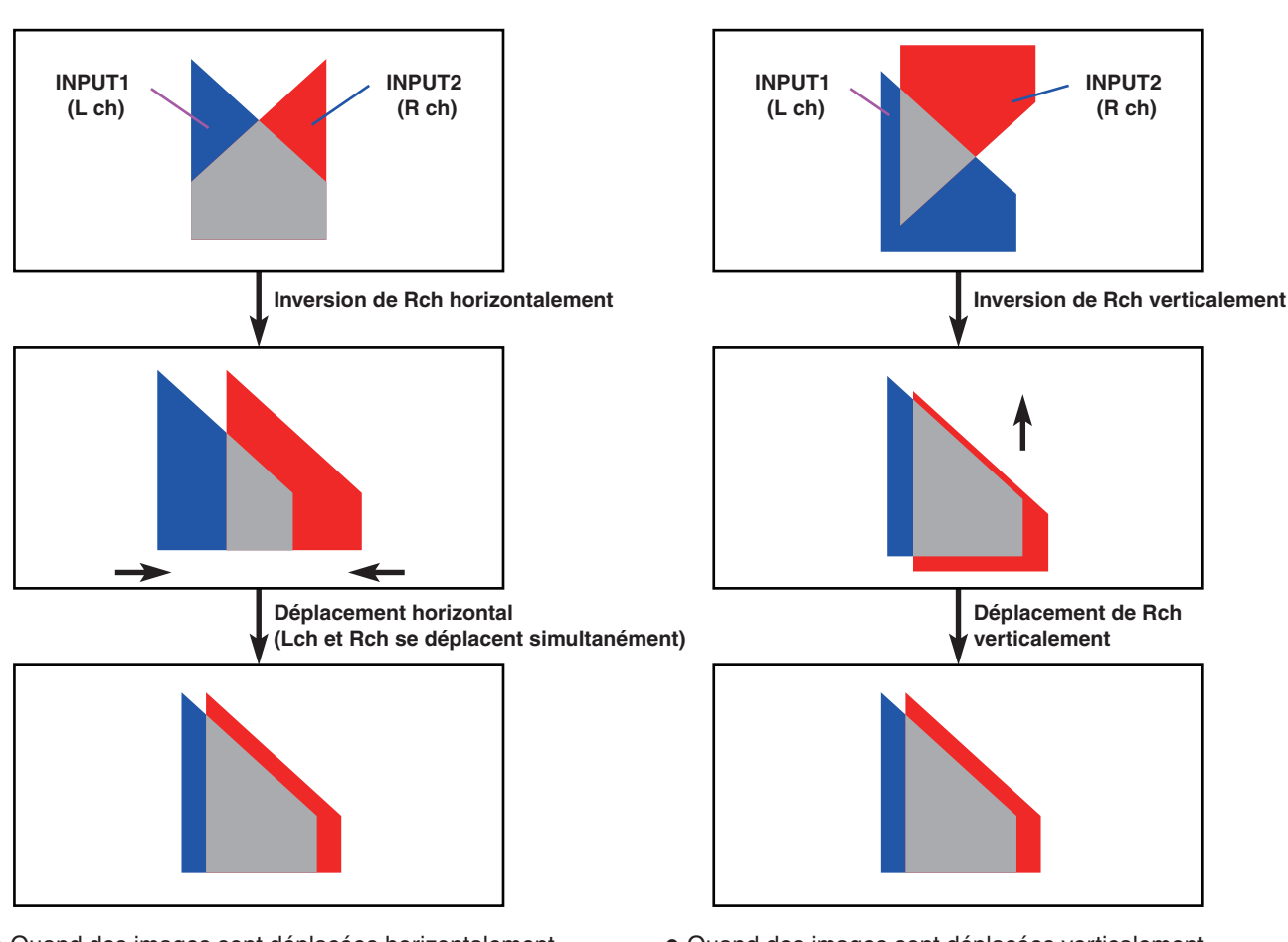

- Quand des images sont déplacées horizontalement, des barres noires apparaissent de chaque côté de l'écran.
- Quand des images sont déplacées verticalement, des barres noires apparaissent en haut et en bas de l'écran.

#### **Activation de la fonction de réglage du signal vidéo**

- Appuyer sur la touche [INPUT] de manière à allumer son témoin, et afficher le menu INPUT.
	- Se reporter à "2-1-5. Zone du menu LCD" dans le mode d'emploi de l'AV-HS450.
- Tourner [F1] pour afficher le menu secondaire INPUT XX. Pour X (X: IN1 à IN16), sélectionner l'entrée pour laquelle le réglage doit être validé.
- Tourner [F2] pour afficher le troisième menu FS.

#### **<Affichage du menu>**

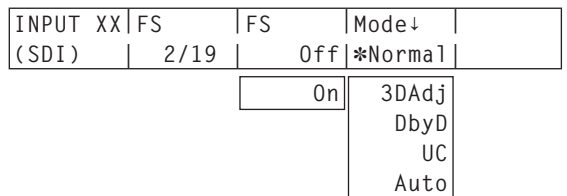

Un astérisque (\*) apparaît à gauche du mode actuellement sélectionné.

Tourner [F4] à l'option Mode pour sélectionner "3DAdj", et appuyer sur le commutateur [F4]. Un astérisque (\*) apparaît à gauche de "3DAdj", et l'option FS est automatiquement réglée sur "On".

- Quand "3DAdj" est sélectionné, "Off" ne peut pas être sélectionné à l'option FS.
- Pour tous les autres modes (Normal, DbyD, UC et Auto), se reporter au mode d'emploi de l'AV-HS450.

#### **Inversion des images**

- Appuyer sur la touche [INPUT] de manière à allumer son témoin, et afficher le menu INPUT.
	- Se reporter à "2-1-5. Zone du menu LCD" dans le mode d'emploi de l'AV-HS450.
- Tourner [F1] pour afficher le menu secondaire INPUT XX. Pour X (X: IN1 à IN16), sélectionner l'entrée dont les images doivent être inversées.
- Tourner [F2] pour afficher le troisième menu 3DAdj1.

#### **<Affichage du menu>**

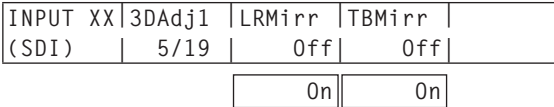

Tourner [F3] à l'option LRMirr pour sélectionner On ou **Off** 

**On:** Les images sont inversées horizontalement. **Off:** Les images ne sont pas inversées.

Tourner [F4] à l'option TBMirr pour sélectionner On ou Off.

**On:** Les images sont inversées verticalement. **Off:** Les images ne sont pas inversées.
### **Réglage de position des images**

- Appuyer sur la touche [INPUT] de manière à allumer son témoin, et afficher le menu INPUT.
	- Se reporter à "2-1-5. Zone du menu LCD" dans le mode d'emploi de l'AV-HS450
- Tourner [F1] pour afficher le menu secondaire INPUT XX. Pour X (X: IN1 à IN16), sélectionner l'entrée dont la position des images doit être réglée.
- Tourner [F2] pour afficher le troisième menu 3DAdj2.

### **<Affichage du menu>**

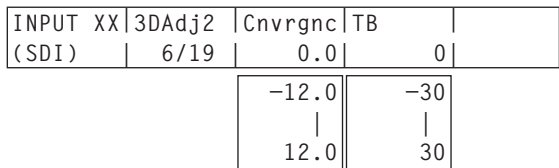

Tourner [F3] à l'option Cnvrgnc pour régler la position dans le sens horizontal.

### **Quand [F3] est tourné dans le sens des aiguilles d'une montre:**

La valeur change dans le sens "+".

L'image du connecteur d'entrée à numéro impair (Lch) se déplace vers la droite et, inversement, l'image du connecteur d'entrée à numéro pair (Rch) se déplace vers la gauche.

#### **Quand [F3] est tourné dans le sens contraire des aiguilles d'une montre:**

La valeur change dans le sens"–".

L'image du connecteur d'entrée à numéro impair (Lch) se déplace vers la gauche et, inversement, l'image du connecteur d'entrée à numéro pair (Rch) se déplace vers la droite.

- La valeur qui est affichée indique un pourcentage de la largeur de l'image.
- Quand un connecteur d'entrée à numéro impair est sélectionné et que ses signaux sont réglés, le réglage s'applique également au connecteur d'entrée à numéro pair correspondant dans la même paire de connecteurs.

Inversement, quand un connecteur d'entrée à numéro pair est sélectionné et que ses signaux sont réglés, le réglage s'applique également au connecteur d'entrée à numéro impair correspondant dans la même paire de connecteurs.

### **Exemples:**

- Quand INPUT1 est sélectionné et que l'option Cnvrgnc est réglée sur "4.0", l'option Cnvrgnc de INPUT2 est également réglée sur "4.0".
- Quand INPUT2 est sélectionné et que l'option Cnvrgnc est réglée sur "–5.0", l'option Cnvrgnc de INPUT1 est également réglée sur "–5.0".

Tourner [F4] pour régler la position verticale à l'option TB.

### **Quand [F4] est tourné dans le sens des aiguilles d'une montre:**

La valeur change dans le sens "+", et l'image descend.

### **Quand [F4] est tourné dans le sens contraire des aiguilles d'une montre:**

- La valeur change dans le sens "–", et l'image monte.
- La valeur affichée indique le nombre de lignes d'écran.

# ■ Correction de trapèze (Keystone)

 Les images des signaux vidéo d'entrée peuvent être déplacées horizontalement ou verticalement, leur taille peut être modifiée, et des effets de rotation (X, Y et Z) peuvent leur être appliqués.

- La correction de trapèze ne peut être activée que pour un jeu d'entrées correspondant à une combinaison de signaux Lch et Rch.
- Quand la fonction est activée, la composition PinP ne peut pas être exécutée. Même si la touche PinP1 ON est enfoncée, la composition PinP ne sera pas exécutée. (La touche PinP1 ON ne s'allumera pas.)
- Un retard d'une image complète est ajouté aux signaux d'entrée (Lch et Rch) pour lesquels cette fonction a été activée.
- Les données auxiliaires (H, V) sont effacées des signaux d'entrée pour lesquels cette fonction a été activée.
- Quand cette fonction est utilisée, la parallaxe dans les images 3D peut être augmentée. Prendre soin de ne pas trop augmenter la parallaxe.
- Quand cette fonction est activée, les images sont perturbées pendant un instant quand des réglages leur sont appliqués.

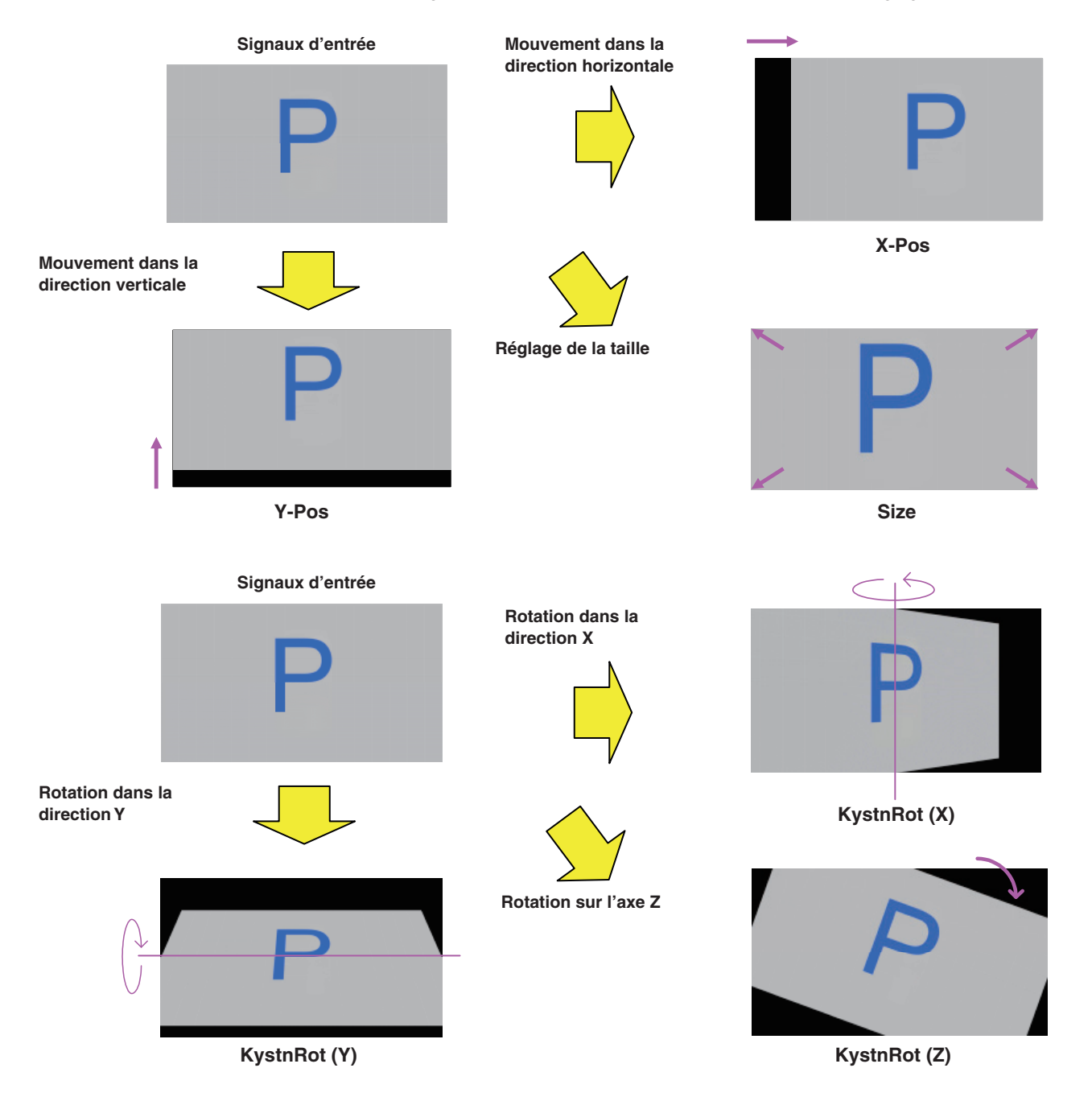

## **Activation de la correction de trapèze**

- Appuyer sur la touche [CONFIG] de manière à allumer son témoin, et afficher le menu CONFIG.
- Tourner [F1] pour afficher le menu secondaire Keystone.

### **<Affichage du menu>**

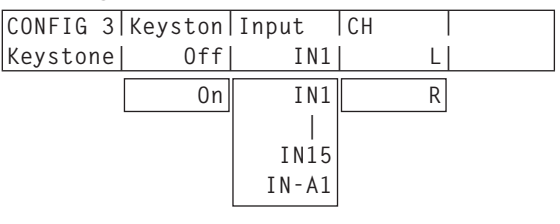

Tourner [F2] à l'option Keyston pour sélectionner On ou Off.

**On:** La correction de trapèze est activée. **Off:** La correction de trapèze est désactivée.

- Tourner [F3] à l'option Input pour sélectionner l'entrée dont la correction de trapèze doit être activée.
	- Sélectionner un connecteur d'entrée à numéro impair. La correction de trapèze s'applique à l'entrée de ce connecteur (Lch) et également à l'entrée du connecteur d'entrée à numéro pair (Rch) correspondant dans la même paire de connecteurs.
- Tourner [F4] à l'option CH pour sélectionner l'image à régler.
	- **L:** L'image d'entrée (Lch) sélectionnée à l'option Input est réglée.
	- **R:** L'image d'entrée (Rch) du connecteur d'entrée à numéro pair dans la même paire de connecteurs est réglée.

### **Déplacement des images et réglage de leur taille**

- Appuyer sur la touche [CONFIG] de manière à allumer son témoin, et afficher le menu CONFIG.
- Tourner [F1] pour afficher le menu secondaire KystnPos.

#### **<Affichage du menu>**

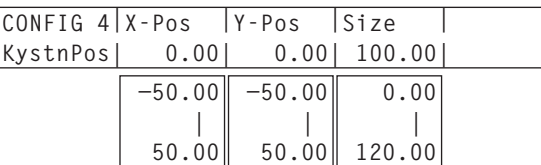

Tourner [F2], [F3] et [F4] pour régler la coordonnée X, la coordonnée Y et la taille de l'image.

**Quand [F2], [F3] et [F4] sont tournés dans le sens des aiguilles d'une montre:**

La valeur change dans le sens "+".

**Quand [F2], [F3] et [F4] sont tournés dans le sens contraire des aiguilles d'une montre:**

La valeur change dans le sens "–".

 Ces réglages peuvent également être effectués à l'aide des positionneurs (coordonnée X et coordonnée Y) et du codeur rotatif [Z] (taille).

### **Application d'effets de rotation aux images**

- Appuyer sur la touche [CONFIG] de manière à allumer son témoin, et afficher le menu CONFIG.
- Tourner [F1] pour afficher le menu secondaire KystnRot. **<Affichage du menu>**

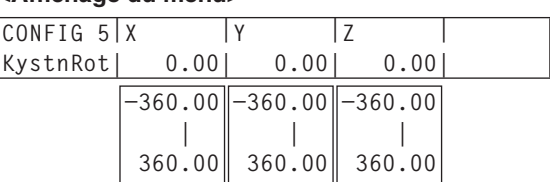

Tourner [F2], [F3] et [F4] pour régler l'angle (direction X, direction Y et axe Z) auquel l'image doit être pivotée. **Quand [F2], [F3] et [F4] sont tournés dans le sens des aiguilles d'une montre:**

La valeur change dans le sens "+".

**Quand [F2], [F3] et [F4] sont tournés dans le sens contraire des aiguilles d'une montre:** La valeur change dans le sens "–".

 Ces réglages peuvent également être effectués à l'aide des positionneurs (direction X et direction Y) et du codeur rotatif [Z] (axe Z).

# **Définition des points de connexion**

Des signaux d'entrée externes et des signaux générés en interne peuvent être attribués aux touches de points de connexion 1 à 32 de l'AV-HS450.

Les deux signaux Lch et Rch sont attribués à chaque touche.

- Appuyer sur la touche [XPT] de manière à allumer son témoin et afficher le menu XPT.
	- Se reporter à "2-1-5. Zone du menu LCD" dans le mode d'emploi de l'AV-HS450.
- Tourner [F1] pour afficher le menu secondaire XPTAsign.
- Tourner [F2] à l'option XPT pour sélectionner la touche de point de connexion, tourner [F3] à l'option Signal et sélectionner le signal d'entrée.

Si l'attribution actuelle des signaux sélectionnés par les touches de points de connexion est changée, les positions des touches de point de connexion allumées changent également en fonction du changement d'attribution. Les images sortant à ce moment ne sont pas affectées.

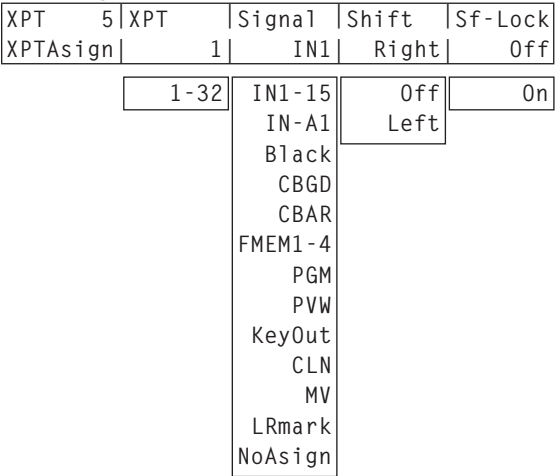

**<Affichage du menu>**

Le tableau ci-dessous donne la liste des matériaux pouvant être attribués.

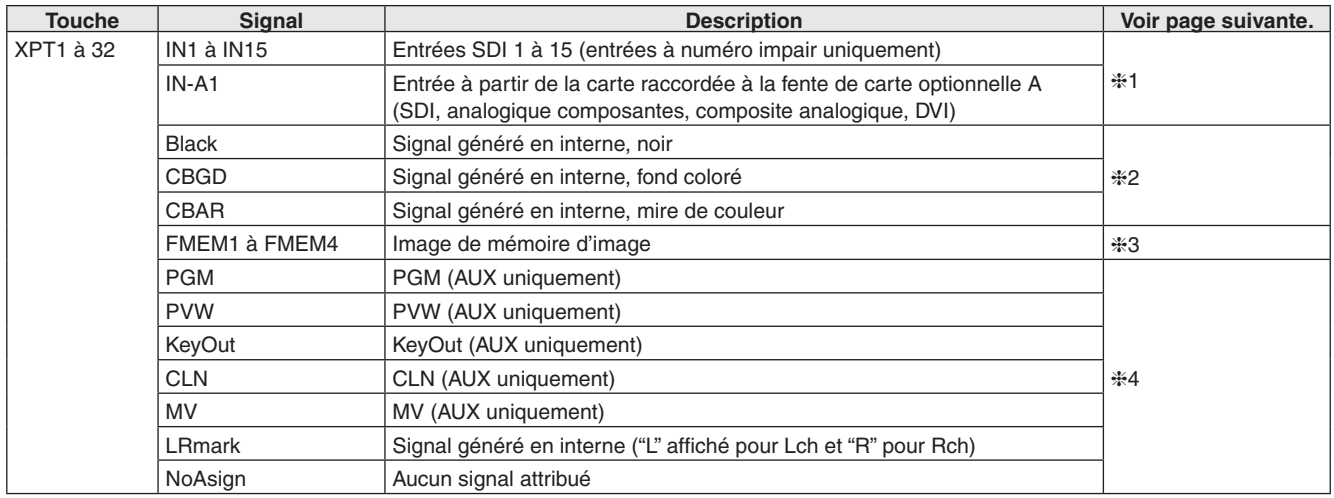

L'image ne change pas si une touche à laquelle "NoAsign" est attribué est actionnée.

 Si la sortie d'affichage multi-vues (MV) est sélectionnée en tant que signal de sortie de bus AUX (AUX2, AUX3, AUX4) alors que des signaux de sortie AUX2 à AUX4 ont été attribués à la sortie d'affichage multi-vues (MV), une image noire sera affichée à la place de l'image du bus AUX devant apparaître dans la fenêtre de l'affichage multi-vues.

Le tableau ci-dessous donne la liste des réglages par défaut.

| $\mathcal{F}_1$ , and $\mathcal{F}_2$ are all $\mathcal{F}_2$ . The set of $\mathcal{F}_2$ |                 |                   |               |                   |        |                   |            |
|--------------------------------------------------------------------------------------------|-----------------|-------------------|---------------|-------------------|--------|-------------------|------------|
| <b>Touche</b>                                                                              | Signal          | <b>Touche</b>     | <b>Signal</b> | <b>Touche</b>     | Signal | <b>Touche</b>     | Signal     |
| XPT <sub>1</sub>                                                                           | <b>BLACK</b>    | XPT9              | <b>IN15</b>   | XPT <sub>17</sub> |        | XPT <sub>25</sub> |            |
| XPT <sub>2</sub>                                                                           | IN <sub>1</sub> | XPT <sub>10</sub> | $IN-A1$       | XPT <sub>18</sub> |        | XPT <sub>26</sub> |            |
| XPT <sub>3</sub>                                                                           | IN <sub>3</sub> | XPT11             | FMEM1         | XPT <sub>19</sub> |        | XPT <sub>27</sub> | <b>PGM</b> |
| XPT4                                                                                       | IN <sub>5</sub> | XPT <sub>12</sub> | FMEM3         | XPT <sub>20</sub> |        | XPT28             | <b>PVW</b> |
| XPT <sub>5</sub>                                                                           | IN <sub>7</sub> | XPT <sub>13</sub> | <b>CBGD</b>   | XPT <sub>21</sub> |        | XPT29             | KeyOut     |
| XPT <sub>6</sub>                                                                           | IN <sub>9</sub> | XPT <sub>14</sub> | CBAR          | XPT <sub>22</sub> |        | XPT30             | <b>CLN</b> |
| XPT7                                                                                       | <b>IN11</b>     | XPT <sub>15</sub> | <b>LRmark</b> | XPT <sub>23</sub> |        | XPT31             | <b>MV</b>  |
| XPT <sub>8</sub>                                                                           | <b>IN13</b>     | XPT <sub>16</sub> | Shift         | XPT <sub>24</sub> |        | XPT32             | Shift      |

#### **1:**

Quand une entrée à numéro impair (Lch) est attribuée à une touche de point de connexion, l'entrée provenant du connecteur d'entrée à numéro pair (Rch) correspondant dans la même paire de connecteurs est attribuée à cette même touche de point de connexion.

#### **Exemple:**

Dans le cas où IN1 a été attribué au point de connexion 1, quand la touche de point de connexion 1 pour le bus PGM est enfoncée et son témoin allumé, le signal INPUT1 est sélectionné pour Lch du bus PGM et le signal INPUT2 est sélectionné pour Rch du bus PGM.

#### **2:**

Les signaux Lch et Rch sont les mêmes quand un des signaux suivants a été attribué à une touche de point de connexion:

Black, CBGD, CBAR

#### **3:**

Les opérations exécutées diffèrent en fonction des réglages de la mémoire d'image.

**[Réglages de la mémoire d'image]**

Appuyer sur la touche [FMEM] de manière à allumer son témoin, et afficher le menu FMEM.

Tourner [F1] pour afficher le menu secondaire Mode.

### **<Affichage du menu>**

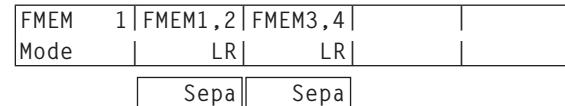

Tourner [F2] à l'option FMEM1,2 pour sélectionner les images des mémoires d'image (FMEM1 et FMEM2).

**LR:** Attribuer l'image de FMEM1 à Lch et l'image de FMEM2 à Rch.

- Dans la touche de point de connexion à laquelle FMEM1 a été attribué, l'image de FMEM1 est sélectionnée pour Lch et l'image de FMEM2 est sélectionnée pour Rch.
- Dans la touche de point de connexion à laquelle FMEM2 a été attribué, l'image de FMEM1 est sélectionnée pour Lch et l'image de FMEM2 est sélectionnée pour Rch également.
- **Sepa:** Les images FMEM1 et FMEM2 sont traitées séparément.
	- Dans la touche de point de connexion à laquelle FMEM1 a été attribué, l'image de FMEM1 est sélectionnée pour les deux Lch et Rch.
	- Dans la touche de point de connexion à laquelle FMEM2 a été attribué, l'image de FMEM2 est sélectionnée pour les deux Lch et Rch.

Tourner [F3] à l'option FMEM3,4 pour sélectionner les images des mémoires d'image (FMEM3 et FMEM4).

- **LR:** Attribuer l'image de FMEM3 à Lch et l'image de FMEM4 à Rch.
	- Dans la touche de point de connexion à laquelle FMEM3 a été attribué, l'image de FMEM3 est sélectionnée pour Lch et l'image de FMEM4 est sélectionnée pour Rch.
	- Dans la touche de point de connexion à laquelle FMEM4 a été attribué, l'image de FMEM3 est sélectionnée pour Lch et l'image de FMEM4 est sélectionnée pour Rch également.

**Sepa:** Les images FMEM3 et FMEM4 sont traitées séparément.

- Dans la touche de point de connexion à laquelle FMEM3 a été attribué, l'image de FMEM3 est sélectionnée pour les deux Lch et Rch.
	- Dans la touche de point de connexion à laquelle FMEM4 a été attribué, l'image de FMEM4 est sélectionnée pour les deux Lch et Rch.

## **4:**

Dans la touche de point de connexion à laquelle LRmark a été attribué, les images portant la marque "L" sont sélectionnées pour Lch, et les images portant la marque "R" sont sélectionnées pour Rch.

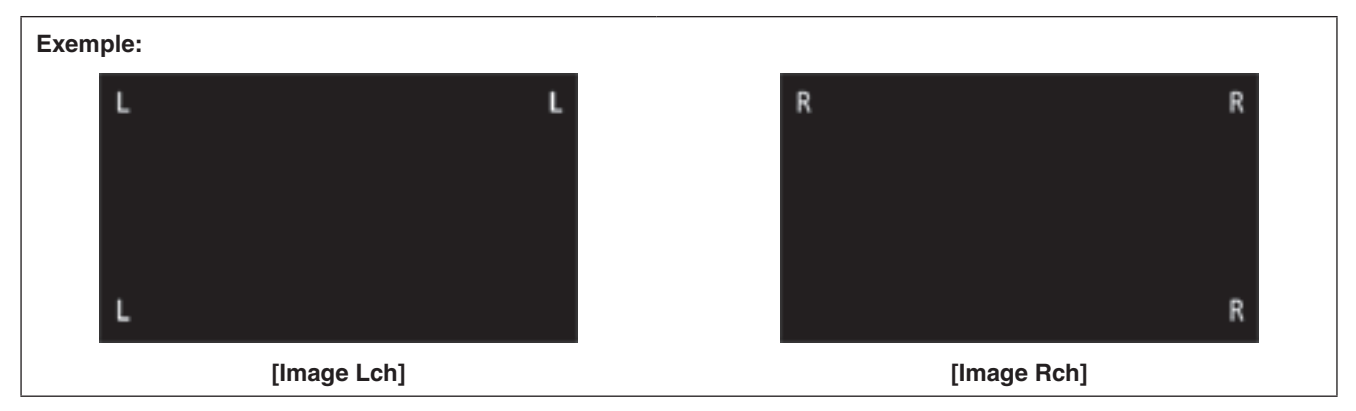

# **Sélection des signaux de sortie**

- Appuyer sur la touche [OUTPUT] de manière à allumer son témoin et afficher le menu OUTPUT.
	- Se reporter à "2-1-5. Zone du menu LCD" dans le mode d'emploi de l'AV-HS450.
- Tourner [F1] pour afficher le menu secondaire OUTPUTYY.

(Y: OUT1 à OUT6, A1, A2, B1 ou B2)

La sortie utilisée pour attribuer le signal de sortie est sélectionnée pour Y.

Tourner [F2] pour afficher le menu secondaire Asign.

## **<Affichage du menu>**

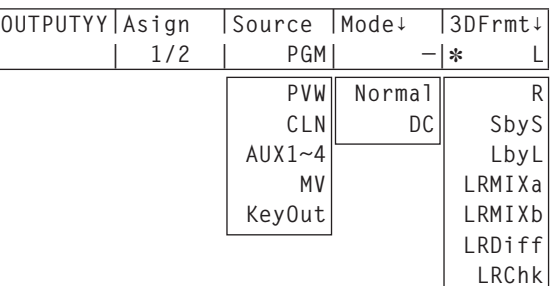

- Tourner [F3] à l'option Source pour définir le type de signal de sortie.
	- En mode 3D, Lch et Rch sont présents dans chacun des signaux de sortie de la liste ci-dessous.

## **PGM:**

 Une image avec un effet de volet, de fondu, d'incrustation, d'incrustation aval ou autre effet est fournie à la sortie de ligne principale du mélangeur. **PVW:**

 Il s'agit de la sortie de prévisionnage qui permet de vérifier l'opération à venir avant son exécution.

## **AUX 1 à 4:**

 Les signaux sélectionnés par le bus AUX aux lignes 1 à 4 sont sortis.

## **CLN:**

Le signal filtré (l'image obtenue quand l'incrustation, l'incrustation aval ou autre effet a été éliminé du signal PGM) est sorti.

## **MV:**

 Il s'agit de la sortie de l'affichage multi-vues. Des signaux d'entrée et des signaux de sortie multiples sont réduits en taille et sortis vers un écran.

# **KeyOut:**

Le signal d'incrustation est sorti.

Quand la sortie de la carte de sorties SDI (carte optionnelle: AV-HS04M7/AV-HS04M7D) est sélectionnée, tourner [F4] à l'option Mode pour choisir le mode de sortie, et appuyer sur le commutateur [F4] pour entrer le réglage.

Un astérisque (\*) apparaît à gauche du mode de sortie sélectionné.

## **Normal:**

Les signaux sont sortis au format du système.

# **DC (Convertisseur vers le bas):**

 Quand le format du système est 1080/59.94i ou 720/59.94p, les signaux sont sortis au format 480/59.94i.

Quand le format du système est 1080/50i ou 720/50p, les signaux sont sortis au format 576/50i.

## **Remarque**

DC ne peut pas être sélectionné si "LbyL" a été sélectionné à l'option 3DFrmt.

- Le terme "format du système" utilisé ici se rapporte au format vidéo sélectionné au menu SYSTEM de l'AV-HS450.
	- Se reporter à "5-1. Réglage du format vidéo" dans le mode d'emploi de l'AV-HS450.

Tourner [F5] à l'option 3DFrmt pour régler le format de sortie 3D, et appuyer sur le commutateur [F5] pour entrer le réglage.

Un astérisque (\*) apparaît à gauche du format actuellement sélectionné.

- **L:** L'image Lch est sortie.
- **R:** L'image Rch est sortie.

# **SbyS (side by side):**

 La taille des images Lch et Rch est réduite de 50 % dans la direction horizontale, et les images sont placées côte à côte et sorties ainsi vers le moniteur. Les images Lch et Rch peuvent être vérifiées en même temps sur un moniteur 2D.

 Quand SbyS est sélectionné, un retard de 1H est ajouté aux signaux de sortie par rapport à d'autres formats de sortie 3D.

## **LbyL (line by line):**

 Les images Lch et Rch sont disposées et sorties alternativement ligne par ligne.

### **LRMIXa (LR mix a):**

 Les images Lch et Rch sont mixées, et les images mixées sont sorties.

### **LRMIXb (LR mix b):**

 Le magenta est mixé dans l'image Lch LRMIXa et le vert est mixé dans l'image Rch LRMIXa, et ces images mixées sont sorties.

### **LRDiff (affichage de différence LR):**

 Les composants luminance des images Lch et Rch sont comparés, et la différence entre les deux est affichée par une gamme de gris.

 L'image Rch servant de référence, les parties de l'image Lch avec une luminance plus élevée sont affichées lumineusement tandis que les parties de la même image avec une luminance moins élevée sont affichées en sombre.

 Les parties où la luminance des images Lch et Rch est identique sont affichées avec 50 % de gris.

#### **LRChk (affichage de vérification de LR):** Les images Lch et Rch sont disposées et sorties sous la forme d'une grille.

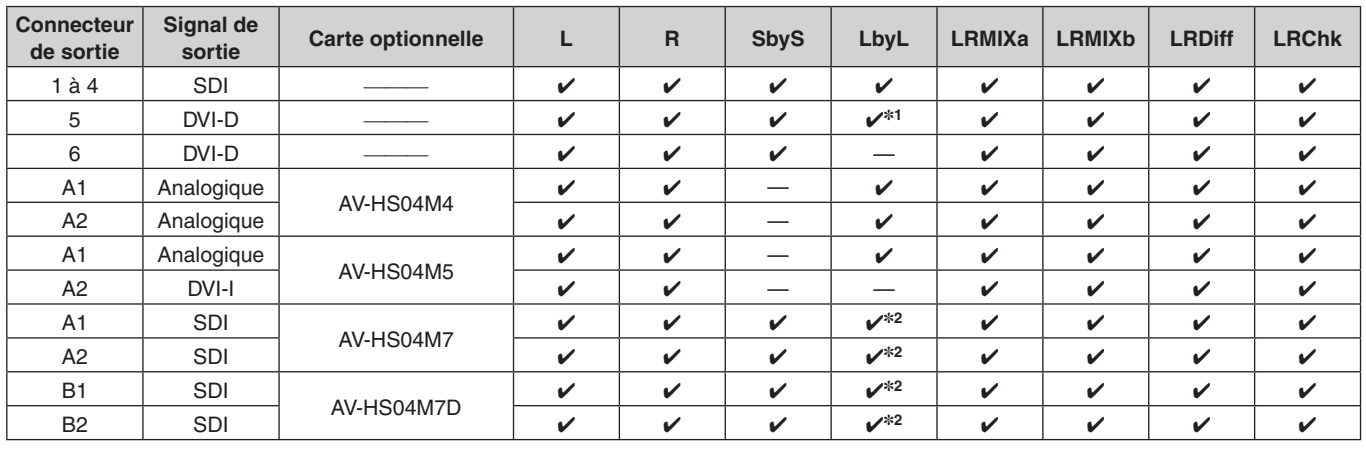

 Les restrictions suivantes peuvent s'appliquer en fonction des connecteurs de sortie et de la carte optionnelle qui ont été raccordés.

> : Peut être sélectionné. —: Ne peut pas être sélectionné.

**1:** Quand "LbyL" est sélectionné pour OUTPUT5 (sortie DVI-D), le signal de sortie OUTPUT6 devient le même que le signal OUTPUT5. (Source, Movdet, 3DFrmt, Size et Scale sont réglés identiquement.)

**2:** Quand le convertisseur vers le bas est sélectionné pour la sortie SDI, "LbyL" ne peut pas être sélectionné.

# **Exemples de sortie pour chaque format**

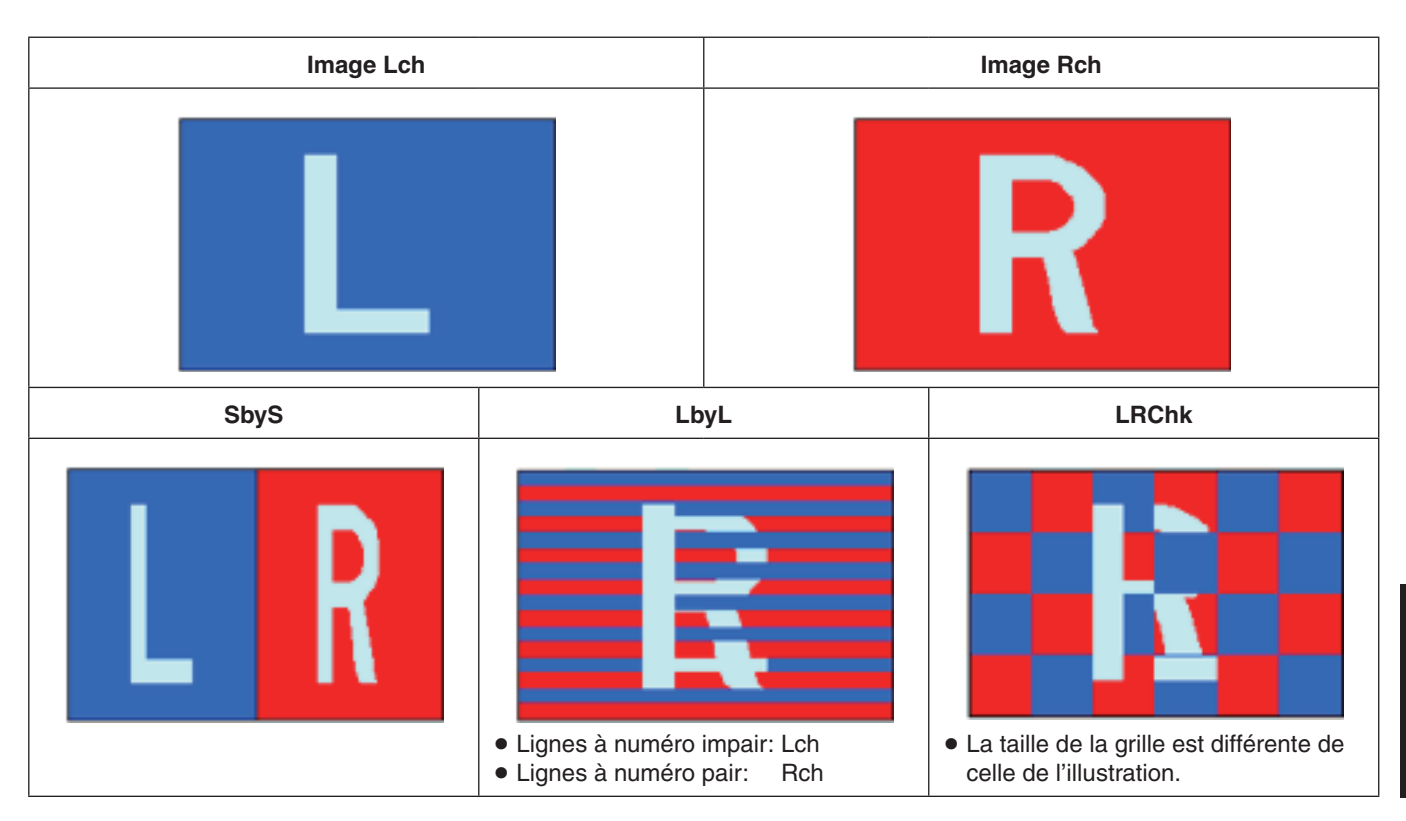

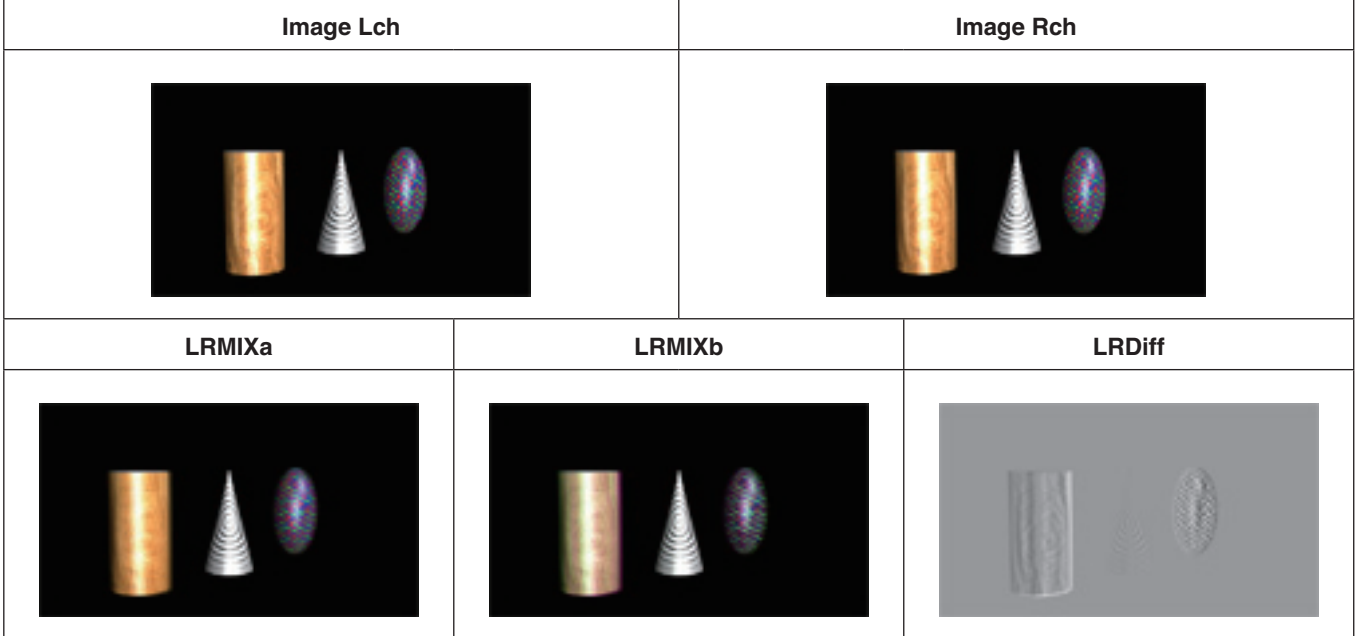

# **Affichages sur le moniteur d'état du signal vidéo 3D**

Les images 3D et les affichages de la liste ci-dessous peuvent être superposés et affichés sur les images secondaires (taille 1/4 uniquement) de l'affichage multi-vues (MV) ou de la sortie de prévisionnage.

- Distribution des composants Lch et Rch (Luminance, R, V et B) (affichée sous la forme d'histogrammes)
- Distribution de la quantité de parallaxe dans les images 3D (affichée sous la forme d'histogrammes)
- Grille permettant de vérifier la quantité de parallaxe dans les images 3D

Pour faciliter la lecture de ce mode d'emploi, les histogrammes et grilles sont appelés "moniteur d'état 3D".

### **Remarque**

Le "moniteur d'état 3D" n'est pas destiné à donner un affichage précis de la distribution des composants du signal ou de la distribution de quantité de parallaxe. Suivant les signaux vidéo qui ont été entrés, l'affichage du "moniteur d'état 3D" peut même comporter des erreurs.

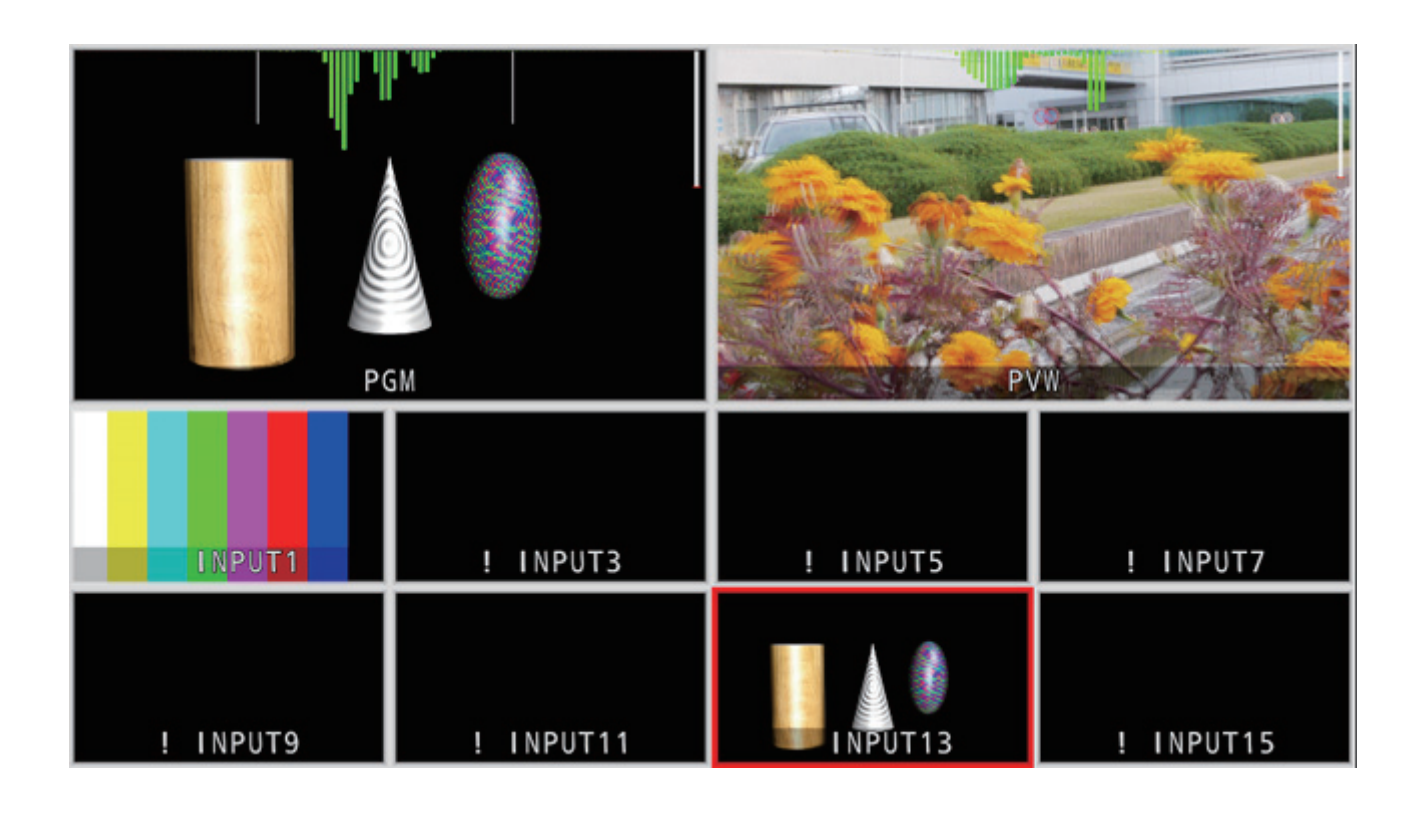

# **Précisions concernant la quantité de parallaxe**

Le point où les axes optiques des deux caméras utilisées pour filmer l'image de l'œil gauche (Lch) et l'image de l'œil droit (Rch) convergent est appelé le **"point de convergence"**.

Lors du tournage d'images 3D, la surface sur laquelle ce point de convergence est positionné sert de référence.

Pour faciliter la lecture de ce mode d'emploi, cette surface de référence est appelée **"écran virtuel"**.

Quand un sujet situé au niveau de l'"écran virtuel" est filmé, il sera à la même position sur les deux images Lch et Rch.

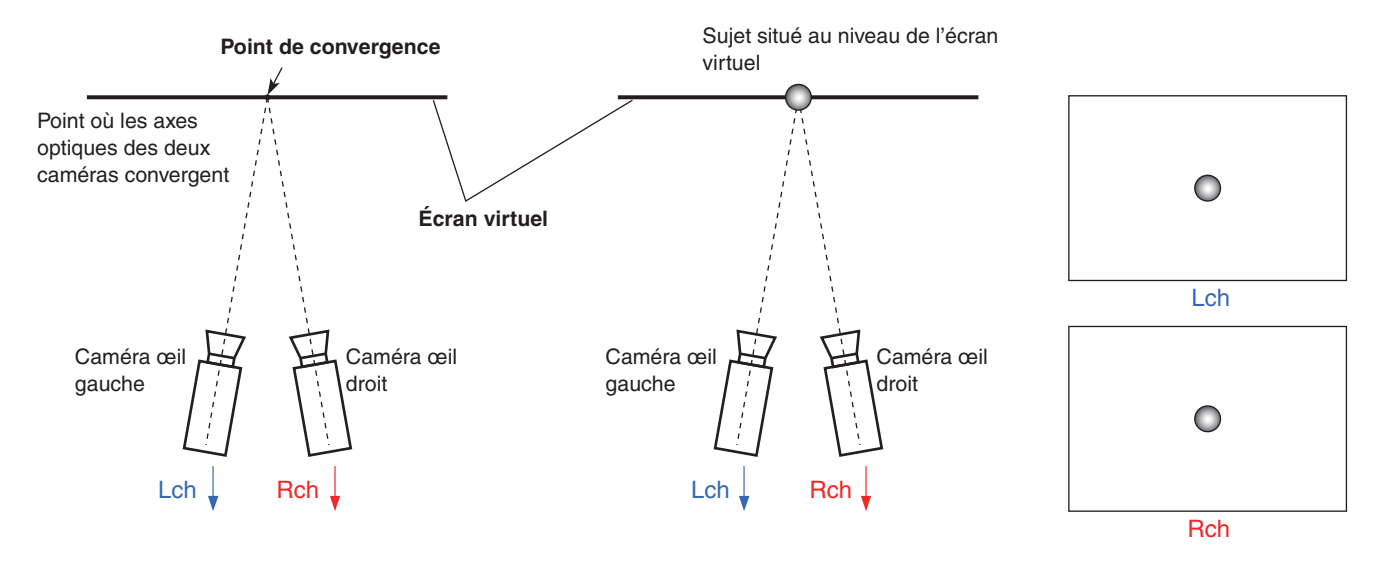

Quand un sujet situé devant l'écran virtuel (position en avant) est filmé, il sera positionné du côté droit dans l'image Lch et du côté gauche dans l'image Rch.

Inversement, quand un sujet situé derrière l'écran virtuel (position en retrait) est filmé, il sera positionné du côté gauche dans l'image Lch et du côté droit dans l'image Rch.

Pour faciliter la lecture de ce mode d'emploi, la différence (zone **P** dans les illustrations ci-dessous) entre les positions du sujet quand les deux images (Lch et Rch) sont superposées est appelée **"quantité de parallaxe"**, et est indiquée sous la forme d'un pourcentage de la largeur de l'image.

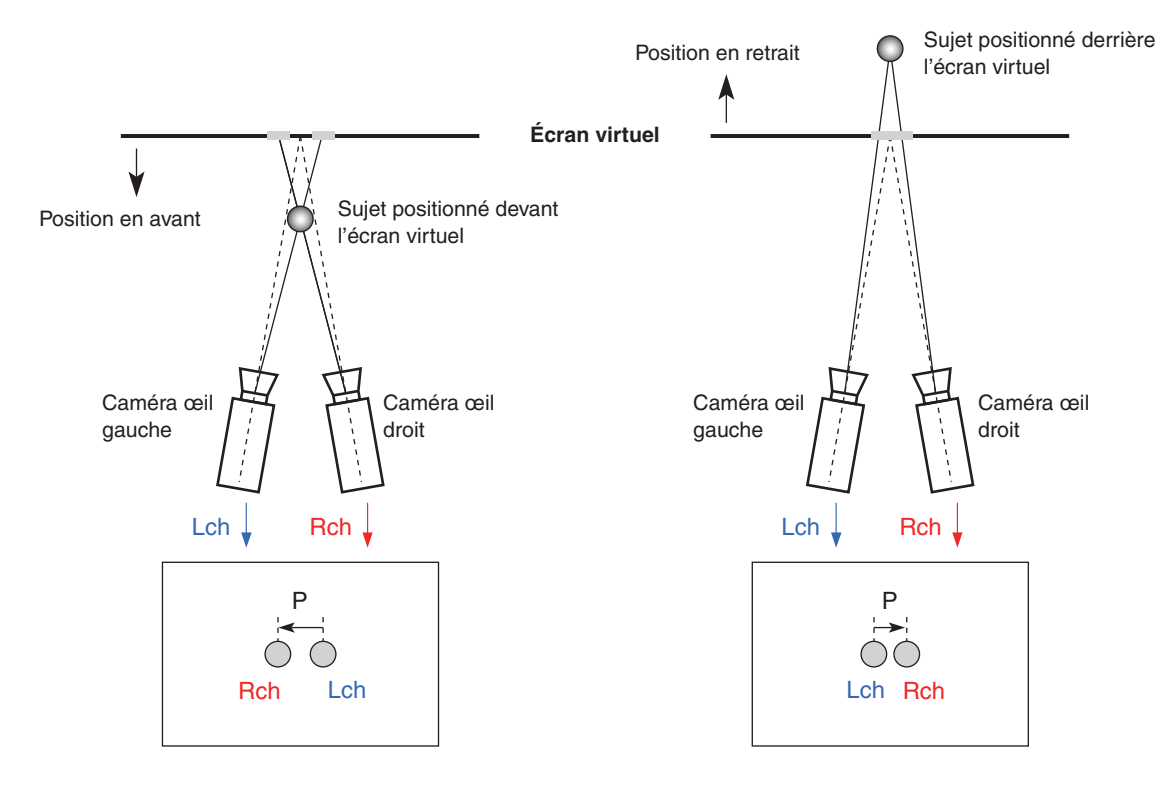

En outre, la quantité de parallaxe quand le sujet est positionné en avant est exprimée par une valeur négative ("–") et, inversement, la quantité de parallaxe quand le sujet est positionné en retrait est exprimée par une valeur positive ("+"). Comme illustré sur la Fig. 1, lors de la prise de vues de sujets positionnés en trois endroits par rapport à l'écran virtuel, l'histogramme de la quantité de parallaxe sera comme illustré sur la Fig. 2.

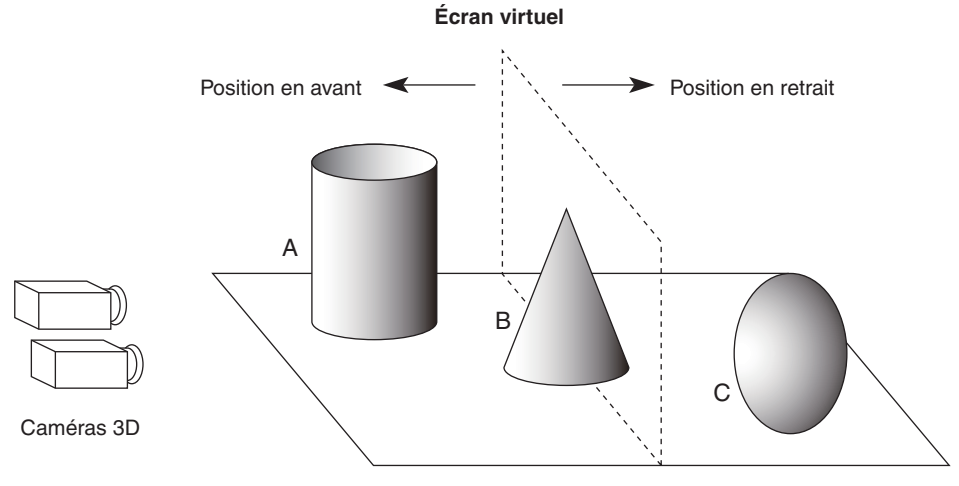

**[Fig. 1]** 

**Exemple de prise de vues de sujets situés à des positions différentes par rapport à l'écran virtuel**

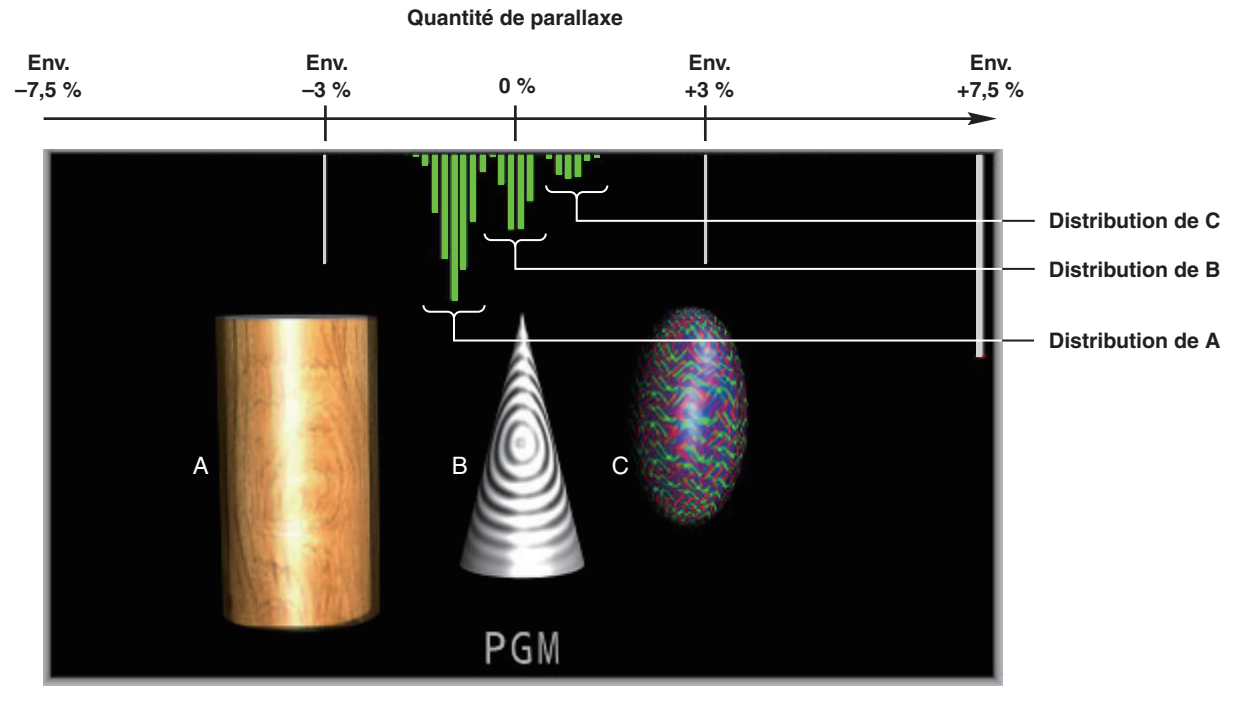

**[Fig. 2] Exemple d'histogramme donnant la quantité de parallaxe**

- Appuyer sur la touche [MV] de manière à allumer son témoin, et afficher le menu MV.
	- Se reporter à "2-1-5. Zone du menu LCD" dans le mode d'emploi de l'AV-HS450.
- Tourner [F1] pour afficher le menu secondaire 3D.

### **<Affichage du menu>**

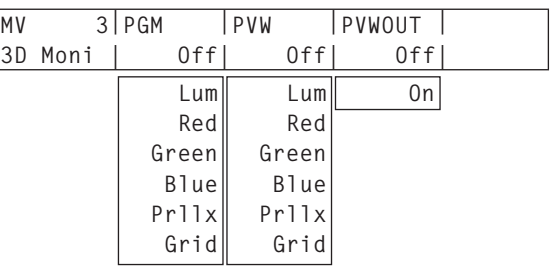

Tourner [F2] à l'option PGM pour sélectionner le type de "moniteur d'état 3D" à superposer sur l'image de programme.

Si un réglage autre que "Off" est sélectionné, le "moniteur d'état 3D" s'affiche sur l'image de programme apparaissant sur l'affichage multi-vues.

Tourner [F3] à l'option PVW pour sélectionner le type de "moniteur d'état 3D" à superposer sur l'image de prévisionnage.

Si un réglage autre que "Off" est sélectionné, le "moniteur d'état 3D" s'affiche sur l'image de prévisionnage apparaissant sur l'affichage multi-vues.

### **Types de "moniteurs d'état 3D"**

- **Lum:** Le composant luminance est transformé en histogramme et affiché avec Lch et Rch superposés. **Red:** Le composant rouge est transformé en
- histogramme et affiché avec Lch et Rch superposés.
- **Green:** Le composant vert est transformé en histogramme et affiché avec Lch et Rch superposés.
- **Blue:** Le composant bleu est transformé en histogramme et affiché avec Lch et Rch superposés.
- **Prllx:** La quantité de parallaxe entre Lch et Rch est transformée en histogramme, et affichée en haut de l'écran. De plus, une barre qui corrige la déviation des signaux d'entrée (Lch et Rch) dans la direction verticale est affichée du côté droit de l'écran. **Grid:** Une grille est affichée à des intervalles
- d'environ 3 % sur la largeur de l'écran. **Off:** Le "moniteur d'état 3D" n'est pas affiché.
- Tourner [F4] à l'option PVWOUT pour sélectionner On ou Off.
	- **On:** Le "moniteur d'état 3D" est affiché dans la sortie de prévisionnage.
	- **Off:** Le "moniteur d'état 3D" n'est pas affiché dans la sortie de prévisionnage.

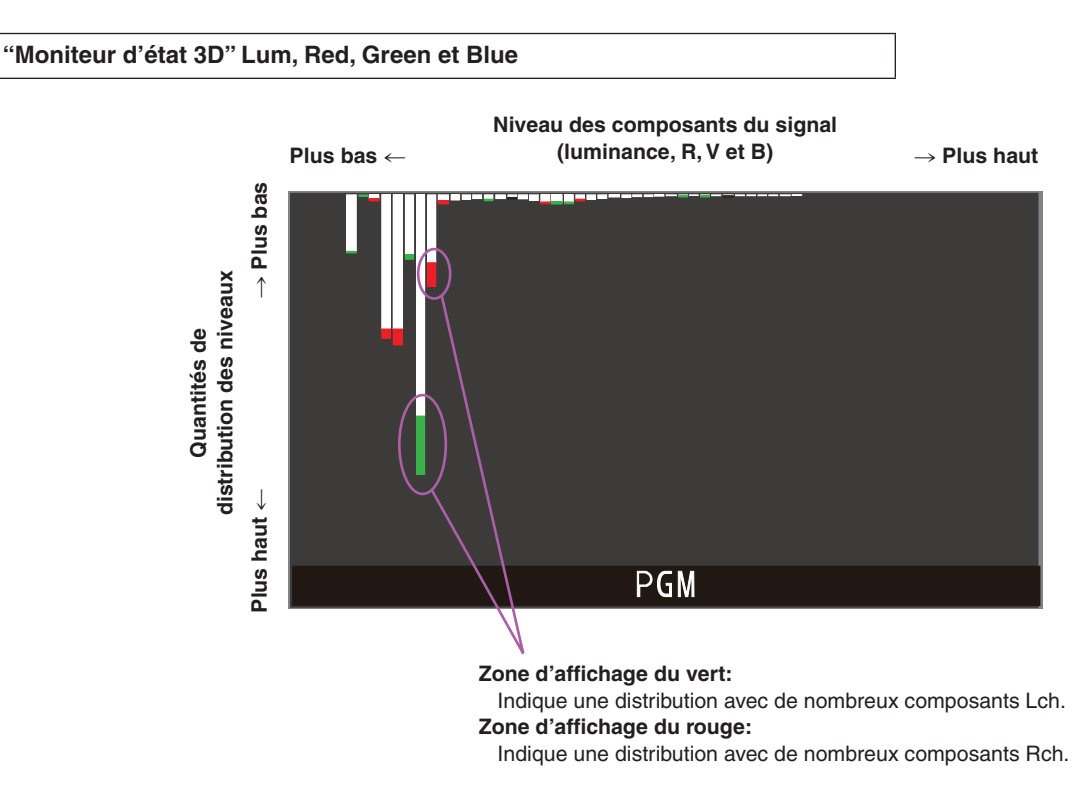

- Ces zones qui présentent une différence de quantité de distribution entre Lch et Rch sont indiquées en rouge ou vert.
- Régler la caméra de manière que la différence des composants entre Lch et Rch soit minimisée.

## **"Moniteur d'état 3D" Prllx**

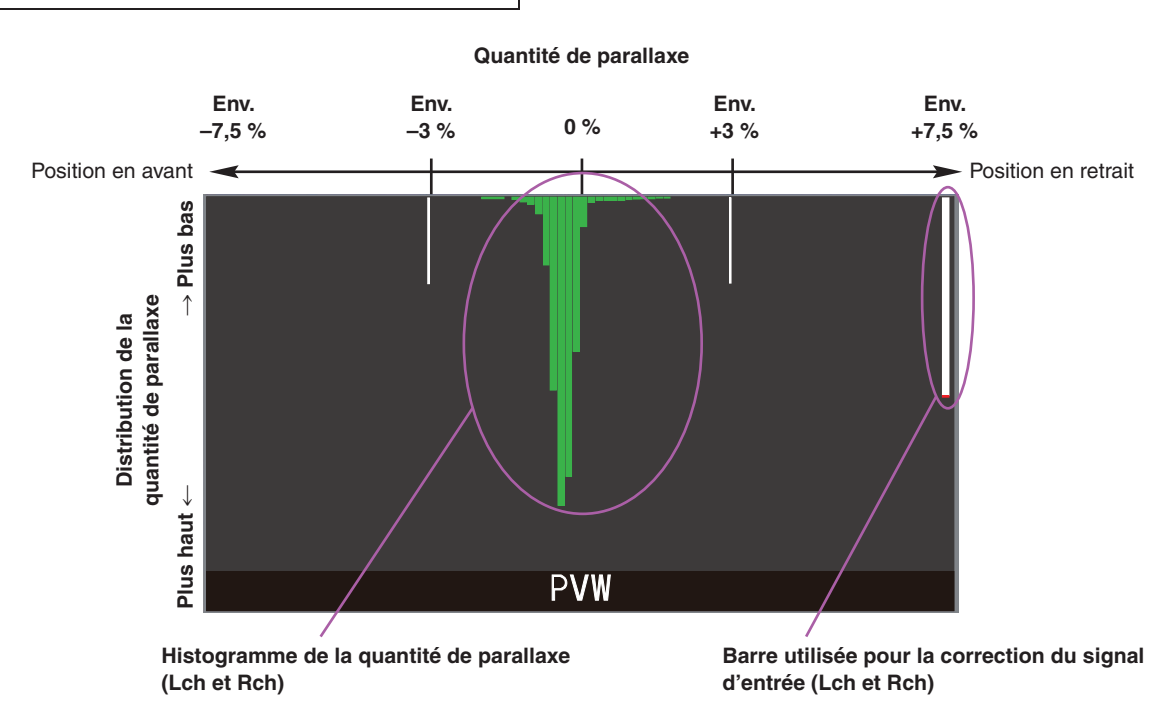

- Filmer de manière que la distribution de la quantité de parallaxe entre Lch et Rch soit inférieure ou égale à 3 % de la largeur de l'écran.
- Dans le cas où un sujet immobile est filmé, régler les positions verticales des caméras (Lch et Rch) de manière que la barre servant à la correction du signal d'entrée (Lch et Rch) soit la plus longue possible.

#### **Remarque**

La quantité de parallaxe risque de ne pas être affichée correctement pour des images contenant des sujets comme ci-dessous.

- Sujets avec une faible luminance
- Sujets qui changent cycliquement dans la direction
- horizontale
- Sujets avec des changements minimaux dans la direction horizontale
- Sujets dont la quantité de parallaxe dépasse 7,5 %

### **"Moniteur d'état 3D" Grid**

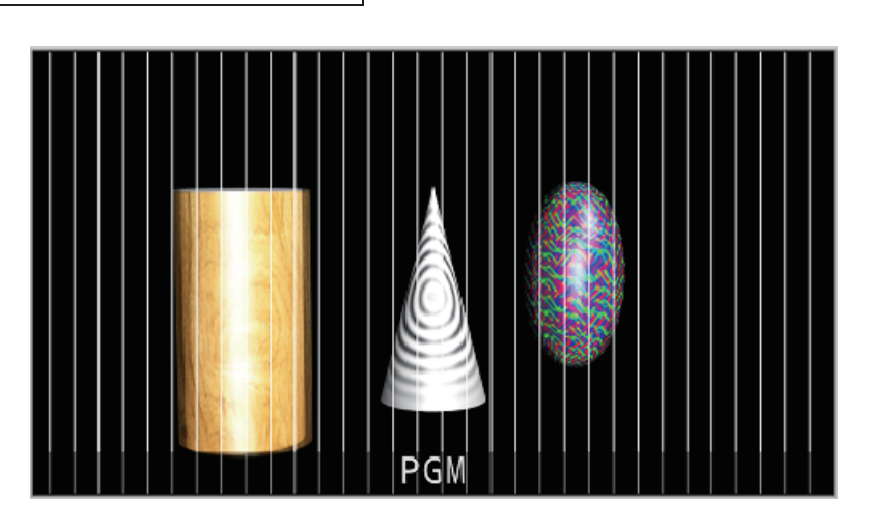

- Une grille est affichée à des intervalles d'environ 3 % sur la largeur de l'écran.
- Sélectionner LRMIXa ou LRMIXb comme format de sortie 3D, et filmer de manière que la quantité de parallaxe entre Lch et Rch soit comprise dans la largeur de la grille. 
se reporter à "Sélection des signaux de sortie".

# **Restrictions et différences en mode 3D**

Quand le mode 3D est sélectionné, des restrictions peuvent s'appliquer à certaines fonctions, et il peut y avoir quelques différences par rapport au mode 2D.

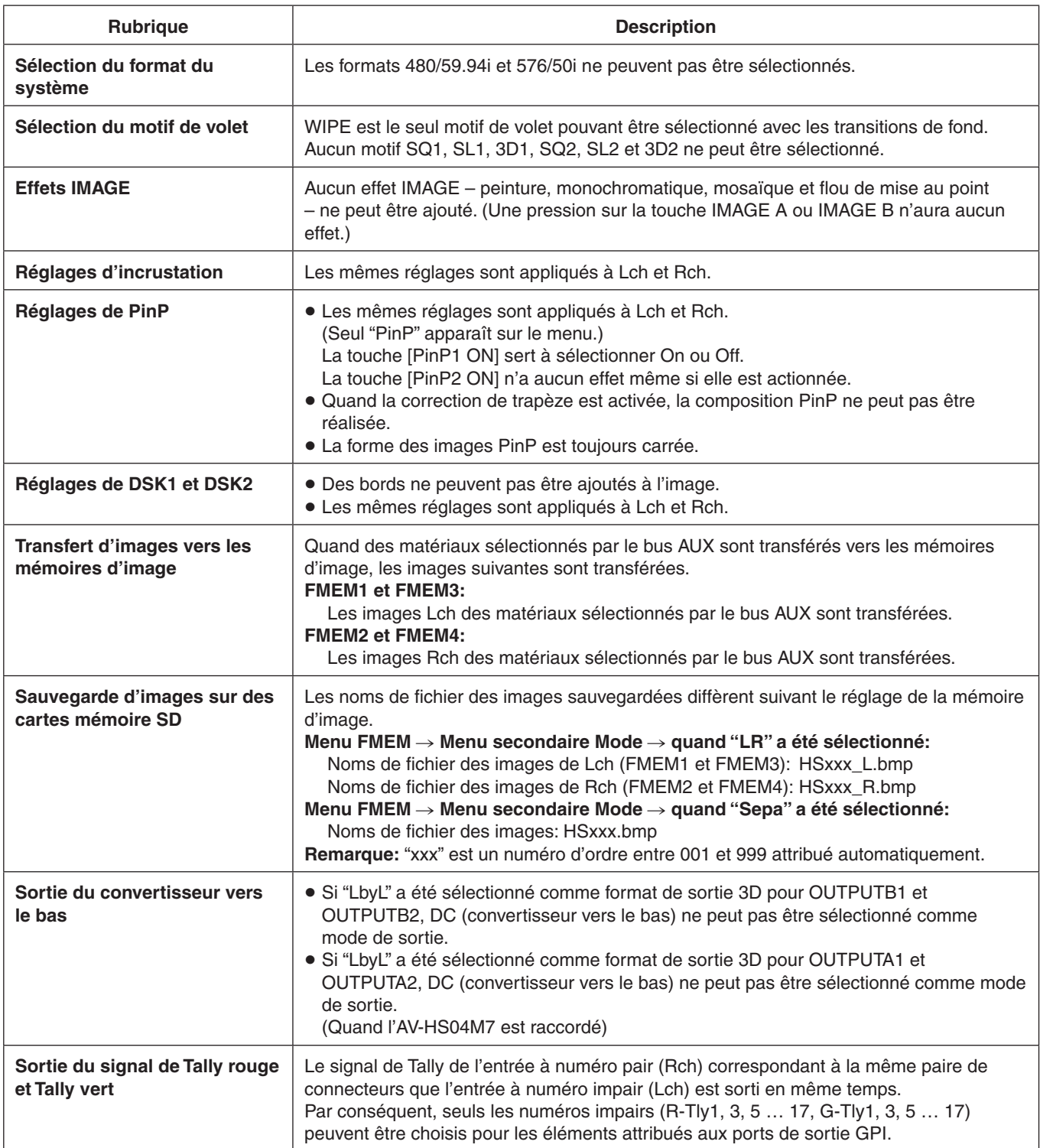

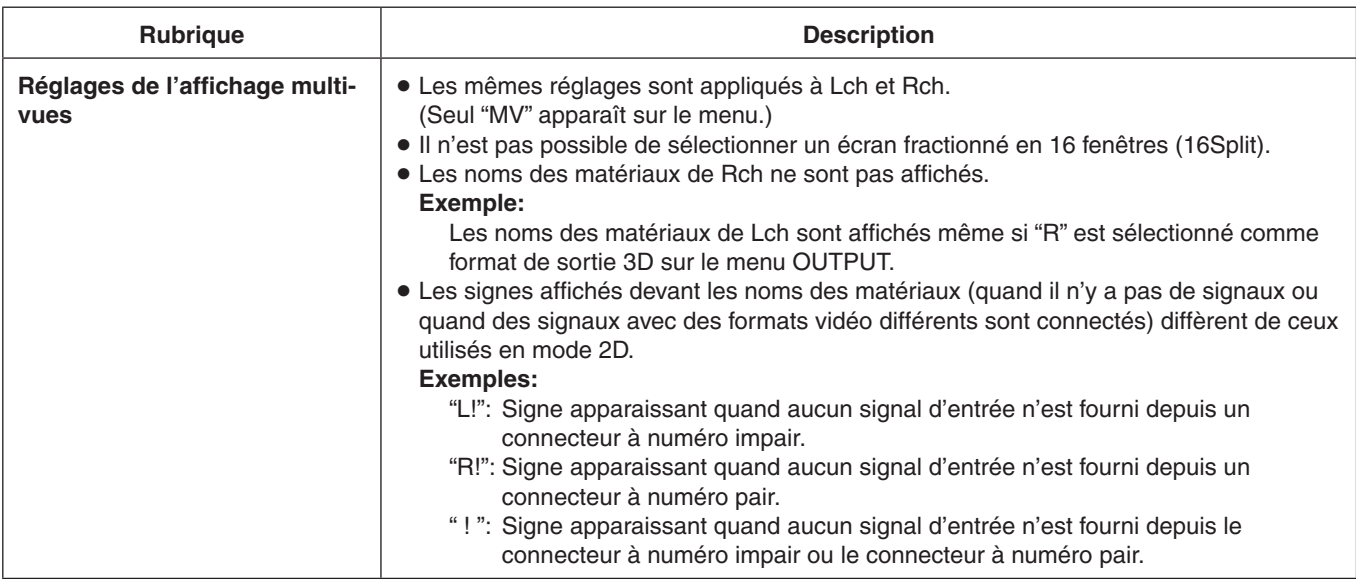

# **[Exemples d'affichages multi-vues]**

Quand "SbyS" a été sélectionné comme format de sortie 3D:

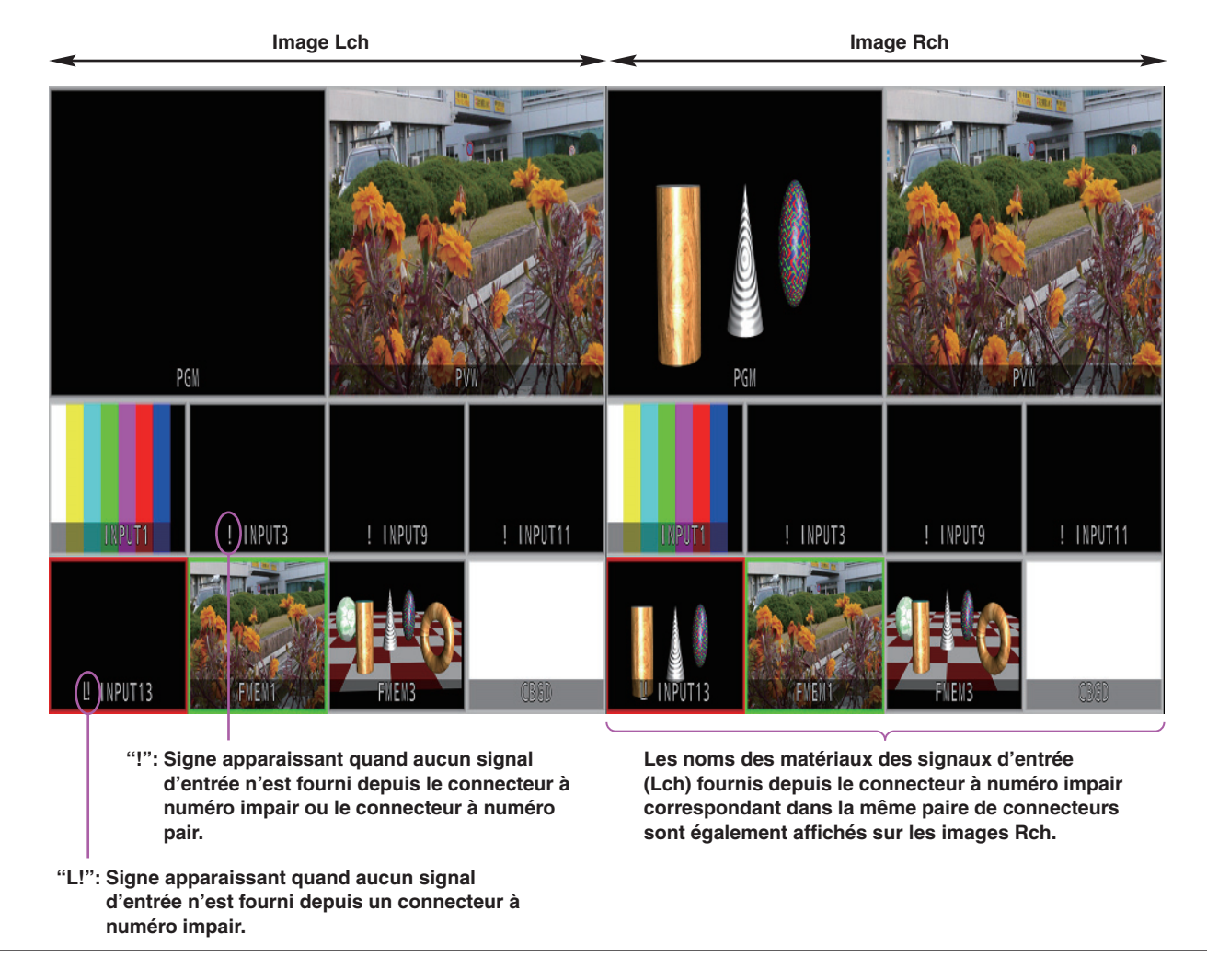

La configuration des menus pour le mode 2D diffère de celle pour le mode 3D.

- Pour en savoir plus sur la configuration des menus en mode 2D, se reporter au mode d'emploi de l'AV-HS450.
- Un réglage est entré quand une option affichée (**↓**) est sélectionnée et qu'ensuite le commutateur [F1], [F2], [F3], [F4] ou [F5] est enfoncé.

(Le réglage n'est pas entré si le commutateur n'est pas actionné.)

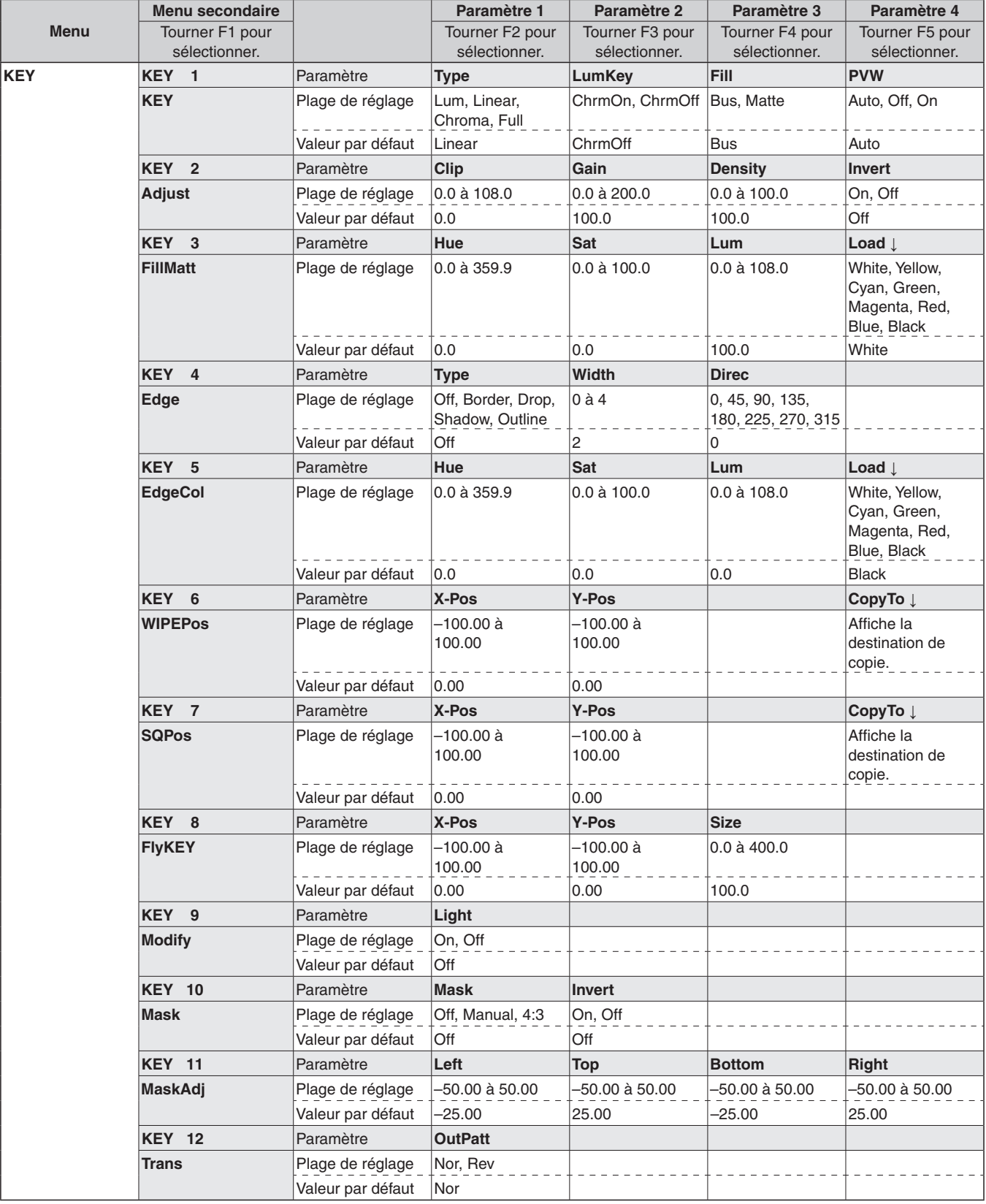

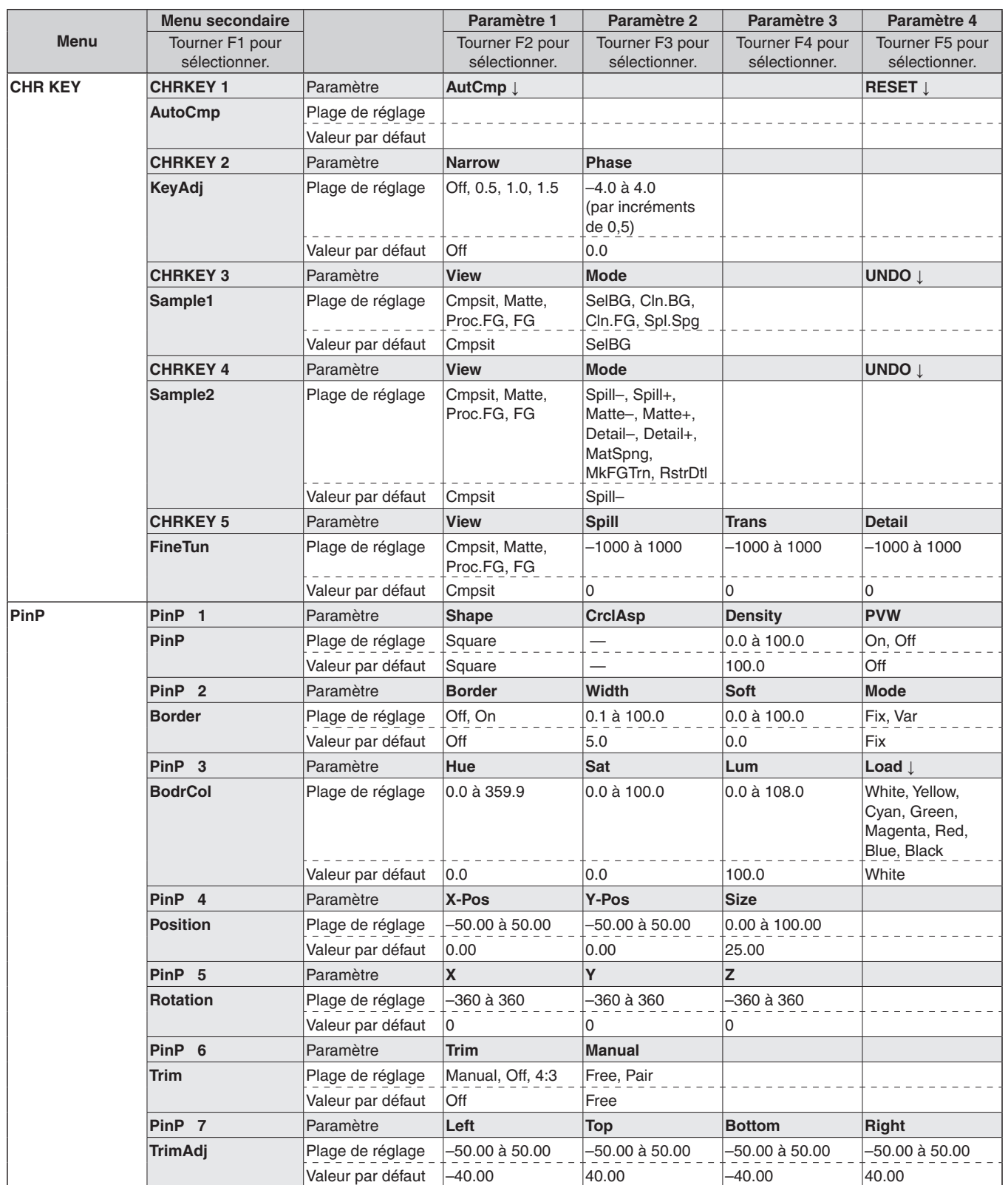

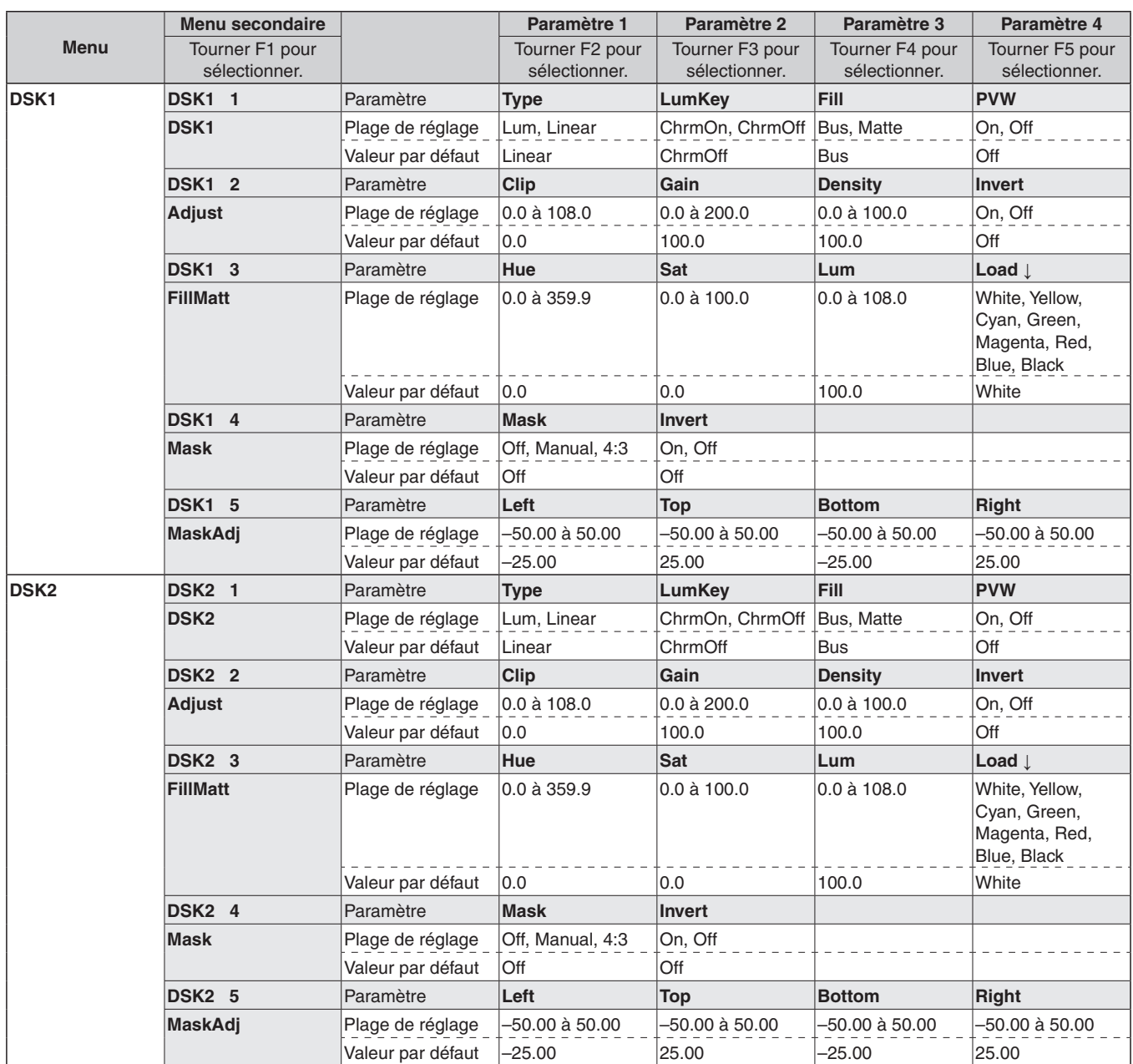

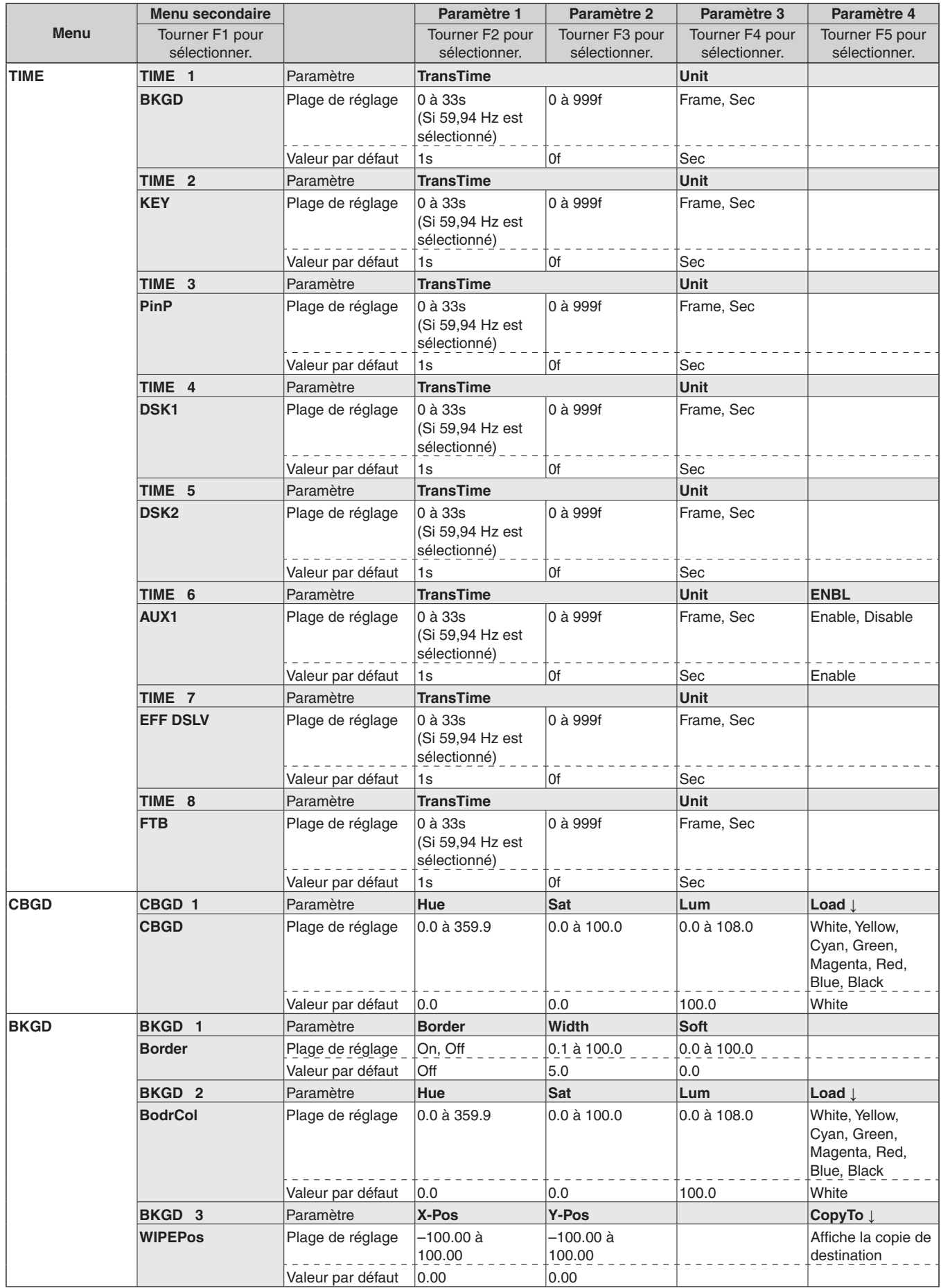

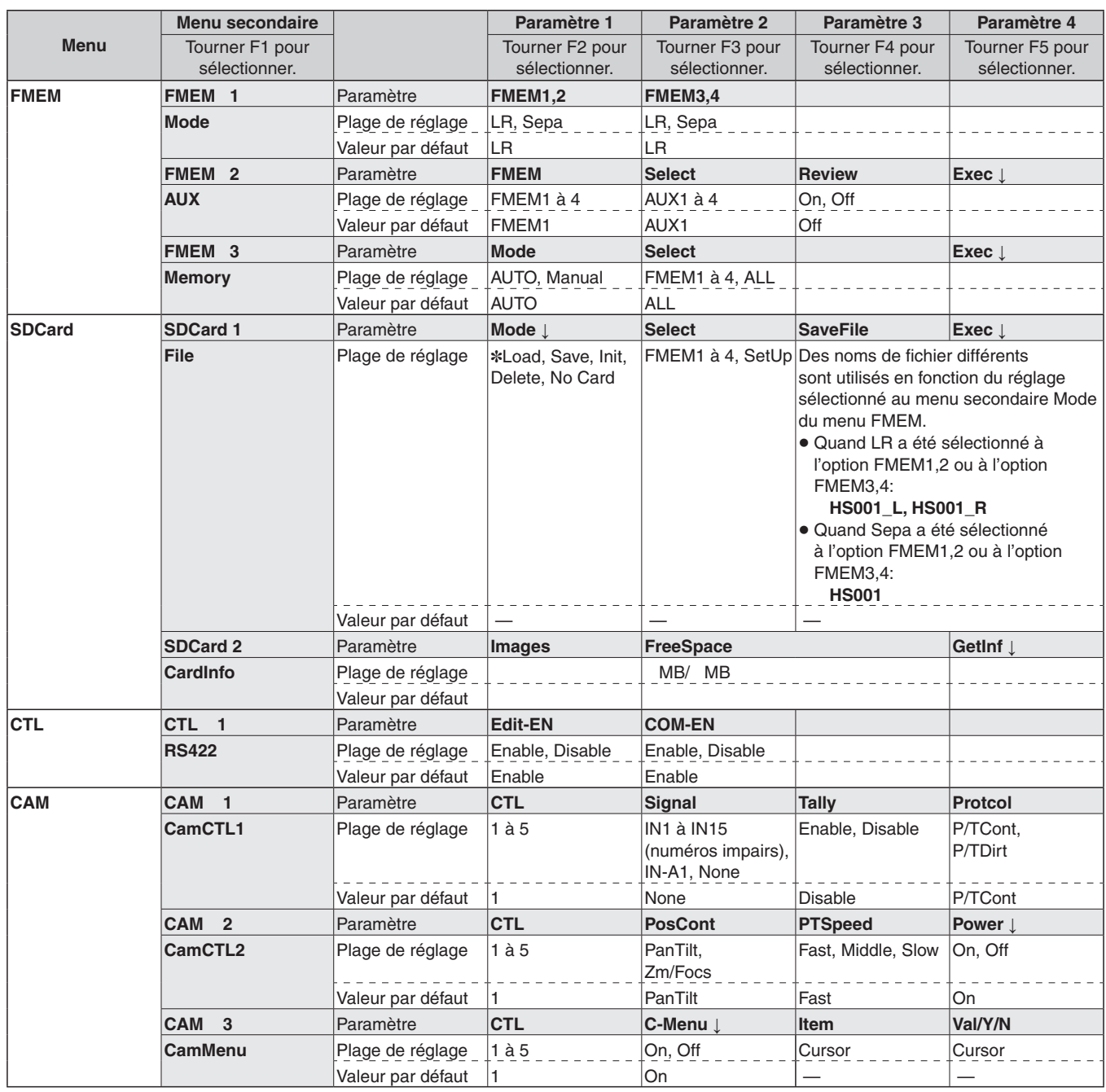

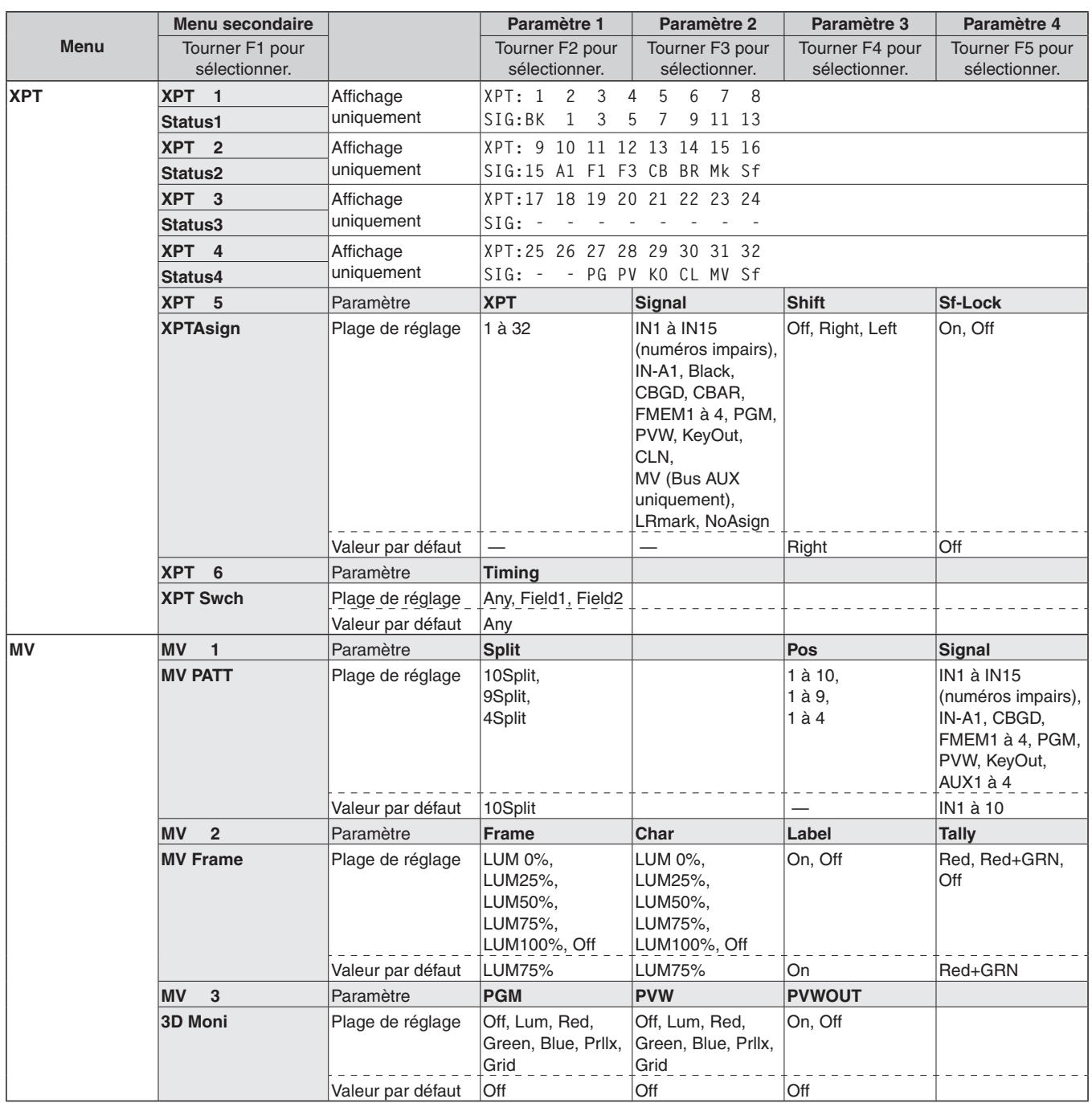

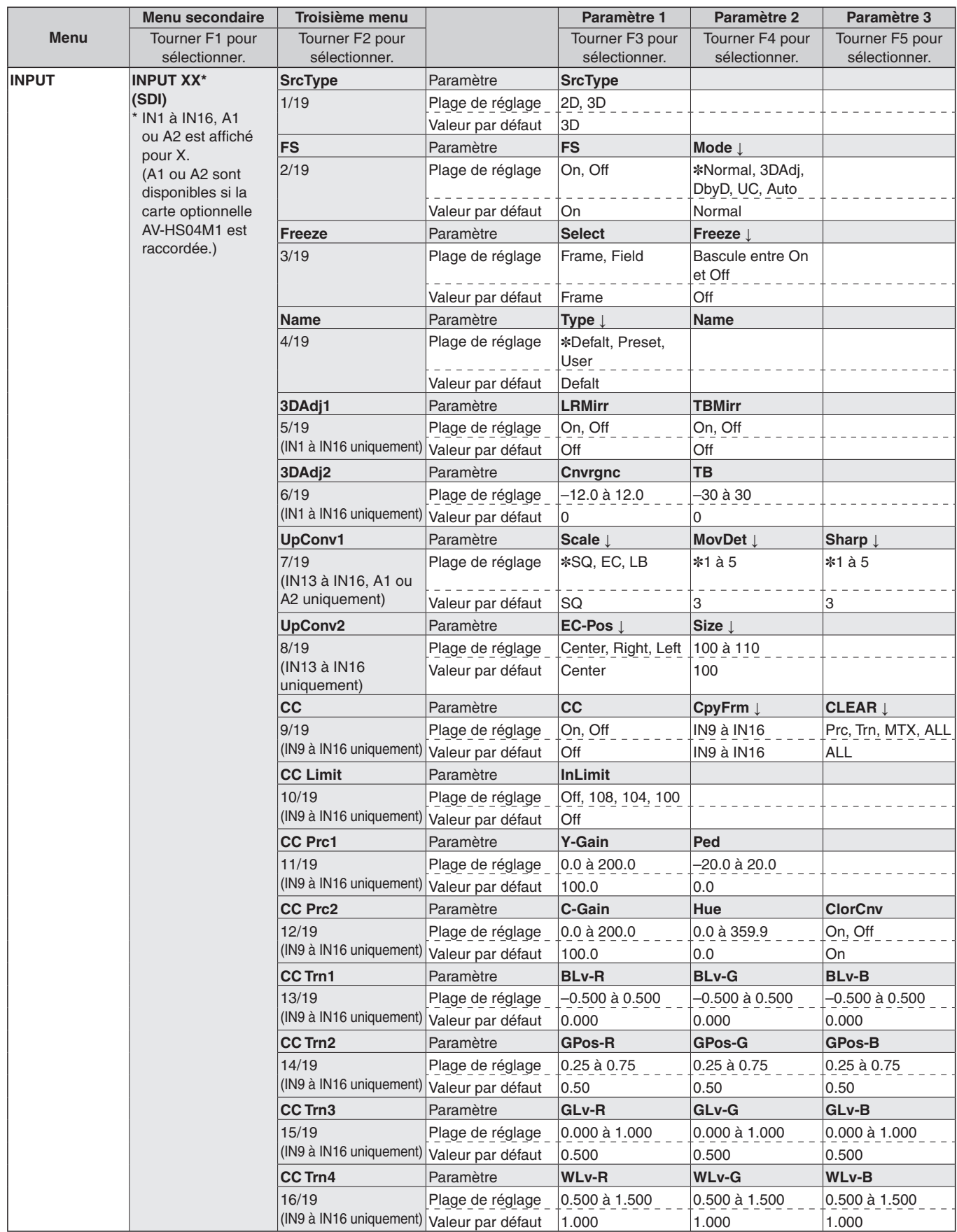

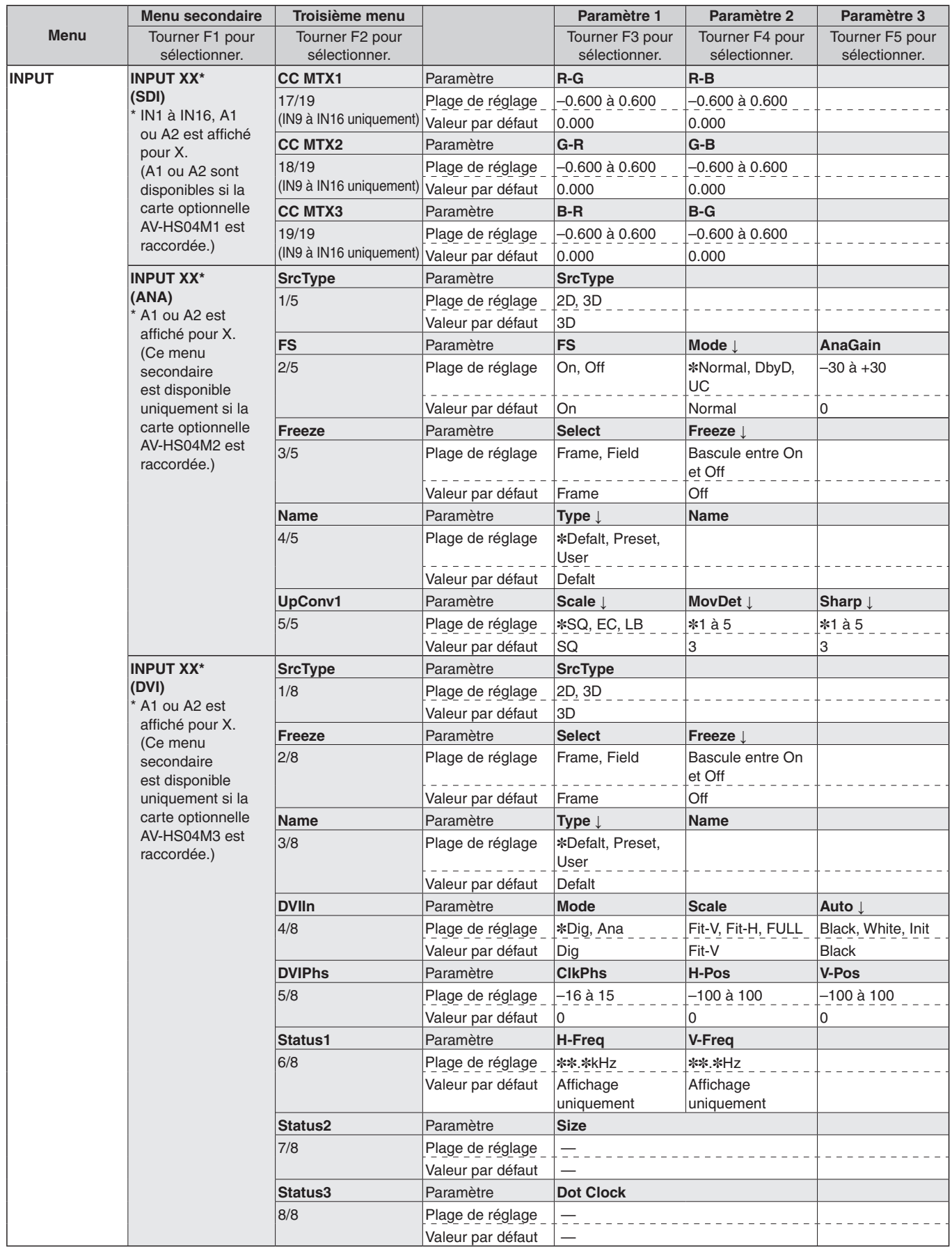

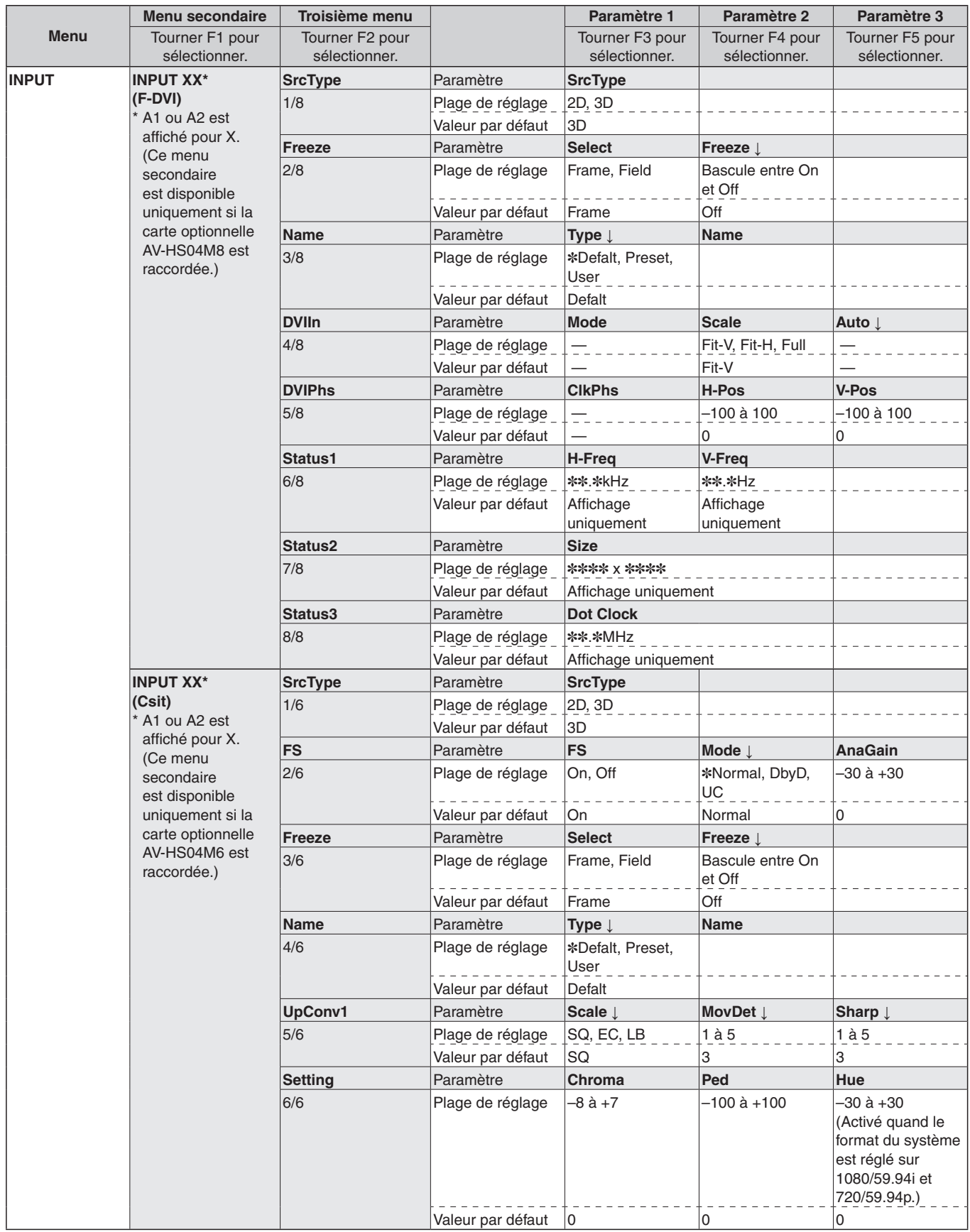

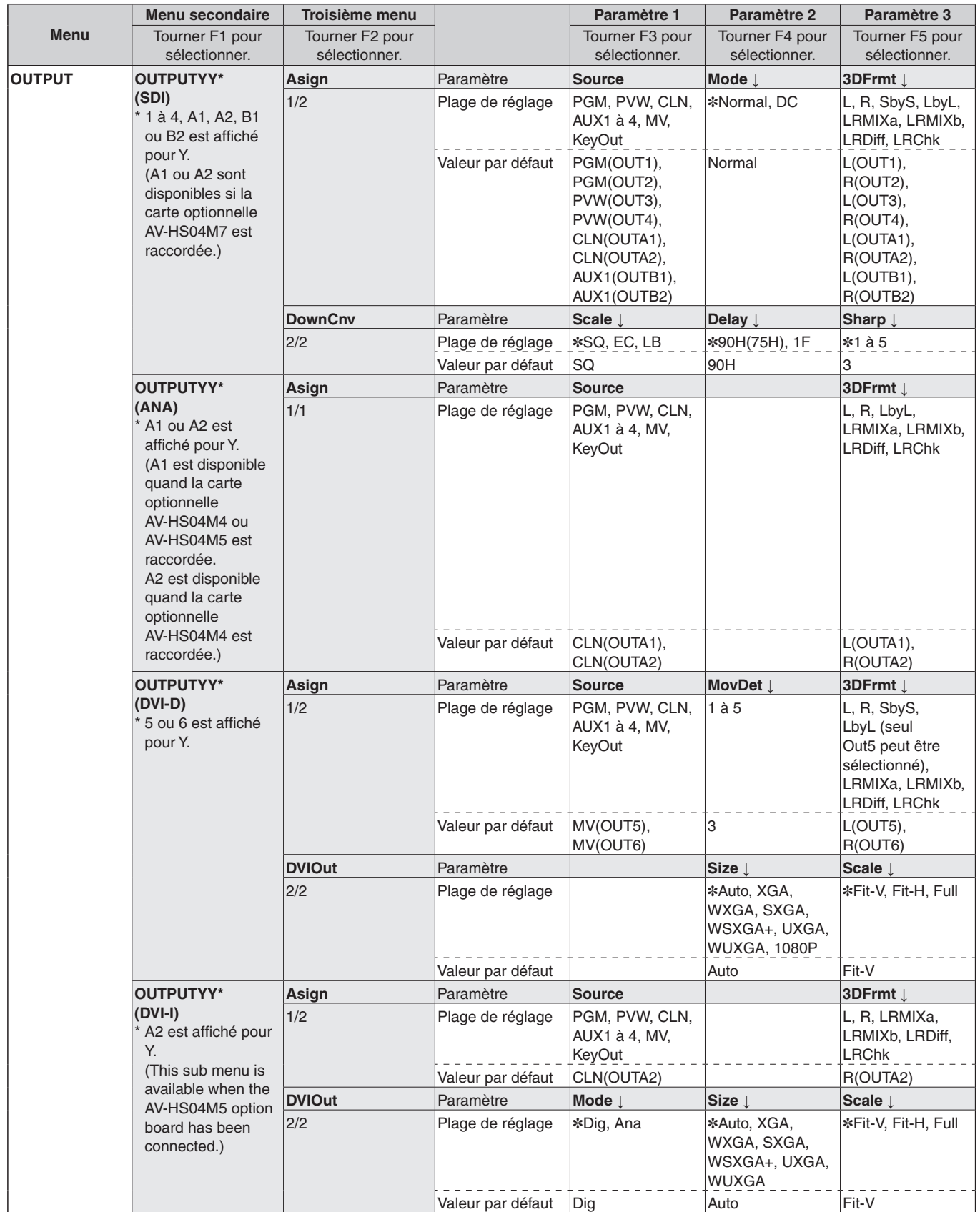

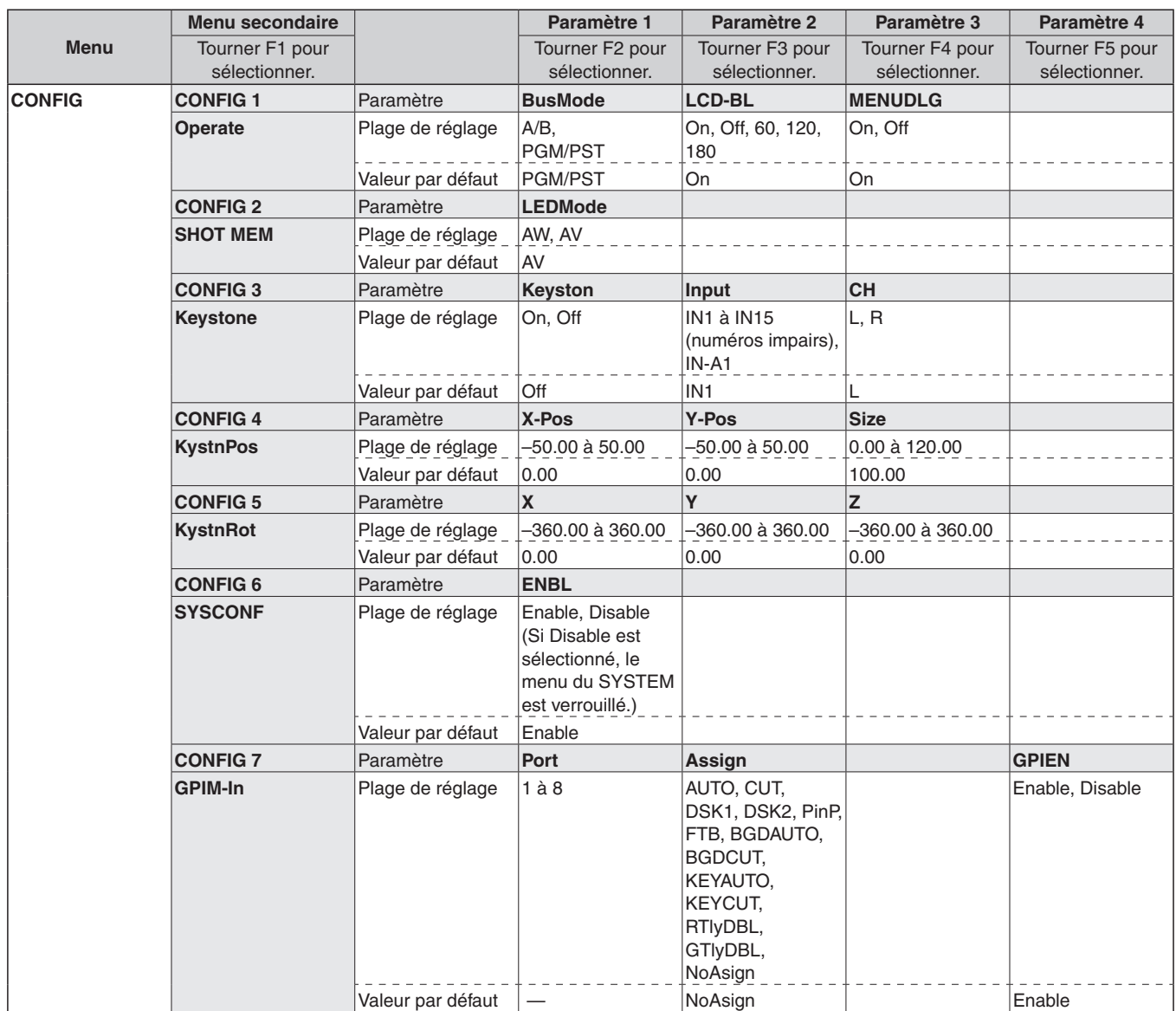

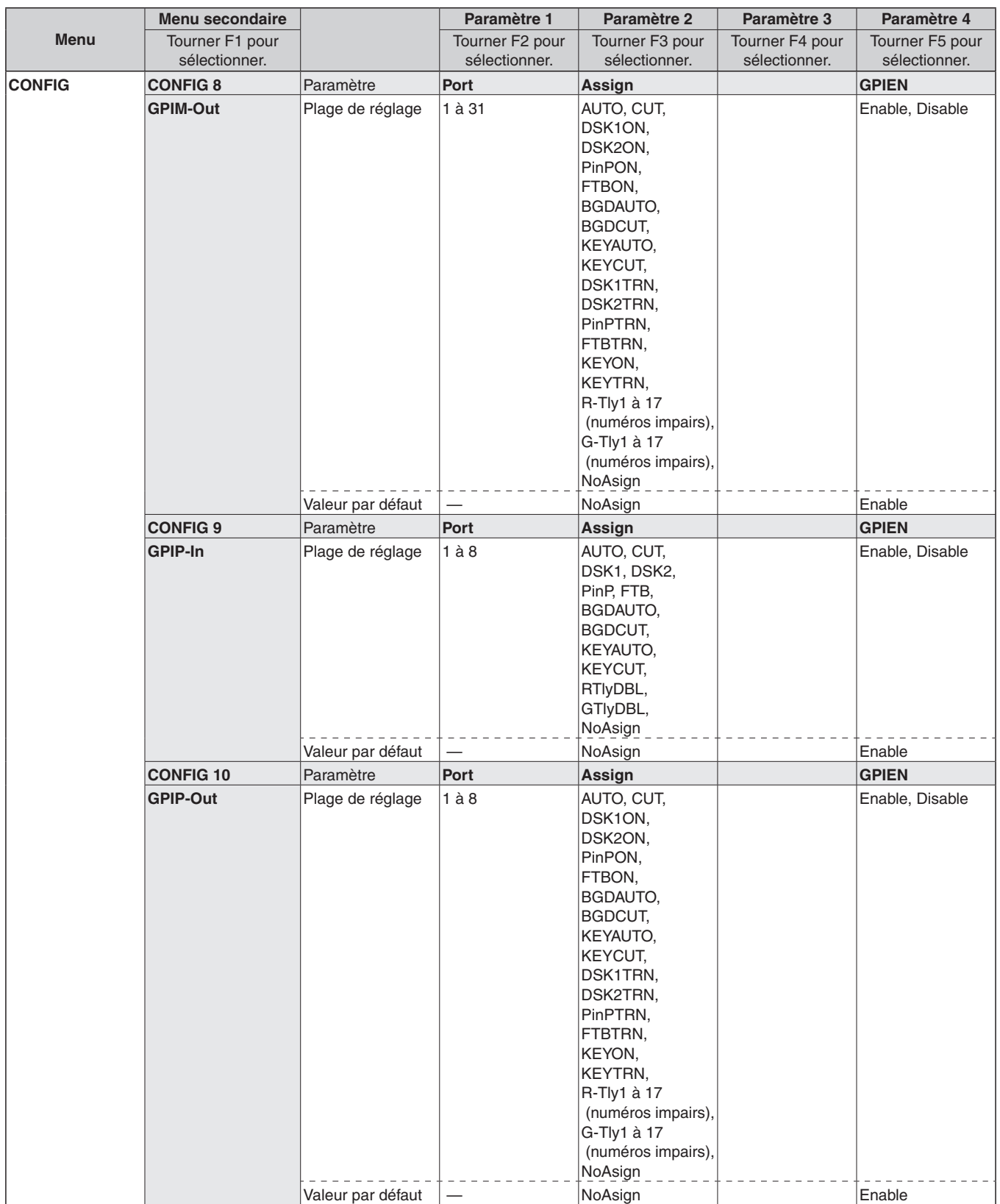

**FRANÇAIS**

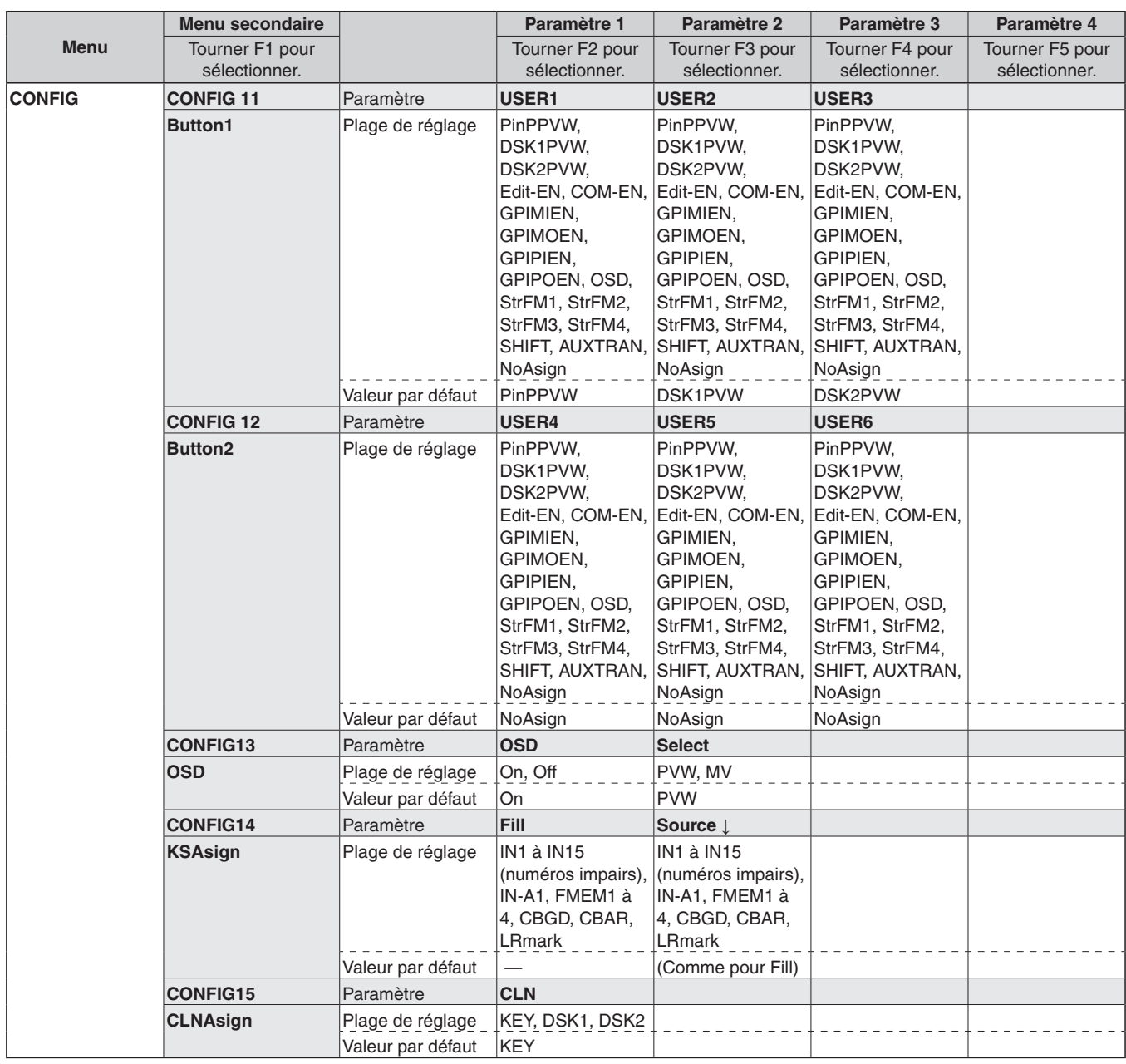

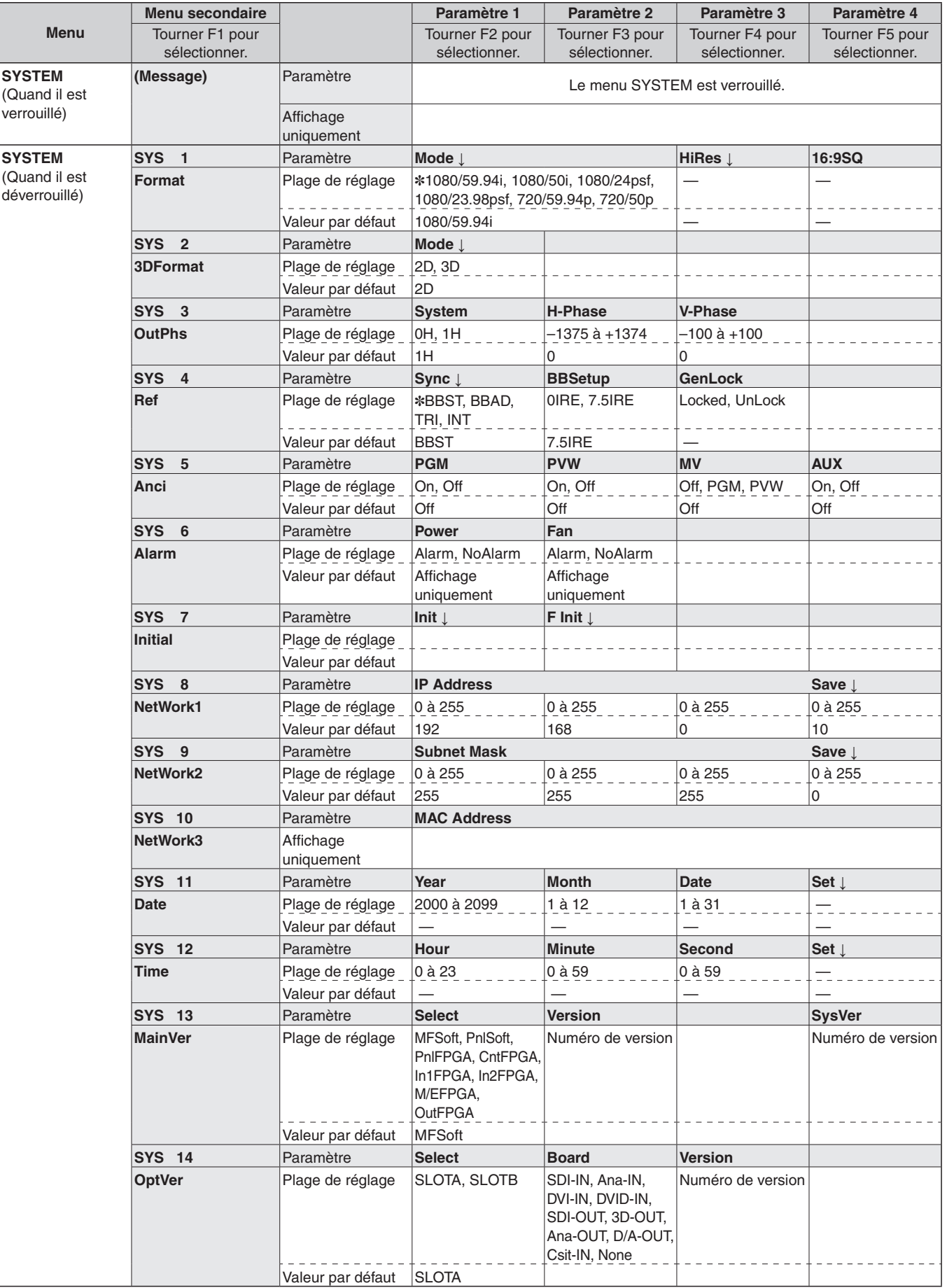

# *Aspect extérieur*

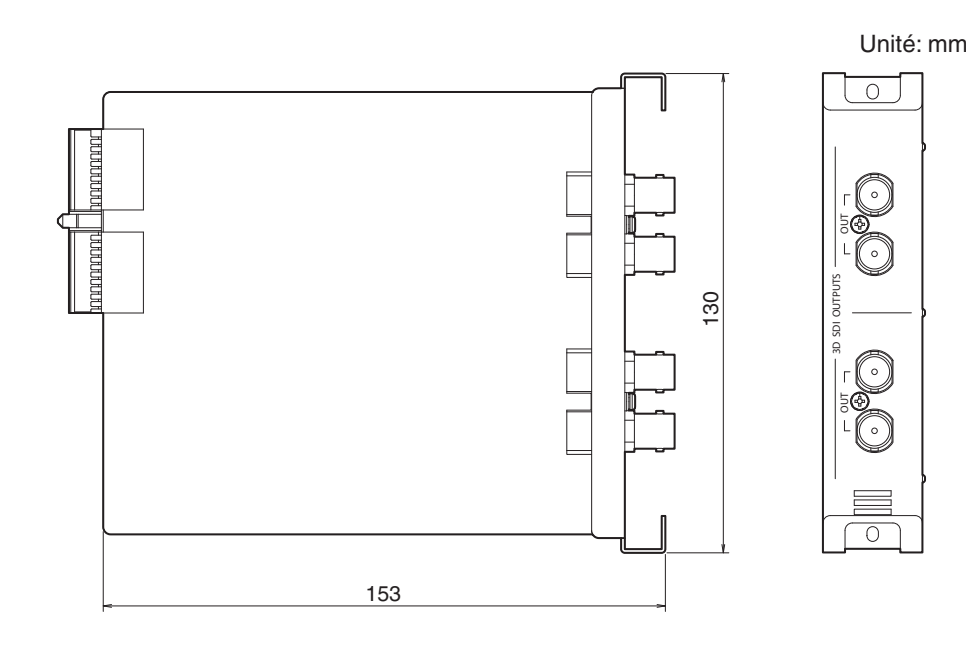

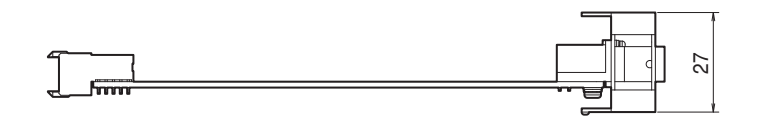

# *Fiche technique*

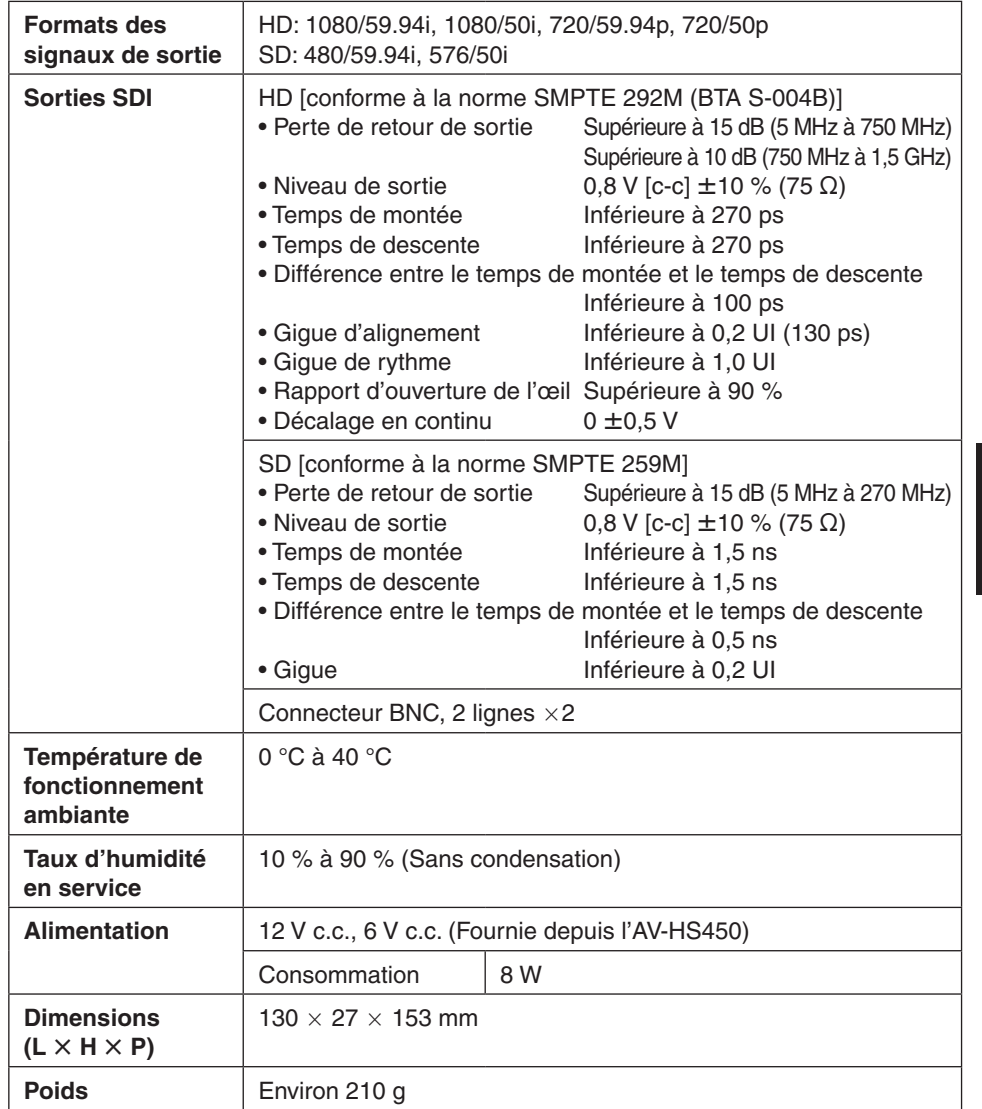

# **VERSIONE ITALIANA**

(ITALIAN VERSION)

# *Leggere prima quanto segue!*

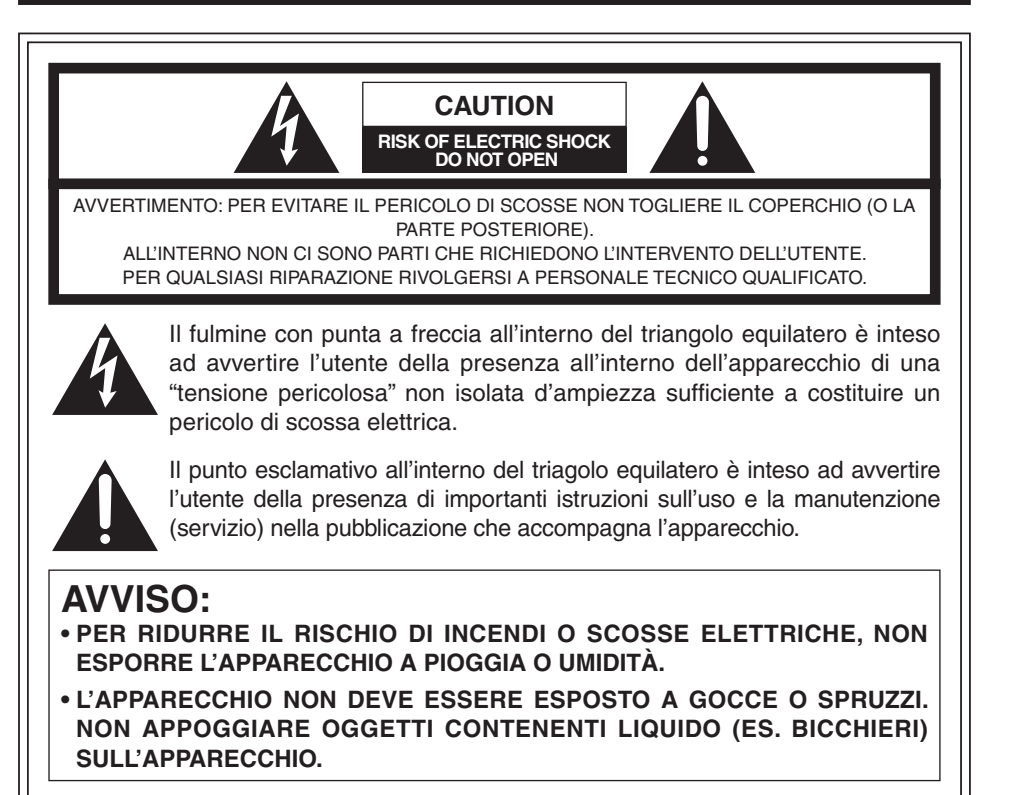

# **PRECAUZIONE:**

**PER RIDURRE I PERICOLI D'INCENDIO O Dl SCOSSE ELETTRICHE E Dl FASTIDIOSE INTERFERENZE, USARE SOLTANTO GLI ACCESSORI RACCOMANDATI.**

# **PRECAUZIONE:**

**PER RIDURRE I PERICOLI D'INCENDIO O DI SCOSSE ELETTRICHE, IL CAMBIAMENTO DELLA REGOLAZIONE DELL'INTERRUTTORE ALL'INTERNO DELL'APPARECCHIO DEVE ESSERE EFFETTUATO DA PERSONALE TECNICO QUALIFICATO.**

# sono le informazioni sulla sicurezza.

# *Leggere prima quanto segue!*

**Informazioni per gli utenti sullo smaltimento di apparecchiature elettriche ed elettroniche obsolete (per i nuclei familiari privati)**

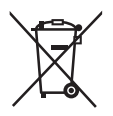

Questo simbolo sui prodotti e/o sulla documentazione di accompagnamento significa che i prodotti elettrici ed elettronici usati non devono essere mescolati con i rifiuti domestici generici.

Per un corretto trattamento, recupero e riciclaggio, portare questi prodotti ai punti di raccolta designati, dove verranno accettati gratuitamente. In alternativa, in alcune nazioni potrebbe essere possibile restituire i prodotti al rivenditore

locale, al momento dell'acquisto di un nuovo prodotto equivalente.

Uno smaltimento corretto di questo prodotto contribuirà a far risparmiare preziose risorse ed evitare potenziali effetti negativi sulla salute umana e sull'ambiente, che potrebbero derivare, altrimenti, da uno smaltimento inappropriato.

Per ulteriori dettagli, contattare la propria autorità locale o il punto di raccolta designato più vicino.

In caso di smaltimento errato di questo materiale di scarto, potrebbero venire applicate delle penali, in base alle leggi nazionali.

# **Per gli utenti aziendali nell'Unione Europea**

Qualora si desideri smaltire apparecchiature elettriche ed elettroniche, contattare il rivenditore o il fornitore per ulteriori informazioni.

## **Informazioni sullo smaltimento in nazioni al di fuori dell'Unione Europea**

Questo simbolo è valido solo nell'Unione Europea.

Qualora si desideri smaltire questo prodotto, contattare le autorità locali o il rivenditore e chiedere informazioni sul metodo corretto di smaltimento.

# *Informazioni sulle Istruzioni per l'uso*

- Per le fi nalità del presente manuale, l'AV-HS450N e l'AV-HS450E vengono indicati con "AV-HS450".
- Per informazioni sulle operazioni basilari dell'AV-HS450, consultare le Istruzioni per l'uso dell'AV-HS450.

Nome e indirizzo dell'importatore in conformità con le normative UE: Panasonic Testing Centre Panasonic Marketing Europe GmbH Winsbergring 15, 22525 Hamburg, Germania

# *Precauzioni per l'uso*

# **Maneggiare con cura.**

Non far cadere l'unità ed evitare che subisca forti urti o vibrazioni.

# **Utilizzare l'unità a una temperatura ambiente di 0 °C – 40 °C.**

Evitare di usare l'unità in un luogo freddo, al di sotto dei 0 °C, o molto caldo, sopra i 40 °C, perché le temperature estremamente basse o alte hanno effetti negativi sulle parti interne.

# **Spegnere l'unità prima di collegare o di staccare i cavi.**

Prima di collegare o di staccare i cavi, spegnere sempre l'unità.

# **Evitare l'umidità e la polvere.**

Evitare di usare l'unità in un luogo umido o polveroso, perché l'umidità e la polvere potrebbero danneggiare le parti interne.

# **Smaltimento del prodotto.**

Per disfarsi del prodotto al termine della sua vita utile, rivolgersi a un centro specializzato, in modo da smaltirlo correttamente e rispettare l'ambiente.

# **Precauzioni per la produzione di immagini 3D**

Il montaggio di questa scheda sull'AV-HS450 consente la produzione di immagini 3D.

 Le immagini 3D per le quali sono state invertite le immagini destre e sinistre possono affaticare la vista e causare un senso di nausea durante la visione.

Collegare correttamente i cavi da utilizzare per le applicazioni video.

- La visione dei seguenti tipi di immagini 3D può affaticare la vista e causare un senso di nausea. Tenere presente queste considerazioni in fase di produzione.
	- Immagini alle quali è stata data una quantità di parallasse eccessiva
	- Immagini con una differenza significativa di dimensioni e/o posizioni verticali tra destra e sinistra
	- Immagini con una differenza significativa di colori e/o luminosità tra destra e sinistra
- La visione di immagini 3D per lunghi periodi o in modi non consigliati può affaticare la vista e causare un senso di nausea. Guardare le immagini 3D correttamente e in sicurezza, come illustrato nelle istruzioni per l'uso del monitor o degli altri dispositivi utilizzati per la visione delle immagini.

# *Precauzioni per l'uso*

# **Marchi di fabbrica e marchi di fabbrica registrati**

- Adobe e Reader sono marchi di fabbrica registrati o marchi di fabbrica di Adobe Systems Incorporated negli Stati Uniti e/o negli altri paesi.
- Altri nomi di prodotti e società citati in questo manuale di istruzioni possono essere marchi di fabbrica o marchi registrati dei rispettivi proprietari.

# **Esonero dalla garanzia**

IN NESSUN CASO Panasonic Corporation DOVRÀ ESSERE RITENUTA RESPONSABILE NEI CONFRONTI DI ALCUNA PARTE O PERSONA, FATTA ECCEZIONE PER LA SOSTITUZIONE O LA MANUTENZIONE RAGIONEVOLE DEL PRODOTTO, NEI CASI, INCLUSI MA NON LIMITATI AI SEGUENTI:

- QUALSIASI DANNO E PERDITA, INCLUSI SENZA LIMITAZIONE, QUELLI DIRETTI O INDIRETTI, SPECIALI, CONSEGUENTI O ESEMPLARI, DERIVATI O RELATIVI AL PRODOTTO;
- LESIONI PERSONALI O QUALSIASI DANNO CAUSATO DALL'UTILIZZO SCORRETTO O DALL'ESECUZIONE NEGLIGENTE DI OPERAZIONI DA PARTE DELL'UTENTE;
- SMONTAGGIO, RIPARAZIONE O MODIFICA NON AUTORIZZATI DEL PRODOTTO DA PARTE DELL'UTENTE;
- INCONVENIENTI O QUALSIASI PERDITA DERIVATI DALLA MANCATA VISUALIZZAZIONE DELLE IMMAGINI, DOVUTI A QUALSIASI MOTIVO O CAUSA INCLUSI QUALSIASI GUASTO O PROBLEMA DEL PRODOTTO;
- QUALSIASI PROBLEMA, CONSEGUENTE INCONVENIENTE, PERDITA O DANNO DERIVATO DAL SISTEMA COMBINATO CON DISPOSITIVI DI TERZI;
- INCONVENIENTI, DANNI O PERDITE PER INCIDENTI PROVOCATI DA METODI DI INSTALLAZIONE SCORRETTI O CAUSE DIVERSE DA DIFETTI DEL PRODOTTO;
- PERDITA DI DATI REGISTRATI CAUSATA DA QUALSIASI GUASTO.
- DANNI O RICHIESTE PER PERDITE O FUGHE DI DATI DI IMMAGINI O DATI DI CONFIGURAZIONE SALVATI SULLA PRESENTE UNITÀ, SU SCHEDA DI MEMORIA SD O SU PC.

# **Riguardo a copyright e licenza**

Sono espressamente proibiti la distribuzione, la riproduzione, il disassemblaggio, la decompilazione, la retroingegnerizzazione ed anche l'esportazione in violazione delle leggi sull'esportazione del software fornito con questa unità.

# *Sommario*

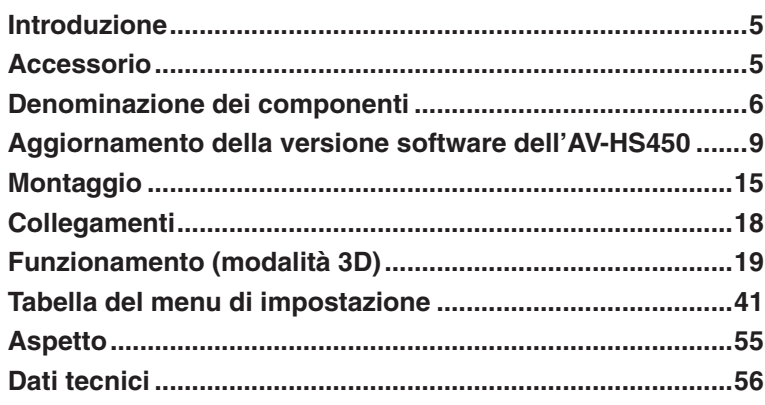

# *Introduzione*

Montando questa scheda sul live switcher multiformato AV-HS450, lo switcher sarà in grado di gestire immagini 3D.

Inoltre, lo switcher sarà dotato di due sistemi di uscita SDI supplementari. Ciascun sistema di uscita SDI integra una funzione down converter, utilizzata per convertire i segnali di formato HD in segnali di formato SD.

# *Accessorio*

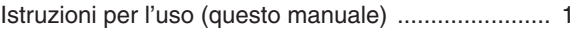

CD-ROM .................................................................. 1

- Istruzioni per l'uso (comprese le istruzioni per le operazioni in modalità 3D)
- Software di aggiornamento

# *Denominazione dei componenti*

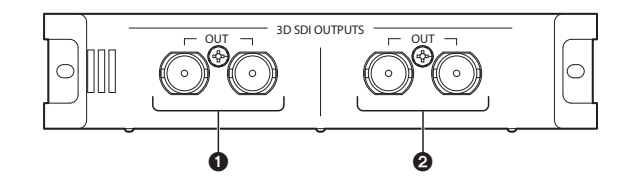

**Connettori uscita SDI [3D SDI OUTPUTS OUT]**

Connettore di uscita opzionale: OUTPUT B1

# **Connettori uscita SDI [3D SDI OUTPUTS OUT]**

Connettore di uscita opzionale: OUTPUT B2

**Nota**

La scheda deve essere montata nello **SLOT B** dell'AV-HS450 (unità centrale). Non funziona se montata nello SLOT A.

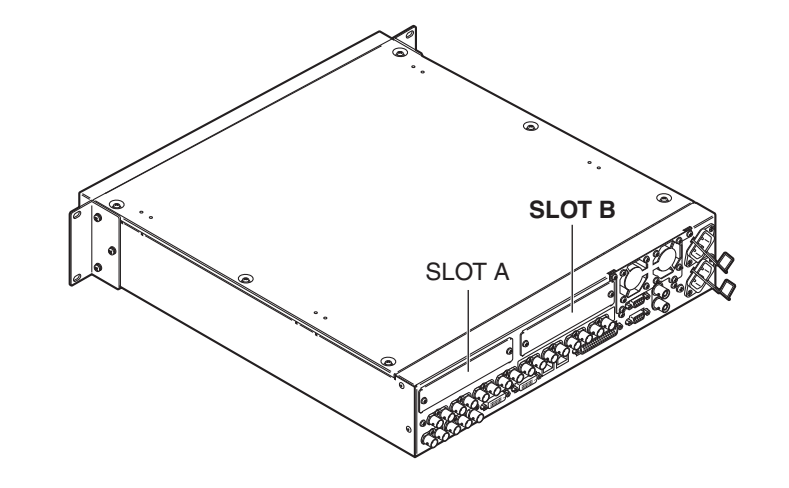

**Impostazione degli interruttori**

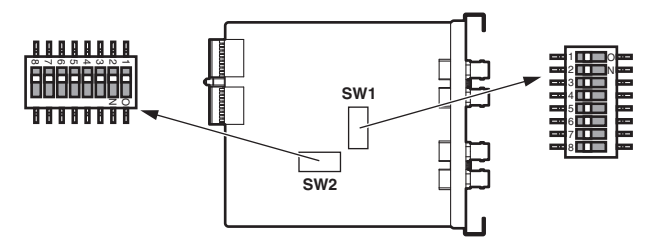

#### **<Tabella di impostazione degli interruttori>**

#### **SW1**

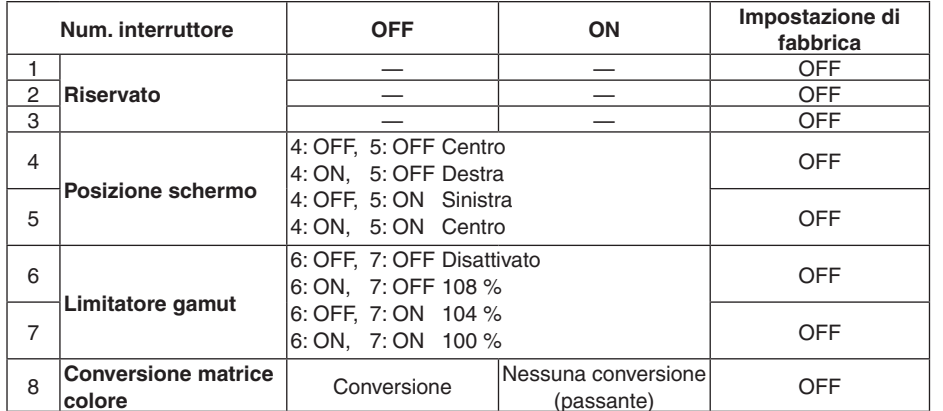

#### **Riservato:**

Utilizzare in posizione OFF (impostazione di fabbrica).

#### **Impostazione posizione schermo:**

Selezionare tra posizione schermo al centro, a destra o a sinistra in modalità EC (taglio bordi).

### **Impostazione limitatore gamut:**

Scegliere se limitare il segnale di immagine in ingresso al 100 %, 104 % o 108 % (nero a 0 %) nella gamma RGB o non impostare un limite (disattivato).

### **Conversione matrice colore:**

Scegliere se eseguire la conversione colore per i segnali immagine ITU-R BT.709 per convertirli in segnali immagine ITU-R BT.601.

# *Denominazione dei componenti*

### **SW2**

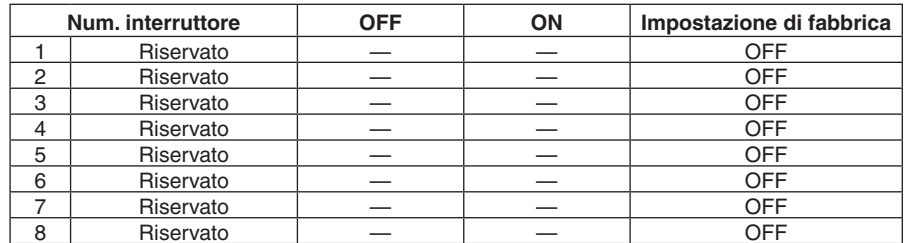

Utilizzare gli interruttori da 1 a 8 in posizione "OFF" (impostazione di fabbrica).
## *Aggiornamento della versione software dell'AV-HS450*

La scheda non funziona se la versione software dell'AV-HS450 è inferiore alla "2.00.00".In questo caso, è assolutamente necessario aggiornare la versione.

- **Per aggiornare la versione software dell'AV-HS450 è necessaria una scheda di memoria SD.**
- **Per eseguire l'aggiornamento della versione software dell'AV-HS450, consultare il rivenditore.**

Di seguito viene descritta la procedura di aggiornamento della versione software dell'AV-HS450.

#### **Per aggiornare la versione, preparare quanto segue:**

- Personal computer
- Unità CD-ROM (se il PC non ne dispone)
- Lettore di schede di memoria SD (se il PC non ne dispone)
- Scheda di memoria SD

#### **Informazioni sulle schede di memoria SD e sulle schede di memoria SDHC consigliate**

Si consiglia di utilizzare le seguenti schede di memoria SD e schede di memoria SDHC prodotte da Panasonic:

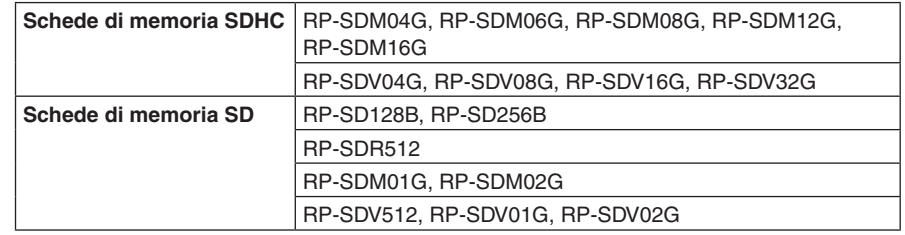

#### **Precauzioni per l'uso delle schede di memoria SD**

- NON espellere la scheda di memoria SD mentre il LED di accesso alla scheda di memoria SD è acceso.
- Se una scheda di memoria SD viene espulsa mentre il LED di accesso alla scheda di memoria SD è acceso, i dati memorizzati sulla scheda di memoria SD potrebbero andare persi. Inoltre, la versione software non verrà aggiornata correttamente e lo switcher potrebbe non funzionare.
- Inizializzando una scheda di memoria SD, tutti i dati memorizzati vengono cancellati. Salvare i dati importanti su un personal computer o altri dispositivi prima di inizializzare la scheda di memoria SD.

## *Aggiornamento della versione software dell'AV-HS450*

### **1. Controllo della versione software dell'AV-HS450**

Controllare se occorre aggiornare la versione software dell'AV-HS450.

- Premere il tasto [SYSTEM] per accenderne l'indicatore e visualizzare il menu **SYSTEM**
- Ruotare [F1] per visualizzare il sottomenu MainVer.

#### **<Visualizzazione menu>**

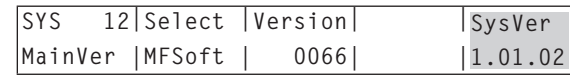

#### **Nota**

Solo se alla voce SysVer è visualizzata una versione inferiore alla "2.00.00", procedere all'aggiornamento della versione software dell'AV-HS450. Se alla voce SysVer è visualizzata una versione uguale o superiore alla "2.00.00", non aggiornare la versione.

### **2. Inizializzazione della scheda di memoria SD**

Preparare il lettore di schede di memoria SD sul quale copiare il software di aggiornamento.

Per poter utilizzare la scheda di memoria SD, inizializzarla sempre con l'AV-HS450. Con l'inizializzazione, la scheda di memoria SD viene formattata (secondo lo standard SD) e vengono create cartelle dedicate.

#### **Note**

- Inizializzando la scheda di memoria SD, tutti i dati memorizzati vengono cancellati. Salvare i dati importanti su un personal computer o altri dispositivi prima di inizializzare la scheda.
- Se si utilizza una scheda di memoria SD non inizializzata con l'AV-HS450, il funzionamento potrebbe non essere corretto.

## *Aggiornamento della versione software dell'AV-HS450*

- Inserire la scheda di memoria SD nello slot per scheda di memoria SD dell'AV-HS450.
- Premere il tasto [SDCard] per accenderne l'indicatore e visualizzare il menu SDCard.
- Ruotare [F1] per visualizzare il sottomenu File. Se la scheda di memoria SD non è stata inserita, alla voce Mode viene visualizzato "No Card".
- Ruotare [F2] per selezionare "Init" alla voce Mode, quindi premere l'interruttore [F2].

#### **<Visualizzazione menu>**

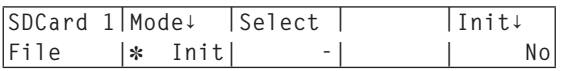

Premendo l'interruttore [F5], la voce "Init**↓**" diventa "Init?".

Ruotare [F5] per selezionare "Yes", quindi premere l'interruttore [F5]. L'inizializzazione viene avviata.

#### **<Visualizzazione menu>**

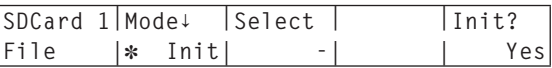

Al termine dell'inizializzazione, sulla scheda di memoria SD vengono create le sequenti cartelle.

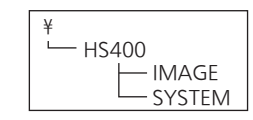

## *Aggiornamento della versione software dell'AV-HS450*

### **3. Copia del software di aggiornamento sulla scheda di memoria SD**

Copiare il software di aggiornamento dal CD-ROM alla scheda di memoria SD.

- Espellere la scheda di memoria SD inizializzata sull'AV-HS450 e inserirla nello slot per scheda di memoria SD del personal computer. (Nell'esempio illustrato, inserire la scheda di memoria SD nell'unità D:)
- Inserire il CD-ROM in dotazione con la scheda nell'unità CD-ROM del personal computer. (Nell'esempio illustrato, inserire il CD-ROM nell'unità E:)
- Copiare i due file contenuti nella cartella "E:\VersionUpSoftware" del CD-ROM nella cartella "D:\HS400\**SYSTEM**" della scheda di memoria SD.

Due file da copiare

- v1tov2.45d: File di incremento
- v2\*\*\*\* 45d: File di aggiornamento versione
- (dove v2\*\*\*\* indica la versione)

Dopo la copia dei file, espellere la scheda di memoria SD dal personal computer.

### **4. Caricamento dei file copiati sull'AV-HS450**

Caricare sull'AV-HS450 il software di aggiornamento copiato sulla scheda di memoria SD.

**1. Caricamento del file di incremento**

- Inserire nuovamente la scheda di memoria SD che contiene i file copiati nello slot per scheda di memoria SD dell'AV-HS450.
- Premere il tasto [SDCard] per accenderne l'indicatore e visualizzare il menu SDCard.

Ruotare [F1] per visualizzare il sottomenu File.

Ruotare [F2] per selezionare "Load" alla voce Mode, quindi premere l'interruttore [F2].

#### **<Visualizzazione menu>**

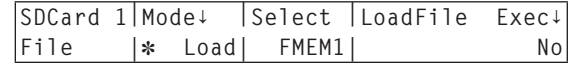

## *Aggiornamento della versione software dell'AV-HS450*

- Tenendo premuto l'interruttore [F3], viene visualizzato il nome del file alla voce "LoadFile Exec**↓**".
- Ruotare [F4] per selezionare "V1TOV2.45D".

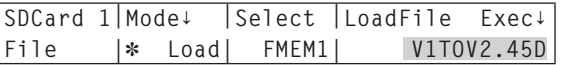

- Tutte le lettere del nome del file sono visualizzate in maiuscolo.
- Premendo l'interruttore [F5], l'AV-HS450 inizia a caricare i dati.

#### **Nota**

Il caricamento di tutti i dati richiede qualche minuto.

Durante il caricamento dei dati, non spegnere l'AV-HS450.

Inoltre, durante il caricamento dei dati, non espellere la scheda di memoria SD.

- Al termine del caricamento dei dati, viene visualizzato il messaggio "Upgrade Completed".
- Spegnere l'AV-HS450 (sia il pannello comandi che l'unità centrale) e riaccenderlo.

#### **2. Caricamento del file di aggiornamento versione**

- Premere il tasto [SYSTEM] per accenderne l'indicatore e visualizzare il menu **SYSTEM**
- <sup>2</sup> Ruotare [F1] per visualizzare il sottomenu MainVer.

#### **<Visualizzazione menu>**

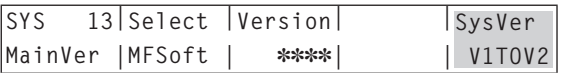

- Controllare che alla voce SysVer sia visualizzato "V1TOV2".
- Premere il tasto [SDCard] per accenderne l'indicatore e visualizzare il menu SDCard.
- Ruotare [F1] per visualizzare il sottomenu File.
- Ruotare [F2] per selezionare "Load" alla voce Mode, quindi premere l'interruttore [F2].

#### **<Visualizzazione menu>**

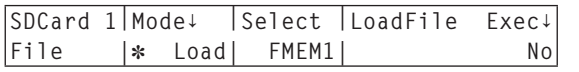

## *Aggiornamento della versione software dell'AV-HS450*

- Tenendo premuto l'interruttore [F3], viene visualizzato il nome del file alla voce "LoadFile Exec**↓**".
- Ruotare [F4] per selezionare "V2.45D".

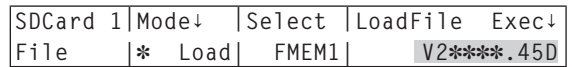

- Tutte le lettere del nome del file sono visualizzate in maiuscolo.
- Premendo l'interruttore [F5], l'AV-HS450 inizia a caricare i dati.

#### **Nota**

Il caricamento di tutti i dati richiede qualche minuto. Durante il caricamento dei dati, non spegnere l'AV-HS450. Inoltre, durante il caricamento dei dati, non espellere la scheda di memoria SD.

- Al termine del caricamento dei dati, viene visualizzato il messaggio "Upgrade Completed".
- Spegnere l'AV-HS450 (sia il pannello comandi che l'unità centrale) e riaccenderlo.

## **5. Controllo dell'aggiornamento della versione dell'AV-HS450**

Procedere come descritto in "1. Controllo della versione software dell'AV-HS450" e controllare che la versione software dell'AV-HS450 sia uguale o superiore alla "2.00.00".

13 ( I ) 14 ( I ) 14 ( I ) 14 ( I ) 14 ( I ) 14 ( I ) 14 ( I ) 14 ( I ) 14 ( I ) 14 ( I ) 14 ( I ) 14 ( I ) 14

## *Montaggio*

#### **Montare la scheda sull'unità centrale dell'AV-HS450.**

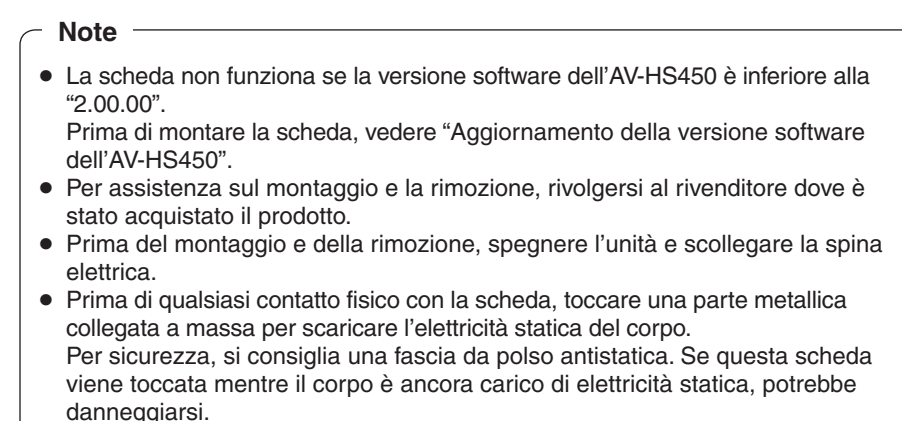

- Per non danneggiare la scheda, non lasciarla cadere o sottoporla a forti urti o vibrazioni.
- Dopo aver rimosso la scheda, rimontare il pannello cieco.
- Durante l'installazione o la rimozione di questa scheda, prestare attenzione a non ferirsi con le parti metalliche delle schede.

Spegnere l'AV-HS450 e scollegare il cavo di alimentazione.

Allentare le due viti dello **SLOT B** sul retro dell'AV-HS450 e rimuovere il pannello cieco.

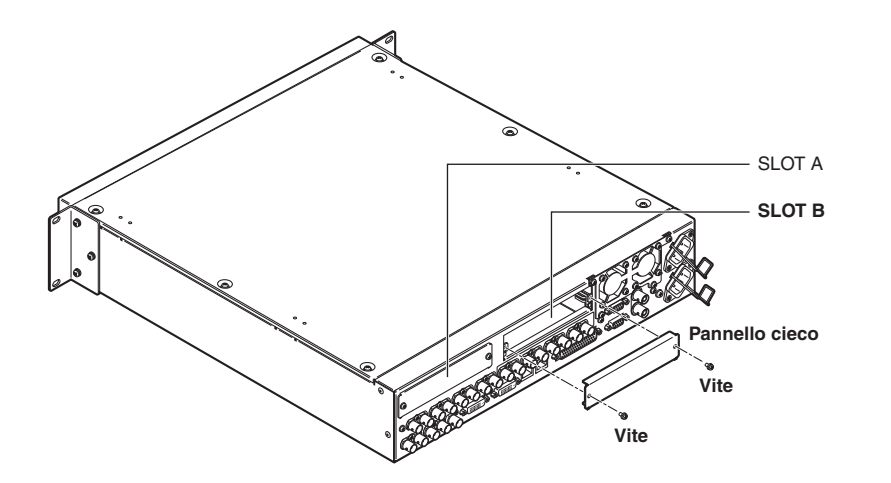

# *Montaggio*

 Allineare la scheda con le rotaie guida e inserirla lentamente. Inserirla fino in fondo. Non applicare una forza eccessiva per inserire la scheda. In caso contrario, il connettore interno all'AV-HS450 potrebbe danneggiarsi.

#### Fissare la scheda utilizzando le due viti. **Coppia di serraggio:** 0.7 N•m

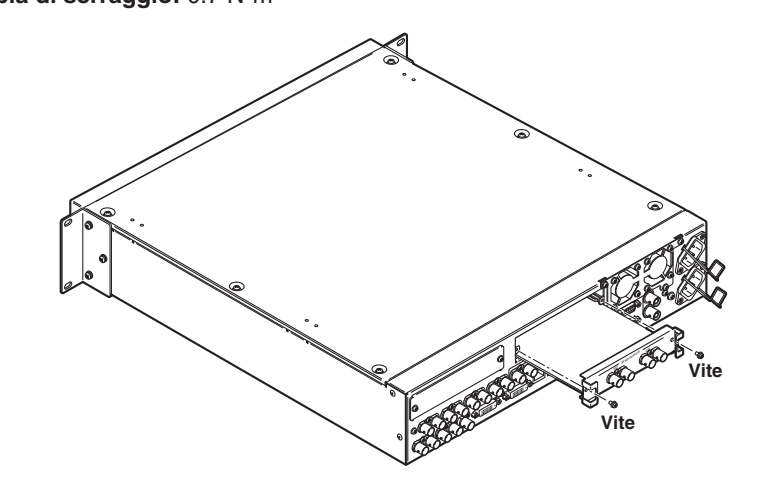

 Dopo aver collegato i cavi necessari, collegare il cavo di alimentazione e accendere l'unità.

#### **Nota**

La scheda deve essere montata nello **SLOT B** dell'AV-HS450 (unità centrale). Non funziona se montata nello SLOT A.

## **Verifica del corretto montaggio della scheda**

Accendere l'AV-HS450 (sia il pannello di controllo che l'unità centrale) e utilizzare il menu di visualizzazione dello stato delle schede opzionali per verificare che la scheda sia stata montata correttamente.

- Premere il tasto [SYSTEM] per accenderne l'indicatore e visualizzare il menu SYSTEM.
- Ruotare [F1] per visualizzare il sottomenu OptVer.

#### **<Visualizzazione menu>**

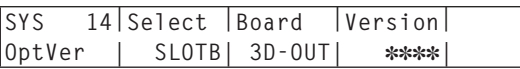

Ruotare [F2] per selezionare "SLOTB" alla voce Select.

Se la scheda è stata montata correttamente, alla voce Board verrà visualizzato  $"3D-OLIT"$ 

Se la scheda non è stata montata correttamente o se la versione software dell'AV-HS450 è inferiore alla "2.00.00", alla voce Board viene visualizzato "None" (oppure il display della voce Board potrebbe risultare vuoto).

## **Procedura di rimozione**

Rimuovere questa scheda seguendo le procedure di montaggio in ordine inverso.

 Per montare il pannello cieco, posizionare il pannello in modo che la parte con la sporgenza sia rivolta verso il basso, quindi montarlo.

## *Collegamenti*

**Collegamenti senza implementazione genlock (sincronizzatore quadro ON)**

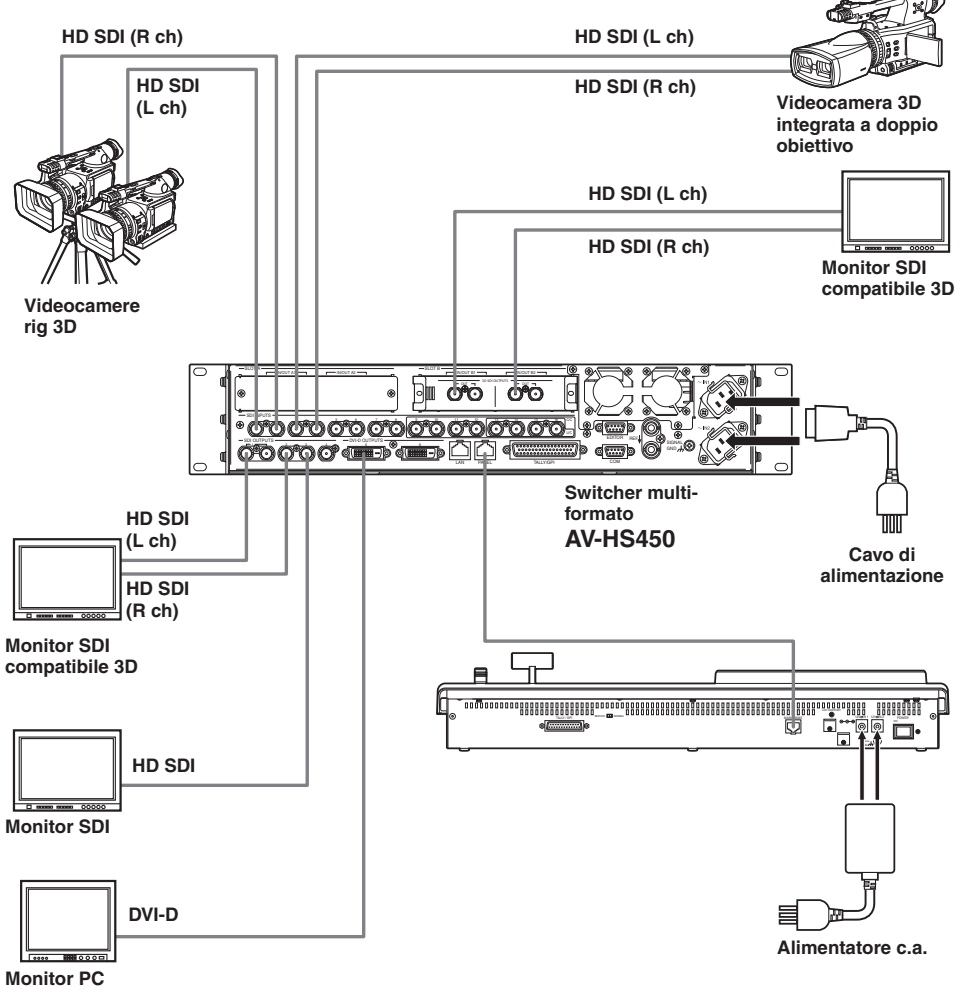

- Eseguire il collegamento con la scheda mentre l'unità è spenta.
- Per informazioni sul collegamento dei singoli dispositivi, consultare le rispettive istruzioni per l'uso.
- Per informazioni sul funzionamento dei singoli dispositivi, consultare le rispettive istruzioni per l'uso.

In questo capitolo vengono descritte le operazioni eseguite quando si seleziona la modalità 3D. Per informazioni sulle operazioni basilari dell'AV-HS450 e sulle operazioni eseguite quando si seleziona la modalità 2D, consultare le Istruzioni per l'uso dell'AV-HS450.

## **Introduzione**

I segnali video 3D sono formati da due segnali video, ovvero un segnale per l'occhio sinistro e un segnale per l'occhio destro. A fini delle seguenti istruzioni, il segnale video per l'occhio sinistro verrà indicato con "Lch" e il segnale video per l'occhio destro con "Rch".

Similmente, la videocamera che invia in uscita i due segnali video Lch e Rch (videocamera 3D integrata a doppio obiettivo o videocamera rig 3D) viene indicata con "videocamera 3D", mentre la videocamera che invia in uscita un solo segnale video viene indicata con "videocamera 2D".

In modalità 3D, i processi (per esempio la transizione sfondo, chiave e PinP) vengono eseguiti in parallelo per i segnali di ingresso Lch e Rch: ciò significa che, all'interno dell'AV-HS450, è presente una serie di bus (come i bus PGM, bus PST, bus riempimento chiave, bus sorgente chiave) e segnali di uscita (come PGM, PVW e MV) rispettivamente per Lch e Rch.

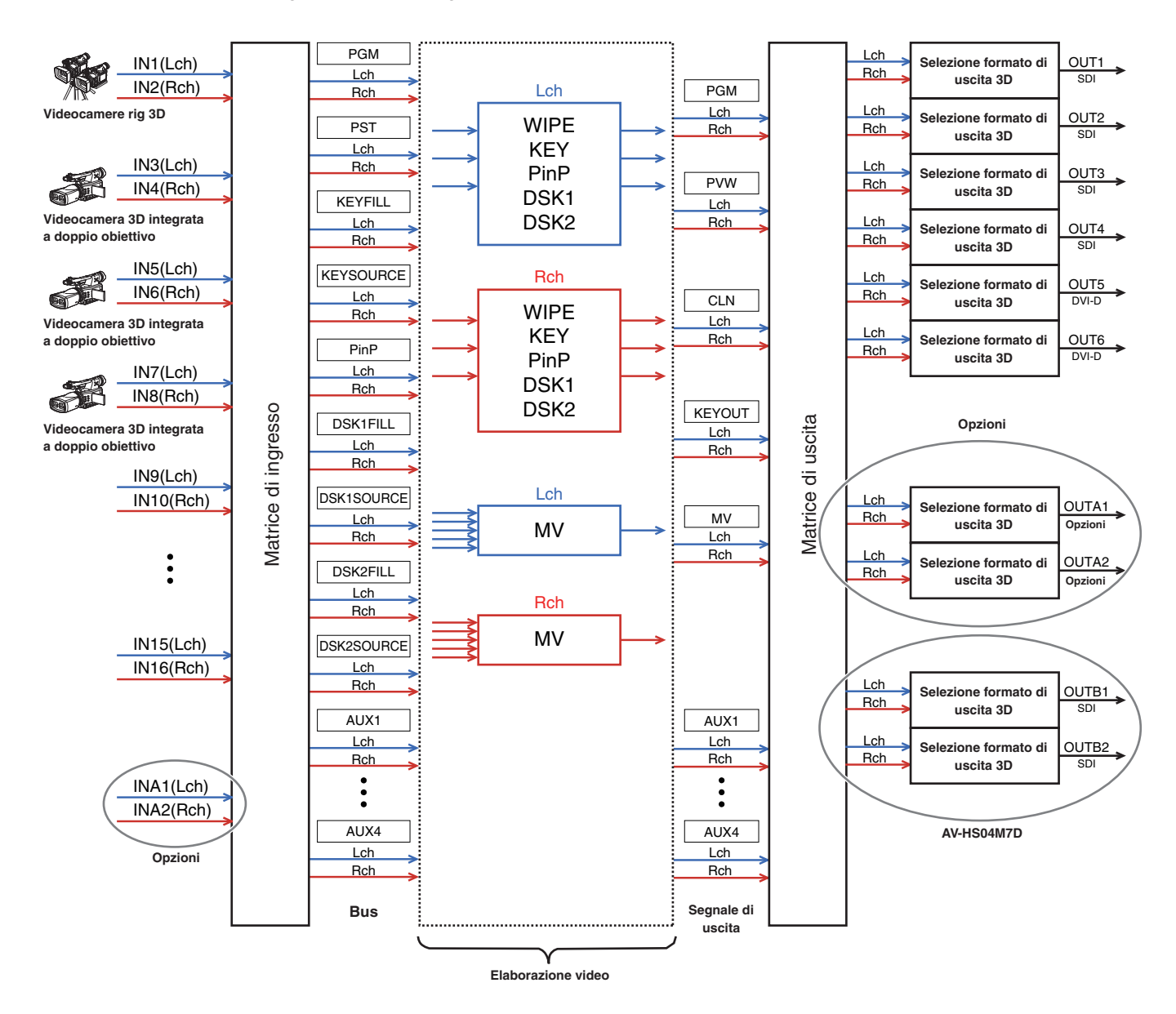

## **Panoramica della modalità 3D**

#### **Regolazione dell'ingresso video 3D**

Vedere "Configurazione dei segnali di ingresso".

- $\bullet$  I segnali video di ingresso possono essere invertiti o spostati orizzontalmente o verticalmente. (Sono supportati solo i segnali di ingresso SDI standard da INPUT1 a 16.)
- Attivando la funzione keystone, è possibile regolare le dimensioni dei segnali video di ingresso, ruotare i segnali o spostarli orizzontalmente e verticalmente. (È supportata una serie di ingressi per ciascun segnale Lch e Rch. Quando la funzione keystone è attivata, non è possibile eseguire la composizione PinP.)

#### **Selezione dei segnali video 3D**

- Vedere "Impostazione dei punti d'incrocio".
- $\bullet$  I segnali Lch e Rch possono essere assegnati a un tasto XPT e selezionati contemporaneamente.

#### **Sei formati di uscita video 3D disponibili**

- Vedere "Configurazione dei segnali di uscita".
- È possibile selezionare i seguenti formati di uscita: Simultaneo (L, R) Fianco a fianco Riga per riga Miscelazione LR (2 tipi) Visualizzazione differenza LR Visualizzazione controllo LR

#### **Display del monitor di stato del segnale video 3D**

- Vedere "Display del monitor di stato del segnale video  $3D"$
- Nell'immagine secondaria del display multivisivo, è possibile visualizzare gli istogrammi delle componenti dei segnali Lch e Rch (luminanza, R, G e B), oppure è possibile visualizzare la quantità di parallasse delle immagini 3D sotto forma di istogrammi. Inoltre, è possibile visualizzare una griglia per

controllare visivamente la quantità di parallasse.

## **Commutazione tra la modalità 2D e 3D**

Tramite il menu SYSTEM è possibile selezionare la modalità 2D o la modalità 3D.

#### **Note**

- Se la scheda non è stata montata sull'AV-HS450, la modalità 3D non può essere selezionata.
- I dati di configurazione della modalità 2D e della modalità 3D non sono intercambiabili.
- Quando si alternano le modalità 2D e 3D, tutte le impostazioni memorizzate sull'AV-HS450 vengono inizializzate.

Prima di commutare la modalità, salvare i dati di configurazione su una scheda SD.

- w Vedere "3-12-2. Salvataggio dei dati su schede di memoria SD" nelle Istruzioni per l'uso dell'AV-HS450.
- Premere il tasto [SYSTEM] per accenderne l'indicatore e visualizzare il menu SYSTEM.
	- Vedere "2-1-5. Area del menu LCD" nelle Istruzioni per l'uso dell'AV-HS450.
- Ruotare [F1] per visualizzare il sottomenu 3DFormat.

#### **<Visualizzazione menu>**

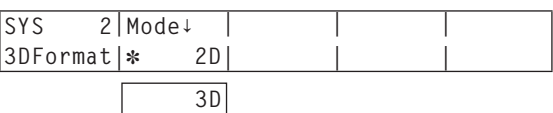

 Alla sinistra della modalità correntemente selezionata viene visualizzato un asterisco (\*).

- Ruotare [F2] per selezionare la modalità video (2D o 3D) alla voce Mode e premere l'interruttore [F2].
- Spegnere l'AV-HS450 (sia il pannello comandi che l'unità centrale) e riaccenderlo.

## **Configurazione dei segnali di ingresso**

### **Collegamenti delle videocamere**

In modalità 3D, i segnali dei connettori di ingresso di numero dispari vengono gestiti come segnali Lch, mentre i segnali dei connettori di ingresso di numero pari vengono gestiti come segnali Rch.

Per collegare una videocamera 3D all'AV-HS450, collegare l'uscita Lch a un connettore di ingresso di numero dispari e l'uscita Rch a un connettore di numero pari.

È possibile collegare una videocamera 2D anche in modalità 3D.

Collegarla a un connettore di ingresso di numero dispari.

**Connettori di ingresso di numero dispari:** INPUT 1, 3, 5, 7, 9, 11, 13, 15, A1 **Connettori di ingresso di numero pari:** INPUT 2, 4, 6, 8, 10, 12, 14, 16, A2

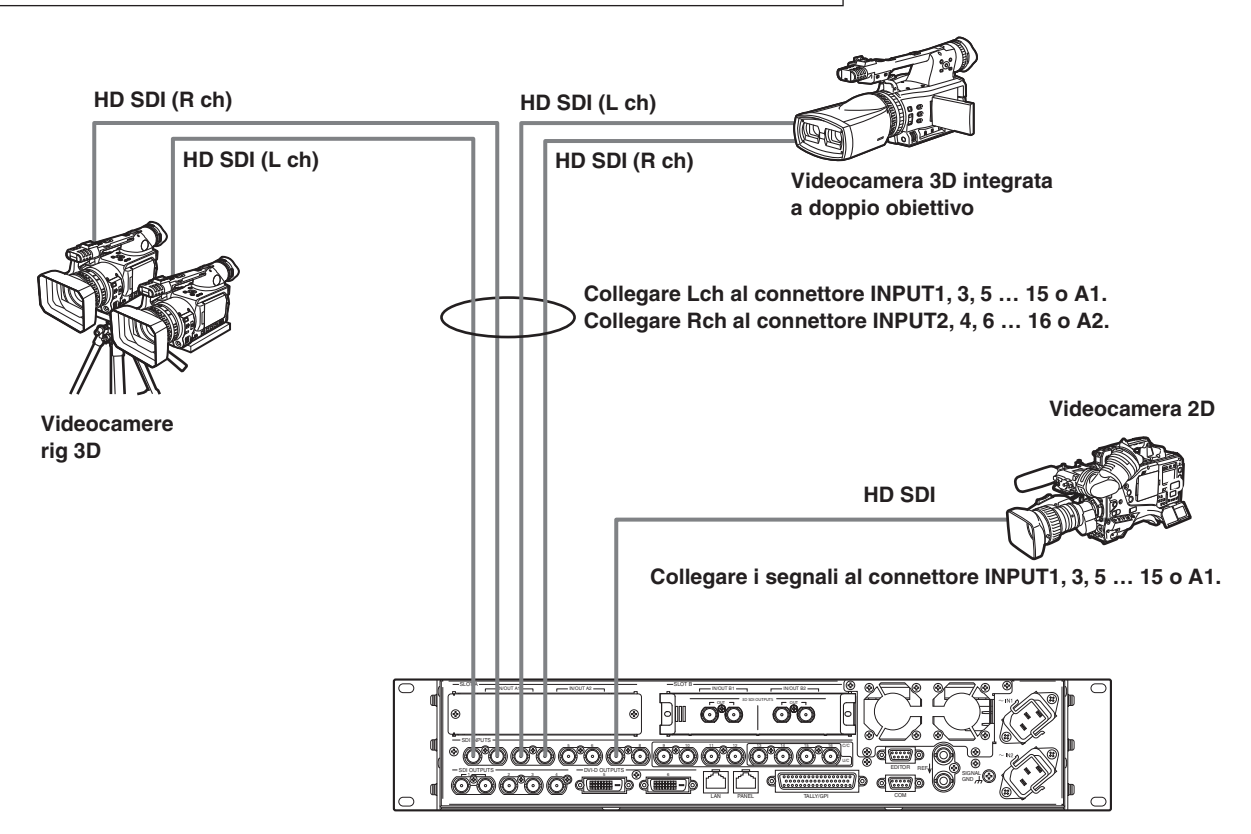

### **Selezione dei segnali di ingresso (2D o 3D)**

- Premere il tasto [INPUT] per accenderne l'indicatore e visualizzare il menu INPUT. Vedere "2-1-5. Area del menu LCD" nelle Istruzioni per l'uso dell'AV-HS450.
- Ruotare [F1] per visualizzare il sottomenu INPUT XX. Per X (X: da IN1 a IN16, A1 o A2), selezionare l'ingresso del quale selezionare i segnali della videocamera.
- Ruotare [F2] per visualizzare il terzo menu di SrcType.

#### **<Visualizzazione menu>**

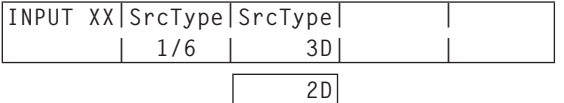

- Ruotare [F3] per selezionare i segnali della videocamera per il menu SrcType.
	- **3D:** Selezionare quando si collega una videocamera 3D.
	- **2D:** Selezionare quando si collega una videocamera 2D.

#### **Nota**

Se si seleziona "2D" come impostazione di SrcType per un connettore di ingresso di numero dispari, gli stessi segnali vengono immessi internamente anche al connettore di ingresso di numero pari della stessa coppia di connettori. Anche se la videocamera è stata collegata al connettore di ingresso di numero pari, i suoi segnali non verranno riconosciuti.

#### **Esempio:**

Se il connettore INPUT1 è impostato su "2D", i segnali immessi per il connettore INPUT1 vengono immessi anche per il connettore INPUT2.

### **Regolazione dei segnali di ingresso**

I segnali di ingresso video possono essere invertiti o spostati orizzontalmente o verticalmente.

- Le regolazioni dei segnali di ingresso sono supportate solo dai connettori di ingresso da INPUT1 a 16.
- I connettori di ingresso della scheda opzionale non sono supportati.
- La funzione sincronizzatore di quadro (FS) deve essere sempre impostata su ON per i connettori di ingresso per i quali è stata attivata la regolazione dei segnali di ingresso. Ai segnali di ingresso viene aggiunto un ritardo di 1 quadro.
- Quando la regolazione dei segnali di ingresso viene attivata, i dati supplementari (H, V) vengono eliminati dai segnali ricevuti in ingresso dai connettori pertinenti.
- Quando la regolazione viene attivata per un connettore di ingresso di numero dispari, viene attivata anche per il connettore di ingresso di numero pari della stessa coppia di connettori. Viceversa, quando la regolazione viene attivata per un connettore di ingresso di numero pari, viene attivata anche per il connettore di ingresso di numero dispari della stessa coppia di connettori.

#### **Esempi:**

- Quando la regolazione viene attivata per i segnali di ingresso INPUT1, la regolazione viene attivata e la funzione FS (sincronizzatore di quadro) è impostata su ON per i segnali di ingresso INPUT2.
- Quando la regolazione viene attivata per i segnali di ingresso INPUT2, la regolazione viene attivata e la funzione FS (sincronizzatore di quadro) è impostata su ON per i segnali di ingresso INPUT1.
- Quando si utilizza questa funzione, è possibile aumentare la parallasse delle immagini 3D. Prestare attenzione a non aumentare eccessivamente la parallasse.
- Quando questa funzione viene attivata, le immagini risultano disturbate per un istante dopo aver applicato le regolazioni.

**Esempi di regolazioni dei segnali video**

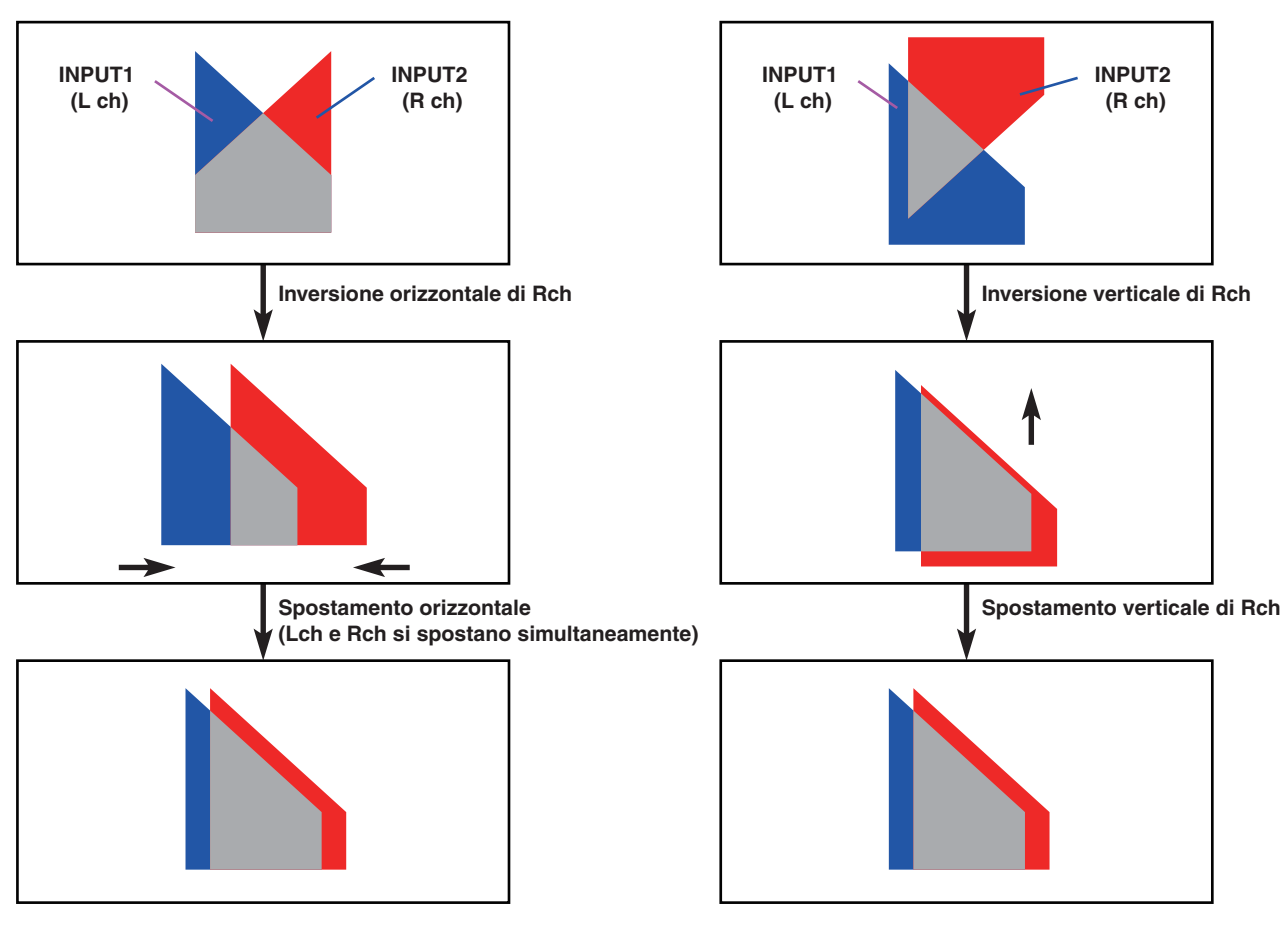

 Quando le immagini vengono spostate orizzontalmente, vengono visualizzate bande nere su entrambi i lati dello schermo.

 Quando le immagini vengono spostate verticalmente, vengono visualizzate bande nere sul lato superiore o inferiore dello schermo.

**ITALIANO**

#### **Attivazione della funzione di regolazione dei segnali video**

- Premere il tasto [INPUT] per accenderne l'indicatore e visualizzare il menu INPUT.
	- Vedere "2-1-5. Area del menu LCD" nelle Istruzioni per l'uso dell'AV-HS450.
- Ruotare [F1] per visualizzare il sottomenu INPUT XX. Per X (X: da IN1 a IN16), selezionare l'ingresso per il quale attivare la regolazione.
- Ruotare [F2] per visualizzare il terzo menu di FS.

#### **<Visualizzazione menu>**

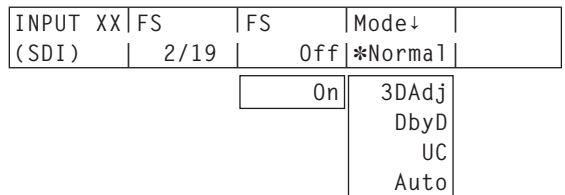

 Alla sinistra della modalità correntemente selezionata viene visualizzato un asterisco  $(*)$ .

Ruotare [F4] per selezionare "3DAdj" alla voce Mode, quindi premere l'interruttore [F4].

Alla sinistra di "3DAdj" viene visualizzato un asterisco (\*) e la voce FS viene automaticamente impostata su "On".

- Se è stato selezionato "3DAdj", "Off" non può essere selezionato come impostazione della voce FS.
- Per tutte le altre modalità (Normal, DbyD, UC e Auto), consultare le Istruzioni per l'uso dell'AV-HS450.

#### **Inversione delle immagini**

- Premere il tasto [INPUT] per accenderne l'indicatore e visualizzare il menu INPUT.
	- Vedere "2-1-5. Area del menu LCD" nelle Istruzioni per l'uso dell'AV-HS450.
- 2 Ruotare [F1] per visualizzare il sottomenu INPUT XX. Per X (X: da IN1 a IN16), selezionare l'ingresso per il quale invertire le immagini.
- Ruotare [F2] per visualizzare il terzo menu di 3DAdj1. **<Visualizzazione menu>**

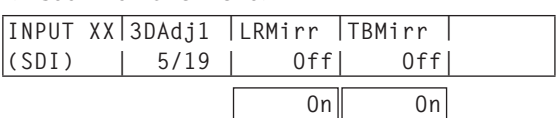

- Ruotare [F3] per selezionare On o Off alla voce LRMirr. **On:** Le immagini vengono invertite orizzontalmente. **Off:** Le immagini non vengono invertite.
- Ruotare [F4] per selezionare On o Off alla voce TBMirr. **On:** Le immagini vengono invertite verticalmente. **Off:** Le immagini non vengono invertite.

#### **Regolazione della posizione delle immagini**

- Premere il tasto [INPUT] per accenderne l'indicatore e visualizzare il menu INPUT.
	- Vedere "2-1-5. Area del menu LCD" nelle Istruzioni per l'uso dell'AV-HS450.
- Ruotare [F1] per visualizzare il sottomenu INPUT XX. Per X (X: da IN1 a IN16), selezionare l'ingresso per il quale regolare la posizione dell'immagine.
- Ruotare [F2] per visualizzare il terzo menu di 3DAdj2.

#### **<Visualizzazione menu>**

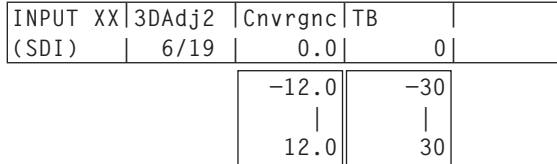

Ruotare [F3] per regolare la posizione in direzione orizzontale alla voce Cnvrgnc.

#### **Ruotando [F3] in senso orario:**

Il valore cambia in direzione "+". L'immagine del connettore di ingresso di numero dispari (Lch) si sposta a destra e, viceversa, l'immagine del connettore di ingresso di numero pari (Rch) si sposta a sinistra.

#### **Ruotando [F3] in senso antiorario:**

Il valore cambia in direzione "–". L'immagine del connettore di ingresso di numero dispari (Lch) si sposta a sinistra e, viceversa, l'immagine del connettore di ingresso di numero pari (Rch) si sposta a destra.

- Il valore visualizzato indica la percentuale della larghezza dell'immagine.
- Quando si seleziona un connettore di ingresso di numero dispari e ne vengono regolati i segnali, la regolazione viene eseguita anche per il connettore di ingresso di numero pari della stessa coppia di connettori.

Viceversa, quando si seleziona un connettore di ingresso di numero pari e ne vengono regolati i segnali, la regolazione viene eseguita anche per il connettore di ingresso di numero dispari della stessa coppia di connettori.

#### **Esempi:**

- Selezionando INPUT1 e impostando "4.0" alla voce Cnvrgnc, anche la voce Cnvrgnc di INPUT2 viene impostata su "4.0".
- Selezionando INPUT2 e impostando "–5.0" alla voce Cnvrgnc, anche la voce Cnvrgnc di INPUT1 viene impostata su "–5.0".

Ruotare [F4] per regolare la posizione verticale alla voce TB.

#### **Ruotando [F4] in senso orario:**

Il valore cambia in direzione "+" e l'immagine si sposta in basso.

#### **Ruotando [F4] in senso antiorario:**

Il valore cambia in direzione "–" e l'immagine si sposta in alto.

 Il valore visualizzato indica il numero di righe dello schermo.

### **Funzione keystone**

 Le immagini dei segnali video di ingresso possono essere spostate orizzontalmente o verticalmente. Inoltre, è possibile regolarne le dimensioni e aggiungere effetti di rotazione (X, Y e Z).

- La funzione keystone può essere attivata solo per una serie di ingressi formata da una combinazione di segnali Lch e Rch. Quando la funzione è attivata, non è possibile eseguire la composizione PinP.
- Anche premendo il tasto PinP1 ON, la composizione PinP non viene eseguita. (Il tasto PinP1 ON non si accende.)
- Ai segnali di ingresso (Lch e Rch) per i quali è stata attivata la funzione viene aggiunto un ritardo di 1 quadro.
- I dati supplementari (H, V) vengono eliminati dai segnali di ingresso per i quali è stata attivata questa funzione.
- Quando si utilizza questa funzione, è possibile aumentare la parallasse delle immagini 3D.
- Prestare attenzione a non aumentare eccessivamente la parallasse.
- Quando questa funzione viene attivata, le immagini risultano disturbate per un istante dopo aver applicato le regolazioni.

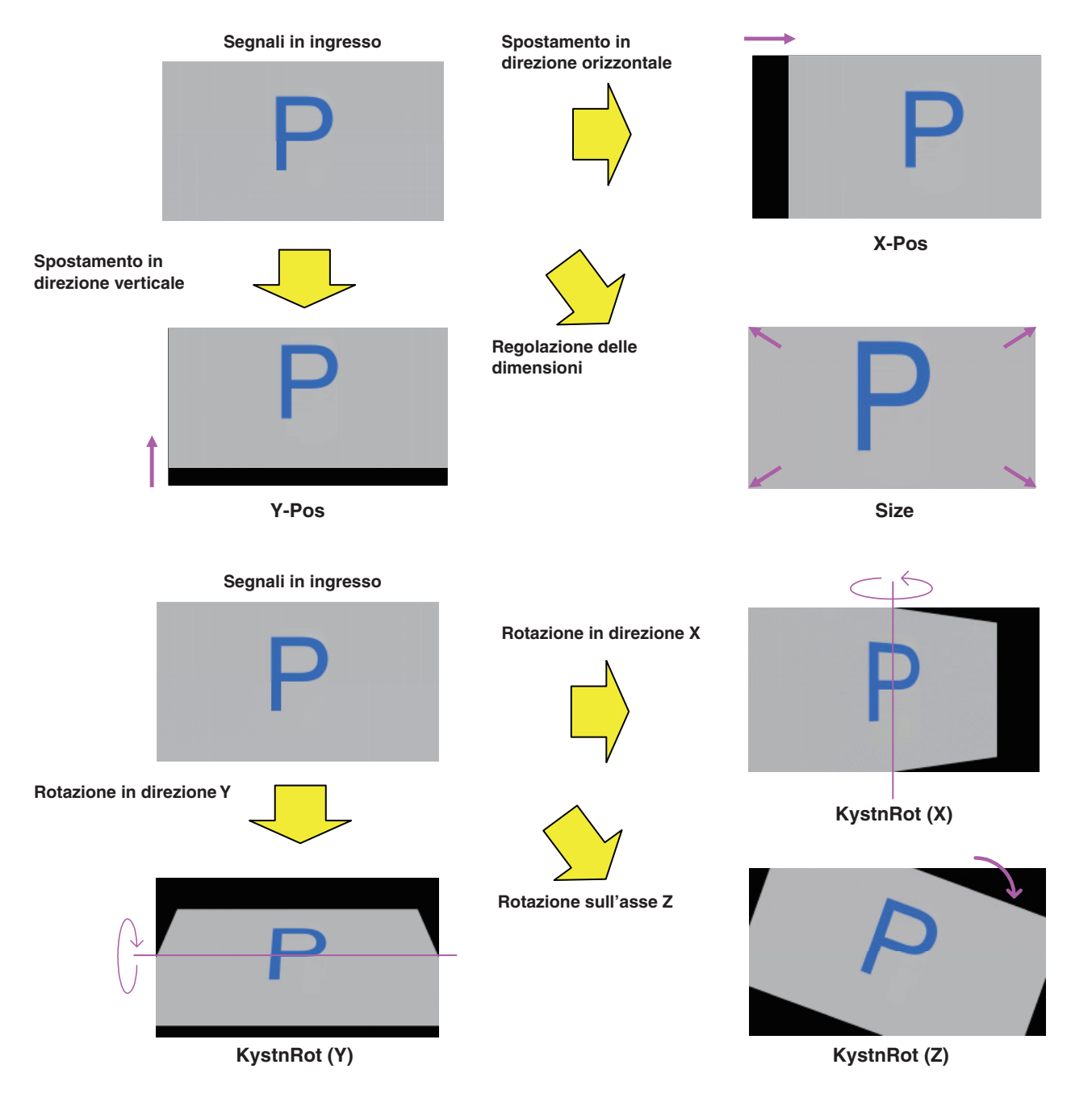

#### **Attivazione della funzione keystone**

- Premere il tasto [CONFIG] per accenderne l'indicatore e visualizzare il menu CONFIG.
- Ruotare [F1] per visualizzare il sottomenu Keystone.

#### **<Visualizzazione menu>**

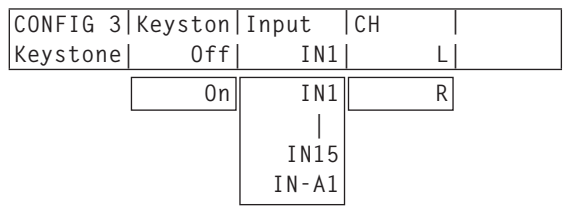

- Ruotare [F2] per selezionare On o Off alla voce Keyston.
	- **On:** La funzione keystone è attivata. **Off:** La funzione keystone è disattivata.
- Ruotare [F3] per selezionare l'ingresso per il quale verrà attivata la funzione keystone alla voce Input.
	- Selezionare un connettore di ingresso di numero dispari.

La funzione keystone viene applicata sia all'ingresso di questo connettore (Lch) che all'ingresso del connettore di numero pari (Rch) della stessa coppia di connettori.

- Ruotare [F4] per selezionare l'immagine da regolare alla voce CH.
	- **L:** Viene regolata l'immagine in ingresso (Lch) selezionata alla voce Input.
	- **R:** Viene regolata l'immagine in ingresso (Rch) del connettore di ingresso di numero pari della stessa coppia di connettori.

#### **Spostamento delle immagini e regolazione delle dimensioni**

- Premere il tasto [CONFIG] per accenderne l'indicatore e visualizzare il menu CONFIG.
- Ruotare [F1] per visualizzare il sottomenu KystnPos.

#### **<Visualizzazione menu>**

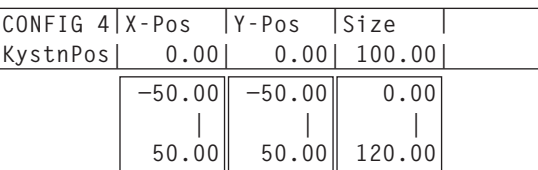

- Ruotare [F2], [F3] e [F4] per regolare la coordinata X, la coordinata Y e le dimensioni dell'immagine.
	- **Ruotando [F2], [F3] e [F4] in senso orario:** Il valore cambia in direzione "+".
	- **Ruotando [F2], [F3] e [F4] in senso antiorario:** Il valore cambia in direzione "–".
	- È possibile eseguire le regolazioni anche utilizzando i posizionatori (coordinata X e coordinata Y) e il codificatore rotante [Z] (dimensioni).

#### **Applicazione degli effetti di rotazione alle immagini**

- Premere il tasto [CONFIG] per accenderne l'indicatore e visualizzare il menu CONFIG.
- Ruotare [F1] per visualizzare il sottomenu KystnRot.

#### **<Visualizzazione menu>**

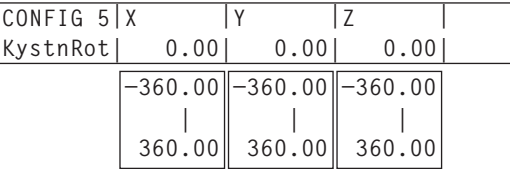

Ruotare [F2], [F3] e [F4] per regolare l'angolo (direzione X, direzione Y e asse Z) al quale ruotare l'immagine.

**Ruotando [F2], [F3] e [F4] in senso orario:** Il valore cambia in direzione "+".

- **Ruotando [F2], [F3] e [F4] in senso antiorario:** Il valore cambia in direzione "–".
- È possibile eseguire le regolazioni anche utilizzando i posizionatori (direzione X e direzione Y) e il codificatore rotante [Z] (asse Z).

## **Impostazione dei punti d'incrocio**

È possibile assegnare segnali di ingresso esterni e segnali generati internamente ai tasti dei punti d'incrocio da 1 a 32 dell'AV-HS450.

A ciascun tasto vengono assegnati entrambi i segnali Lch e Rch.

- Premere il tasto [XPT] per accenderne l'indicatore e visualizzare il menu XPT.
	- Vedere "2-1-5. Area del menu LCD" nelle Istruzioni per l'uso dell'AV-HS450.
- Ruotare [F1] per visualizzare il sottomenu XPTAsign.
- Ruotare [F2], selezionare il tasto del punto d'incrocio utilizzando la voce XPT, ruotare [F3] e selezionare il segnale di ingresso utilizzando la voce Signal. Se si modifica l'assegnazione corrente dei segnali selezionati

con i tasti dei punti d'incrocio, le posizioni dei tasti dei punti d'incrocio accesi cambiano a seconda del cambio di assegnazione. Le immagini trasmesse in questo momento restano tuttavia invariate.

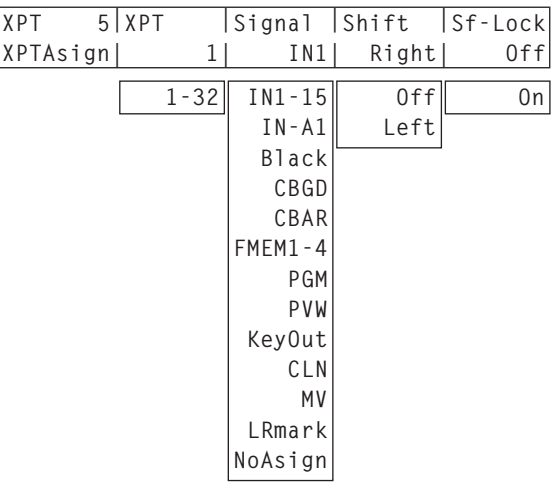

**<Visualizzazione menu>**

La tabella indica i materiali che è possibile assegnare.

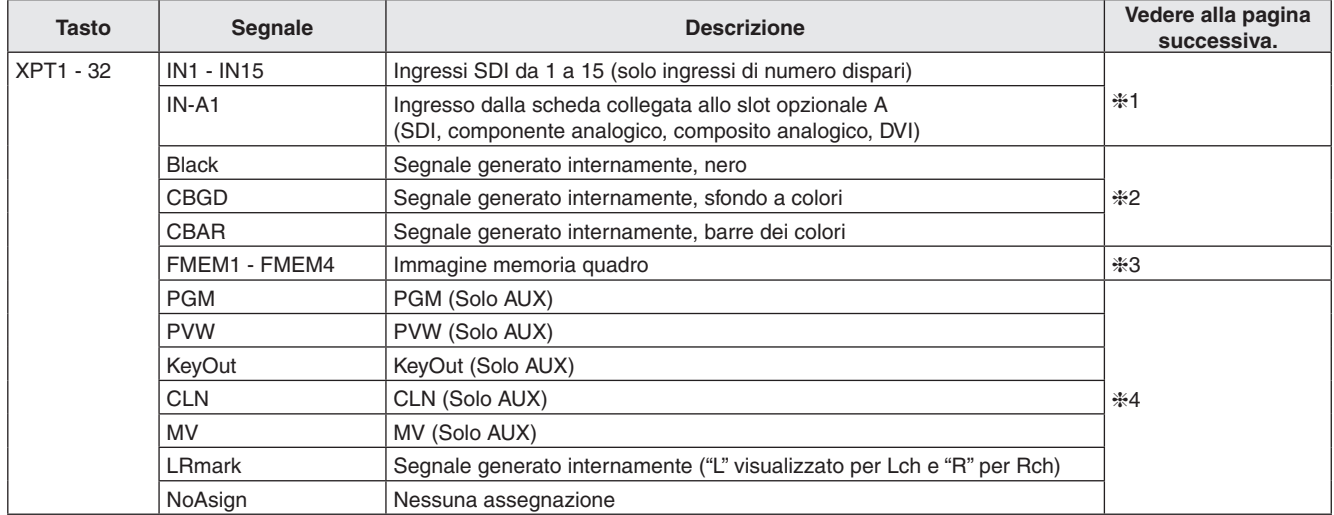

Premendo un tasto la cui assegnazione è "NoAsign", l'immagine non verrà cambiata.

 Se le uscite display multivisivo (MV) sono selezionate come uscite di segnale del bus AUX (AUX2, AUX3, AUX4) quando i segnali di uscita da AUX2 a AUX4 sono stati assegnati all'uscita display multivisivo (MV), come immagine del bus AUX nel sottoschermo del display multivisivo viene visualizzata un'immagine nera.

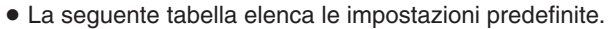

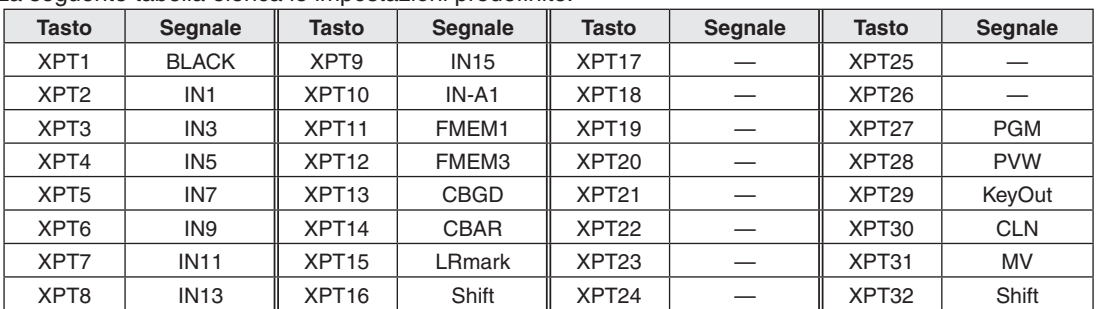

#### **1:**

Al punto di incrocio al quale è stato assegnato un ingresso di numero dispari (Lch) viene assegnato anche l'ingresso del connettore di numero pari (Rch) della stessa coppia di connettori.

#### **Esempio:**

Ipotizzando che IN1 sia stato assegnato al punto d'incrocio 1, se si preme il tasto del punto d'incrocio 1 per il bus PGM e si accende il relativo indicatore, il segnale INPUT1 viene selezionato per il bus PGM Lch e il segnale INPUT2 viene selezionato per il bus PGM Rch.

#### **2:**

I segnali Lch e Rch sono identici se a un tasto dei punti d'incrocio è stato assegnato uno dei seguenti segnali:

Black, CBGD, CBAR

#### **3:**

Le operazioni eseguite variano a seconda delle impostazioni della memoria di quadro.

#### **[Impostazioni della memoria di quadro]**

Premere il tasto [FMEM] per accenderne l'indicatore e visualizzare il menu FMEM.

Ruotare [F1] per visualizzare il sottomenu Mode.

#### **<Visualizzazione menu>**

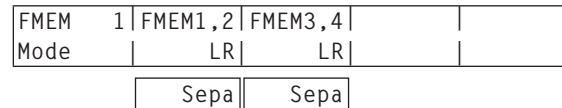

Ruotare [F2] per selezionare le immagini della memoria di quadro (FMEM1 e FMEM2) alle voci FMEM1,2.

**LR:** Imposta l'immagine FMEM1 in Lch e l'immagine FMEM2 in Rch.

- Nel tasto del punto d'incrocio al quale è stato assegnato FMEM1, l'immagine FMEM1 viene impostata per Lch e l'immagine FMEM2 viene impostata per Rch.
- Nel tasto del punto d'incrocio al quale è stato assegnato FMEM2, l'immagine FMEM1 viene impostata per Lch e l'immagine FMEM2 viene impostata anche per Rch.
- **Sepa:** Le immagini FMEM1 e FMEM2 vengono gestite separatamente.
	- Nel tasto del punto d'incrocio al quale è stato assegnato FMEM1, l'immagine FMEM1 viene impostata sia per Lch che per Rch.
	- Nel tasto del punto d'incrocio al quale è stato assegnato FMEM2, l'immagine FMEM2 viene impostata sia per Lch che per Rch.

Ruotare [F3] per selezionare le immagini della memoria di quadro (FMEM3 e FMEM4) alle voci FMEM3,4.

- **LR:** Imposta l'immagine FMEM3 in Lch e l'immagine FMEM4 in Rch.
	- Nel tasto del punto d'incrocio al quale è stato assegnato FMEM3, l'immagine FMEM3 viene impostata per Lch e l'immagine FMEM4 viene impostata per Rch.
	- Nel tasto del punto d'incrocio al quale è stato assegnato FMEM4, l'immagine FMEM3 viene impostata per Lch e l'immagine FMEM4 viene impostata anche per Rch.
- **Sepa:** Le immagini FMEM3 e FMEM4 vengono gestite separatamente.
	- Nel tasto del punto d'incrocio al quale è stato assegnato FMEM3, l'immagine FMEM3 viene impostata sia per Lch che per Rch.
	- Nel tasto del punto d'incrocio al quale è stato assegnato FMEM4, l'immagine FMEM4 viene impostata sia per Lch che per Rch.

#### **4:**

Nel tasto del punto d'incrocio al quale è stato assegnato LRmark, le immagini per le quali è indicato "L" vengono impostate per Lch e le immagini per le quali è indicato "R" vengono impostate per Rch.

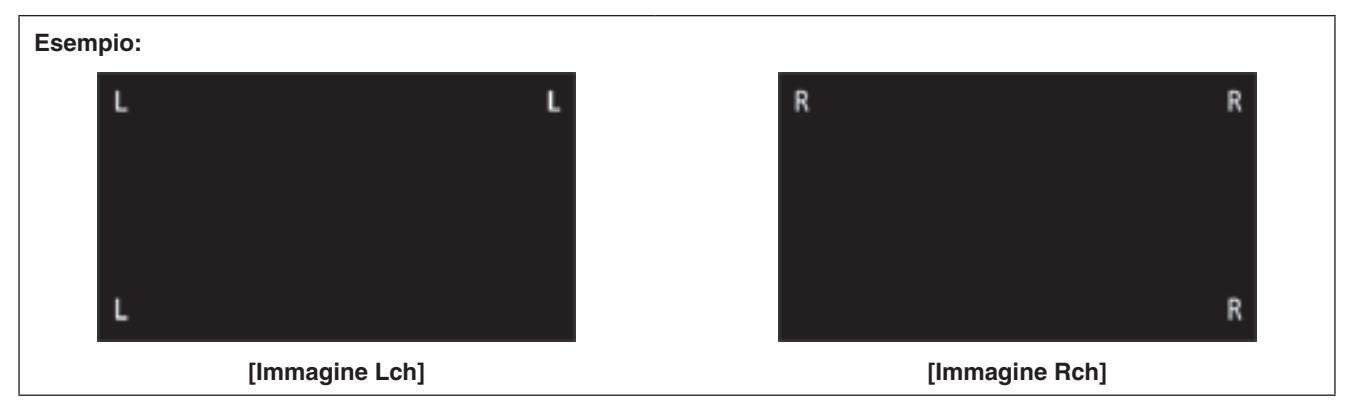

## **Configurazione dei segnali di uscita**

- Premere il tasto [OUTPUT] per accenderne l'indicatore e visualizzare il menu OUTPUT.
	- Vedere "2-1-5. Area del menu LCD" nelle Istruzioni per l'uso dell'AV-HS450.
- <sup>2</sup> Ruotare [F1] per visualizzare il sottomenu OUTPUTYY. (Y: da OUT1 a OUT6, A1, A2, B1 o B2) L'uscita utilizzata per assegnare il segnale di uscita viene selezionata per Y.
- Ruotare [F2] per visualizzare il sottomenu Asign.

#### **<Visualizzazione menu>**

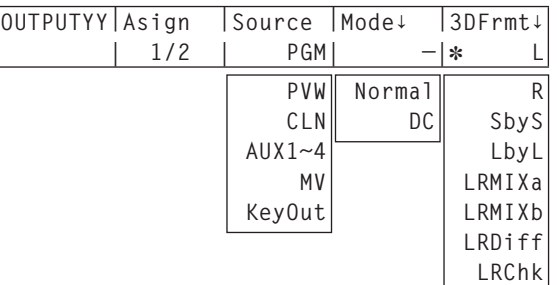

- Ruotare [F3] per impostare il tipo di segnale di uscita utilizzando la voce Source.
	- In modalità 3D, Lch e Rch sono presenti in ciascuno dei segnali di uscita elencati di seguito.

#### **PGM:**

 Un'immagine con tendina, mix, chiave, downstream key o altri effetti viene inviata all'uscita di linea principale dello switcher.

#### **PVW:**

 Uscita anteprima, che permette di controllare l'operazione successiva prima di eseguirla.

#### **Da AUX1 a 4:**

 Vengono inviati in uscita i segnali selezionati dal bus AUX nelle linee da 1 a 4.

#### **CLN:**

 Il segnale pulito (immagine risultante dopo la rimozione di chiave, downstream key o altri effetti dal segnale PGM) viene inviato in uscita.

#### **MV:**

 Si tratta dell'uscita del display multivisivo. I segnali di ingresso e i segnali di uscita multipli vengono ridotti di dimensione e trasmessi su uno schermo.

#### **KeyOut:**

Il segnale chiave viene inviato in uscita.

Quando è stata selezionata l'uscita della scheda uscite SDI (opzionale: AV-HS04M7/AV-HS04M7D), ruotare [F4] per impostare la modalità di uscita utilizzando la voce Mode, quindi premere l'interruttore [F4] per confermare l'impostazione.

Alla sinistra della modalità di uscita correntemente selezionata viene visualizzato un asterisco (\*).

#### **Normal:**

 Vengono emessi segnali con un formato identico a quello di sistema.

#### **DC (down-converter):**

 Se il formato di sistema è 1080/59.94i o 720/59.94p, i segnali vengono emessi in formato 480/59.94i. Se il formato di sistema è 1080/50i o 720/50p, i segnali vengono emessi in formato 576/50i.

#### **Nota**

DC non può essere selezionato se, come impostazione della voce 3DFrmt, è stato selezionato "LbyL".

- Il termine "formato di sistema" utilizzato qui indica il formato video selezionato nel menu SYSTEM dell'AV-HS450.
	- Vedere "5-1. Impostazione del formato video" nelle Istruzioni per l'uso dell'AV-HS450.

Ruotare [F5] per impostare il formato di uscita 3D alla voce 3DFrmt, quindi premere l'interruttore [F5] per confermare la selezione.

Alla sinistra del formato correntemente selezionato viene visualizzato un asterisco  $(*)$ .

**L:** Viene inviata in uscita l'immagine Lch.

**R:** Viene inviata in uscita l'immagine Rch.

#### **SbyS (fianco a fianco):**

 Le dimensioni delle immagini Lch e Rch vengono ridotte del 50 % in direzione orizzontale. Quindi, le immagini vengono affiancate e trasmesse sul monitor. Simultaneamente, è possibile controllare le immagini Lch e Rch su un monitor 2D.

 Selezionando SbyS, viene aggiunto un ritardo di 1H ai segnali di uscita rispetto a quando si seleziona un altro formato di uscita 3D.

#### **LbyL (riga per riga):**

 Le immagini Lch e Rch vengono disposte alternatamente riga per riga e trasmesse.

#### **LRMIXa (miscelazione LR a):**

 Le immagini Lch e Rch vengono miscelate e trasmesse.

#### **LRMIXb (miscelazione LR b):**

 Il magenta viene miscelato all'immagine Lch LRMIXa e il verde viene miscelato all'immagine Rch LRMIXa. Quindi, le immagini vengono trasmesse.

#### **LRDiff (visualizzazione differenza LR):**

 Vengono confrontate le componenti di luminanza delle immagini Lch e Rch e la differenza viene visualizzata utilizzando una scala di grigi. Utilizzando l'immagine Rch come riferimento, le parti dell'immagine Lch con una luminanza superiore vengono visualizzate vivacemente, mentre le parti della stessa immagine con una luminanza inferiore vengono visualizzate debolmente.

 Le parti in cui la luminanza delle immagini Lch e Rch è identica vengono visualizzate utilizzando un grigio al 50%.

#### **LRChk (visualizzazione controllo LR):**

 Le immagini Lch e Rch vengono disposte in una griglia e trasmesse.

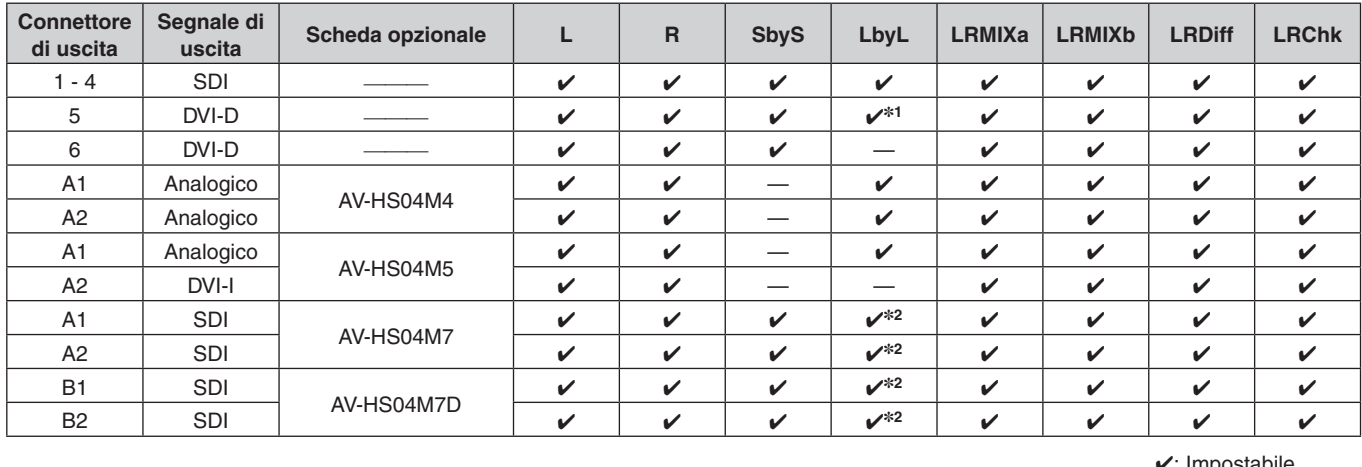

A seconda dei connettori di uscita e della scheda opzionale collegata, possono valere le seguenti limitazioni.

 $\mathcal{V}$ : Impostabile.

—: Non impostabile.

**1:** Se per OUTPUT5 (uscita DVI-D) si seleziona "LbyL", il segnale di uscita OUTPUT6 diventa identico al segnale OUTPUT5. (Le impostazioni di Source, Movdet, 3DFrmt, Size e Scale vengono configurate di conseguenza.)

**2:** Se per l'uscita SDI è stato selezionato il down converter, "LbyL" non può essere selezionato.

# *Funzionamento (modalità 3D)*

#### **Esempi di formato di uscita**

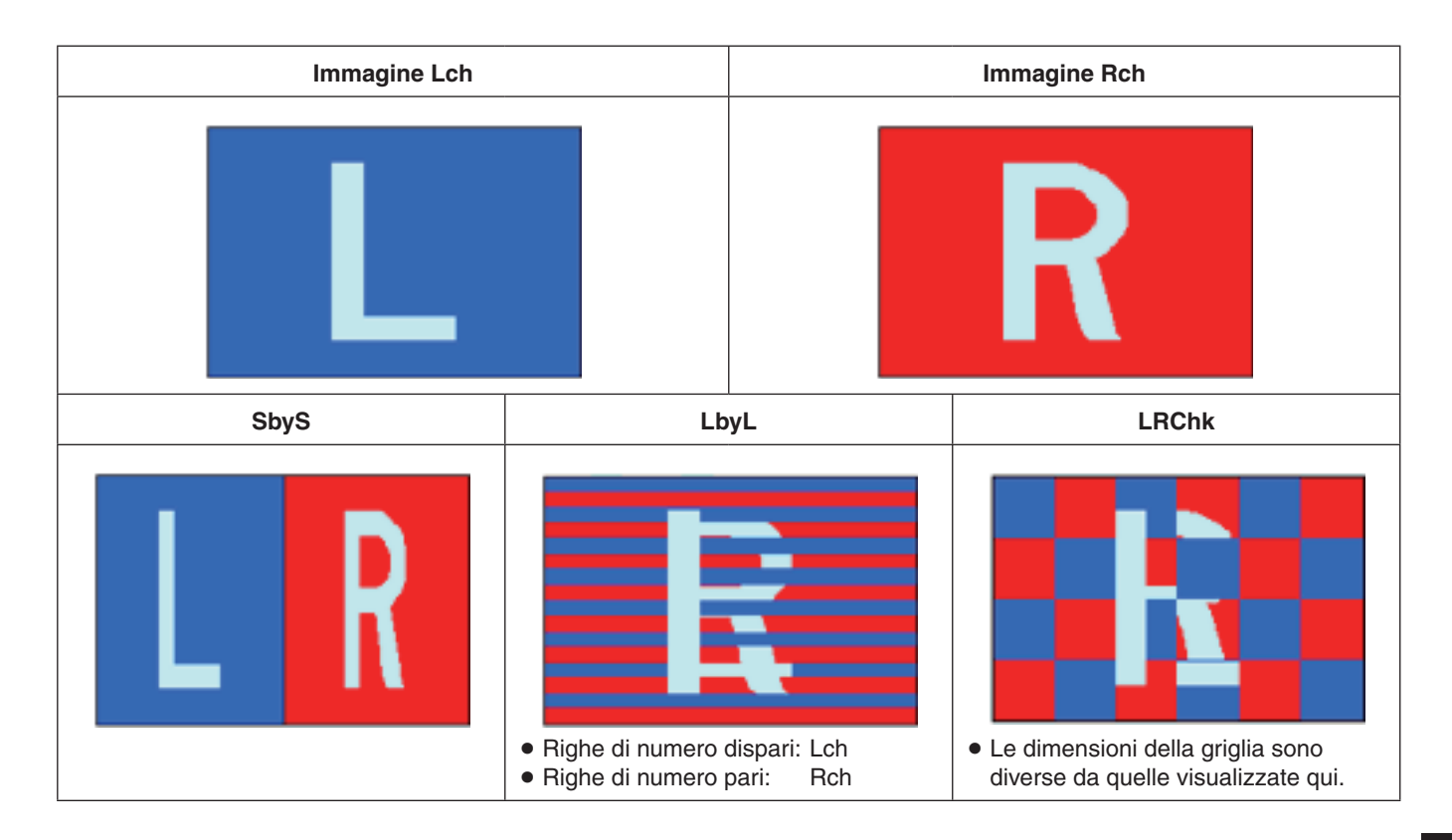

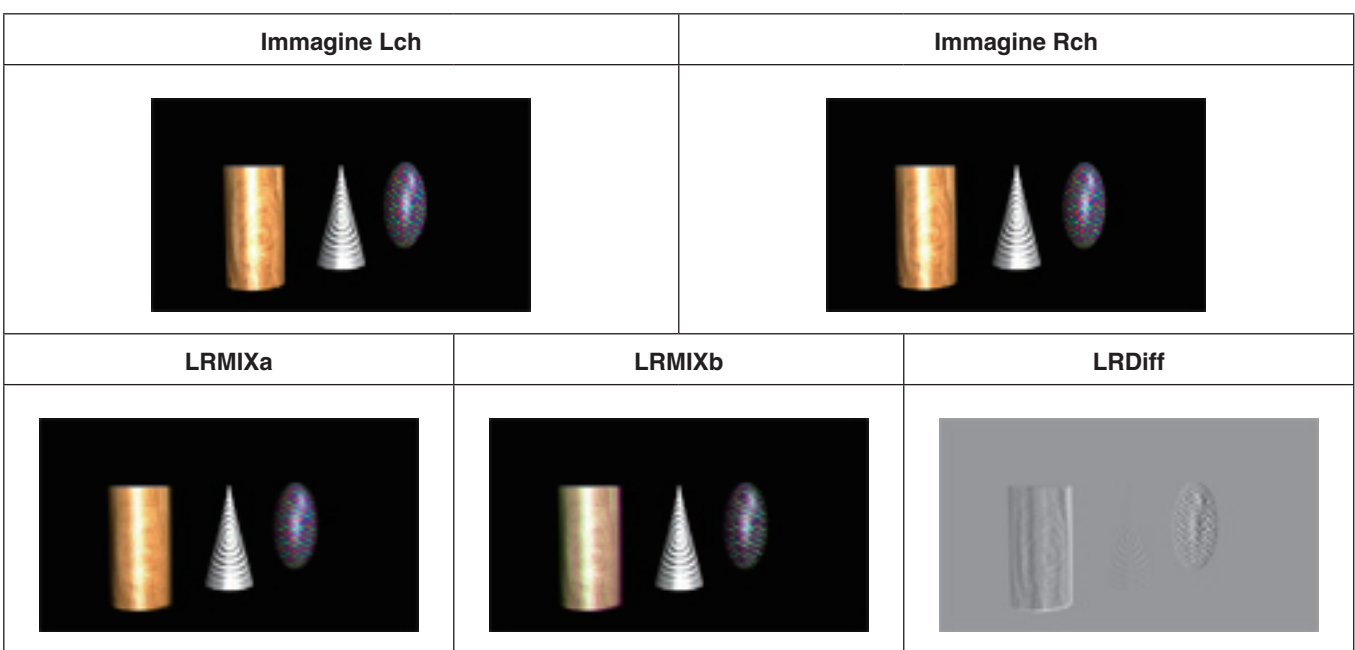

## **Display del monitor di stato del segnale video 3D**

Le immagini 3D e i display elencati di seguito possono essere sovrapposti l'uno sull'altro e visualizzati nelle immagini secondarie (solo a 1/4 delle dimensioni) del display multivisivo (MV) o nell'uscita anteprima.

- Distribuzione delle componenti dei segnali Lch e Rch (luminanza, R, G e B) (visualizzata sotto forma di istogrammi)
- Distribuzione della quantità di parallasse delle immagini 3D (visualizzata sotto forma di istogrammi)
- Griglia per il controllo della quantità di parallasse delle immagini 3D

Per le finalità del presente manuale, gli istogrammi e le griglie vengono indicati come "monitor di stato 3D".

#### **Nota**

Il "monitor di stato 3D" non è studiato per rendere accuratamente la distribuzione delle componenti del segnale o della quantità di parallasse. A seconda dei segnali video ricevuti in ingresso, il "monitor di stato 3D" potrebbe visualizzare errori.

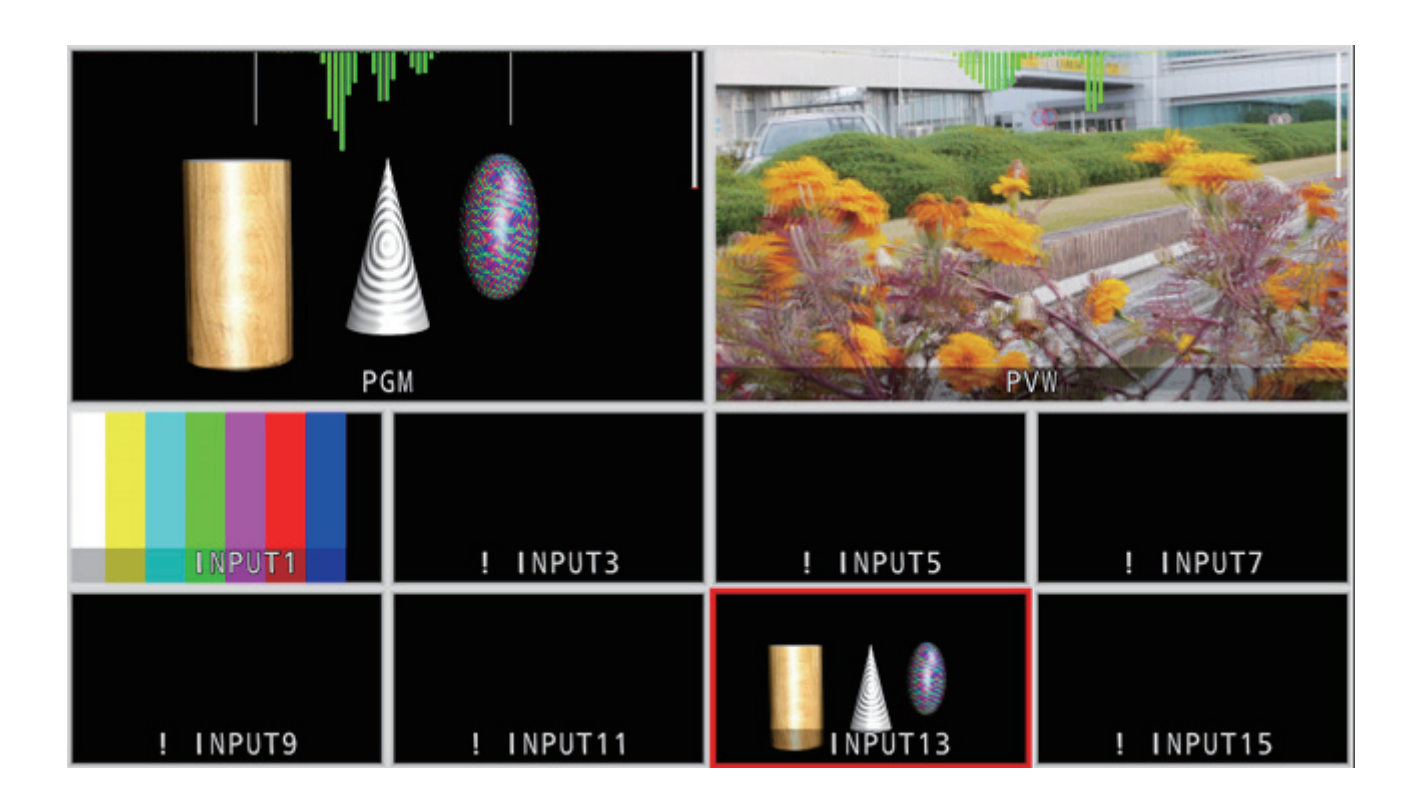

### **Informazioni sulla quantità di parallasse**

Il punto in cui convergono gli assi ottici delle due videocamere utilizzate per riprendere l'immagine per l'occhio sinistro (Lch) e l'immagine per l'occhio destro (Rch) viene denominato **"punto di convergenza"**.

Quando si riprendono immagini 3D, la superficie in cui si trova il punto di convergenza funge da riferimento.

Per le finalità del presente manuale, la superficie di riferimento viene denominata **"schermo virtuale"**.

Quando si riprende un soggetto che si trova in corrispondenza dello "schermo virtuale", il soggetto risulterà nella stessa posizione sia sulle immagini Lch che sulle immagini Rch.

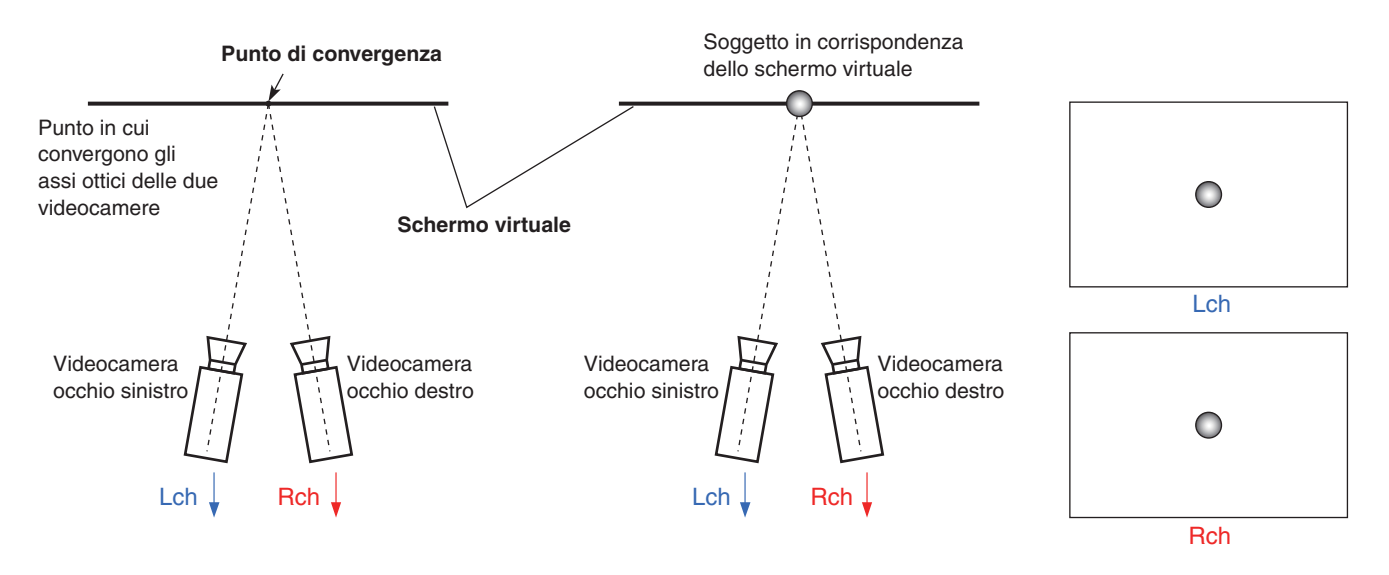

Quando si riprende un soggetto che si trova davanti allo schermo virtuale (ovvero è sporgente rispetto a esso), il soggetto verrà posizionato sul lato destro nell'immagine Lch e sul lato sinistro nell'immagine Rch.

Viceversa, se si riprende un soggetto che si trova dietro lo schermo virtuale (ovvero è rientrante rispetto a esso), il soggetto verrà posizionato sul lato sinistro nell'immagine Lch e sul lato destro nell'immagine Rch.

Ai fini del presente manuale, la differenza (area **P** nelle seguenti figure) tra le posizioni del soggetto che si forma sovrapponendo le due immagini (Lch e Rch) viene denominata **"quantità di parallasse"** e viene indicata come percentuale della larghezza dell'immagine.

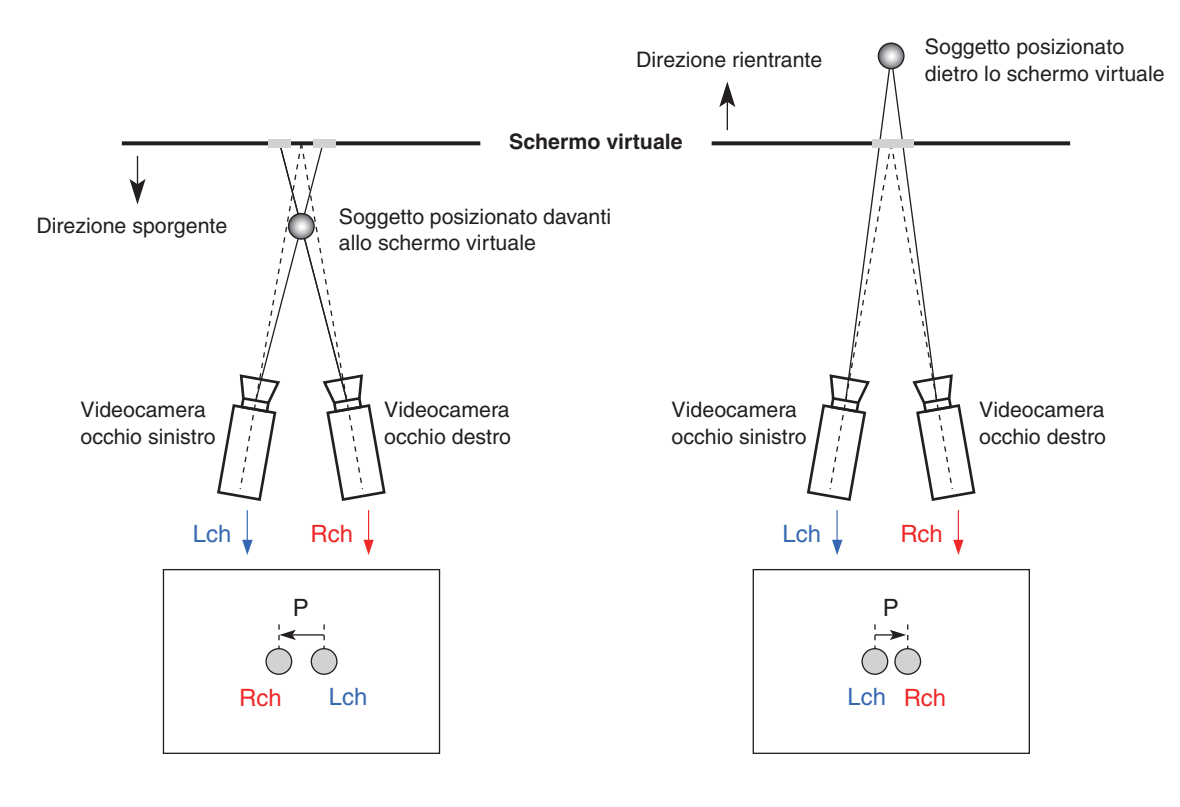

Inoltre, la quantità di parallasse quando il soggetto è in direzione sporgente viene espressa con un valore negativo ("-"). Viceversa, la quantità di parallasse quando il soggetto è in direzione rientrante viene espressa con un valore positivo ("+"). Come illustrato in Fig. 1, quando si riprendono soggetti posizionati in tre punti e lo schermo virtuale funge da linea di demarcazione, l'istogramma della quantità di parallasse viene rappresentato come in Fig. 2.

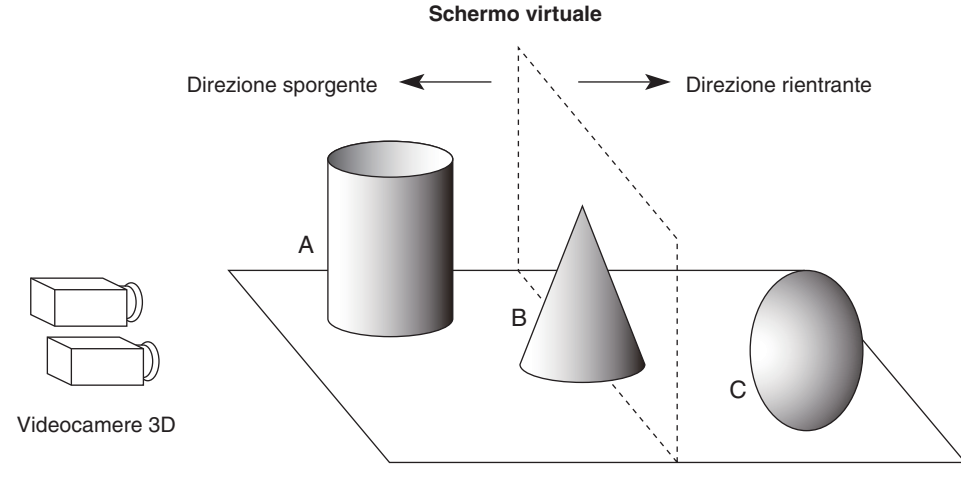

**[Fig. 1] Esempio di ripresa di soggetti in posizioni diverse rispetto allo schermo virtuale**

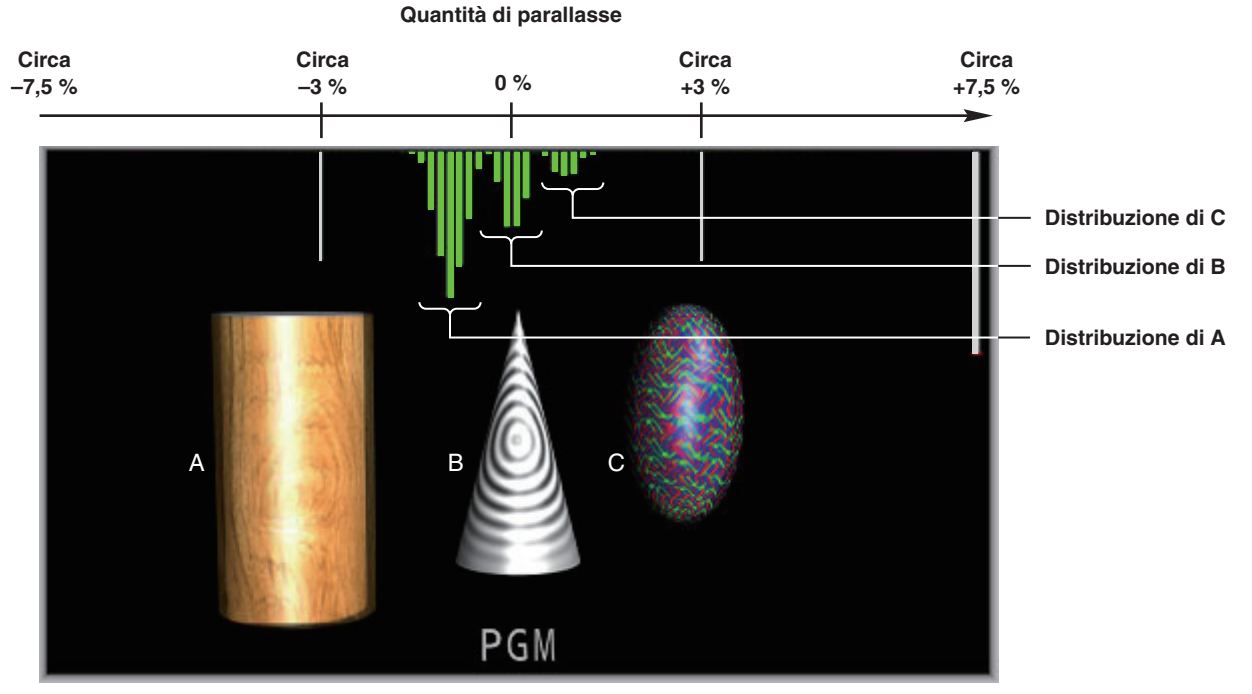

**[Fig. 2] Esempio di istogramma della quantità di parallasse**

- Premere il tasto [MV] per accenderne l'indicatore e visualizzare il menu MV.
	- Vedere "2-1-5. Area del menu LCD" nelle Istruzioni per l'uso dell'AV-HS450.
- Ruotare [F1] per visualizzare il sottomenu 3D Moni.

#### **<Visualizzazione menu>**

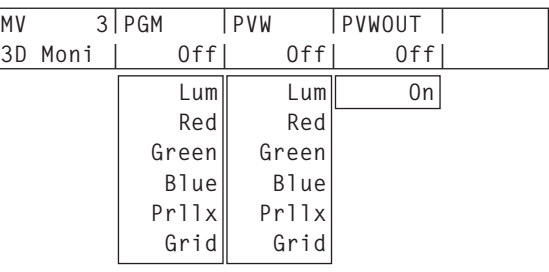

Ruotare [F2] per selezionare il tipo di "monitor di stato 3D" da sovrapporre all'immagine del programma alla voce PGM.

Selezionando un'impostazione diversa da "Off", il "monitor di stato 3D" viene visualizzato sull'immagine del programma che compare sul display multivisivo.

Ruotare [F3] per selezionare il tipo di "monitor di stato 3D" da sovrapporre all'immagine di anteprima alla voce PVW.

Selezionando un'impostazione diversa da "Off", il "monitor di stato 3D" viene visualizzato sull'immagine di anteprima che compare sul display multivisivo.

#### **Tipi di "monitor di stato 3D"**

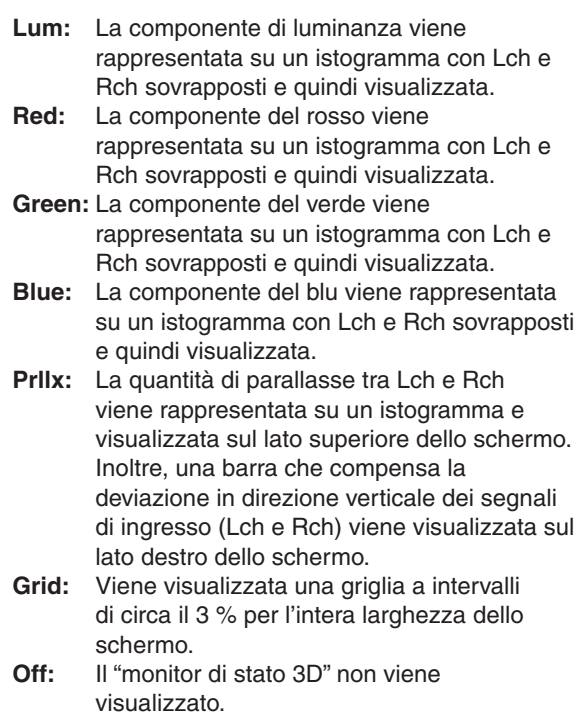

- Ruotare [F4] per selezionare On o Off alla voce PVWOUT.
	- **On:** Il "monitor di stato 3D" viene visualizzato sull'uscita anteprima.
	- **Off:** Il "monitor di stato 3D" non viene visualizzato sull'uscita anteprima.

#### **"Monitor di stato 3D" Lum, Red, Green e Blue**

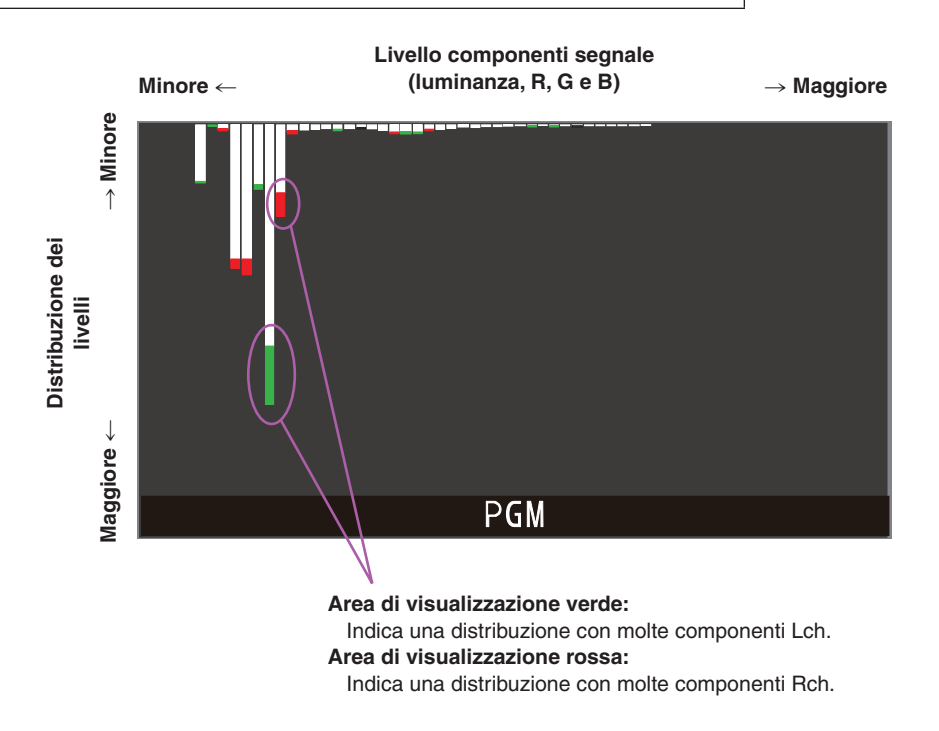

- Le aree con una differenza di distribuzione tra Lch e Rch sono indicate in rosso o verde.
- Regolare la videocamera in modo che la differenza delle componenti tra Lch e Rch sia ridotta al minimo.

## *Funzionamento (modalità 3D)*

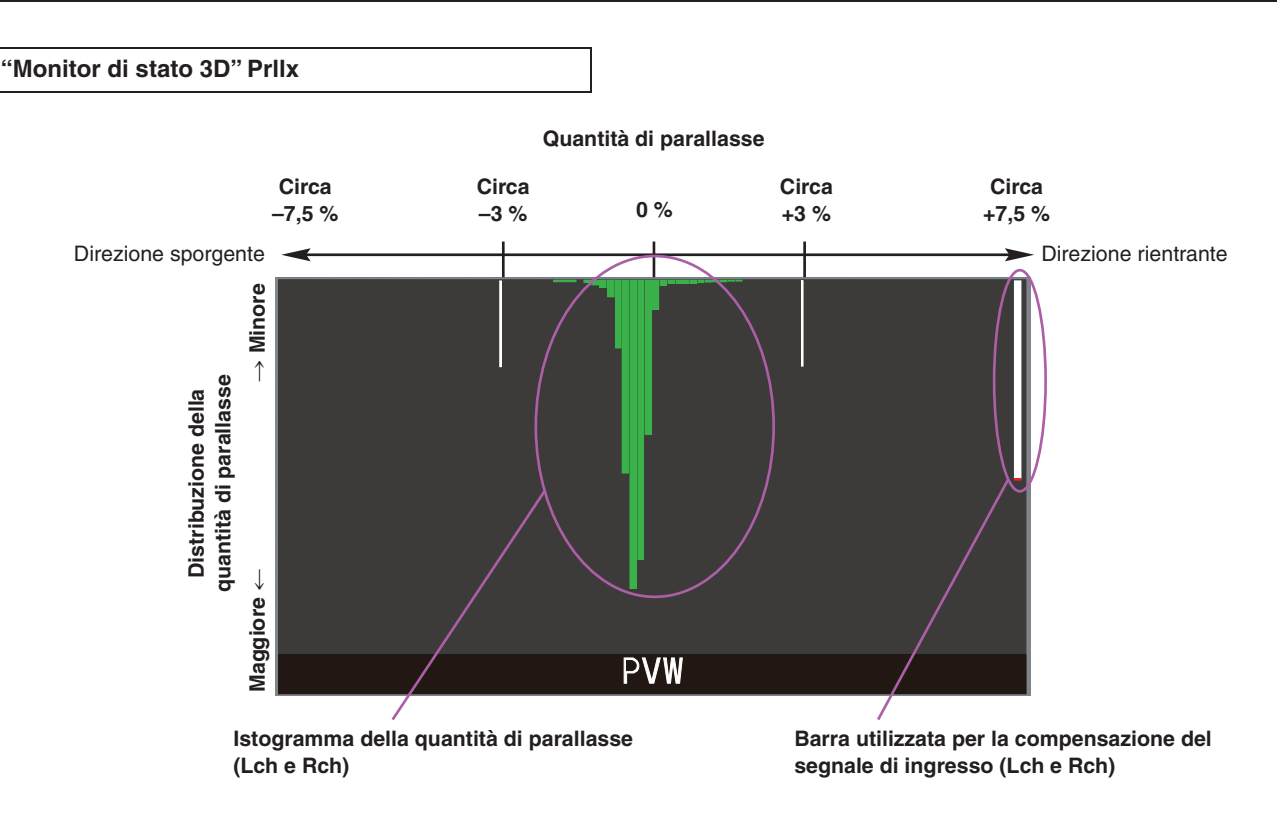

- Eseguire le riprese in modo che la distribuzione della quantità di parallasse tra Lch e Rch sia compresa entro circa il 3 % della larghezza dello schermo.
- Quando si riprende un soggetto statico, regolare la posizione verticale delle videocamere (Lch e Rch) in modo che la barra utilizzata per la compensazione del segnale di ingresso (Lch e Rch) sia eseguita il più a lungo possibile.

#### **Nota**

La quantità di parallasse potrebbe non essere visualizzata correttamente per le immagini che contengono i tipi di soggetti elencati di seguito.

- Soggetti con una bassa luminanza
- Soggetti che cambiano ciclicamente in direzione
- orizzontale
- Soggetti che cambiano minimamente in direzione orizzontale
- Soggetti la cui quantità di parallasse supera il 7,5 %

**ITALIANO**

**"Monitor di stato 3D" Grid**

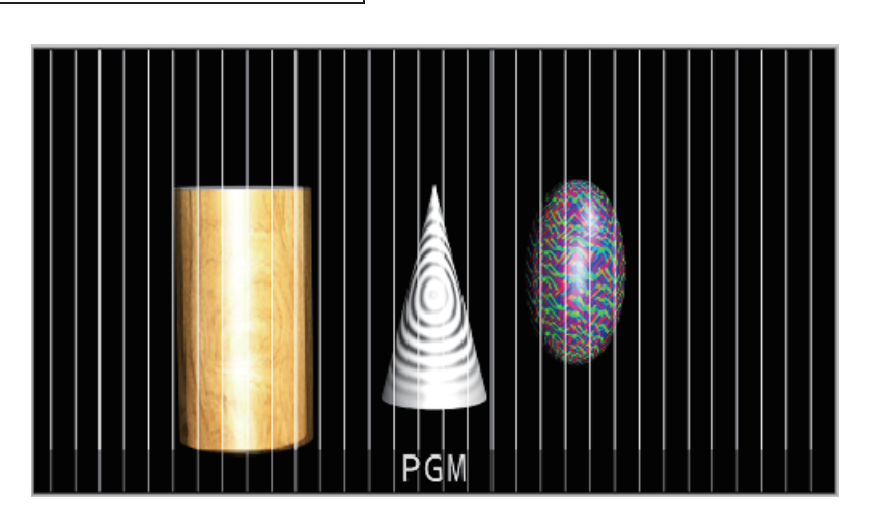

- Viene visualizzata una griglia a intervalli di circa il 3 % per l'intera larghezza dello schermo.
- Selezionare LRMIXa o LRMIXb come formato di uscita 3D ed eseguire le riprese in modo che la quantità di parallasse tra Lch e Rch sia compresa entro la larghezza della griglia. 
a Vedere "Configurazione dei segnali di uscita".

## **Punti di controllo in modalità 3D**

Se è stata selezionata la modalità 3D, potrebbero essere previste alcune limitazioni e differenze rispetto a quando si seleziona la modalità 2D.

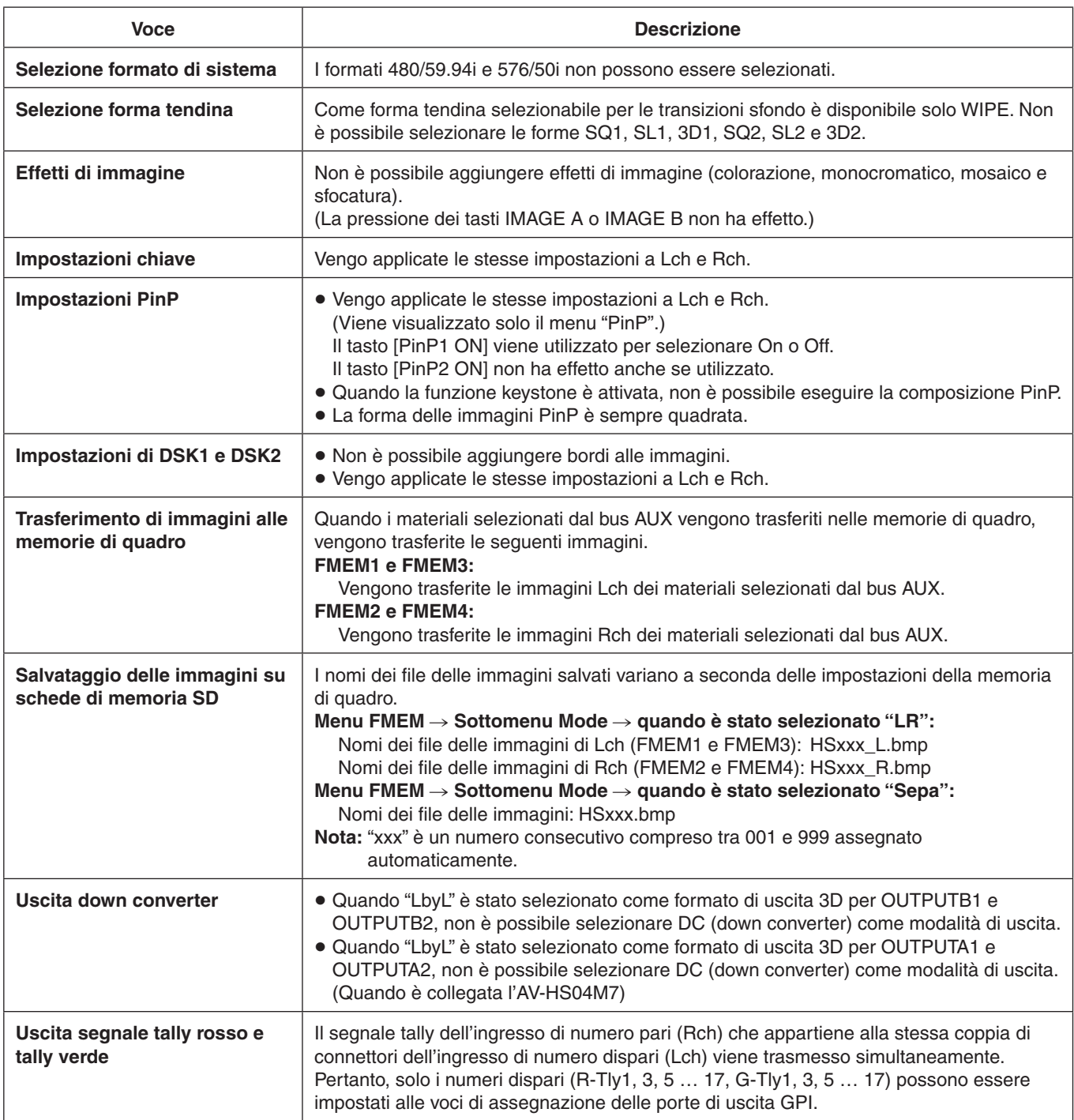

# *Funzionamento (modalità 3D)*

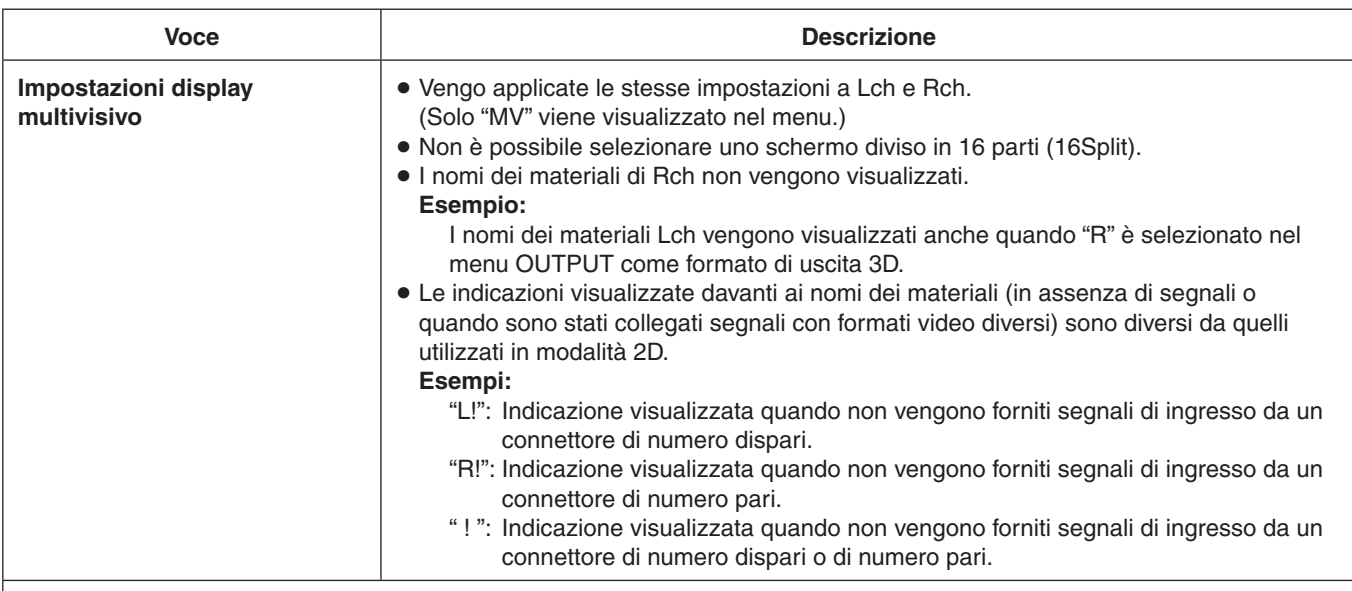

#### **[Esempi di display multivisivi]**

Se il formato di uscita 3D selezionato è "SbyS":

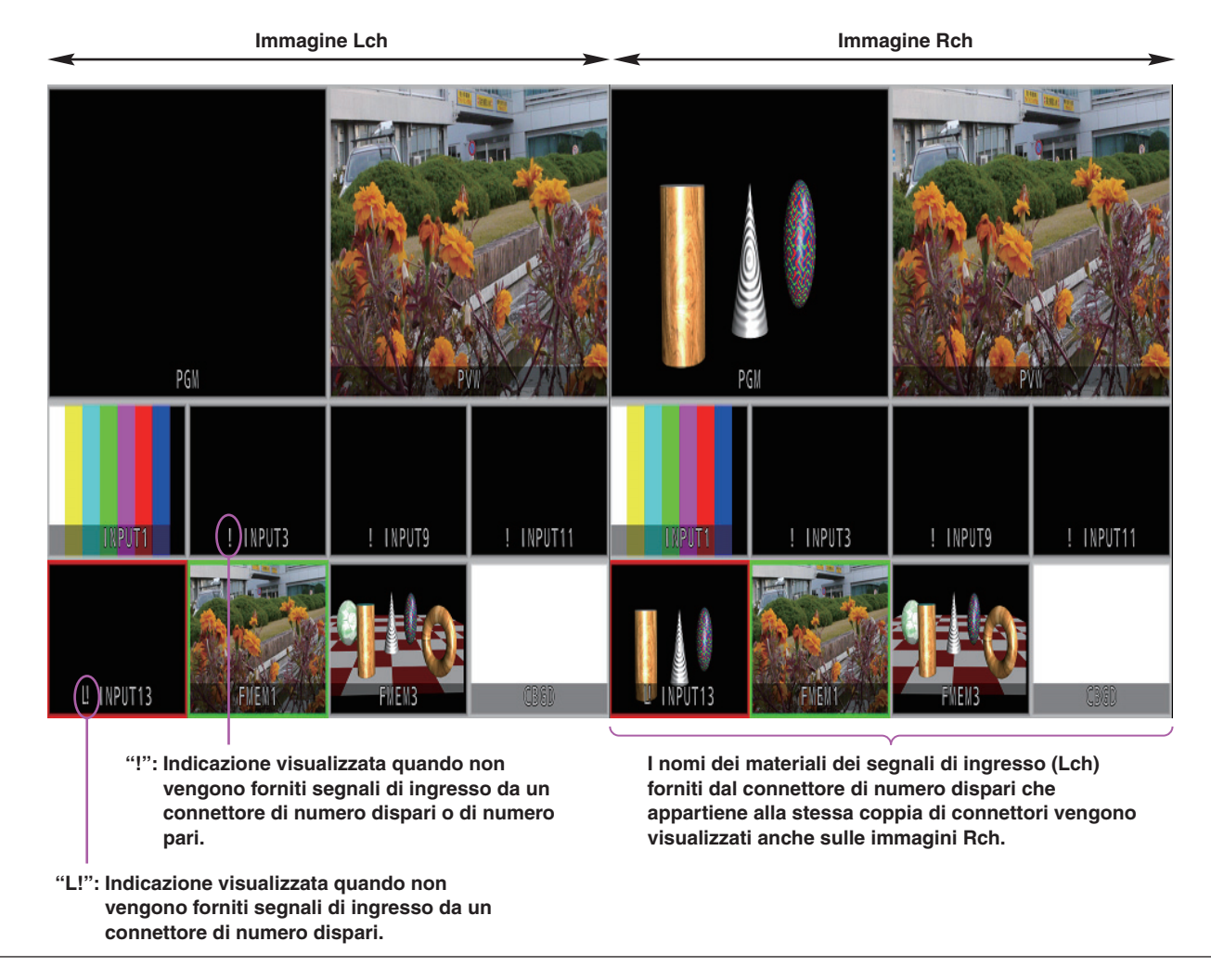

**ITALIANO**

- La configurazione del menu della modalità 2D è diversa da quella del menu della modalità 3D. Per informazioni sulla configurazione del menu in modalità 2D, vedere le Istruzioni per l'uso dell'AV-HS450.
- Un'impostazione viene confermata quando viene selezionata una voce contrassegnata con (**↓**) e si preme l'interruttore [F1], [F2], [F3], [F4] o [F5].

(l'impostazione non sarà confermata fino a quando si premerà l'interruttore.)

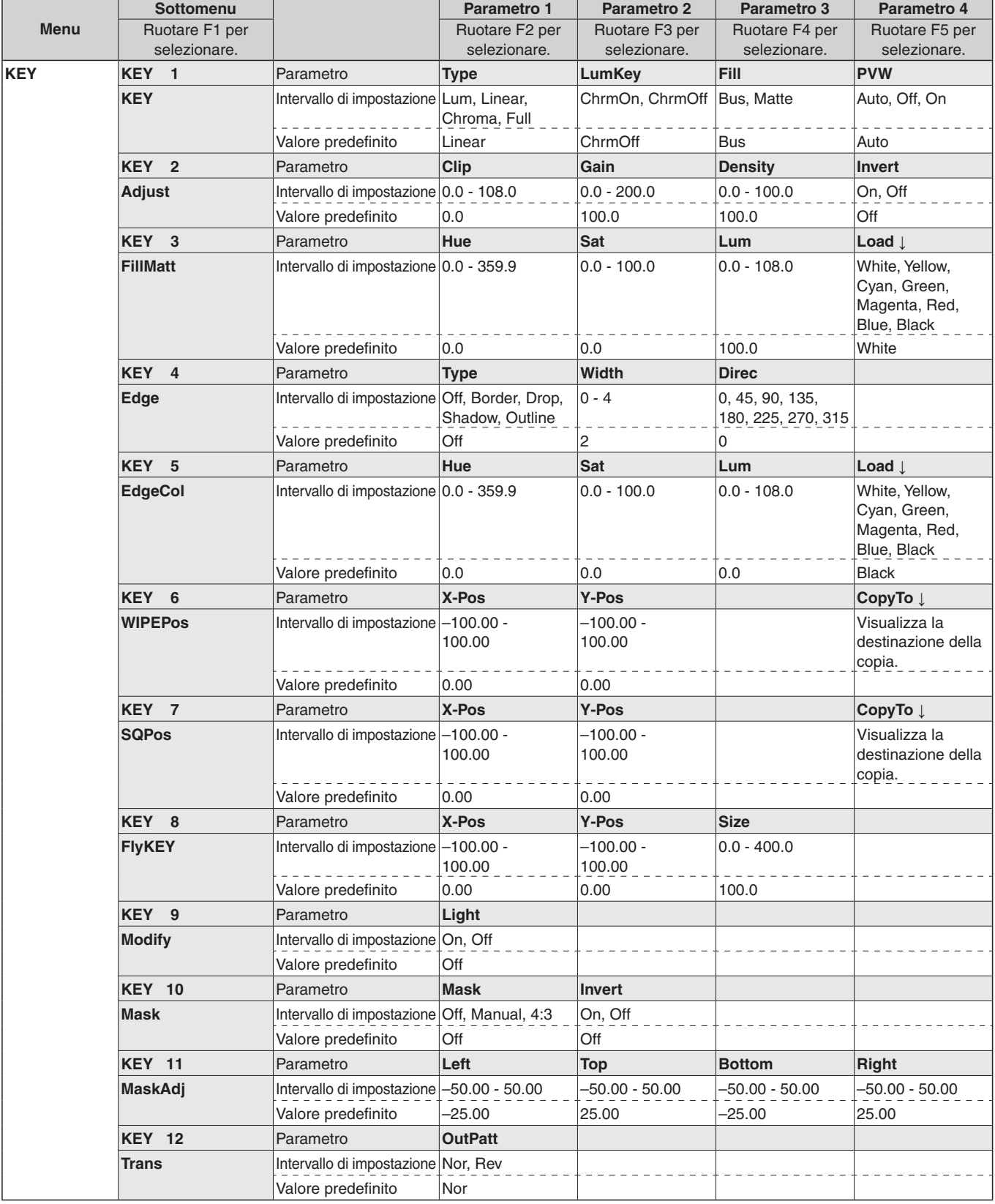

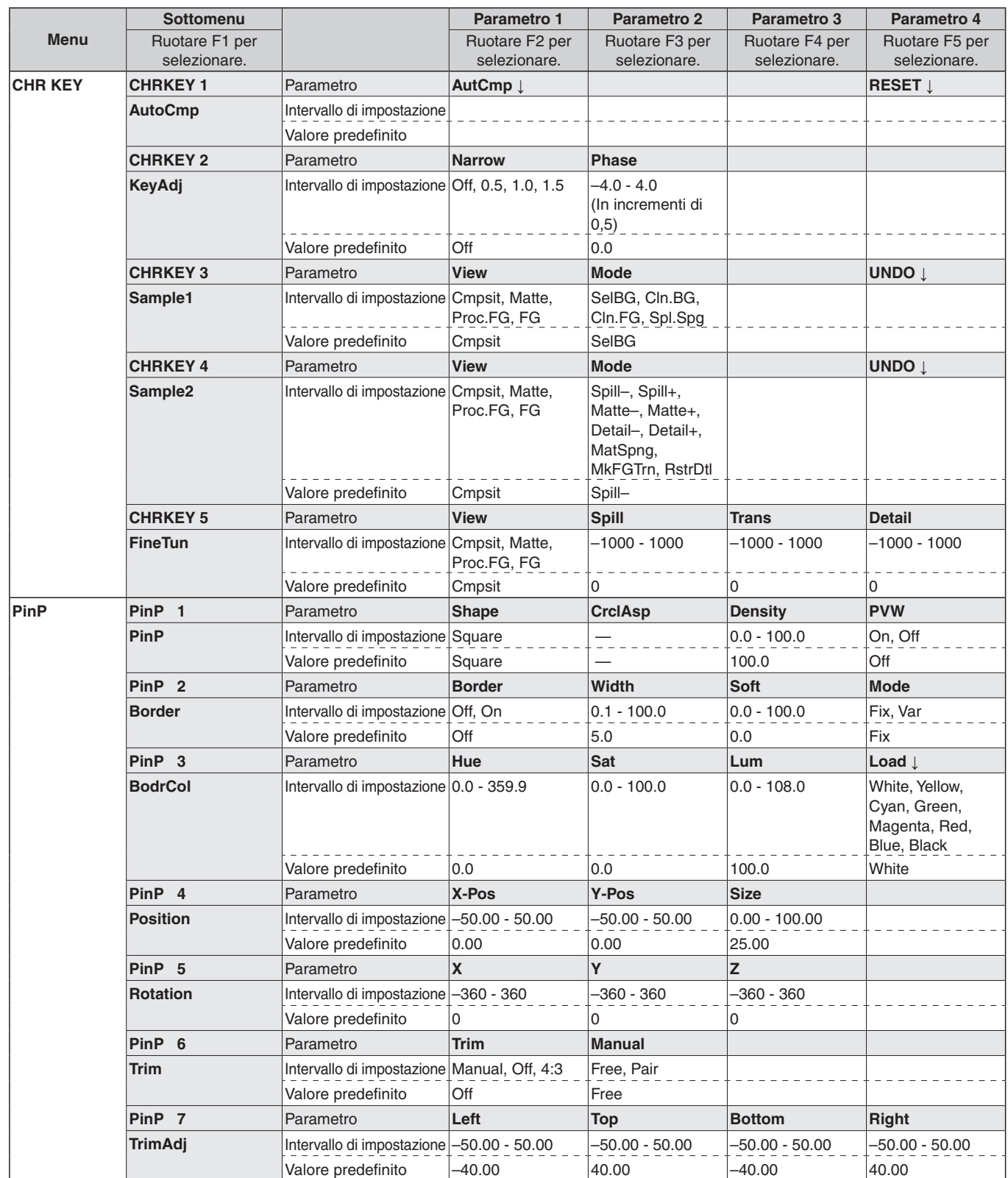

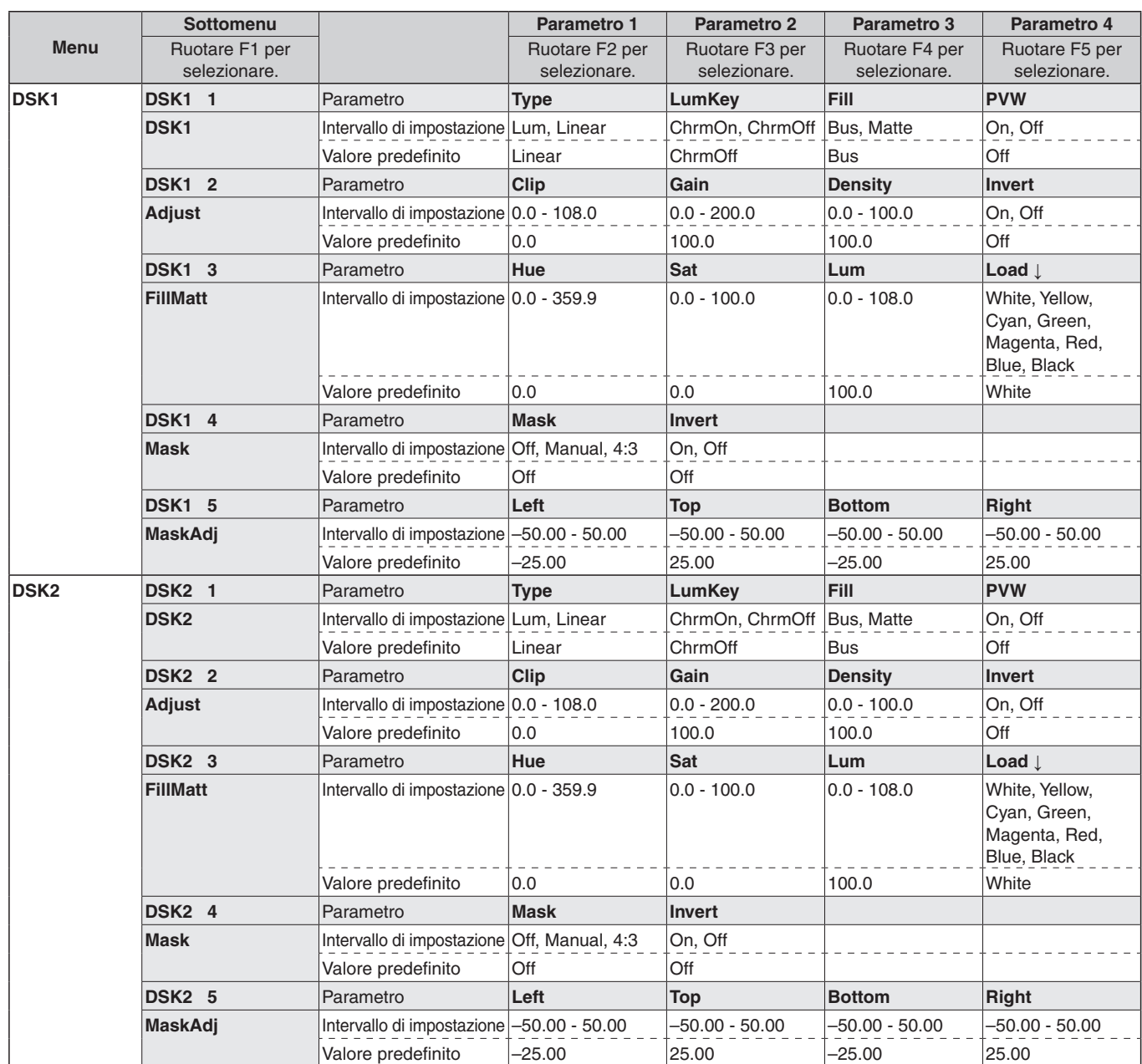

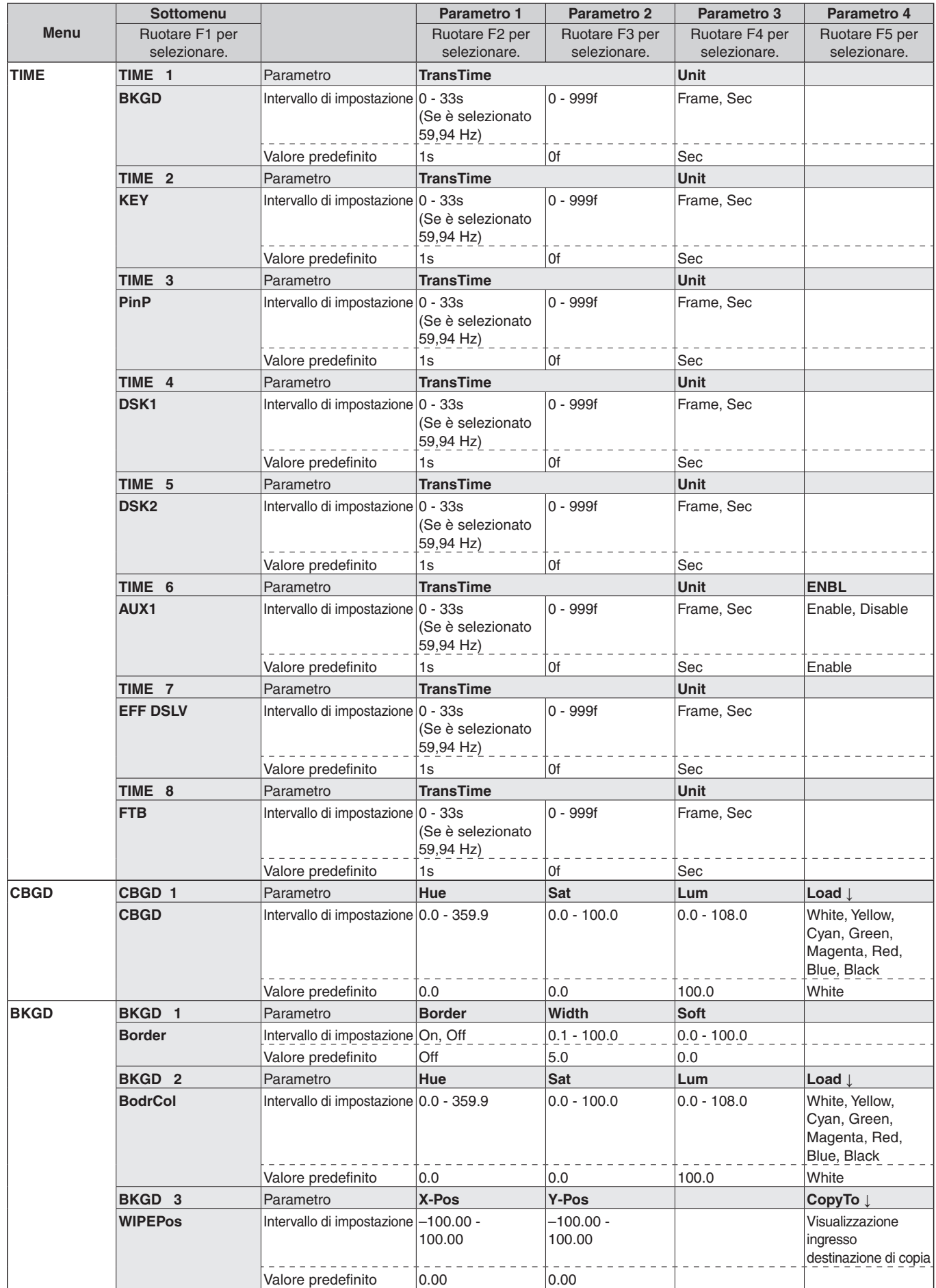

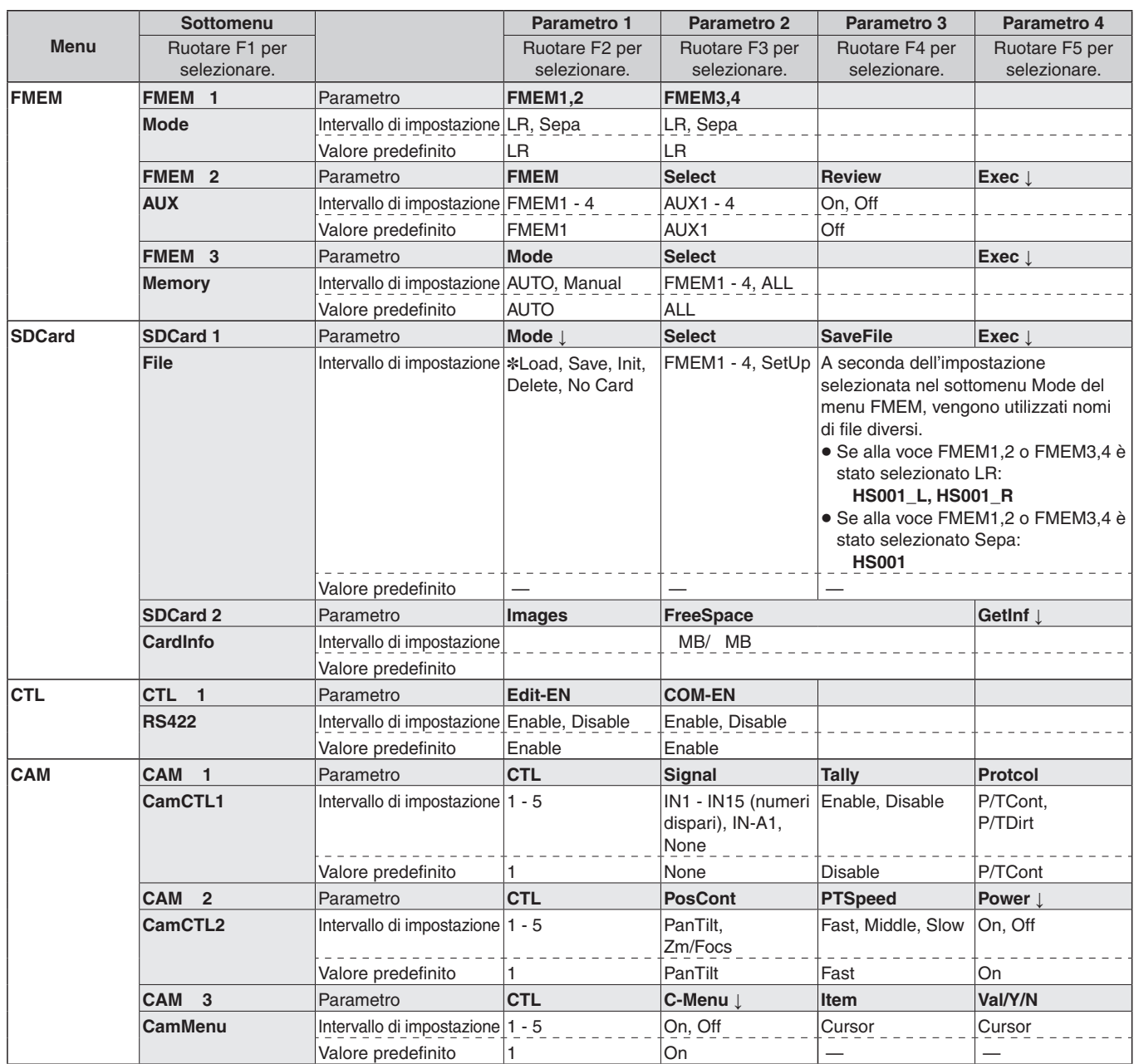

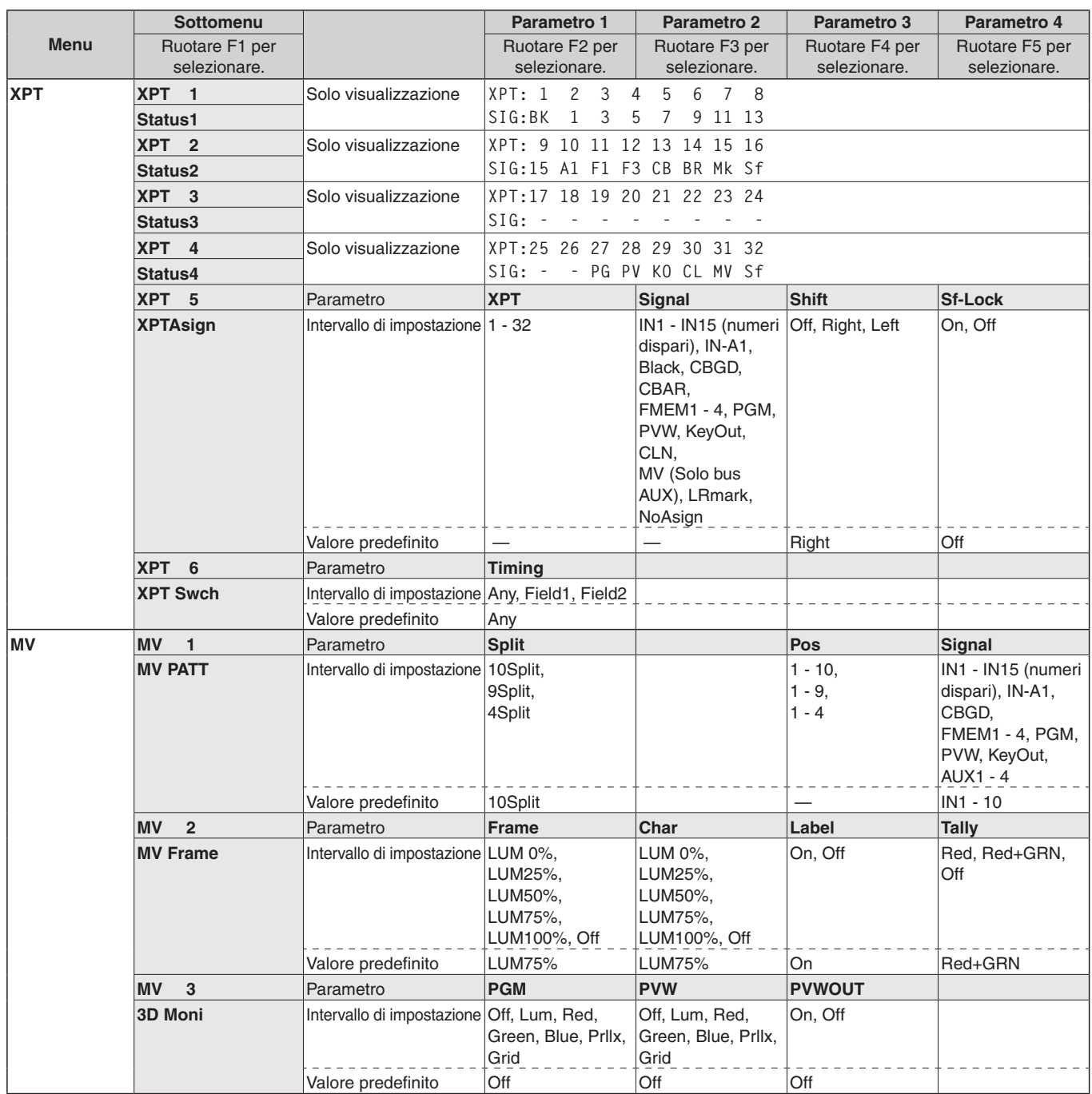

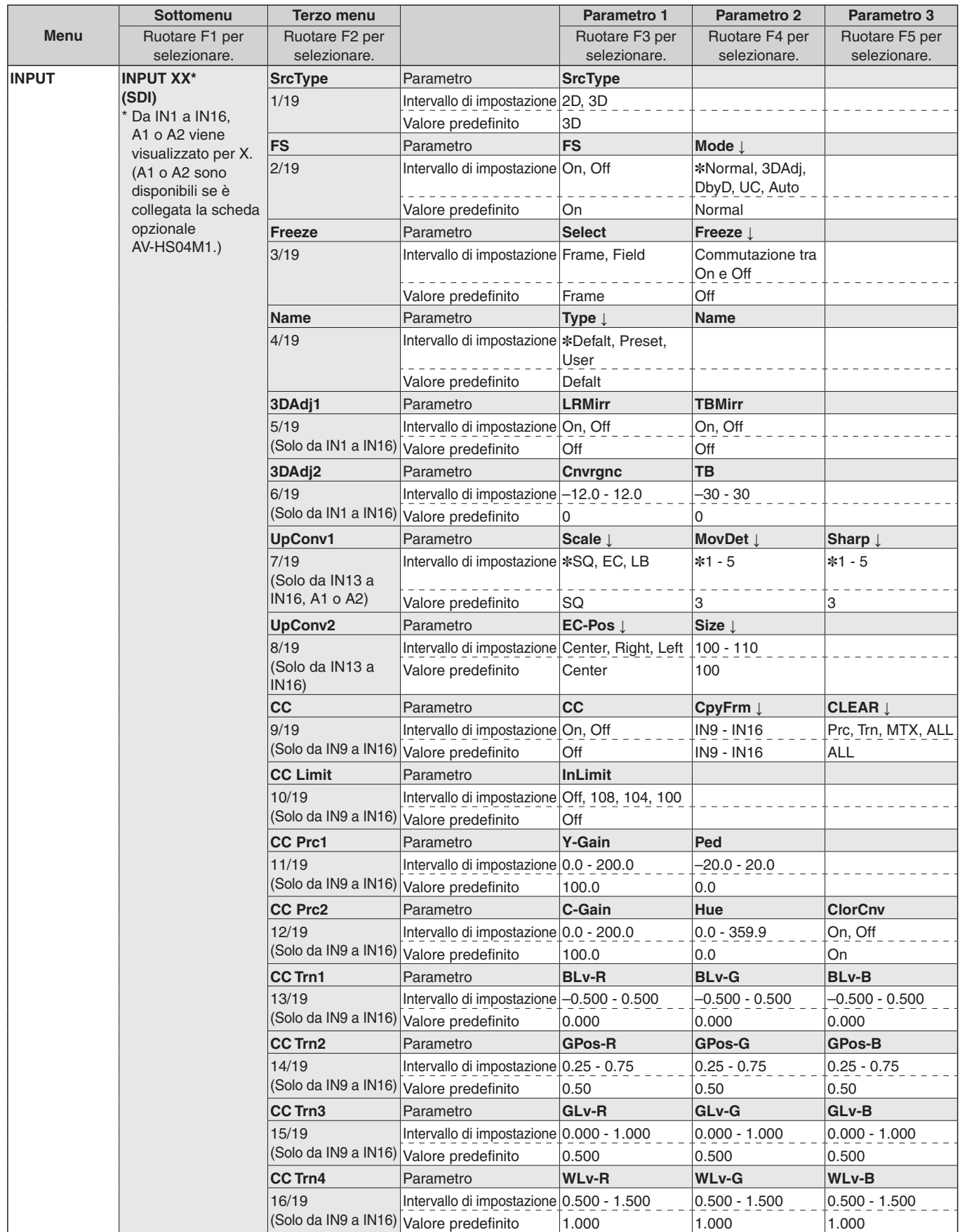

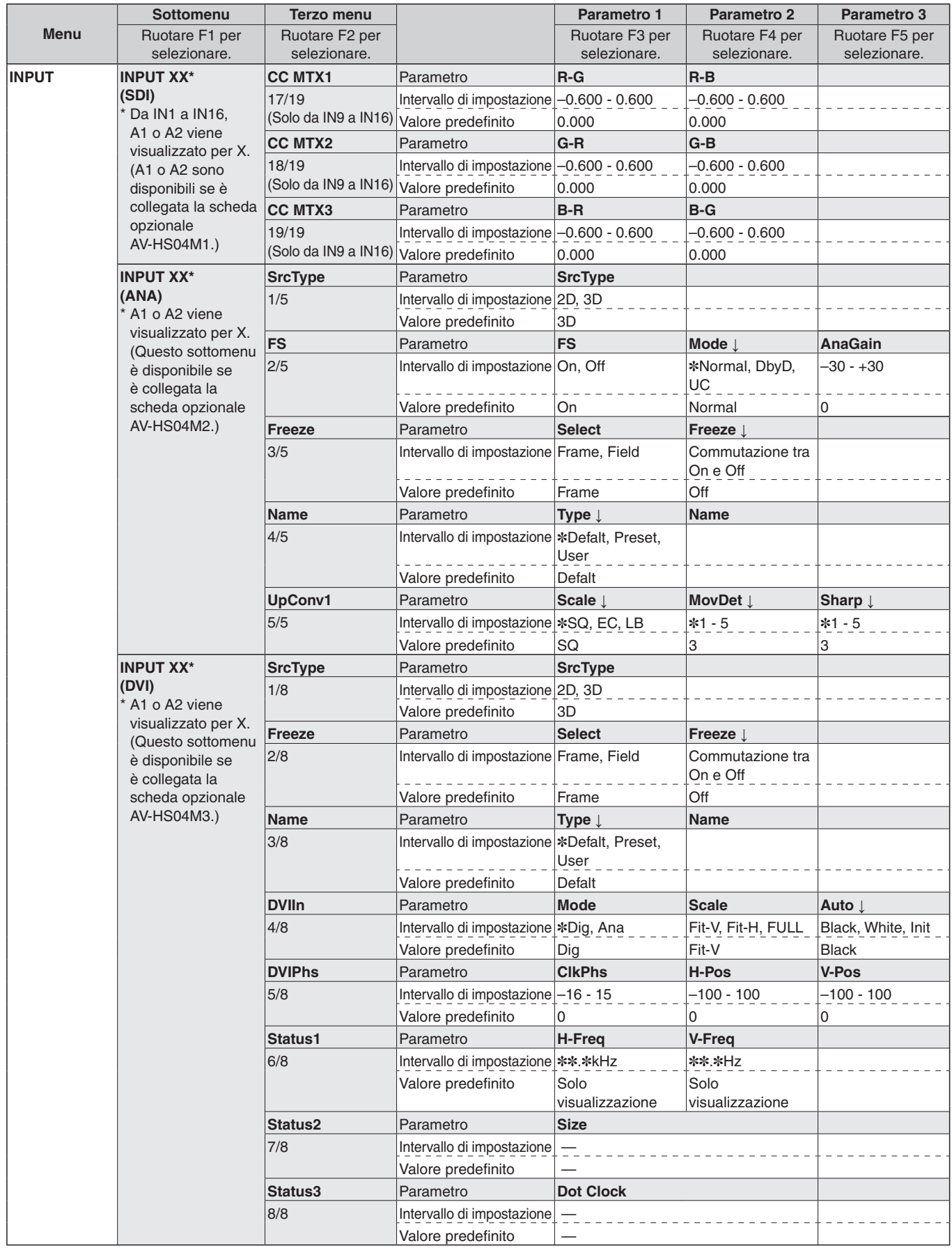

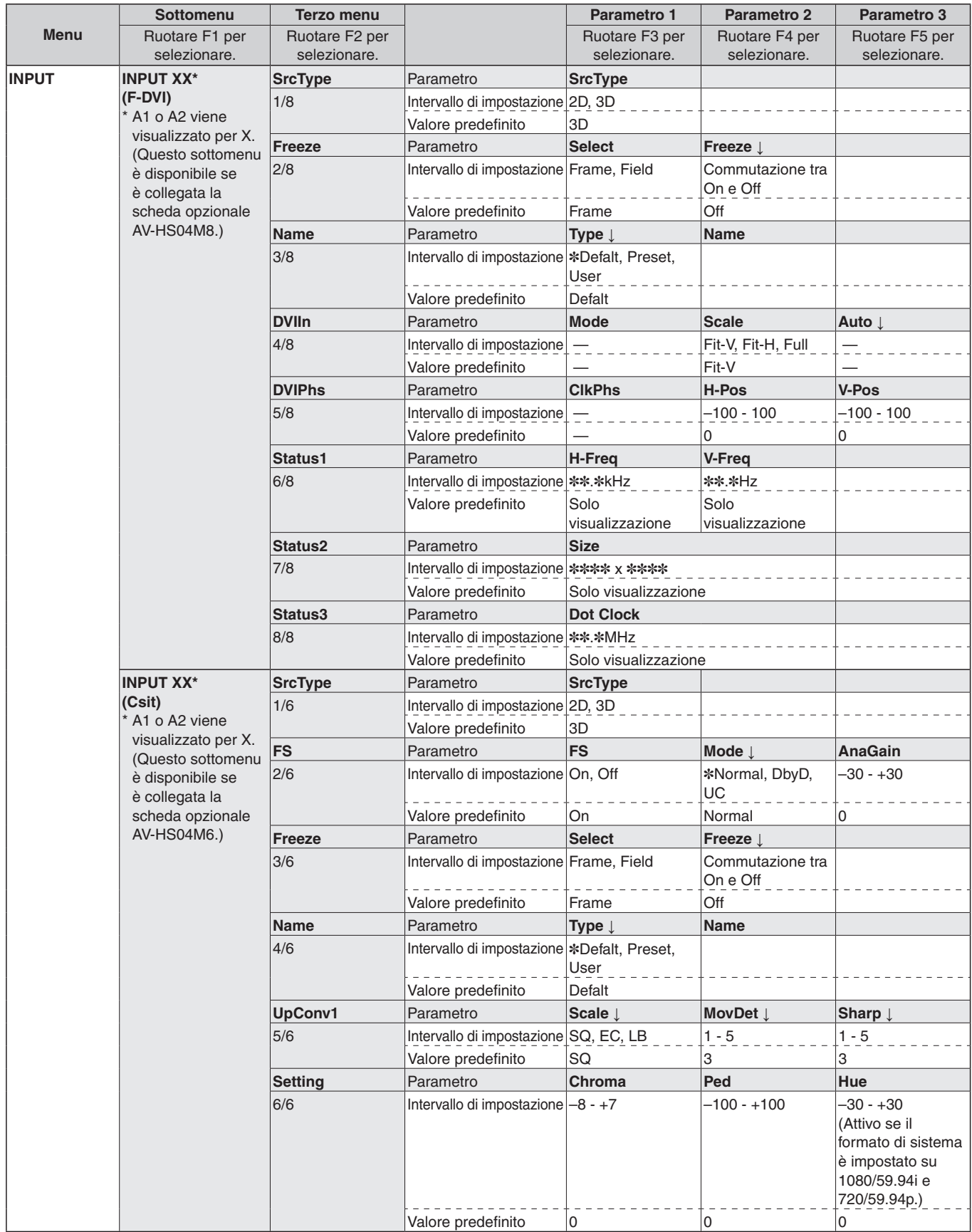
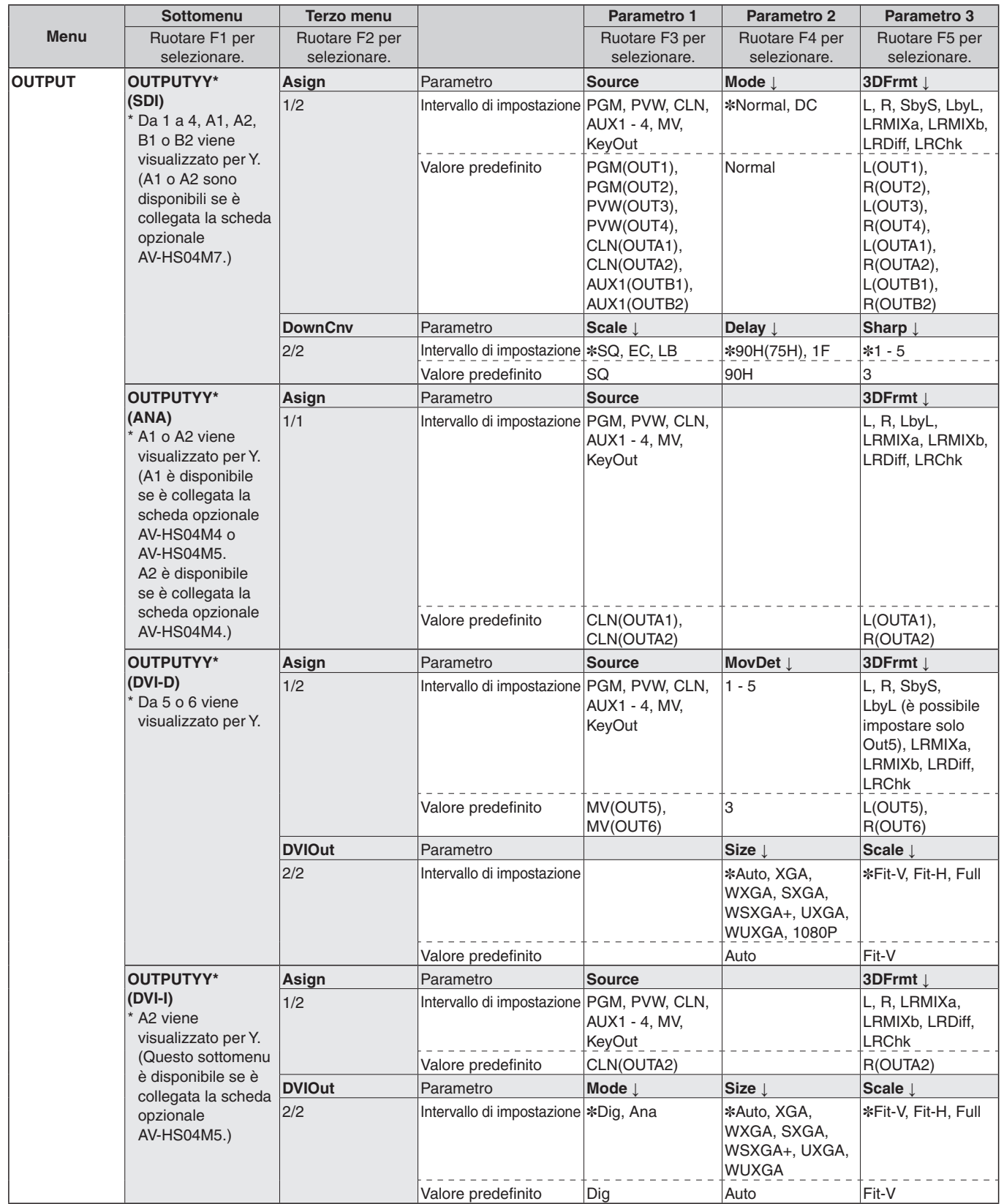

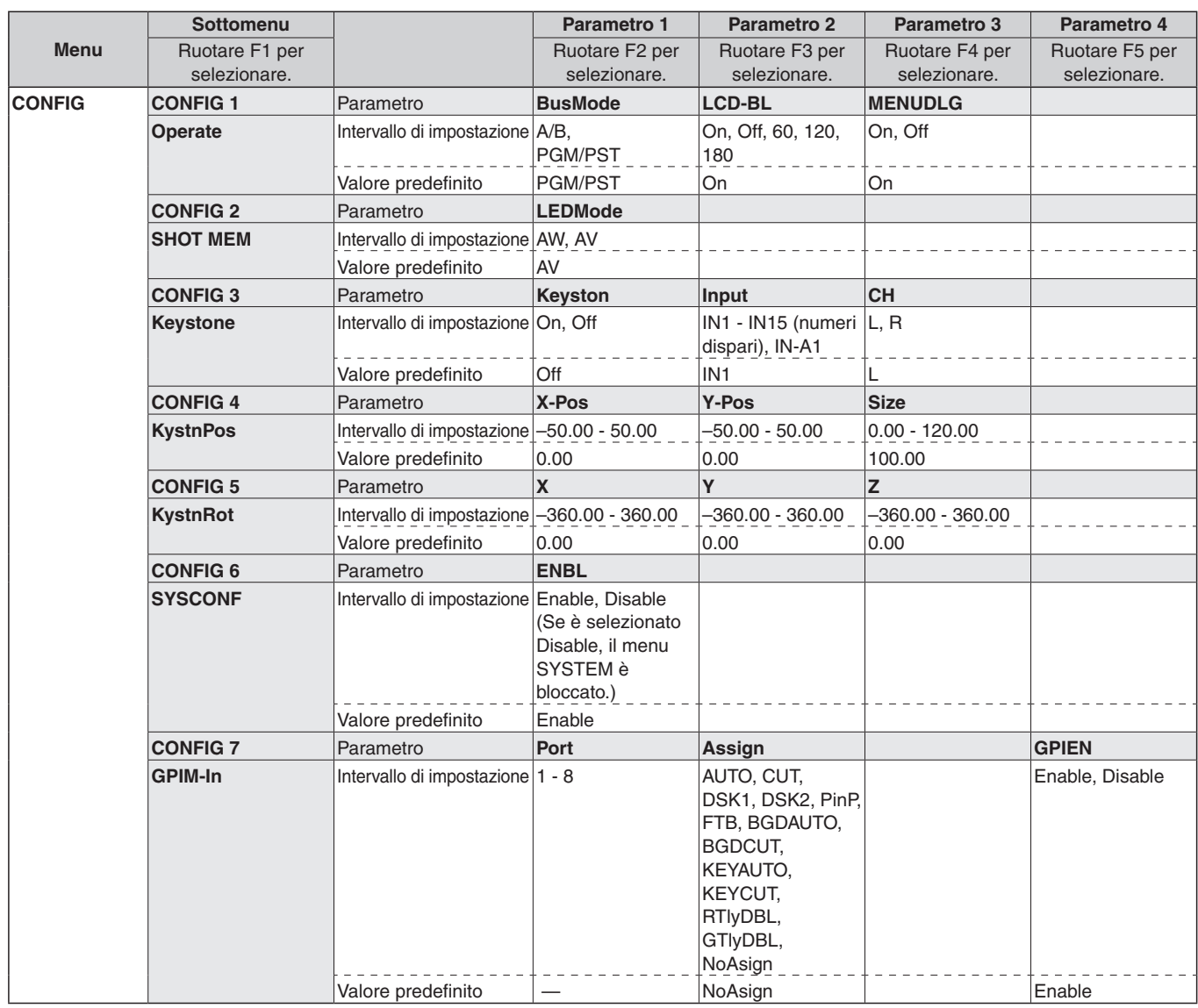

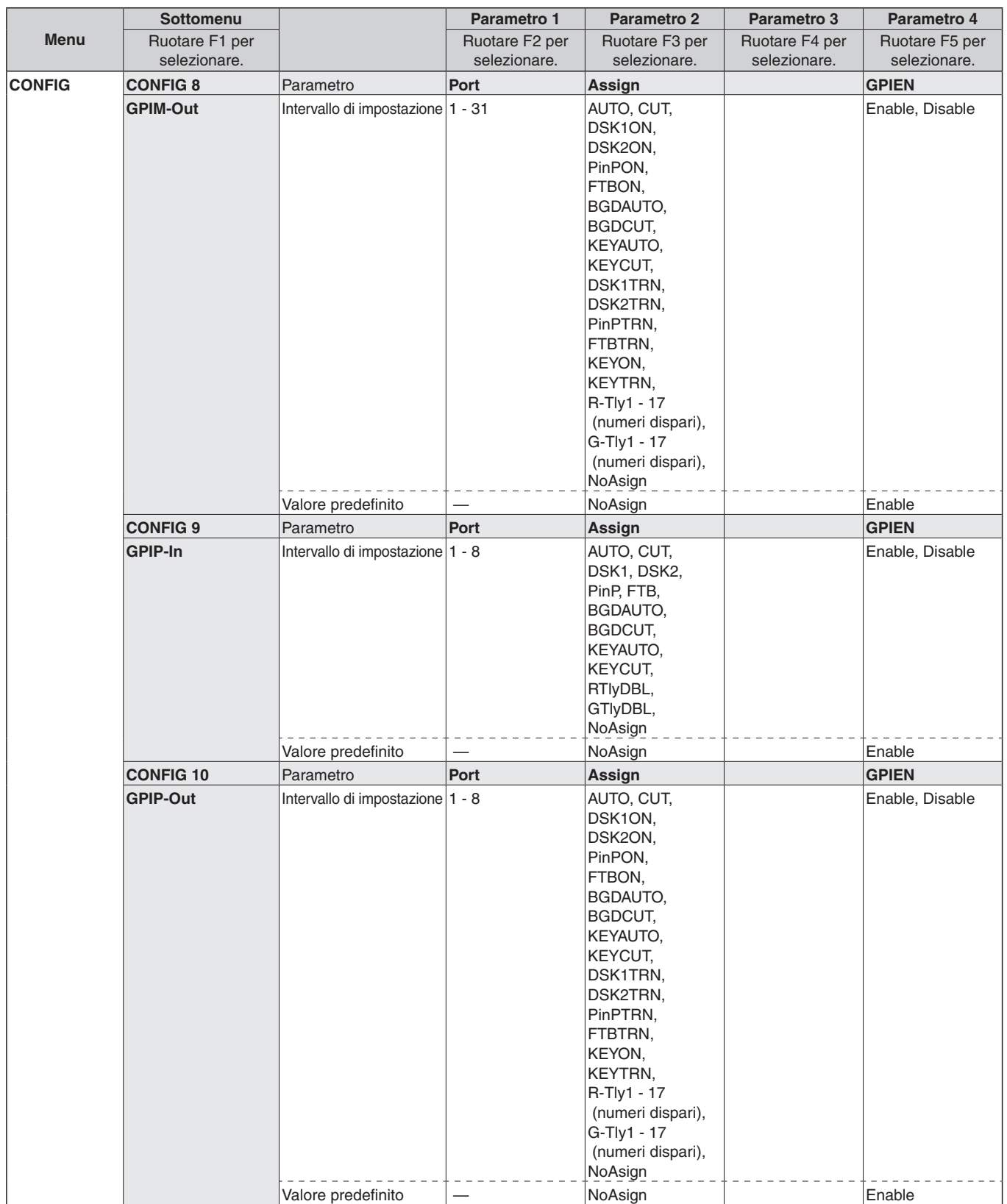

**ITALIANO**

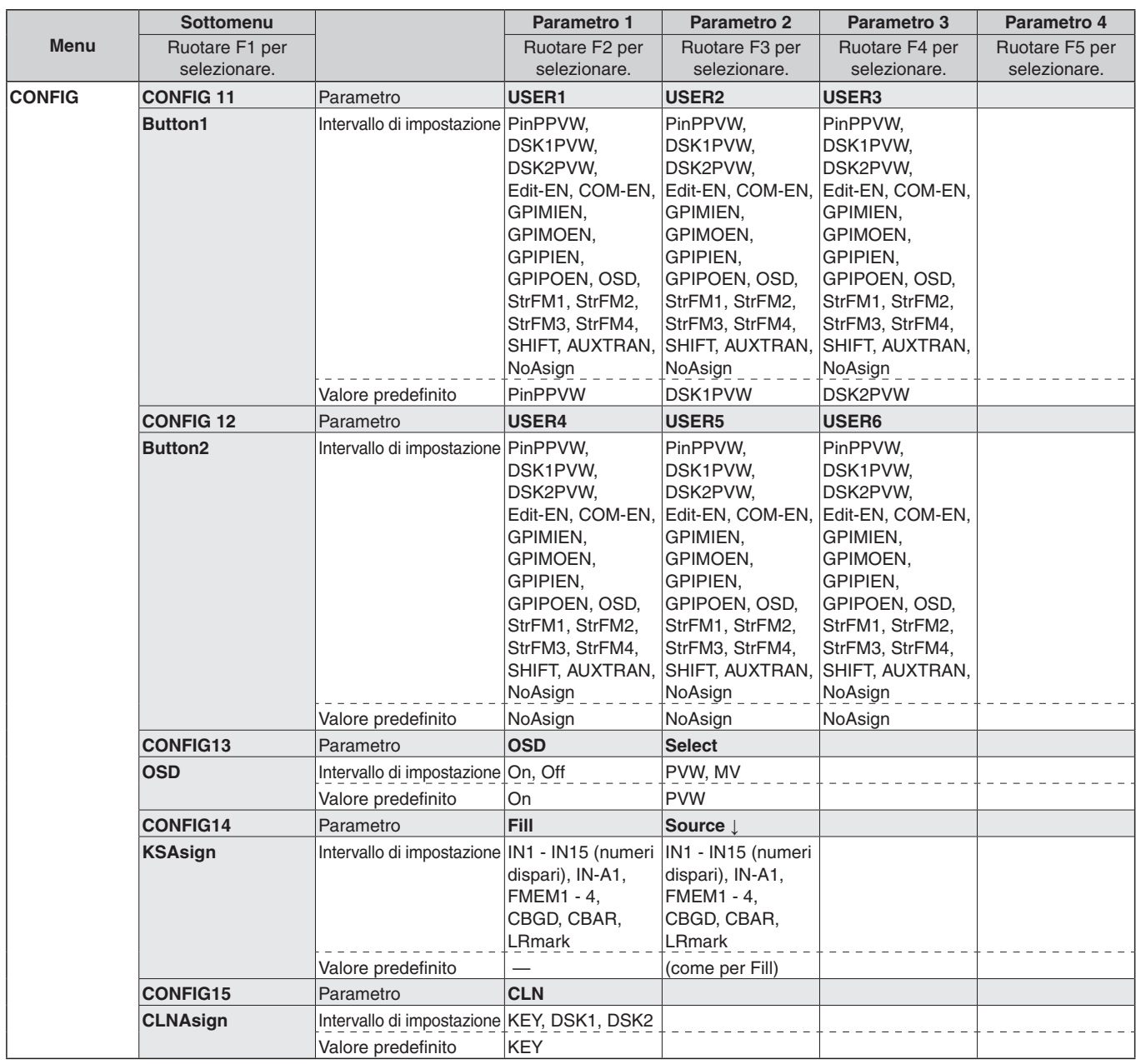

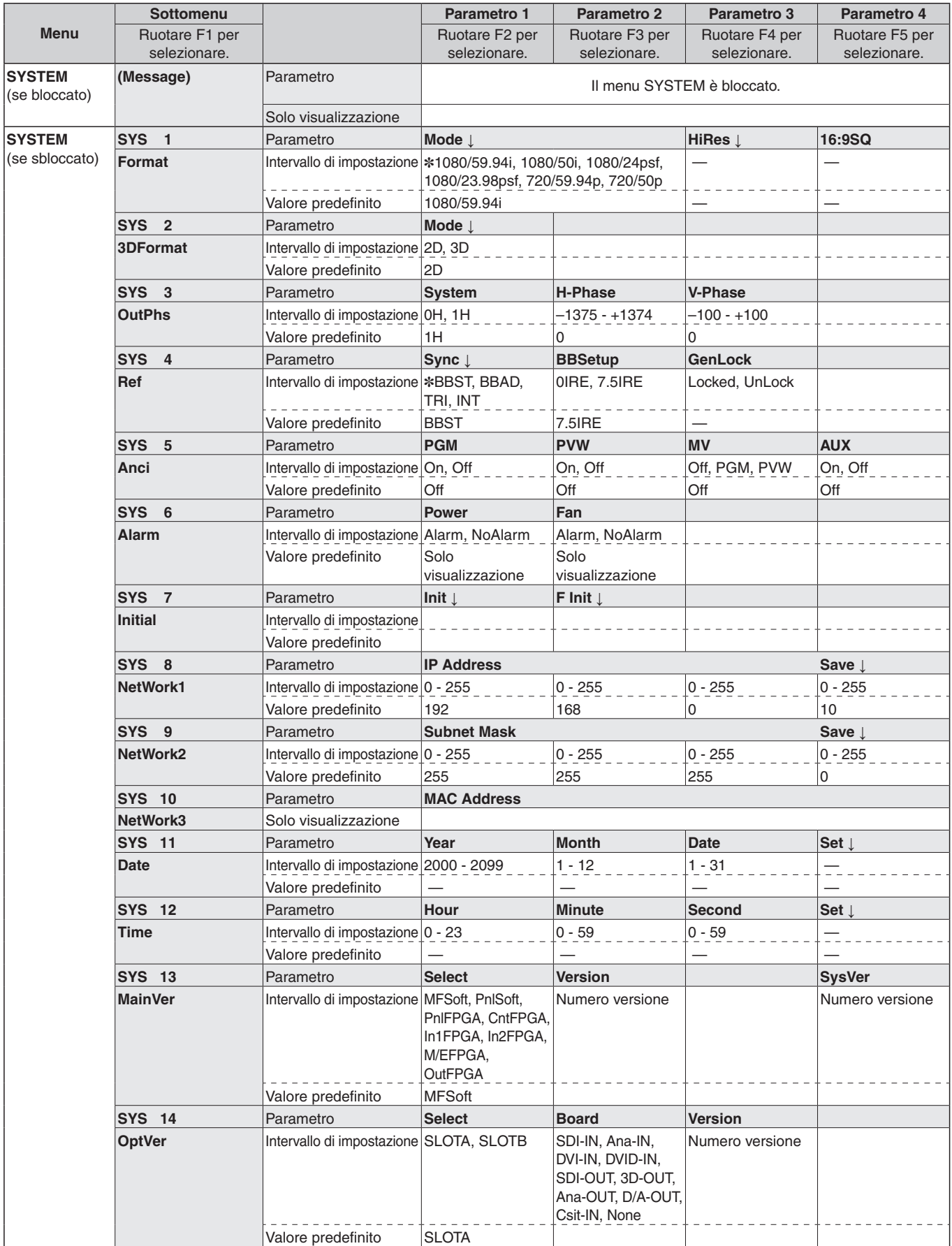

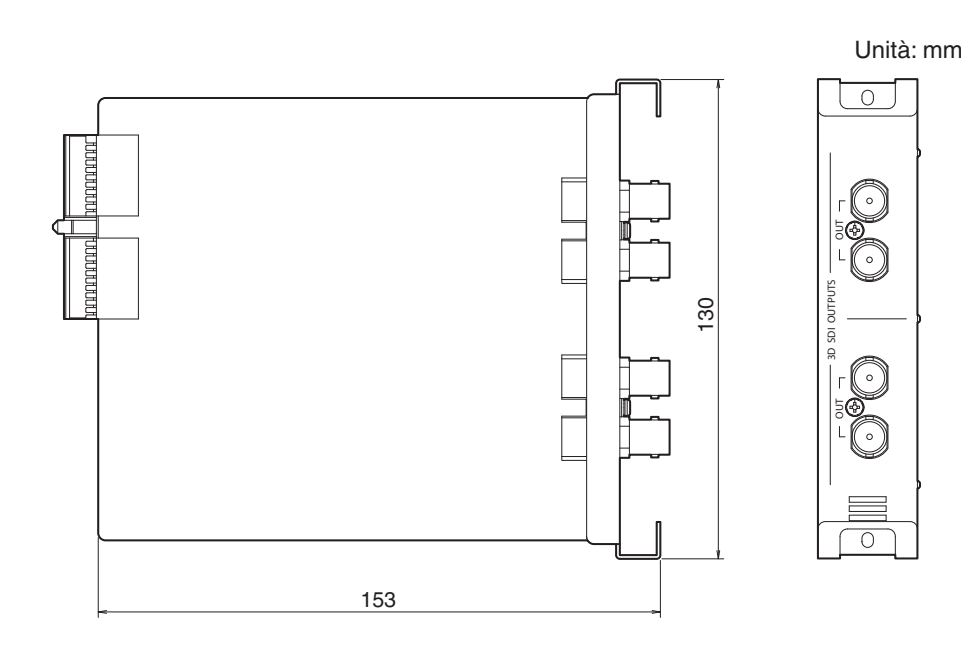

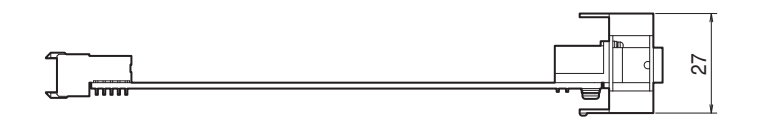

# *Dati tecnici*

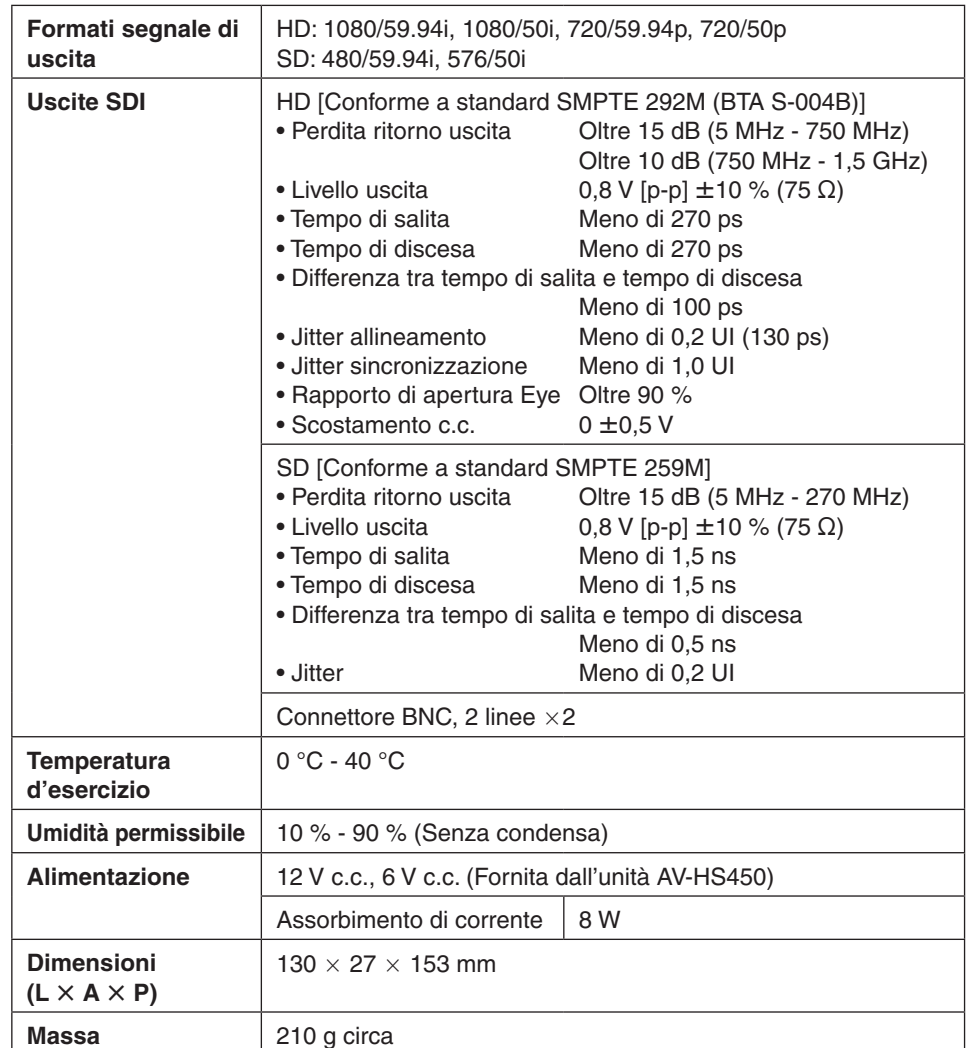

# **VERSIÓN ESPAÑOLA**

(SPANISH VERSION)

# *Lea esto primero*

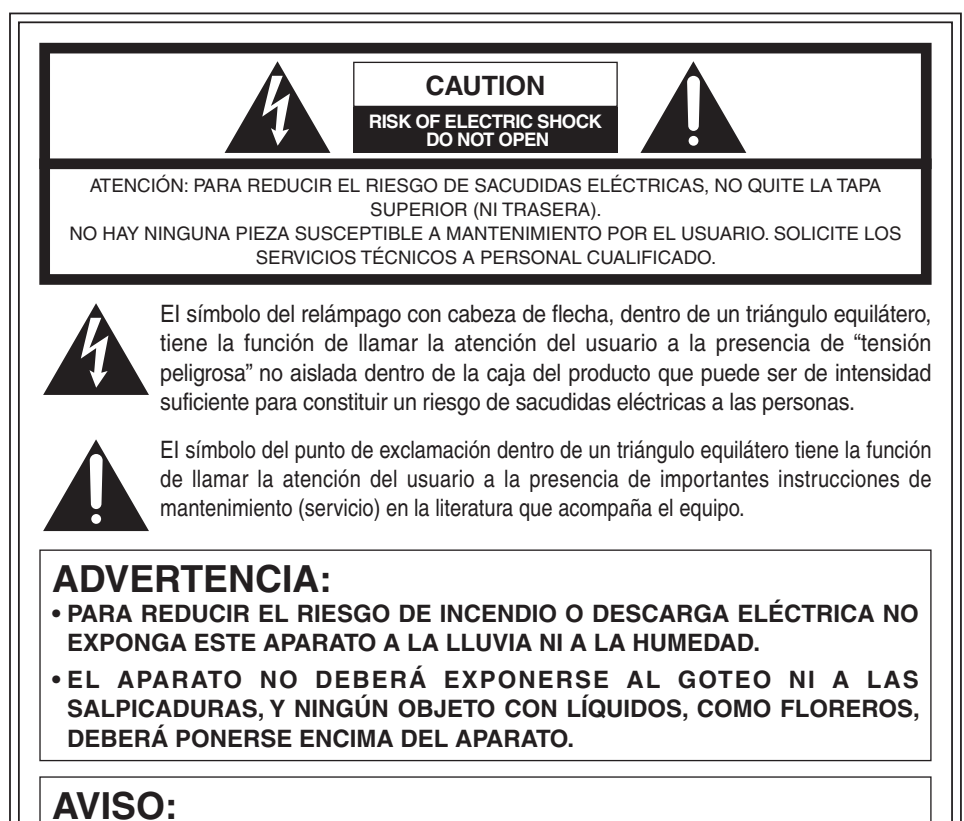

**PARA REDUCIR EL RIESGO DE INCENDIOS, SACUDIDAS ELÉCTRICAS E INTERFERENCIAS MOLESTAS, UTILICE SOLAMENTE LOS ACCESORIOS RECOMENDADOS.**

## **AVISO:**

**PARA REDUCIR EL RIESGO DE INCENDIOS O SACUDIDAS ELÉCTRICAS, SOLICITE AL PERSONAL DE SERVICIO CALIFICADO QUE LE HAGA EL CAMBIO DE AJUSTE DE LOS CONMUTADORES DEL INTERIOR DEL APARATO.**

# *Lea esto primero*

### **Información sobre la eliminación para los usuarios de equipos eléctricos y electrónicos usados (particulares)**

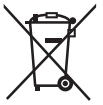

La aparición de este símbolo en un producto y/o en la documentación adjunta indica que los productos eléctricos y electrónicos usados no deben mezclarse con la basura doméstica general.

Para que estos productos se sometan a un proceso adecuado de tratamiento, recuperación y reciclaje, llévelos a los puntos de recogida designados, donde los admitirán sin coste alguno. En algunos países existe también la posibilidad

de devolver los productos a su minorista local al comprar un producto nuevo equivalente. Si desecha el producto correctamente, estará contribuyendo a preservar valiosos recursos y a evitar cualquier posible efecto negativo en la salud de las personas y en el medio ambiente que pudiera producirse debido al tratamiento inadecuado de desechos.

Póngase en contacto con su autoridad local para que le informen detalladamente sobre el punto de recogida designado más cercano.

De acuerdo con la legislación nacional, podrían aplicarse multas por la eliminación incorrecta de estos desechos.

### **Para empresas de la Unión Europea**

Si desea desechar equipos eléctricos y electrónicos, póngase en contacto con su distribuidor o proveedor para que le informe detalladamente.

#### **Información sobre la eliminación en otros países no pertenecientes a la Unión Europea**

Este símbolo sólo es válido en la Unión Europea.

Si desea desechar este producto, póngase en contacto con las autoridades locales o con su distribuidor para que le informen sobre el método correcto de eliminación.

# *Acerca de estas instrucciones de funcionamiento*

 En estas instrucciones, a ambos modelos, el AV-HS450N y el AV-HS450E, se les llama "AV-HS450".

 Para conocer detalles de las operaciones básicas del AV-HS450, consulte las instrucciones del AV-HS450.

Nombre y dirección del importador conforme a las normas de la UE: Panasonic Testing Centre Panasonic Marketing Europe GmbH Winsbergring 15, 22525 Hamburg, Alemania

 $\equiv$  indica información de seguridad.

## **Maneje el producto cuidadosamente.**

No deje caer el producto ni lo someta a sacudidas o vibraciones fuertes.

 **Utilice el producto dentro de una temperatura ambiental de 0 °C a 40 °C.**

Evite utilizar el producto en un lugar frío, a menos de 0 °C, o en un lugar caliente, a más de 40 °C, porque la temperatura demasiado baja o alta afectará adversamente a los componentes del interior del producto.

## **Desconecte la alimentación antes de conectar o desconectar cables.**

Antes de enchufar o desenchufar cables, asegúrese de desconectar la alimentación.

## **Evite la humedad y el polvo.**

Evite utilizar el producto en un lugar húmedo o polvoriento, porque la humedad y el polvo causarán daños en los componentes internos.

## **Cuando tire el producto.**

Cuando tire el producto al final de su vida de servicio, póngase en contacto con un contratista especializado para tirarlo de la forma adecuada y proteger así el medio ambiente.

# **Precauciones para la producción de imágenes 3D**

La instalación de esta tarjeta en el AV-HS450 permite producir imágenes 3D.

 Las imágenes 3D cuyas imágenes derechas e izquierdas han sido invertidas pueden cansar su vista y pueden hacer que usted se sienta mareado cuando vea las imágenes.

Conecte correctamente los cables usados para las aplicaciones de vídeo.

- La visión de las imágenes 3D de las clases siguientes pueden cansar su vista y pueden hacer que usted se sienta mareado. Tenga esto en cuenta cuando trabaje con las producciones.
	- $\bullet$  Imágenes provistas con demasiado paralaje
	- Imágenes con diferencias significativas en sus tamaños y/o posiciones verticales entre la derecha y la izquierda
	- Imágenes con diferencias significativas en sus colores y/o niveles de brillo entre la derecha y la izquierda
- Continuar viendo imágenes 3D durante periodos largos de tiempo de otras formas que no sean las recomendadas pueden cansar su vista y pueden hacer que usted se sienta mareado. Vea las imágenes 3D de forma correcta y segura como se indica en las instrucciones de funcionamiento del monitor o de otro aparato de visualización usado para ver las imágenes.

# *Precauciones para la utilización*

# **Marcas comerciales y marcas comerciales registradas**

- Adobe y Reader son marcas comerciales registradas o marcas comerciales de Adobe Systems Incorporated en los Estados Unidos y/o en otros países.
- Los nombres de otras compañías y productos incluidos en este manual de instrucciones pueden ser marcas comerciales o marcas comerciales registradas de sus propietarios respectivos.

# **Renuncia de la garantía**

Panasonic Corporation NO ACEPTA NINGÚN TIPO DE RESPONSABILIDAD CON PERSONAS LEGALES O FÍSICAS, A EXCEPCIÓN DEL REEMPLAZO O MANTENIMIENTO RAZONABLE DEL PRODUCTO, PARA LOS CASOS INCLUIDOS A CONTINUACIÓN, PERO SIN LIMITARSE A ELLOS:

- NINGÚN DAÑO O PÉRDIDA, INCLUYENDO PERO SIN LIMITARSE POR ELLO, LOS DIRECTOS O INDIRECTOS, ESPECIALES, CONSECUENTES O PUNITIVOS, QUE PUEDAN SURGIR O ESTAR RELACIONADOS CON EL PRODUCTO;
- HERIDAS PERSONALES NI NINGÚN TIPO DE DAÑO CAUSADO POR EL EMPLEO INADECUADO O LA OPERACIÓN NEGLIGENTE DEL USUARIO;
- DESMONTAJE, REPARACIÓN O MODIFICACIÓN NO AUTORIZADOS DEL PRODUCTO POR EL USUARIO;
- INCONVENIENCIAS O CUALQUIER TIPO DE PÉRDIDA DEBIDO A QUE NO SE VISUALIZAN LAS IMÁGENES, DEBIDO A CUALQUIER MOTIVO O CAUSA, INCLUYENDO CUALQUIER FALLA O PROBLEMA DEL PRODUCTO;
- $\circ$  NINGÚN PROBLEMA, INCONVENIENCIA CONSECUENTE, PÉRDIDAS NI DAÑOS QUE PUEDAN SURGIR POR HABER COMBINADO EL SISTEMA CON DISPOSITIVOS DE OTRAS MARCAS;
- INCONVENIENCIAS, DAÑOS O PÉRDIDAS DEBIDOS A ACCIDENTES CAUSADOS POR UN MÉTODO DE INSTALACIÓN INADECUADO O CUALQUIER OTRA COSA QUE NO SEA UN DEFECTO DEL PRODUCTO;
- PÉRDIDA DE DATOS REGISTRADOS CAUSADOS POR UNA FALLA.
- CUALQUIER DAÑO O RECLAMACIÓN DEBIDO A PÉRDIDAS DE DATOS DE IMAGEN O DATOS DE CONFIGURACIÓN GUARDADOS EN ESTA UNIDAD, EN UNA TARJETA DE MEMORIA SD O EN UN PC.

## **Acerca de los derechos de autor y de la licencia**

La distribución, copiado, desensamblaje, contraposición de la compilación, contraposición de ingeniería, así como la exportación violando las leyes de exportación del software suministrado con esta unidad, quedan expresamente prohibidos.

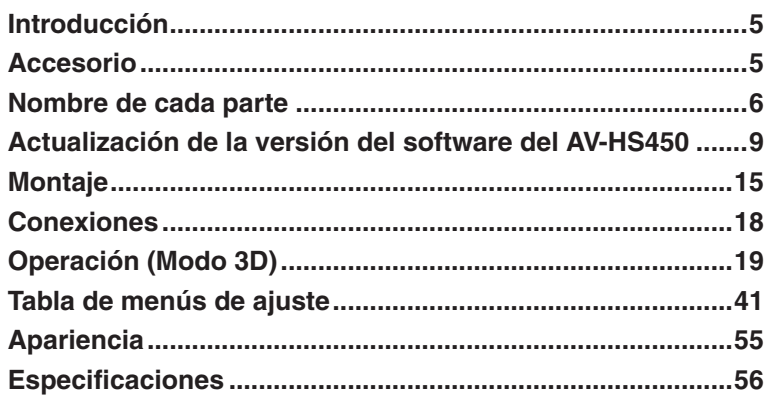

# *Introducción*

Cuando esta tarjeta se instale en el conmutador de directo multiformato AV-HS450 permitirá que el conmutador pueda manejar imágenes 3D.

También permitirá que el conmutador tenga dos sistemas de salida SDI extra. Una función de convertidor descendente, que se usa para convertir señales del formato HD en señales del formato SD, se incorpora en cada uno de los sistemas de salida SDI.

# *Accesorio*

Instrucciones de funcionamiento (este manual) ...... 1

CD-ROM .................................................................. 1

- Instrucciones de funcionamiento (incluyendo las instrucciones para las operaciones del modo 3D)
- Versión de software actualizada

# *Nombre de cada parte*

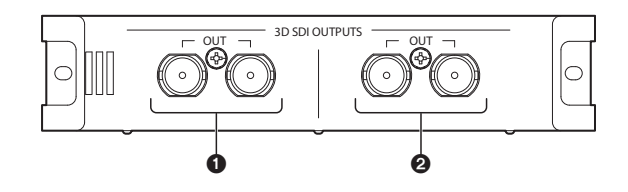

**Conectores de salida SDI [3D SDI OUTPUTS OUT]**

Conector de salida opcional: OUTPUT B1

## **Conectores de salida SDI [3D SDI OUTPUTS OUT]**

Conector de salida opcional: OUTPUT B2

**Nota**

Esta tarjeta deberá instalarse en **SLOT B** del AV-HS450 (bastidor principal). No funcionará si se instala en SLOT A.

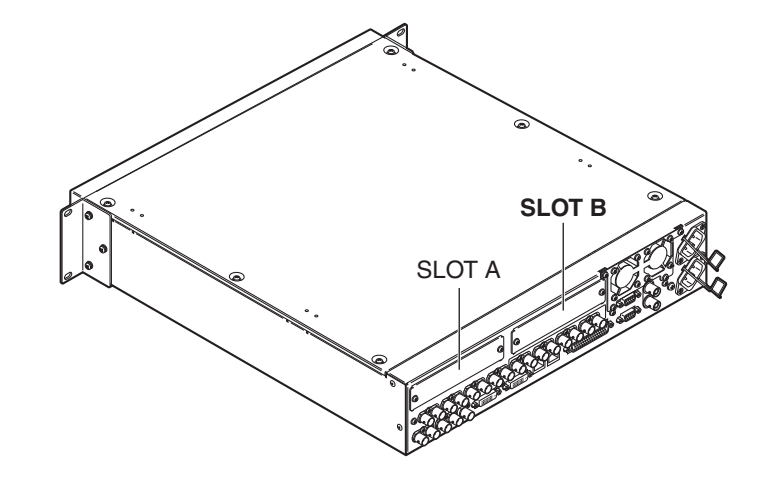

## **Conmutadores de ajuste**

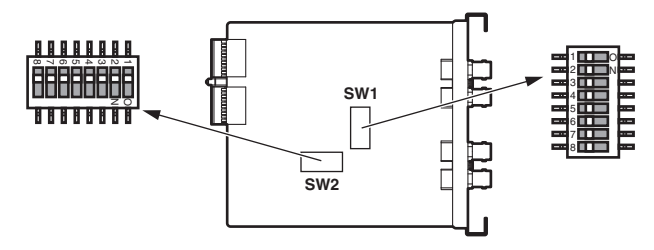

#### **<Tabla de conmutadores de ajuste>**

#### **SW1**

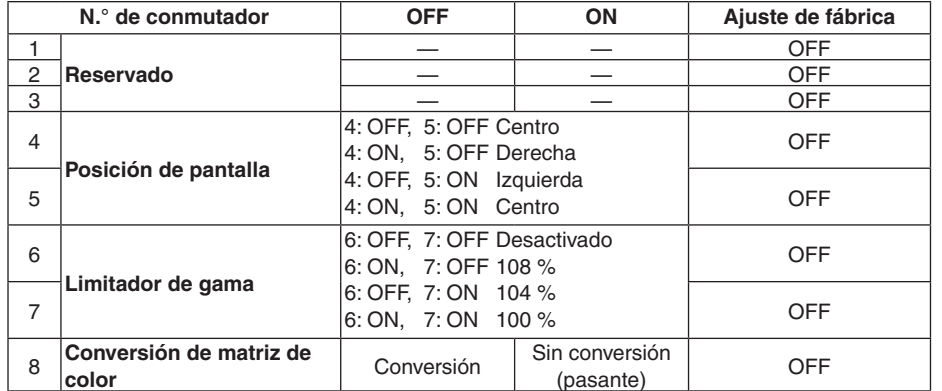

#### **Reserva:**

Úselo en la posición OFF (ajuste de fábrica).

#### **Ajuste de posición de pantalla:**

Seleccione el centro, la derecha o la izquierda para la posición de la pantalla en el modo EC (recorte de bordes).

### **Ajuste del limitador de gama:**

Elija si va a limitar la señal de imagen entrante a un nivel de 100 %, 104 % o 108 % (negro a 0 %) en el margen de RGB o si no la va a poner ningún límite (desactivado).

#### **Conversión de matriz de color:**

Elija si va a realizar o no la conversión de color en las señales de imagen ITU-R BT.709 para convertirlas a señales de imagen ITU-R BT.601.

# *Nombre de cada parte*

#### **SW2**

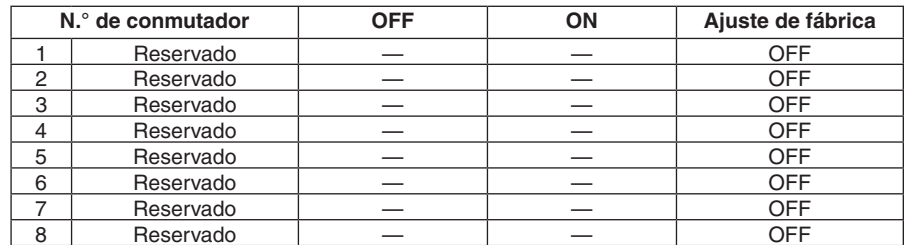

Utilice los conmutadores números 1 a 8 en la posición "OFF" (ajuste de fábrica).

# *Actualización de la versión del software del AV-HS450*

Esta tarjeta no funcionará si la versión del software del AV-HS450 es inferior a "2.00.00". Si lo es, asegúrese absolutamente de actualizar la versión.

- **Para actualizar la versión del software del AV-HS450 se necesita una tarjeta de memoria SD.**
- **Asegúrese absolutamente de pedir a su concesionario que le actualice la versión del software del AV-HS450.**

Los pasos para actualizar la versión del software del AV-HS450 se describen a continuación.

#### **Cuando esté lista para actualizar la versión tenga disponible lo siguiente:**

- Un ordenador personal
- Una unidad CD-ROM (si el PC no dispone de ella)
- Un lector de tarjetas de memoria SD (si el PC no dispone de él)
- Una tarjeta de memoria SD

#### **Acerca de las tarjetas de memoria SD y SDHC recomendadas**

Utilice las siguientes tarjetas de memoria SD y SDHC fabricadas por Panasonic recomendadas:

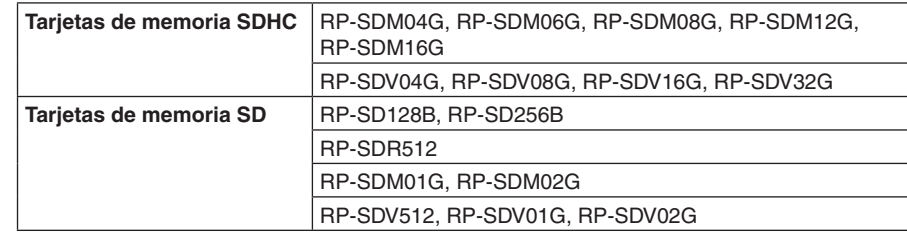

#### **Cuidado para el manejo de las tarjetas de memoria SD**

- NO expulse una tarjeta de memoria SD mientras el LED de acceso a la misma está encendido.
- Cuando se expulsa una tarjeta de memoria SD mientras está encendido el LED de acceso a la tarjeta de memoria SD, los datos guardados en la tarjeta de memoria SD puede que se pierdan. Además, la versión del software no se actualizará correctamente, y el conmutador puede que falle al funcionar.
- Cuando se inicializa una tarjeta de memoria SD, todos los datos guardados en ella se borrarán.

Asegúrese de guardar primero cualquier dato valioso en un ordenador personal o en otro aparato antes de inicializar la tarjeta de memoria SD.

# *Actualización de la versión del software del AV-HS450*

## **1. Verificación de la versión del software del AV-HS450**

Verifique si necesita actualizar la versión del software del AV-HS450.

Pulse el botón [SYSTEM] para encender su indicador y visualice el menú SYSTEM.

### Gire [F1] para visualizar el submenú MainVer.

### **<Visualización de menú>**

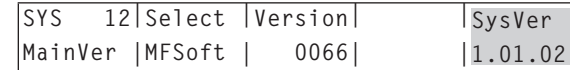

**Nota**

Prosiga con la actualización de la versión del software del AV-HS450 sólo cuando se visualiza una versión inferior a "2.00.00" para el elemento SysVer. Si se visualiza una versión "2.00.00" o superior para el elemento SysVer, no actualice la versión.

## **2. Inicialización de la tarjeta de memoria SD**

Prepare una tarjeta de memoria SD en la que va a copiar la versión de software actualizada.

Para utilizar la tarjeta de memoria SD, asegúrese absolutamente de inicializarla usando el AV-HS450. Cuando se inicializa la tarjeta de memoria SD, ésta se formatea (en conformidad con la norma SD), y se crean las carpetas dedicadas.

### **Notas**

 Cuando se inicializa la tarjeta de memoria SD, todos los datos guardados en ella se borrarán.

Antes de inicializar la tarjeta, asegúrese de guardar cualquier dato valioso que tenga en ella en un ordenador personal o en otro aparato.

 La operación puede que no se realice correctamente si se usa una tarjeta de memoria SD que no ha sido inicializada utilizando el AV-HS450.

# *Actualización de la versión del software del AV-HS450*

- Inserte la tarjeta de memoria SD en la ranura de tarjeta de memoria SD del AV-HS450.
- Pulse el botón [SDCard] para encender su indicador y visualice el menú SDCard.
- Gire [F1] para visualizar el submenú File.

Si la tarjeta de memoria SD no ha sido insertada se visualizará "No Card" para el elemento Mode.

Gire [F2] para seleccionar "Init" para el elemento Mode y pulse el conmutador [F2].

### **<Visualización de menú>**

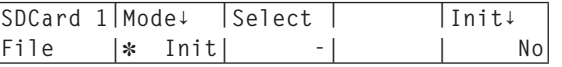

Cuando se pulsa el conmutador [F5], el elemento "Init**↓**" cambia a "Init?".

Gire [F5] para seleccionar "Yes" y pulse el conmutador [F5]. Esto hace que empiece la inicialización.

### **<Visualización de menú>**

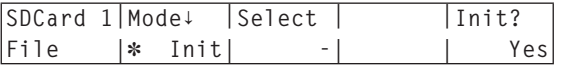

 $\oslash$  Cuando termina la inicialización, las carpetas siguientes se crean en la tarieta de memoria SD.

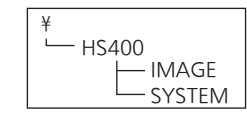

# *Actualización de la versión del software del AV-HS450*

## **3. Copia de la versión de software actualizada en la tarjeta de memoria SD**

Copie la versión de software actualizada del CD-ROM a la tarjeta de memoria SD.

- Expulse la tarjeta de memoria SD inicializada del AV-HS450 e insértela en la ranura de tarjeta de memoria SD del ordenador personal. (En el ejemplo dado aquí, inserte la tarjeta de memoria SD en la unidad D:.)
- Inserte el CD-ROM provisto con la tarjeta en la unidad CD-ROM del ordenador personal. (En el ejemplo dado aquí, inserte el CD-ROM en la unidad E:.)
- Copie los dos archivos de la carpeta "E:\VersionUpSoftware" del CD-ROM en la carpeta "D:\HS400\**SYSTEM**" de la tarjeta de memoria SD.

Dos archivos para copiar

- v1tov2.45d: Archivo de configuración
- v2.45d: Archivo de versión actualizada
- (Donde v2\*\*\*\* indica la versión)
- Después de haber copiado los archivos, expulse la tarjeta de memoria SD del ordenador personal.

## **4. Carga de los archivos copiados en el AV-HS450**

Cargue la versión de software actualizada copiada en la tarjeta de memoria SD en el AV-HS450.

**1. Carga del archivo de configuración**

- Inserte de nuevo la tarjeta de memoria SD que contiene los archivos copiados en la ranura de tarjeta de memoria SD del AV-HS450.
- Pulse el botón [SDCard] para encender su indicador y visualice el menú SDCard.

Gire [F1] para visualizar el submenú File.

Gire [F2] para seleccionar "Load" para el elemento Mode y pulse el conmutador [F2].

### **<Visualización de menú>**

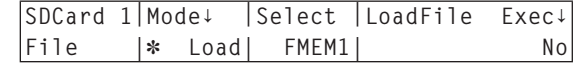

# *Actualización de la versión del software del AV-HS450*

- Cuando se mantiene pulsado el conmutador [F3], el nombre de archivo se visualiza para el elemento "LoadFile Exec**↓**".
- Gire [F4] para seleccionar "V1TOV2.45D".

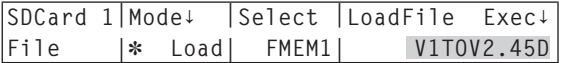

Todas las letras del nombre del archivo se visualizan en mayúsculas.

Cuando se pulsa el conmutador [F5], el AV-HS450 empieza a cargar los datos.

#### **Nota**

La carga de todos los datos tarda varios minutos.

Mientras se están cargando los datos, no desconecte la alimentación del AV-HS450. Además, mientras se están cargando los datos, no expulse la tarjeta de memoria SD.

- Cuando los datos han sido cargados aparece el mensaje "Upgrade Completed".
- Desconecte la alimentación del AV-HS450 (su panel de control y su bastidor principal) y luego vuelva a conectarla.

## **2. Carga del archivo de versión actualizada**

- Pulse el botón [SYSTEM] para encender su indicador y visualice el menú SYSTEM.
- Gire [F1] para visualizar el submenú MainVer.

#### **<Visualización de menú>**

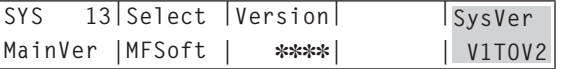

- Verifique que "V1TOV2" se visualice para el elemento SysVer.
- Pulse el botón [SDCard] para encender su indicador y visualice el menú SDCard.
- Gire [F1] para visualizar el submenú File.
- Gire [F2] para seleccionar "Load" para el elemento Mode y pulse el conmutador [F2].

#### **<Visualización de menú>**

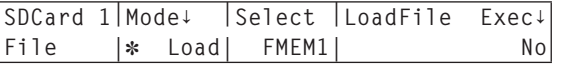

# *Actualización de la versión del software del AV-HS450*

- Cuando se mantiene pulsado el conmutador [F3], el nombre de archivo se visualiza para el elemento "LoadFile Exec**↓**".
- Gire [F4] para seleccionar "V2.45D".

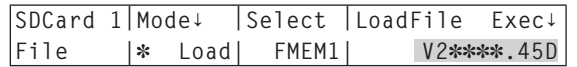

- Todas las letras del nombre del archivo se visualizan en mayúsculas.
- Cuando se pulsa el conmutador [F5], el AV-HS450 empieza a cargar los datos.

#### **Nota**

La carga de todos los datos tarda varios minutos.

Mientras se están cargando los datos, no desconecte la alimentación del AV-HS450. Además, mientras se están cargando los datos, no expulse la tarjeta de memoria SD.

- Cuando los datos han sido cargados aparece el mensaje "Upgrade Completed".
- Desconecte la alimentación del AV-HS450 (su panel de control y su bastidor principal) y luego vuelva a conectarla.

## **5. Verificación de la mejora de la versión del software del AV-HS450**

Siga los pasos descritos en "1. Verificación de la versión del software del AV-HS450" y verifique que la versión del software del AV-HS450 sea "2.00.00" o superior.

# *Montaje*

**Monte la tarjeta en el bastidor principal del AV-HS450.**

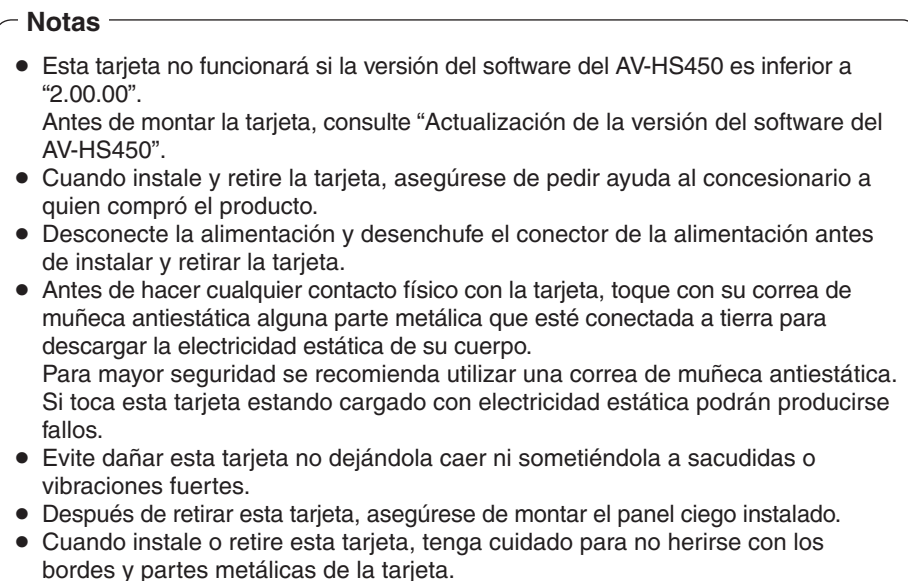

Apague el AV-HS450 y desenchufe el cable de alimentación.

 Afloje los dos tornillos de **SLOT B** en el panel posterior del AV-HS450 y retire el panel ciego.

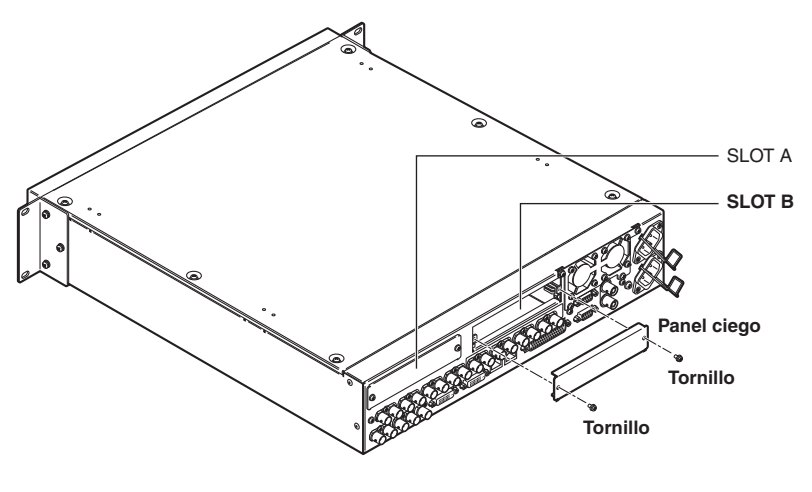

# *Montaje*

- Alinee la tarjeta con los raíles guía e insértela lentamente. Inserte la tarjeta hasta el fondo. Pero tenga cuidado de no forzarla porque el conector del interior del AV-HS450 podría dañarse durante el proceso.
- Fije la tarjeta utilizando los dos tornillos. **Par de apriete:** 0.7 N•m

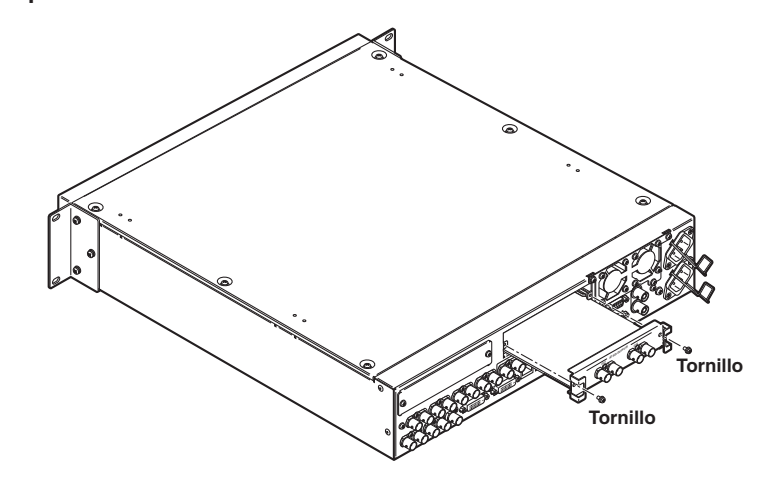

 Después de conectar los cables necesarios, enchufe el cable de la alimentación y encienda el aparato.

### **Nota**

Esta tarjeta deberá instalarse en **SLOT B** del AV-HS450 (bastidor principal). No funcionará si se instala en SLOT A.

## **Comprobación para cerciorarse de que la tarjeta esté instalada correctamente**

Encienda el AV-HS450 (para el panel de control y el procesador central) y utilice el menú para visualizar los estados de las tarjetas opcionales y comprobar si la tarjeta ha sido instalada correctamente.

Pulse el botón [SYSTEM] para encender su indicador y visualice el menú SYSTEM.

Gire [F1] para visualizar el submenú OptVer.

### **<Visualización de menú>**

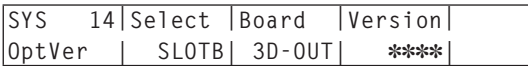

Gire [F2] para seleccionar "SLOTB" utilizando el elemento Select.

Si la tarjeta ha sido instalada correctamente, "3D-OUT" aparecerá en el elemento Board.

Si la tarjeta no ha sido instalada correctamente o si el software del AV-HS450 es de una versión inferior a "2.00.00", "None" aparecerá para el elemento Board (o la visualización del elemento Board puede aparecer en blanco).

## **Procedimiento de extracción**

Retire esta tarjeta siguiendo los mismos procedimientos que para la instalación, pero a la inversa.

 Cuando coloque el panel ciego, posicione el panel de forma que la parte con el saliente quede hacia abajo, y luego coloque el panel.

# *Conexiones*

**Conexiones cuando no se ejecuta la sincronización de señales de vídeo (sincronizador de cuadros encendido)**

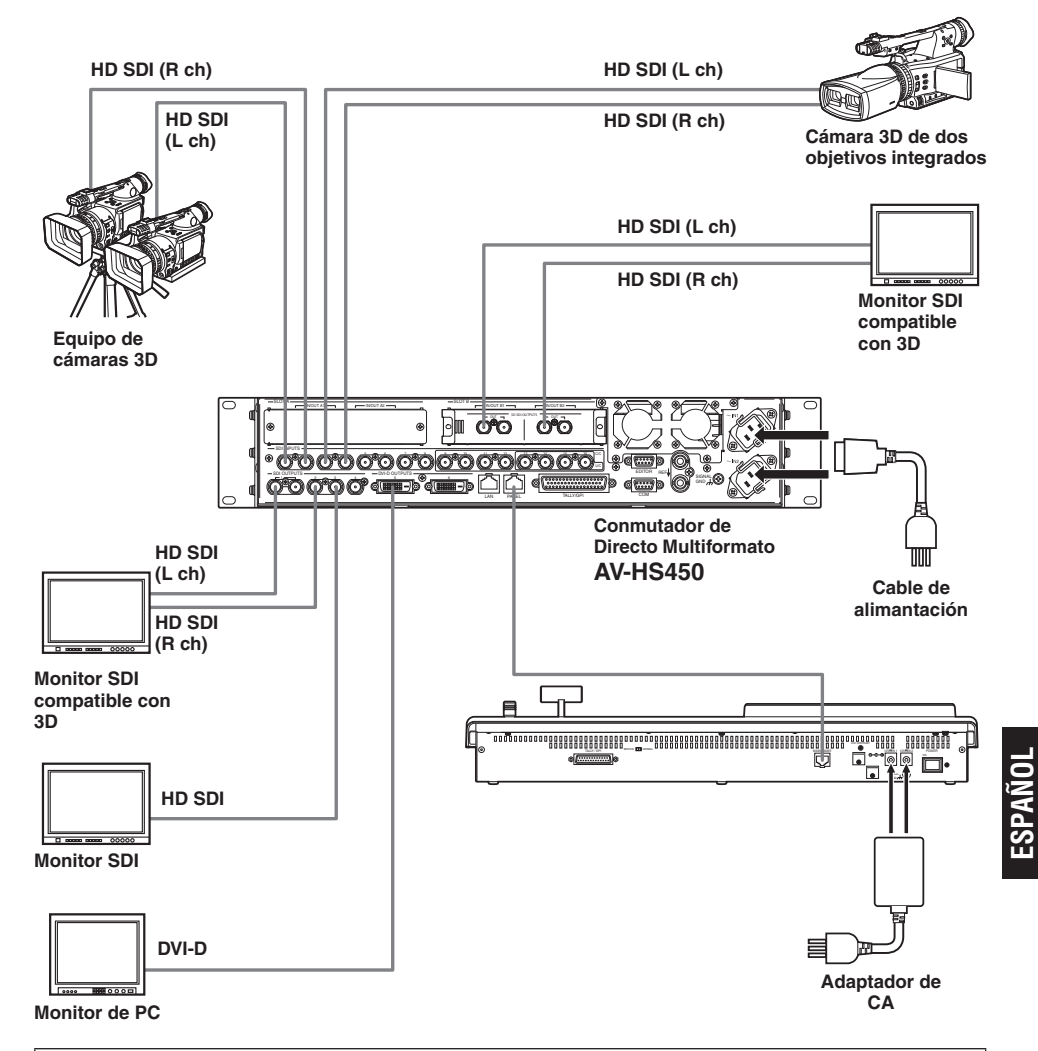

Haga la conexión con la tarjeta mientras está desconectada la alimentación.

- Para conocer detalles de la conexión de los dispositivos individuales, consulte las instrucciones de funcionamiento respectivas.
- Para conocer detalles del funcionamiento de los dispositivos individuales, consulte las instrucciones de funcionamiento respectivas.

En este capítulo se describen las operaciones que se realizan cuando se ha seleccionado el modo 3D. Para conocer detalles de las operaciones básicas del AV-HS450 y de las operaciones que se realizan cuando el modo 2D ha sido seleccionado, consulte las instrucciones de funcionamiento del AV-HS450.

## **Introducción**

Las señales de vídeo 3D consisten en dos señales de vídeo: la señal de vídeo del ojo izquierdo y la señal de vídeo del ojo derecho.

En estas instrucciones, la señal de vídeo del ojo izquierdo recibe el nombre de "Lch" y la señal de vídeo del ojo derecho recibe el nombre de "Rch".

De forma similar, la cámara que da salida a las dos señales de vídeo de Lch y Rch (cámara 3D de dos objetivos o equipo de cámaras 3D) recibe el nombre de "Cámara 3D", y la cámara que sólo da salida a una señal de vídeo recibe el nombre de "Cámara 2D".

En el modo 3D, los procesos (tales como la transición de fondo, keying y PinP) se realizan en paralelo para las entradas de las señales Lch y Rch: Esto significa que hay un juego de buses (incluyendo buses PGM, buses PST, buses de relleno de keying y buses de fuentes de keying) y señales de salida (tales como PGM, PVW y MV) para Lch y Rch respectivamente dentro del AV-HS450.

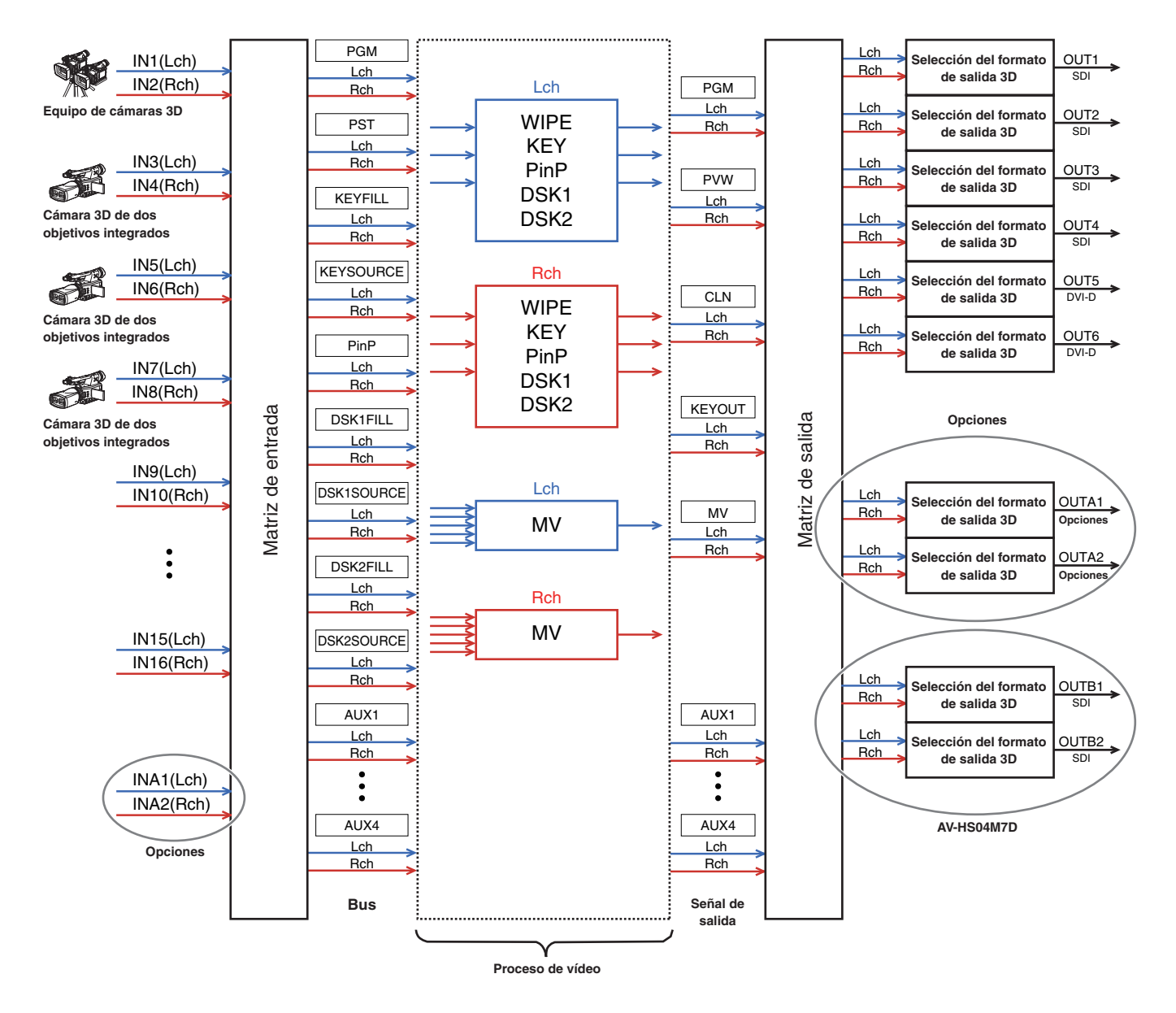

## **Idea general del modo 3D**

### **Ajuste de la entrada de vídeo 3D**

Consulte "Configuración de las señales de entrada".

- Las señales de vídeo de entrada se pueden invertir o mover horizontalmente o verticalmente. (Sólo son compatibles las señales de entrada SDI estándar INPUT 1 a 16.)
- Cuando se activa la función keystone, el tamaño de las señales de vídeo de entrada se puede ajustar y las señales se pueden girar y mover horizontalmente y verticalmente.

(Es compatible un juego de entradas para las señales Lch y Rch. Cuando la función keystone ha sido activada, la composición PinP no se puede realizar.)

#### **Selección de señales de vídeo 3D**

- **EXECONSULTE** "Ajuste de los puntos de cruce".
- Las señales Lch y Rch se pueden asignar a un botón XPT y seleccionarse al mismo tiempo.

### **Seis formatos de salida de vídeo 3D disponibles**

- **Example 20 Teles 19 Señales de salida**".
- Se puede seleccionar cualquiera de los formatos de salida 3D siguientes: Simultáneo (L, R) Una junto a otra Línea por línea LR mezcladas (2 tipos) Visualización de diferencia LR

Visualización de verificación LR

#### **Visualizaciones de monitor de estado de señales de vídeo 3D**

- Consulte "Visualizaciones de monitor de estado de las señales de vídeo 3D".
- En la imagen secundaria de la visualización de múltiples vistas se pueden visualizar histogramas de los componentes (luminancia, R, G y B) de las señales Lch y Rch, o la cantidad de paralaje de las imágenes 3D se puede visualizar como histogramas.

También es posible visualizar una rejilla para verificar visualmente la cantidad de paralaje.

## **Cambio entre el modo 2D y el modo 3D**

El modo 2D o el modo 3D se pueden seleccionar usando el menú SYSTEM.

#### **Notas**

- El modo 3D no se puede seleccionar a menos que la tarjeta se haya instalado en el AV-HS450.
- Los datos de configuración del modo 2D y del modo 3D no son intercambiables.
- Cuando se cambie entre el modo 2D y el modo 3D, todos los ajustes guardados en el AV-HS450 se inicializarán.

Antes de cambiar de modo, guarde los datos de configuración en una tarjeta de memoria SD.

- G Consulte "3-12-2. Conservación de datos en tarjetas de memoria SD" en las instrucciones de funcionamiento del AV-HS450.
- Pulse el botón [SYSTEM] para encender su indicador y visualice el menú SYSTEM.
	- Consulte "2-1-5. Área de menús en el LCD" en las instrucciones de funcionamiento del AV-HS450.
- Gire [F1] para visualizar el submenú 3DFormat.

### **<Visualización de menú>**

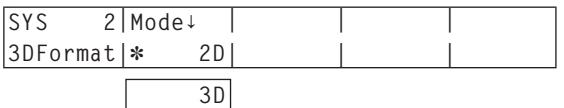

 A la izquierda del modo actualmente seleccionado aparece un asterisco (\*).

- Gire [F2] para seleccionar el modo de vídeo (2D o 3D) para el elemento Mode y pulse el conmutador [F2].
- Desconecte la alimentación del AV-HS450 (panel de control y bastidor principal) y luego vuelva a conectarla.

## **Configuración de las señales de entrada**

## **Conexiones de cámara**

En el modo 3D, las señales de los conectores de entrada con número impar son manejadas como señales Lch, y las señales de los conectores de entrada con número par son manejadas como señales Rch.

Cuando se conecte una cámara 3D al AV-HS450, conecte su salida Lch a un conector de entrada con número impar y su salida Rch a un conector de entrada con número par.

Una cámara 2D se puede conectar hasta en el modo 3D.

Conéctela a un conector de entrada con número impar.

**Conectores de entrada con número impar:** INPUT 1, 3, 5, 7, 9, 11, 13, 15, A1 **Conectores de entrada con número par:** INPUT 2, 4, 6, 8, 10, 12, 14, 16, A2

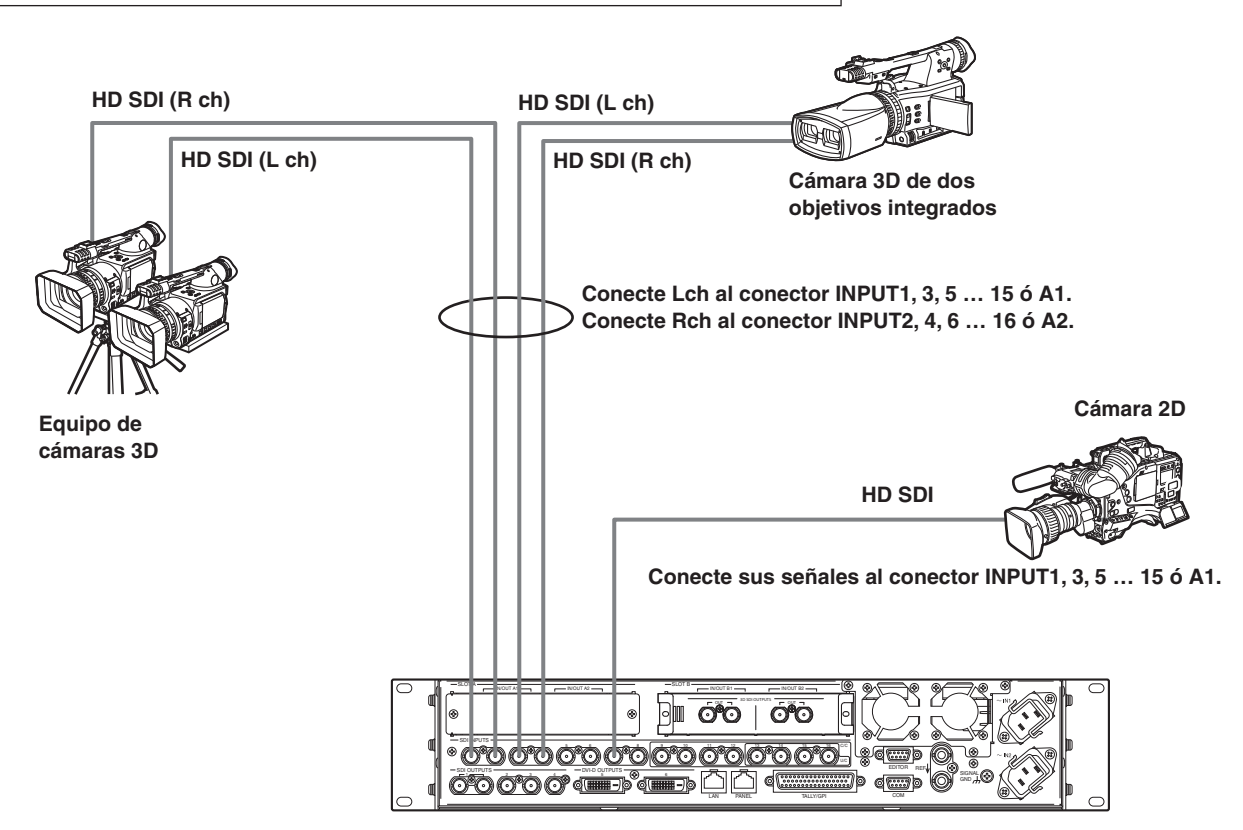

## **Selección de las señales de entrada (2D o 3D)**

- Pulse el botón [INPUT] para encender su indicador y visualice el menú INPUT. Consulte "2-1-5. Área de menús en el LCD" en las instrucciones de funcionamiento del AV-HS450.
- Gire [F1] para visualizar el submenú INPUT XX. Para X (X: IN1 a IN16, A1 a A2), seleccione la entrada cuyas señales de cámara se van a seleccionar.
- Gire [F2] para visualizar el tercer menú SrcType.

#### **<Visualización de menú>**

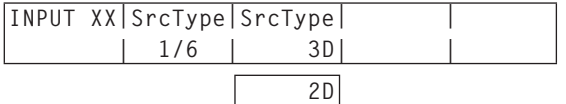

- Gire [F3] para seleccionar las señales de cámara para el menú SrcType.
	- **3D:** Seleccione esto cuando conecte una cámara 3D.
	- **2D:** Seleccione esto cuando conecte una cámara 2D.

### **Nota**

Cuando se seleccione "2D" como el ajuste SrcType para un conector de entrada con número impar, las mismas señales también serán introducidas internamente al conector de entrada de número par que forma parte del mismo par de conectores. Aunque la cámara haya sido conectada a ese conector de entrada de número impar, sus señales no serán reconocidas. **Ejemplo:** 

Cuando el conector INPUT1 se ajuste en "2D", las señales introducidas en el conector INPUT1 también se introducirán en el conector INPUT2.

## **Ajuste de las señales de entrada**

Las señales de vídeo de entrada se pueden invertir o mover horizontalmente o verticalmente.

- Los ajustes de las señales de entrada sólo son compatibles con los conectores de entrada INPUT1 a 16.
	- Los conectores de entrada de la tarjeta opcional no son compatibles.
- La función del sincronizador de cuadros (FS) deberá activarse sin falta para aquellos conectores de entrada cuyos ajustes de las señales de entrada han sido activados.
- A las señales de entrada se añade un retraso de 1 cuadro.
- Cuando se activa el ajuste de las señales de entrada, los datos auxiliares (H, V) se eliminan de las señales que han sido introducidas a los conectores pertinentes.
- Cuando se active un ajuste para un conector de entrada con número impar, el ajuste se activará también para el conector de entrada con número par que forma parte del mismo par de conectores.

Y a la inversa, cuando se active un ajuste para un conector de entrada con número par, el ajuste se activará también para el conector de entrada con número impar que forma parte del mismo par de conectores.

#### **Ejemplos:**

- Cuando se active el ajuste para las señales de entrada INPUT1, el ajuste se activa y la función FS (sincronizador de cuadros) se pone en ON para las señales de entrada INPUT2.
- Cuando se active el ajuste para las señales de entrada INPUT2, el ajuste se activa y la función FS (sincronizador de cuadros) se pone en ON para las señales de entrada INPUT1.
- Cuando se usa esta función, el paralaje de las imágenes 3D se puede aumentar. Tenga cuidado para no aumentar demasiado el paralaje.
- Cuando se activa esta función, las imágenes se distorsionan durante un instante cuando se hacen ajustes en ellas.

**Ejemplos de ajustes de señales de vídeo**

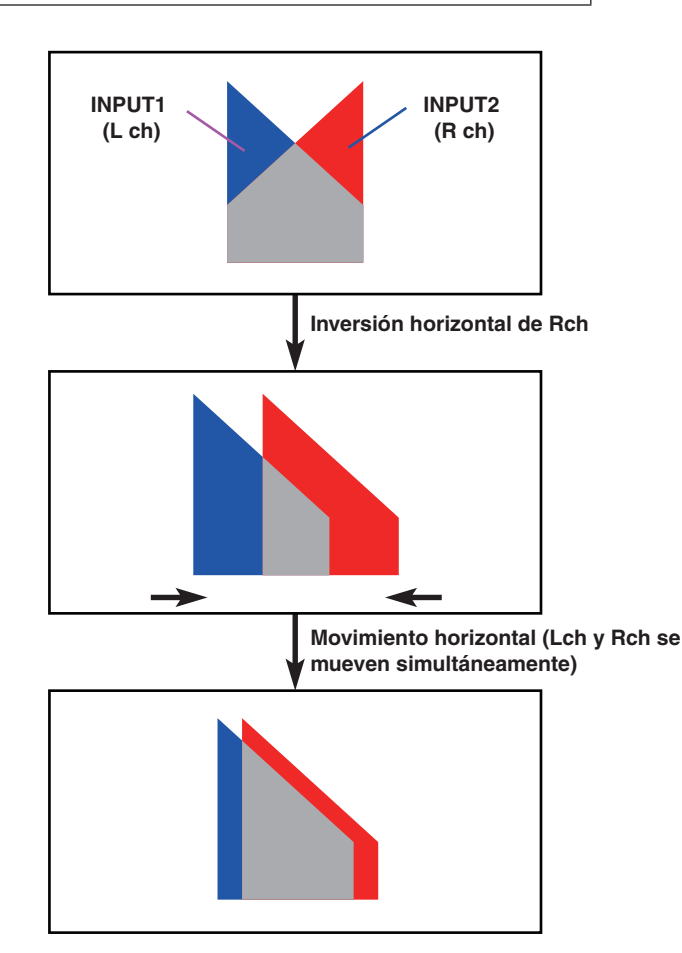

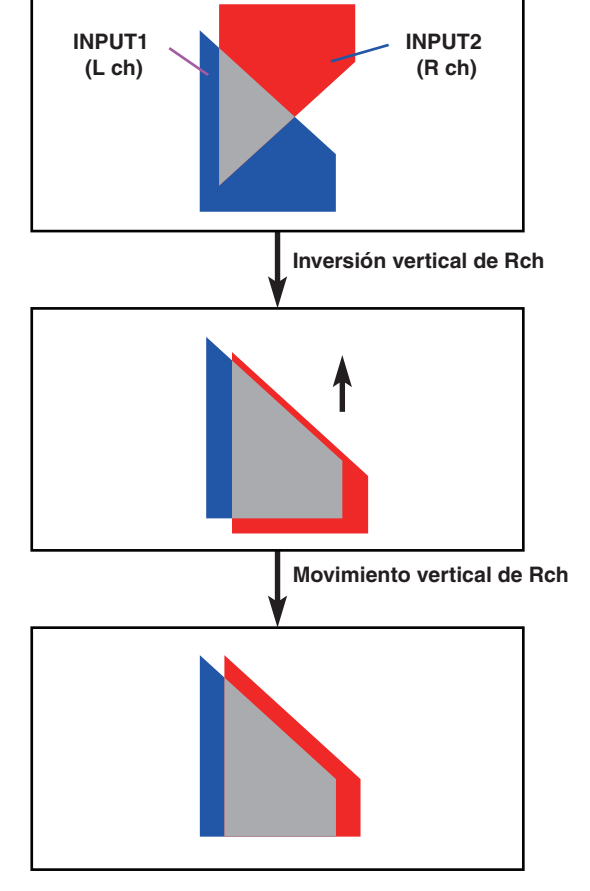

- Cuando las imágenes se mueven horizontalmente aparecerán bandas negras en ambos lados de la pantalla.
- Cuando las imágenes se mueven verticalmente aparecerán bandas negras en la parte superior e inferior de la pantalla.

#### **Activación de la función de ajuste de señales de vídeo**

- Pulse el botón [INPUT] para encender su indicador y visualice el menú INPUT.
	- Consulte "2-1-5. Área de menús en el LCD" en las instrucciones de funcionamiento del AV-HS450.
- Gire [F1] para visualizar el submenú INPUT XX. Para X (X: IN1 a IN16), seleccione la entrada para la que se va a activar el ajuste.
- Gire [F2] para visualizar el tercer menú FS.

#### **<Visualización de menú>**

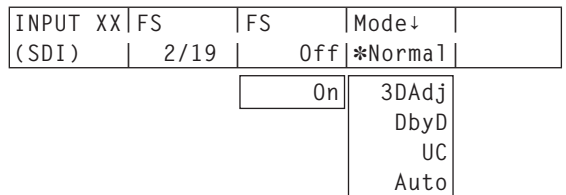

 A la izquierda del modo actualmente seleccionado aparece un asterisco  $(*)$ .

Gire [F4] para seleccionar "3DAdj" para el elemento Mode y pulse el conmutador [F4]. A la izquierda de "3DAdj" aparece un asterisco (\*), y el

elemento FS se pone automáticamente en "On". Cuando se ha seleccionado "3DAdj", "Off" no se

- puede seleccionar como ajuste del elemento FS. Para todos los demás modos (Normal, DbyD, UC y
- Auto), consulte las instrucciones de funcionamiento del AV-HS450.

#### **Inversión de las imágenes**

- Pulse el botón [INPUT] para encender su indicador y visualice el menú INPUT.
	- Consulte "2-1-5. Área de menús en el LCD" en las instrucciones de funcionamiento del AV-HS450.
- Gire [F1] para visualizar el submenú INPUT XX. Para X (X: IN1 a IN16), seleccione la entrada cuyas imágenes van a ser invertidas.
- Gire [F2] para visualizar el tercer menú 3DAdj1.

### **<Visualización de menú>**

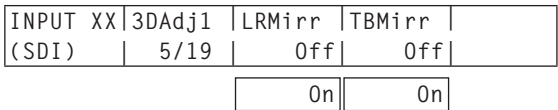

Gire [F3] para seleccionar On u Off para el elemento LRMirr.

**On:** Las imágenes se invierten horizontalmente. **Off:** Las imágenes no se invierten.

Gire [F4] para seleccionar On u Off para el elemento **TRMirr** 

**On:** Las imágenes se invierten verticalmente. **Off:** Las imágenes no se invierten.

#### **Ajuste de las posiciones de las imágenes**

- Pulse el botón [INPUT] para encender su indicador y visualice el menú INPUT.
	- Consulte "2-1-5. Área de menús en el LCD" en las instrucciones de funcionamiento del AV-HS450.
- Gire [F1] para visualizar el submenú INPUT XX. Para X (X: IN1 a IN16), seleccione la entrada cuya posición de imagen van a ser ajustada.
- Gire [F2] para visualizar el tercer menú 3DAdj2.

#### **<Visualización de menú>**

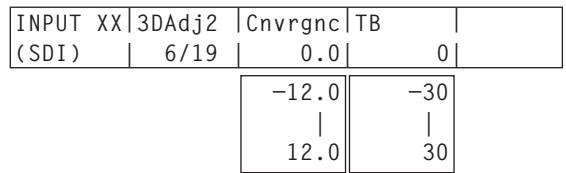

- Gire [F3] para ajustar la posición en el sentido horizontal para el elemento Cnvrgnc.
	- **Cuando [F3] se gira hacia la derecha:**

El valor cambia en el sentido "+". La imagen del conector de entrada con número impar (Lch) se mueve hacia la derecha y, a la inversa, la imagen del conector de entrada con número par (Rch) se mueve hacia la izquierda.

**Cuando [F3] se gira hacia la izquierda:**

El valor cambia en el sentido "–". La imagen del conector de entrada con número impar (Lch) se mueve hacia la izquierda y, a la inversa, la imagen del conector de entrada con número par (Rch) se mueve hacia la derecha.

- El valor que se visualiza indica un porcentaje de la anchura de la imagen.
- Cuando se selecciona un conector de entrada con número impar y se ajustan sus señales, el ajuste también se realizará para el conector de entrada con número par que forma parte del mismo par de conectores.

Y a la inversa, cuando se selecciona un conector de entrada con número par y se ajustan sus señales, el ajuste también se realizará para el conector de entrada con número impar que forma parte del mismo par de conectores.

#### **Ejemplos:**

- Cuando se selecciona INPUT1 y se establece "4.0" para el elemento Cnvrgnc, el elemento Cnvrgnc de INPUT2 también se establecerá en "4.0".
- Cuando se selecciona INPUT2 y se establece "–5.0" para el elemento Cnvrgnc, el elemento Cnvrgnc de INPUT1 también se establecerá en "–5.0".

Gire [F4] para ajustar la posición vertical para el elemento TB.

#### **Cuando [F4] se gira hacia la derecha:**

El valor cambia en el sentido "+" y la imagen se mueve hacia abajo.

#### **Cuando [F4] se gira hacia la izquierda:**

- El valor cambia en el sentido "–" y la imagen se mueve hacia arriba.
- El valor visualizado indica el número de líneas de pantalla.

## **Función keystone**

 Las imágenes de las señales de vídeo de entrada se pueden mover horizontalmente o verticalmente, sus tamaños se pueden ajustar, y se pueden añadir efectos de giro (X, Y y Z).

- La función keystone se puede activar sólo para un juego de entradas consistente en una combinación de señales Lch y Rch.
- Cuando la función ha sido activada, la composición PinP no se puede realizar. Aunque se pulse el botón PinP1 ON, la composición PinP no se puede realizar. (El botón PinP1 ON no se enciende.)
- Se añade un retraso de 1 cuadro a las señales de entrada (Lch y Rch) para las que se ha activado esta función.
- Los datos auxiliares (H, V) se eliminan para las señales de entrada paras las que se ha activado esta función.
- Cuando se usa esta función, el paralaje en las imágenes 3D se puede aumentar. Tenga cuidado para no aumentar demasiado el paralaje.
- Cuando se activa esta función, las imágenes se distorsionan durante un instante cuando se hacen ajustes en ellas.

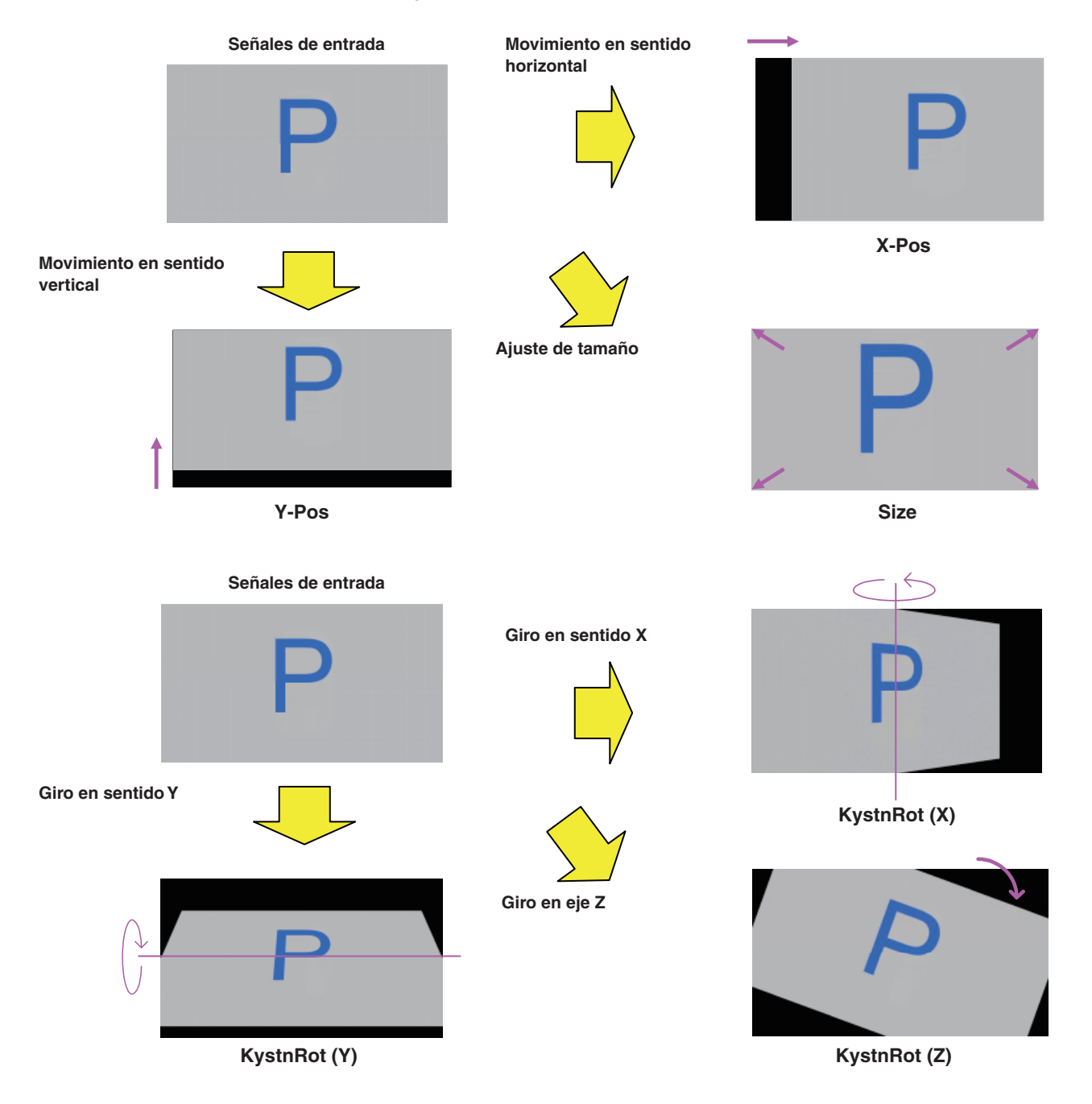

### **Activación de la función keystone**

- Pulse el botón [CONFIG] para encender su indicador y visualice el menú CONFIG.
- Gire [F1] para visualizar el submenú Keystone.

#### **<Visualización de menú>**

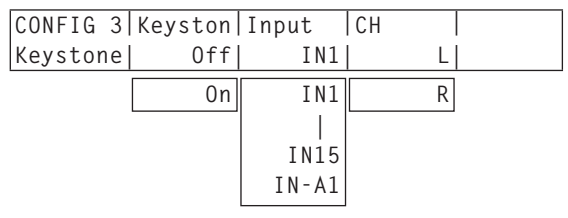

- Gire [F2] para seleccionar On u Off para el elemento Keystone.
	- **On:** La función keystone se activa.

**Off:** La función keystone se desactiva.

- Gire [F3] para seleccionar la entrada cuya función keystone se activará para el elemento Input.
	- Seleccione un conector de entrada con número impar.

La función keystone se aplica a la entrada de este conector (Lch) y a la entrada del conector de entrada con número par (Rch) que forma parte del mismo par de conectores.

- Gire [F4] para seleccionar la imagen que se va a ajustar para el elemento CH.
	- **L:** La imagen de entrada (Lch) seleccionada para el elemento Input se ajusta.
	- **R:** La imagen de entrada (Rch) del conector de entrada con número par que forma parte del mismo par de conectores se ajusta.

#### **Movimiento de imágenes y ajuste de sus tamaños**

- Pulse el botón [CONFIG] para encender su indicador y visualice el menú CONFIG.
- Gire [F1] para visualizar el submenú KystnPos.

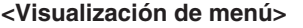

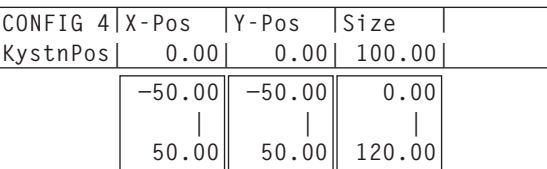

Gire [F2], [F3] y [F4] para ajustar la coordenada X, la coordenada Y y el tamaño de la imagen.

**Cuando [F2], [F3] y [F4] se giran hacia la derecha:** El valor cambia en el sentido "+".

**Cuando [F2], [F3] y [F4] se giran hacia la izquierda:** El valor cambia en el sentido "–".

 Estos ajustes también se pueden realizar manejando los posicionadores (coordenada X y coordenada Y) y el codificador giratorio [Z] (tamaño).

#### **Aplicación de los efectos de giro a las imágenes**

- Pulse el botón [CONFIG] para encender su indicador y visualice el menú CONFIG.
- Gire [F1] para visualizar el submenú KystnRot.

### **<Visualización de menú>**

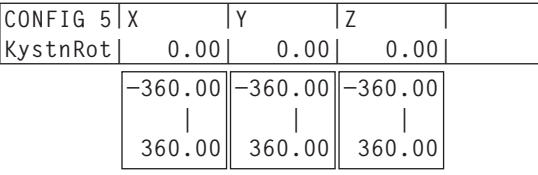

Gire [F2], [F3] y [F4] para ajustar el ángulo (sentido X, sentido Y y eje Z) con el que se va a girar la imagen.

**Cuando [F2], [F3] y [F4] se giran hacia la derecha:** El valor cambia en el sentido "+". **Cuando [F2], [F3] y [F4] se giran hacia la** 

**izquierda:** El valor cambia en el sentido "–".

 Estos ajustes también se pueden realizar manejando los posicionadores (sentido X y sentido Y) y el codificador giratorio [Z] (eje Z).

## **Ajuste de los puntos de cruce**

 Las señales de entrada externas y las señales generadas internamente se pueden asignar a los botones de punto de cruce de bus 1 a 32 del AV-HS450.

Las señales Lch y Rch se asignan ambas a cada botón.

- Pulse el botón [XPT] para encender su indicador y visualice el menú XPT.
	- Consulte "2-1-5. Área de menús en el LCD" en las instrucciones de funcionamiento del AV-HS450.
- Gire [F1] para visualizar el submenú XPTAsign.
- Gire [F2], seleccione el botón de punto de cruce utilizando el elemento XPT, gire [F3] y seleccione la señal de entrada utilizando el elemento Signal.

El cambio de la asignación actual de las señales seleccionadas por los botones de punto de cruce hará que las posiciones de los botones de punto de cruce encendidos cambien según el cambio de asignación. Las imágenes que salgan ahora permanecerán inalteradas.

#### **<Visualización de menú>**

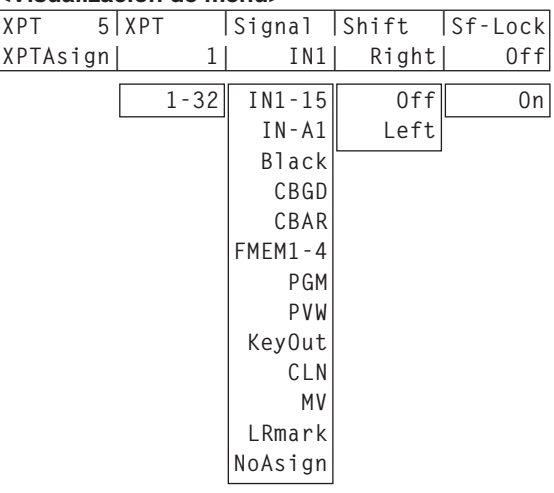

La tabla de abajo muestra los materiales que pueden ser asignados.

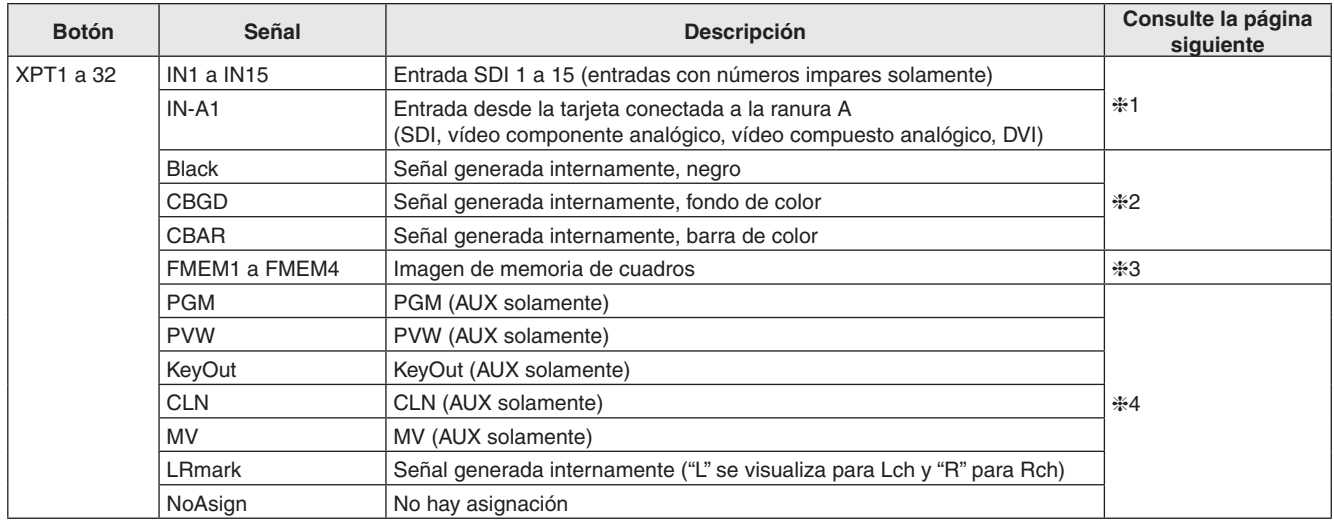

La imagen no cambiará pulsando cualquier botón al que se haya asignado "NoAsign".

 Si la salida de visualización de múltiples vistas (MV) se selecciona como señal de salida de bus AUX (AUX2, AUX3 y AUX4) cuando las señales de salida AUX2 a AUX4 han sido asignadas para la salida de visualización de múltiples imágenes (MV), se visualizará una imagen negra como imagen del bus AUX que aparece en la subpantalla de la visualización de múltiples imágenes.

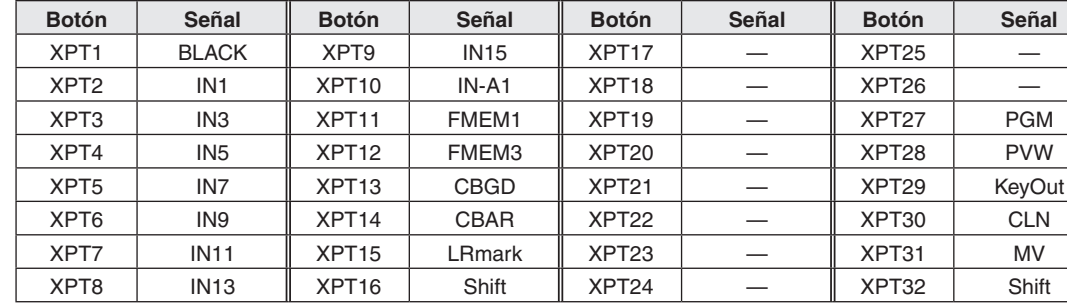

La tabla de abajo indica los ajustes predeterminados.

#### **1:**

Al botón de punto de cruce al que se ha asignado una entrada con número impar (Lch) también se le asigna la entrada del conector de entrada con número par (Rch) que forma parte del mismo par de conectores.

#### **Ejemplo:**

Si, cuando se ha asignado IN1 al punto de cruce 1, el botón 1 de punto de cruce para el bus PGM se pulsa y su luz se enciende, la señal INPUT1 se selecciona para Lch del bus PGM y la señal INPUT2 se selecciona para Rch del bus PGM.

#### **2:**

Las señales Lch y Rch son las mismas cuando una de las señales siguientes ha sido asignada a un botón de punto de cruce:

Black, CBGD, CBAR

#### **3:**

Las operaciones realizadas cambian dependiendo de los ajustes de la memoria de cuadros.

#### **[Ajustes de la memoria de cuadros]**

Pulse el botón [FMEM] para encender su indicador y visualice el menú FMEM.

Gire [F1] para visualizar el submenú Mode.

#### **<Visualización de menú>**

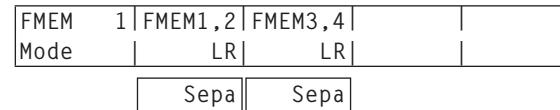

Gire [F2] para seleccionar las imágenes de las memorias de cuadros (FMEM1 y FMEM2) para el elemento FMEM1,2.

- **LR:** Establezca la imagen FMEM1 en Lch y la imagen FMEM2 en Rch.
	- En el botón de punto de cruce en que se ha asignado FMEM1, la imagen FMEM1 se establece para Lch y la imagen FMEM2 se establece para Rch.
	- En el botón de punto de cruce en que se ha asignado FMEM2, la imagen FMEM1 se establece para Lch y la imagen FMEM2 se establece para Rch también.
- **Sepa:** Las imágenes FMEM1 y FMEM2 se manejan por separado.
	- En el botón de punto de cruce en que se ha asignado FMEM1, la imagen FMEM1 se establece para Lch y Rch.
	- En el botón de punto de cruce en que se ha asignado FMEM2, la imagen FMEM2 se establece para Lch y Rch.
- Gire [F3] para seleccionar las imágenes de las memorias de cuadros (FMEM3 y FMEM4) para el elemento FMEM3,4.
	- **LR:** Establezca la imagen FMEM3 en Lch y la imagen FMEM4 en Rch.
		- En el botón de punto de cruce en que se ha asignado FMEM3, la imagen FMEM3 se establece para Lch y la imagen FMEM4 se establece para Rch.
		- En el botón de punto de cruce en que se ha asignado FMEM4, la imagen FMEM3 se establece para Lch y la imagen FMEM4 se establece para Rch también.
	- **Sepa:** Las imágenes FMEM3 y FMEM4 se manejan por separado.
		- En el botón de punto de cruce en que se ha asignado FMEM3, la imagen FMEM3 se establece para Lch y Rch.
		- En el botón de punto de cruce en que se ha asignado FMEM4, la imagen FMEM4 se establece para Lch y Rch.

### **4:**

En el botón de punto de cruce en el que se ha asignado LRmark, las imágenes donde se indica "L" se establecen para Lch y las imágenes donde se indica "R" se establecen para Rch.

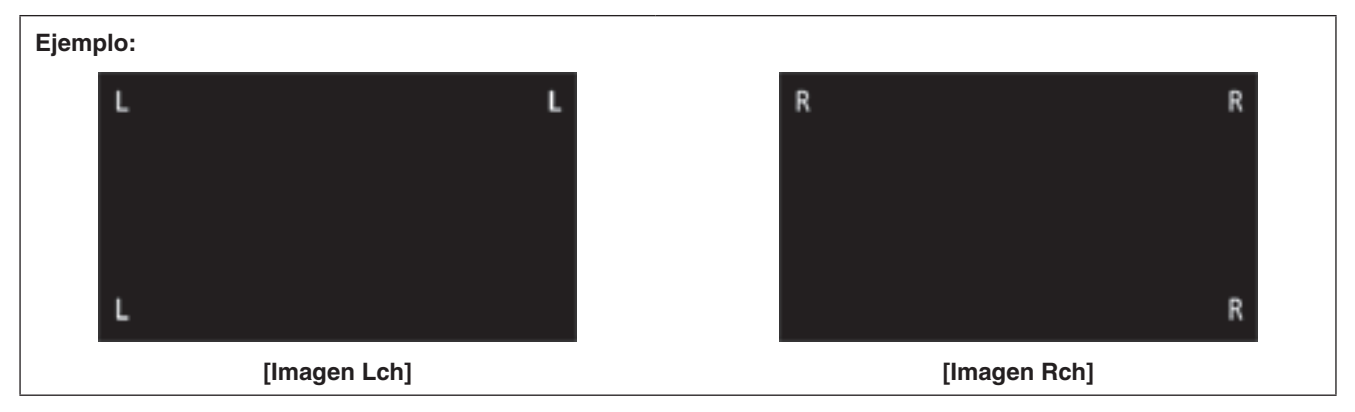

## **Ajuste de las señales de salida**

- Pulse el botón [OUTPUT] para encender su indicador y visualice el menú OUTPUT.
	- Consulte "2-1-5. Área de menús en el LCD" en las instrucciones de funcionamiento del AV-HS450.
- Gire [F1] para visualizar el submenú OUTPUTYY. (Y: OUT1 a OUT6, A1, A2, B1 ó B2) La salida utilizada para asignar la señal de salida se selecciona para Y.
- Gire [F2] para visualizar el submenú Asign.

#### **<Visualización de menú>**

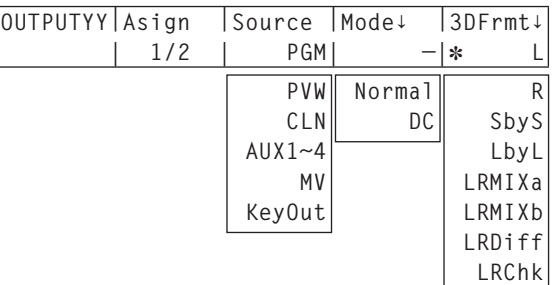

- Gire [F3] para establecer el tipo de señal de salida utilizando el elemento Source.
	- En el modo 3D, Lch y Rch están presentes en cada señal de salida enumerada a continuación.

#### **PGM:**

 Una imagen provista con conmutación por cortinillas, mezcla, keying, keying descendente y otros efectos sale por la salida de la línea principal del conmutador.

#### **PVW:**

 Ésta es la salida de vista previa que activa la siguiente operación que va a ser comprobada antes de ser ejecutada.

#### **AUX1 a 4:**

 Salen las señales seleccionadas por el bus AUX en las líneas 1 a 4.

### **CLN:**

 Sale la señal limpia (la imagen resultante de cuando keying, keying descendente u otros efectos han sido eliminados de la señal PGM).

### **MV:**

 Ésta es la salida de visualización de múltiples vistas. Las señales de entrada y salida múltiples se reducen en tamaño y salen a una pantalla.

### **KeyOut:**

Sale la señal de keying.

Cuando se ha seleccionado la salida de la tarjeta de salida SDI (opción: AV-HS04M7/AV-HS04M7D) gire [F4] para establecer el modo de salida usando el elemento Mode, y luego pulse el conmutador [F4] para introducir el ajuste.

A la izquierda del modo de salida actualmente seleccionado aparece un asterisco (\*).

### **Normal:**

 Salen las mismas señales que las señales del formato del sistema.

#### **DC (down-converter):**

 Cuando el formato del sistema es 1080/59.94i o 720/59.94p, las señales salen en el formato 480/59.94i.

Cuando el formato del sistema es 1080/50i o 720/50p, las señales salen en el formato 576/50i.

### **Nota**

DC no se puede seleccionar si se ha seleccionado "LbyL" como ajuste del elemento 3DFrmt.

- El término "formato del sistema" utilizado aquí se refiere al formato de vídeo que ha sido seleccionado en el menú SYSTEM del AV-HS450.
	- **EX** Consulte "5-1. Ajuste del formato de vídeo" en las instrucciones de funcionamiento del AV-HS450.

Gire [F5] para establecer el formato de salida 3D para el elemento 3DFrmt y pulse el conmutador [F5] para introducir el ajuste.

A la izquierda del formato actualmente seleccionado aparece un asterisco  $(*)$ .

- **L:** La imagen Lch sale.
- **R:** La imagen Rch sale.

## **SbyS (una junto a otra):**

 El tamaño de las imágenes Lch y Rch se reduce un 50 % en sentido horizontal, y las imágenes se colocan una junto a otra y salen al monitor. Las imágenes Lch y Rch se pueden verificar al mismo tiempo en un monitor 2D.

 Cuando se ha seleccionado SbyS se añade un retraso de 1H a las señales de salida en comparación con otros formatos de salida 3D.

## **LbyL (línea por línea):**

 Las imágenes Lch y Rch se disponen de forma alternativa línea por línea y luego salen.

#### **LRMIXa (LR mezcladas a):**

 Las imágenes Lch y Rch se mezclan y las imágenes mezcladas salen.

#### **LRMIXb (LR mezcladas b):**

 El color magenta se mezcla dentro de la imagen Lch LRMIXa y el verde se mezcla dentro de la imagen Rch LRMIXa, y las imágenes salen.

#### **LRDiff (visualización de la diferencia LR):**

 Los componentes de luminancia de las imágenes Lch y Rch se comparan y la diferencia entre ellos se visualiza usando una escala de grises.

 Utilizando la imagen Rch como referencia, las partes de la imagen Lch con una luminancia más alta se visualizan brillantemente mientras que la misma imagen con una luminancia más baja se visualiza con poca iluminación.

 Las partes donde la luminancia de las imágenes Lch y Rch es idéntica se visualizan utilizando un 50 % de gris.

#### **LRChk (visualización de verificación LR):**

 Las imágenes Lch y Rch se disponen en forma de rejilla y salen.

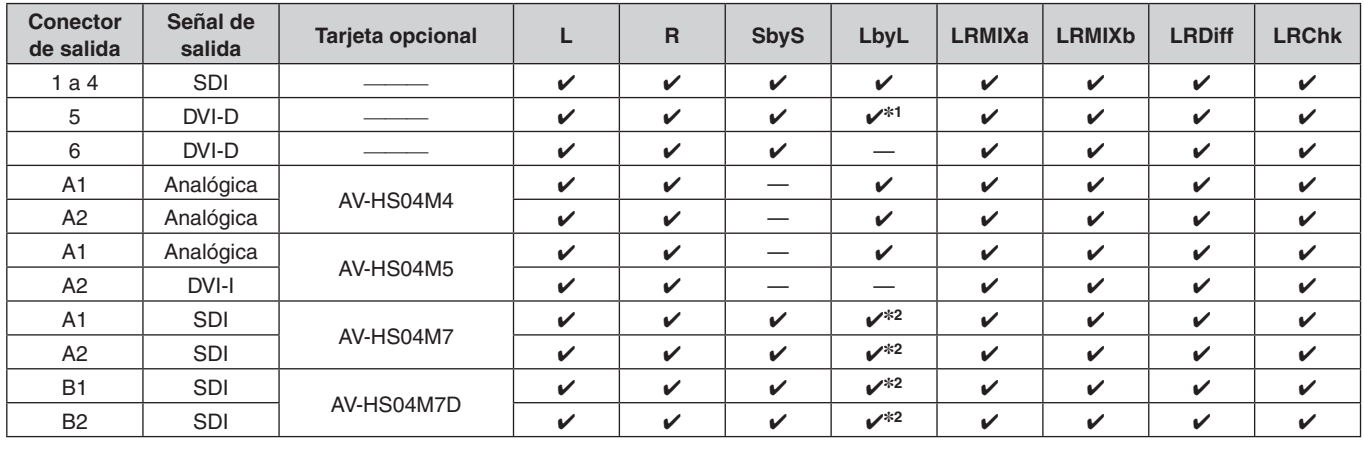

 Las restricciones siguientes pueden aplicarse dependiendo de los conectores de salida y de la tarjeta opcional que ha sido conectada.

 $\checkmark$ : Se puede establecer.

—: No se puede establecer.

**1:** Cuando se selecciona "LbyL" para OUTPUT5 (salida DVI-D), la señal de salida OPUTPUT6 es la misma que la señal OUTPUT5. (Los ajustes de Source, Movdet, 3DFrmt, Size y Scale son los mismos.)

**2:** Cuando se ha seleccionado el convertidor descendente para la salida SDI, "LbyL" no se puede seleccionar.

## **Ejemplos de salidas de formatos**

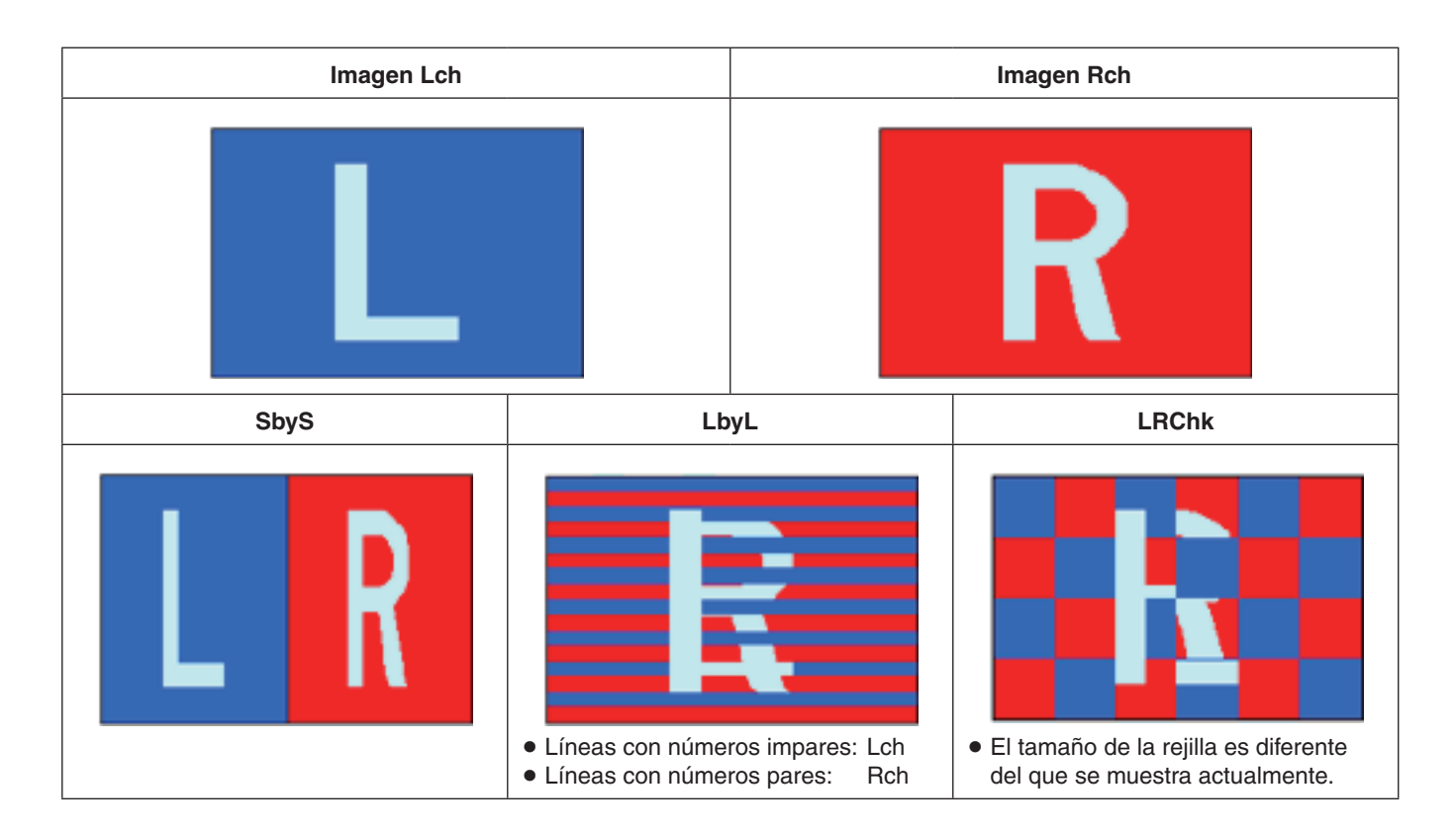

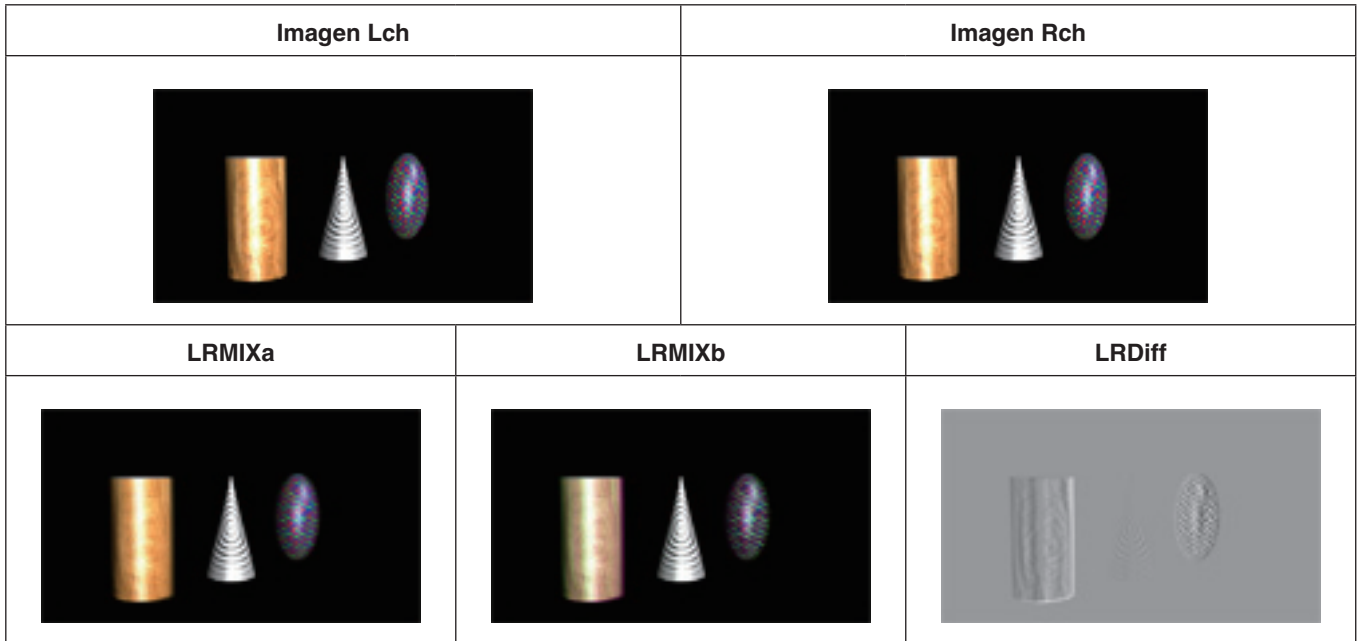

**ESPAÑOL**

# **Visualizaciones de monitor de estado de las señales de vídeo 3D**

Las imágenes 3D y las visualizaciones enumeradas más abajo se pueden superponer entre sí y visualizarse en las imágenes secundarias (1/4 de tamaño solamente) de la visualización de múltiples vistas (MV) o en la salida de vista previa.

- Distribución de componentes de señales Lch y Rch (luminancia, R, G y B) (visualizada como histogramas)
- Distribución de la cantidad de paralaje en imágenes 3D (visualizada como histogramas)
- Rejilla para verificar la cantidad de paralaje en las imágenes 3D

Para estas instrucciones, a los histogramas y a las rejillas se les llama "monitor de estado de 3D".

#### **Nota**

"Monitor de estado de 3D" no significa que se da una visualización precisa de la distribución de componentes de señales ni de la cantidad de distribución de paralaje. Dependiendo de las señales de vídeo que han sido introducidas, puede que haya errores en la visualización del "monitor de estado de 3D".

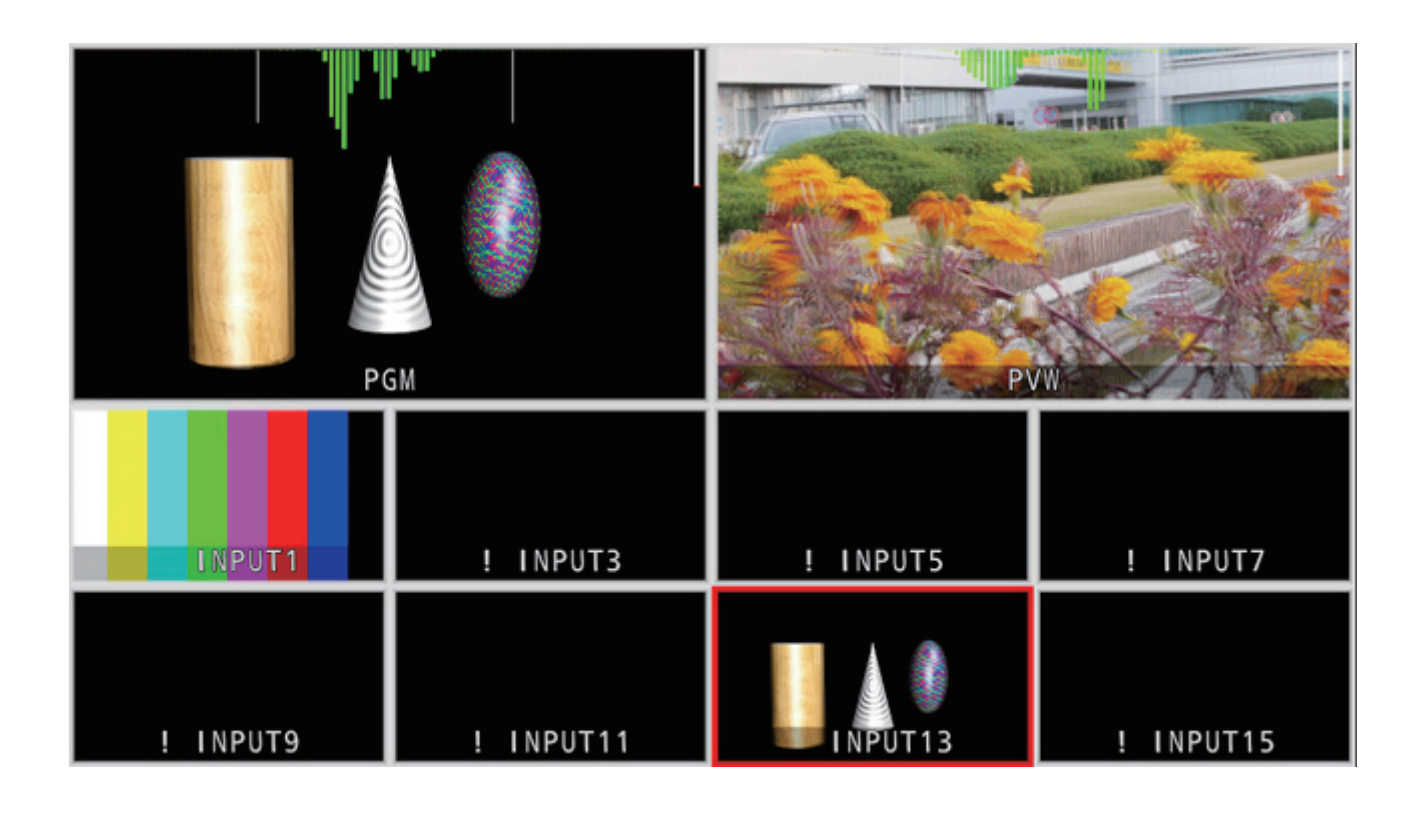

## **Acerca de la cantidad de paralaje**

El punto donde convergen los ejes ópticos de las dos cámaras utilizadas para filmar la imagen del ojo izquierdo (Lch) y la imagen del ojo derecho (Rch) recibe el nombre de **"punto de convergencia"**.

Cuando se filman imágenes 3D, la superficie donde se posiciona este punto de convergencia sirve como referencia. Para estas instrucciones, la superficie de referencia recibe el nombre de **"pantalla virtual"**.

Cuando se filma un motivo en la posición de "pantalla virtual", éste estará en la misma posición que las imágenes Lch y Rch.

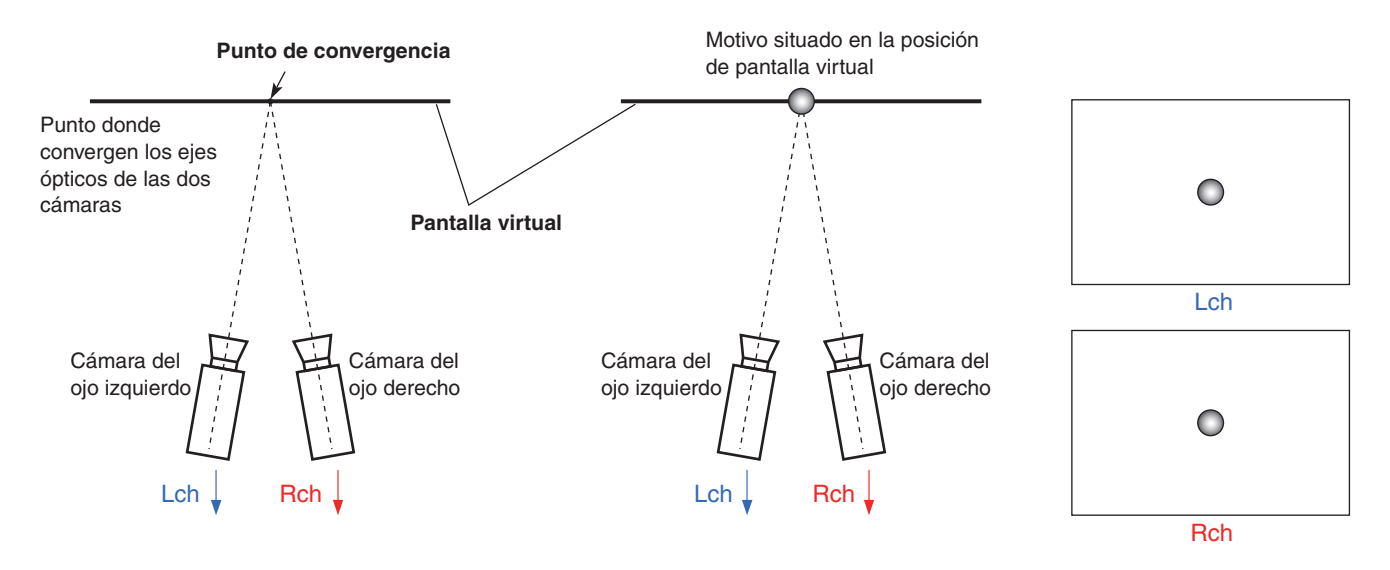

Cuando se filma un motivo situado enfrente (dirección saliente) de la pantalla virtual, éste se posicionará en el lado derecho de la imagen Lch y en el lado izquierdo de la imagen Rch.

Y a la inversa, cuando se filma un motivo situado detrás (dirección entrante) de la pantalla virtual, éste se posicionará en el lado izquierdo de la imagen Lch y en el lado derecho de la imagen Rch.

Para estas instrucciones, la diferencia (área **P** en las figuras de abajo) entre las posiciones del motivo formado cuando se superponen dos imágenes (Lch y Rch) recibe el nombre de **"cantidad de paralaje"**, y ésta se indica como un porcentaje de la anchura de la imagen.

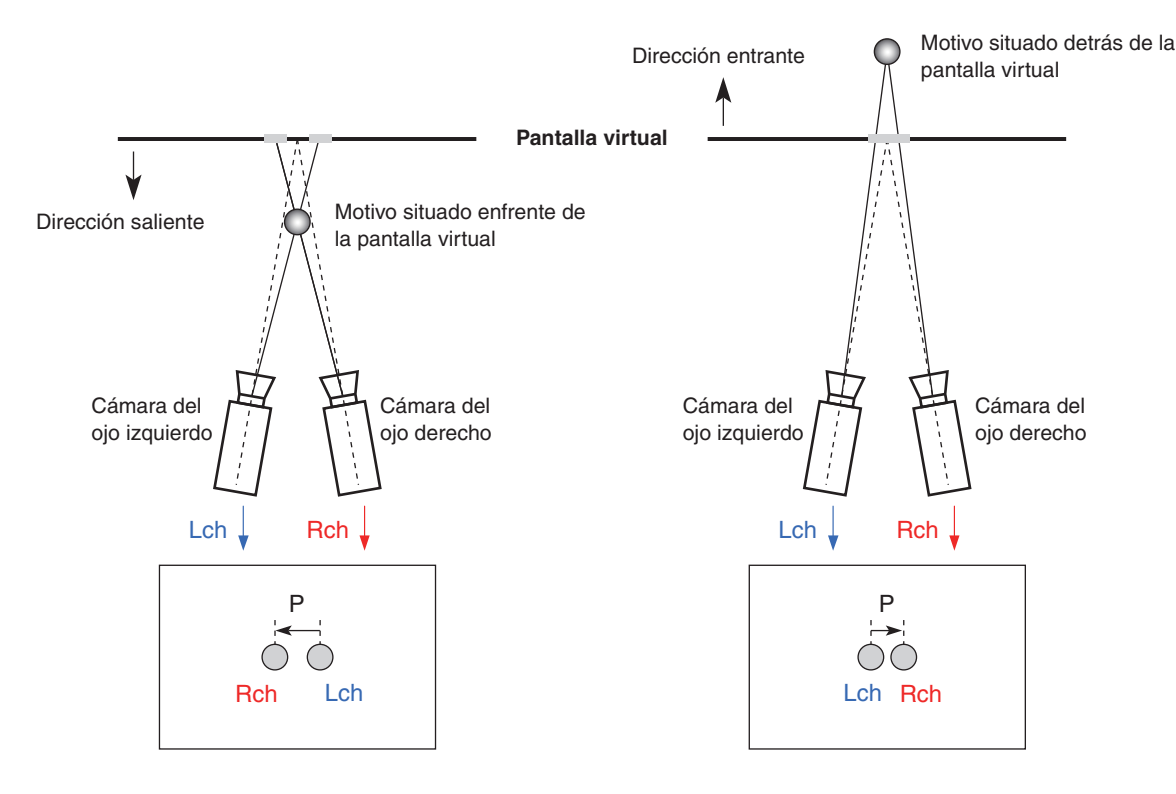

La cantidad de paralaje cuando el motivo se posiciona en la dirección saliente se expresa como valor negativo ("–"), y a la inversa, la cantidad de paralaje cuando el motivo se posiciona en la dirección entrante se expresa como un valor positivo ("+"). Como se muestra en la figura 1, cuando se filman motivos situados en tres posiciones con la pantalla virtual actuando como límite, el histograma de la cantidad de paralaje se mostrará como se muestra en la figura 2.

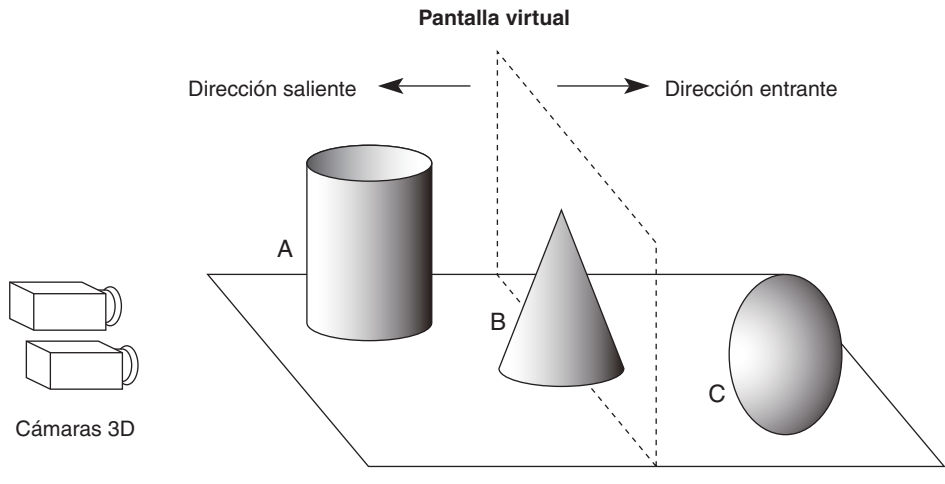

**[Figura 1]** 

**Ejemplo de filmación de motivos situados en posiciones diferentes con relación a la pantalla virtual**

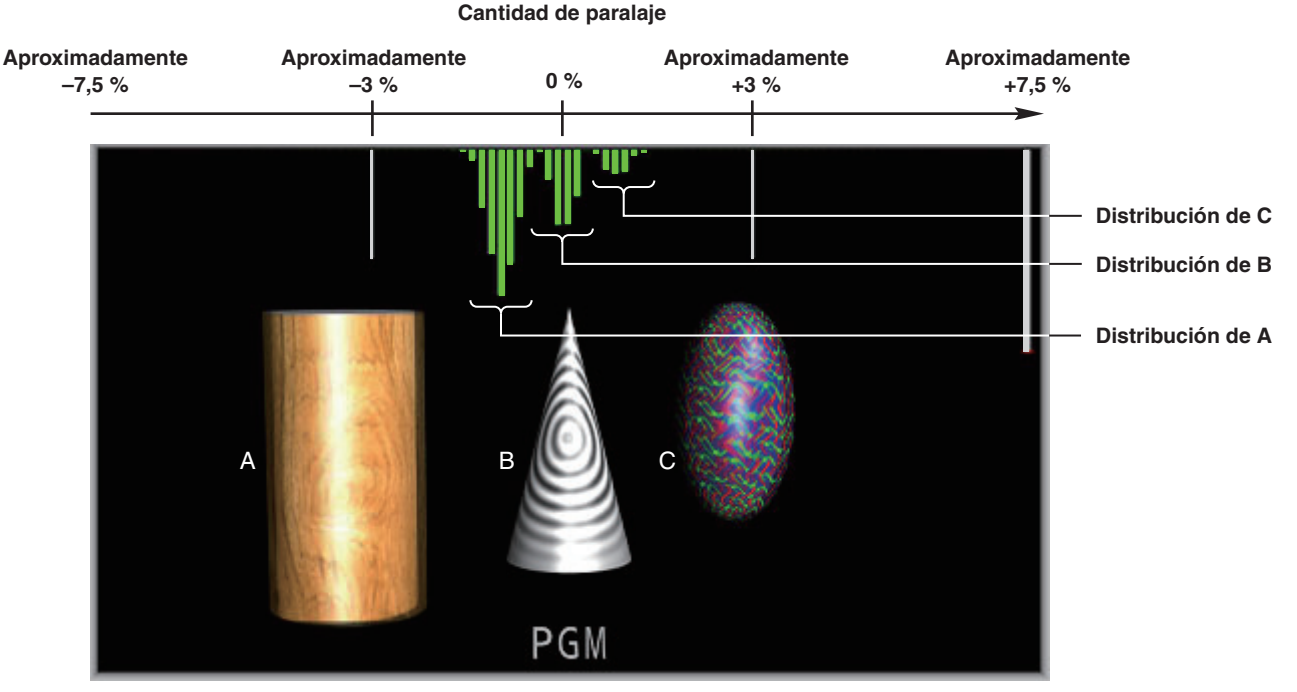

**[Figura 2] Ejemplo de histograma mostrando cantidad de paraleje**

- Pulse el botón [MV] para encender su indicador y visualice el menú MV.
	- Consulte "2-1-5. Área de menús en el LCD" en las instrucciones de funcionamiento del AV-HS450.
- Gire [F1] para visualizar el submenú 3D Moni.

### **<Visualización de menú>**

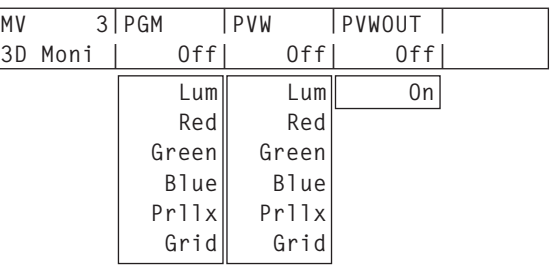

Gire [F2] para seleccionar el tipo de "monitor de estado de 3D" que va a superponerse en la imagen de programa para el elemento PGM. Cuando se selecciona un ajuste diferente de "Off", el "monitor de estado de 3D" se visualiza en la imagen de programa que aparece en la visualización de múltiples

vistas.

Gire [F3] para seleccionar el tipo de "monitor de estado de 3D" que va a superponerse en la imagen de vista previa para el elemento PVW.

Cuando se selecciona un ajuste diferente de "Off", el "monitor de estado de 3D" se visualiza en la imagen de vista previa que aparece en la visualización de múltiples vistas.

#### **Tipos de "monitor de estado de 3D"**

- **Lum:** El componente de luminancia se convierte en un histograma con Lch y Rch superpuestas y se visualiza.
- **Red:** El componente rojo se convierte en un histograma con Lch y Rch superpuestas y se visualiza.
- **Green:** El componente verde se convierte en un histograma con Lch y Rch superpuestas y se visualiza.
- **Blue:** El componente azul se convierte en un histograma con Lch y Rch superpuestas y se visualiza.
- **Prllx:** La cantidad de paralaje entre Lch y Rch se convierte en un histograma y se visualiza en la parte superior de la pantalla. Además, en el lado derecho de la pantalla se visualiza una barra que compensa la desviación en sentido vertical de las señales de entrada (Lch y Rch). **Grid:** A lo largo del ancho de la pantalla se
- visualiza una rejilla a intervalos de 3%. **Off:** El "monitor de estado de 3D" no se visualiza.
- Gire [F4] para seleccionar On u Off para el elemento PVWOUT.
	- **On:** El "monitor de estado de 3D" se visualiza en la salida de vista previa.
	- **Off:** El "monitor de estado de 3D" no se visualiza en la salida de vista previa.

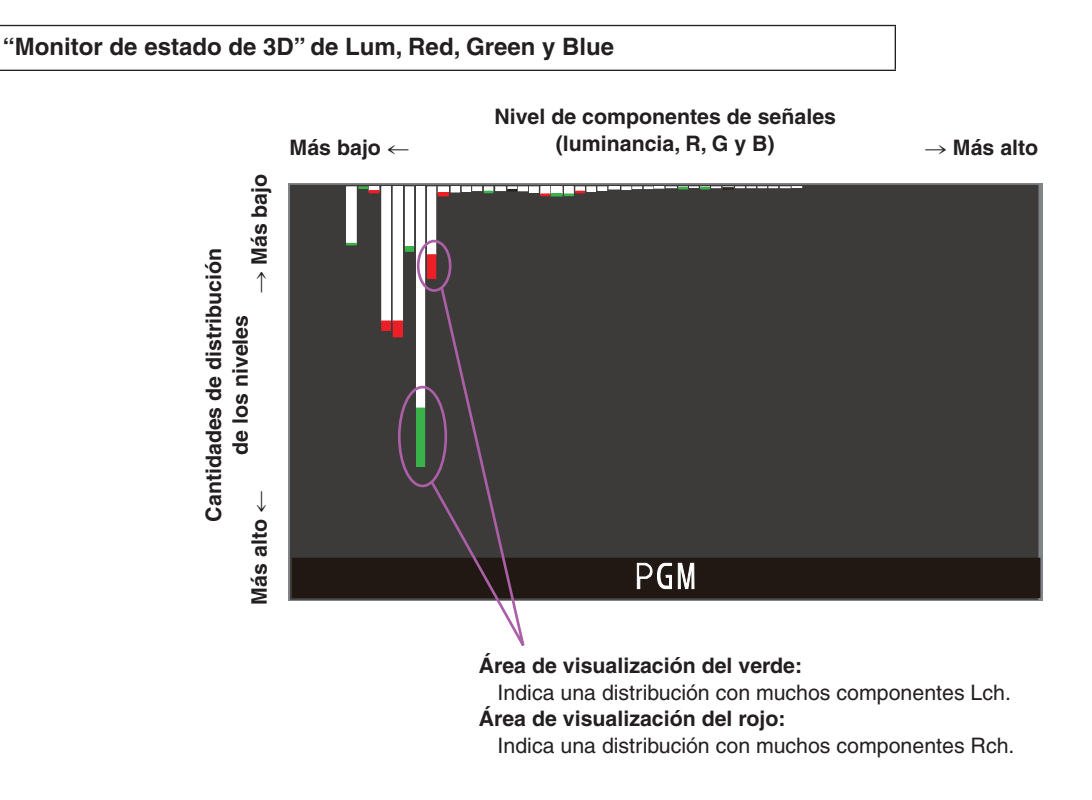

- Las áreas con una diferencia en la cantidad de distribución entre Lch y Rch se indican en rojo o en verde.
- Ajuste la cámara para que la diferencia en los componentes entre Lch y Rch sea mínima.

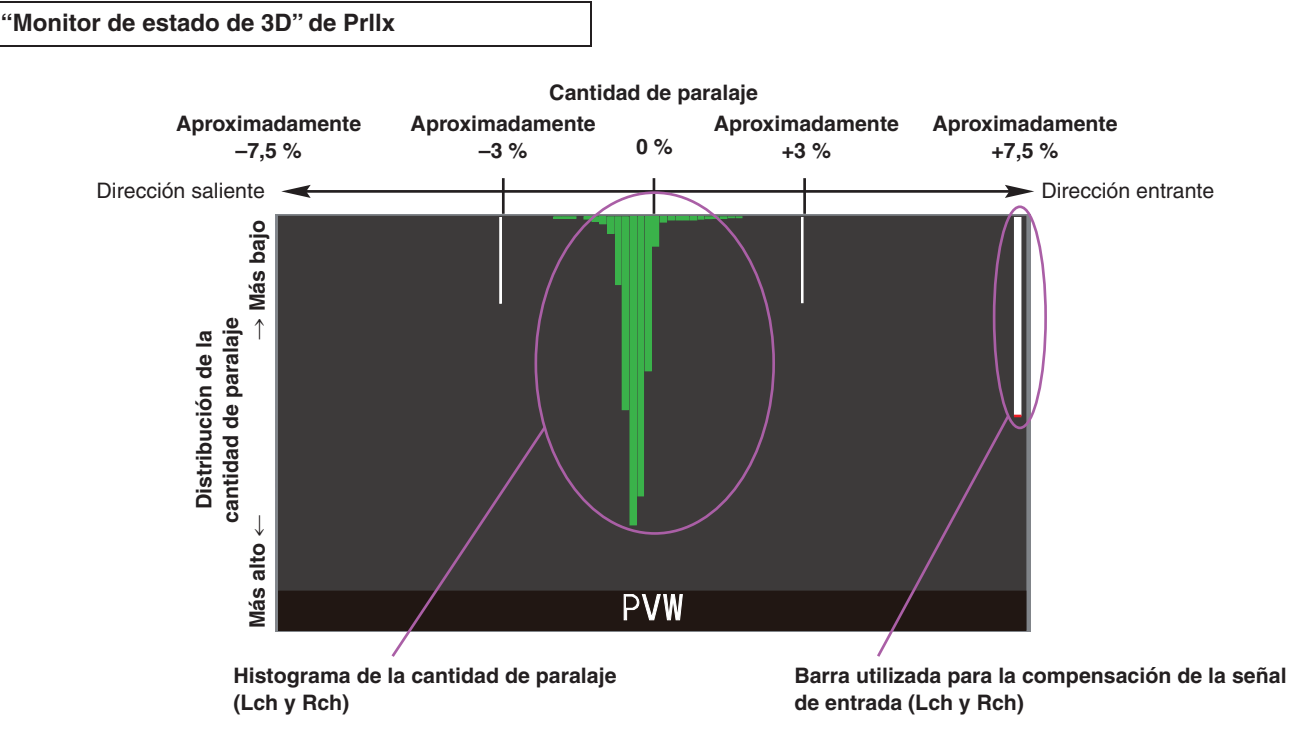

- Filme de tal forma que la distribución de la cantidad de paralaje entre Lch y Rch no sea superior a un 3 % de la anchura de la pantalla.
- Bajo las condiciones en las que ha sido filmado un motivo estacionario, ajuste las posiciones verticales de las cámaras (Lch y Rch) de forma que la barra utilizada para la compensación de las señales de entrada (Lch y Rch) sea lo más larga posible.

### **Nota**

La cantidad de paralaje puede que no se visualice correctamente para las imágenes que contienen los tipos de motivos enumerados a continuación.

- Motivos con baja luminancia
- Motivos que cambian cíclicamente en el sentido
- horizontal
- Motivos con cambios mínimos en el sentido horizontal
- Motivos cuya cantidad de paralaje sobrepasa el 7,5 %

**"Monitor de estado de 3D" de Grid**

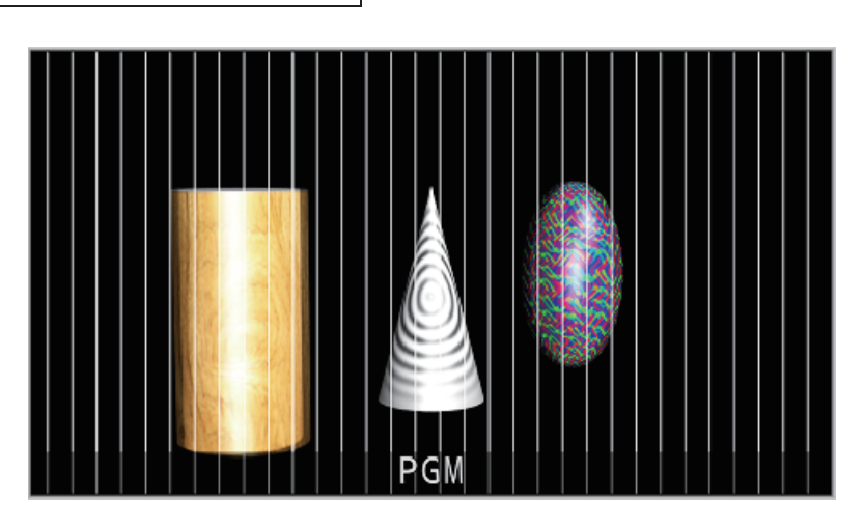

- A lo largo del ancho de la pantalla se visualiza una rejilla a intervalos de aproximadamente el 3 %.
- Seleccione LRMIXa o LRMIXb como formato de salida de 3D y filme de forma que la cantidad de paralaje entre Lch y Rch no sobrepase el ancho de rejilla.  $\mathcal P$  Consulte "Ajuste de las señales de salida".

38 (S)

# **Puntos de verificación del modo 3D**

Cuando se ha seleccionado el modo 3D puede que se apliquen restricciones a algunas de las funciones, y también puede que haya algunas diferencias con relación a cuando se ha seleccionado el modo 2D.

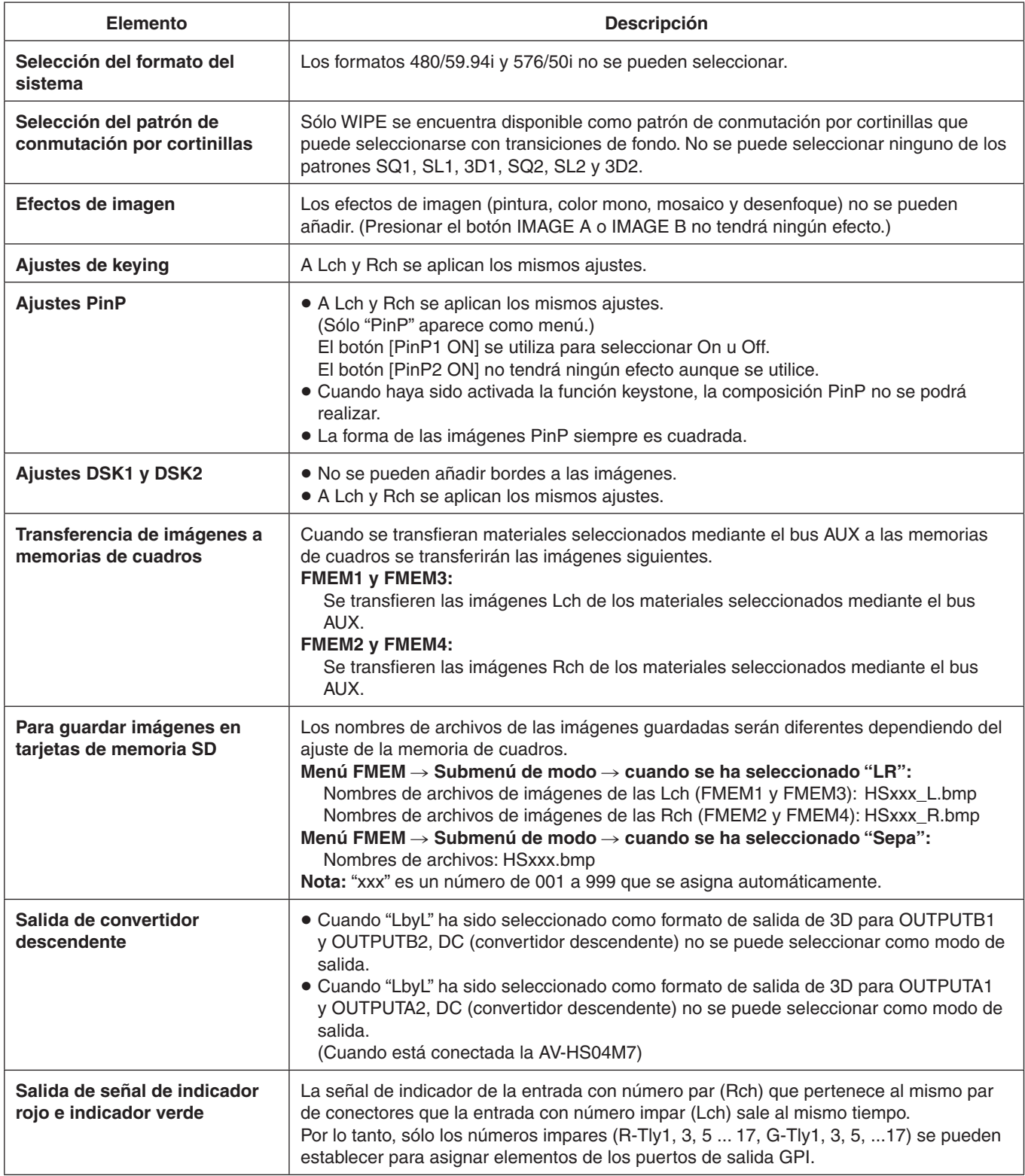
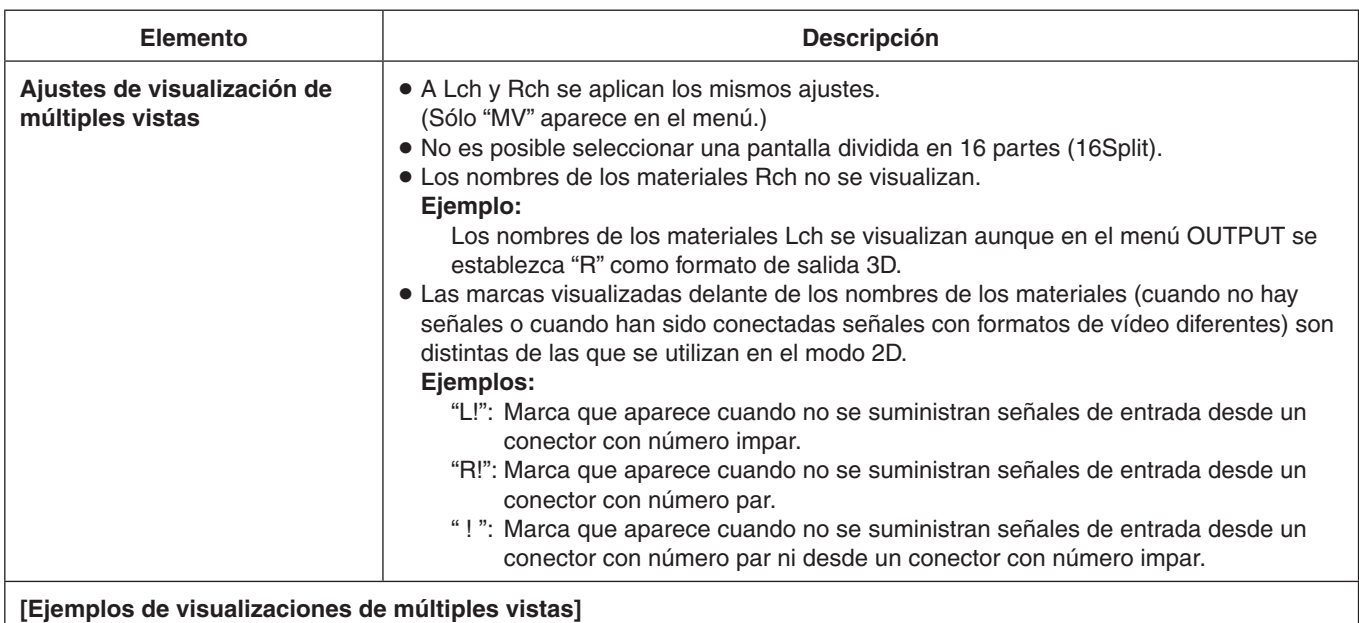

Cuando se ha seleccionado "SbyS" como formato de salida de 3D:

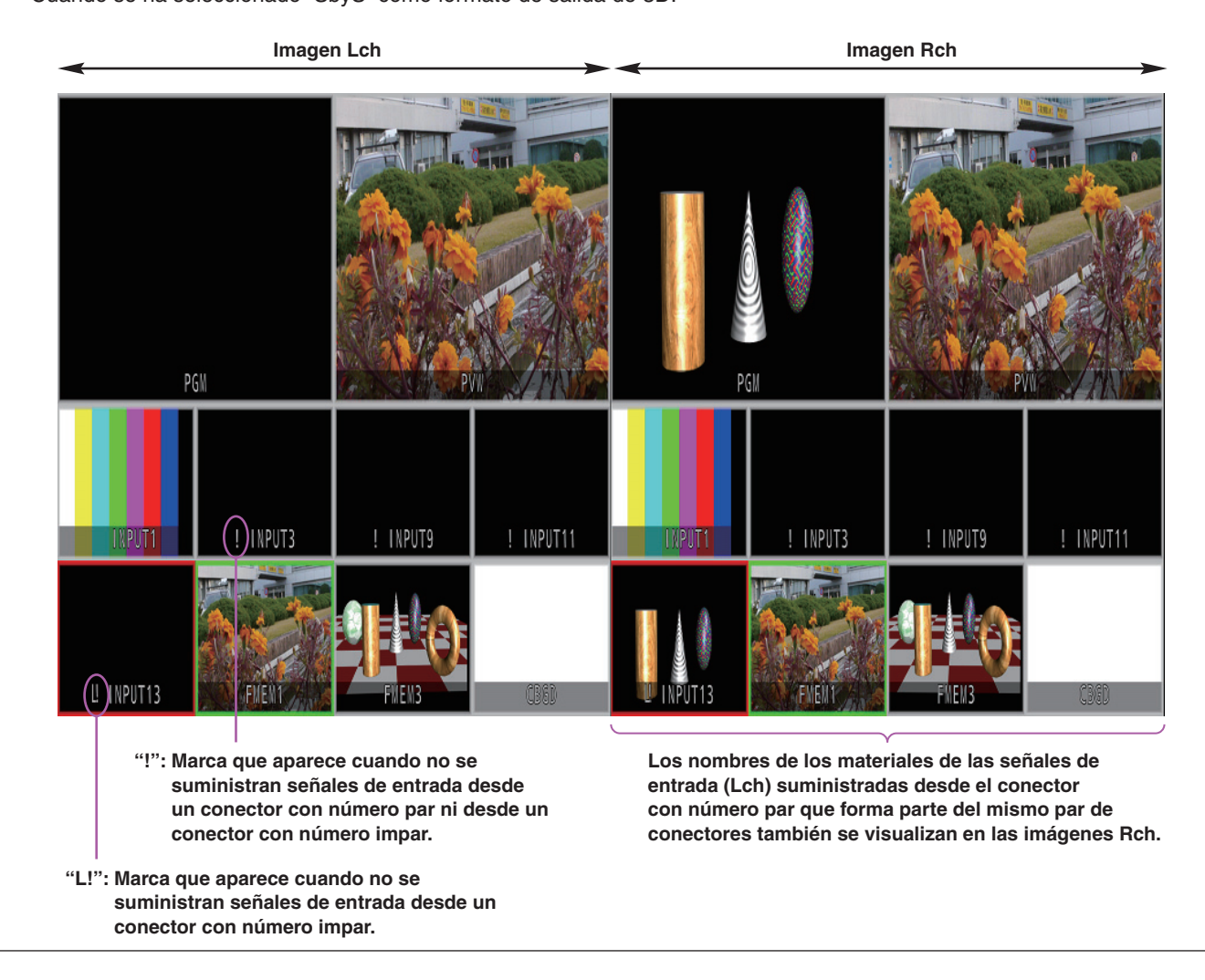

La configuración de menú para el modo 2D es diferente de la del menú 3D.

Para conocer detalles de la configuración del menú en el modo 2D, consulte las instrucciones de funcionamiento del AV-HS450.

 Cuando se selecciona un elemento visualizado (**↓**) y luego se pulsa el interruptor [F1], [F2], [F3], [F4] o [F5] se introduce un ajuste.

(El ajuste no se introduce si no se pulsa el interruptor.)

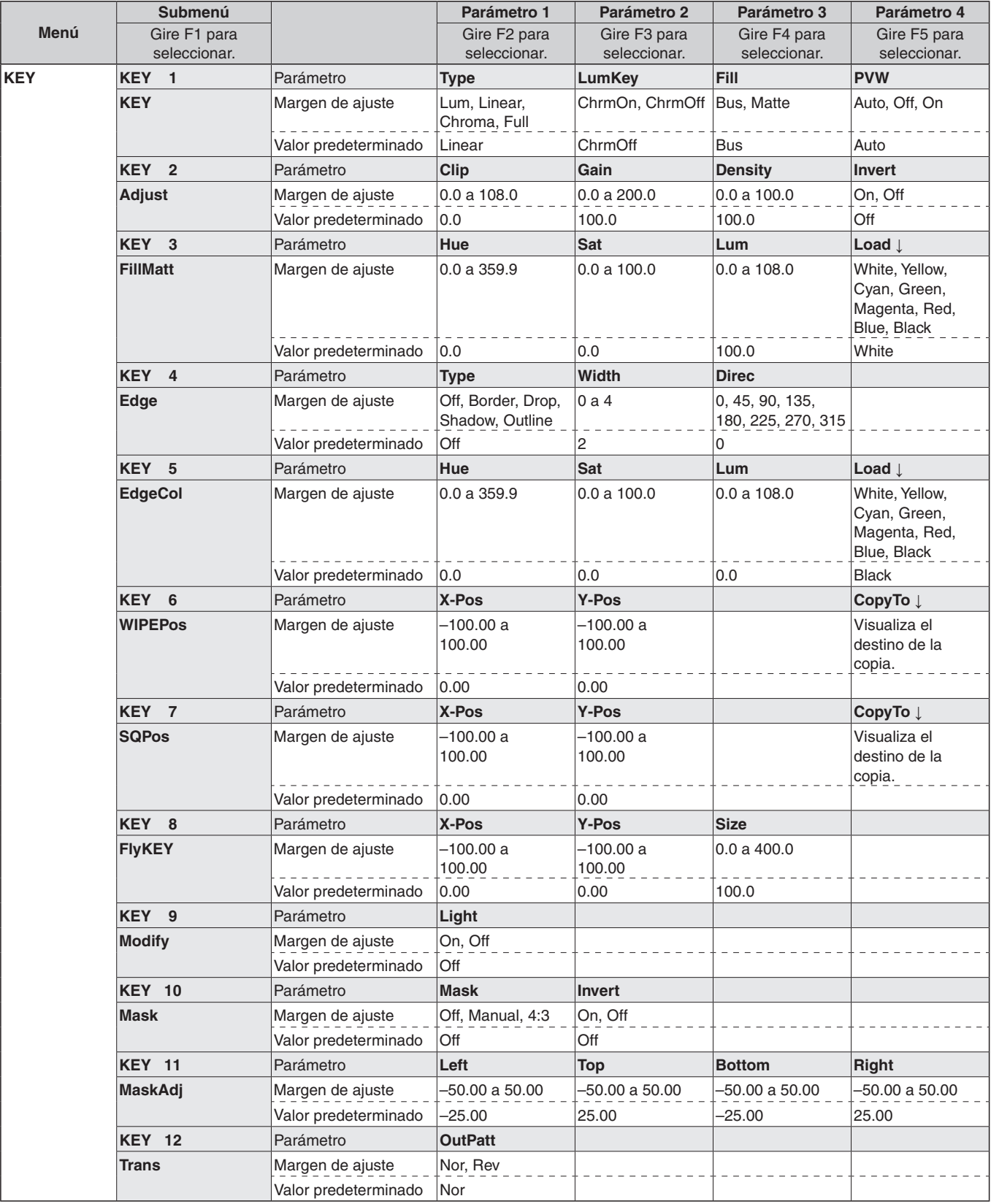

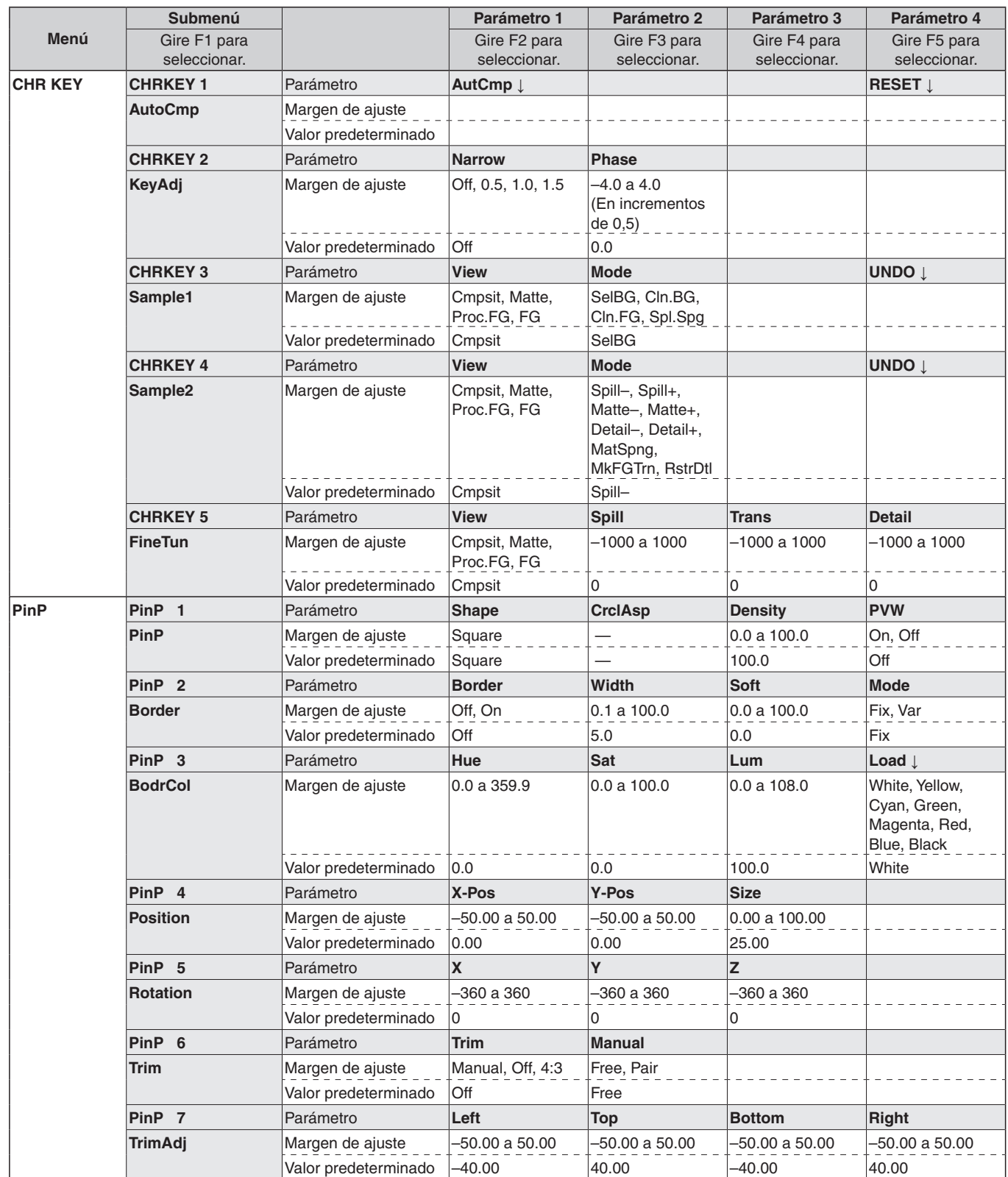

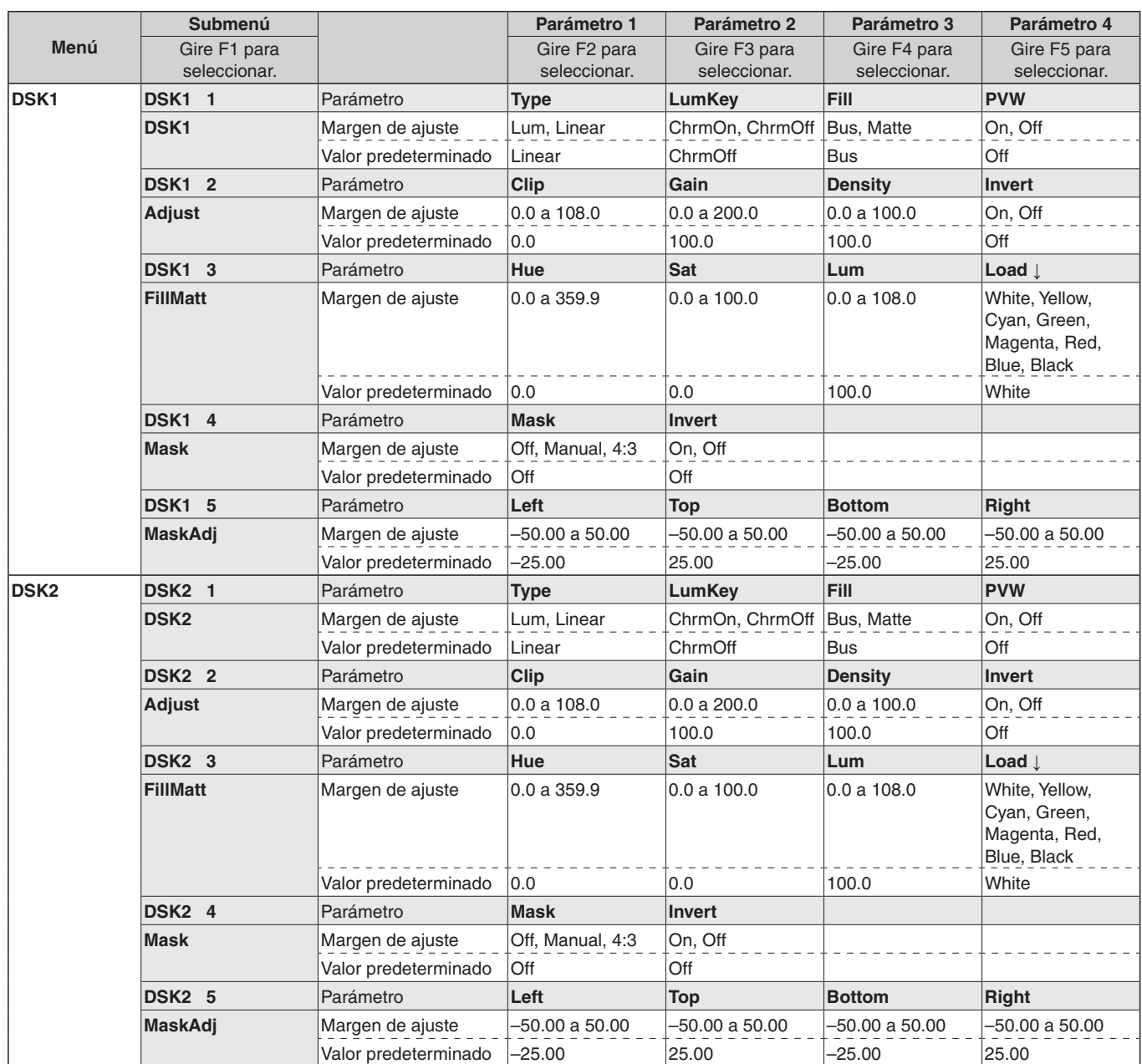

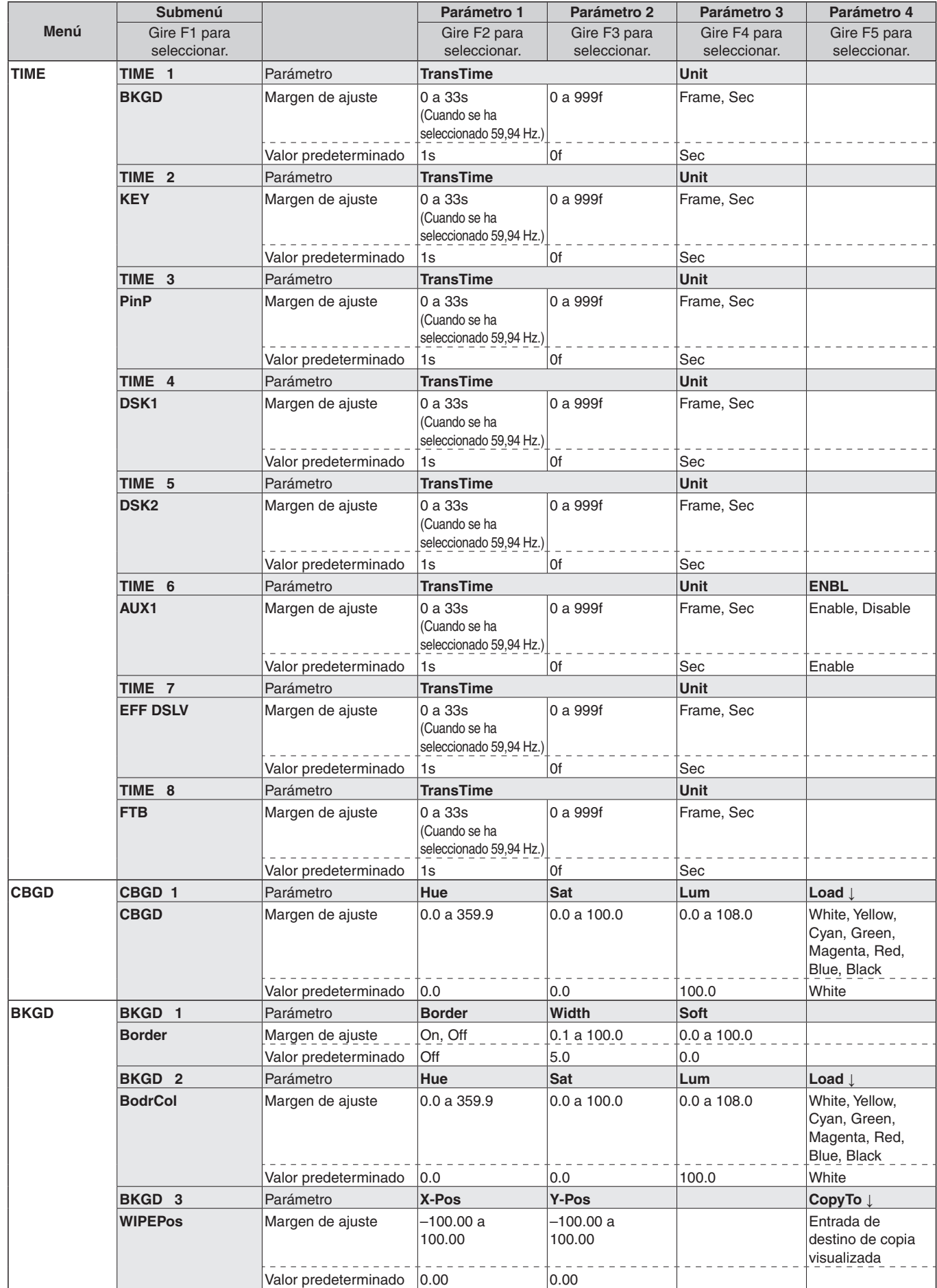

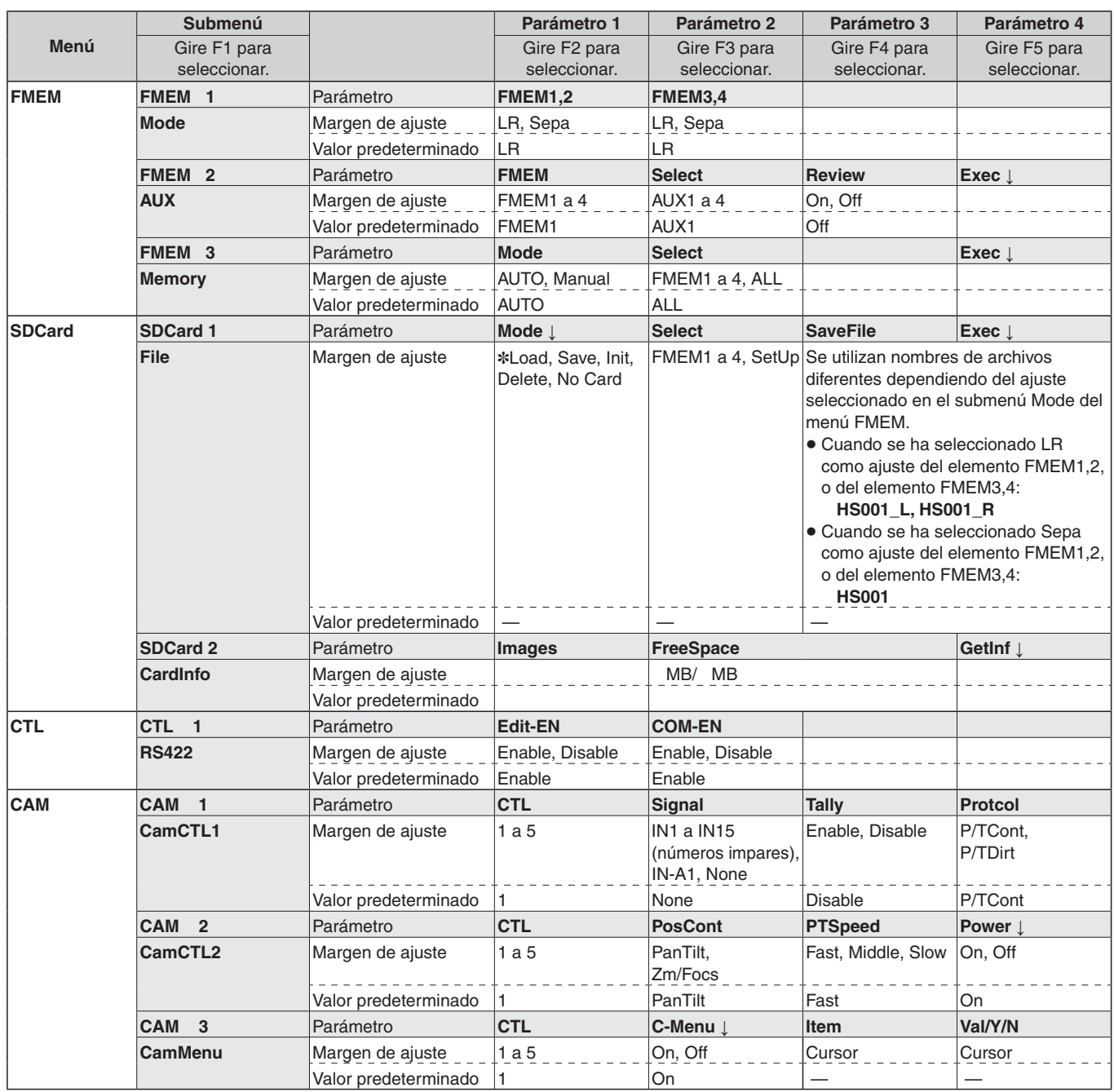

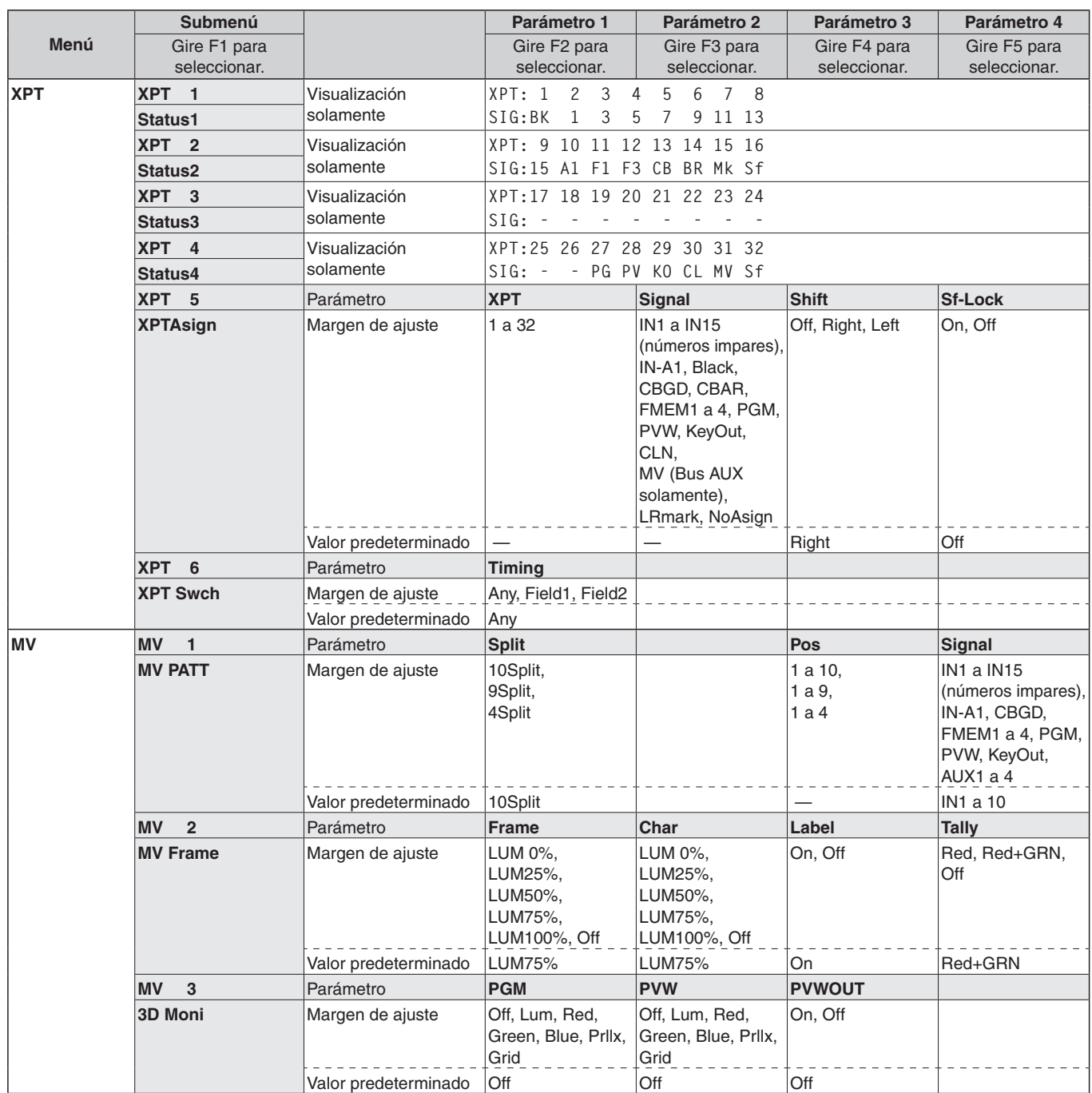

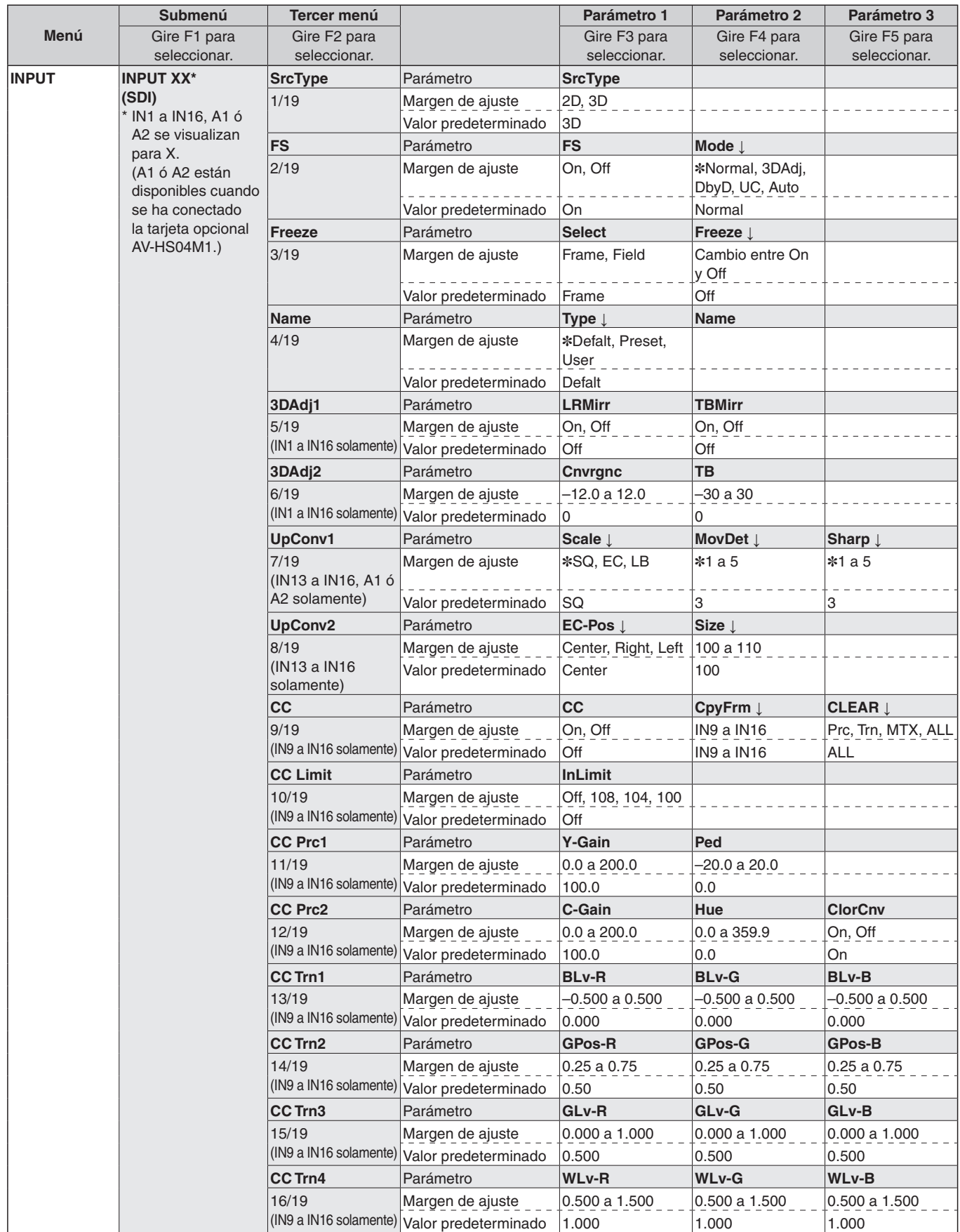

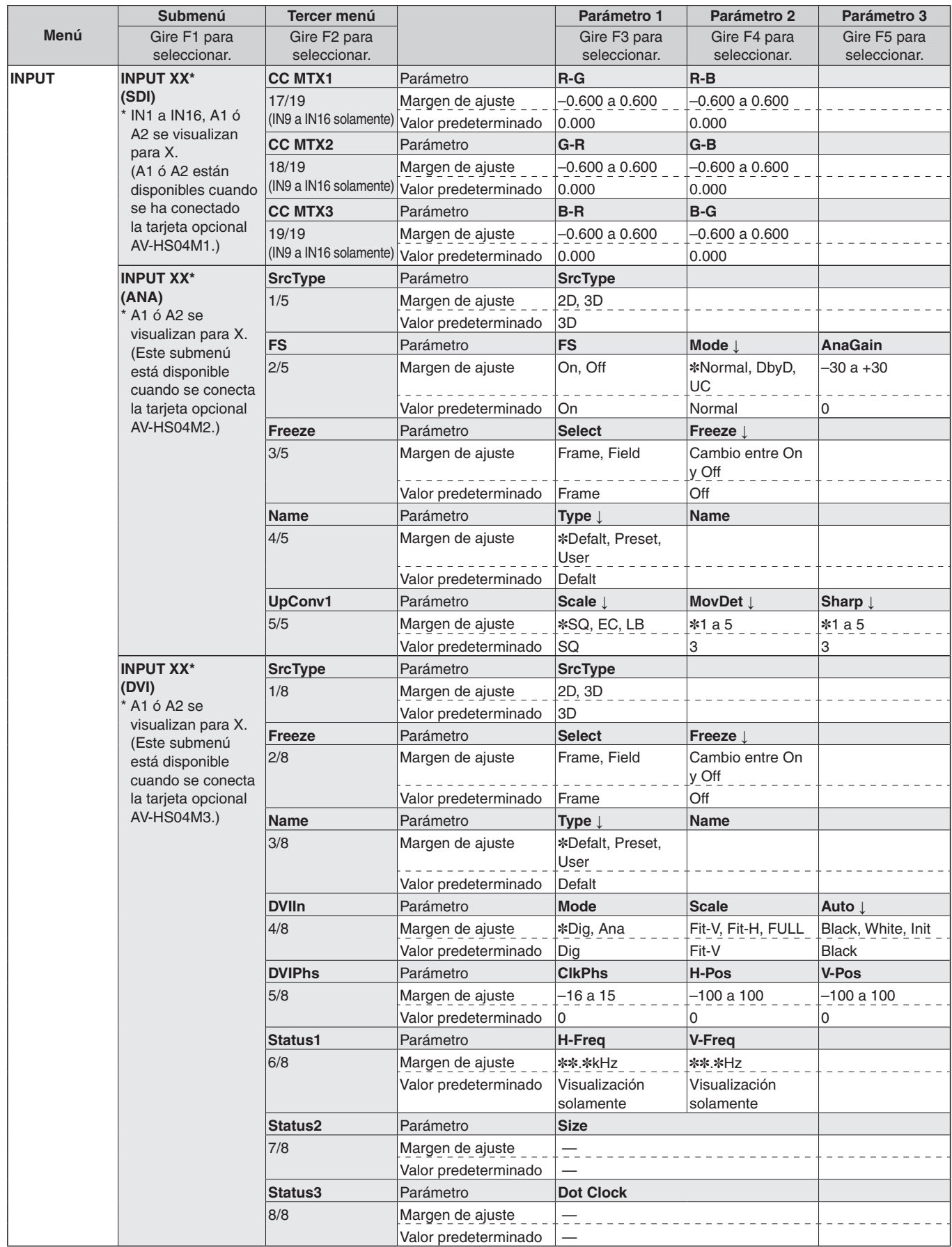

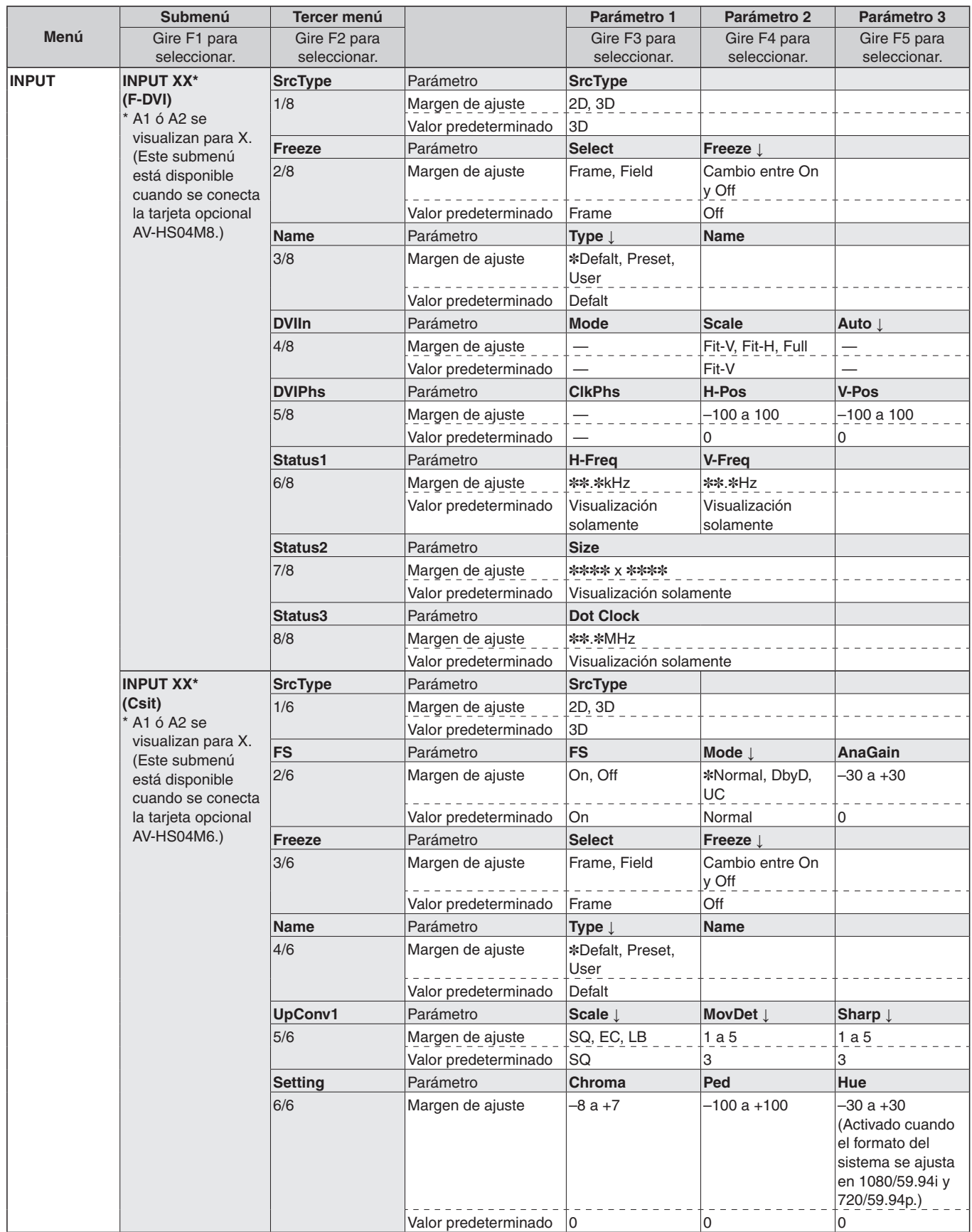

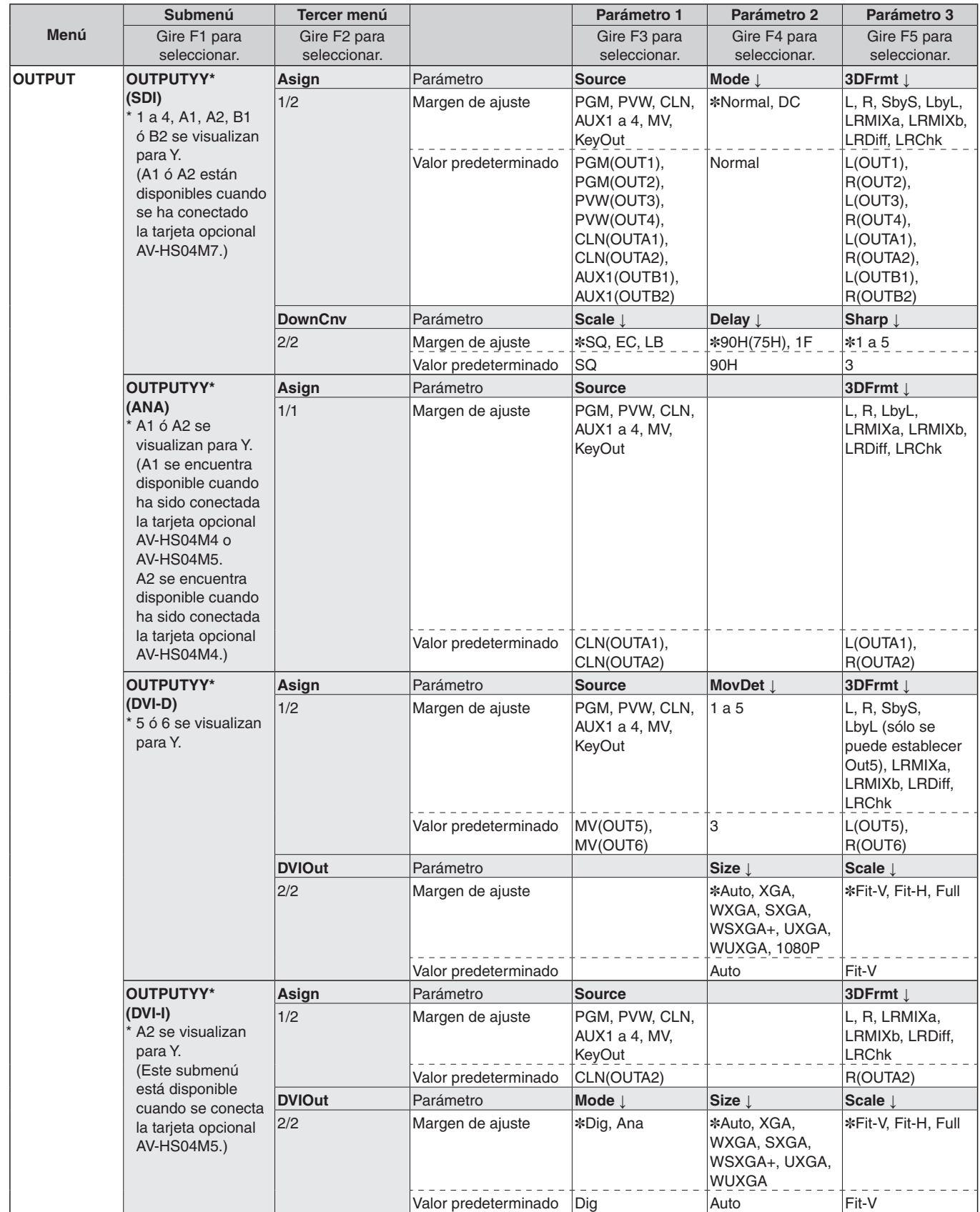

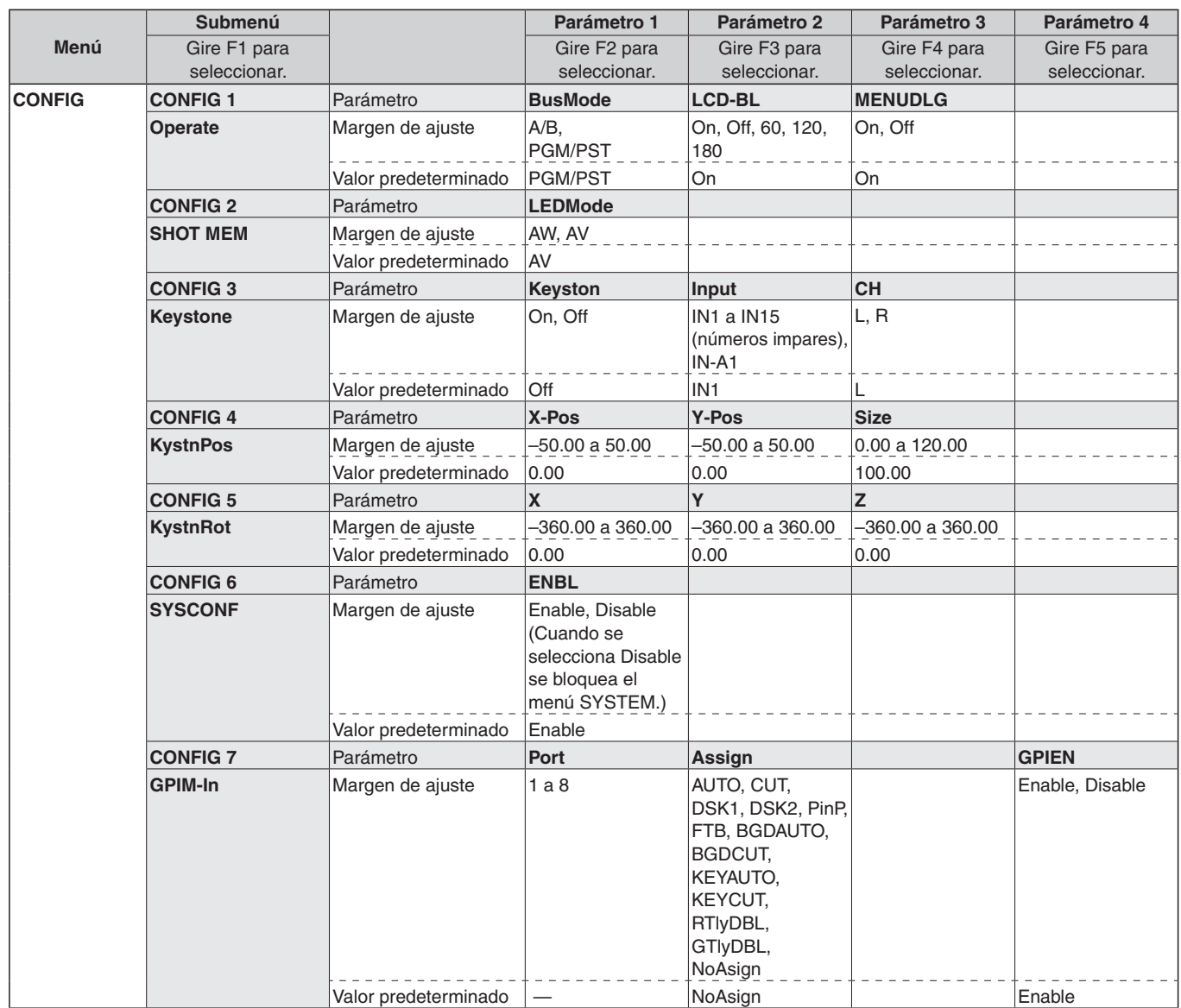

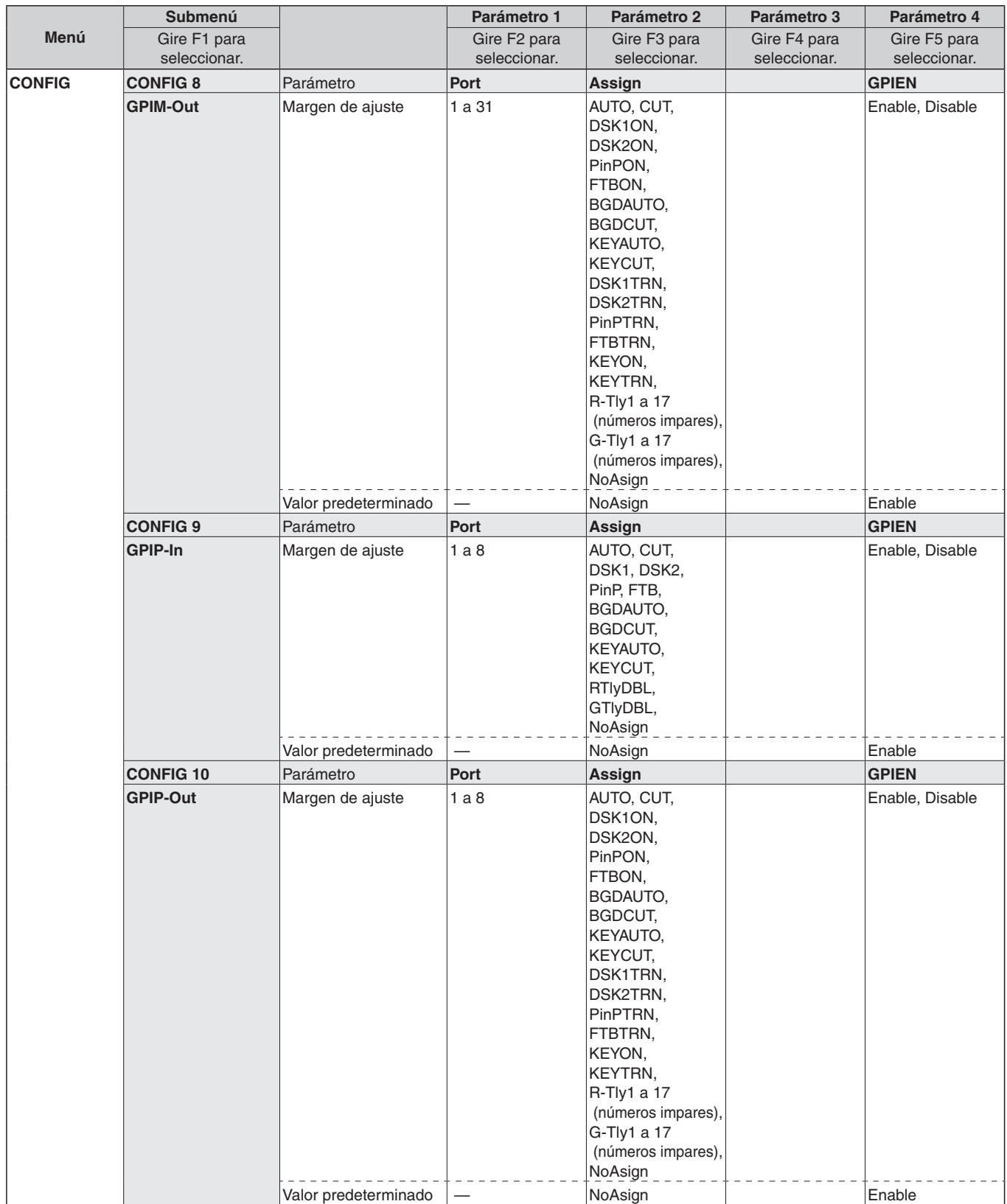

**ESPAÑOL**

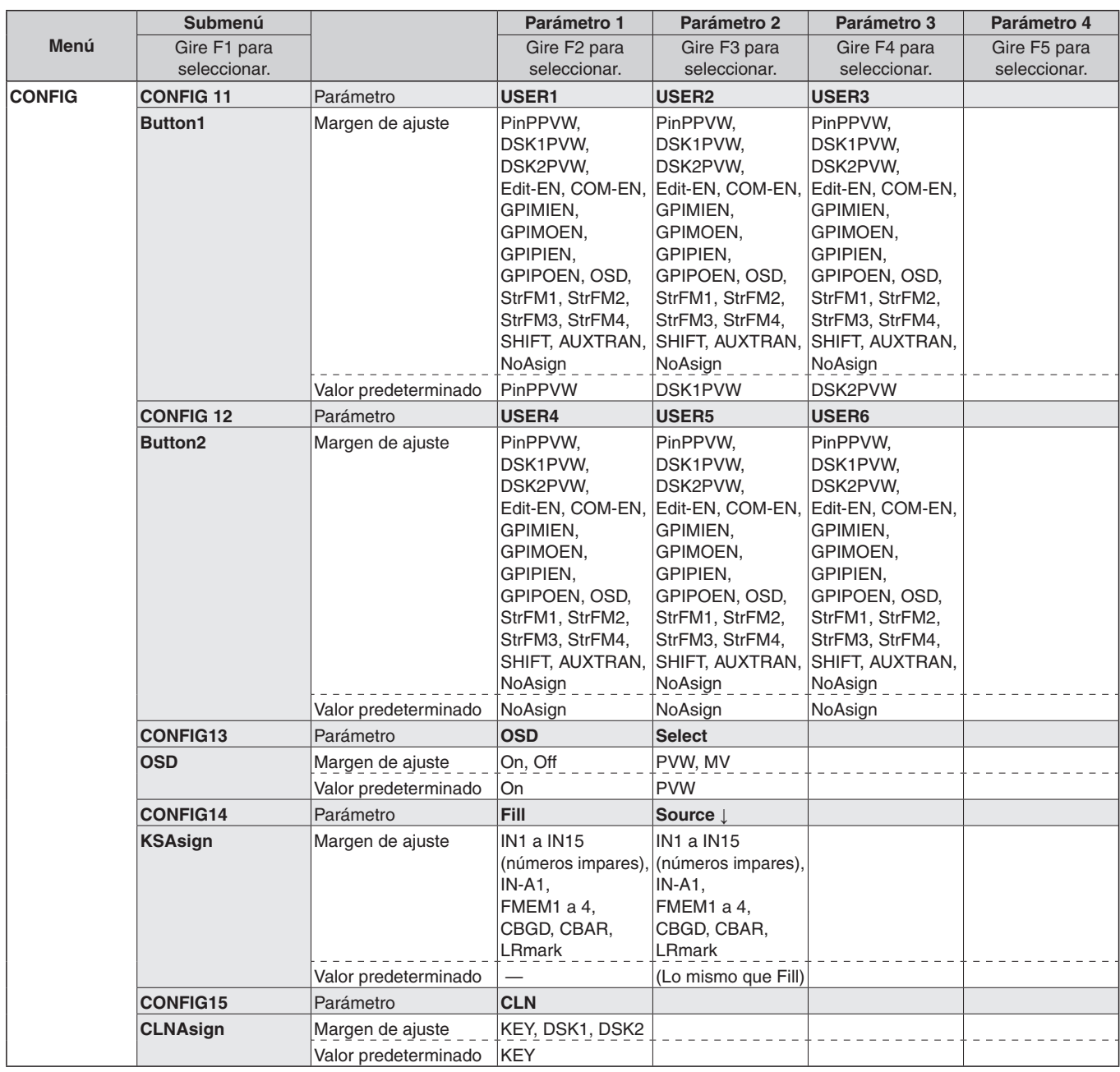

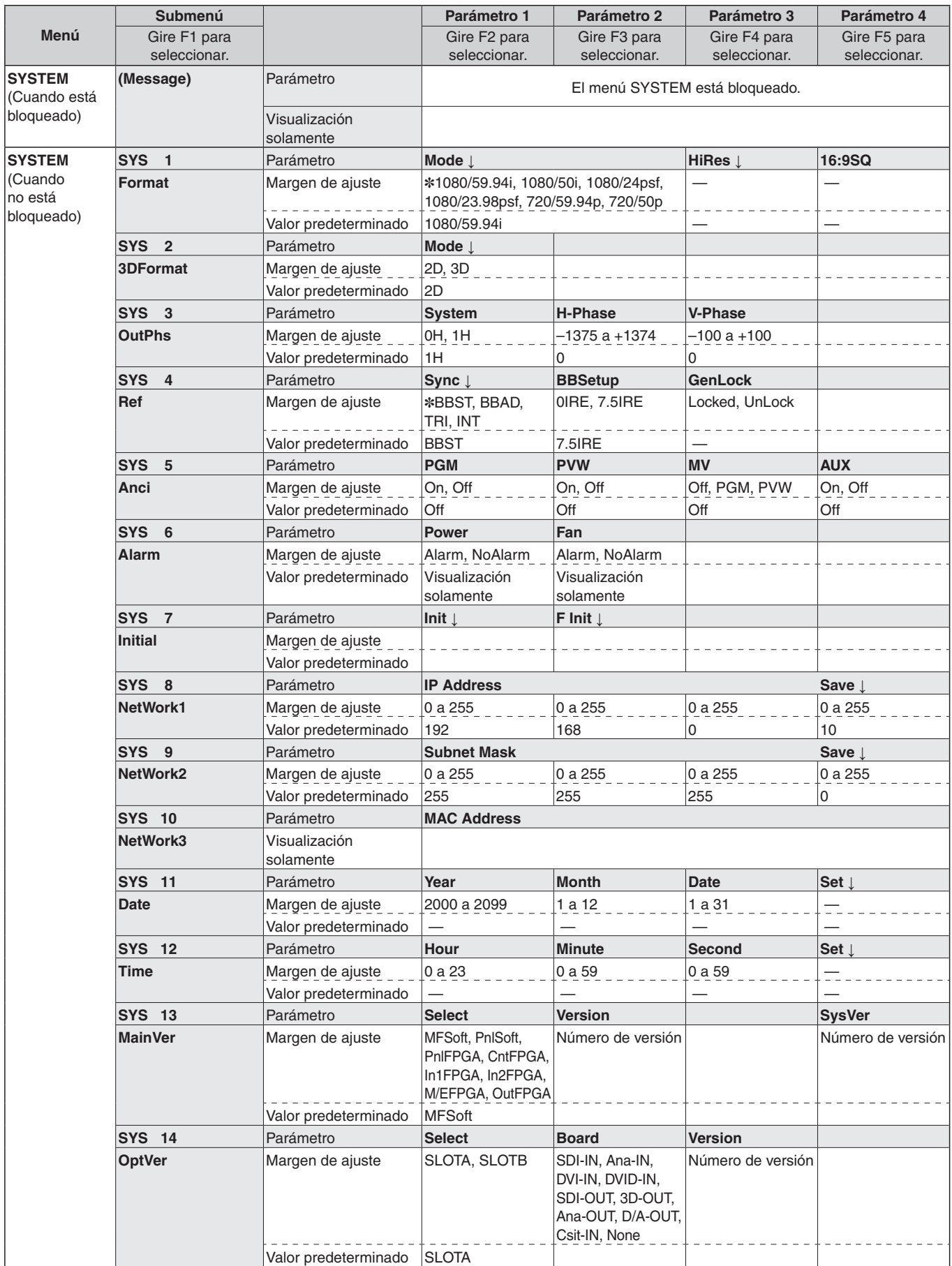

# *Apariencia*

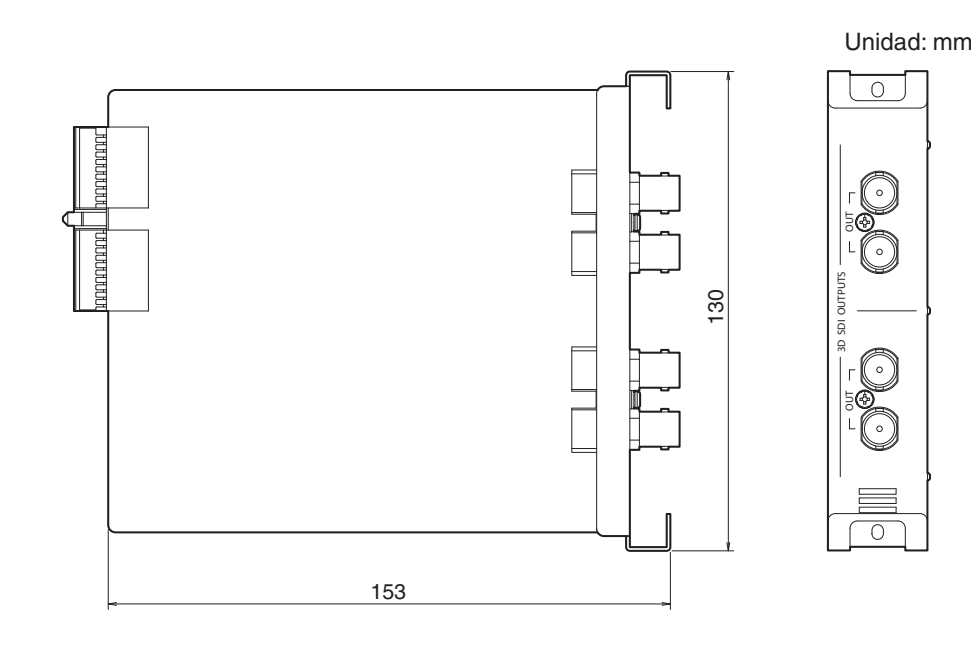

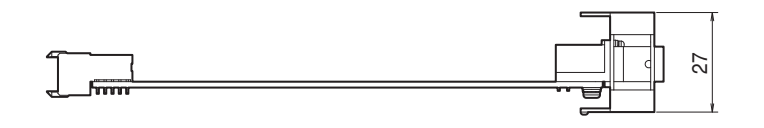

# *Especificaciones*

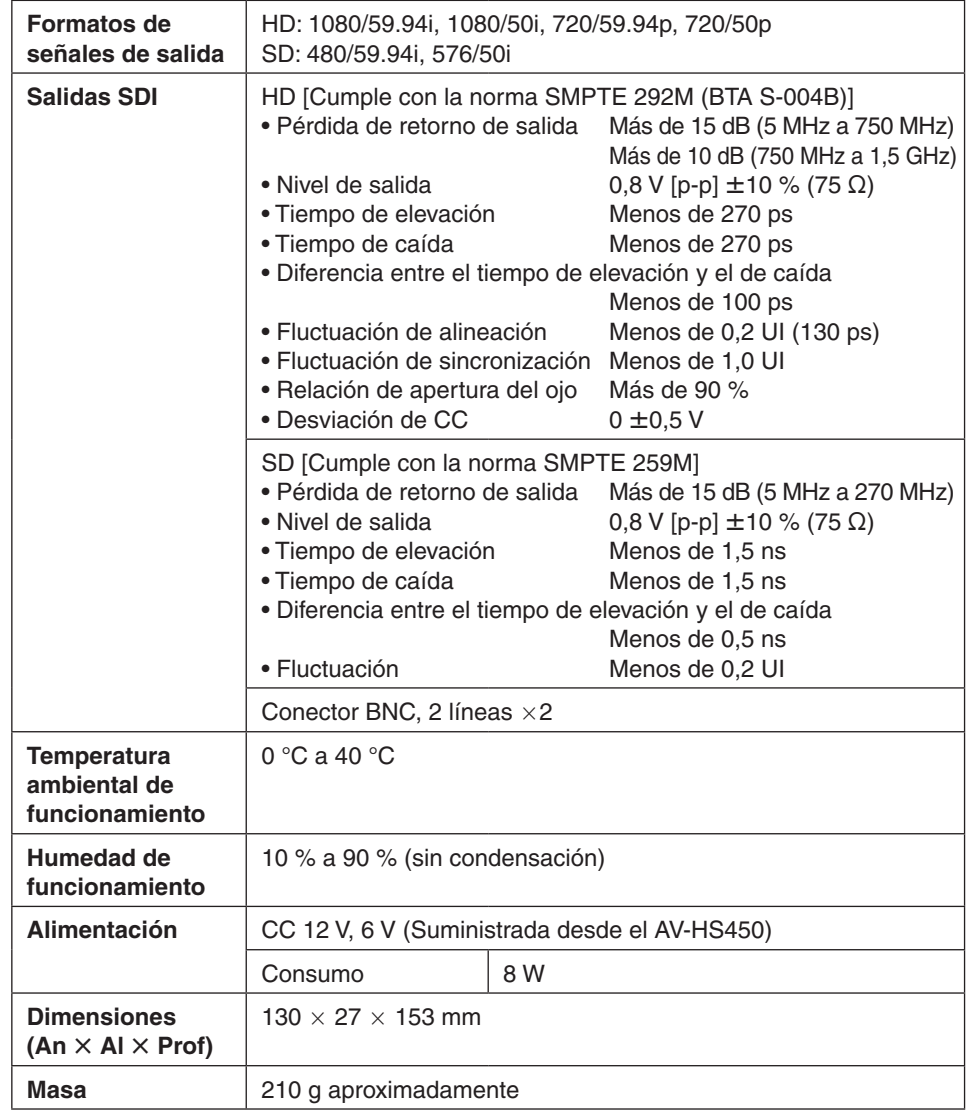

**ESPAÑOL**

# **РУССКАЯ ВЕРСИЯ**

**(RUSSIAN VERSION)**

# **Прочитайте нижеследующее до начала эксплуатации!**

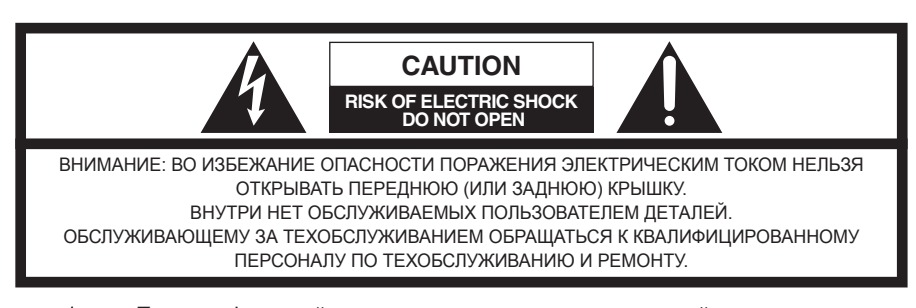

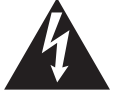

Пиктографический знак сверкания молнии со стрелкой <sup>в</sup> равностороннем треугольнике предупреждает пользователя <sup>о</sup> наличии <sup>в</sup> кожухе прибора неизолированного высокого «опасного напряжения», могущего создать опасность поражения электрическим током.

Восклицательный знак <sup>в</sup> равностороннем треугольнике предупреждает пользователя о наличии важных инструкций по эксплуатации <sup>и</sup> техобслуживанию <sup>в</sup> сопроводительной документации <sup>к</sup> прибору.

 $\equiv$  Данный знак обозначает информацию, относящуюся к технике безопасности.

# **Прочитайте нижеследующее до начала эксплуатации!**

### **ВНИМАНИЕ:**

- **ДЛЯ СНИЖЕНИЯ РИСКА ВОЗНИКНОВЕНИЯ ПОЖАРА ИЛИ УДАРА ЭЛЕКТРИЧЕСКИМ ТОКОМ НЕ ПОДВЕРГАЙТЕ ДАННОЕ ОБОРУДОВАНИЕ ВОЗДЕЙСТВИЮ ДОЖДЯ ИЛИ ВЛАГИ.**
- **НЕ ПОДВЕРГАЙТЕ АППАРАТ ВОЗДЕЙСТВИЮ КАПЕЛЬ ИЛИ БРЫЗГ ЖИДКОСТЕЙ; ТАКЖЕ НЕ СТАВЬТЕ НА АППАРАТ КАКИЕ-ЛИБО ЕМКОСТИ, НАПОЛНЕННЫЕ ЖИДКОСТЬЮ, ТАКИЕ КАК ВАЗЫ.**

### **ОСТОРОЖНО:**

**ДЛЯ СНИЖЕНИЯ РИСКА ВОЗНИКНОВЕНИЯ ПОЖАРА ИЛИ УДАРА ЭЛЕКТРИЧЕСКИМ ТОКОМ <sup>И</sup> ВОЗНИКНОВЕНИЯ ПОМЕХ ИСПОЛЬЗУЙТЕ ТОЛЬКО РЕКОМЕНДУЕМЫЕ ДОПОЛНИТЕЛЬНЫЕ ПРИНАДЛЕЖНОСТИ.**

## **ОСТОРОЖНО:**

**ДЛЯ СНИЖЕНИЯ РИСКА ВОЗНИКНОВЕНИЯ ПОЖАРА ИЛИ УДАРА ЭЛЕКТРИЧЕСКИМ ТОКОМ ИЗМЕНЕНИЯ НАСТРОЕК ПЕРЕКЛЮЧАТЕЛЕЙ ВНУТРИ УСТРОЙСТВА ДОЛЖНЫ ВЫПОЛНЯТЬСЯ КВАЛИФИЦИРОВАННЫМ РЕМОНТНЫМ ПЕРСОНАЛОМ.**

 $\Box$  Данный знак обозначает информацию, относящуюся к технике безопасности.

# **Об инструкции по эксплуатации**

- В данной инструкции модели AV-HS450N и AV-HS450E обозначаются как "AV-HS450".
- Для получения подробных сведений <sup>о</sup> базовых операциях AV-HS450 обратитесь <sup>к</sup> документу Инструкция по эксплуатации AV-HS450.

# **Меры предосторожности во время использования**

### **Обращайтесь бережно.**

Не роняйте устройство <sup>и</sup> не подвергайте его сильным ударам или тряске.

### **Допускается использование устройства при температуре окружающей среды от 0 °C до 40 °C.**

Избегайте использования данного устройства <sup>в</sup> холодных местах <sup>с</sup> температурой ниже 0 ºC или в жарких местах <sup>с</sup> температурой выше 40 ºC, так как очень низкая или высокая температура оказывают неблагоприятное воздействие на внутренние детали.

 **Отключите питание перед подсоединением и отсоединением кабелей.**

Перед подсоединением или отсоединением кабелей убедитесь, что Вы отключили питание.

### **Избегайте влажности и пыли.**

Избегайте использования данного устройства во влажных или пыльных местах, так как повышенная влажность и запыленность вызывают повреждения внутренних деталей.

### **Если изделие подлежит списанию.**

Если по завершении срока эксплуатации изделие подлежит списанию, обратитесь <sup>к</sup> специализированному подрядчику по проведению корректной утилизации <sup>с</sup> целью защиты окружающей среды.

## **Меры предосторожности относительно создания 3D-изображения**

Монтаж платы <sup>в</sup> AV-HS450 позволит создавать 3D-изображения.

- 3D-изображения, левые <sup>и</sup> правые изображения которых были переставлены местами, могут привести <sup>к</sup> напряжению зрения <sup>и</sup> возникновению чувства тошноты при просмотре изображений. Подключайте кабели, используемые для видеоприложений, правильно.
- Просмотр перечисленных ниже типов 3D-изображений может привести <sup>к</sup> напряжению зрения <sup>и</sup> возникновению чувства тошноты. Принимайте данную информацию во внимание, работая над созданием изображений.
	- Изображения, <sup>в</sup> которые было добавлено слишком много параллакса
	- Изображения со значительной разницей <sup>в</sup> размерах <sup>и</sup>/или вертикальных позициях между левым <sup>и</sup> правым изображениями
	- Изображения со значительной разницей <sup>в</sup> цветах <sup>и</sup>/или уровнях яркости между левым <sup>и</sup> правым изображениями
- Продолжение просмотра 3D-изображений <sup>в</sup> течение длительного периода времени или каким-либо иным нерекомендованным способом может привести <sup>к</sup> напряжению зрения <sup>и</sup> возникновению чувства тошноты. Просматривайте 3D-изображения правильно <sup>и</sup> безопасно <sup>в</sup> соответствии <sup>с</sup> инструкцией по эксплуатации монитора или другого устройства для просмотра изображений.

## **Меры предосторожности во время использования**

### **Торговые знаки и зарегистрированные торговые знаки**

- Adobe и Reader являются зарегистрированными торговыми знаками или торговыми знаками корпорации «Adobe Systems Incorporated» <sup>в</sup> США <sup>и</sup>/или других странах.
- Прочие наименования компаний <sup>и</sup> изделий, встречаемые <sup>в</sup> настоящей инструкции по эксплуатации, могут быть торговыми знаками или зарегистрированными торговыми знаками соответствующих их владельцев.

## **Отказ от гарантии**

НИ В КАКИХ СЛУЧАЯХ, КРОМЕ ЗАМЕНЫ ИЛИ ОБОСНОВАННОГО ТЕХОБСЛУЖИВАНИЯ ПРОДУКТА, "Панасоник Корпорэйшн" НЕ НЕСЕТ ОТВЕТСТВЕННОСТИ ПЕРЕД ЛЮБОЙ СТОРОНОЙ ИЛИ ЛИЦОМ ЗА СЛУЧАИ, ВКЛЮЧАЯ, НО НЕ ОГРАНИВАЯСЬ ЭТИМ:

- ВСЯКОЕ ПОВРЕЖДЕНИЕ <sup>И</sup> ПОТЕРИ, ВКЛЮЧАЮЩИЕ БЕЗ ОГРАНИЧЕНИЯ, НЕПОСРЕДСТВЕННЫЕ ИЛИ КОСВЕННЫЕ, СПЕЦИАЛЬНЫЕ, ПОБОЧНЫЕ ИЛИ ТИПОВЫЕ, ВОЗНИКАЮЩИЕ ИЗ ИЛИ ОТНОСЯЩИЕСЯ К ДАННОМУ ИЗДЕЛИЮ;
- ТРАВМЫ ИЛИ ЛЮБОЕ ПОВРЕЖДЕНИЕ, ВЫЗЫВАЕМЫЕ НЕСООТВЕТСТВУЮЩИМ ПРИМЕНЕНИЕМ ИЛИ НЕБРЕЖНЫМ УПРАВЛЕНИЕМ ПОЛЬЗОВАТЕЛЯ;
- $\circledS$  НЕОБОСНОВАННУЮ РАЗБОРКУ, РЕМОНТ ИЛИ МОДИФИКАЦИЮ ИЗДЕЛИЯ ПОЛЬЗОВАТЕЛЕМ;
- НЕУДОБСТВО ИЛИ ЛЮБЫЕ ПОТЕРИ, ВОЗНИКАЮЩИЕ ПРИ НЕПРЕДСТАВЛЕНИИ ИЗОБРАЖЕНИЙ ПО ЛЮБОЙ ПРИЧИНЕ, ВКЛЮЧАЮЩЕЙ ОТКАЗ ИЛИ НЕИСПРАВНОСТЬ ИЗДЕЛИЯ;
- ЛЮБУЮ НЕИСПРАВНОСТЬ, КОСВЕННОЕ НЕУДОБСТВО ИЛИ ПОТЕРЮ ИЛИ ПОВРЕЖДЕНИЕ, ВОЗНИКАЮЩИЕ ИЗ СИСТЕМЫ, КОМБИНИРОВАННОЙ С УСТРОЙСТВАМИ ТРЕТЬЕЙ СТОРОНЫ;
- ПРИЧИНЕННОЕ НЕУДОБСТВО, ПОВРЕЖДЕНИЕ ИЛИ ПОТЕРЯ <sup>В</sup> РЕЗУЛЬТАТЕ НЕСООТВЕТСТВУЮЩЕГО СПОСОБА УСТАНОВКИ ИЛИ ПОДОБНОЕ, ЗА ИСКЛЮЧЕНИЕМ НЕИСПРАВНОСТИ ИЗДЕЛИЯ;
- ПОТЕРИ ЗАРЕГИСТРИРОВАННЫХ ДАННЫХ ИЗ-ЗА КАКОГО-ЛИБО СБОЯ.
- **(8) КАКИЕ-ЛИБО ПОВРЕЖДЕНИЯ ИЛИ ПРЕТЕНЗИИ ИЗ-ЗА УШЕРБА ИЛИ ИСКАЖЕНИЯ** ДАННЫХ ИЗОБРАЖЕНИЙ ИЛИ УСТАНОВКУ ДАННЫХ, СОХРАНЕННЫХ НА ЭТОМ УСТРОЙСТВЕ, НА КАРТЕ ПАМЯТИ SD ИЛИ ПК.

## **Об авторском праве и лицензии**

Дистрибуция, копирование, воспроизведение, разборка, обратная компиляция, инженерный анализ (обратный инжиниринг) <sup>и</sup> экспорт <sup>в</sup> нарушение экспортных законов ПО, поставляемого <sup>с</sup> настоящим прибором, строго воспрещены.

# **Содержание**

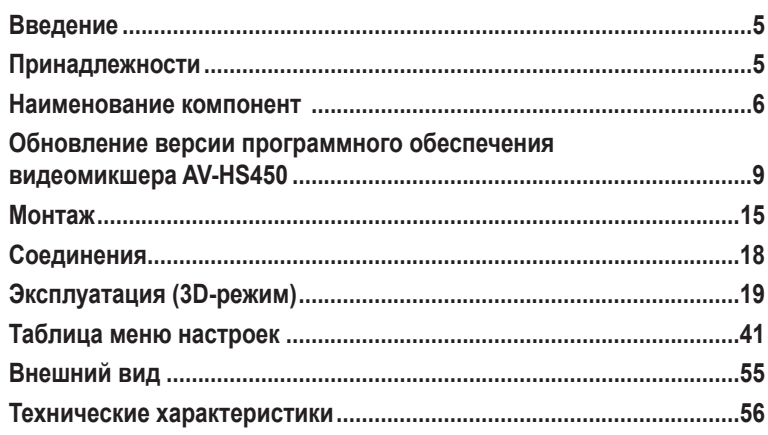

# **Введение**

При монтаже данной платы во многоформатный быстродействующий видеомикшер AV-HS450 он получает возможность обрабатывать 3D-изображения.

Также после этого для видеомикшера можно будет использовать две дополнительные системы вывода SDI.

Функция преобразователя <sup>с</sup> понижением частоты, которая используется для преобразования сигналов HD-формата <sup>в</sup> сигналы SD-формата, предусмотрена для каждой системы вывода SDI.

# **Принадлежности**

Инструкция по эксплуатации (данное руководство) ........... 1 CD-ROM ................................................................................. 1

- Инструкция по эксплуатации (включая инструкции по управлению <sup>в</sup> 3D-режиме)
- Программное обеспечение для обновления версии

## **Наименование компонент**

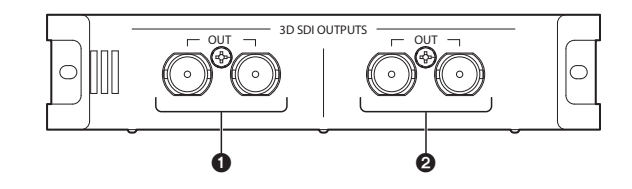

**Выходные разъемы [3D SDI OUTPUTS OUT]**

Дополнительный выходной разъем: OUTPUT B1

### **Выходные разъемы [3D SDI OUTPUTS OUT]**

Дополнительный выходной разъем: OUTPUT B2

### **Примечание**

Данную плату необходимо устанавливать <sup>в</sup> **SLOT B** видеомикшера AV-HS450 (основной блок).

При установке <sup>в</sup> слот SLOT A плата не будет работать.

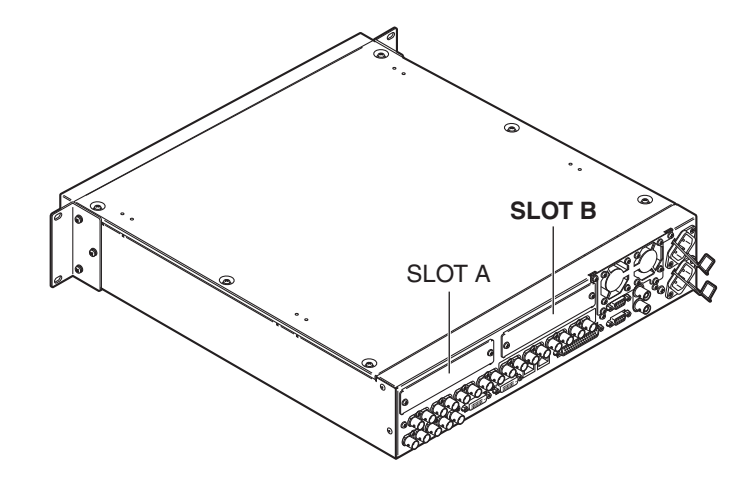

### **Установки переключателей**

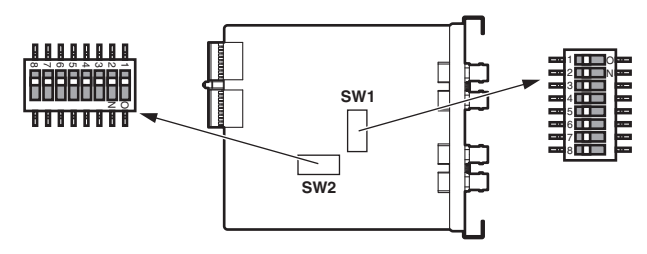

### **<sup>&</sup>lt;Таблица установок переключателей<sup>&</sup>gt;**

#### **SW1**

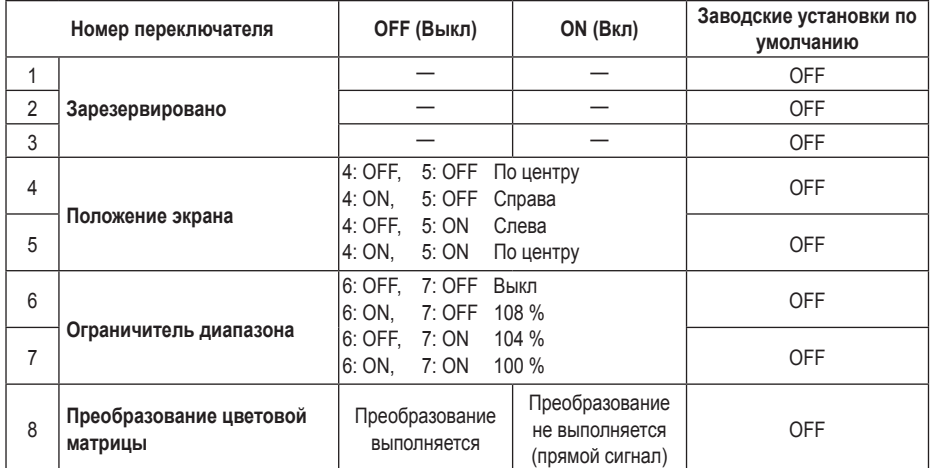

### **Резервирование:**

Используйте <sup>в</sup> положении OFF (ВЫКЛ) (заводская установка по умолчанию).

#### **Настройка положения экрана:**

Настройте положение экрана <sup>в</sup> режиме EC (Edge Crop), выбрав расположение по центру, слева или справа.

### **Установка ограничителя диапазона:**

Установите ограничение входного сигнала изображения <sup>в</sup> RGB-диапазоне на величину 100 %, 104 % или 108 % (черный 0 %) или отключите его (ВЫКЛ).

### **Преобразование цветовой матрицы:**

Установите или отключите преобразование цветов для сигналов изображения ITU-R BT.709 <sup>с</sup> целью их преобразования <sup>в</sup> сигналы изображения ITU-R BT.601.

## **Наименование компонент**

### **SW2**

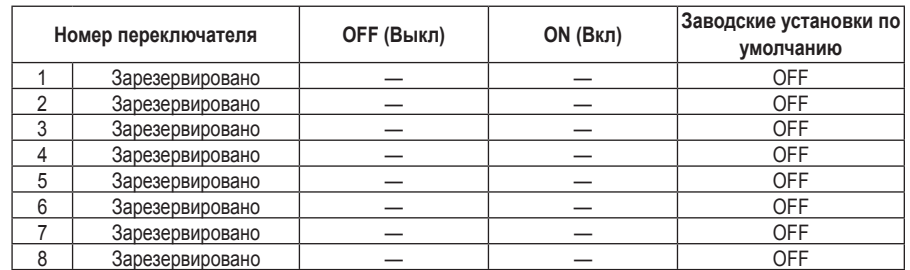

Выключатели <sup>с</sup> 1 по 8 используйте <sup>в</sup> положении "OFF (выкл)" (заводские установки по умолчанию).

# **Обновление версии программного обеспечения видеомикшера AV-HS450**

Данная плата не будет работать, если версия программного обеспечения видеомикшера AV-HS450 ниже "2.00.00".

Если версия ниже, обязательно обновите версию.

- **Для обновления версии программного обеспечения видеомикшера AV-HS450 необходима карта памяти SD.**
- **Обязательно обратитесь <sup>к</sup> дилеру для выполнения обновления версии программного обеспечения видеомикшера AV-HS450 для Вас.**

Ниже приведено описание шагов, которые необходимо выполнить для обновления версии программного обеспечения видеомикшера AV-HS450.

#### **Когда Вы готовы обновить версию, приготовьте такие аппаратные средства:**

- Персональный компьютер
- Привод CD-ROM (если <sup>в</sup> ПК такого нет)
- Устройство для чтения карт памяти SD (если <sup>в</sup> ПК таковое отсутствует)
- Карта памяти SD

#### **Относительно рекомендуемых карт памяти SD <sup>и</sup> карт памяти SDHC**

Рекомендуется использование следующих карт памяти SD <sup>и</sup> карт памяти SDHC производства компании Panasonic:

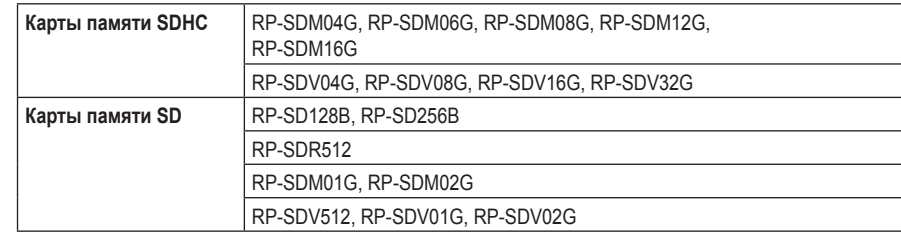

#### **Меры предосторожности при использовании карт памяти SD**

- НЕ вынимайте карту памяти SD при горящем светодиоде доступа <sup>к</sup> карте.
- Если карта памяти SD извлечена <sup>в</sup> то время, когда горит светодиодный индикатор доступа <sup>к</sup> карте памяти SD, хранящиеся на карте памяти SD данные могут быть потеряны. Кроме того, версия программного обеспечения не будет обновлена правильно, <sup>и</sup> видеомикшер может перестать функционировать.
- В случае инициализации карты памяти SD будут стерты все хранящиеся на ней данные. Убедитесь <sup>в</sup> том, что перед инициализацией карты памяти SD любые важные данные были сохранены на персональном компьютере или на другом устройстве.

## **Обновление версии программного обеспечения видеомикшера AV-HS450**

### **1. Проверка версии программного обеспечения видеомикшера AV-HS450**

Проверьте, есть ли необходимость обновлять версию программного обеспечения видеомикшера AV-HS450.

- Нажмите кнопку [SYSTEM], чтобы загорелся ее индикатор, <sup>и</sup> отобразите меню SYSTEM.
- Поверните регулятор [F1] для отображения подменю MainVer.

### **<sup>&</sup>lt;Изображение меню<sup>&</sup>gt;**

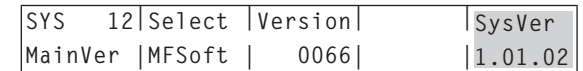

### **Примечание**

Приступайте <sup>к</sup> обновлению версии программного обеспечения видеомикшера AV-HS450 лишь при условии, что <sup>в</sup> пункте SysVer отображается версия ниже "2.00.00". Если <sup>в</sup> пункте SysVer отображается версия "2.00.00" или выше, не обновляйте версию.

### **2. Инициализация карты памяти SD**

Приготовьте карту памяти SD, на которую необходимо скопировать программное обеспечение для обновления версии.

Чтобы можно было использовать карту памяти SD, обязательно выполните ее инициализацию <sup>с</sup> помощью AV-HS450.

Во время инициализации карты памяти SD выполняется ее форматирование (<sup>в</sup> соответствии со стандартом SD) <sup>и</sup> создание необходимых папок.

### **Примечания**

- В случае инициализации карты памяти SD будут стерты все хранящиеся на ней данные. Убедитесь <sup>в</sup> том, что перед инициализацией карты любые важные данные были сохранены на персональном компьютере или на другом устройстве.
- Операция может быть не выполнена надлежащим образом, если используется карта памяти SD, которая не была инициализирована <sup>с</sup> помощью AV-HS450.

# **Обновление версии программного обеспечения видеомикшера AV-HS450**

- Вставьте карту памяти SD <sup>в</sup> слот для карт памяти SD видеомикшера AV-HS450.
- Нажмите кнопку [SDCard], чтобы загорелся ее индикатор, <sup>и</sup> отобразите меню SDCard.
- Поверните регулятор [F1] для отображения подменю File. Если карта памяти SD не вставлена, для пункта Mode будет отображена индикация "No Card".
- Поверните регулятор [F2] для выбора значения "Init" для пункта Mode, <sup>а</sup> затем нажмите переключатель [F2].

### **<sup>&</sup>lt;Изображение меню<sup>&</sup>gt;**

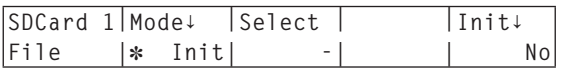

При нажатии переключателя [F5], значение пункта "Init**↓**" изменяется на "Init?".

Поверните регулятор [F5] для выбора значения "Yes", <sup>а</sup> затем нажмите переключатель [F5]. Такие действия приведут <sup>к</sup> началу инициализации.

### **<sup>&</sup>lt;Изображение меню<sup>&</sup>gt;**

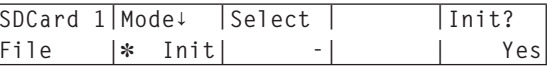

 $\oslash$  По завершении инициализации на карте памяти SD будут созданы перечисленные ниже папки.

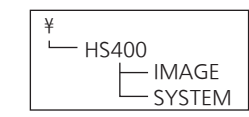

## **Обновление версии программного обеспечения видеомикшера AV-HS450**

### **3. Копирование программного обеспечения для обновления версии на карту памяти SD**

Скопируйте программное обеспечение для обновления версии <sup>с</sup> диска CD-ROM на карту памяти SD.

- Извлеките инициализированную карту памяти SD из AV-HS450 <sup>и</sup> вставьте ее <sup>в</sup> слот для карт памяти SD персонального компьютера. (В приведенном ниже примере вставьте карту памяти SD <sup>в</sup> привод D:.)
- Вставьте диск CD-ROM, прилагаемый <sup>к</sup> плате, <sup>в</sup> привод CD-ROM персонального компьютера. (В приведенном здесь примере вставьте диск CD-ROM <sup>в</sup> привод E:.)
- Скопируйте два файла из папки "E:\VersionUpSoftware" да диске CD-ROM <sup>в</sup> папку "D:\HS400\**SYSTEM**" на карте памяти SD.

Необходимо скопировать такие два файла v1tov2.45d: Установочный файл • v2\*\*\*\*.45d: Файл обновления версии (Где v2\*\*\*\* обозначает номер версии)

 $\overline{A}$  Когда файлы будут скопированы, извлеките карту памяти SD из персонального компьютера.

### **4. Загрузка скопированных файлов <sup>в</sup> AV-HS450**

Загрузите программное обеспечение для обновления версии, скопированное на карту памяти SD, в видеомикшер AV-HS450.

**1. Загрузка установочного файла**

- Снова вставьте карту памяти SD, содержащую скопированные файлы, <sup>в</sup> слот для карт памяти SD видеомикшера AV-HS450.
- Нажмите кнопку [SDCard], чтобы загорелся ее индикатор, <sup>и</sup> отобразите меню SDCard.
- Поверните регулятор [F1] для отображения подменю File.
- Поверните регулятор [F2] для выбора значения "Load" для пункта Mode, <sup>а</sup> затем нажмите переключатель [F2].

### **<sup>&</sup>lt;Изображение меню<sup>&</sup>gt;**

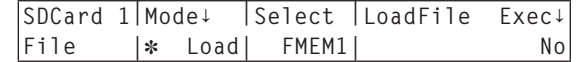

# **Обновление версии программного обеспечения видеомикшера AV-HS450**

- Когда переключатель [F3] удерживается нажатым вниз, для пункта "LoadFile Exec**↓**" отображается имя файла.
- Поверните регулятор [F4] для выбора "V1TOV2.45D".

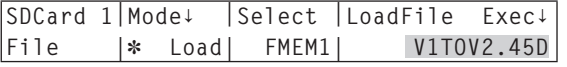

- Все буквы <sup>в</sup> имени файла отображаются как заглавные.
- $\oslash$  При нажатии переключателя [F5] в видеомикшер AV-HS450 начнут загружаться данные.

### **Примечание**

Потребуется несколько минут для загрузки всех данных. Во время загрузки данных не выключайте питание AV-HS450. Также во время загрузки данных не извлекайте карту памяти SD.

- По завершении загрузки данных появится сообщение "Upgrade Completed".
- Выключите питание видеомикшера AV-HS450 (панели управления <sup>и</sup> основного блока), <sup>а</sup> затем снова его включите.

### **2. Загрузка файла обновления версии**

- $O$  Нажмите кнопку [SYSTEM], чтобы загорелся ее индикатор, и отобразите меню SYSTEM.
- Поверните регулятор [F1] для отображения подменю MainVer.

### **<sup>&</sup>lt;Изображение меню<sup>&</sup>gt;**

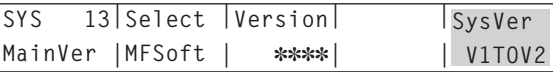

- Убедитесь <sup>в</sup> том, что для пункта SysVer отображена индикация "V1TOV2".
- Нажмите кнопку [SDCard], чтобы загорелся ее индикатор, <sup>и</sup> отобразите меню SDCard.
- Поверните регулятор [F1] для отображения подменю File.
- Поверните регулятор [F2] для выбора значения "Load" для пункта Mode, <sup>а</sup> затем нажмите переключатель [F2].

### **<sup>&</sup>lt;Изображение меню<sup>&</sup>gt;**

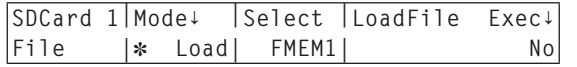

## **Обновление версии программного обеспечения видеомикшера AV-HS450**

- Когда переключатель [F3] удерживается нажатым вниз, для пункта "LoadFile Exec**↓**" отображается имя файла.
- Поверните регулятор [F4] для выбора "V2.45D".

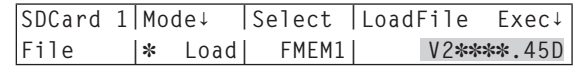

- Все буквы <sup>в</sup> имени файла отображаются как заглавные.
- При нажатии переключателя [F5] <sup>в</sup> видеомикшер AV-HS450 начнут загружаться данные.

### **Примечание**

Потребуется несколько минут для загрузки всех данных. Во время загрузки данных не выключайте питание AV-HS450. Также во время загрузки данных не извлекайте карту памяти SD.

- По завершении загрузки данных появится сообщение "Upgrade Completed".
- Выключите питание видеомикшера AV-HS450 (его панели управления <sup>и</sup> основного блока), <sup>а</sup> затем снова его включите.

### **5. Проверка обновленной версии видеомикшера AV-HS450**

Выполните действия, предусмотренные выше <sup>в</sup> пункте "1. Проверка версии программного обеспечения видеомикшера AV-HS450", <sup>и</sup> убедитесь <sup>в</sup> том, что версия программного обеспечения видеомикшера AV-HS450 "2.00.00" или выше.

### **Установите плату <sup>в</sup> основной блок AV-HS450.**

### **Примечания**

 Данная плата не будет работать, если версия программного обеспечения видеомикшера AV-HS450 ниже "2.00.00".

Перед монтажом платы ознакомьтесь <sup>с</sup> разделом "Обновление версии программного обеспечения видеомикшера AV-HS450".

- Для получения помощи при монтаже <sup>и</sup> демонтаже обязательно обратитесь <sup>к</sup> дилеру, у которого приобрели изделие.
- Отключите питание <sup>и</sup> отсоедините разъем питания от сети перед выполнением монтажа и демонтажа.
- Перед тем как прикоснуться <sup>к</sup> данной плате, прикоснитесь рукой <sup>к</sup> металлической детали, чтобы заземлиться для выведения статического электричества из тела. Для безопасности рекомендуется надеть антистатический браслет. Прикосновение к данной плате при наличии на Вас статического электричества может привести <sup>к</sup> неисправностям.
- Во избежание повреждения данной платы не бросайте ее <sup>и</sup> не подвергайте ее сильным ударам или вибрации.
- После демонтажа данной платы обязательно закрепите установленную глухую панель.
- Во время монтажа или демонтажа данной платы соблюдайте осторожность, чтобы не поранить себя краями <sup>и</sup> металлическими частями плат.

Выключите питание <sup>у</sup> AV-HS450 <sup>и</sup> отключите шнур питания от сети.

 Ослабьте два винта слота **SLOT B** на задней стороне видеомикшера AV-HS450 <sup>и</sup> снимите глухую панель.

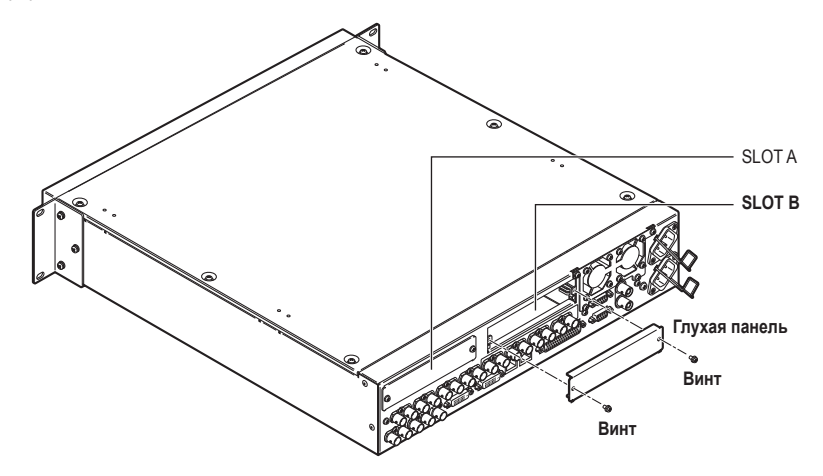

# **Монтаж**

- Совместите плату <sup>с</sup> направляющими <sup>и</sup> медленно вставьте ее. Вставляйте плату до конца. Соблюдайте осторожность, чтобы не прилагать силу, вставляя плату, так как это может привести <sup>к</sup> повреждению разъема внутри AV-HS450.
- Закрепите плату при помощи двух винтов. **Усилие затяжки:** 0.7 Н•<sup>м</sup>

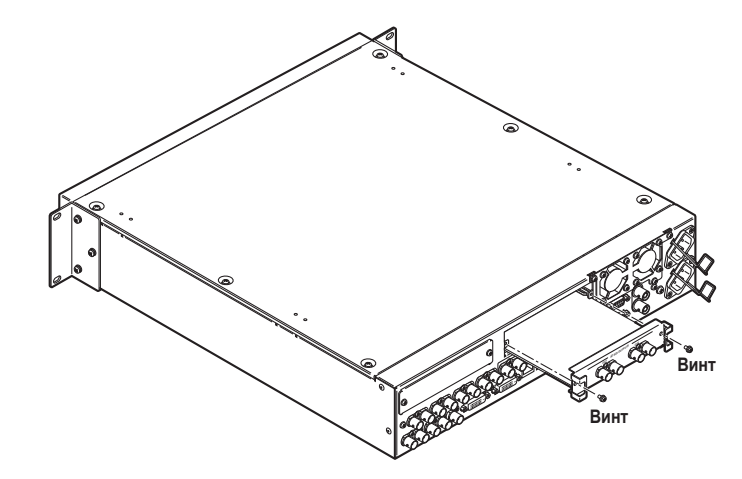

После подключения необходимых кабелей включите шнур питания <sup>в</sup> сеть <sup>и</sup> включите питание.

### **Примечание**

Данную плату необходимо устанавливать <sup>в</sup> **SLOT B** видеомикшера AV-HS450 (основной блок).

При установке <sup>в</sup> слот SLOT A плата не будет работать.

## **Проверка правильности монтажа платы**

Включите питание у AV-HS450 (для обеих панелей управления <sup>и</sup> центрального блока) <sup>и</sup> проверьте правильность монтажа платы, используя меню индикации состояния дополнительных плат.

Нажмите кнопку [SYSTEM], чтобы загорелся ее индикатор, <sup>и</sup> отобразите меню SYSTEM.

Поверните регулятор [F1] для отображения подменю OptVer.

### **<sup>&</sup>lt;Изображение меню<sup>&</sup>gt;**

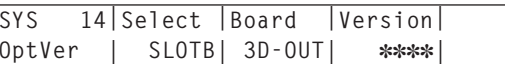

### Поверните регулятор [F2] для выбора "SLOTB" <sup>в</sup> пункте Select.

Если монтаж платы выполнен правильно, <sup>в</sup> пункте меню Board появится индикация "3D-OUT". Если плата была установлена неправильно или если версия программного обеспечения AV-HS450 ниже "2.00.00", <sup>в</sup> пункте Board появится индикация "None" (или для пункта Board может ничего не отображаться).

## **Процедура удаления**

Снимайте данную плату, следуя указаниям процедуры монтажа <sup>в</sup> обратном порядке.

 Во время установки глухой панели расположите ее таким образом, чтобы выступающая часть была направлена вниз, а затем закрепите ее.

# **Соединения**

**Подключения <sup>в</sup> отсутствии принудительной синхронизации (кадровая синхронизация включена)**

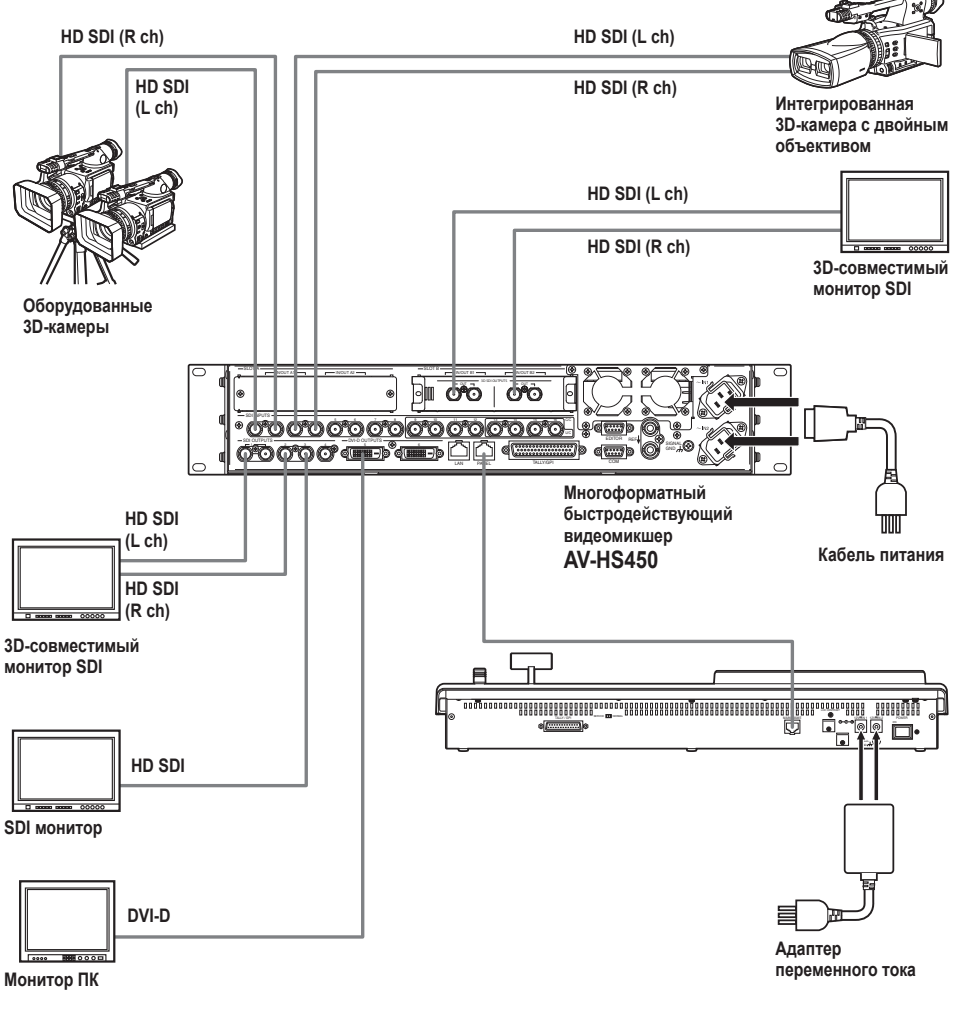

Все подключения <sup>к</sup> плате необходимо осуществлять при отключенном питании.

- Подробности подключения конкретных устройств описаны <sup>в</sup> соответствующих инструкциях по их эксплуатации.
- Подробности работы конкретных устройств также описаны <sup>в</sup> соответствующих инструкциях по их эксплуатации.

В данной главе приведено описание операций, которые выполняются при выборе 3D-режима. Для получения подробной информации о базовых операциях AV-HS450 и операциях, которые выполняются при выборе 2D-режима, обратитесь к документу Инструкция по эксплуатации AV-HS450.

### **Введение**

3D-видеосигналы состоят из двух видеосигналов, видеосигналов для левого глаза и видеосигналов для правого глаза. В данной инструкции видеосигнал для левого глаза обозначается как "Lch", а видеосигнал для правого глаза обозначается как "Rch". Аналогично, камера, которая выводит два видеосигнала Lch и Rch (интегрированная 3D-камера с двойным объективом или оборудованная 3D-камера), обозначается как "3D-камера", а камера, которая выводит один видеосигнал, обозначается как "2D-камера".

В 3D-режиме процессы (например, фоновый переход, вставка и PinP) выполняются параллельно для входных сигналов Lch и Rch: Это значит, что внутри AV-HS450 есть набор шин (включая шины PGM, шины PST, шины заполнения вставки, шины источника вставки) и выходных сигналов (например, PGM, PVW и MV) для Lch и Rch соответственно.

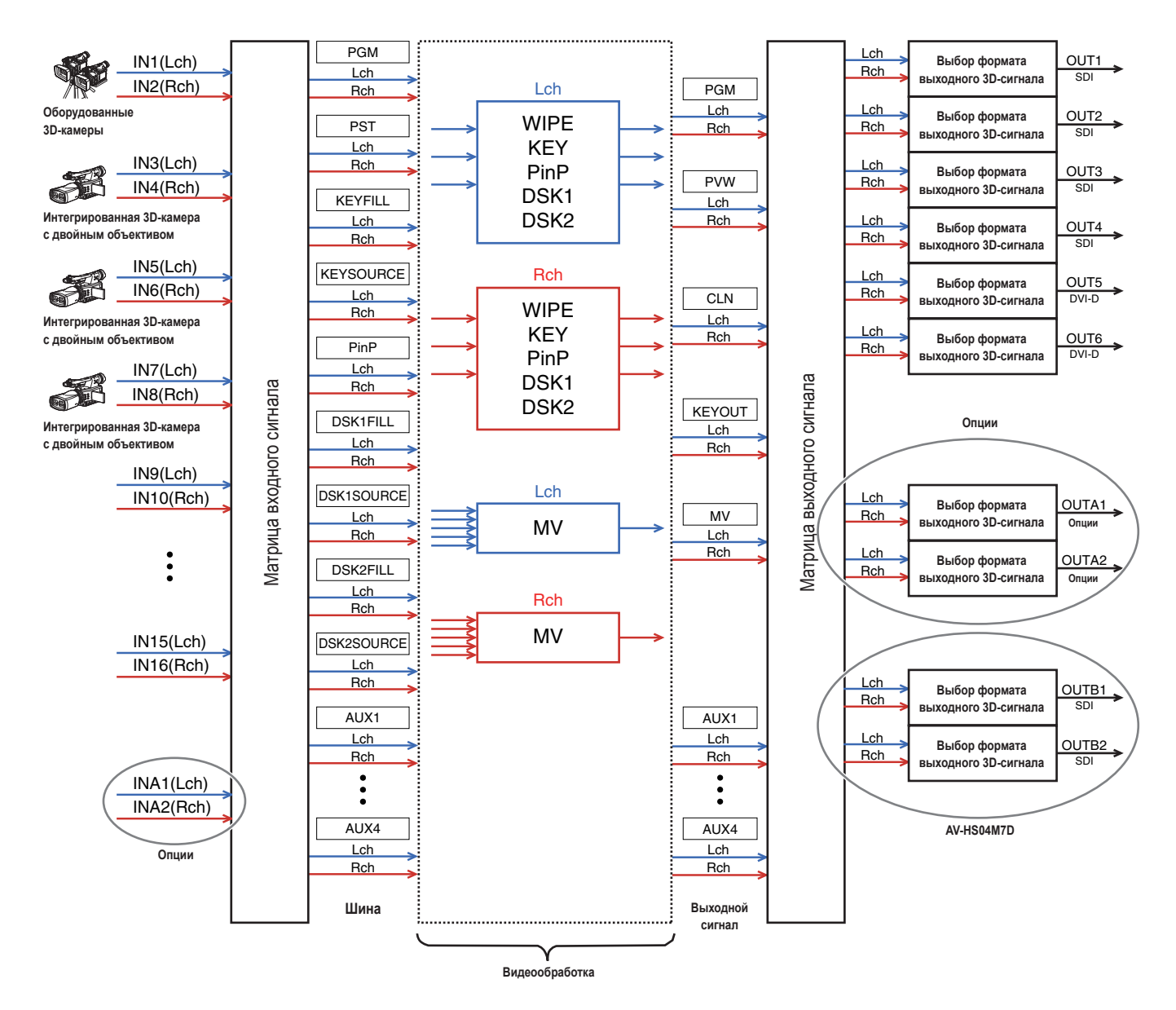

## **Обзор 3D-режима**

### **Регулировка 3D-видеовхода**

- **В Обратитесь к разделу "Настройка входных сигналов".**
- Входные видеосигналы можно менять местами или перемещать по вертикали или по горизонтали. (Поддерживаются только стандартные входные сигналы SDI от INPUT1 до INPUT16.)
- При включении функции трапецеидального искажения размер входных видеосигналов можно регулировать и сигналы можно поворачивать, а не только перемещать их по горизонтали и по вертикали.

(Поддерживается один комплект входов для каждого сигнала Lch и Rch. При включении функции трапецеидального искажения выполнять построение PinP невозможно.)

### **Выбор 3D-видеосигналов**

- **В Обратитесь к разделу "Настройка точек микширования".**
- Сигналы Lch и Rch можно назначить одной кнопке XPT и одновременно выбрать их.

### **Доступны шесть форматов выходных 3D-видеосигналов**

- **В Обратитесь к разделу "Настройка выходных сигналов".**
- Можно выбрать любой из приведенных ниже форматов выходных 3D-сигналов:

 Одновременное отображение (L, R) Горизонтальная стереопара Чересстрочная стереопара Смешанное отображение LR (2 типа) Разностное отображение LR Проверочное отображение LR

### **Отображение статусов 3D-видеосигналов на мониторе**

- **В Обратитесь к разделу "Отображение статусов** 3D-видеосигналов на мониторе".
- На субизображении экрана многоканального просмотра можно отобразить гистограммы компонентов сигналов Lch и Rch (яркость, R, G и B), или можно отобразить в виде гистограмм количество параллакса в 3D-изображениях. Также можно отобразить решетку для визуальной проверки количества параллакса.

## **Переключение между 2D-режимом и режимом 3D-режимом**

2D-режим или 3D-режим можно выбрать в меню SYSTEM.

### **Примечания**

- Выбрать 3D-режим, если в AV-HS450 не установлена соответствующая плата, невозможно.
- Установочные данные 2D-режима и установочные данные 3D-режима не являются взаимозаменяемыми.
- При переключении между 2D-режимом и 3D-режимом будут инициализированы все настройки, хранящиеся в AV-HS450. Перед переключением режима сохраните установочные данные на карте памяти SD.
	- **В Обратитесь к разделу "3-12-2. Сохранение данных на** карты памяти SD" инструкции по эксплуатации AV-HS450.
- Нажмите кнопку [SYSTEM], чтобы загорелся ее индикатор, и отобразите меню SYSTEM.
	- **В Обратитесь к разделу "2-1-5. Блок ЖКИ-меню" инструкции** по эксплуатации AV-HS450.
- Поверните регулятор [F1] для отображения подменю 3DFormat.

### **<Изображение меню>**

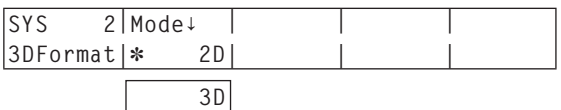

 Слева от текущего выбранного режима появится индикация в виде звездочки (\*).

- Поверните регулятор [F2] для выбора видеорежима (2D или 3D) в пункте Mode, а затем нажмите переключатель [F2].
- Выключите питание видеомикшера AV-HS450 (панели управления и основного блока), а затем снова его включите.

### **Настройка входных сигналов**

### **Подключение камеры**

В 3D-режиме сигналы с нечетных входных разъемов обрабатываются как сигналы Lch, а сигналы с четных входных разъемов обрабатываются как сигналы Rch.

При подключении 3D-камеры к AV-HS450 подключайте ее выход Lch к нечетному входному разъему, а выход Rch подключайте к четному разъему.

2D-камеру можно подключать даже в 3D-режиме.

Подключайте ее к нечетному входному разъему.

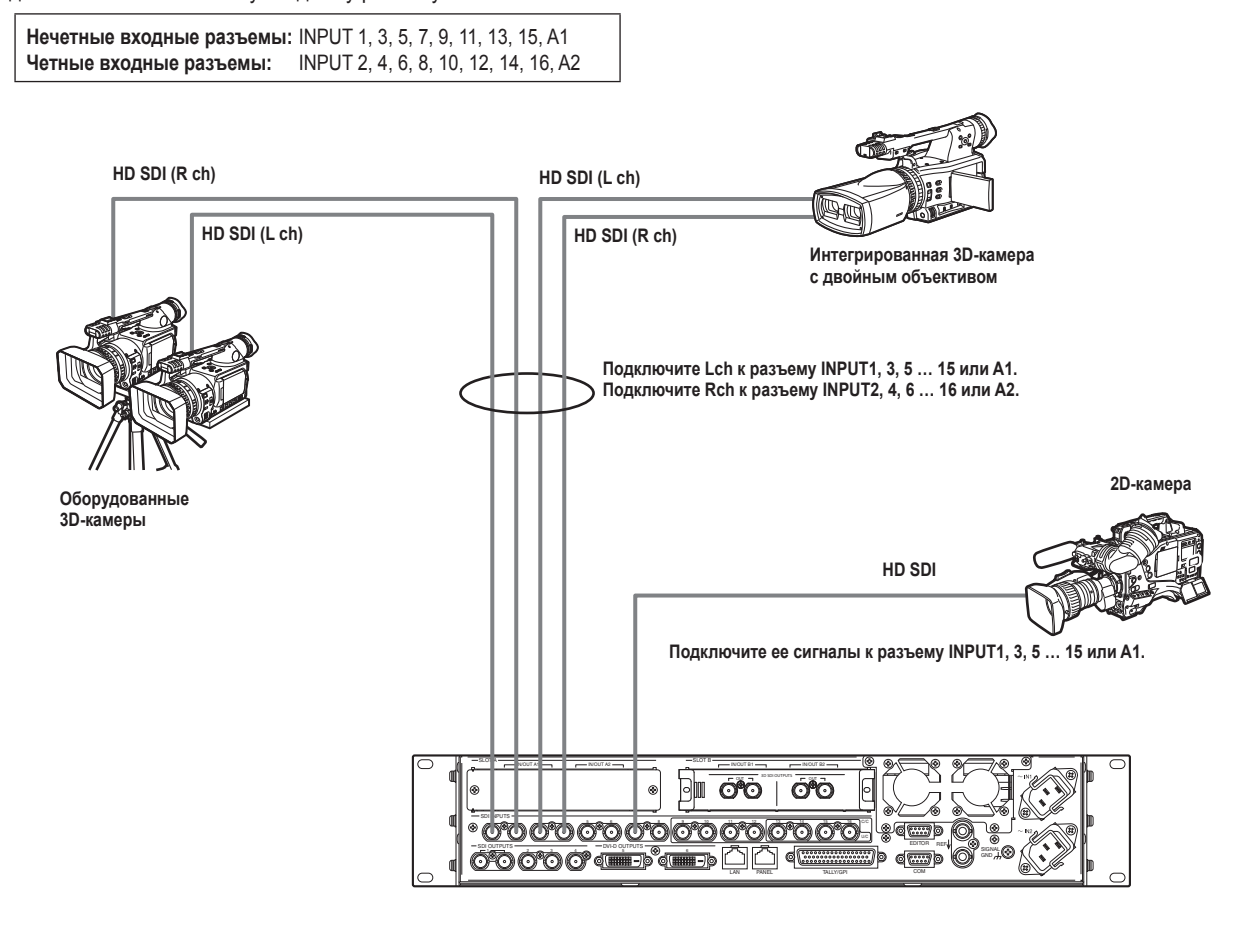

### **Выбор входных сигналов (2D или 3D)**

- Нажмите кнопку [INPUT], чтобы загорелся ее индикатор, и отобразите меню INPUT. Обратитесь к разделу "2-1-5. Блок ЖКИ-меню" инструкции по эксплуатации AV-HS450.
- Поверните регулятор [F1] для отображения подменю INPUT XX. Вместо X (X: от IN1 до IN16, A1 или A2) выберите вход, на который подаются сигналы камеры, которые необходимо выбрать.
- Поверните регулятор [F2] для отображения третьего меню SrcType.

#### **<Изображение меню>**

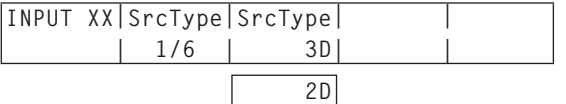

- Поверните регулятор [F3] для выбора сигналов камеры для меню SrcType.
	- **3D:** Выберите данное значение при подключении 3D-камеры.
	- **2D:** Выберите данное значение при подключении 2D-камеры.

### **Примечание**

При выборе значения "2D" в качестве установки SrcType для нечетного входного разъема такие же сигналы будут также поданы внутренне на вход четного входного разъема в этой же паре разъемов. Даже при подключении камеры к данному четному разъему ее сигналы не будут распознаваться. **Пример:** 

При установке для разъема INPUT1 значения "2D" сигналы, поступающие на разъем INPUT1, также будут поступать на разъем INPUT2.

### **Регулировка входных сигналов**

Входные видеосигналы можно менять местами или перемещать по вертикали или по горизонтали.

- Регулировка входных сигналов поддерживается только для входных разъемов от INPUT1 до INPUT16. Входные разъемы на дополнительной плате не поддерживаются.
- Для функции кадрового синхронизатора (FS) необходимо непременно установить значение ON для тех входных разъемов, для которых была включена регулировка входных сигналов.
- Входным сигналам будет добавлена 1-кадровая задержка.
- При включении регулировки входного сигнала вспомогательные данные (H, V) удаляются из сигналов, которые поступили на соответствующие разъемы.
- При включении регулировки для нечетного входного разъема регулировка также будет включена для четного входного разъема в этой же паре разъемов.

Наоборот, при включении регулировки для четного входного разъема регулировка также будет включена и для нечетного входного разъема в этой же паре разъемов.

#### **Примеры:**

- Если регулировка включена для входных сигналов INPUT1, то для входных сигналов INPUT2 регулировка также включена, а для функции FS (кадровый синхронизатор) установлено значение ON.
- Если регулировка включена для входных сигналов INPUT2, то для входных сигналов INPUT1 регулировка также включена, а для функции FS (кадровый синхронизатор) установлено значение ON.
- При использовании данной функции можно увеличить параллакс в 3D-изображениях. Будьте осторожны, чтобы не увеличить параллакс сверх меры.
- При включении данной функции изображения искажаются на мгновение, когда по отношению к ним применяется регулировка.

**Примеры регулировки видеосигнала**

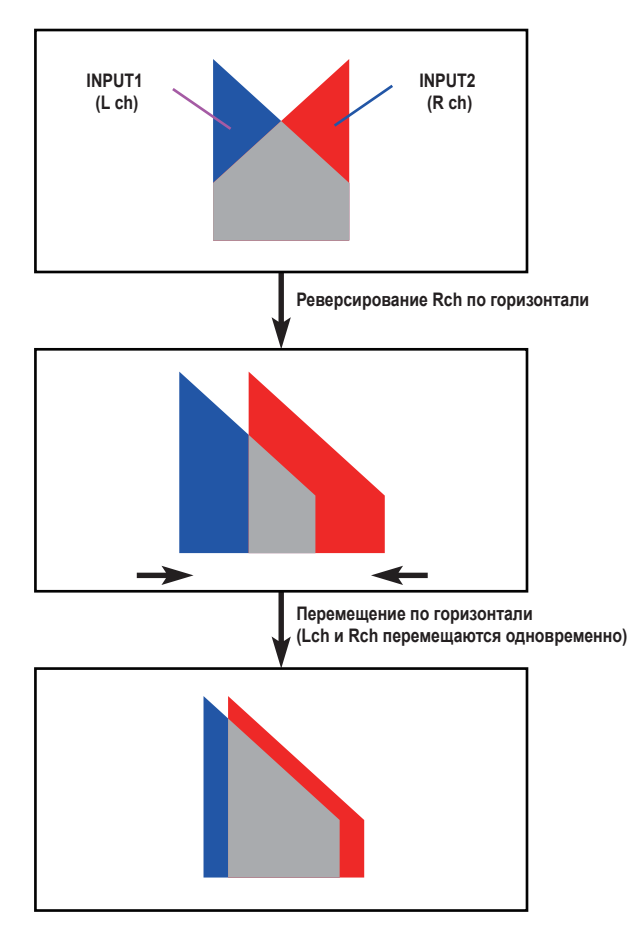

 При перемещении изображений по горизонтали по обеим сторонам экрана появляются черные полосы.

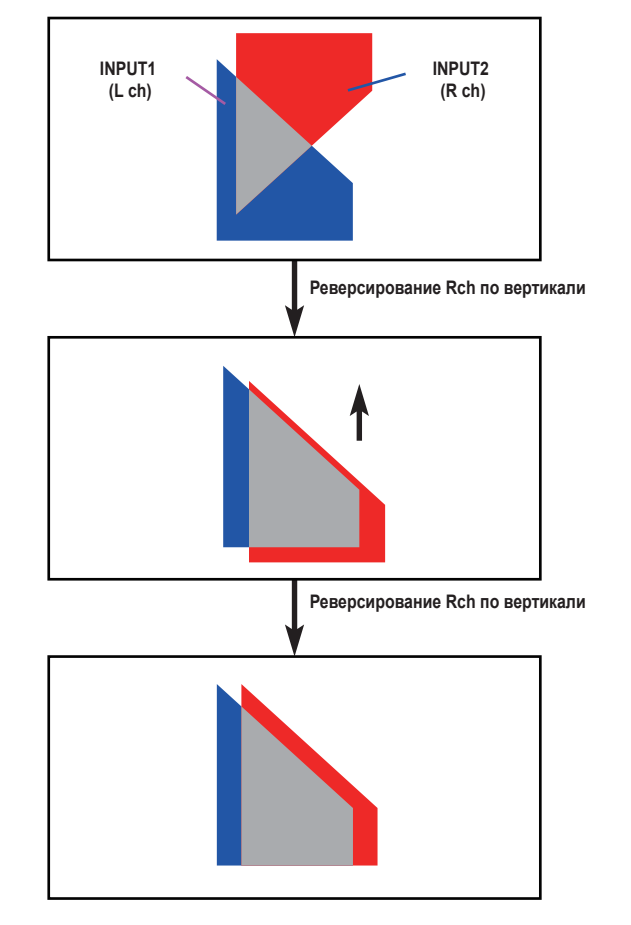

 При перемещении изображений по вертикали сверху и снизу экрана появляются черные полосы.

### **Включение функции регулировки видеосигнала**

- Нажмите кнопку [INPUT], чтобы загорелся ее индикатор, и отобразите меню INPUT.
	- Обратитесь к разделу "2-1-5. Блок ЖКИ-меню" инструкции по эксплуатации AV-HS450.
- Поверните регулятор [F1] для отображения подменю INPUT XX.

Вместо X (X: от IN1 до IN16) выберите вход, для которого необходимо включить регулировку.

Поверните регулятор [F2] для отображения третьего меню FS.

### **<Изображение меню>**

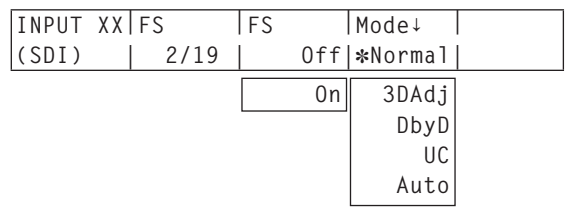

 Слева от текущего выбранного режима появится индикация в виде звездочки (\*).

- Поверните регулятор [F4] для выбора значения "3DAdj" для пункта Mode, а затем нажмите переключатель [F4]. Слева от "3DAdj" появится индикация в виде звездочки (\*), а для пункта FS будет автоматически выбрано значение "On".
	- При выборе "3DAdj" выбрать значение "Off" в качестве установки пункта FS невозможно.
	- Для получения подробной информации обо всех остальных режимах (Normal, DbyD, UC и Auto) обратитесь к документу Инструкция по эксплуатации AV-HS450.

#### **Реверсирование изображений**

- Нажмите кнопку [INPUT], чтобы загорелся ее индикатор, и отобразите меню INPUT.
	- **В Обратитесь к разделу "2-1-5. Блок ЖКИ-меню" инструкции** по эксплуатации AV-HS450.
- Поверните регулятор [F1] для отображения подменю INPUT XX.

Вместо X (X: от IN1 до IN16) выберите вход, изображения с которого необходимо реверсировать.

Поверните регулятор [F2] для отображения третьего меню 3DAdj1.

**<Изображение меню>**

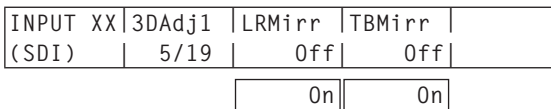

Поверните регулятор [F3] для выбора значения On или Off для пункта LRMirr.

**On:** Изображения будут реверсированы по горизонтали. **Off:** Изображения не будут реверсированы.

Поверните регулятор [F4] для выбора значения On или Off для пункта TBMirr.

**On:** Изображения будут реверсированы по вертикали. **Off:** Изображения не будут реверсированы.

### **Регулировка положений изображений**

- Нажмите кнопку [INPUT], чтобы загорелся ее индикатор, и отобразите меню INPUT.
	- Обратитесь к разделу "2-1-5. Блок ЖКИ-меню" инструкции по эксплуатации AV-HS450.
- Поверните регулятор [F1] для отображения подменю INPUT XX.

Вместо X (X: от IN1 до IN16) выберите вход, положение изображений с которого необходимо отрегулировать.

Поверните регулятор [F2] для отображения третьего меню 3DAdj2.

#### **<Изображение меню>**

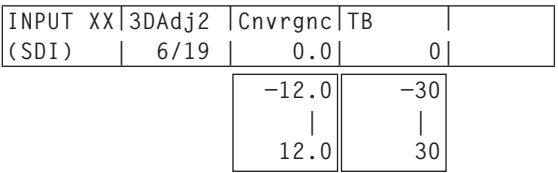

- Поворачивайте регулятор [F3] для регулировки положения в горизонтальном направлении для пункта Cnvrgnc.
	- **При повороте регулятора [F3] по часовой стрелке:** Значение изменяется в направлении "+". Изображение с нечетного входного разъема (Lch) перемещается вправо и, наоборот, изображение с четного входного разъема (Rch) перемещается влево.
	- **При повороте регулятора [F3] против часовой стрелки:** Значение изменяется в направлении "–". Изображение с нечетного входного разъема (Lch) перемещается влево и, наоборот, изображение с четного входного разъема (Rch) перемещается вправо.
	- Отображаемое значение указывает процентное отношение от ширины изображения.
	- При выборе нечетного входного разъема и регулировке его сигналов регулировка также будет выполнена и для четного входного разъема в этой же паре разъемов. Наоборот, при выборе четного входного разъема и регулировке его сигналов регулировка также будет выполнена и для нечетного входного разъема в этой же паре разъемов.

### **Примеры:**

- При выборе INPUT1 и установке значения "4.0" для пункта Cnvrgnc для пункта Cnvrgnc INPUT2 также будет установлено значение "4.0".
- При выборе INPUT2 и установке значения "–5.0" для пункта Cnvrgnc для пункта Cnvrgnc INPUT1 также будет установлено значение "–5.0".
- Поворачивайте регулятор [F4] для регулировки горизонтального положения для пункта TB.
	- **При повороте регулятора [F4] по часовой стрелке:** Значение изменяется в направлении "+", а изображение перемещается вниз.
	- **При повороте регулятора [F4] против часовой стрелки:** Значение изменяется в направлении "–", а изображение перемещается вверх.
	- Отображаемое значение указывает на количество строк экрана.

### **Функция трапецеидального искажения**

Изображения входных видеосигналов можно перемещать по горизонтали или по вертикали, можно регулировать их размер, а также добавлять эффект вращения (X, Y и Z).

- Функцию трапецеидального искажения можно включить только для одного набора входов, который состоит из комбинации сигналов Lch и Rch.
- При включении функции выполнять построение PinP невозможно. Даже при нажатии кнопки PinP1 ON построение PinP не будет выполняться. (Кнопка PinP1 ON не загорится.)
- Входным сигналам (Lch и Rch), для которых включена данная функция, будет добавлена 1-кадровая задержка.
- Вспомогательные данные (H, V) будут удалены для входных сигналов, для которых была включена данная функция.
- При использовании данной функции можно увеличить параллакс в 3D-изображениях. Будьте осторожны, чтобы не увеличить параллакс сверх меры.
- При включении данной функции изображения искажаются на мгновение, когда по отношению к ним применяется регулировка.

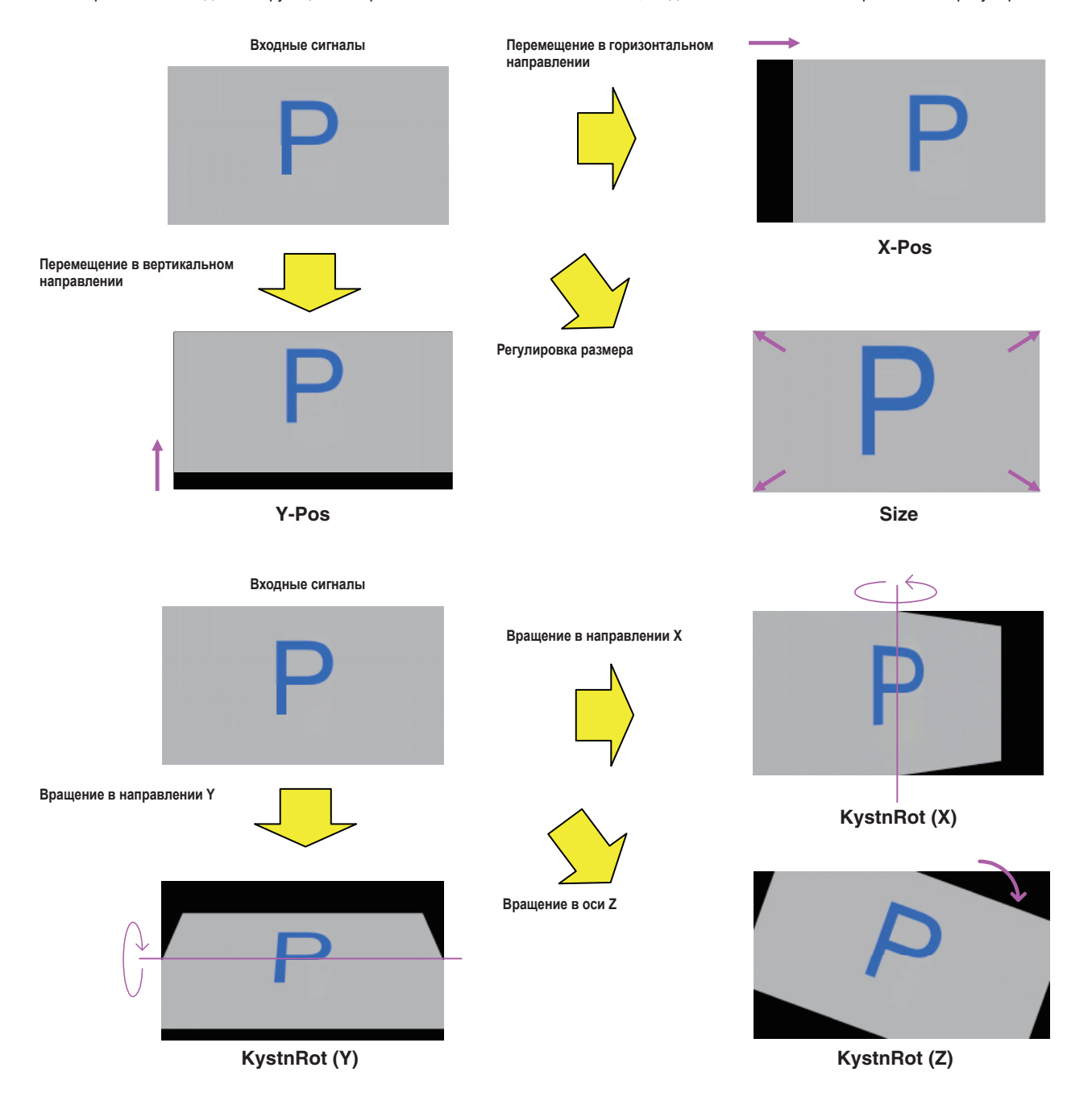

### **Включение функции трапецеидального искажения**

- Нажмите кнопку [CONFIG], чтобы загорелся ее индикатор, и отобразите меню CONFIG.
- Поверните регулятор [F1] для отображения подменю Keystone.

### **<Изображение меню>**

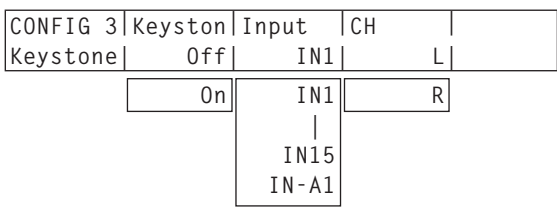

Поверните регулятор [F2] для выбора значения On или Off для пункта Keystone.

**On:** Функция трапецеидального искажения включена. **Off:** Функция трапецеидального искажения выключена.

- Поверните регулятор [F3] для выбора входа, функция трапецеидального искажения которого будет включена для пункта Input.
	- Выберите нечетный входной разъем. Функция трапецеидального искажения будет применена для входного сигнала данного разъема (Lch) и для входного сигнала четного входного разъема (Rch) в этой же паре разъемов.
- Поверните регулятор [F4] для выбора изображения, которое необходимо отрегулировать с помощью пункта CH.
	- **L:** Будет отрегулировано входное изображение (Lch), выбранное для пункта Input.
	- **R:** Будет отрегулировано входное изображение (Rch) четного входного разъема в этой же паре разъемов.

#### **Перемещение изображений и регулировка их размера**

- Нажмите кнопку [CONFIG], чтобы загорелся ее индикатор, и отобразите меню CONFIG.
- Поверните регулятор [F1] для отображения подменю KystnPos.

### **<Изображение меню>**

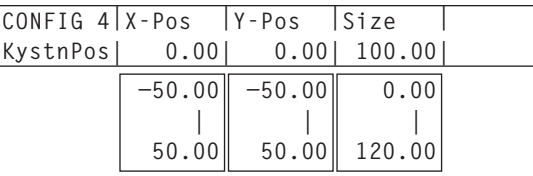

Поворачивайте регуляторы [F2], [F3] и [F4] для регулировки координаты X, координаты Y и размера изображения. **При повороте регуляторов [F2], [F3] и [F4] по часовой стрелке:**

Значение изменяется в направлении "+".

**При повороте регуляторов [F2], [F3] и [F4] против часовой стрелки:**

Значение изменяется в направлении "–".

 Данные регулировки можно выполнять с помощью позиционеров (координата X и координата Y) и поворотного энкодера [Z] (размер).

#### **Применение эффекта вращения к изображениям**

- Нажмите кнопку [CONFIG], чтобы загорелся ее индикатор, и отобразите меню CONFIG.
- Поверните регулятор [F1] для отображения подменю KystnRot.

#### **<Изображение меню>**

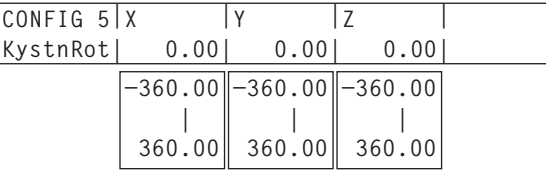

Поворачивайте регуляторы [F2], [F3] и [F4] для регулировки угла (направление X, направление Y и ось Z), на который необходимо повернуть изображение.

### **При повороте регуляторов [F2], [F3] и [F4] по часовой стрелке:**

Значение изменяется в направлении "+". **При повороте регуляторов [F2], [F3] и [F4] против часовой стрелки:**

- Значение изменяется в направлении "–".
- Данные регулировки можно выполнять с помощью позиционеров (направление X и направление Y) и поворотного энкодера [Z] (ось Z).

### **Настройка точек микширования**

Внешние входные сигналы и сгенерированные устройством сигналы можно назначать кнопкам пересечения шины от 1 до 32 видеомикшера AV-HS450.

Каждой кнопке назначаются оба сигнала Lch и Rch.

- Нажмите кнопку [XPT], чтобы загорелся ее индикатор, и отобразите меню XPT.
	- Обратитесь к разделу "2-1-5. Блок ЖКИ-меню" инструкции по эксплуатации AV-HS450.
- Поворотом регулятора [F1] найдите подменю XPTAsign.
- Поворотом регулятора [F2] выберите точку микширования с помощью пункта меню XPT и поворотом регулятора [F3] выберите входной сигнал с помощью пункта меню Signal.

Изменение текущего распределения сигналов, выбранных кнопками пересечения, будет оказывать влияние на положение светящихся кнопок пересечения для изменения в соответствии с назначенным изменением. Выходной сигнал изображений в это время останется без изменений.

#### **<Изображение меню>**

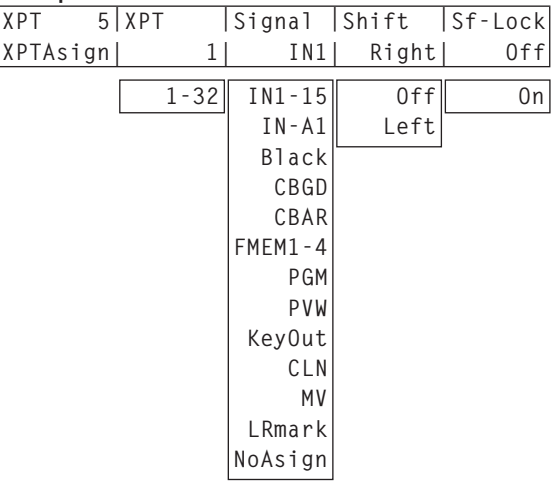

В приведенной ниже таблице представлены видео-материлы, которые можно назначить точкам микширования.

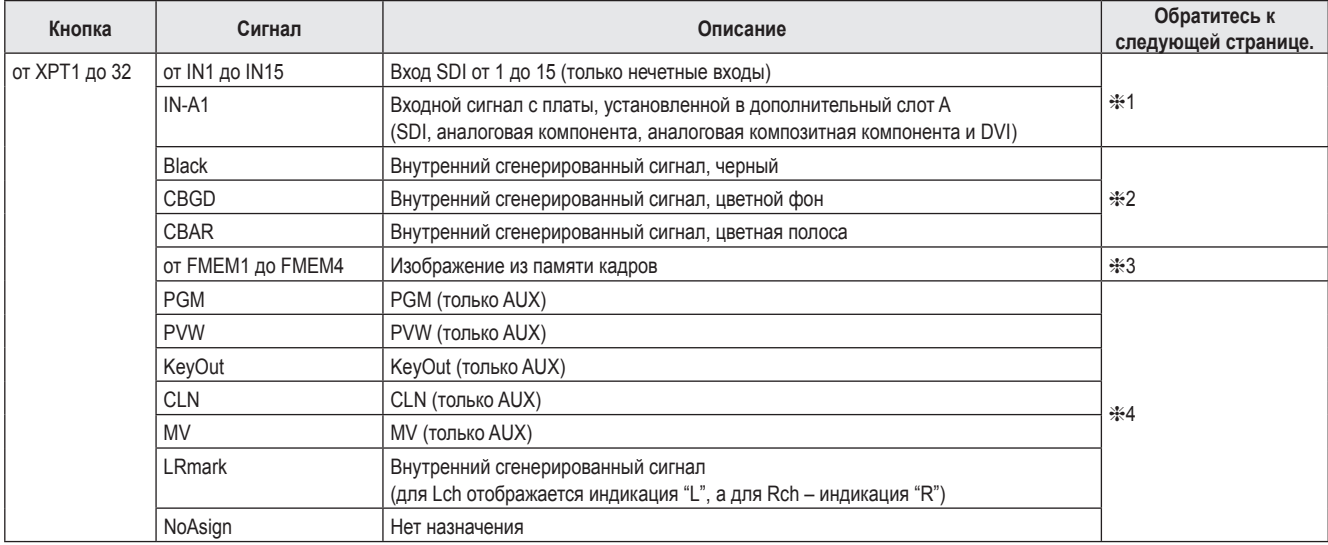

Изображение не изменяется при нажатии на любую из кнопок, которой присвоена функция "NoAsign".

 Если выход многоканального просмотра (MV) выбран в качестве выходного сигнала шины AUX (AUX2, AUX3, AUX4), а выходные сигналы от AUX2 до AUX4 были назначены выходу многоканального просмотра (MV), вместо изображения шины AUX на субэкране многоканального просмотра будет отображено черное изображение.

В приведенной ниже таблице указаны настройки, заданные по умолчанию.

| Кнопка           | Сигнал          | Кнопка            | Сигнал        | Кнопка            | Сигнал | Кнопка            | Сигнал     |
|------------------|-----------------|-------------------|---------------|-------------------|--------|-------------------|------------|
| XPT <sub>1</sub> | <b>BLACK</b>    | XPT9              | <b>IN15</b>   | XPT17             |        | XPT <sub>25</sub> |            |
| XPT <sub>2</sub> | IN <sub>1</sub> | XPT <sub>10</sub> | IN-A1         | XPT <sub>18</sub> |        | XPT <sub>26</sub> |            |
| XPT <sub>3</sub> | IN <sub>3</sub> | XPT <sub>11</sub> | FMEM1         | XPT <sub>19</sub> |        | XPT27             | <b>PGM</b> |
| XPT4             | IN <sub>5</sub> | XPT <sub>12</sub> | FMEM3         | XPT <sub>20</sub> |        | XPT28             | <b>PVW</b> |
| XPT <sub>5</sub> | IN <sub>7</sub> | XPT <sub>13</sub> | <b>CBGD</b>   | XPT <sub>21</sub> |        | XPT29             | KeyOut     |
| XPT <sub>6</sub> | IN <sub>9</sub> | XPT14             | <b>CBAR</b>   | XPT <sub>22</sub> |        | XPT30             | <b>CLN</b> |
| XPT7             | <b>IN11</b>     | XPT <sub>15</sub> | <b>LRmark</b> | XPT <sub>23</sub> |        | XPT31             | <b>MV</b>  |
| XPT8             | <b>IN13</b>     | XPT <sub>16</sub> | Shift         | XPT24             |        | XPT32             | Shift      |

### **1:**

Кнопке пересечения, которой был назначен нечетный входной сигнал (Lch), также назначается входной сигнал с четного входного разъема (Rch) в этой же паре разъемов.

#### **Пример:**

Если после назначения сигнала IN1 кнопке пересечения 1 нажать кнопку пересечения 1 для шины PGM, что приведет к загоранию ее индикатора, сигнал INPUT1 будет выбран для Lch шины PGM, а сигнал INPUT2 будет выбран для Rch шины PGM.

### **2:**

Сигналы Lch и Rch являются одинаковыми при назначении кнопке пересечения одного из перечисленных ниже сигналов:

Black, CBGD, CBAR

### **3:**

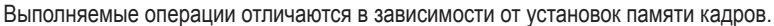

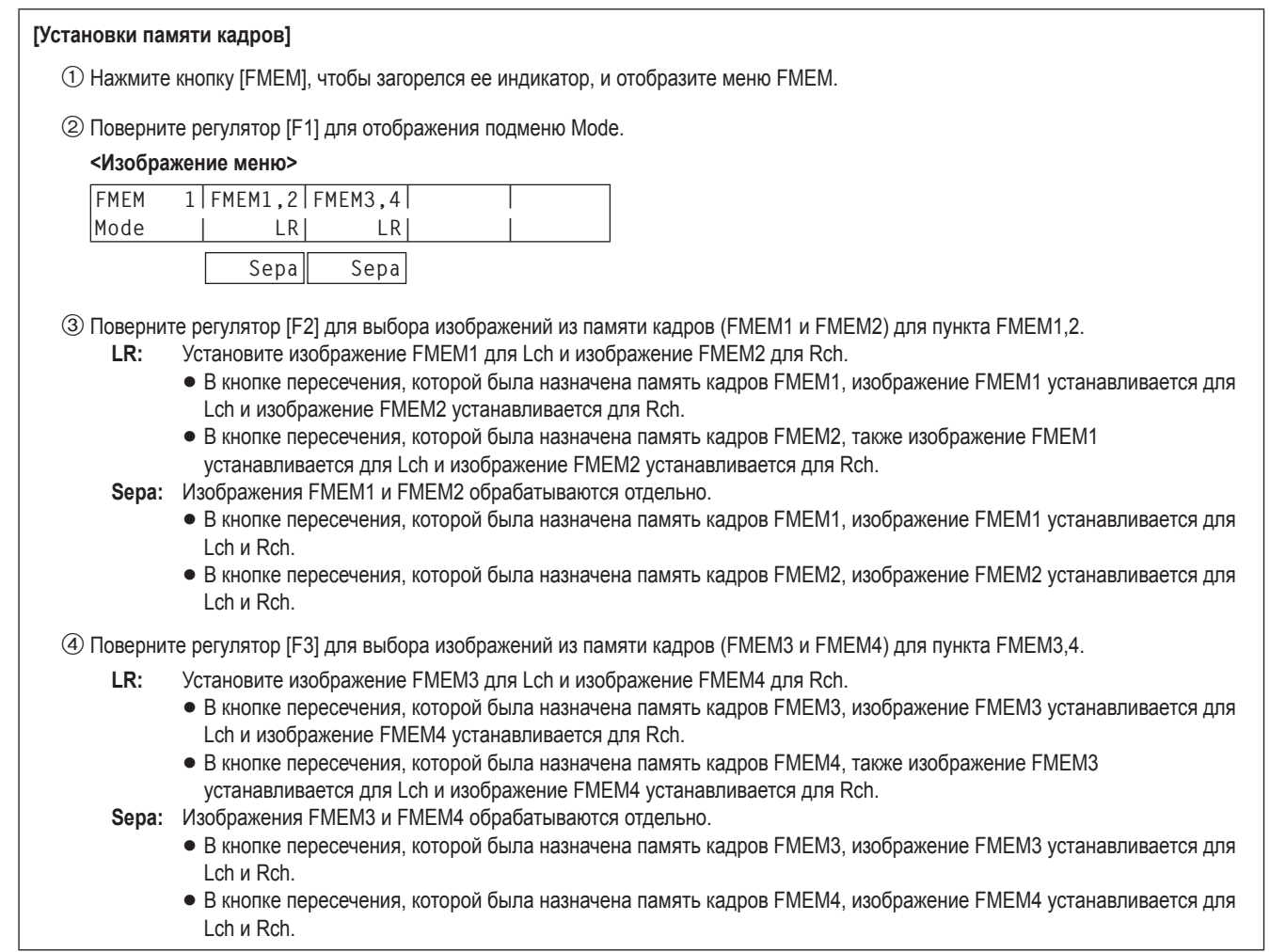

### **4:**

В кнопке пересечения, которой был назначен LRmark, изображения, отмеченные индикацией "L", устанавливаются для Lch, а изображения, отмеченные индикацией "R", устанавливаются для Rch.

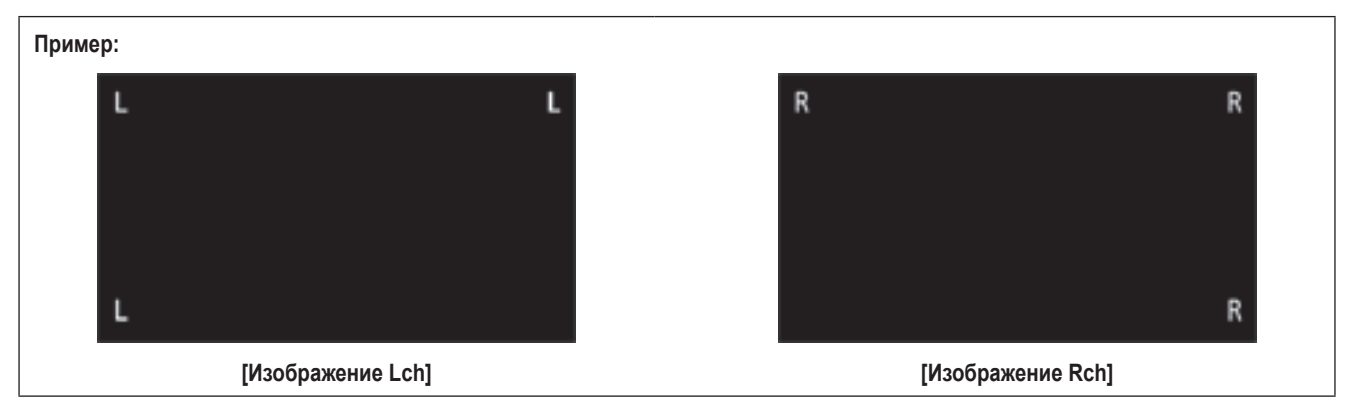
## **Настройка выходных сигналов**

- Нажмите кнопку [OUTPUT], чтобы загорелся ее индикатор, и отобразите меню OUTPUT.
	- Обратитесь к разделу "2-1-5. Блок ЖКИ-меню" инструкции по эксплуатации AV-HS450.
- Поверните регулятор [F1] для отображения подменю OUTPUTYY.

(Y: от OUT1 до OUT6, A1, A2, B1 или B2)

Для значения Y необходимо выбрать выход, который используется для назначения выходного сигнала.

Поверните регулятор [F2] для отображения подменю Asign.

#### **<Изображение меню>**

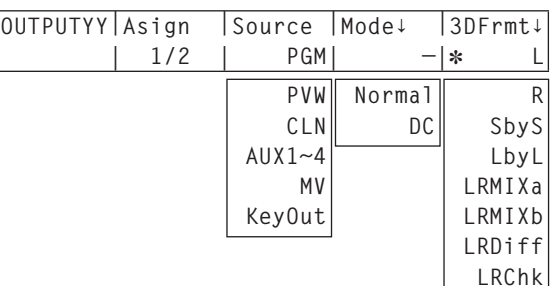

- Поверните регулятор [F3] для установки типа выходного сигнала в пункте Source.
	- В 3D-режиме Lch и Rch присутствуют в каждом выходном сигнале, перечисленном ниже.
	- **PGM:**

 Изображение, к которому применяется вытеснение, смешивание, вставка, передняя вставка или другой эффект, выводится на основной линейный выход переключателя.

#### **PVW:**

 Выход для предварительного просмотра, который позволяет проверить следующую операцию перед ее выполнением.

#### **От AUX1 до 4:**

 Выводятся сигналы, выбранные шиной AUX в линиях от 1 до 4.

#### **CLN:**

 Выводится чистый сигнал (изображение, полученное в результате удаления вставки, передней вставки или другого эффекта из сигнала PGM).

#### **MV:**

Выход многоканального просмотра.

Несколько входных сигналов и выходных сигналов

уменьшаются в размере и выводятся на один экран. **KeyOut:**

Выводится сигнал вставки.

При выборе выходного сигнала выходной платы SDI (дополнительная: AV-HS04M7/AV-HS04M7D) поверните регулятор [F4] для установки выходного режима в пункте Mode, а затем нажмите переключатель [F4] для ввода установки.

Слева от текущего выбранного выходного режима появится индикация в виде звездочки (\*).

#### **Normal:**

Выводятся сигналы в системном формате.

#### **DC (преобразователь с понижением частоты):**

 Если формат системы 1080/59.94i или 720/59.94p, сигналы выводятся в формате 480/59.94i. Если формат системы 1080/50i или 720/50p, сигналы

выводятся в формате 576/50i.

#### **Примечание**

Выбрать DC при выборе значения "LbyL" в качестве установки пункта 3DFrmt невозможно.

- Используемый здесь термин "формат системы" относится к видеоформату, который был выбран в меню SYSTEM видеомикшера AV-HS450.
	- **В Обратитесь к разделу "5-1. Настройка формата видео"** инструкции по эксплуатации AV-HS450.

Поверните регулятор [F5] для установки формата выходного 3D-сигнала для пункта 3DFrmt, а затем нажмите

переключатель [F5] для ввода установки.

Слева от текущего выбранного формата появится индикация в виде звездочки (\*).

**L:** Выводится изображение Lch.

- **R:** Выводится изображение Rch.
- **SbyS (горизонтальная стереопара):**

 Размер изображений Lch и Rch уменьшается на 50 % в горизонтальном направлении, и изображения размещаются рядом и выводятся на монитор.

 Изображения Lch и Rch можно просмотреть одновременно на 2D-мониторе.

 При выборе значения SbyS к выходным сигналам добавляется задержка в 1H в сравнении с сигналами, имеющимися при выборе других форматов выходного 3D-сигнала.

#### **LbyL (чересстрочная стереопара):**

 Изображения Lch и Rch альтернативно размещаются построчно и выводятся.

**LRMIXa (смешанное отображение LR a):**

 Изображения Lch и Rch смешиваются, в результате чего выводятся смешанные изображения.

#### **LRMIXb (смешанное отображение LR b):**

 Пурпурный цвет смешивается в изображении Lch LRMIXa, а зеленый смешивается в изображении Rch LRMIXa, после чего изображения выводятся.

#### **LRDiff (разностное отображение LR):**

 Сравниваются компоненты яркости изображений Lch и Rch, после чего разница между ними отображается с помощью шкалы серого.

 Используя изображение Rch в качестве эталона, части изображения Lch с более высокой яркостью отображаются ярко, а части того же изображения с более низкой яркостью отображаются тускло.

Части, в которых яркость изображений Lch и Rch

идентичная, отображаются с использованием 50 % серого. **LRChk (проверочное отображение LR):**

 Изображения Lch и Rch размещаются в форме решетки, а затем выводятся.

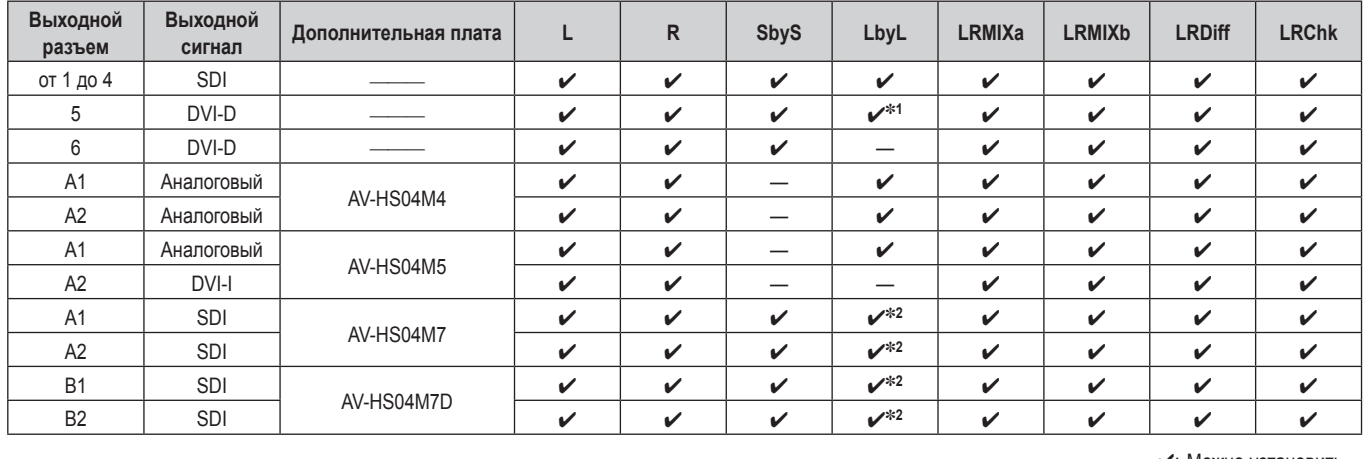

В зависимости от выходных разъемов и подключенной дополнительной платы могут налагаться указанные ниже ограничения.

: Можно установить.

—: Нельзя установить.

**1:** При выборе значения "LbyL" для OUTPUT5 (выход DVI-D) выходной сигнал OUTPUT6 становится таким же, как и сигнал OUTPUT5. (Установки Source, Movdet, 3DFrmt, Size и Scale становятся одинаковыми.)

**2:** При выборе преобразователя с понижением частоты для выхода SDI выбрать значение "LbyL" невозможно.

# **Эксплуатация (3D-режим)**

### **Примеры выходных форматов**

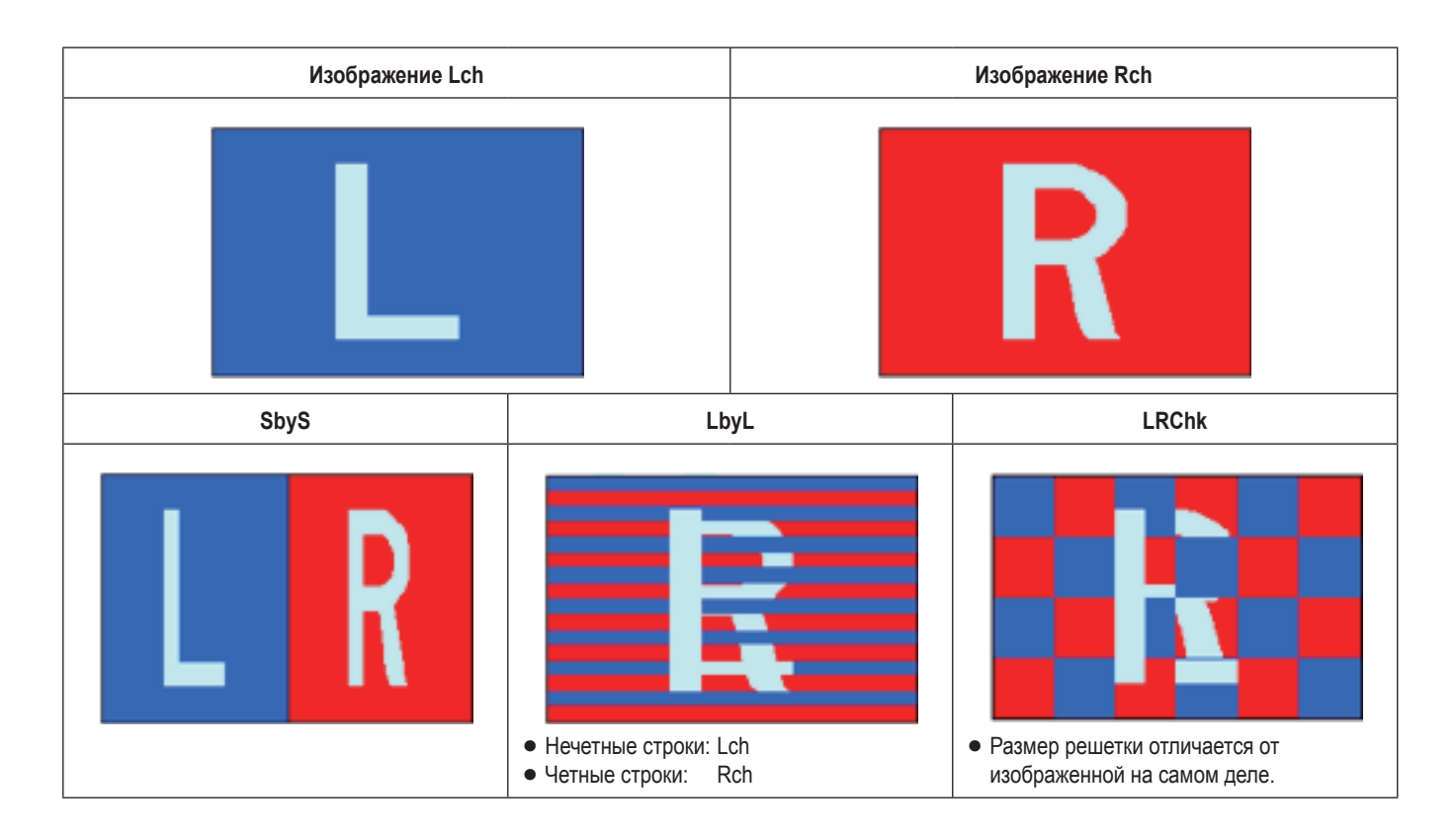

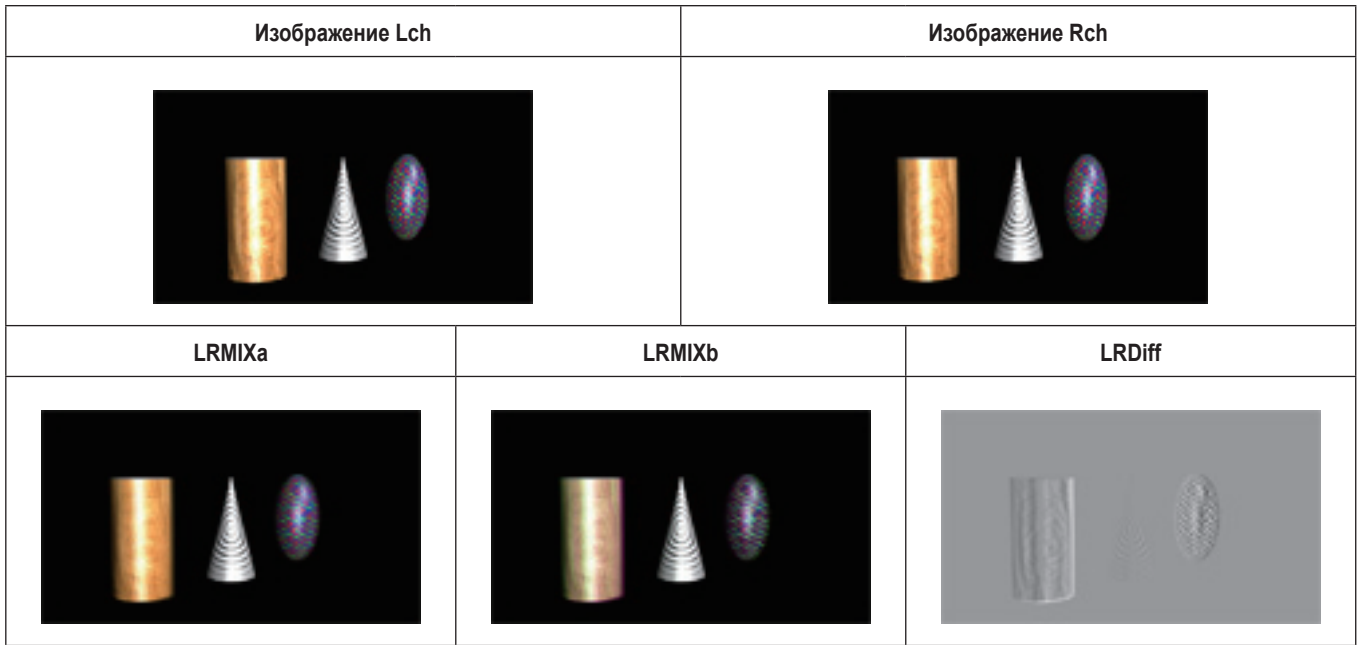

## **Отображение статусов 3D-видеосигналов на мониторе**

3D-изображения и перечисленные ниже дисплеи можно накладывать друг на друга и отображать на субизображениях (только 1/4 размера) экрана многоканального просмотра (MV) или при предварительном просмотре.

- $\bullet$  Распределение компонентов (яркость, R, G и B) сигнала Lch и Rch (отображение в виде гистограмм)
- Распределение количества параллакса в 3D-изображениях (отображение в виде гистограмм)
- Решетка для проверки количества параллакса в 3D-изображениях

данной инструкции гистограммы и решетки обозначаются как "отображение статуса 3D".

#### **Примечание**

"Отображение статуса 3D" не предназначено для предоставления точного отображения распределения компонентов сигнала или распределения количества параллакса. В зависимости от входящих видеосигналов на экране "отображения статуса 3D" могут быть ошибки.

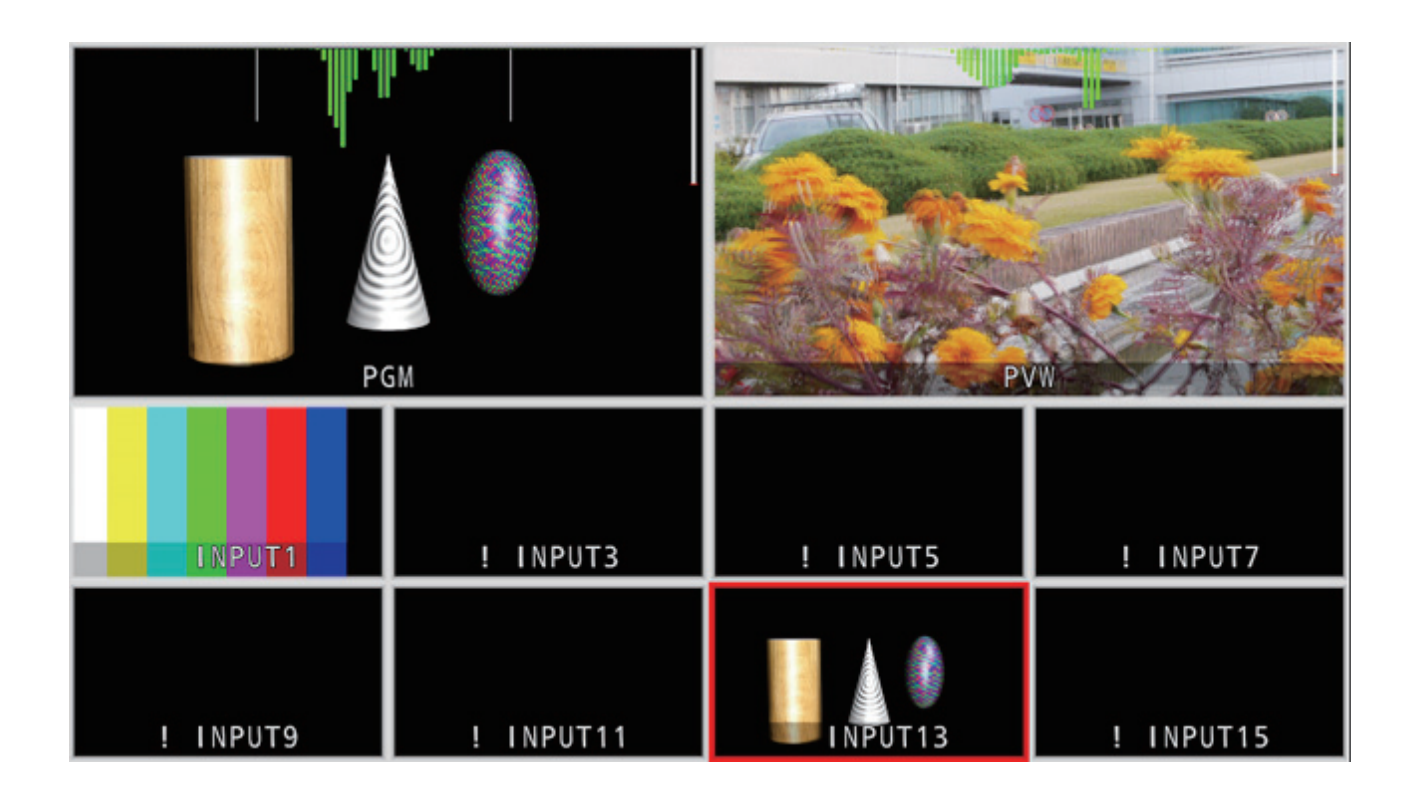

## **О количестве параллакса**

Точка, в которой сходятся оптические оси камер, используемых для съемки изображения для левого глаза (Lch) и изображения для правого глаза (Rch), называется **"точкой сходимости"**.

При съемке 3D-изображений поверхность, где располагается данная точка сходимости, служит в качестве эталона.

В данной инструкции эталонная поверхность обозначается как **"виртуальный экран"**.

Если происходит съемка объекта, расположенного на "виртуальном экране ", он будет в одинаковом положении на изображениях Lch и Rch.

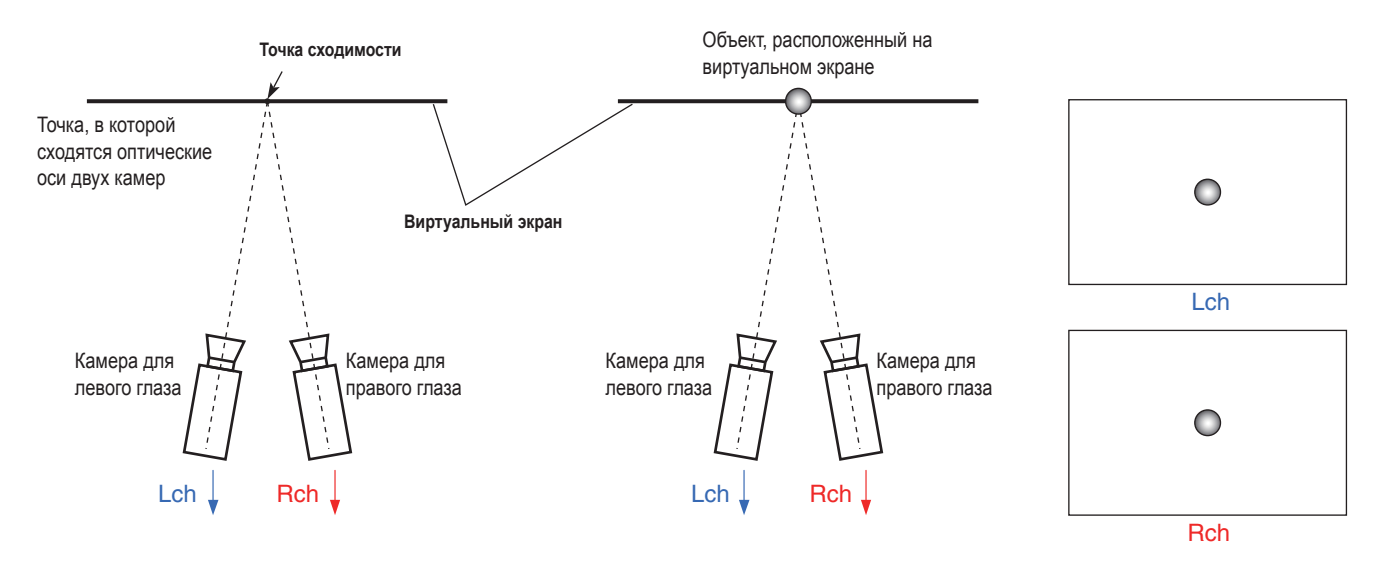

При съемке объекта, находящегося перед (выступающее направление) виртуальным экраном, он будет расположен справа на изображении Lch и слева на изображении Rch.

Наоборот, при съемке объекта, находящегося позади (углубленное направление) виртуального экрана, он будет расположен слева на изображении Lch и справа на изображении Rch.

В данной инструкции разница (область **P** на рисунках ниже) между положениями объекта, формируемая наложением двух изображений (Lch и Rch), обозначается как **"количество параллакса"** и указывается в виде процентного отношения от ширины изображения.

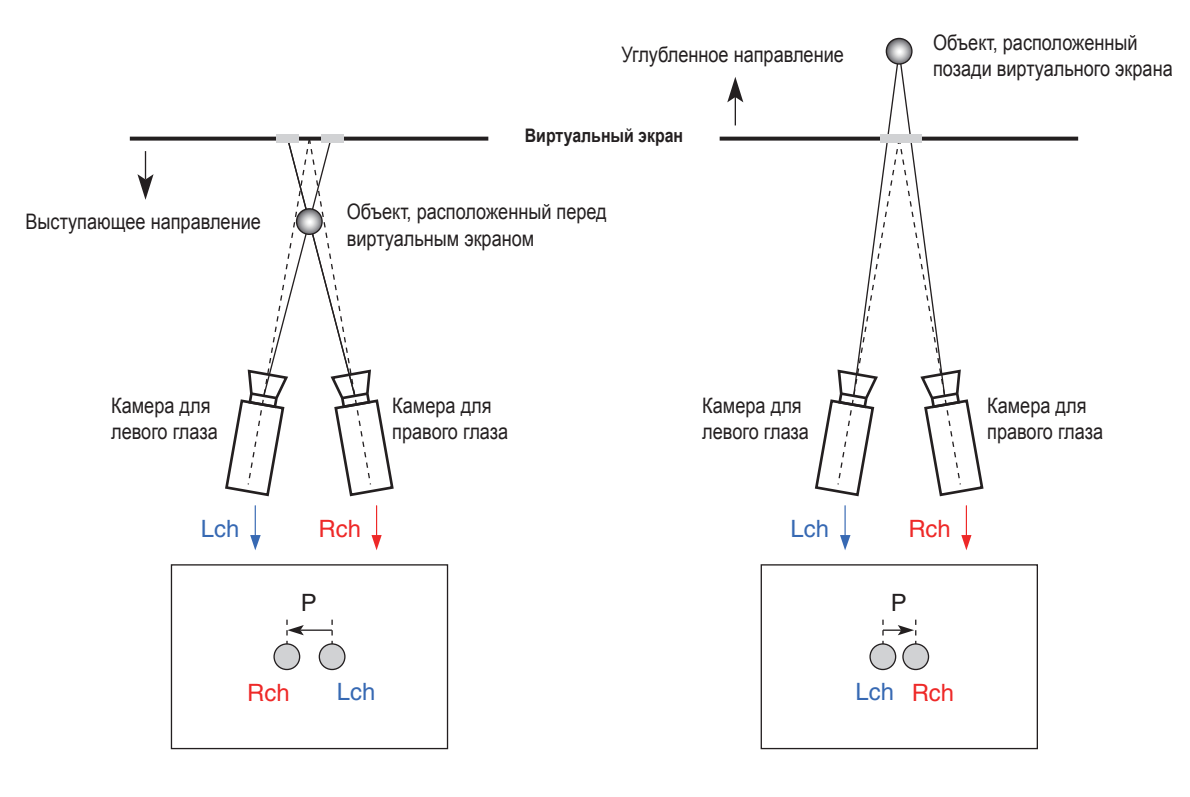

Кроме того, количество параллакса при расположении объекта в выступающем направлении выражается отрицательным значением ("–") и, наоборот, количество параллакса при расположении объекта в углубленном направлении выражается положительным значением ("+"). При съемке объектов, расположенных в трех местах, таким образом, что виртуальный экран служит границей, как показано на Рис. 1, гистограмма количества параллакса будет такой, как показано на Рис. 2.

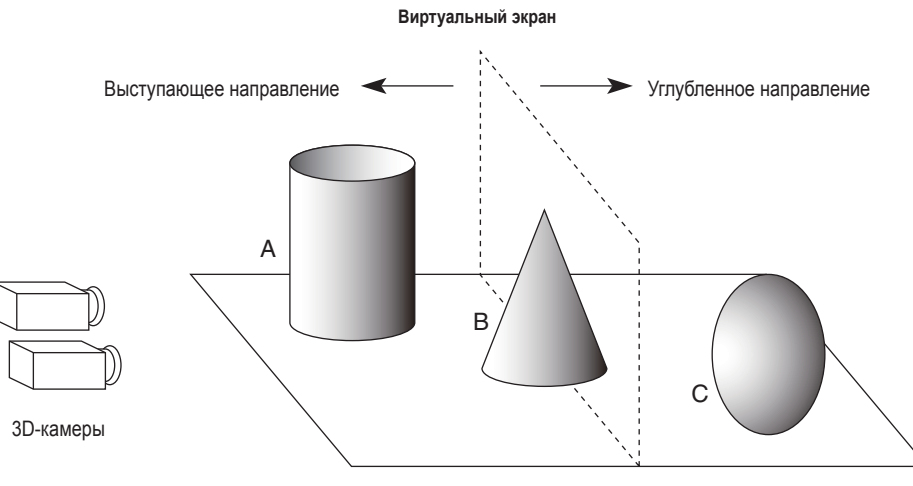

**[Рис. 1]** 

**Пример съемки объектов в разных положениях по отношению к виртуальному экрану**

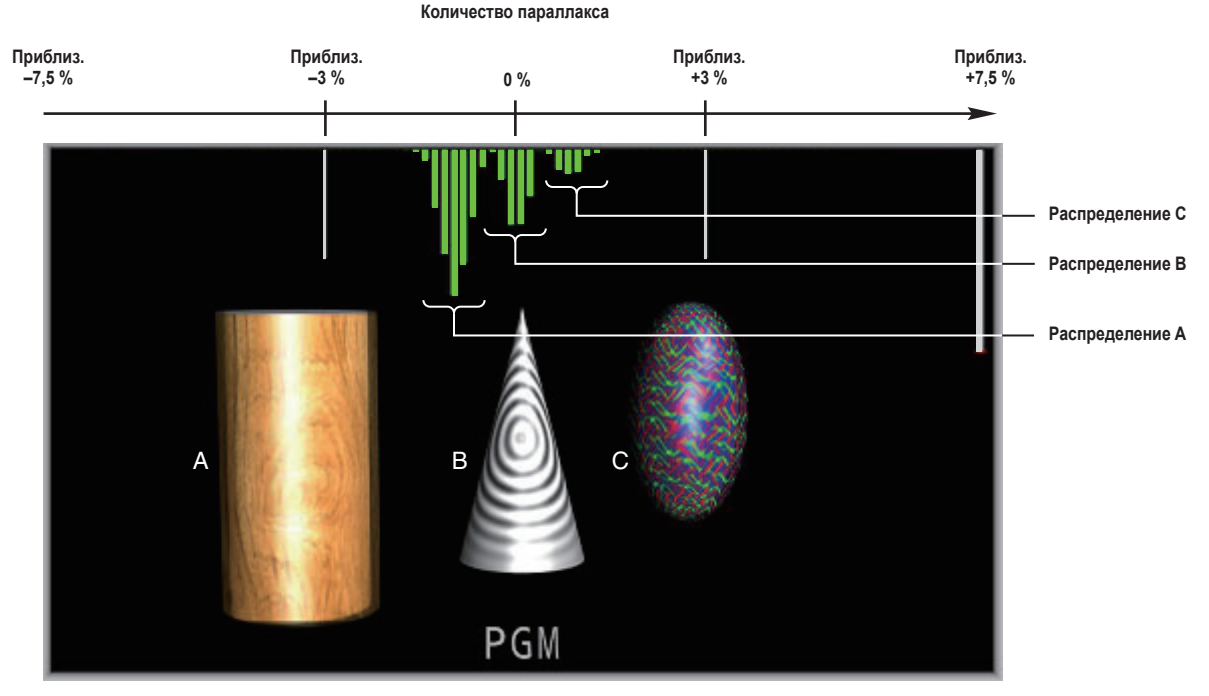

**[Рис. 2] Пример гистограммы, отображающей количество параллакса**

- Нажмите кнопку [MV], чтобы загорелся ее индикатор, и отобразите меню MV.
	- **В Обратитесь к разделу "2-1-5. Блок ЖКИ-меню" инструкции** по эксплуатации AV-HS450.
- Поверните регулятор [F1] для отображения подменю 3D Moni.

#### **<Изображение меню>**

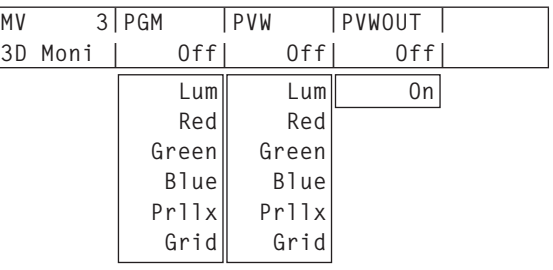

Поверните регулятор [F2] для выбора типа "отображения статуса 3D", который необходимо наложить на программное изображение для пункта PGM. При выборе значения, отличного от "Off", "отображение

статуса 3D" выводится на программное изображение, появляясь на экране многоканального просмотра.

Поверните регулятор [F3] для выбора типа "отображения статуса 3D", который необходимо наложить на предыдущее изображение для пункта PVW.

При выборе значения, отличного от "Off", "отображение статуса 3D" выводится на предварительное изображение, появляясь на экране многоканального просмотра.

#### **Типы "отображения статуса 3D"**

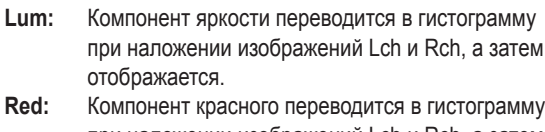

- при наложении изображений Lch и Rch, а затем отображается.
- **Green:** Компонент зеленого переводится в гистограмму при наложении изображений Lch и Rch, а затем отображается.
- **Blue:** Компонент синего переводится в гистограмму при наложении изображений Lch и Rch, а затем отображается.
- **Prllx:** Количество параллакса между Lch и Rch переводится в гистограмму, а затем воспроизводится поверх экрана. Кроме того, на экране справа отображается линейка, которая компенсирует отклонение в вертикальном направлении входных сигналов (Lch и Rch). **Grid:** Отображается решетка с интервалами приблизительно в 3 % от ширины экрана.
- **Off:** "Отображение статуса 3D" не выводится.
- Поверните регулятор [F4] для выбора значения On или Off для пункта PVWOUT.
	- **On:** "Отображение статуса 3D" выводится при предварительном просмотре.
	- **Off:** "Отображение статуса 3D" не выводится при предварительном просмотре.

# **Эксплуатация (3D-режим)**

# **"Отображение статуса 3D" Lum, Red, Green и Blue Уровень компонента сигнала (яркость, R, G и B) Ниже Выше Ниже** Количества<br>распределения уровней **распределения уровней Количества Выше** PGM **Область отображения зеленого:** Отображение распределения с многими компонентами Lch. **Область отображения красного:** Отображение распределения с многими компонентами Rch.

- Те области с разницей в количестве распределения между Lch и Rch отображаются красным или зеленым.
- Отрегулируйте камеру таким образом, чтобы разница в компонентах между Lch и Rch была минимальной.

# **Эксплуатация (3D-режим)**

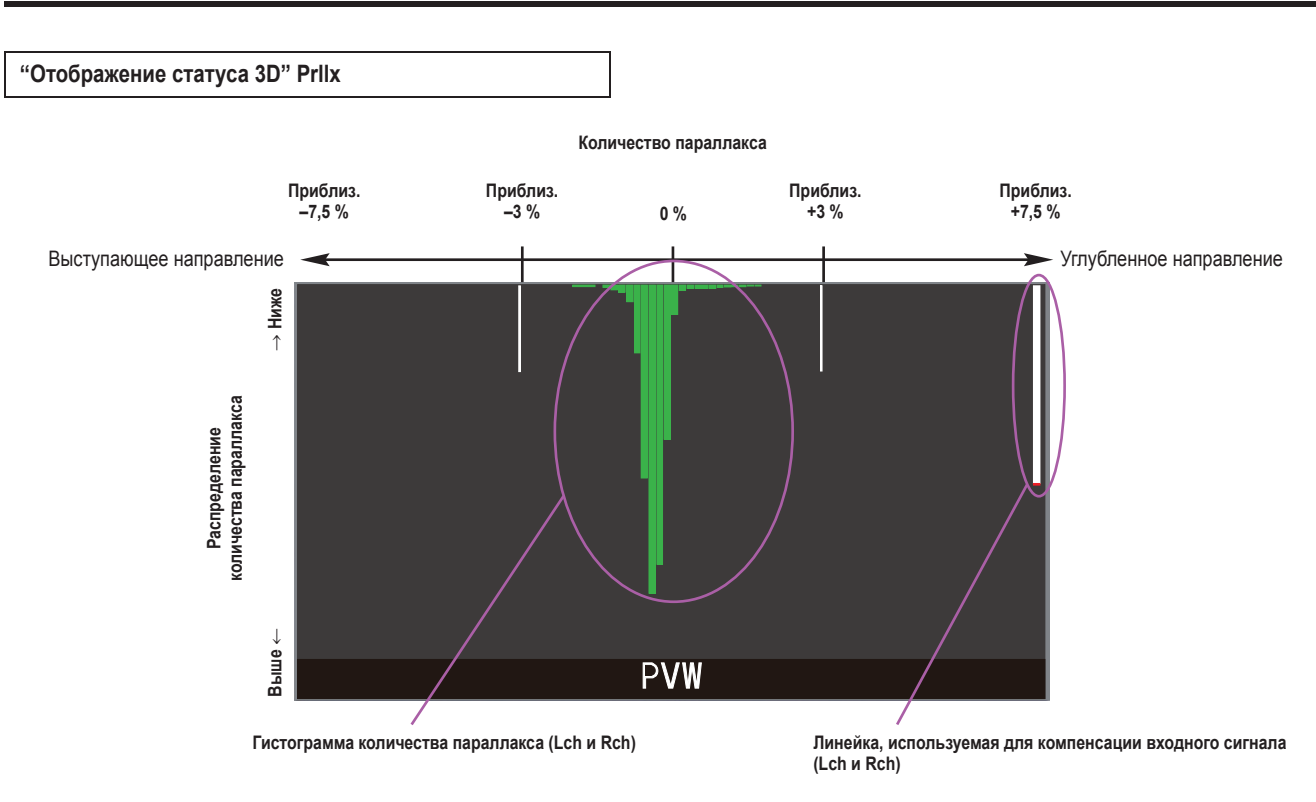

- Производите съемку таким образом, чтобы распределение количества параллакса между Lch и Rch было в пределах 3 % от ширины экрана.
- В условиях съемки стационарного объекта отрегулируйте вертикальные положения камер (Lch и Rch) таким образом, чтобы линейка, используемая для компенсации входного сигнала (Lch и Rch), была как можно длиннее.

#### **Примечание**

Количество параллакса может отображаться неправильно для изображений, содержащих типы объектов, перечисленные ниже.

- Объекты с низкой яркостью
- Объекты, которые циклично изменяются в горизонтальном направлении
- Объекты, которые минимально изменяются в горизонтальном направлении
- Объекты, количество параллакса которых превышает 7,5 %

**"Отображение статуса 3D" Grid**

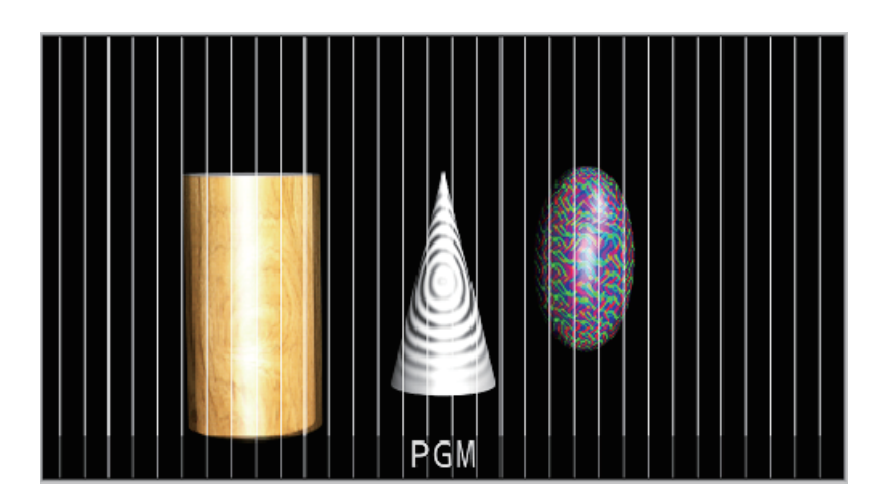

- Решетка отображается с интервалами приблизительно в 3 % от ширины экрана.
- Выберите LRMIXa или LRMIXb в качестве формата выходного 3D-сигнала и выполняйте съемку таким образом, чтобы количество параллакса между Lch и Rch было в пределах ширины решетки. с Обратитесь к разделу "Настройка выходных сигналов".

# **Основные особенности 3D-режима**

При выборе 3D-режима на некоторые функции могут налагаться ограничения, при этом могут быть отличия от функционирования при выбранном 2D-режиме.

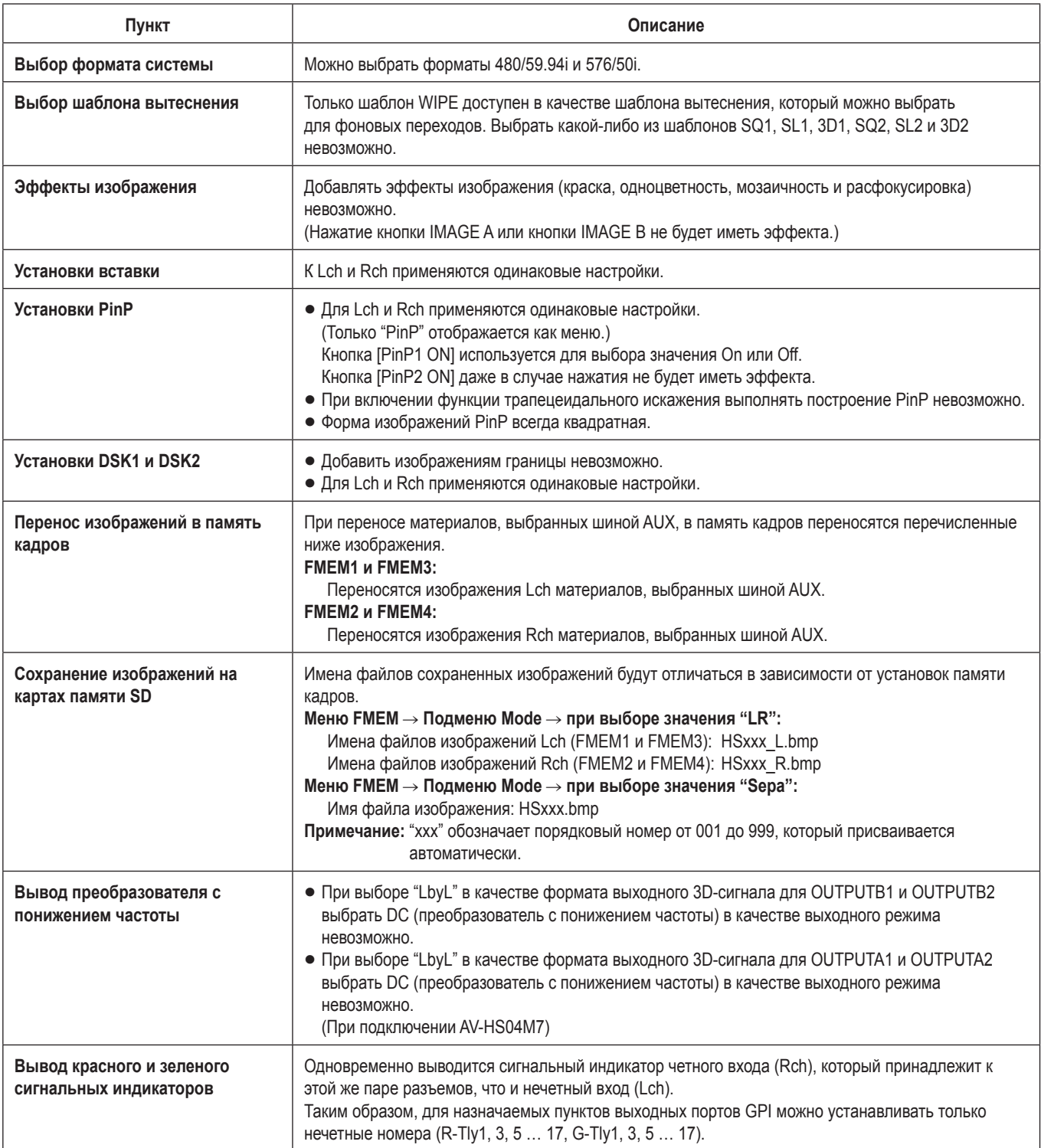

# **Эксплуатация (3D-режим)**

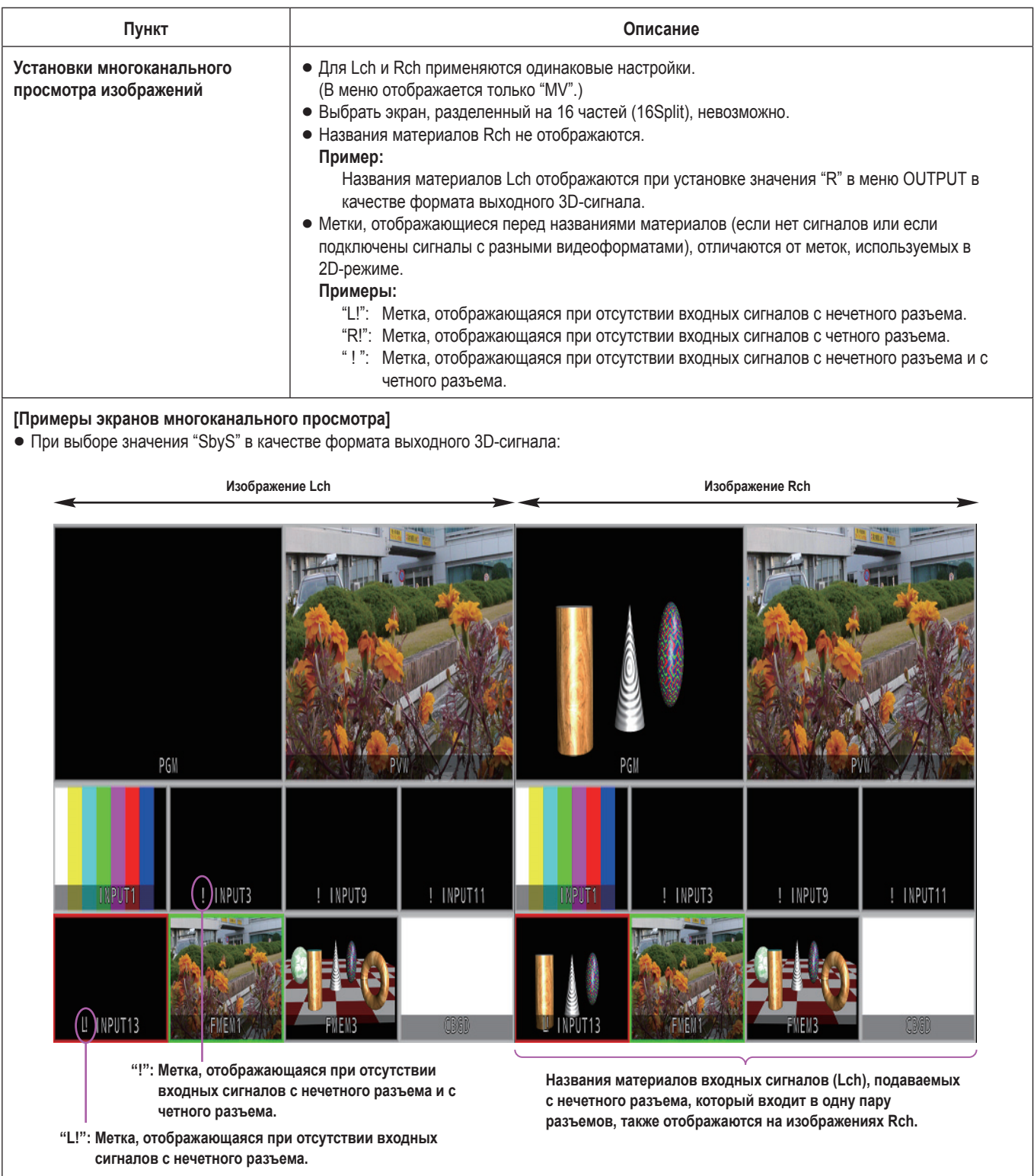

 Конфигурация меню для режима 2D отличается от конфигурации меню для режима 3D. Для получения подробных сведений о конфигурациях меню в 2D-режиме обратитесь к инструкции по эксплуатации видеомикшера AV-HS450.

 Ввод настройки происходит при выбранном пункте (↓) и при нажатии переключателя [F1], [F2], [F3], [F4] или [F5]. (Настройка не будет введена, если не нажать переключатель.)

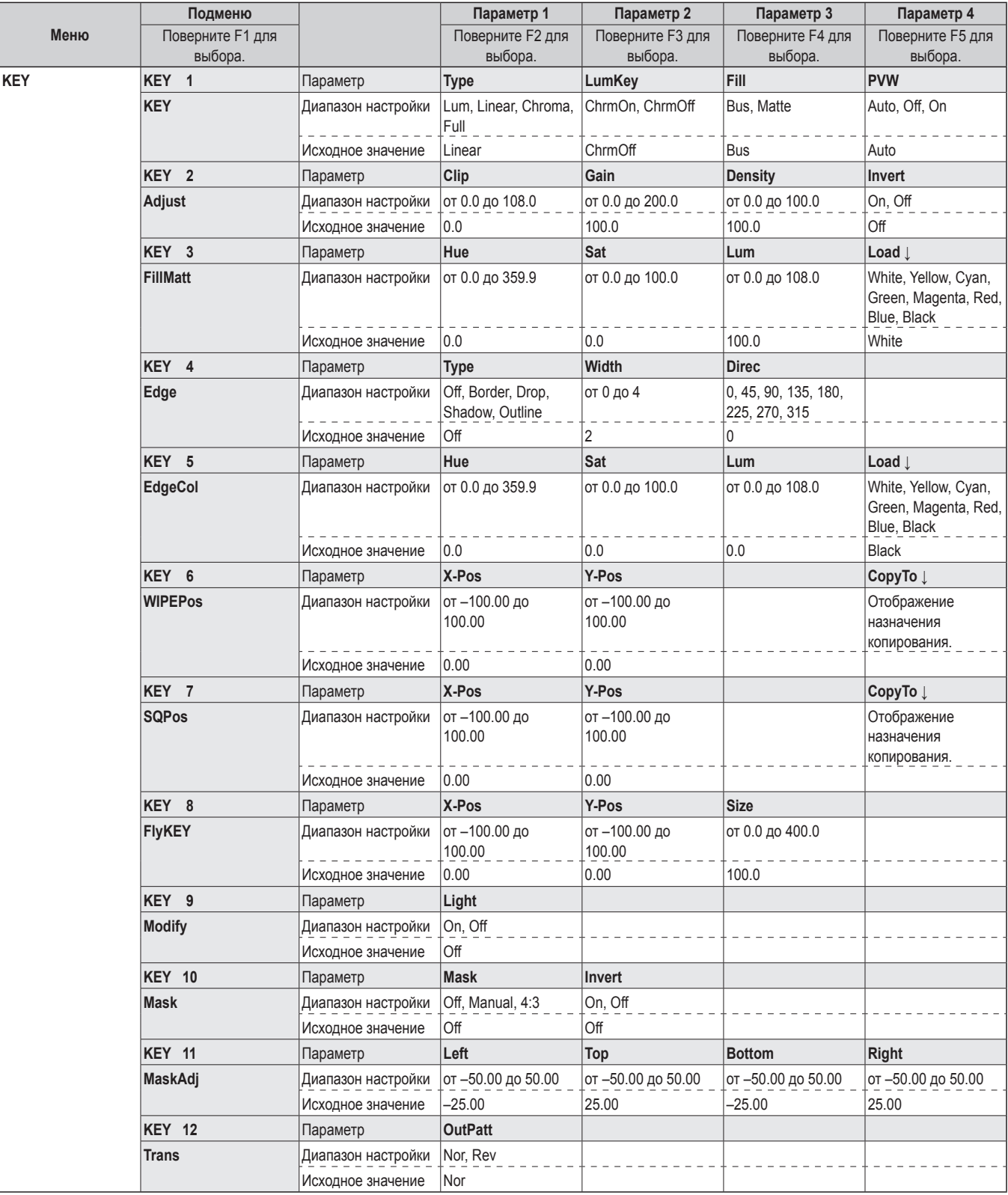

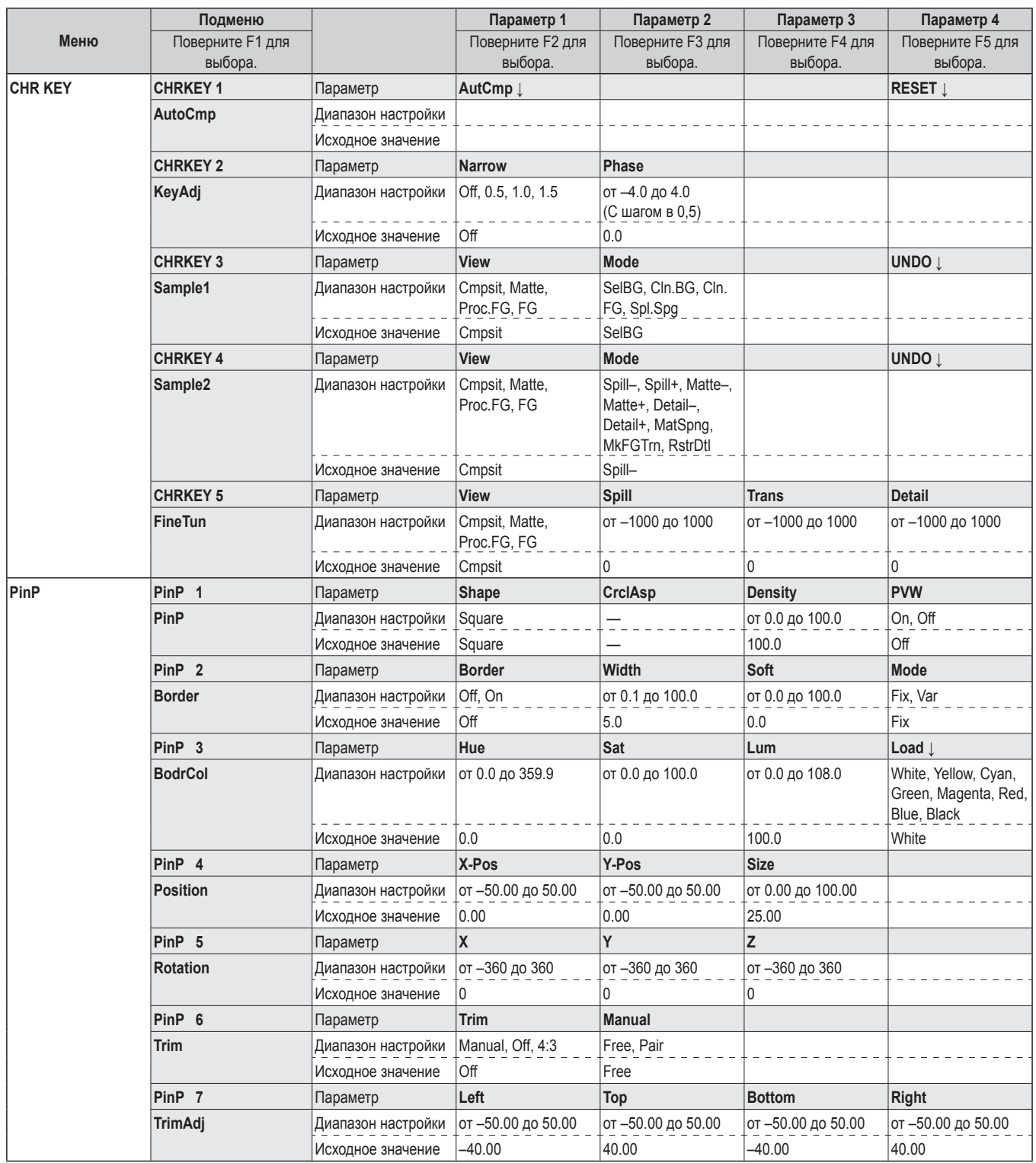

**РУССКИЙ**

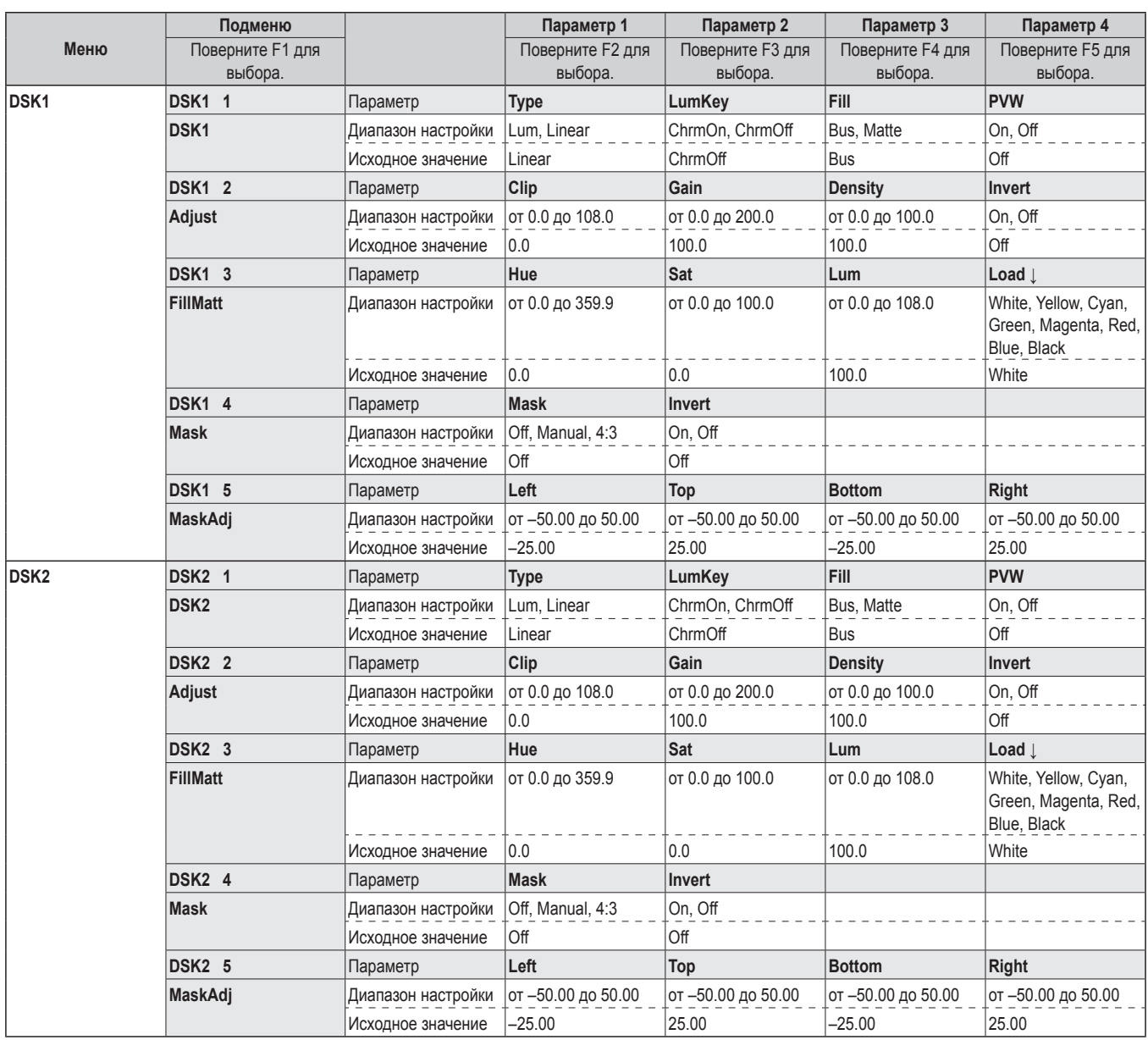

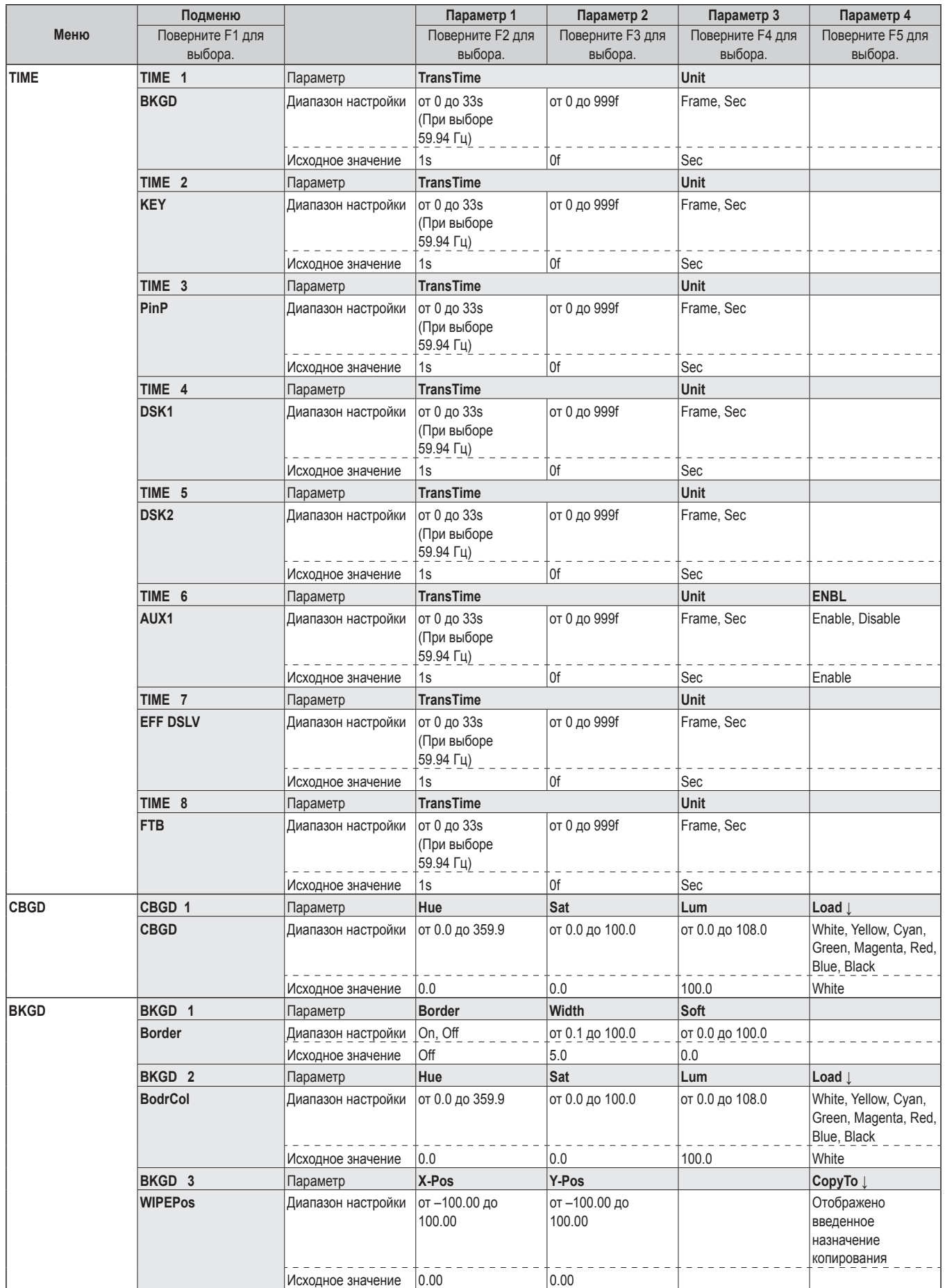

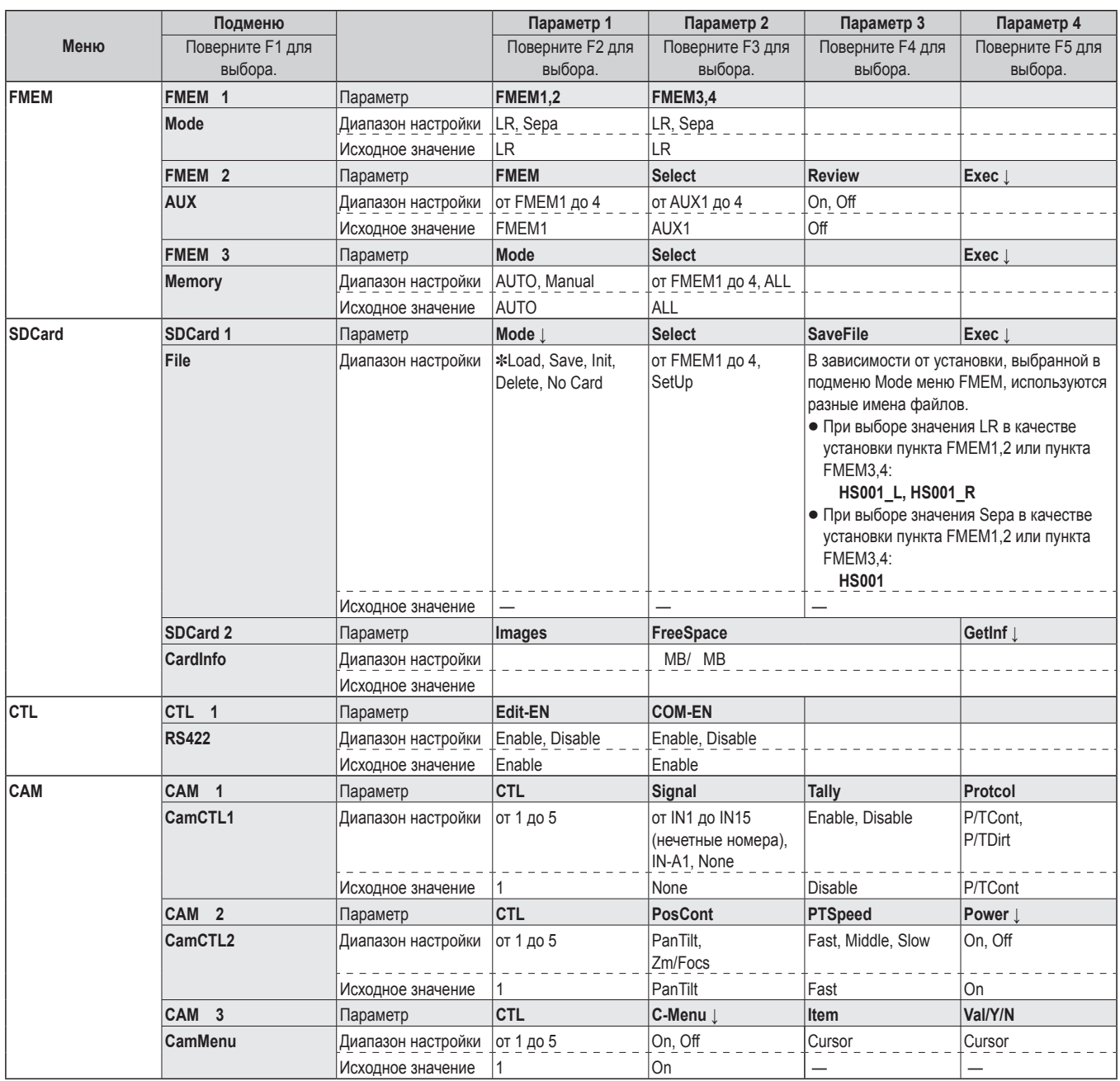

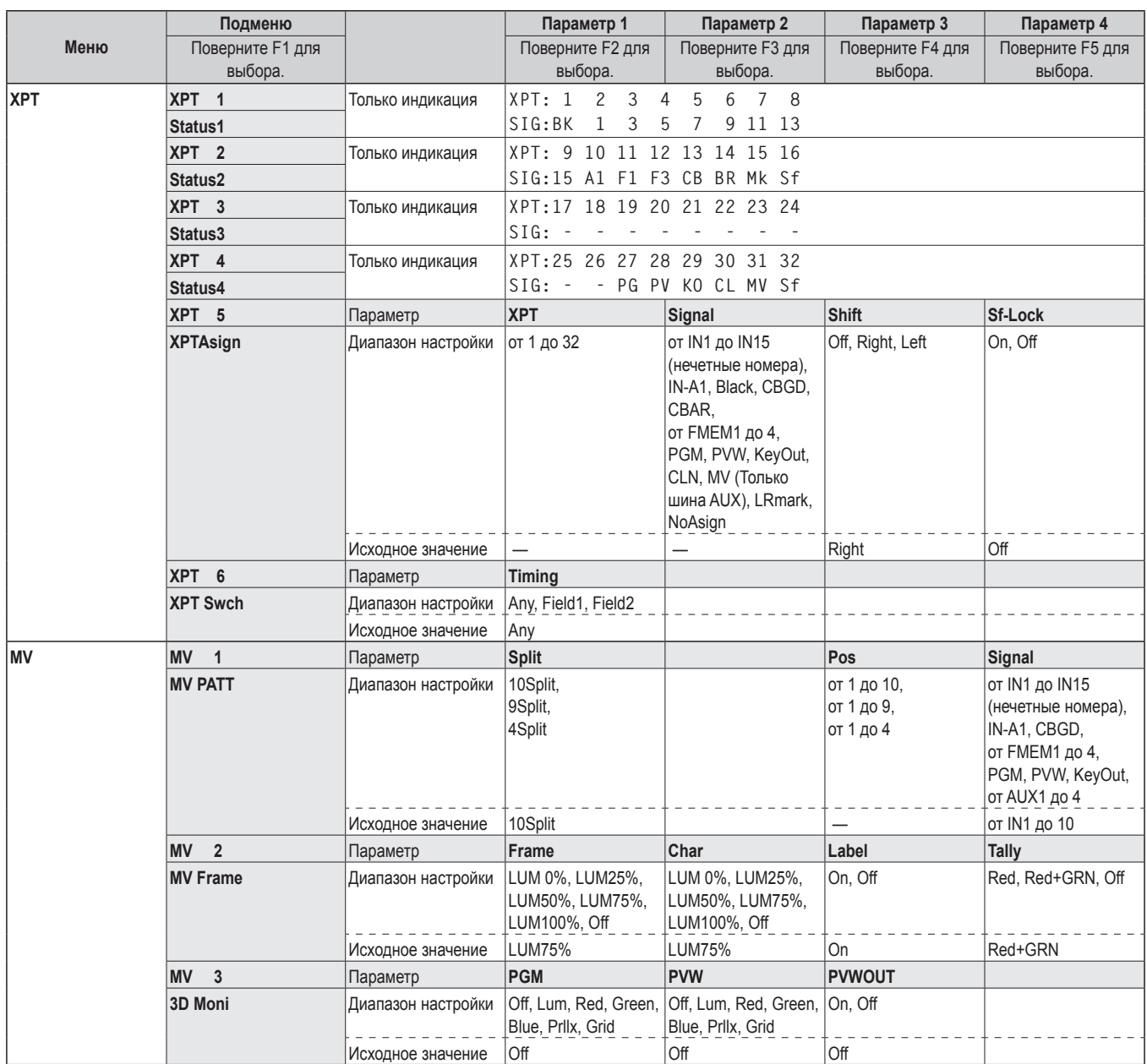

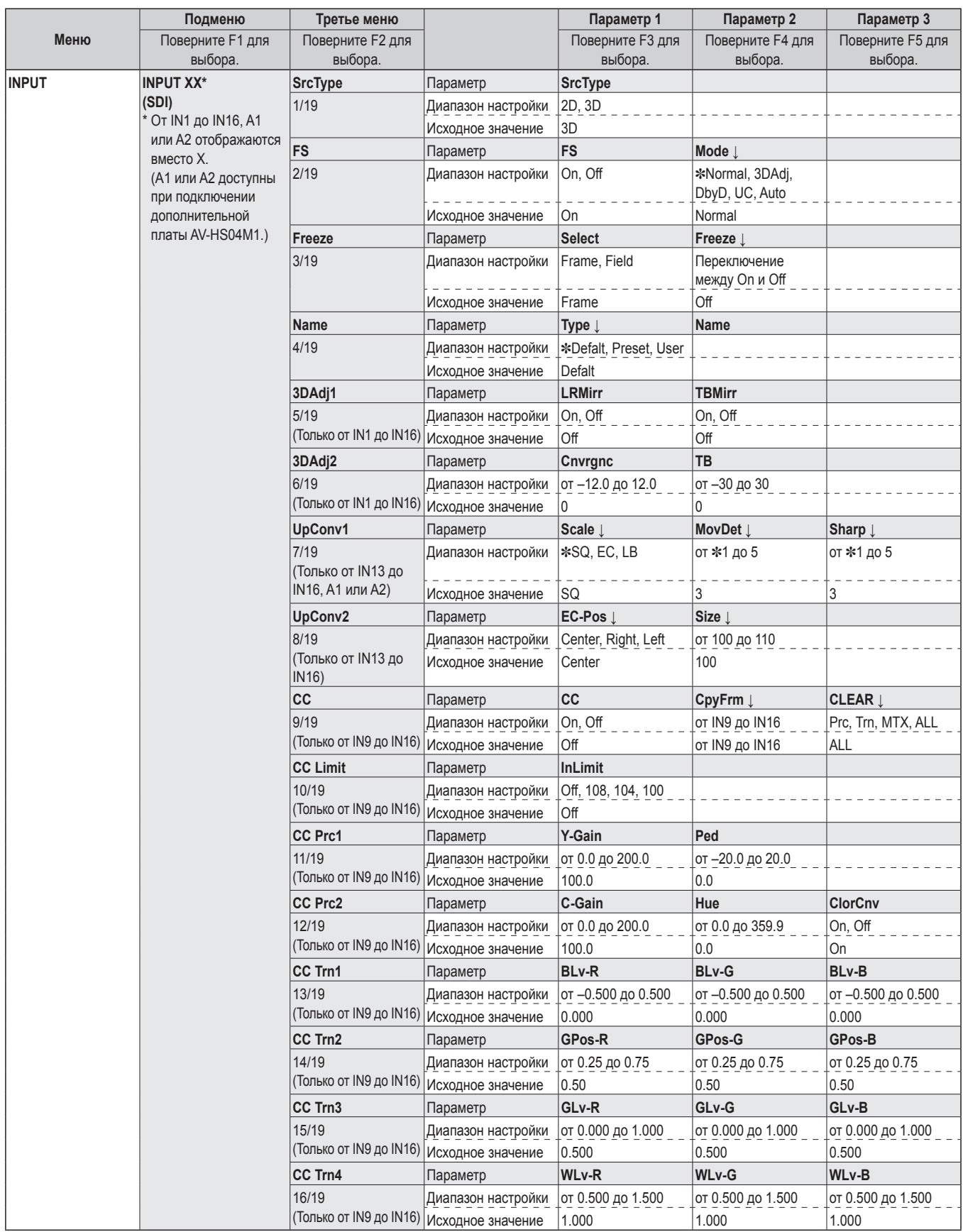

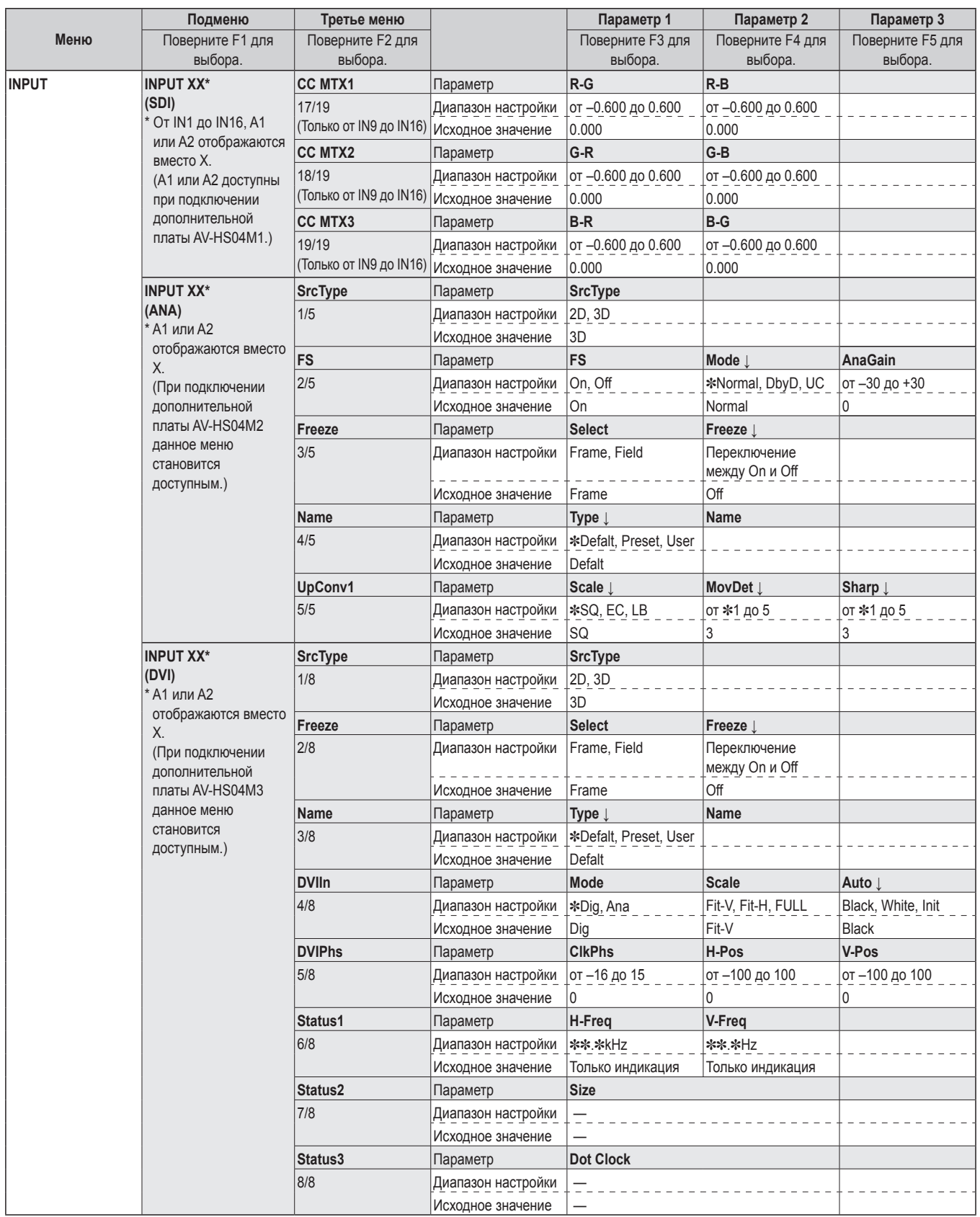

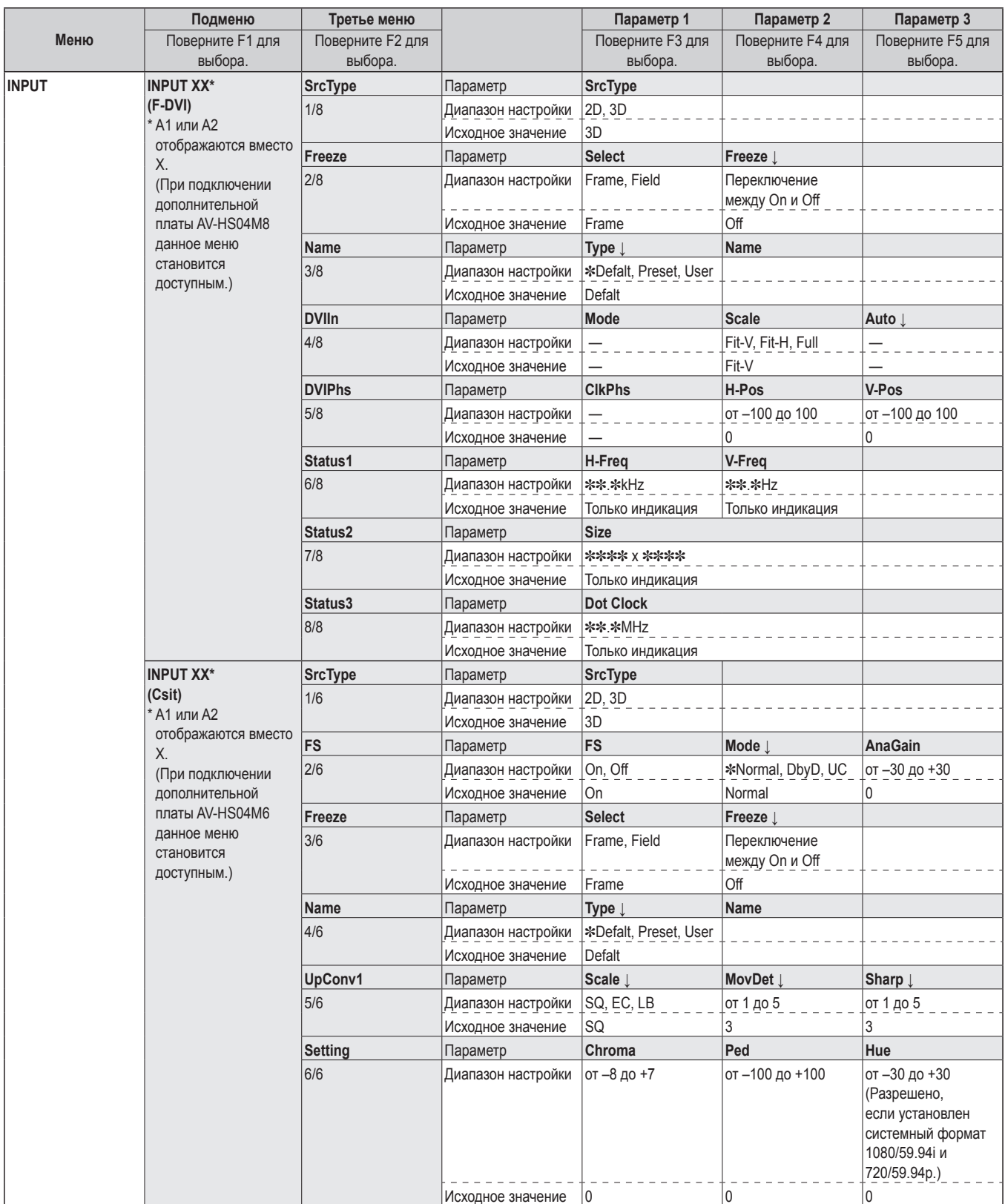

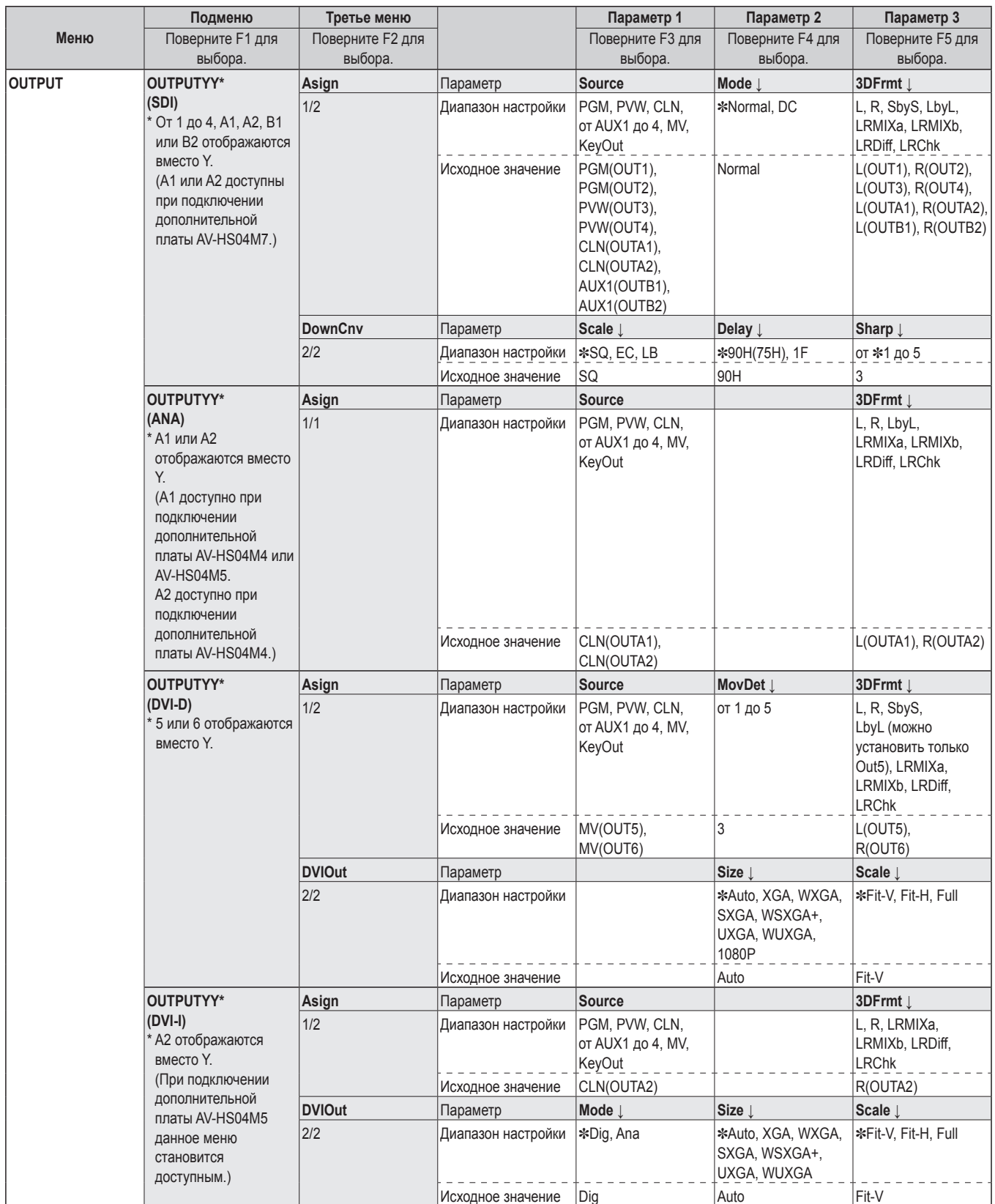

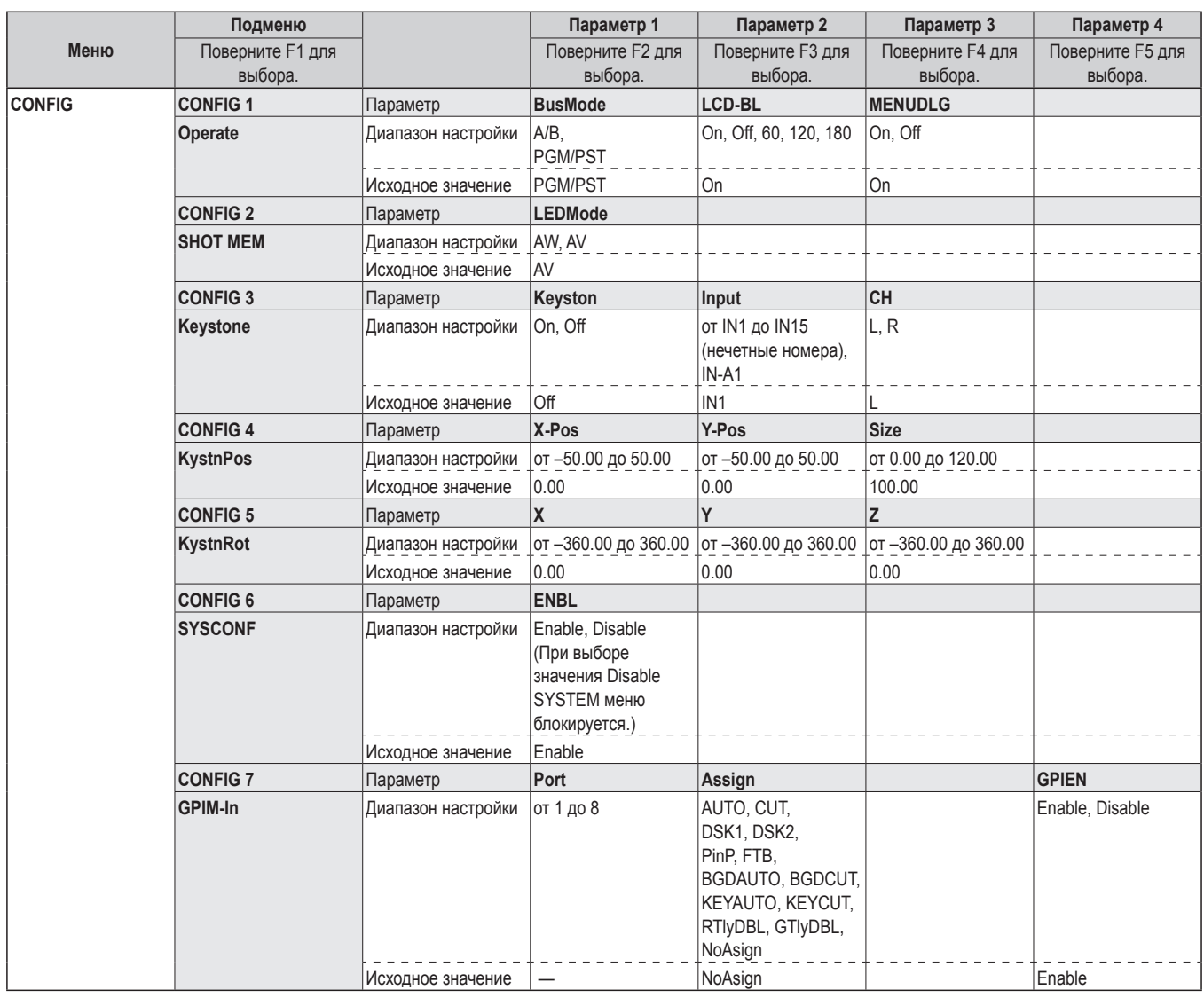

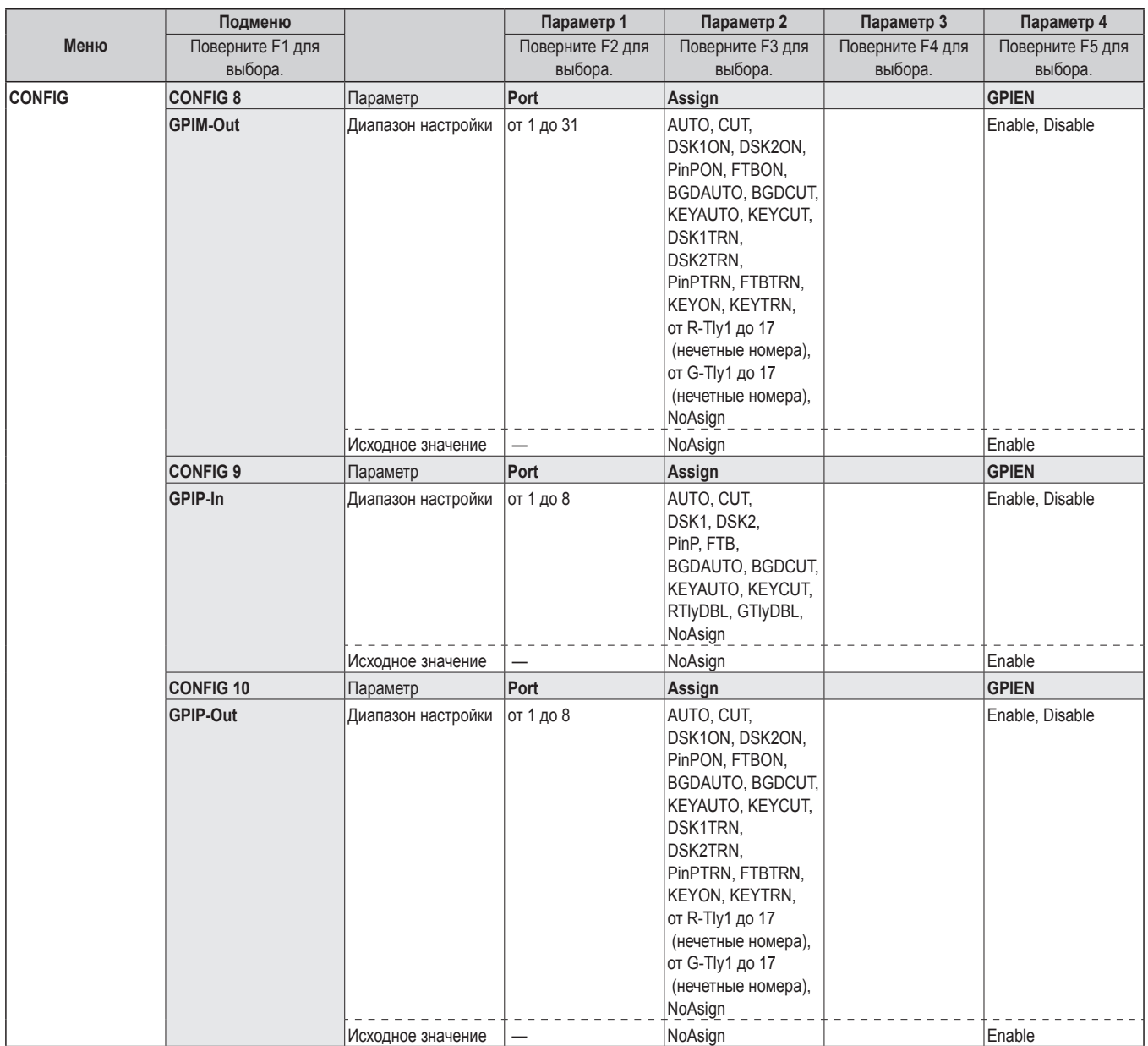

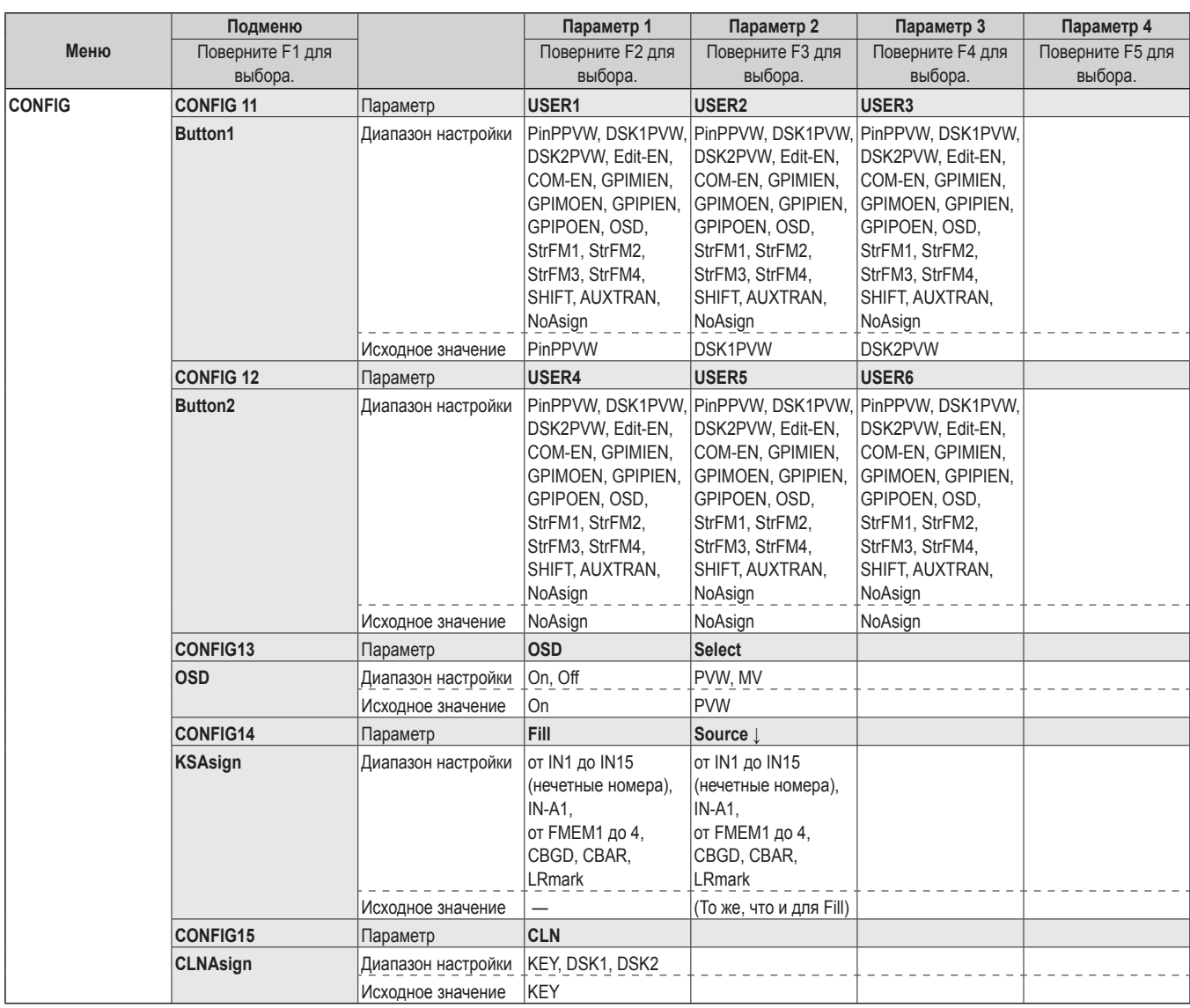

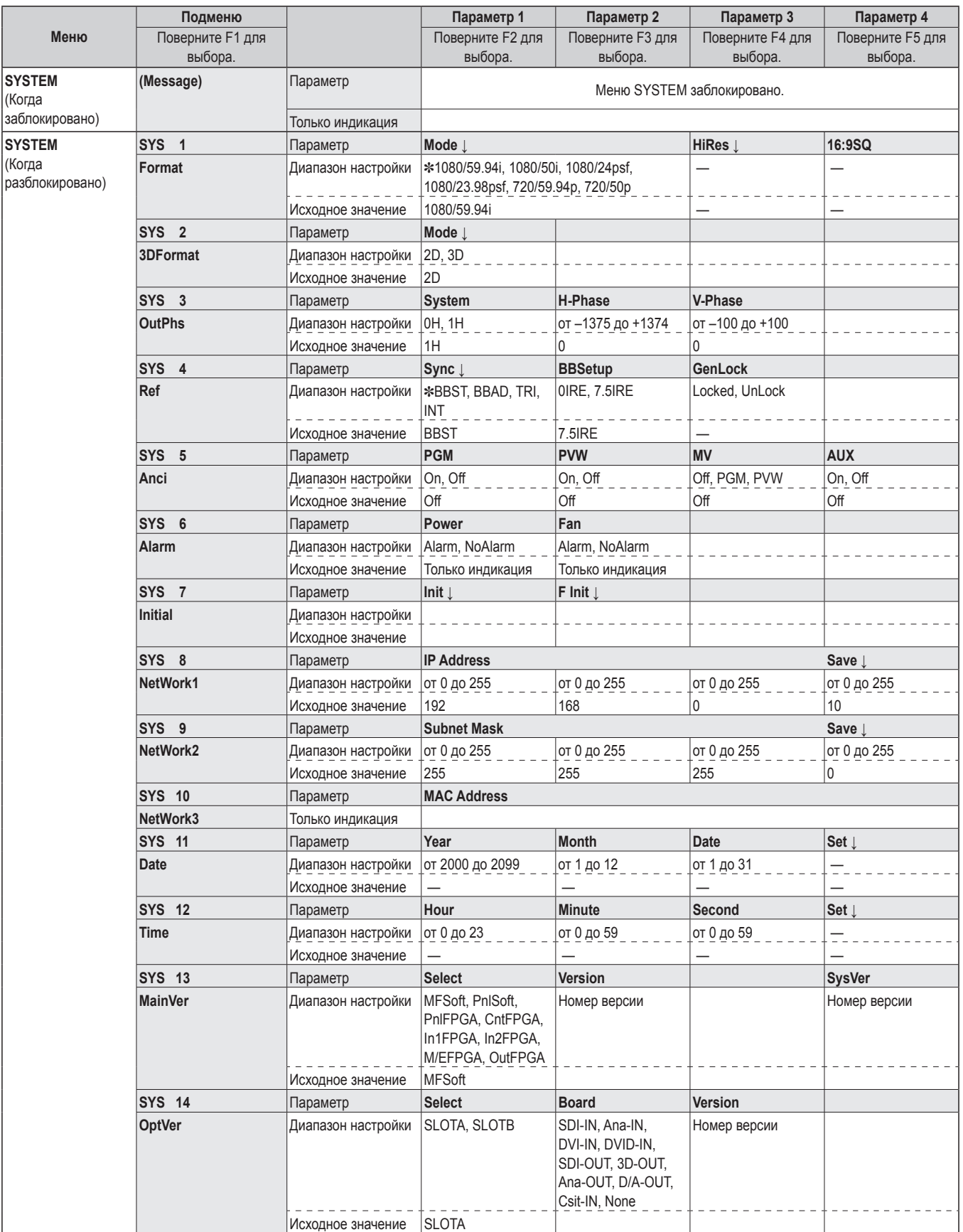

# **Внешний вид**

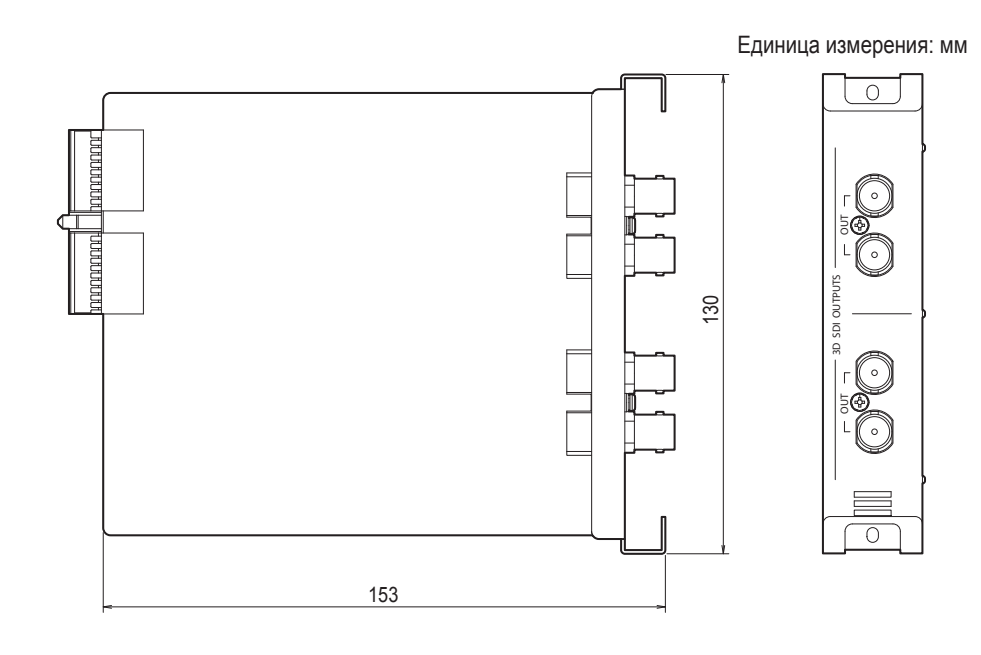

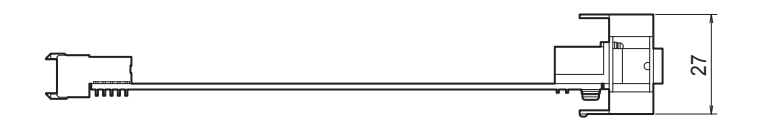

# **Технические характеристики**

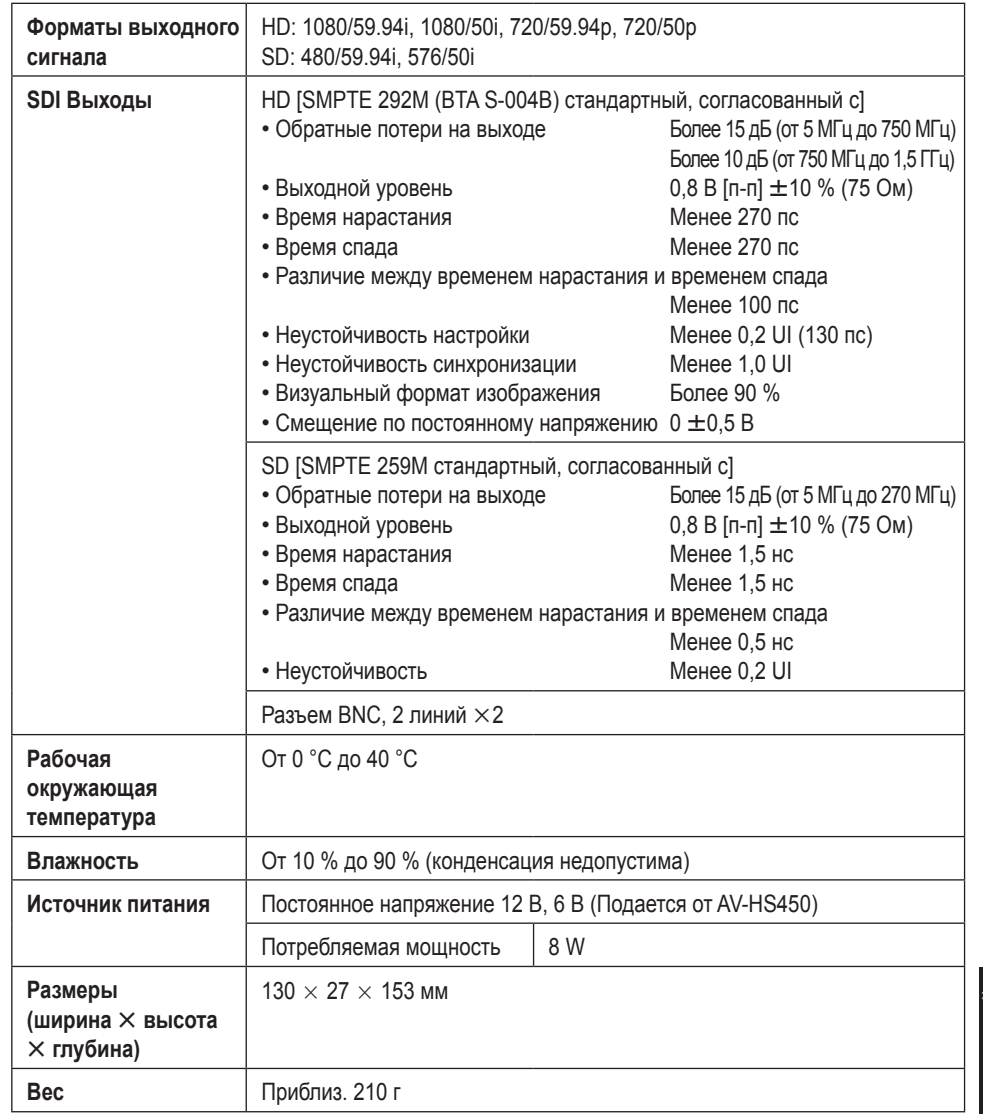

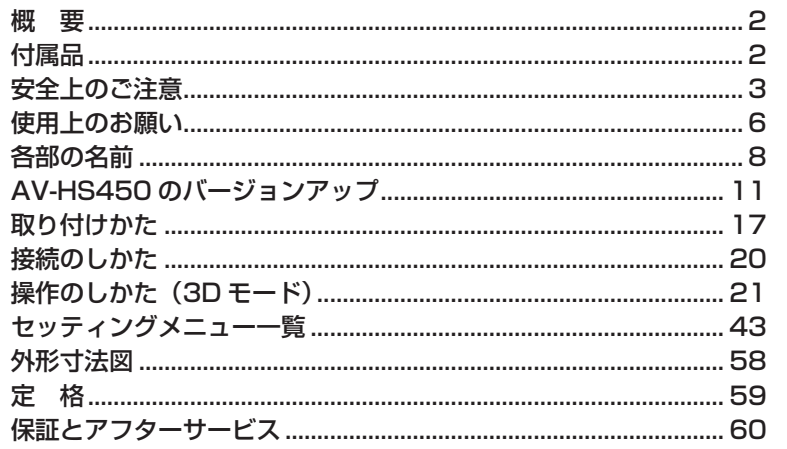

# 概要

本ボードを、マルチフォーマットライブスイッチャー AV-HS450 に組み込むと、3D 映像を扱うことができるようになります。

また、SDI出力を2系統増設することができます。

2 系統それぞれの SDI 出力には、HD フォーマットの信号を SD フォーマットの信号 に変換するダウンコンバーター機能を内蔵しています。

# 付属品

- 取扱説明書 (3D 干ードの操作を含む)
- •バージョンアップソフトウエア

取扱説明書について

│● 本書では、AV-HS450N、AV-HS450E を「AV-HS450」と記載しています。

● AV-HS450の基本的な操作のしかたは、AV-HS450の取扱説明書をお読みください。

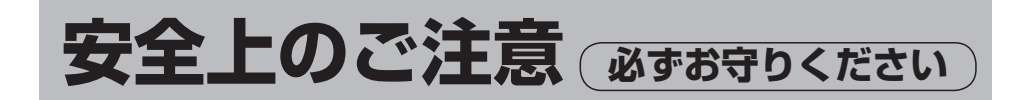

人への危害、財産の損害を防止するため、必ずお守りいただくことを説明しています。

■ 誤った使い方をしたときに生じる危害や損害の程度を区分して、説 明しています。

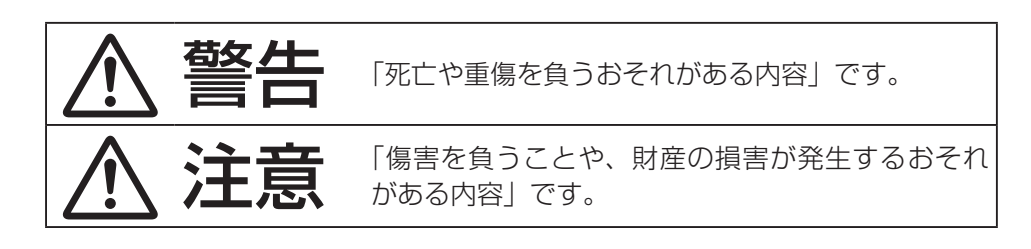

## ■ お守りいただく内容を次の図記号で説明しています。

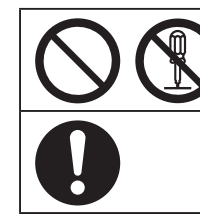

してはいけない内容です。

実行しなければならない内容です。

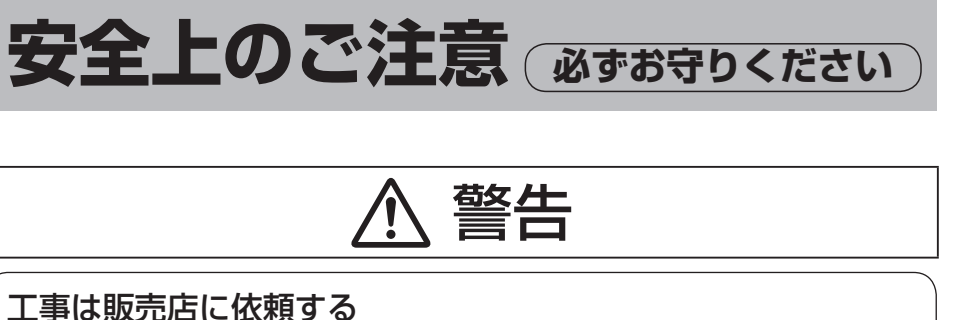

# なります。

工事は技術と経験が必要です。火災、感電、けが、器物損壊の原因と

● 必ず販売店に依頼してください。

## 分解しない、改造しない

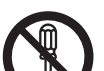

火災や感電の原因になります。

## 分解禁止

● 修理や点検は、販売店に連絡してください。

## 異物を入れない

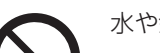

水や金属が内部に入ると、火災や感電の原因となります。

禁止

● 直ちに電源プラグを抜いて、販売店に連絡してください。

## 異常があるときは、すぐ使用をやめる

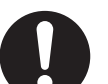

煙が出る、においがする、外部が劣化するなど、そのまま使用すると火災・落下によるけが、器物破壊の原因となります。

● 放置せずに、直ちに電源を切り、販売店に連絡してください。

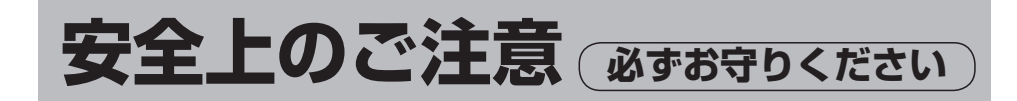

# 注意

## ケーブルは正しく接続する

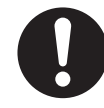

左右が入れ替わった3D映像は、視聴時に目の疲れや、体調不良の原因になることがあります。

## 3D映像の制作時には、左右の映像に差を付け過ぎない

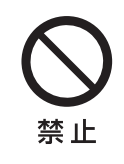

視差を付け過ぎた3D映像や、左右で大きさや垂直位置、色、明るさなどの異なる3D映像は、視聴時に目の疲れや、体調不良の原因になることがあります。

## 3D映像の視聴時は、モニターなど表示機器の取扱説明書に従 い正しく安全に使用する

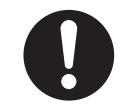

誤った視聴を続けると、目の疲れや、体調不良の原因になることがあります。

# **使用上のお願い**

## ●取り扱いはていねいに

落としたり、強い衝撃や振動を与えないでください。

## ●使用温度範囲は、0 ℃~ +40 ℃でお使いください。

0 ℃以下の寒い所や+40 ℃以上の暑い所では内部の部品に悪影響を与えるおそれがあります。

## ●ケーブルの抜き差しは雷源を切って

ケーブルの抜き差しは、必ず機器の電源を切ってから行ってください。

## ●湿気、ホコリの少ないところで

湿気、ホコリの多いところは、内部の部品がいたみやすくなりますのでさけてください。

## ●廃棄のときは

本ボードのご使用を終え、廃棄されるときは環境保全のため、専門の業者に廃棄を依頼してください。

# 3D 映像制作時のご注意

本ボードを AV-HS450 に取り付けると、3D 映像を制作することができます。

- 左右の映像が入れ替わった 3D 映像は、視聴時に目の疲れや、体調不良の原因にな ることがあります。映像用のケーブルは、正しく接続してください。
- 下記のような 3D 映像は、視聴時に目の疲れや、体調不良の原因になることがあり ます。制作時には、特にご留意ください。
	- 視差を付け過ぎた映像
	- 左右で大きさや垂直方向の位置が異なる映像
	- 左右で色や明るさが異なる映像
- 3D 映像を長時間視聴するなど誤った視聴を続けると、目の疲れや体調不良の原因 になることがあります。モニターなど表示機器の取扱説明書に従い、正しく安全に視聴してください。

日本語

# **使用上のお願い**

# 商標および登録商標について

- AdobeおよびReaderは、Adobe Systems Incorporated(アドビシステムズ社) の米国およびその他の国における登録商標または商標です。
- その他、本文中の社名や商品名は、各社の登録商標または商標です。

## 免責について

- 弊社はいかなる場合も以下に関して一切の責任を負わないものとします。
	- 本機に関連して直接または間接に発生した、偶発的、特殊、または結果的損害・被害
	- お客様の誤使用や不注意による障害または本機の破損など
	- お客様による本機の分解、修理または改造が行われた場合
	- 本機の故障・不具合を含む何らかの理由または原因により、映像が表示できないことによる不便・損害・被害
	- 第三者の機器などと組み合わせたシステムによる不具合、あるいはその結果被る不便・損害・被害
	- 取付方法の不備など、本商品の不良によるもの以外の事故に対する不便・損害・被害
	- 登録した情報内容が何らかの原因により、消失してしまうこと
	- 本体やカードまたはPCに保存された画像データ、設定データの消失あるいは漏えいなどによるいかなる損害、クレームなど

# 著作権について

本機に含まれるソフトウエアの譲渡、コピー、逆アセンブル、逆コンパイル、リバースエンジニアリング、並びに輸出法令に違反した輸出行為は禁じられています。

# **各部の名前**

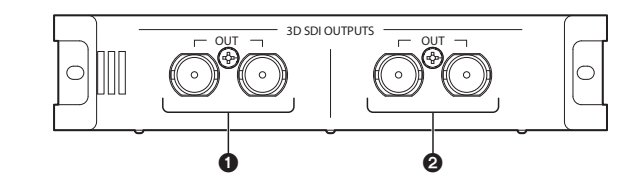

**O**SDI 出力端子 [3D SDI OUTPUTS OUT] オプション出力:OUTPUT B1

## **@SDI 出力端子 [3D SDI OUTPUTS OUT]**

オプション出力:OUTPUT B2

ご注意

本ボードは、必ず AV-HS450(メインフレーム)の **SLOT B** に取り付けて ください。SLOT A に取り付けても動作しません。

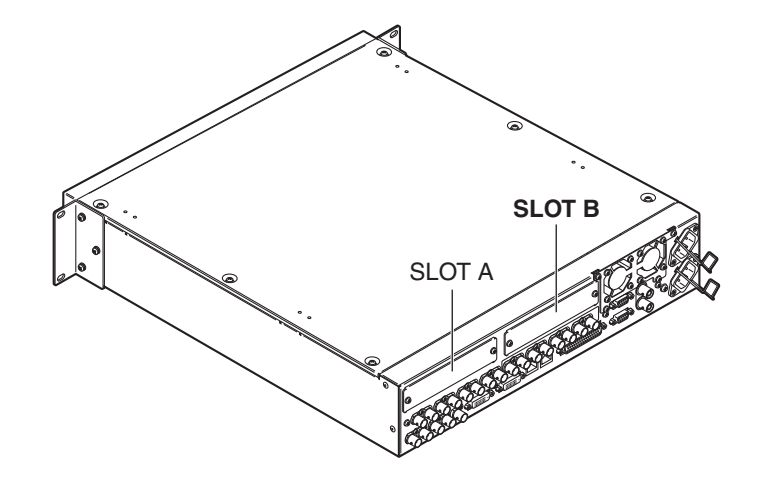

**各部の名前**

## 6設定スイッチ

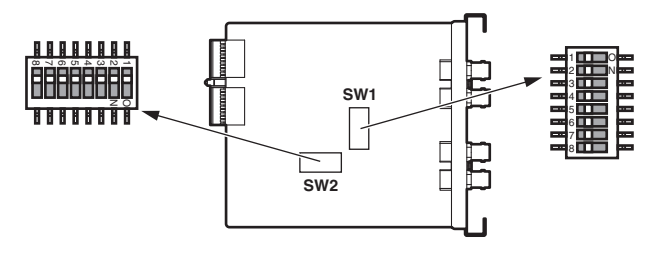

## < 設定スイッチ一覧 >

#### SW1

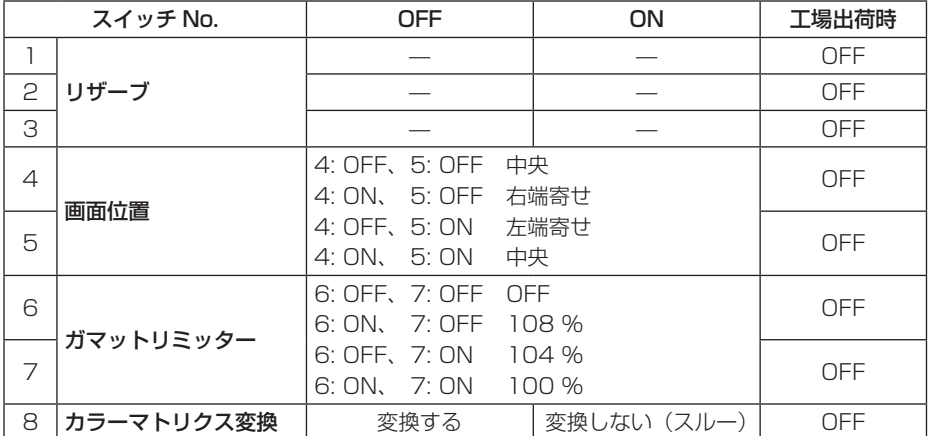

#### リザーブ:

OFF (工場出荷時) のポジションで使用してください。

#### 画面位置の設定:

EC(Edge Crop)モード時の画面位置を、中央、右端寄せ、左端寄せの中から 設定します。

#### ガマットリミッターの設定:

入力された映像信号に、RGB領域で100 %、104 %、108 %レベル(黒は0 %)になるようにリミットをかけるか、リミットをかけない(OFF)かを設定します。

## カラーマトリクス変換:

ITU-R BT.709 の映像信号を ITU-R BT.601 の映像信号にカラー変換を行うか、 行わないかを設定します。

# **各部の名前**

#### SW2

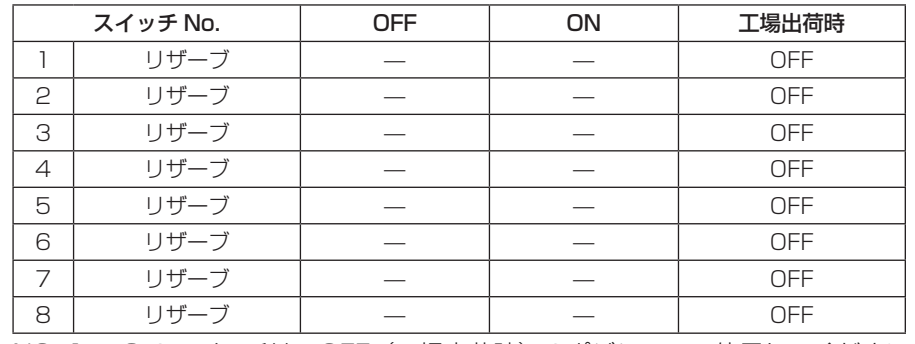

NO. 1 <sup>~</sup> 8 のスイッチは、OFF(工場出荷時)のポジションで使用してください。

# **AV-HS450 のバージョンアップ**

本ボードは、ソフトウエアのバージョンが"2.00.00"未満の AV-HS450 では動作 しません。必ずバージョンアップを行ってください。

- AV-HS450 のソフトウエアバージョンアップには、SD メモリーカードが必要 です。
- AV-HS450 のソフトウエアをバージョンアップする作業は、必ず販売店に依頼 してください。

ここでは、AV-HS450 のバージョンアップ方法を説明します。

## バージョンアップを行う場合は、下記のものをご用意ください。

- パーソナルコンピューター
- CD-ROM ドライブ(パーソナルコンピューターに内蔵していない場合)
- SD メモリーカードリーダー(パーソナルコンピューターに内蔵していない場合)
- SDメモリーカード

#### 推奨 SD メモリーカードと SDHC メモリーカードについて

下記のパナソニック株式会社製 SD メモリーカードと SDHC メモリーカードのご使用を推 奨します。

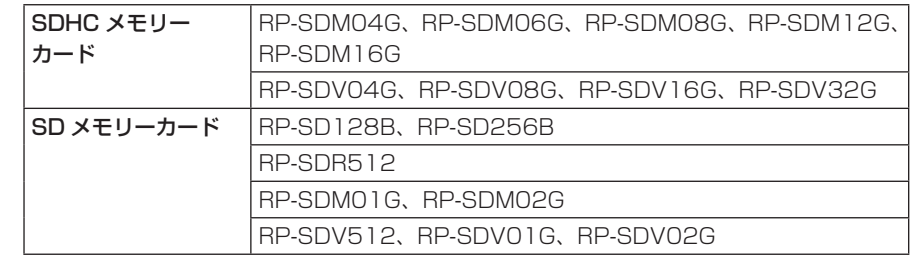

#### SD メモリーカード取り扱い時の注意

● SDメモリーカードアクセスLEDが点灯している間は、絶対にSDメモリーカードを抜か ないでください。

SD メモリーカードアクセス LED が点灯している間に SD メモリーカードを抜くと、 SD メモリーカードに保存された内容が失われたり、ソフトウエアのバージョンアップ が正しく行われずにスイッチャーが動作しなくなる場合がります。

● SDメモリーカードのイニシャライズを行うと、SDメモリーカードに保存されていたデ ータが消去されます。大切なデータは、パーソナルコンピューターなどに保存してください。

# **AV-HS450 のバージョンアップ**

## 1. AV-HS450 のソフトウエアバージョンを確認する

AV-HS450 のバージョンアップが必要かどうかを確認します。

[SYSTEM] ボタンを押して点灯させ、SYSTEM メニューを表示します。

[F1] を回して MainVer サブメニューを表示します。

< メニュー表示 >

**SYS 12|Select |Version| | MainVer |MFSoft | 0066| | SysVer 1.01.02**

## ご注意

SysVer 項目の表示が、"2.00.00"未満の場合にのみ、AV-HS450 のバ ージョンアップを行ってください。SysVer 項目の表示が、"2.00.00"以上の場合は、バージョンアップの作業を 行わないでください。

## 2. SD メモリーカードをイニシャライズする

バージョンアップソフトウエアをコピーするための SD メモリーカードを準備します。 SD メモリーカードを使用するためには、必ず、AV-HS450 で SD メモリーカード のイニシャライズを行ってください。

イニシャライズを行うと、SD メモリーカードのフォーマット(SD 規格に準拠)を行 い、専用フォルダーを作成します。

#### ご注意

- SD メモリーカードのイニシャライズを行うと、SD メモリーカードに保存 されていたデータが消去されます。大切なデータは、パーソナルコンピューターなどに保存してください。
- AV-HS450 でイニシャライズされていない SD メモリーカードを使用する と、正しく動作しないことがあります。

# **AV-HS450 のバージョンアップ**

AV-HS450 の SD メモリーカードスロットに SD メモリーカードを挿入します。

[SDCard] ボタンを押して点灯させ、SDCard メニューを表示します。

[F1] を回して File サブメニューを表示します。

SD メモリーカードが挿入されていない場合は、Mode 項目に "No Card"が表 示されます。

[F2] を回して Mode 項目で、"Init"を選択し、[F2] スイッチを押します。

## < メニュー表示 >

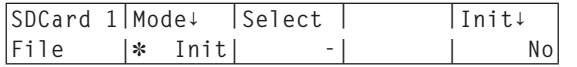

[F5] スイッチを押すと、"Init ↓"項目が"Init?"に変わります。

 [F5] を回して"Yes"を選択し、[F5] スイッチを押すとイニシャライズを開始 します。

## < メニュー表示 >

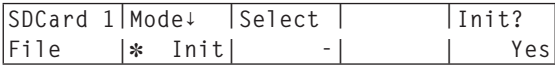

 イニシャライズが完了すると、SD メモリーカード内に下記のフォルダーが作成 されます。

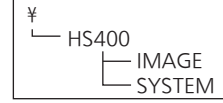

# **AV-HS450 のバージョンアップ**

## 3. SD メモリーカードにバージョンアップソフトウエアをコピーする

CD-ROM から SD メモリーカードへバージョンアップソフトウエアをコピーします。

- イニシャライズを行った SD メモリーカードを AV-HS450 から取り出し、パー ソナルコンピューターの SD メモリーカードスロットに挿入します。 (ここでは例として D: ドライブに入れます)
- 本ボードに付属されている CD-ROM をパーソナルコンピューターの CD-ROM ドライブに入れます。(ここでは例として E: ドライブに入れます)
- CD-ROM の"E:¥VersionUpSoftware"フォルダー内の 2 つのファイルを SD メモリーカードの"D:¥HS400\SYSTEM"フォルダーにコピーします。

コピーする 2 つのファイル

- v1tov2.45d: ステップアップファイル
- v2.45d: バージョンアップファイル(y2 \*\*\*\* はバージョンを示します。)
- コピー完了後、SD メモリーカードをパーソナルコンピューターから取り出しま す。

## 4. コピーしたファイルを AV-HS450 に読み込む

SD メモリーカードにコピーしたバージョンアップソフトウエアを AV-HS450 に読 み込みます。

## 1. ステップアップファイルを読み込む

 ファイルをコピーした SD メモリーカードを、再度 AV-HS450 の SD メモリー カードスロットに挿入します。

[SDCard] ボタンを押して点灯させ、SDCard メニューを表示します。

[F1] を回して File サブメニューを表示します。

[F2] を回して Mode 項目で、"Load"を選択し、[F2] スイッチを押します。

## < メニュー表示 >

**SDCard 1|Mode↓ |Select |LoadFile Exec↓ File | Load| FMEM1| No**

# **AV-HS450 のバージョンアップ**

- [F3] スイッチを長押しすると、"LoadFile Exec ↓"項目にファイル名が表示さ れます。
- [F4] を回して"V1TOV2.45D"を選択します。

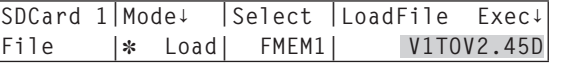

- ファイル名は、すべて大文字で表示されます。
- [F5] スイッチを押すと、AV-HS450 がデータの読み込みを開始します。

#### /ご注意─

データの読み込みには、数分かかります。読み込んでいるときは、AV-HS450 の電源を切らないでください。また、読み込んでいるときに SD メモリーカードを抜かないでください。

読み込みが完了すると、"Upgrade Completed"のメッセージが表示されます。

**(9) AV-HS450 (コントロールパネルとメインフレームの両方)の電源を切った後、** 再度電源を入れてください。

## 2. バージョンアップファイルを読み込む

[SYSTEM] ボタンを押して点灯させ、SYSTEM メニューを表示します。

[F1] を回して MainVer サブメニューを表示します。

#### < メニュー表示 >

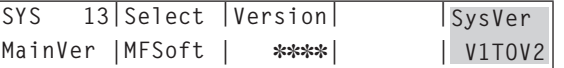

SysVer 項目に"V1TOV2"が表示されていることを確認します。

[SDCard] ボタンを押して点灯させ、SDCard メニューを表示します。

[F1] を回して File サブメニューを表示します。

[F2] を回して Mode 項目で、"Load"を選択し、[F2] スイッチを押します。

#### < メニュー表示 >

**SDCard 1|Mode↓ |Select |LoadFile Exec↓ File | Load| FMEM1| No**

# **AV-HS450 のバージョンアップ**

- [F3] スイッチを長押しすると、"LoadFile Exec ↓"項目にファイル名が表示さ れます。
- [F4] を回して"V2.45D"を選択します。

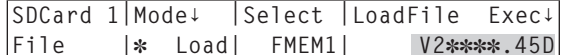

ファイル名は、すべて大文字で表示されます。

[F5] スイッチを押すと、AV-HS450 がデータの読み込みを開始します。

## データの読み込みには、数分かかります。・ご注意一

読み込んでいるときは、AV-HS450 の電源を切らないでください。また、読み込んでいるときに SD メモリーカードを抜かないでください。

読み込みが完了すると、"Upgrade Completed"のメッセージが表示されます。

 AV-HS450(コントロールパネルとメインフレームの両方)の電源を切った後、再度電源を入れてください。

## 5. AV-HS450 のバージョンアップを確認する

「1. AV-HS450 のソフトウエアバージョンを確認する」の手順で、AV-HS450 のソフトウエアバージョンが"2.00.00"以上になっていることを確認してくださ  $\bigcup_{\alpha}$ 

# **取り付けかた**

本ボードを AV-HS450 のメインフレームに取り付けます。

− ご注意 ─

● 本ボードは、ソフトウエアのバージョンが"2.00.00"未満の AV-HS450 では動作しません。本ボードを取り付ける前に、「AV-HS450 のバージョンアップ」を参照して

ください。

- 取り付け、および取り外し作業は、必ず販売店に依頼してください。
- 取り付け、および取り外し作業は、電源を OFF にし、電源プラグを抜いてか ら行ってください。
- 本ボードに触れる前に、接地した金属に手を触れ、人体に帯電している静電気を「放電」してください。静電気防止のリストストラップを着けると安全です。帯電している状態で本ボードに触れると、故障の原因となります。
- 本ボードを落としたり、強い衝撃や振動を与えて破損しないようにしてください。
- 本ボードを取り外した後は、必ずブランクパネルを取り付けてください。
- 本ボードを取り付けるときや取り外すときに、本ボードの縁や金属部などでけがをしないようにご注意ください。

AV-HS450 の電源を OFF にし、電源コードを抜く。

**② AV-HS450 背面の SLOT B のねじ 2 本を緩めて、 ブランクパネルを外す。** 

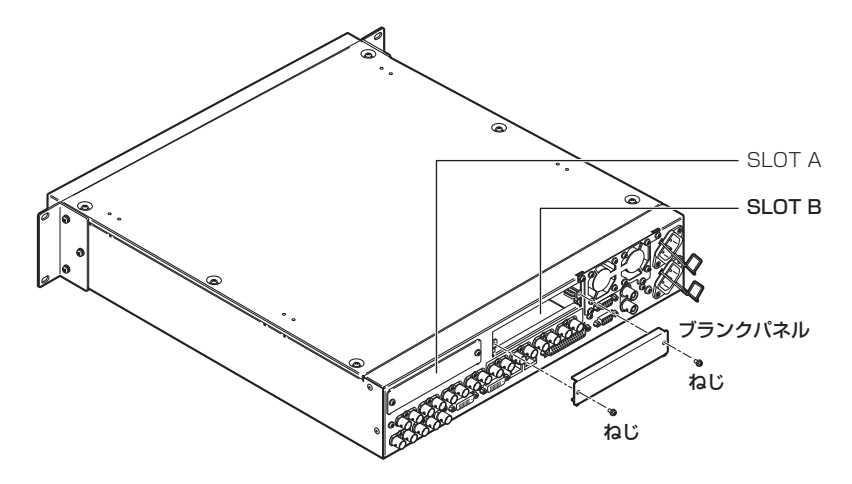

# **取り付けかた**

 本ボードをガイドレールに沿わせて、ゆっくりと差し込む。確実に奥まで差し込んでください。このとき無理な力を加えると、AV-HS450 内 部のコネクターを破損することがありますので、ご注意ください。

 ねじ 2 本で本ボードを取り付ける。 締め付けトルク:0.7 N•m

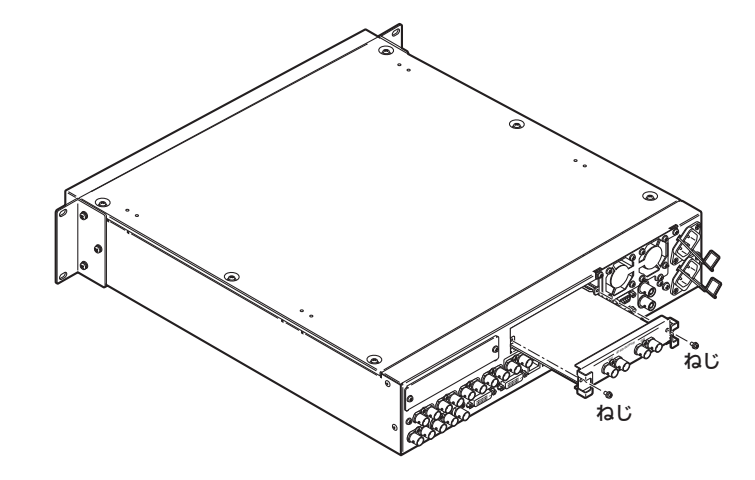

必要なケーブルを接続してから、電源コードを差し込んで電源を入れる。

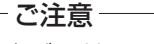

本ボードは、必ず AV-HS450(メインフレーム)の **SLOT B** に取り付けて ください。SLOT A に取り付けても動作しません。

# **取り付けかた**

## 本ボードが正しく取り付けられていることを確認する

AV-HS450(コントロールパネルとメインフレームの両方)の電源を入れて、オプションボードのステータスを表示するメニューで確認します。

[SYSTEM] ボタンを押して点灯させ、SYSTEM メニューを表示します。

[F1] を回して OptVer サブメニューを表示します。

#### < メニュー表示 >

**SYS 14|Select |Board |Version| OptVer | SLOTB| 3D-OUT| |** 

[F2] を回して Select 項目で、"SLOTB"を選択します。

本ボードが正しく取り付けられているときは、Board 項目に"3D-OUT"が 表示されます。正しく取り付けられていない場合や AV-HS450 のソフトウエアバージョンが "2.00.00"未満の場合は、Board 項目に"None"が表示されます。(Board

項目の表示が空白になるときもあります。)

## 取り外しかた

本ボードの取り外しは、取り付けかたと逆の要領で行ってください。

● ブランクパネルを取り付けるときは、ブランクパネルの突起部分が下になるように して取り付けてください。

# **接続のしかた**

## 外部同期をかけない接続(フレームシンクロナイザー ON)

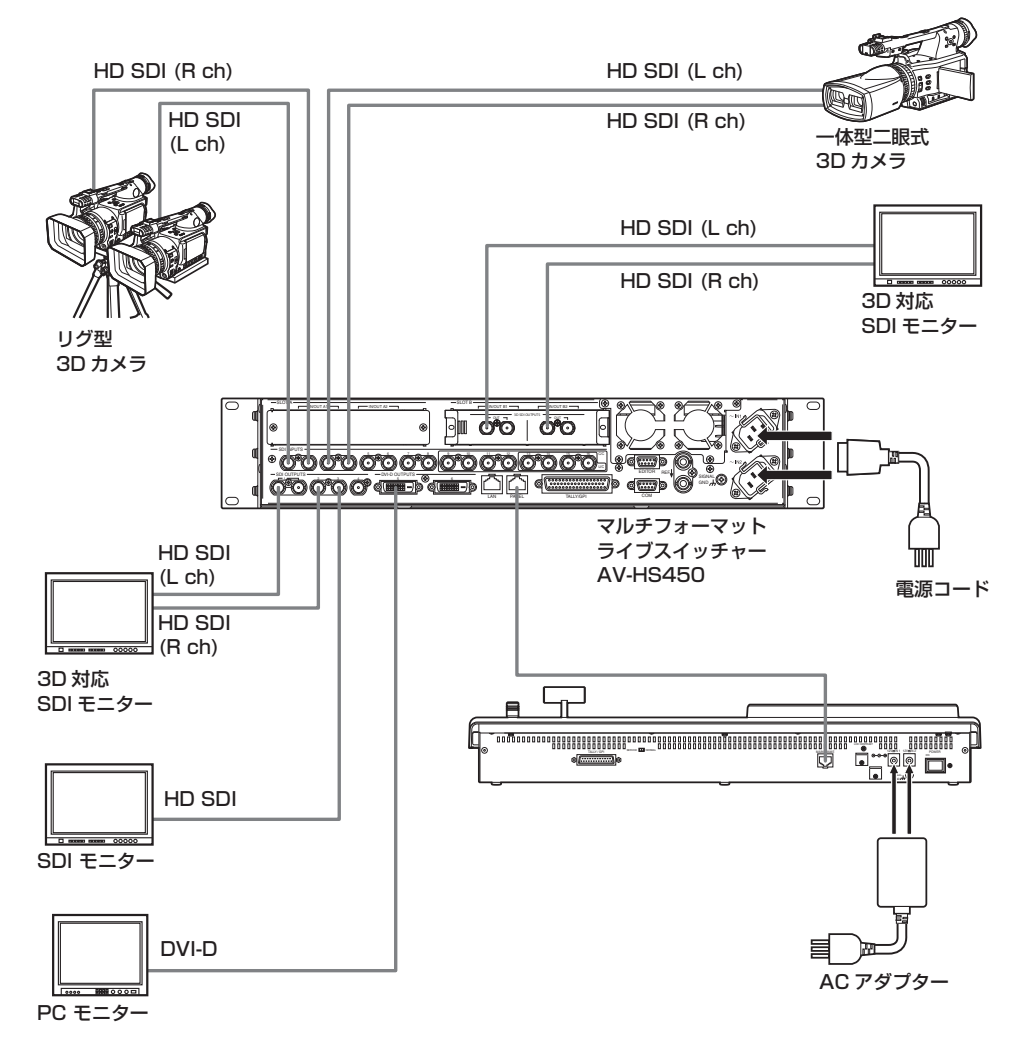

- 接続は電源を切った状態で行ってください。
- 各機器の詳しい接続のしかたは、それぞれの取扱説明書を参照してください。
- 各機器の操作方法は、それぞれの取扱説明書を参照してください。
この章では、3D モード選択時の操作のしかたを説明します。

AV-HS450 の基本操作や 2D モード選択時の操作については、AV-HS450 の取扱説明書をお読みください。

### はじめに

3D 映像信号は、左目用映像信号と右目用映像信号の 2 つの映像信号から構成されます。 以下、本書では左目用映像信号を"Lch"、右目用映像信号を"Rch"と表記します。 また、Lch と Rch の 2 系統の映像信号を出力するカメラ (2 眼式一体型 3D カメラやリグ型 3D カメラ) を "3D カメラ"、 1 系統の映像信号を出力するカメラを"2D カメラ"と表記します。

3D モードでは、入力された Lch と Rch のそれぞれに対して、並列に処理(バックグラウンドトランジション、キー、 PinP など)を行いますので、AV-HS450 の内部には Lch と Rch のバス (PGM バス、PST バス、キーフィルバス、キ ーソースバスなど)や出力信号(PGM、PVW、MV など)が存在します。

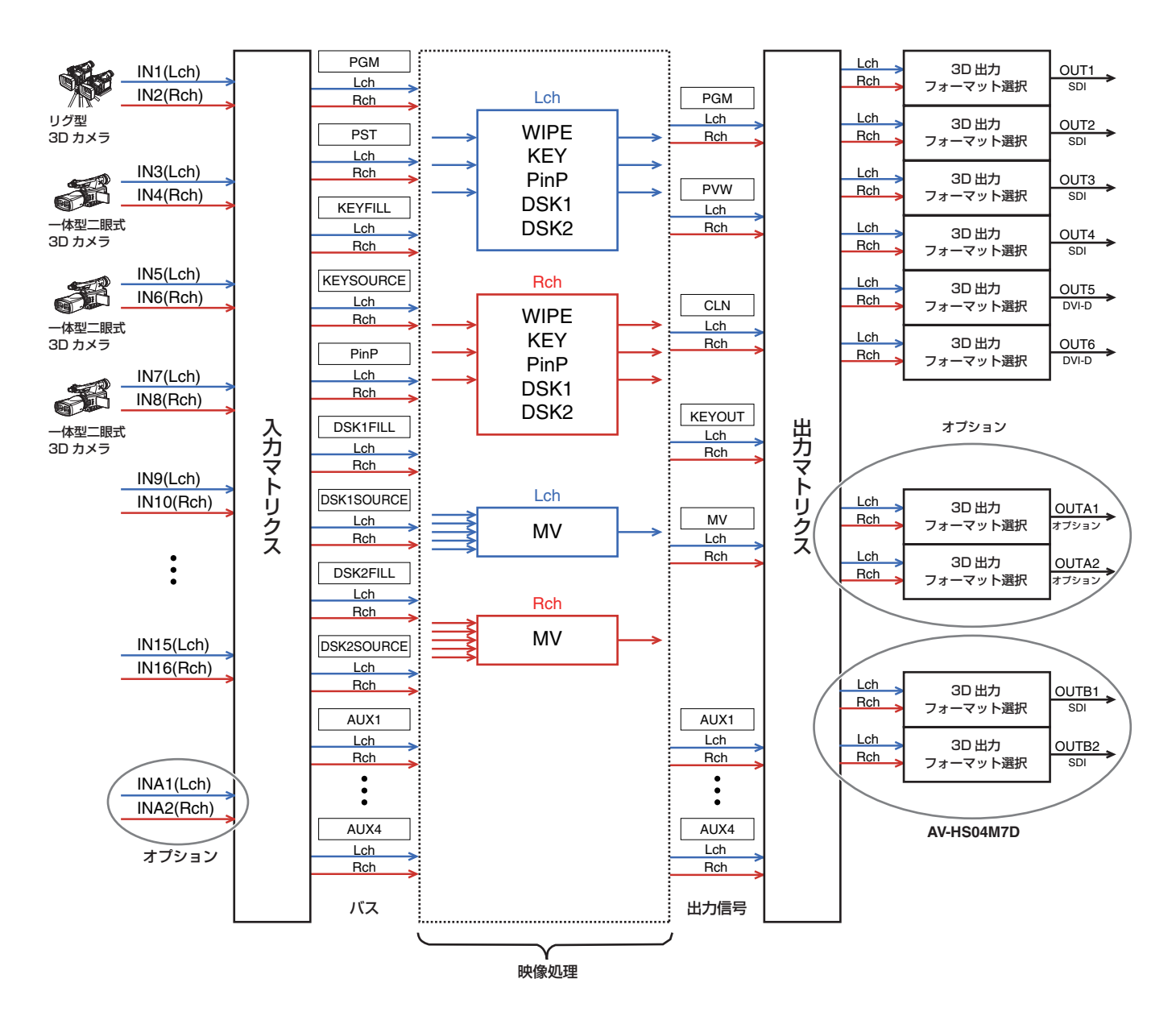

### 3D モードの概要

#### 3D 映像入力の調整

- ⇒「入力信号の設定」参照
- 入力された映像信号に対し、左右・垂直方向の反転・ 移動を行うことができます。 (標準 SDI 入力信号 INPUT1 ~ 16 のみに対応)
- キーストーン機能を有効にすると、入力された映像信 号に対し、水平・垂直方向の移動に加え、サイズ調整 や回転も行うことができます。 (Lch と Rch を合わせた 1 組の入力に対応。キース トーン機能を有効にしたときは、PinP の合成を行う ことはできません。)

#### 3D 映像信号の切り替え

- ⇒「クロスポイントの設定」参照
- Lch と Rch の信号を 1 つの XPT ボタンに割り当て て、同時に切り替えることができます。

#### 6 種類の 3D 映像出力フォーマット

- ⇒「出力信号の設定」参照
- 3D 出力のフォーマットを、下記から選択できます。 サイマル(L、R) サイドバイサイド ラインバイライン LR ミックス (2 種類) LR 差分表示 LR チェック表示

#### 3D 映像信号のステータスモニター表示

- ⇒「3D 映像のステータスモニター表示」参照
- マルチビューディスプレイの子画面上に、Lch と Rch の信号成分(輝度、R、G、B)のヒストグラム を表示したり、3D 映像の視差量をヒストグラムで表 示することができます。 また、視差量を視認するためのグリッドを表示するこ とができます。

### 2D モードと 3D モードの切り替え

SYSTEM メニューで、2D モードまたは 3D モードに切 り替えます。

ご注意 -

- AV-HS450 に本ボードが取り付けられていないと きは、3D モードを選択することができません。
- 2D モードと 3D モードのセットアップデータに互換 性はありません。
- 2D モードと 3D モードの切り替えを行うと、 AV-HS450 に保存された設定は全て初期化されま す。 あらかじめ、SD メモリーカードにセットアップデー タを保存してください。

⇒ AV-HS450 の取扱説明書「3-12-2.SD メモリー カードへの保存」参照。

- [SYSTEM] ボタンを押して点灯させ、SYSTEM メ ニューを表示します。
	- ⇒ AV-HS450 の取扱説明書「2-1-5. LCD メニュー 部」参照
- [F1] を回して 3DFormat サブメニューを表示しま す。

< メニュー表示 >

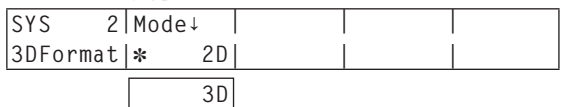

現在選択されているモードの左側に「\*」が表示され ます。

- [F2] を回して Mode 項目で、映像のモード(2D ま たは 3D)を選択して [F2] スイッチを押します。
- AV-HS450(コントロールパネルとメインフレーム の両方)の電源を切った後、再度電源を入れてくださ  $\bigcup_{\alpha}$

### 入力信号の設定

#### ■カメラの接続

3D モードでは、奇数番号の入力端子の信号を Lch、偶数番号の入力端子の信号を Rch として扱います。

3D カメラを AV-HS450 に接続するときは、カメラの Lch 出力を奇数番号の入力端子へ、Rch 出力を偶数番号の入力端 子へ接続してください。

また、3D モードでも 2D カメラを接続することができます。2D カメラは、奇数番号の入力端子へ接続してください。

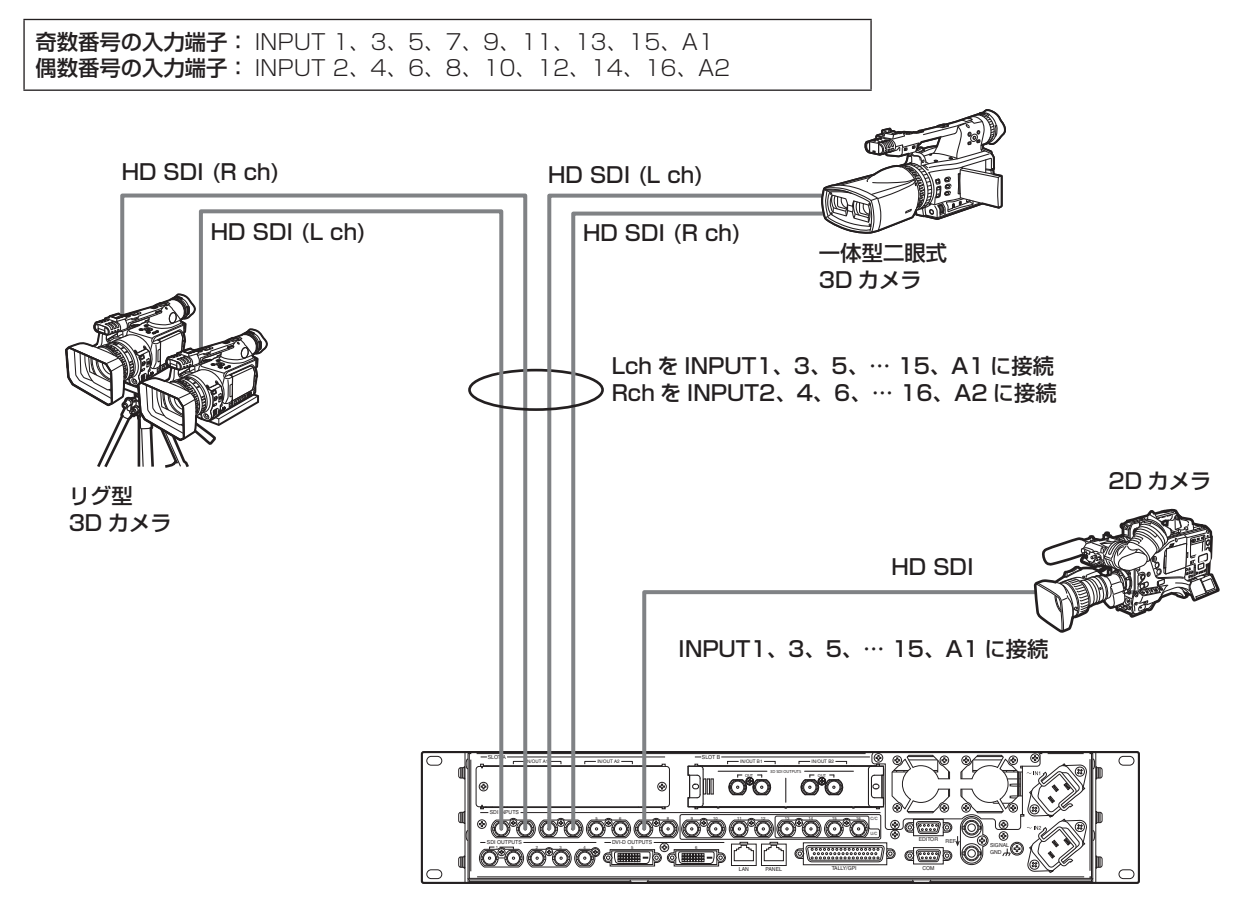

#### ■入力信号の選択 (2D と 3D)

- [INPUT] ボタンを押して点灯させ、INPUT メニューを表示します。 ⇒ AV-HS450 の取扱説明書「2-1-5. LCD メニュー部」参照
- [F1] を回して INPUT XX サブメニューを表示します。 (X: IN1 ~ IN16、A1、A2)X は、カメラの信号を設定する入力を選択します。
- [F2] を回して、SrcType 第 3 メニューを表示します。

 < メニュー表示 > **INPUT XX|SrcType|SrcType| |** 

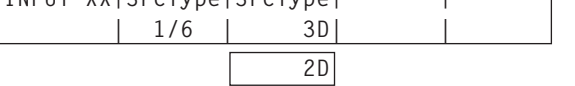

- [F3] を回して SrcType 項目で、カメラの信号を選択します。
	- 3D : 3D カメラを接続するときに選択します。
	- 2D : 2D カメラを接続するときに選択します。

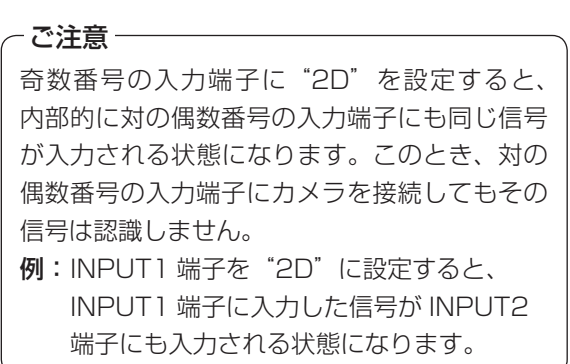

#### ■入力信号の調整

入力された映像信号に対し、左右・垂直方向の反転・移動を行うことができます。

- 入力信号の調整は、入力端子 INPUT1 ~ 16 のみに対応しています。 オプションボードの入力端子には対応していません。
- 入力信号の調整を有効にした入力端子は、FS(フレームシンクロナイザー機能)が必ず ON になります。 また、入力信号には、1 フレームの遅延が加わります。
- 入力信号の調整を有効にすると、その端子に入力した信号からアンシラリデータ (H、V) が削除されます。
- 奇数番号の入力端子で調整を有効にすると、対になっている偶数番号の入力端子も調整が有効になります。 また、偶数番号の入力端子で調整を有効にすると、対になっている奇数番号の入力端子も調整が有効になります。
	- 例: ● INPUT1 の入力信号の調整を有効にすると、INPUT2 も入力信号の調整と FS (フレームシンクロナイザー機能)が ON になります。
	- INPUT2 の入力信号の調整を有効にすると、INPUT1 も入力信号の調整と FS (フレームシンクロナイザー機能) が ON になります。
- 本機能を用いると、3D 映像の視差を大きくすることができます。視差を付け過ぎないようご留意ください。
- 本機能を有効にすると、調整を行ったときに一瞬映像が乱れます。

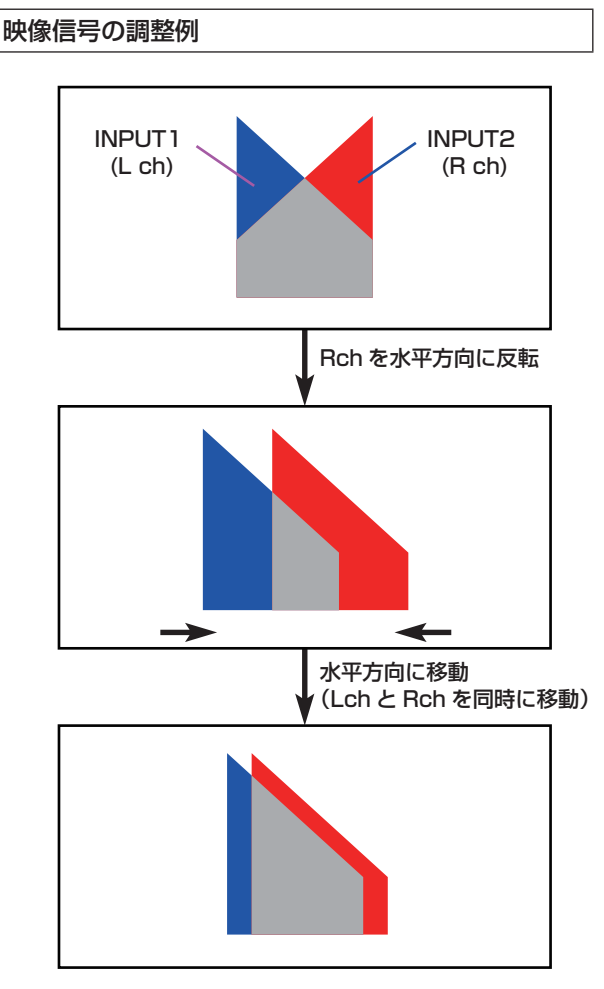

● 映像を水平方向に移動すると、黒い帯が画面の両端 に表示されます。

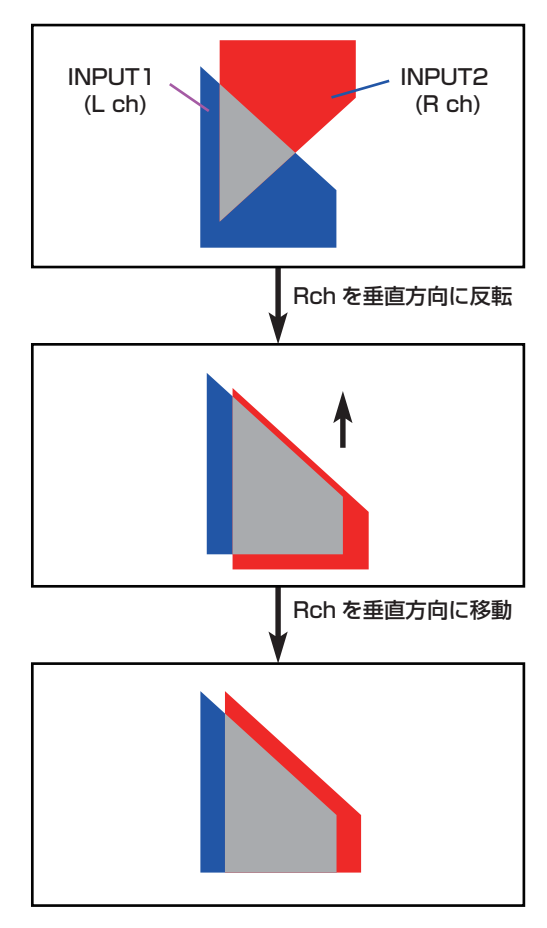

● 映像を垂直方向に移動すると、黒い帯が画面の上部、 または下部に表示されます。

#### 映像信号の調整機能を有効にする

- [INPUT] ボタンを押して点灯させ、INPUT メニュー を表示します。
	- ⇒ AV-HS450 の取扱説明書「2-1-5. LCD メニュー 部」参照
- [F1] を回して INPUT XX サブメニューを表示しま す。

(X: IN1 ~ IN16) Xは、調整を有効にする入力を選 択します。

[F2] を回して、FS 第 3 メニューを表示します。

< メニュー表示 >

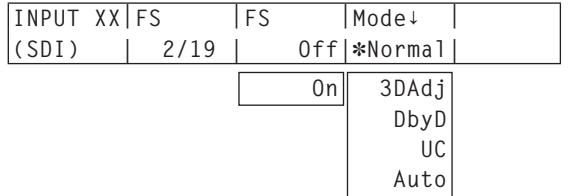

現在選択されているモードの左側に「\*| が表示され ます。

[F4] を回して Mode 項目で、"3DAdj"を選択して [F4] スイッチを押します。

"3DAdj"の左側に「」が表示され、FS 項目が自動 的に"On"に設定されます。

- "3DAdj"が選択されているときは、FS 項目で"Off" を選択することができません。
- その他のモード (Normal、DbyD、UC、Auto) については、AV-HS450 の取扱説明書を参照して ください。

#### 映像を反転する

- [INPUT] ボタンを押して点灯させ、INPUT メニュー を表示します。
	- ⇒ AV-HS450 の取扱説明書「2-1-5. LCD メニュー 部」参照
- [F1] を回して INPUT XX サブメニューを表示しま す。 (X: IN1 ~ IN16) Xは、映像を反転する入力を選択 します。
- [F2] を回して、3DAdj1 第 3 メニューを表示します。

#### < メニュー表示 >

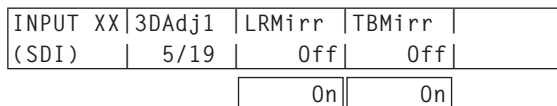

[F3] を回して LRMirr 項目で、On/Off を選択します。

On : 映像を水平方向に反転します。 Off : 映像を反転しません。

- [F4] を回して TBMirr 項目で、On/Off を選択します。
	- On : 映像を垂直方向に反転します。
	- Off : 映像を反転しません。

#### 映像の位置を調整する

- [INPUT] ボタンを押して点灯させ、INPUT メニュー を表示します。
	- ⇒ AV-HS450 の取扱説明書「2-1-5. LCD メニュー 部」参照
- [F1] を回して INPUT XX サブメニューを表示しま す。

(X: IN1 ~ IN16) Xは、映像の位置を調整する入力 を選択します。

[F2] を回して、3DAdj2 第 3 メニューを表示します。

< メニュー表示 >

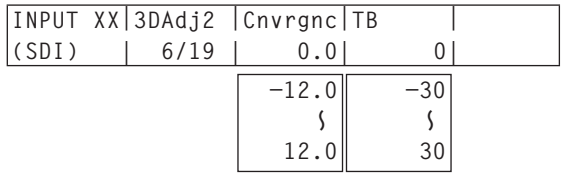

[F3] を回して Cnvrgnc 項目で、水平方向の位置を調 整します。

#### **[F3] を右に回す:**

 値が + 方向に変化します。 奇数番号の入力端子の映像(Lch)は右に移動し、 偶数番号の入力端子の映像(Rch)は左に移動 します。

#### [F3] を左に回す:

 値が ‒ 方向に変化します。 奇数番号の入力端子の映像(Lch)は左に移動し、 偶数番号の入力端子の映像(Rch)は右に移動 します。

- 表示される数値は、画面の幅に対する割合をパー セントの単位で表しています。
- 奇数番号の入力端子を選択して調整を行うと、対 になっている偶数番号の入力端子の映像も連動し て調整されます。

また、偶数番号の入力端子を選択して調整を行う と、対になっている奇数番号の入力端子の映像も 連動して調整されます。

例:

- INPUT1 を選択して Cnvrgnc 項目を "4.0" にすると、INPUT2 の Cnvrgnc 項目も"4.0" になります。
- INPUT2 を選択して Cnvrgnc 項目を"-5.0" にすると、INPUT1 の Cnvrgnc 項目も "‒5.0"になります。

[F4] を回して TB 項目で、垂直方向の位置を調整し ます。

#### [F4] を右に回す:

 値が + 方向に変化し、映像が下に移動します。 [F4] を左に回す:

値が ‒ 方向に変化し、映像が上に移動します。

● 表示される数値は、画面のライン数を表していま す。

#### ■キーストーン機能

入力された映像信号に対し、水平・垂直方向の移動、サイズの調整や回転効果(X、Y、Z)を加えることができます。

- Lch と Rch を合わせた 1 組の入力に対してのみ、本機能を有効にすることができます。
- 本機能を有効にすると、PinP の合成を行うことはできません。 PinP1 ON ボタンを押しても、PinP の合成がされません。(PinP1 ON ボタンが点灯しません。)
- 本機能を有効にした入力信号 (Lch と Rch) には、1 フレームの遅延が加わります。
- 本機能を有効にした入力信号は、アンシラリデータ (H、V) が削除されます。
- 本機能を用いると、3D 映像の視差を大きくすることができます。視差を付け過ぎないようご留意ください。
- 本機能を有効にすると、調整を行ったときに一瞬映像が乱れます。

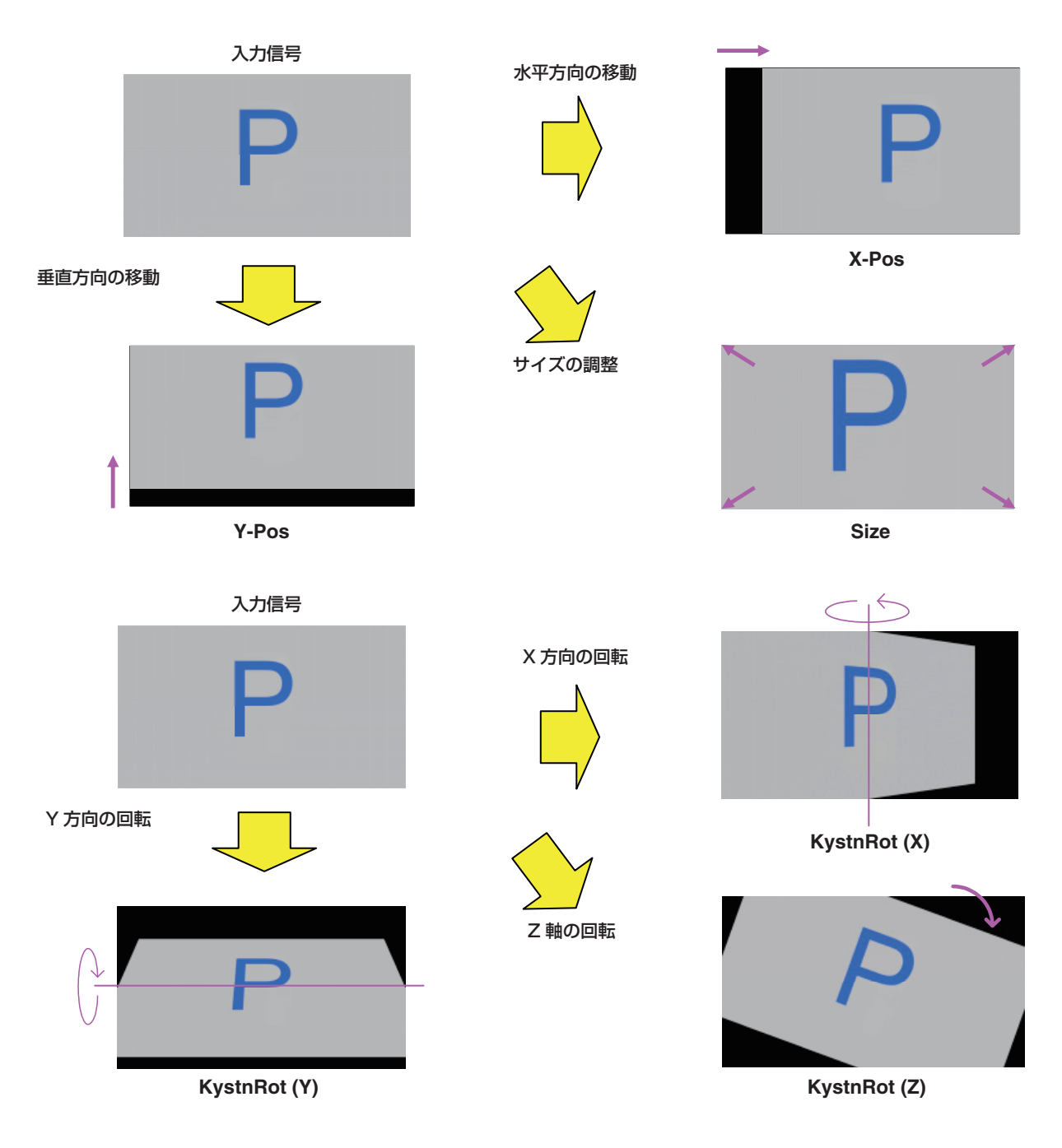

#### キーストーン機能を有効にする

- [CONFIG] ボタンを押して点灯させ、CONFIG メニ ューを表示します。
- [F1] を回して、Keystone サブメニューを表示しま す。

< メニュー表示 >

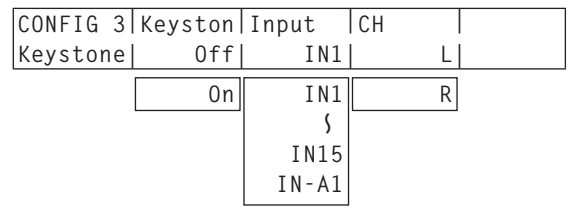

[F2] を回して Keyston 項目で、On/Off を選択しま す。

On : キーストーン機能を有効にします。 Off : キーストーン機能を無効にします。

- [F3] を回して Input 項目で、キーストーン機能を有 効にする入力を選択します。
	- 奇数番号の入力端子を選択してください。 選択した入力(Lch)と対になっている偶数番号の 入力(Rch)の両方に、キーストーン機能が適用 されます。
- [F4] を回して CH 項目で、調整を行う映像を選択し ます。
	- L : Input 項目で選択した入力映像(Lch)を調整 します。
	- R: 対になっている偶数番号の入力映像 (Rch) を 調整します。

#### 映像の移動とサイズを調整する

- [CONFIG] ボタンを押して点灯させ、CONFIG メニ ューを表示します。
- [F1] を回して、KystnPos サブメニューを表示しま す。

#### < メニュー表示 >

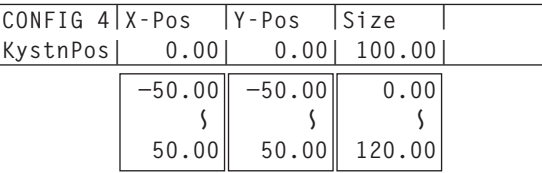

[F2]、[F3]、[F4] を回して、映像の X 座標、Y 座標、 サイズを調整します。

> [F2]、[F3]、[F4] を右に回す: 値が + 方向に変化します。

> [F2]、[F3]、[F4] を左に回す: 値が ‒ 方向に変化します。

● ポジショナー (X 座標、Y 座標) とロータリーエ ンコーダー [Z] (サイズ) の操作でも、この調整が 行えます。

#### 映像に回転効果を加える

- [CONFIG] ボタンを押して点灯させ、CONFIG メニ ューを表示します。
- [F1] を回して、KystnRot サブメニューを表示しま す。

< メニュー表示 >

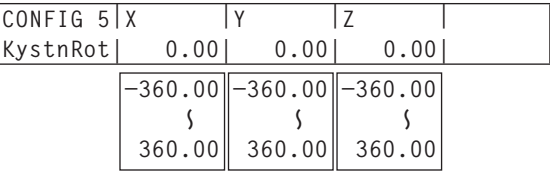

[F2]、[F3]、[F4] を回して、映像を回転させる角度 (X 方向、Y 方向、Z 軸)を調整します。

> [F2]、[F3]、[F4] を右に回す: 値が + 方向に変化します。 [F2]、[F3]、[F4] を左に回す:

- 値が ‒ 方向に変化します。
- ポジショナー (X 方向、Y 方向) とロータリーエ ンコーダー [Z] (Z 軸) の操作でも、この調整が行 えます。

### クロスポイントの設定

 AV-HS450 のバスクロスポイントボタン 1 ~ 32 に外部入力信号や内部発生信号をアサインします。 ひとつのボタンに Lch、Rch 両方の信号がアサインされます。

- [XPT] ボタンを押して点灯させ、XPT メニューを表示します。 ⇒ AV-HS450 の取扱説明書「2-1-5. LCD メニュー部」参 照
- [F1] を回して XPTAsign サブメニューを表示します。
- [F2] を回して、XPT 項目でクロスポイントボタンの番号を選 択し、[F3] を回して、Signal 項目で入力信号を選択します。 現在クロスポイントボタンで選択されている信号のアサインを 変更すると、変更に合わせてクロスポイントボタンの点灯位置 が変わります。このとき出力されている映像は変わりません。

#### < メニュー表示 >

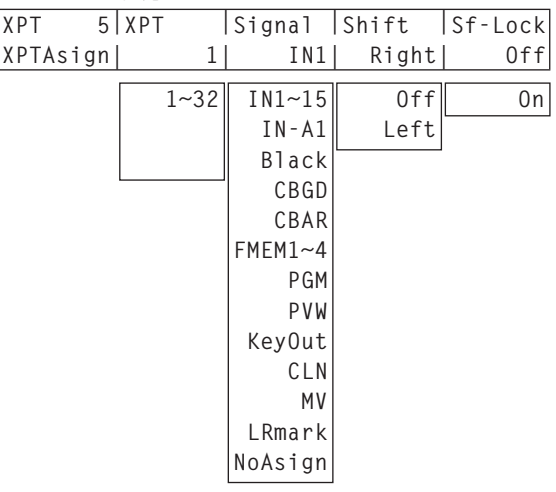

アサインされる素材は下記のようになります。

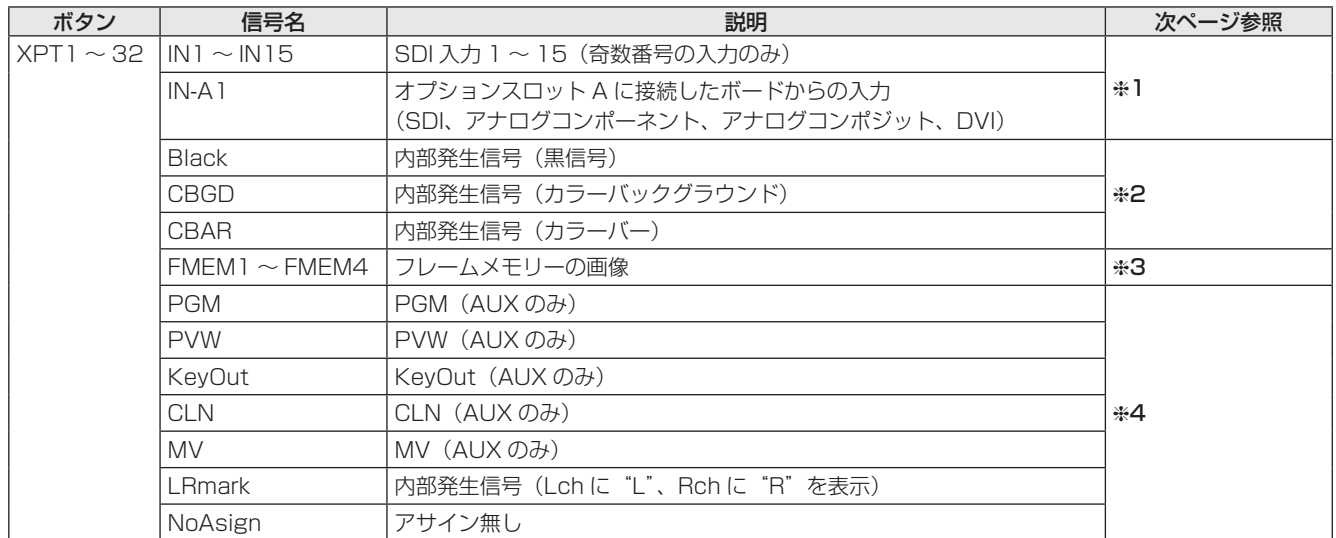

「NoAsign」がアサインされているボタンを押しても、映像は切り替わりません。

● マルチビューディスプレイの出力(MV)に AUX2 ~ AUX4 の出力信号がアサインされているときに、AUX バス(AUX2、 AUX3、AUX4)の出力信号としてマルチビューディスプレイの出力(MV)を選択すると、マルチビューディスプレイ の子画面に表示される AUX バスの映像は黒の映像になります。

#### ● デフォルトは下記の設定になります。

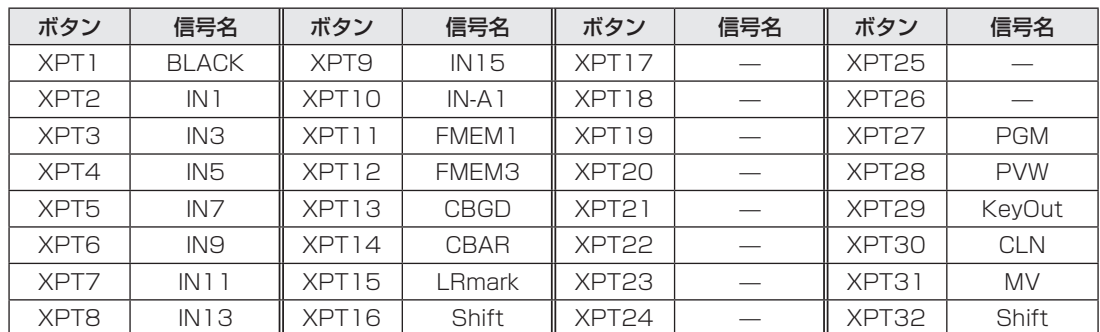

#### 1:

奇数番号の入力(Lch)をアサインしたクロスポイントボタンには、対になっている偶数番号の入力(Rch)もアサイ ンされます。

例:

クロスポイント 1 ボタンに IN1 がアサインされている場合、PGM バスでクロスポイント 1 ボタンを押して点灯させ ると、PGM バスの Lch に INPUT1 の信号が選択され、PGM バスの Rch に INPUT2 の信号が選択されます。

 $*2:$ 

下記の信号をクロスポイントボタンにアサインしたときは、Lch と Rch が同じ信号になります。

Black、CBGD、CBAR

 $*3:$ 

フレームメモリーの設定により、動作が異なります。

[ フレームメモリーの設定 ]

[FMEM] ボタンを押して点灯させ、FMEM メニューを表示します。

[F1] を回して、Mode サブメニューを表示します。

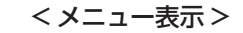

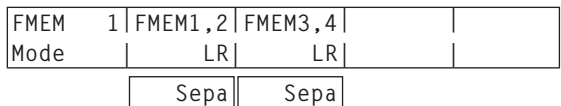

[F2] を回して FMEM1,2 項目で、フレームメモリー(FMEM1 と FMEM2)の映像を選択します。

- LR : Lch に FMEM1 の映像を設定し、Rch に FMEM2 の映像を設定します。
	- FMEM1 をアサインしたクロスポイントボタンには、Lch に FMEM1 の映像が設定され、Rch に FMEM2 の映像が設定されます。
	- FMEM2 をアサインしたクロスポイントボタンにも、Lch に FMEM1 の映像が設定され、Rch に FMEM2 の映像が設定されます。
- Sepa : FMEM1 と FMEM2 を個別に扱います。
	- FMEM1 をアサインしたクロスポイントボタンには、Lch と Rch の両方に FMEM1 の映像が設 定されます。
	- FMEM2 をアサインしたクロスポイントボタンには、Lch と Rch の両方に FMEM2 の映像が設 定されます。

[F3] を回して FMEM3,4 項目で、フレームメモリー(FMEM3 と FMEM4)の映像を選択します。

- LR : Lch に FMEM3 の映像を設定し、Rch に FMEM4 の映像を設定します。
	- FMEM3 をアサインしたクロスポイントボタンには、Lch に FMEM3 の映像が設定され、Rch に FMEM4 の映像が設定されます。
	- FMEM4 をアサインしたクロスポイントボタンにも、Lch に FMEM3 の映像が設定され、Rch に FMEM4 の映像が設定されます。
- Sepa : FMEM3 と FMEM4 を個別に扱います。
	- FMEM3 をアサインしたクロスポイントボタンには、Lch と Rch の両方に FMEM3 の映像が設 定されます。
	- FMEM4 をアサインしたクロスポイントボタンには、Lch と Rch の両方に FMEM4 の映像が設 定されます。

#### 4:

LRmark をアサインしたクロスポイントボタンには、Lch に "L"、Rch に "R" を表示した画像が設定されます。

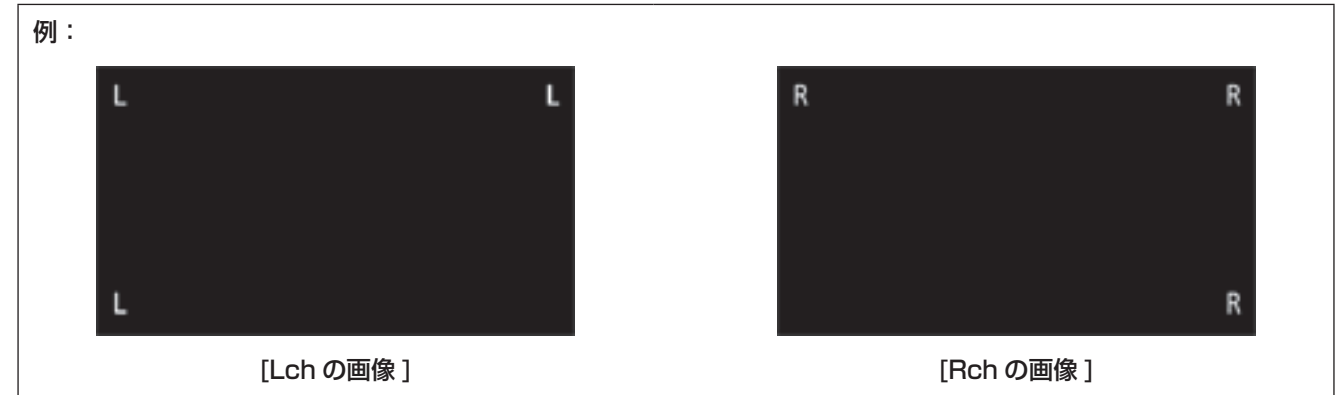

### 出力信号の設定

- [OUTPUT] ボタンを押して点灯させ、OUTPUT メ ニューを表示します。
	- ⇒ AV-HS450 の取扱説明書「2-1-5. LCD メニュ ー部」参照
- [F1] を回して OUTPUTYY サブメニューを表示しま す。  $(Y: OUT] \sim OUT6, AI, AZ, BI, B2)$ 
	- Y は、アサインする出力を選択します。
- [F2] を回して、Asign サブメニューを表示します。

```
 < メニュー表示 >
```
**OUTPUTYY|Asign |Source |Mode↓ |3DFrmt↓**   $|1/2|$  PGM $|$   $-$ **| PVW CLN**  $AIIX1 - 4$  **MV KeyOut Normal DC R SbyS LbyL LRMIXa LRMIXb LRDiff LRChk**

- [F3] を回して、Source 項目で出力信号の種類を設 定します。
	- 3D モードでは、下記の出力信号それぞれに、Lch と Rch が存在します。

#### PGM:

 スイッチャーの本線出力でワイプ、ミックス、キー、 ダウンストリームキーなど効果がかかった映像を出 力します。

#### PVW:

 次の操作を事前に確認できるプレビュー出力です。  $AUX1 \sim 4$ :

 1 ~ 4 系統ある AUX バスで選択された信号を出力 します。

#### CLN:

 クリーン信号(PGM 信号からキー、ダウンストリ ームキーなどの効果を除いた映像)を出力します。

#### MV:

マルチビューディスプレイの出力です。

 複数の入力信号や出力信号を縮小して、1 画面に出 力します。

#### KeyOut:

キー信号を出力します。

SDI 出力ボード(AV-HS04M7 または AV-HS04M7D)の出力が選択されている場合は、 [F4] を回して Mode 項目で出力モードを設定し、 [F4] スイッチを押して確定します。 現在選択されている出力モードの左側に「\*| が表示 されます。

#### Normal:

 システムフォーマットと同一の信号を出力します。 DC(ダウンコンバーター): システムフォーマットが 1080/59.94i、

720/59.94p のときは、480/59.94i のフォー マットで出力します。 システムフォーマットが 1080/50i、720/50p

のときは、576/50i のフォーマットで出力します。

#### - ご注意 —

3DFrmt 項目が "LbyL" に設定されているときは、 DC を選択することができません。

- ここでの "システムフォーマット" とは、 AV-HS450 の SYSTEM メニューで設定したビ デオフォーマットを示します。
	- ⇒ AV-HS450 の取扱説明書「5-1. ビデオフォー マットの設定」参照

- [F5] を回して 3DFrmt 項目で 3D 出力のフォーマッ トを設定し、[F5] スイッチを押して確定します。 現在選択されているフォーマットの左側に「\*」が表 示されます。
	- L : Lch の映像を出力します。
	- R : Rch の映像を出力します。
	- SbyS(サイドバイサイド):

 Lch と Rch の映像を水平方向に 50% 縮小し、左 右に並べてモニターに出力します。 Lch と Rch の映像を 2D モニターで同時に確認す ることができます。

● SbyS を選択したときは、他の 3D 出力フォーマ ットを選択したときと比べ、出力信号に 1H の 遅延が加わります。

LbyL(ラインバイライン):

 Lch と Rch の映像を、ラインごとに交互に並べて 出力します。

LRMIXa(LR ミックス a):

Lch と Rch の映像を混合して出力します。

LRMIXb(LR ミックス b):

 LRMIXa の映像に対して、Lch にマゼンタを混合し、 Rch に緑色を混合して出力します。

#### LRDiff (LR 差分表示):

 Lch と Rch の映像の輝度成分を比べ、その差分を グレースケールで表示します。

 Rch の映像を基準とし、Lch の輝度が高い部分は 明るく表示し、Lch の輝度が低い部分は暗く表示し ます。

 Lch と Rch の映像の輝度が同一の部分は、50% のグレーで表示します。

#### LRChk (LR チェック表示):

Lch と Rch の映像を格子状に配置して出力します。

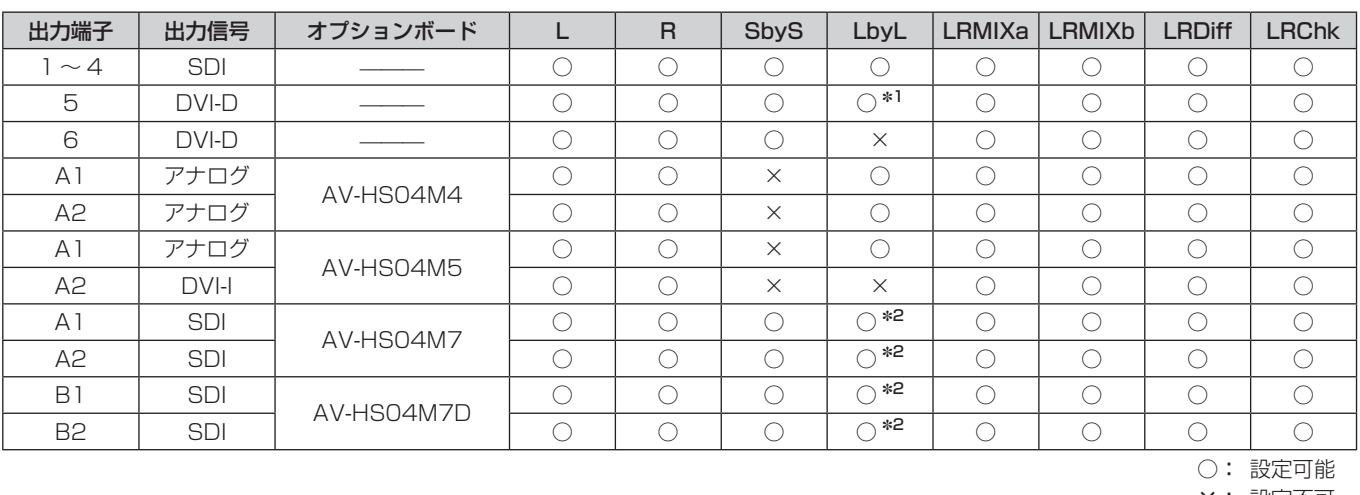

● 出力端子や接続したオプションボードによって、下記の制限があります。

×: 設定不可

1: OUTPUT5(DVI-D 出力)で、"LbyL" を選択すると、OUTPUT6 の出力信号は、OUTPUT5 と同一の信号に なります。(Source、Movdet、3DFrmt、Size、Scale の設定が同一になります。)

2: SDI 出力でダウンコンバーターを選択しているときは、"LbyL" を選択することができません。

#### 各フォーマットの出力例

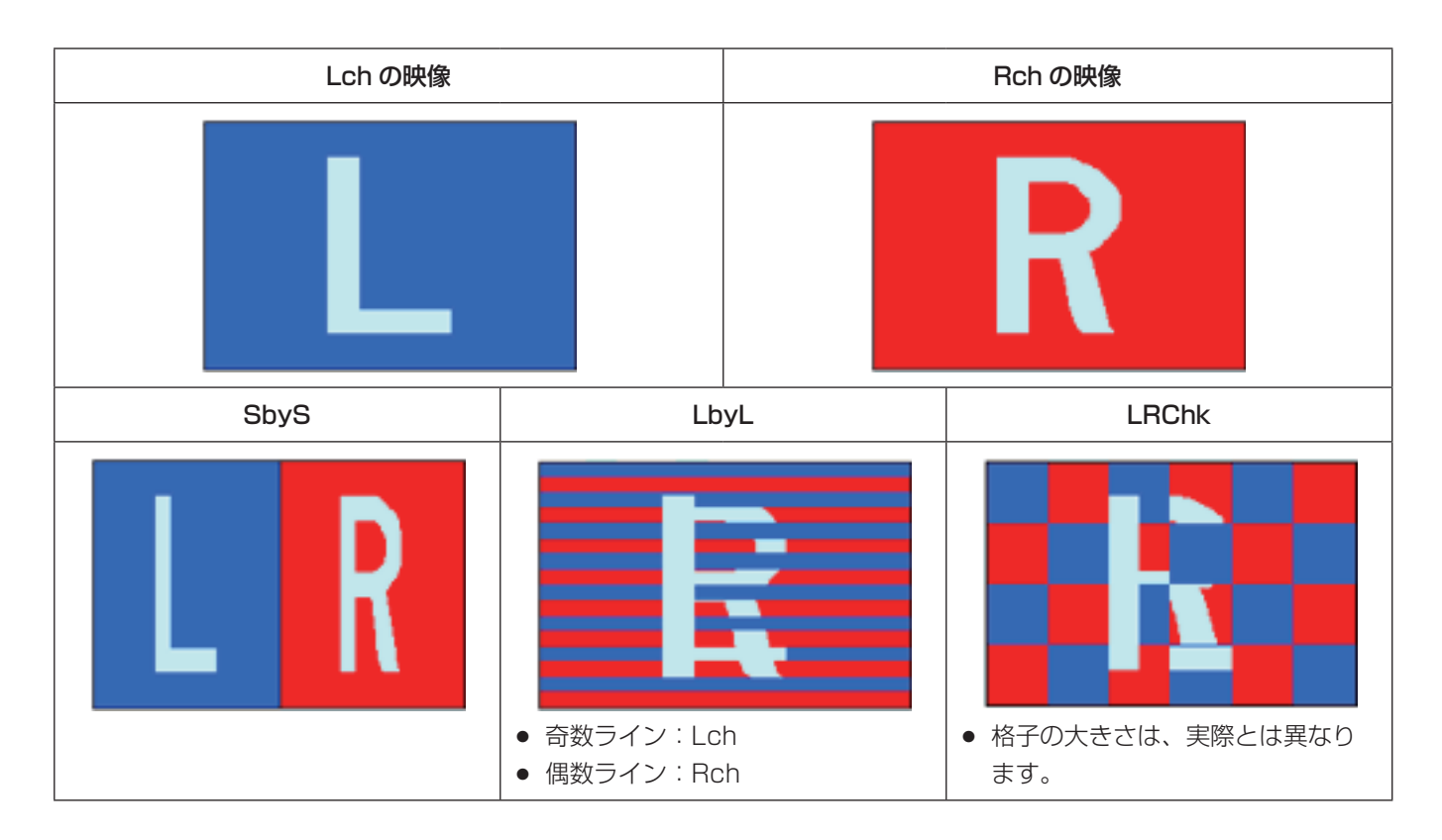

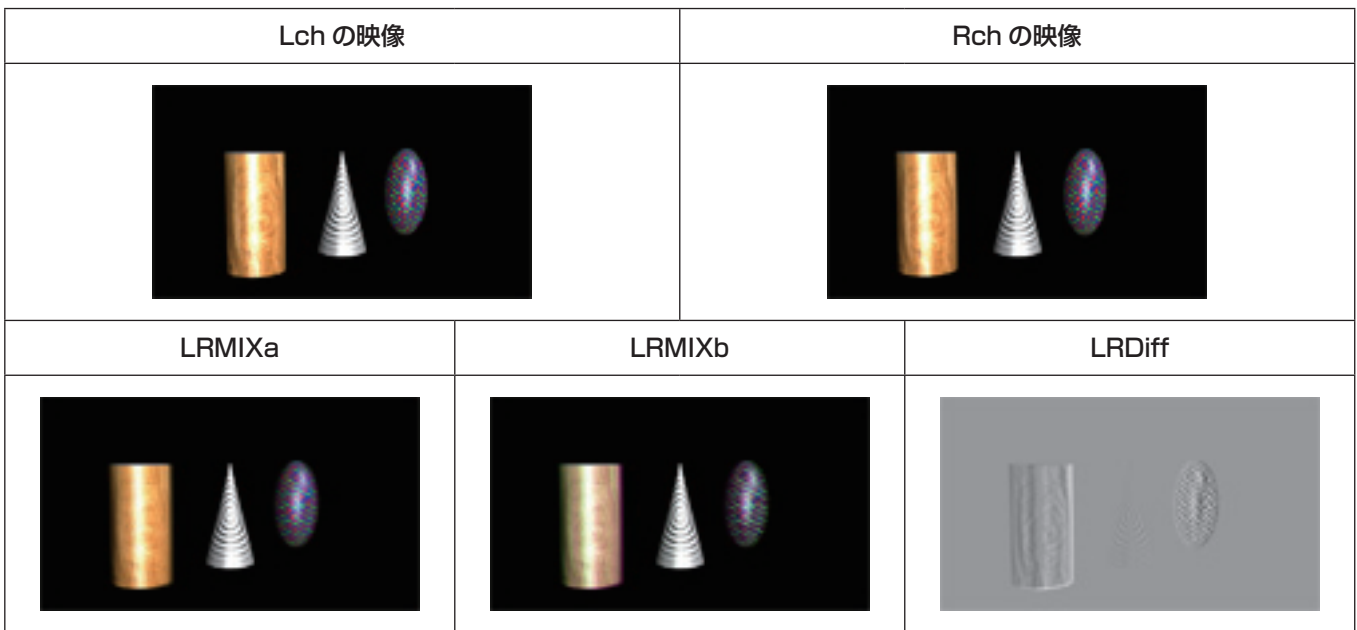

### 3D 映像信号のステータスモニター表示

マルチビューディスプレイ (MV) の子画面 (1/4 サイズのみ) やプレビュー出力に、3D 映像と下記の表示を重ねて表示 することができます。

- Lch と Rch の信号成分(輝度、R、G、B)の分布(ヒストグラム表示)
- 3D 映像の視差量の分布 (ヒストグラム表示)
- 3D 映像の視差量を確認するためのグリッド

ご注意ー

以下、本書ではこれらのヒストグラムやグリッドのことを、"3D ステータスモニター"と表記します。

"3D ステータスモニター"は、信号成分の分布や視差量の分布を正確に示すものではありません。 入力した映像信号によっては、"3D ステータスモニター"の表示に誤差が生じる場合があります。

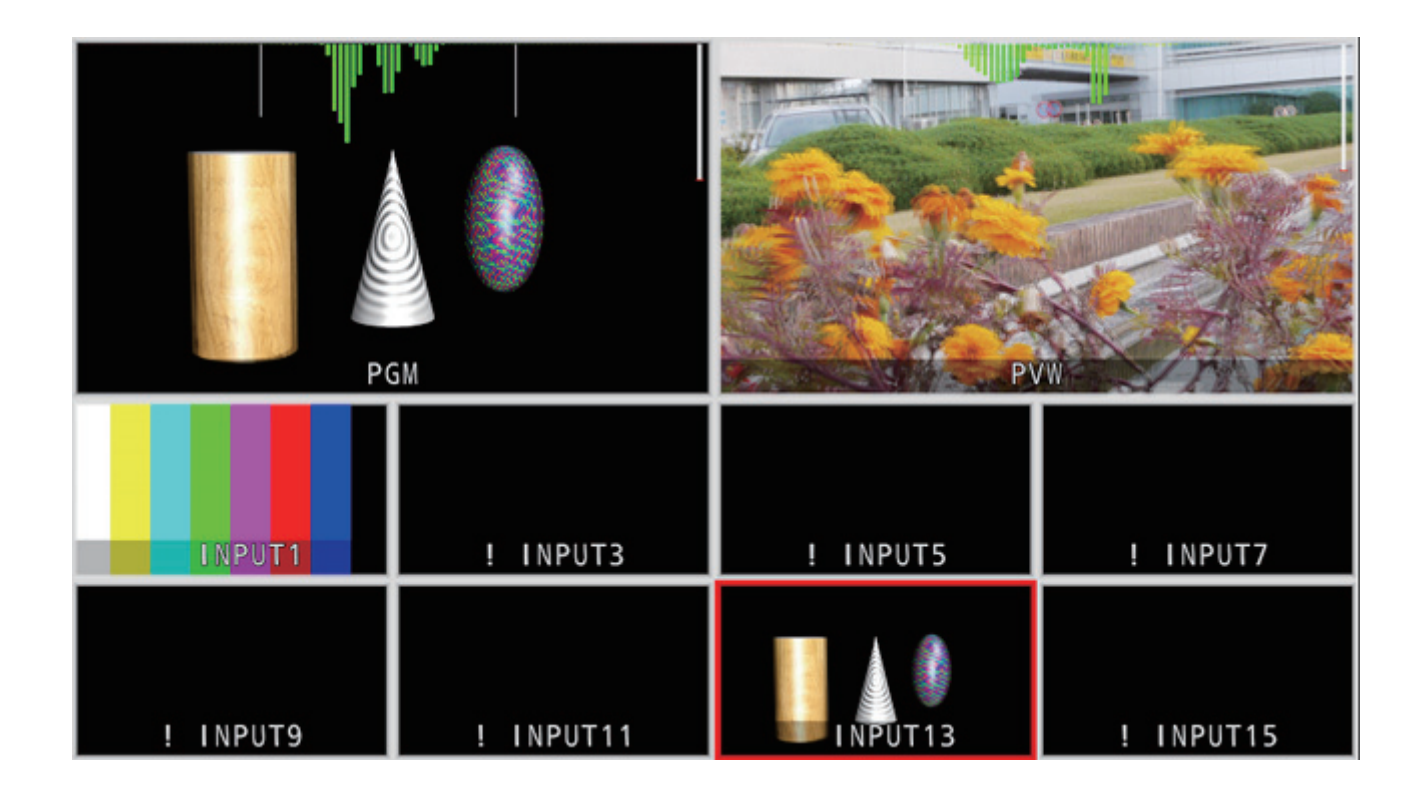

#### ■視差量について

左目用の映像(Lch)と右目用の映像(Rch)を撮影するカメラ、この2つのカメラの光軸が交わるところを"コンバー ジェンスポイント"といいます。

3D 映像を撮影するときは、このコンバージェンスポイントが位置する面が基準となります。

本書では、この基準面を"仮想スクリーン"と表記します。

"仮想スクリーン"の位置にある被写体を撮影すると、その被写体は、Lch と Rch のそれぞれにおいて同じ位置に存在します。

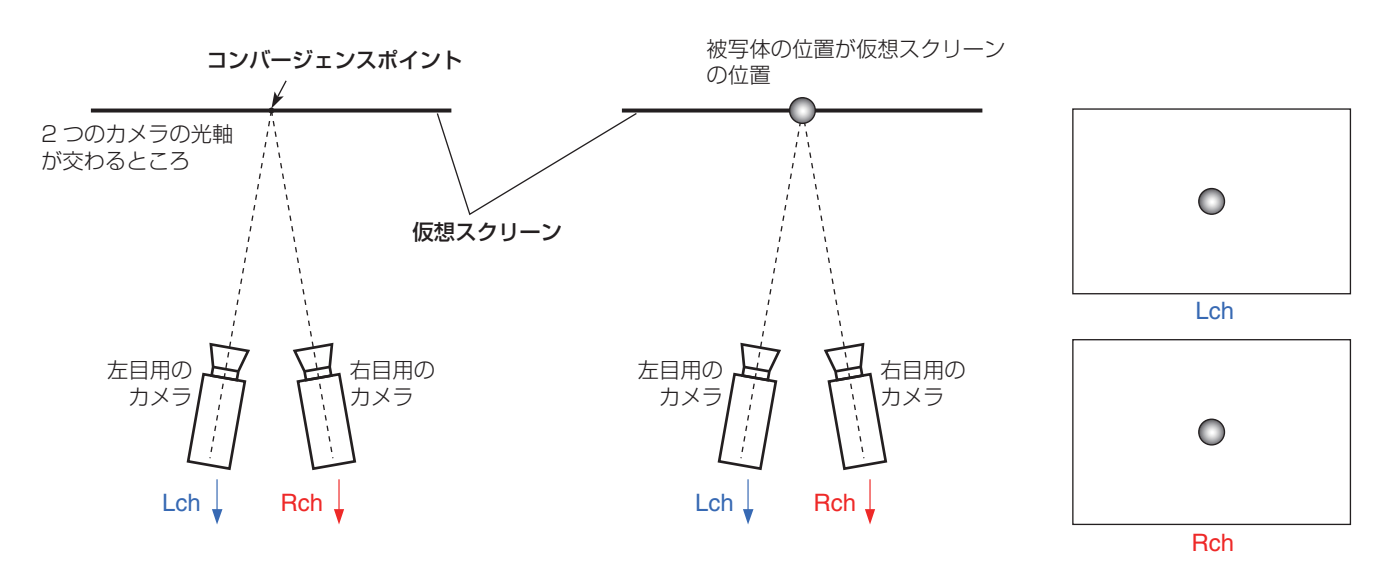

仮想スクリーンよりも手前(飛び出し方向)にある被写体を撮影すると、その被写体は、Lch では右側の位置に、Rch で は左側の位置に存在します。

逆に、仮想スクリーンよりも奥(引っ込み方向)にある被写体を撮影すると、その被写体は、Lch では左側の位置に、Rch では右側の位置に存在します。

本書では、この映像(Lch と Rch)を重ねたときにできる、被写体の位置の差(下図の P の部分)を"視差量"と表記し、 画面幅に対する割合(%)で示します。

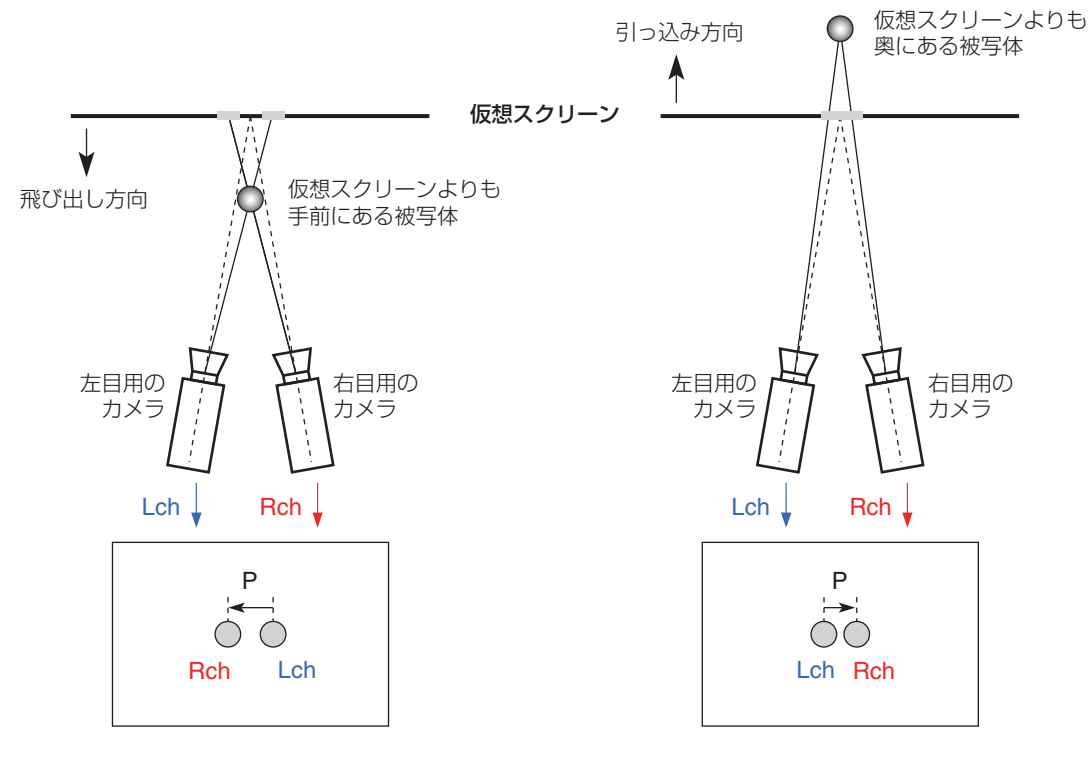

36 (J)

日本語

また、飛び出し方向に被写体が位置するときの視差量をー(マイナス)で表現し、引っ込み方向に被写体が位置するときの 視差量を +(プラス)で表現します。

図 1 のように、仮想スクリーンを境として 3 か所に位置する被写体を撮影すると、視差量のヒストグラムは、図 2 のよう になります。

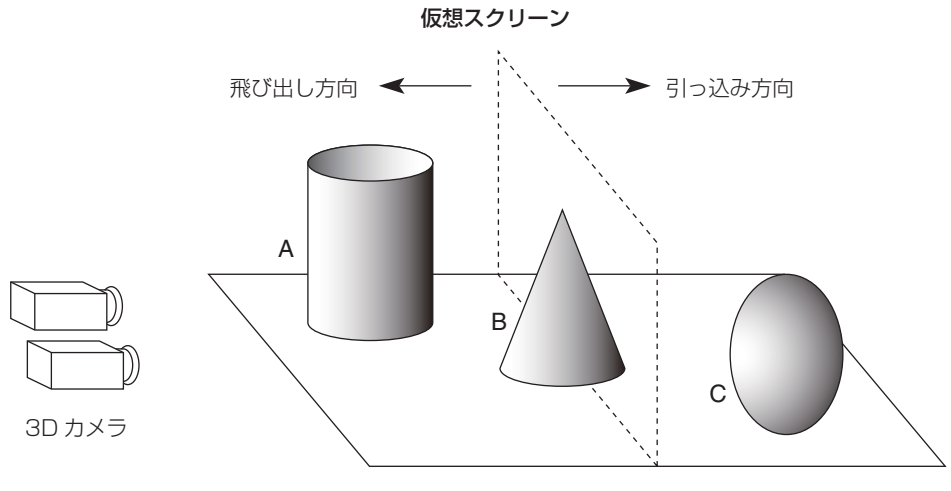

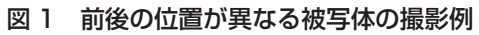

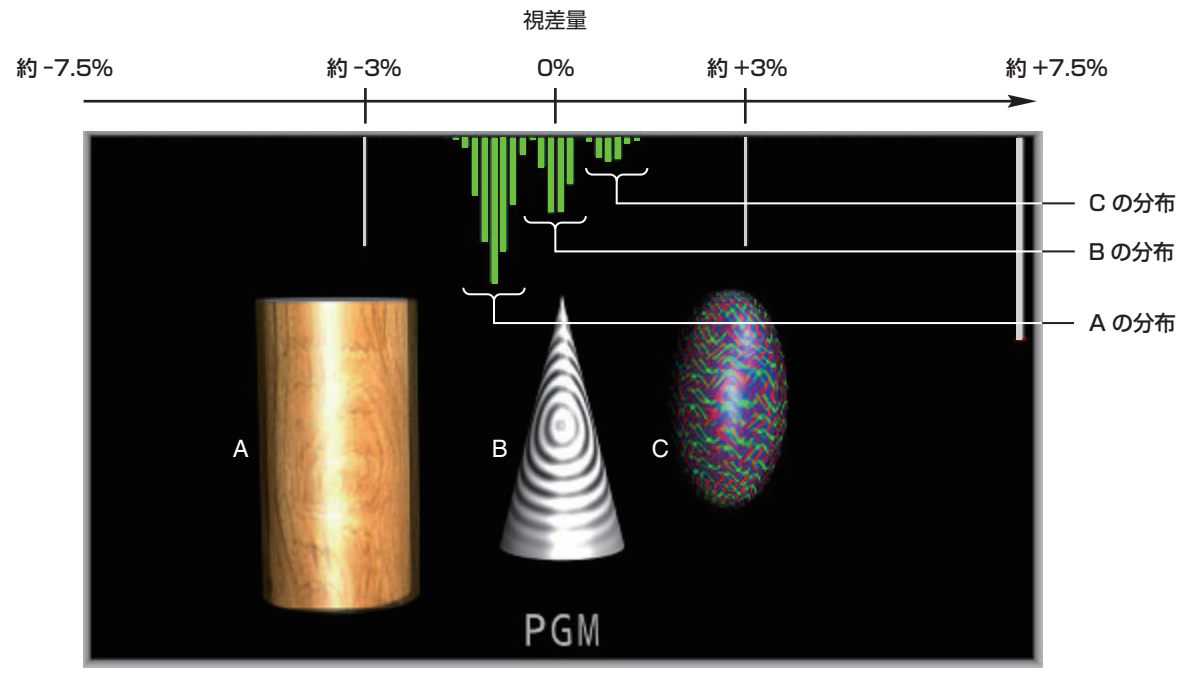

図 2 視差量のヒストグラム表示例

[MV] ボタンを押して点灯させ、MV メニューを表示 します。

⇒ AV-HS450 の取扱説明書「2-1-5. LCD メニュー 部」参照

[F1] を回して 3D Moni サブメニューを表示します。

< メニュー表示 >

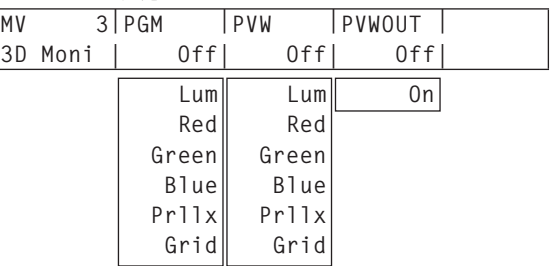

[F2] を回して PGM 項目で、プログラム映像に重ね る"3D ステータスモニター"の種類を選択します。 "Off"以外に設定すると、マルチビューディスプレイ のプログラム映像に"3D ステータスモニター"が表 示されます。

[F3] を回して PVW 項目で、プレビュー映像に重ね る"3D ステータスモニター"の種類を選択します。 "Off"以外に設定すると、マルチビューディスプレイ のプレビュー映像に "3D ステータスモニター"が表 示されます。

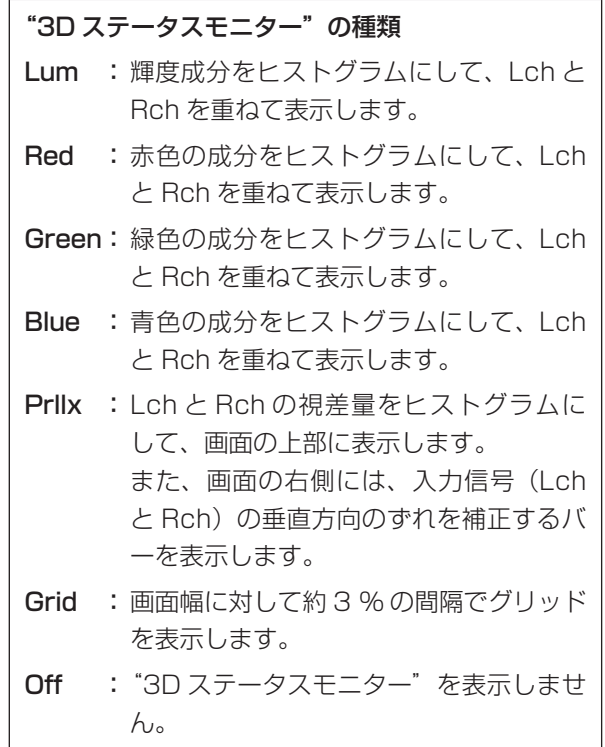

- [F4] を回して PVWOUT 項目で、On/Off を選択し ます。
	- On: プレビュー出力に "3D ステータスモニター" を表示します。
	- Off: プレビュー出力に "3D ステータスモニター" を表示しません。

# 日本語

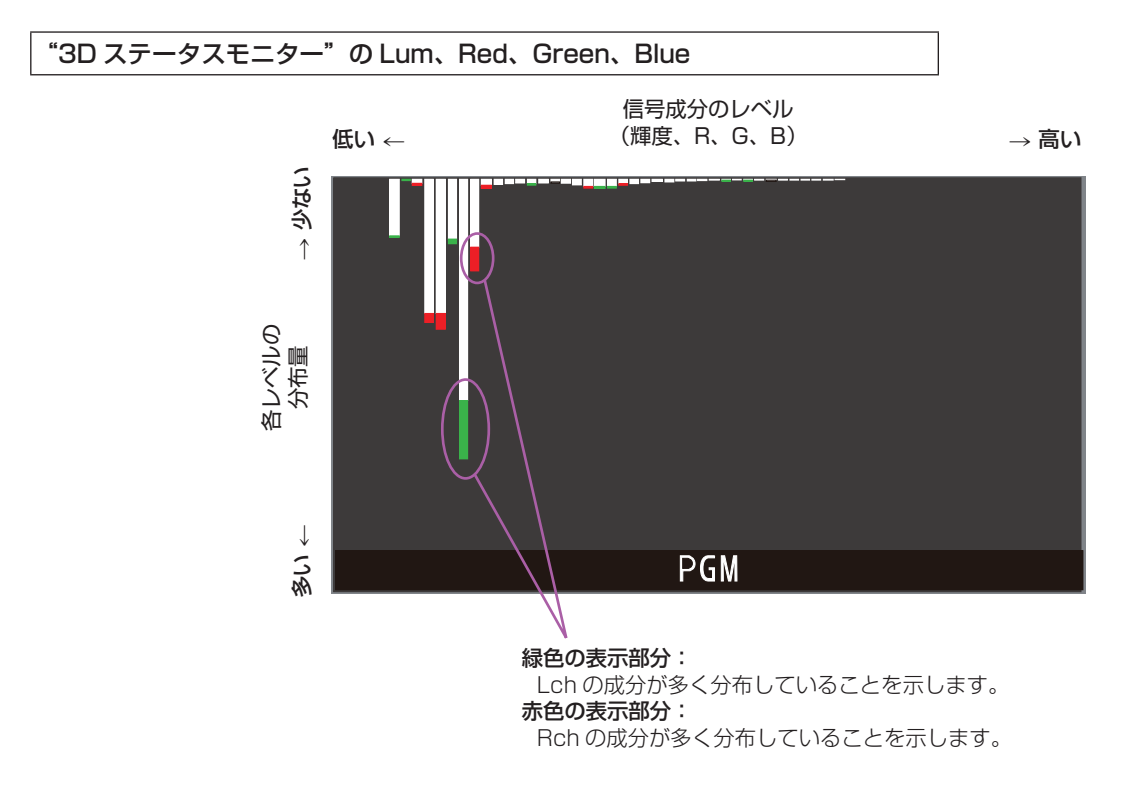

- Lch と Rch で分布量に差がある部分は、赤色、または緑色で表示されます。
- 各成分で、Lch と Rch の差ができるだけ少なくなるように、カメラの調整を行ってください。

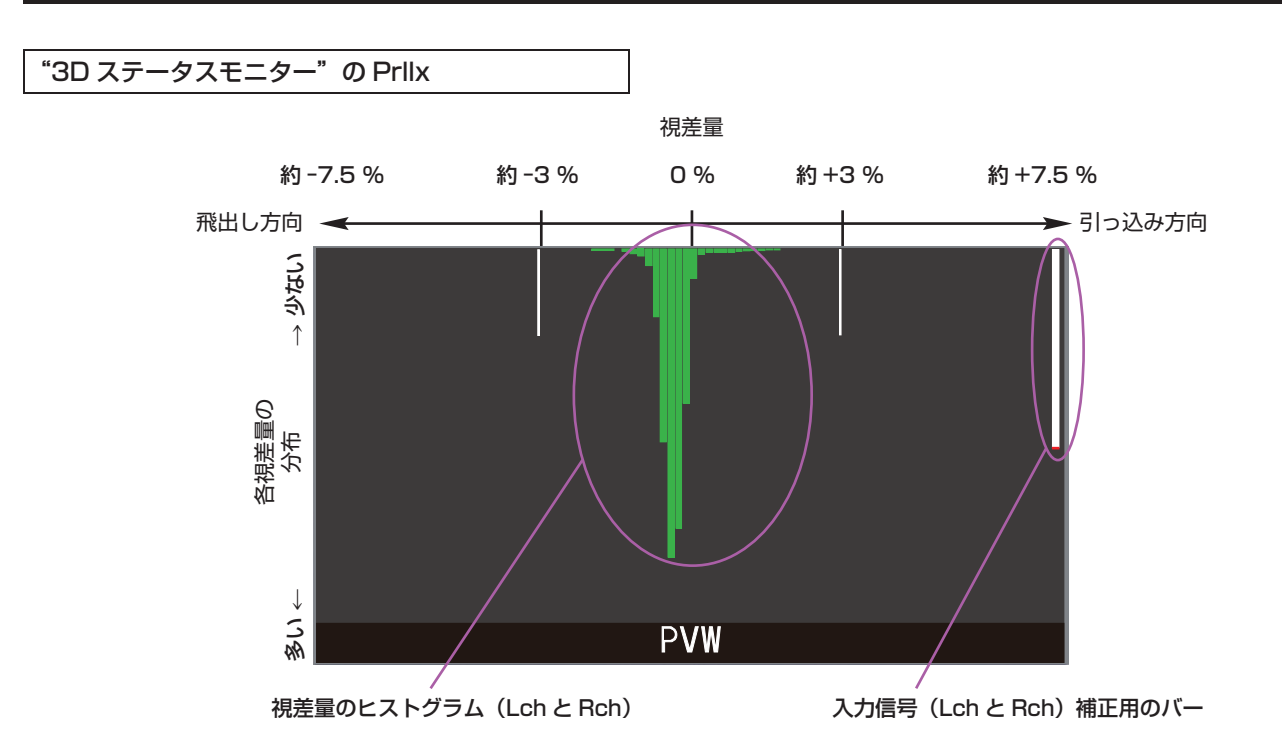

- Lch と Rch の視差量の分布が、画面幅の約 3% に収まるように撮影を行ってください。
- 静止した被写体を撮影した状態で、入力信号 (Lch と Rch) 補正用のバーが、できるだけ長くなるようにカメラ (Lch と Rch)の垂直位置を調整してください。

#### - ご注意一

下記のような被写体を含む映像は、視差量が正しく表示されない場合があります。

- 輝度が低い被写体
- 水平方向に周期的な変化をする被写体
- 水平方向の変化が少ない被写体
- 視差量が 7.5 % を超える被写体

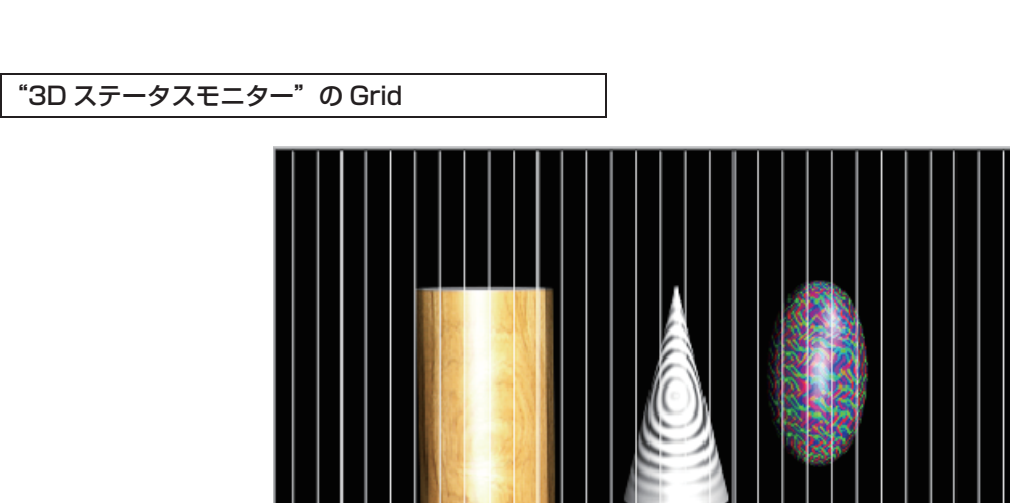

- 画面幅に対して約3%の間隔でグリッドを表示します。
- 3D 出力のフォーマットに LRMIXa、または LRMIXb を設定し、Lch と Rch の視差量がグリッドの幅に収まるよう に撮影を行ってください。⇒「出力信号の設定」参照

G

日本語

### 3D モードの留意事項

3D モードを選択したときは、機能の制限や 2D モード時との差があります。

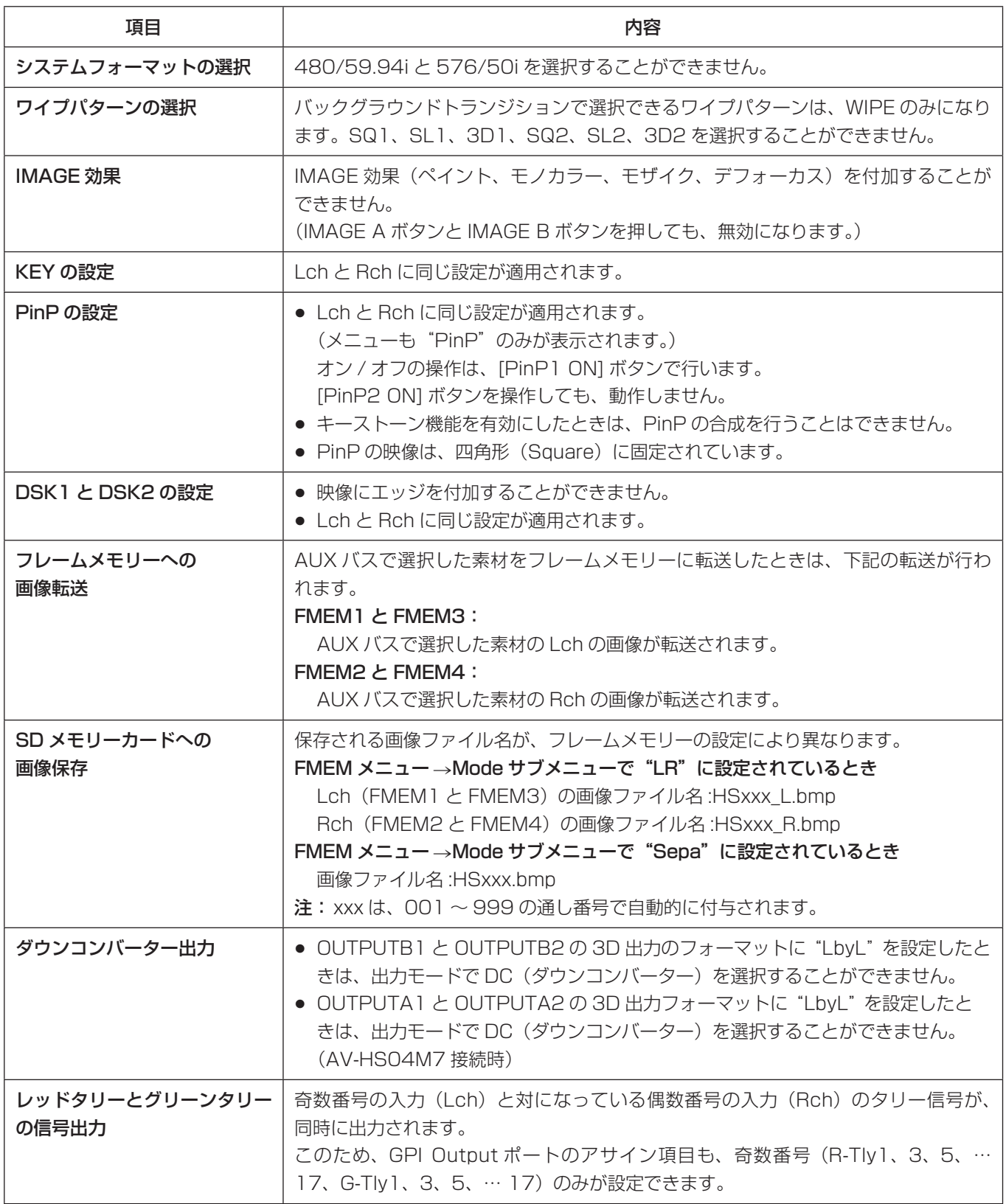

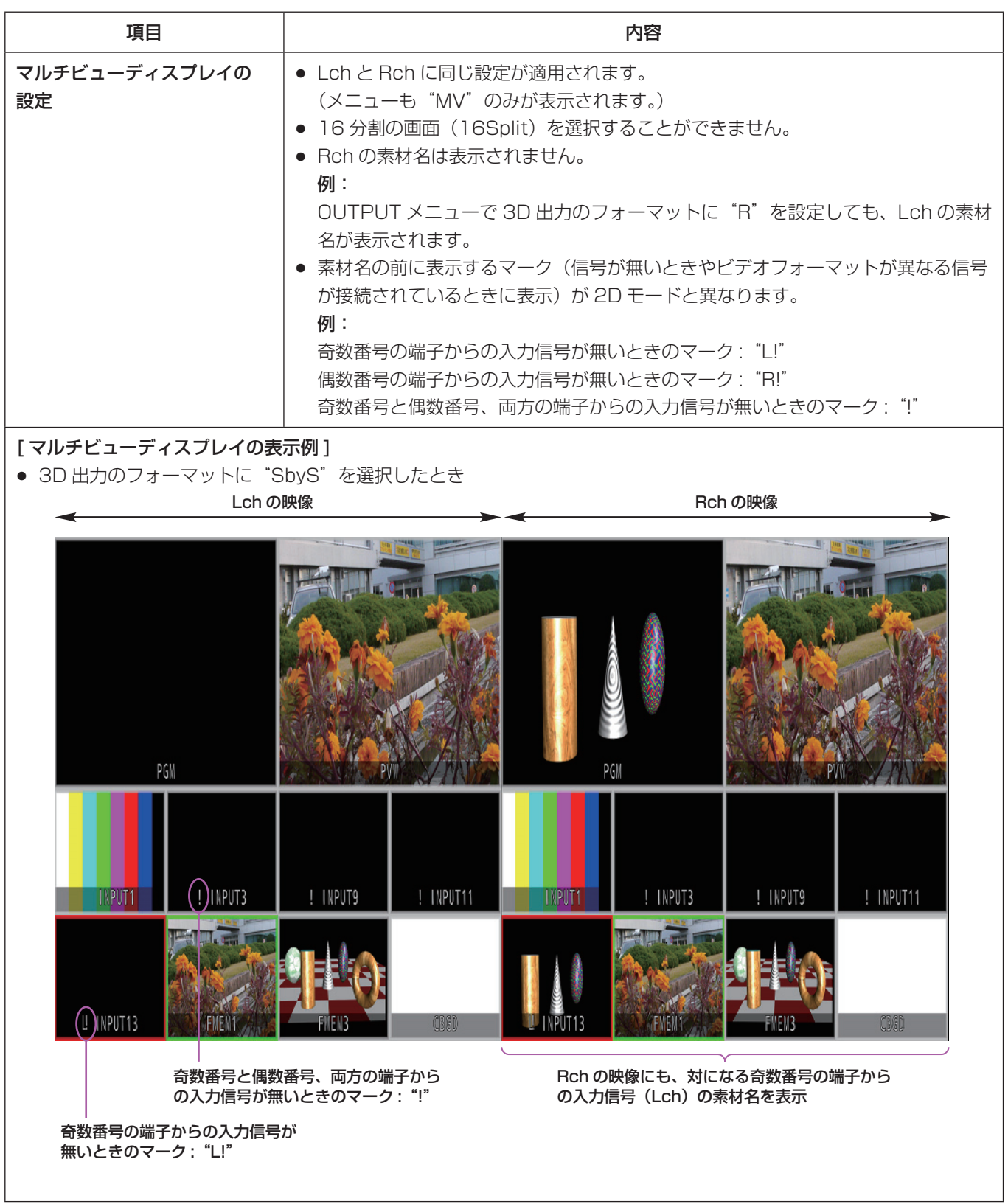

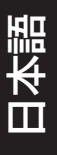

- 2D モードと 3D モードではメニュー構成が異なります。 2D モードのメニュー構成は、AV-HS450 の取扱説明書を参照してください。
- (↓)の表示されている項目は、項目を選択して [F1] ~ [F5] のスイッチを押すと確定されます。 (押さないと確定されません)

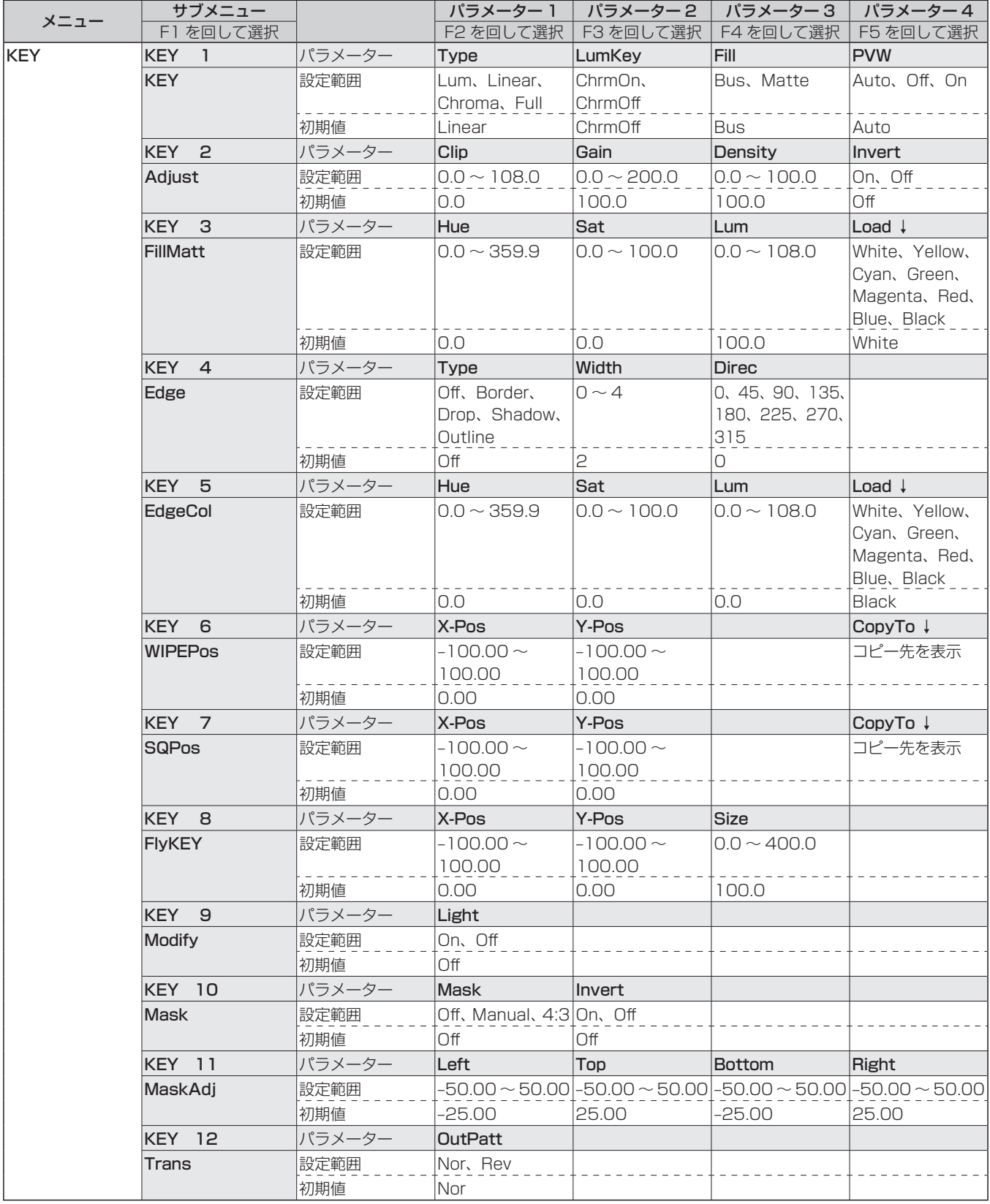

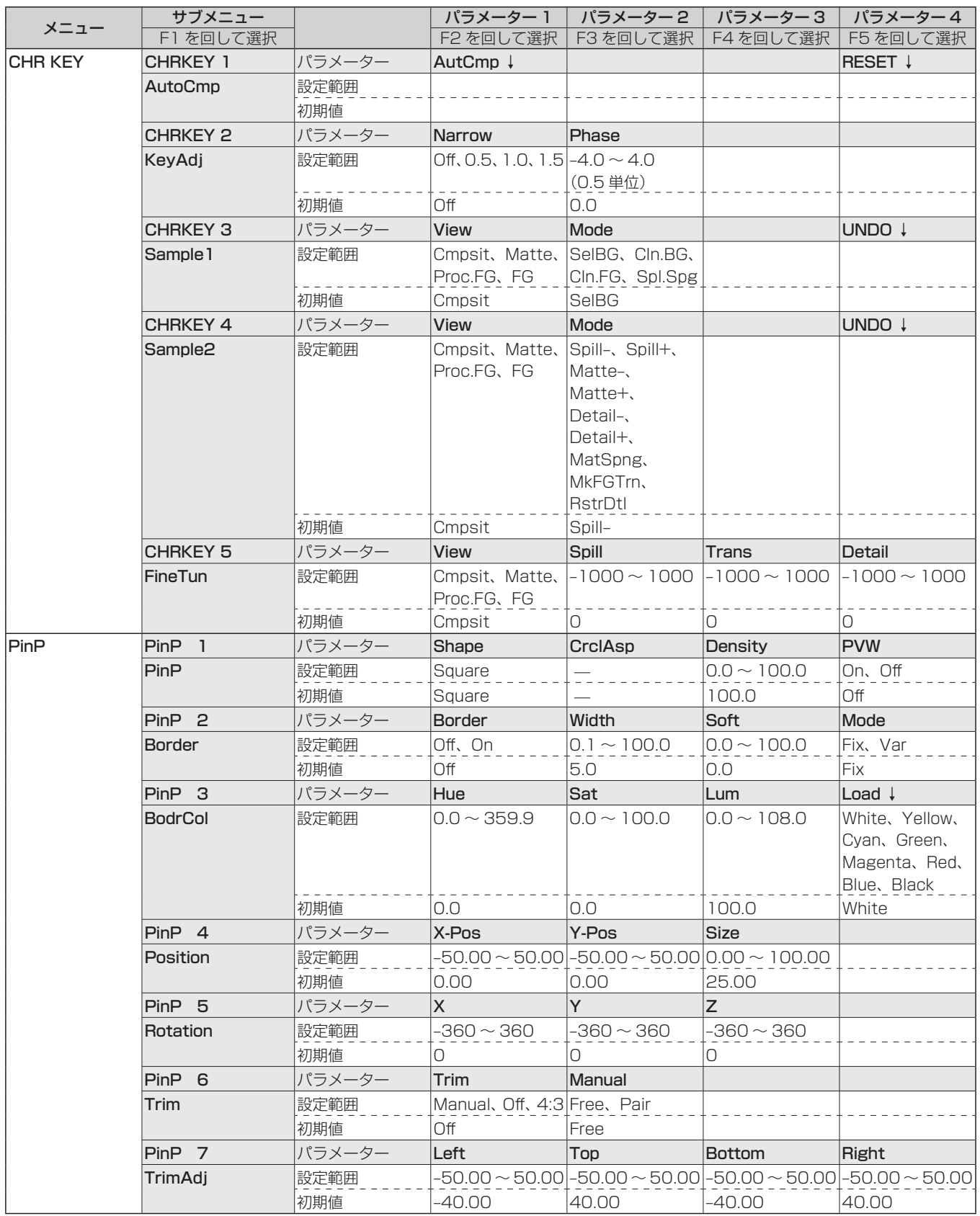

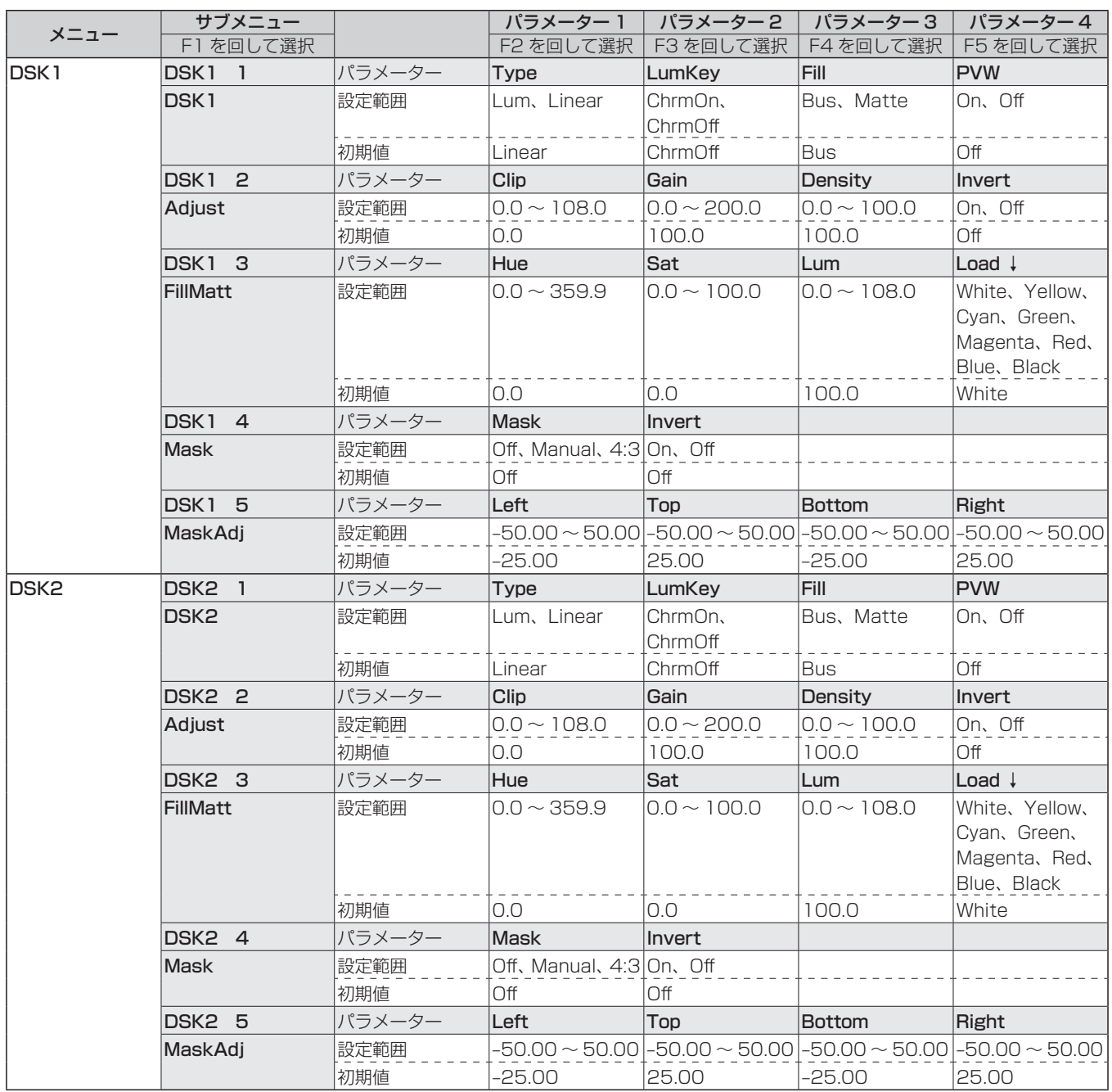

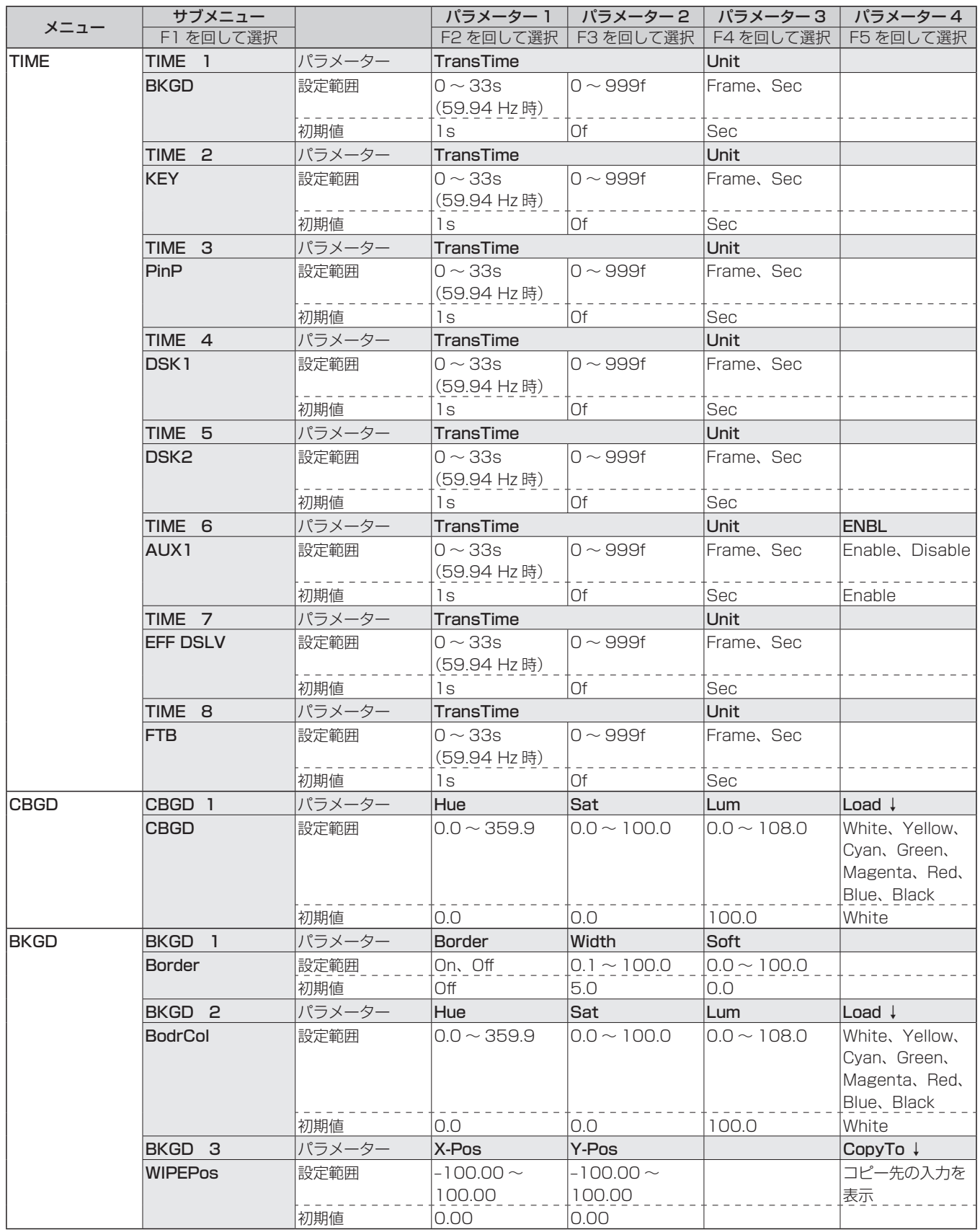

日本語

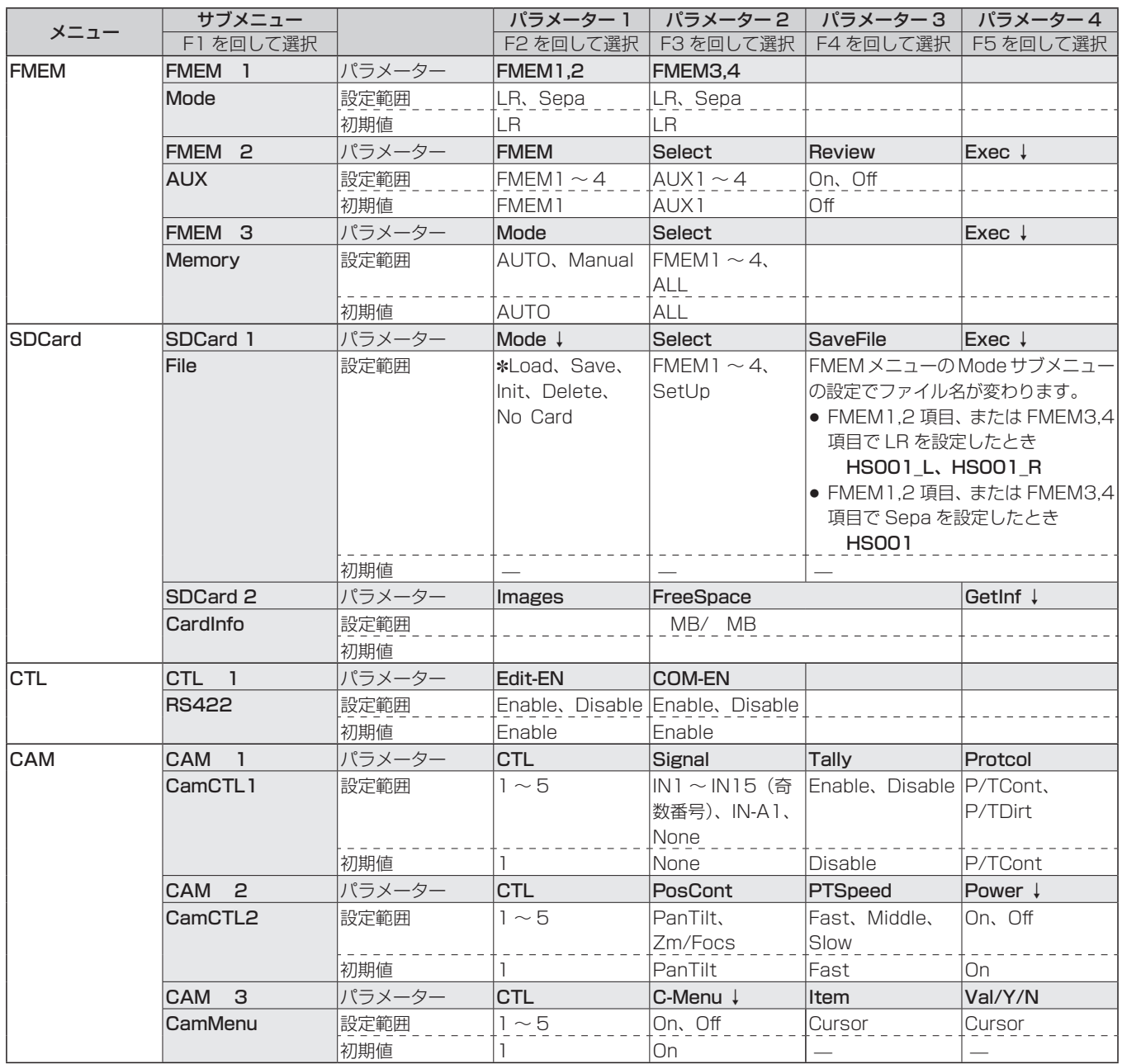

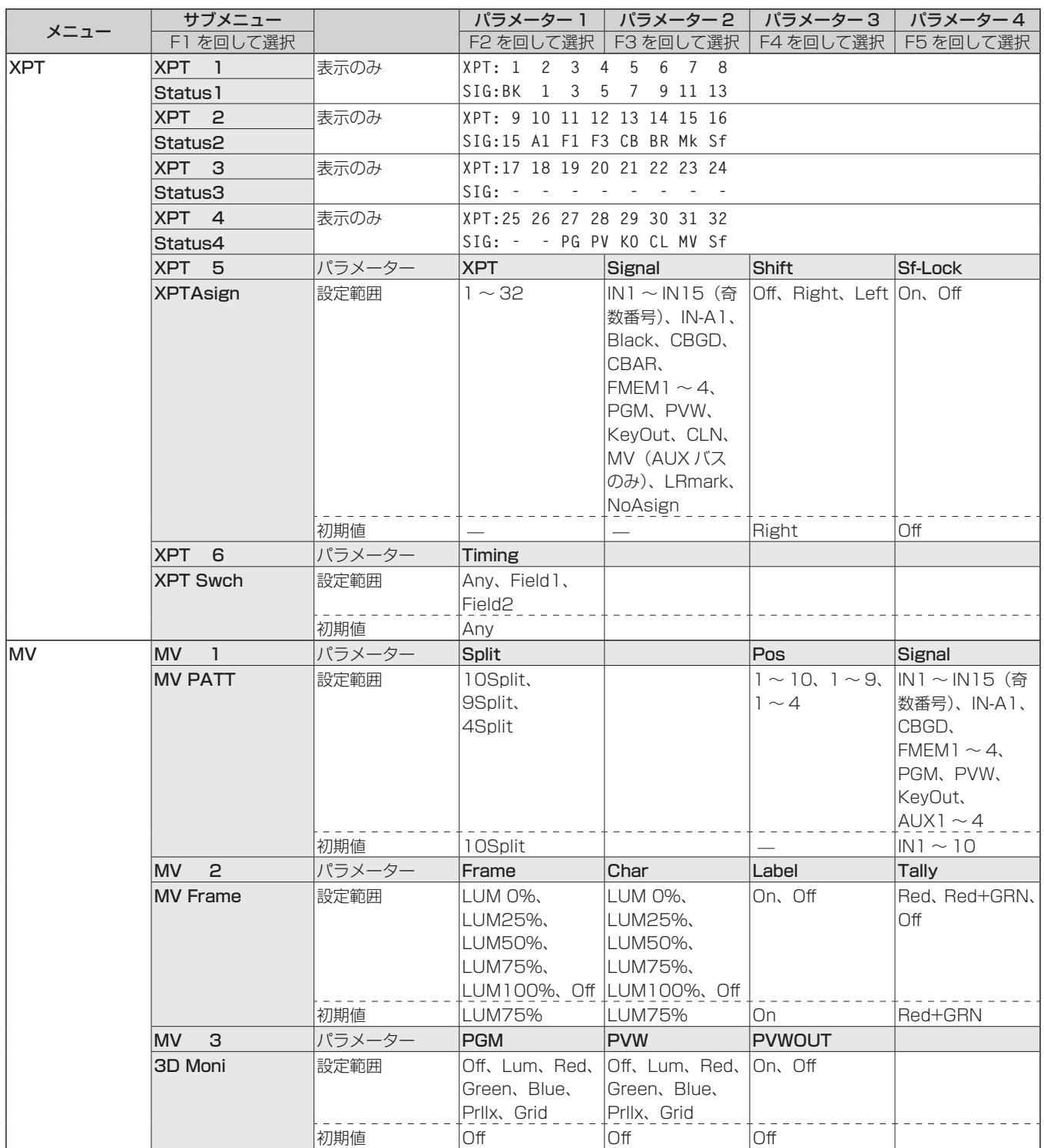

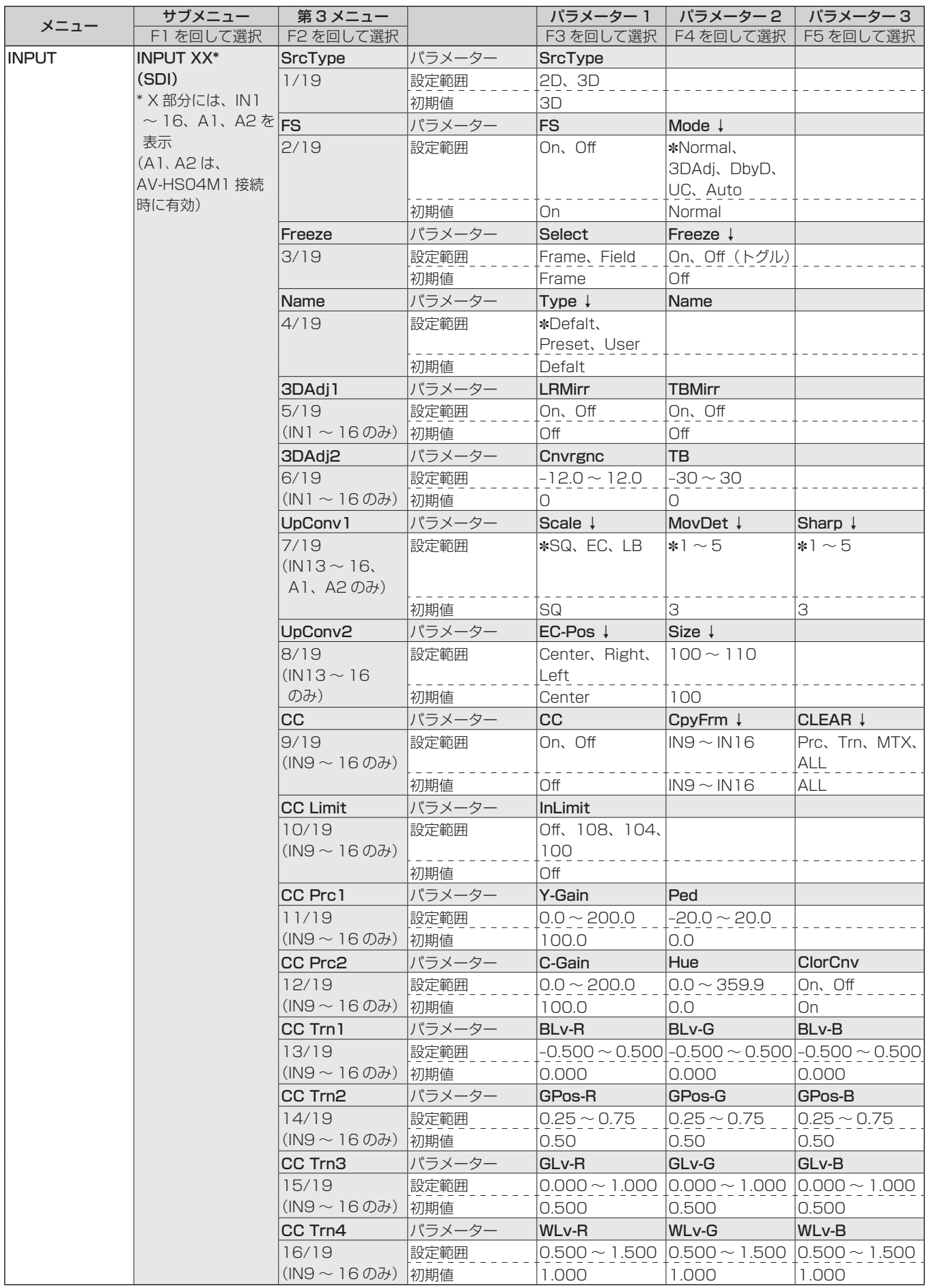

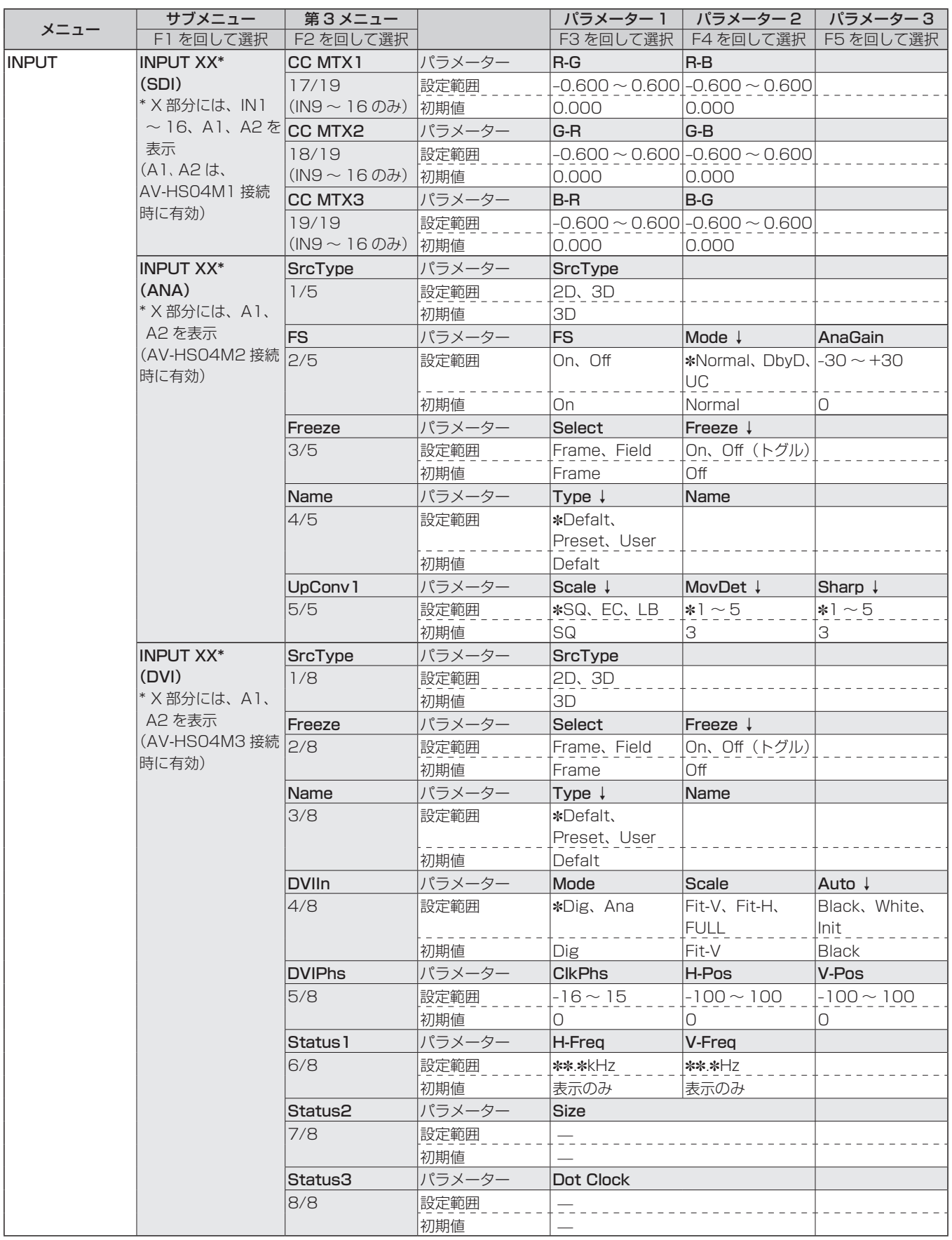

日本語

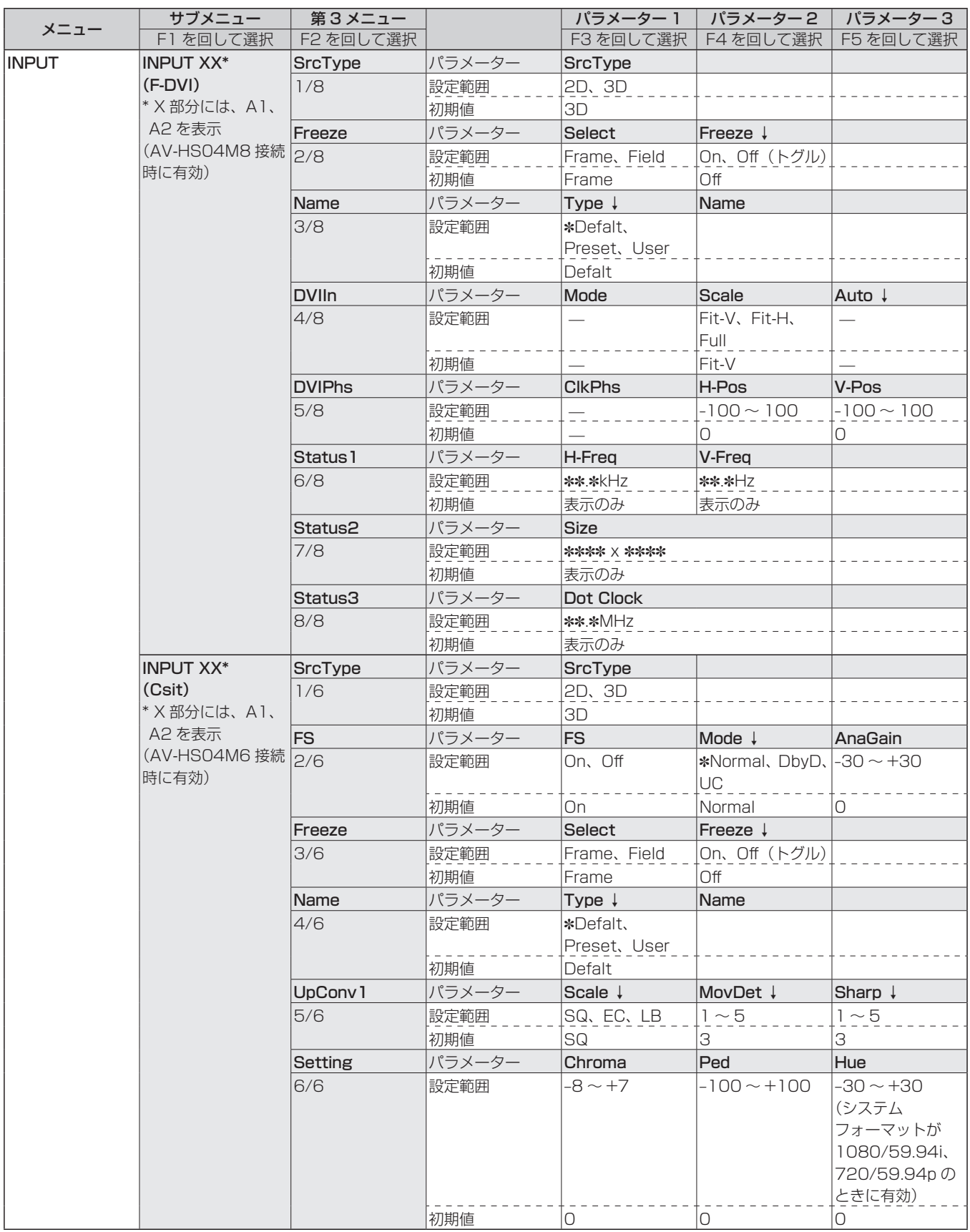

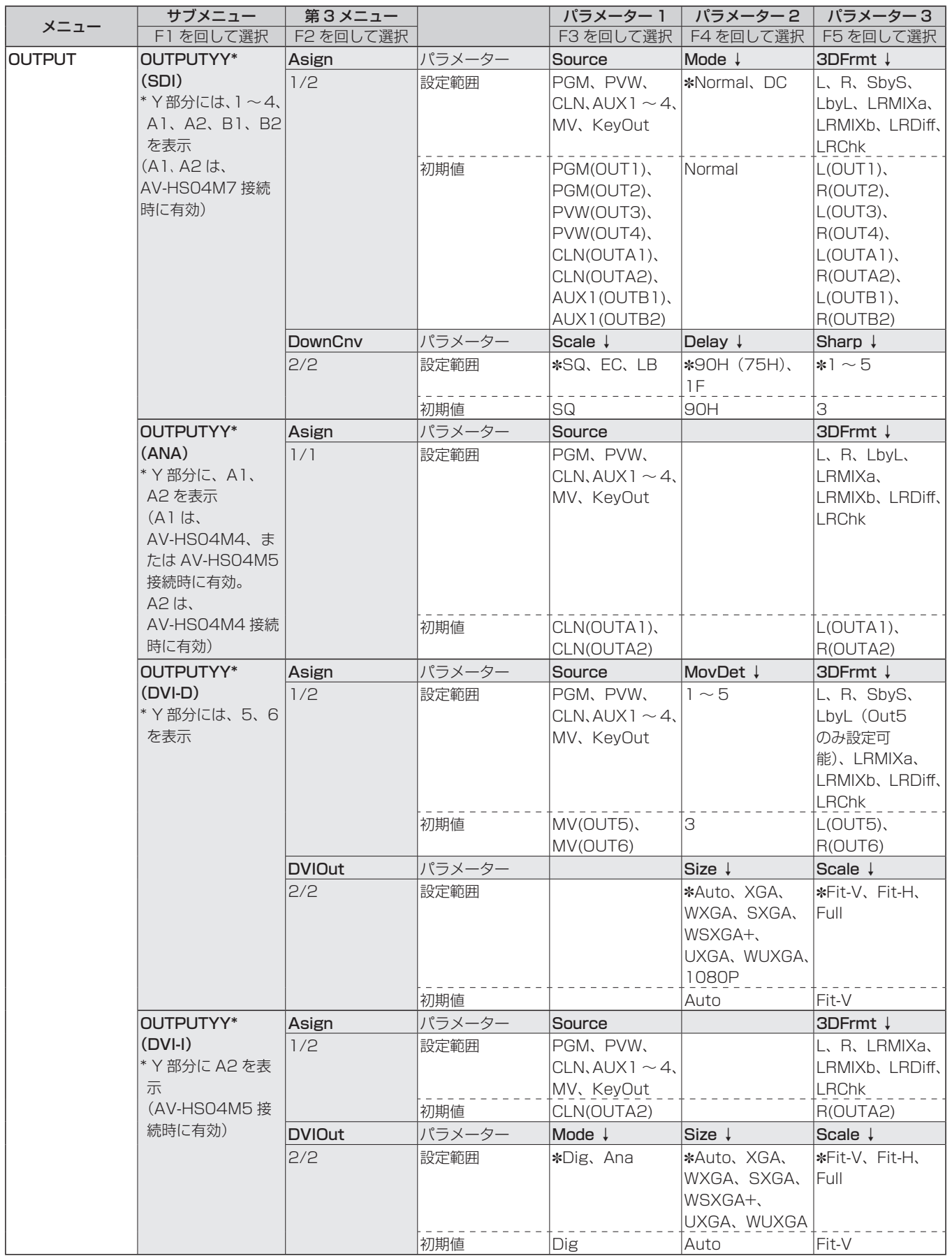

日本語

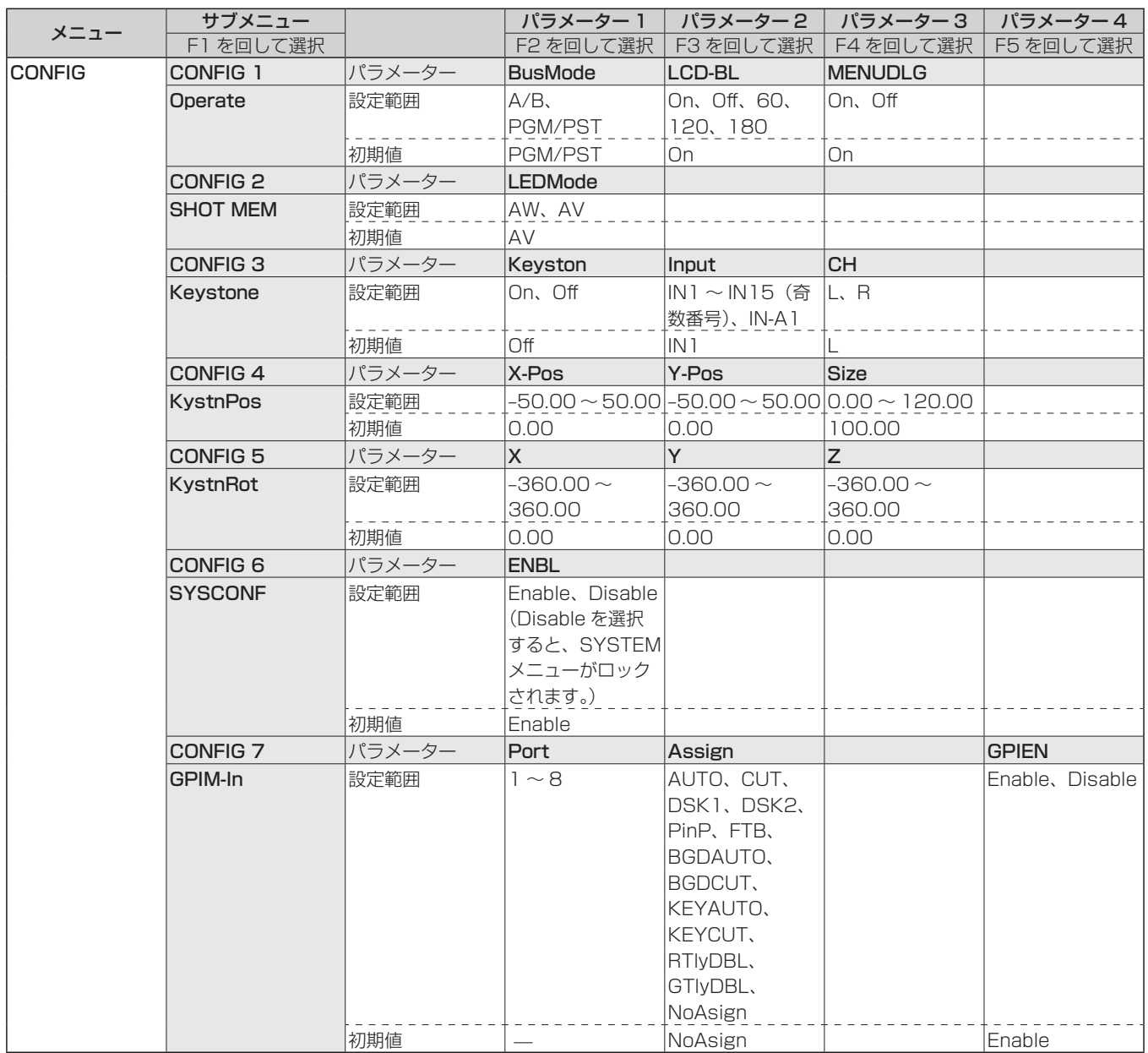

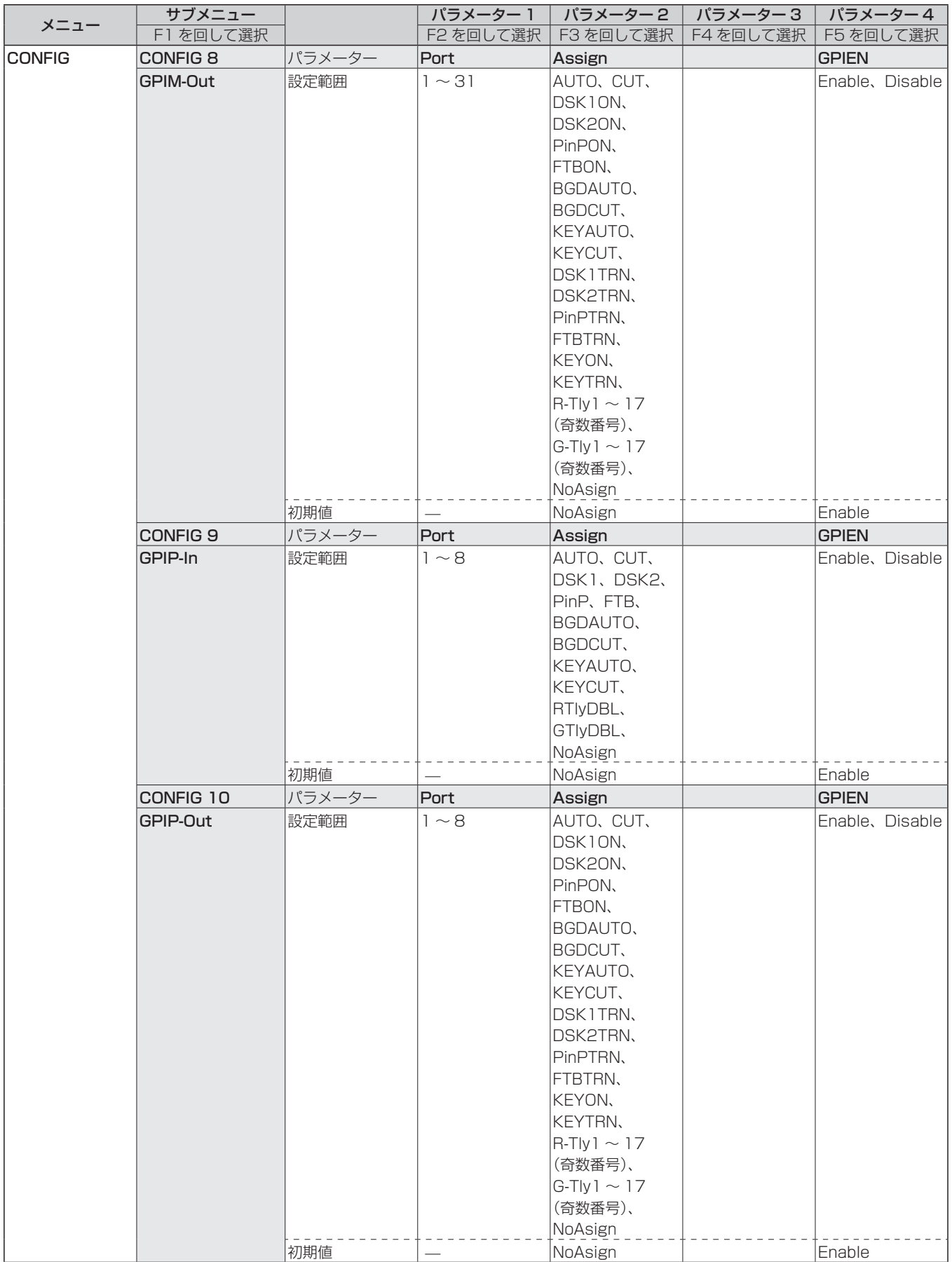

日本語

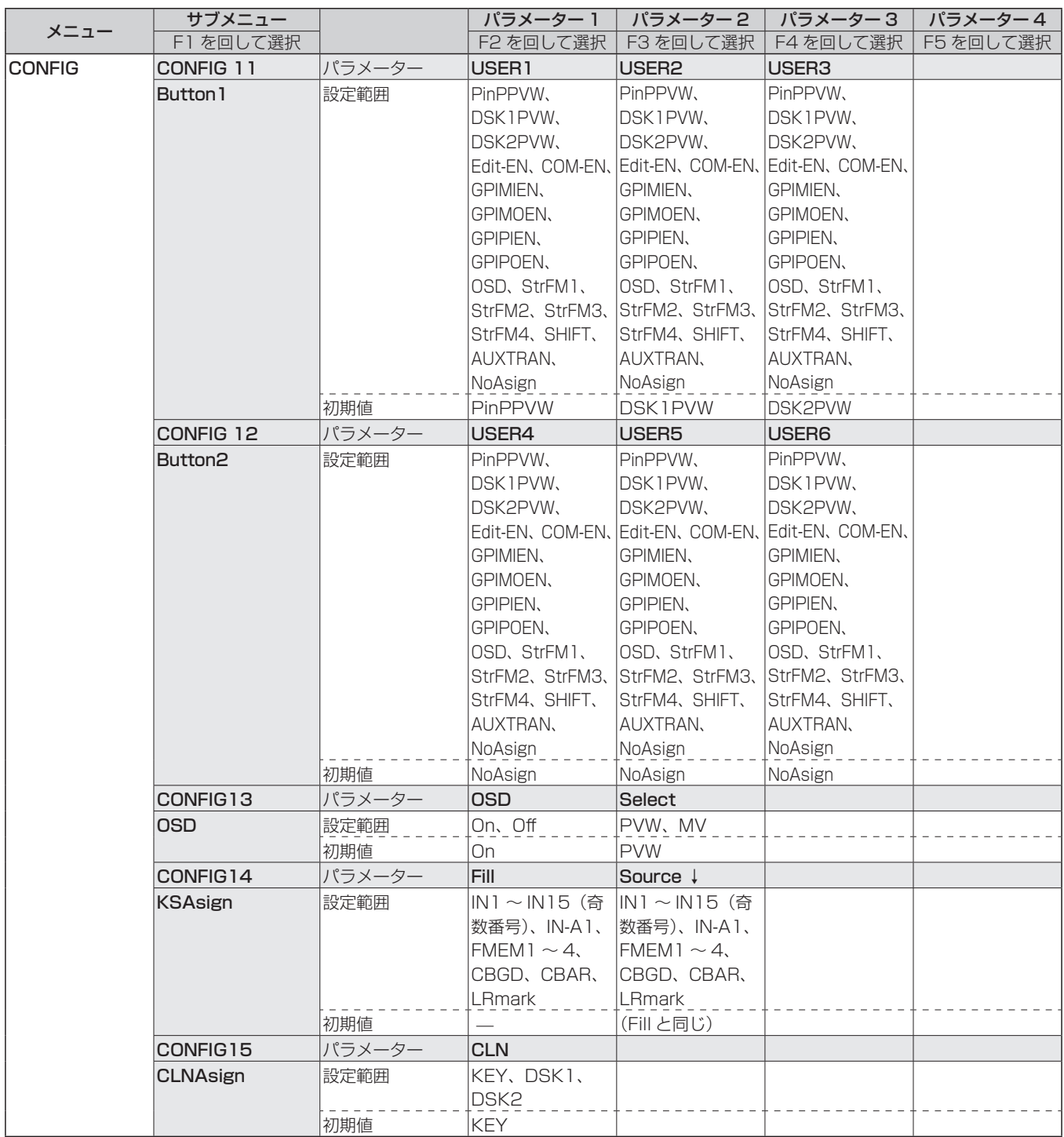

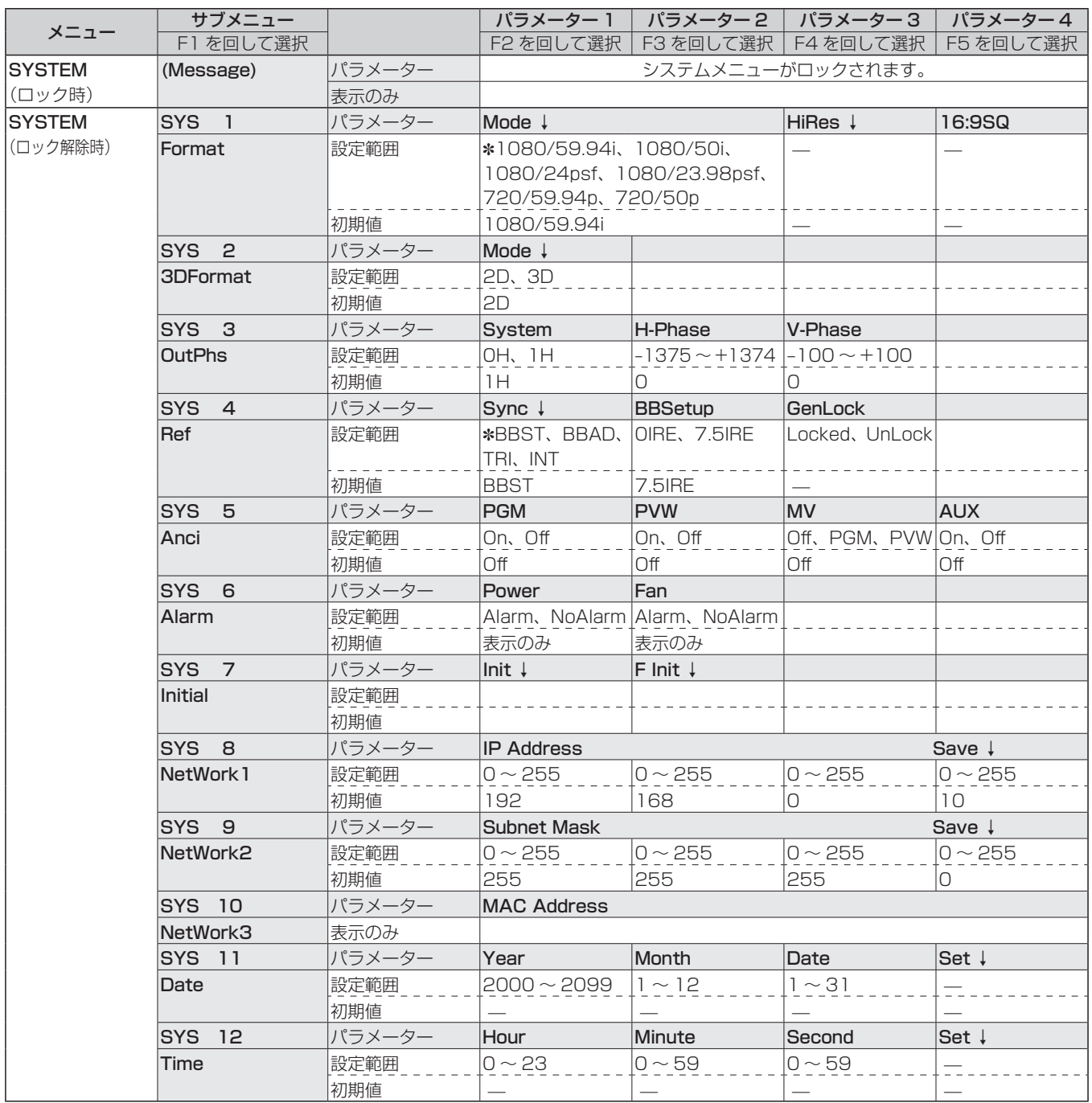
# **セッティングメニュー一覧**

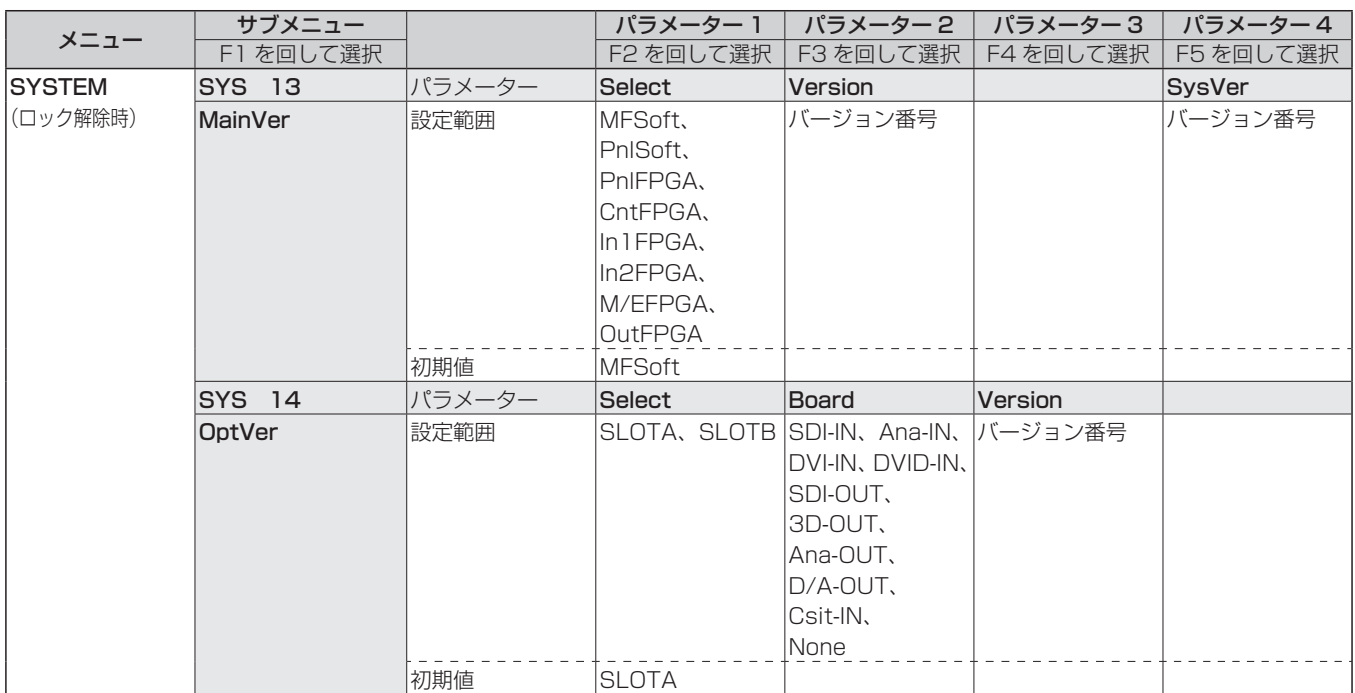

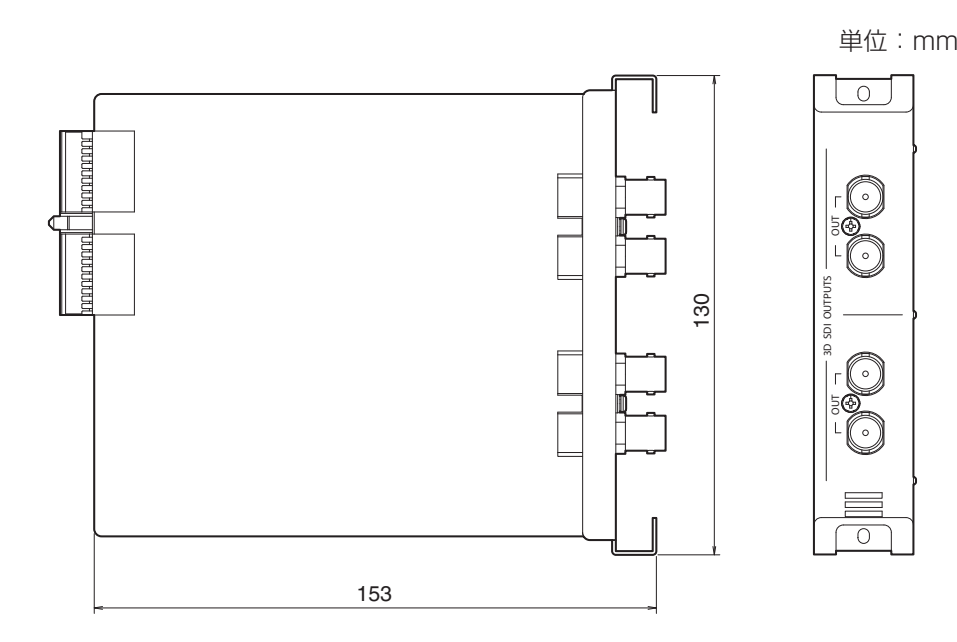

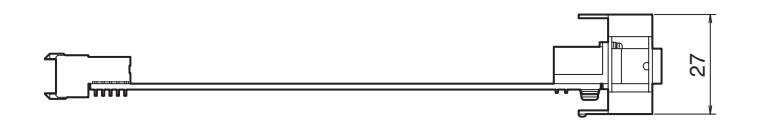

# **定 格**

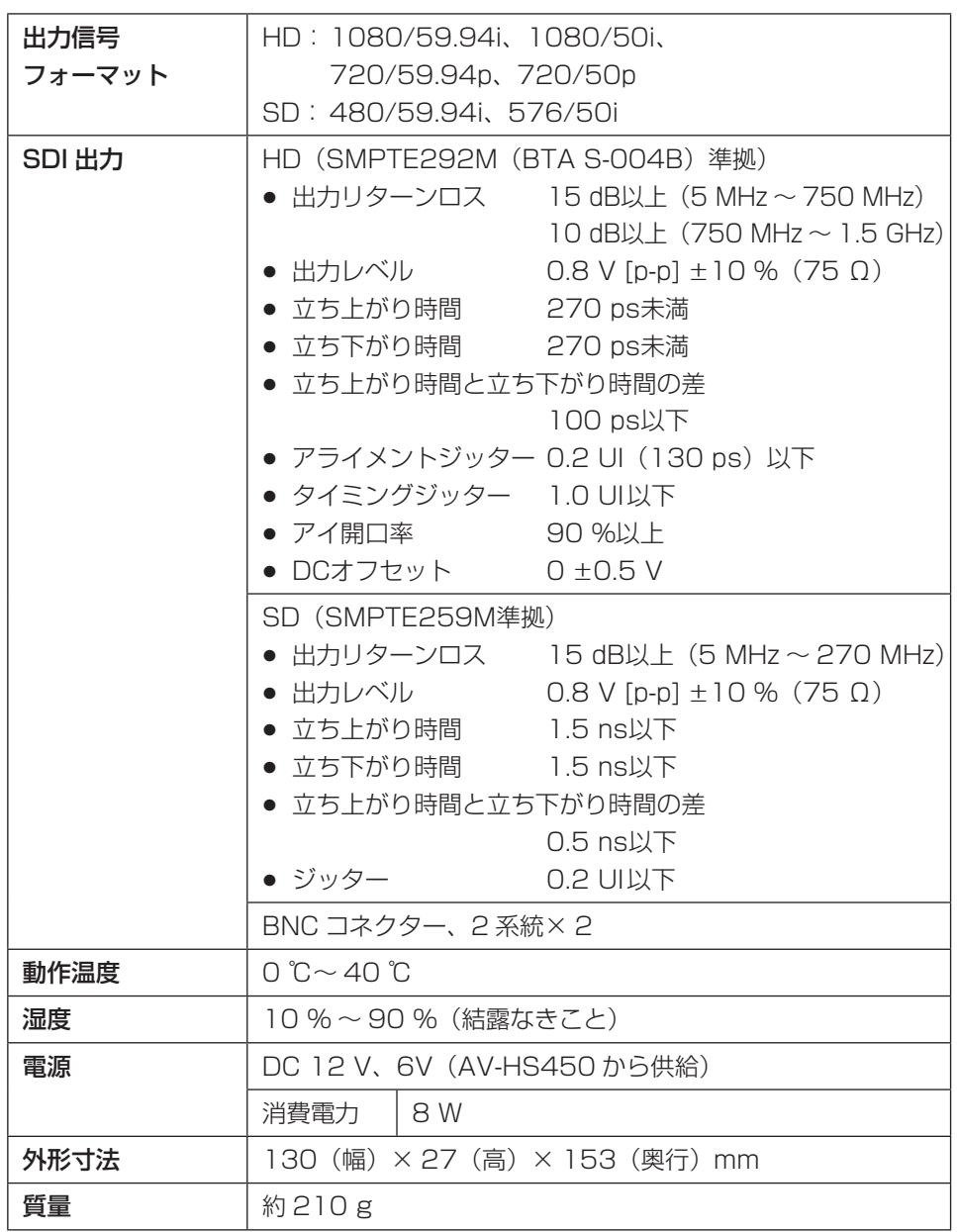

日本語

# **保証とアフターサービス (よくお読みください)**

修理・お取り扱い・お手入れなどのご相談は・・・ まず、お買い上げの販売店へお申し付けください。

### ■保証書(別添付)

お買い上げ日・販売店名などの記入を必ず確かめ、お買い上げの販売店からお受け取りください。よくお読みのあと、保管してください。

## 保証期間:お買い上げ日から本体1年間

## ■補修用性能部品の保有期間 | 8年

当社は、この3D SDI出力ボードの補修用性能部品を、製造打ち切り後8年保有しています。

注) 補修用性能部品とは、その製品の機能を維持するために必要な部品です。

#### ■修理を依頼されるとき

まず電源プラグを抜いて、お買い上げの販売店へご連絡ください。

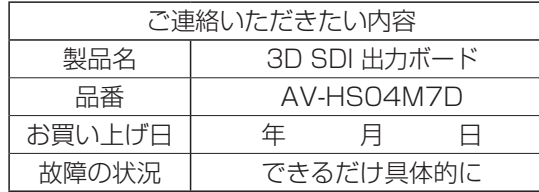

#### ● 保証期間中は

保証書の規定に従って、出張修理をさせていただきます。

#### ● 保証期間を過ぎているときは

修理すれば使用できる製品については、ご要望により修理させていただきます。下記修理料金の仕組みをご参照のうえ、ご相談ください。

● 修理料金の仕組み

修理料金は、技術料・部品代・出張料などで構成されています。

- 技術料 | は、診断・故障箇所の修理および部品交換・調整・修理完了時の点検な どの作業にかかる費用です。
- 部品代 は、修理に使用した部品および補助材料代です。
- 出張料 は、お客様のご依頼により製品のある場所へ技術者を派遣する場合の費 用です。

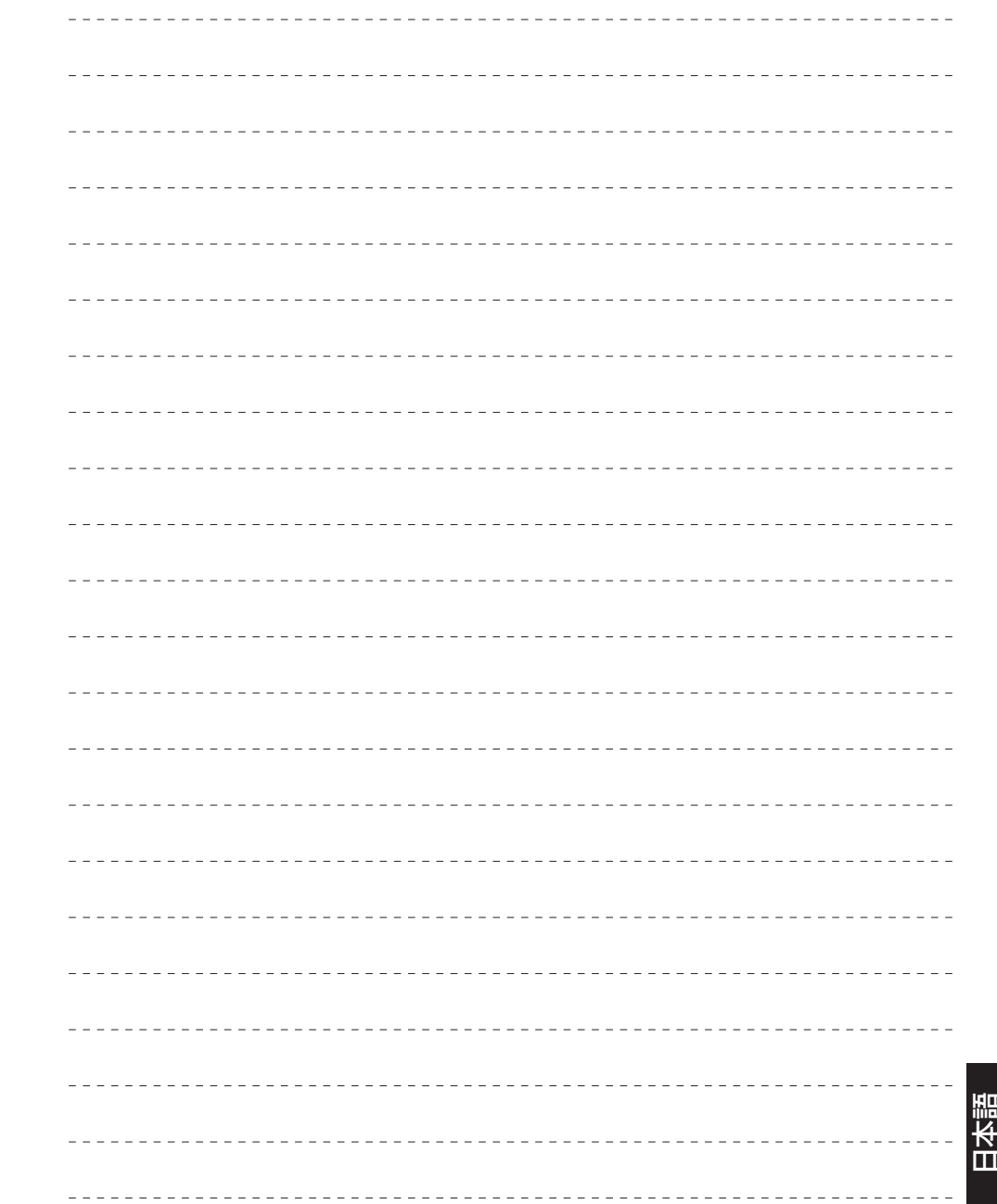

**Panasonic Corporation**<br>Web Site: http://panasonic.net

# パナソニック株式会社 プロフェッショナルAVビジネスユニット

〒 571-8503 大阪府門真市松葉町 2 番 15 号 ☎ (06) 6901-1161

© Panasonic Corporation 2011